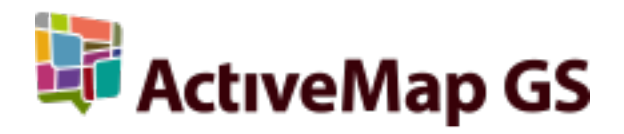

# Руководство администратора MapEditor 3.7.4 (4.38)

ООО «ГрадоСервис»

янв. 17, 2024

# Оглавление

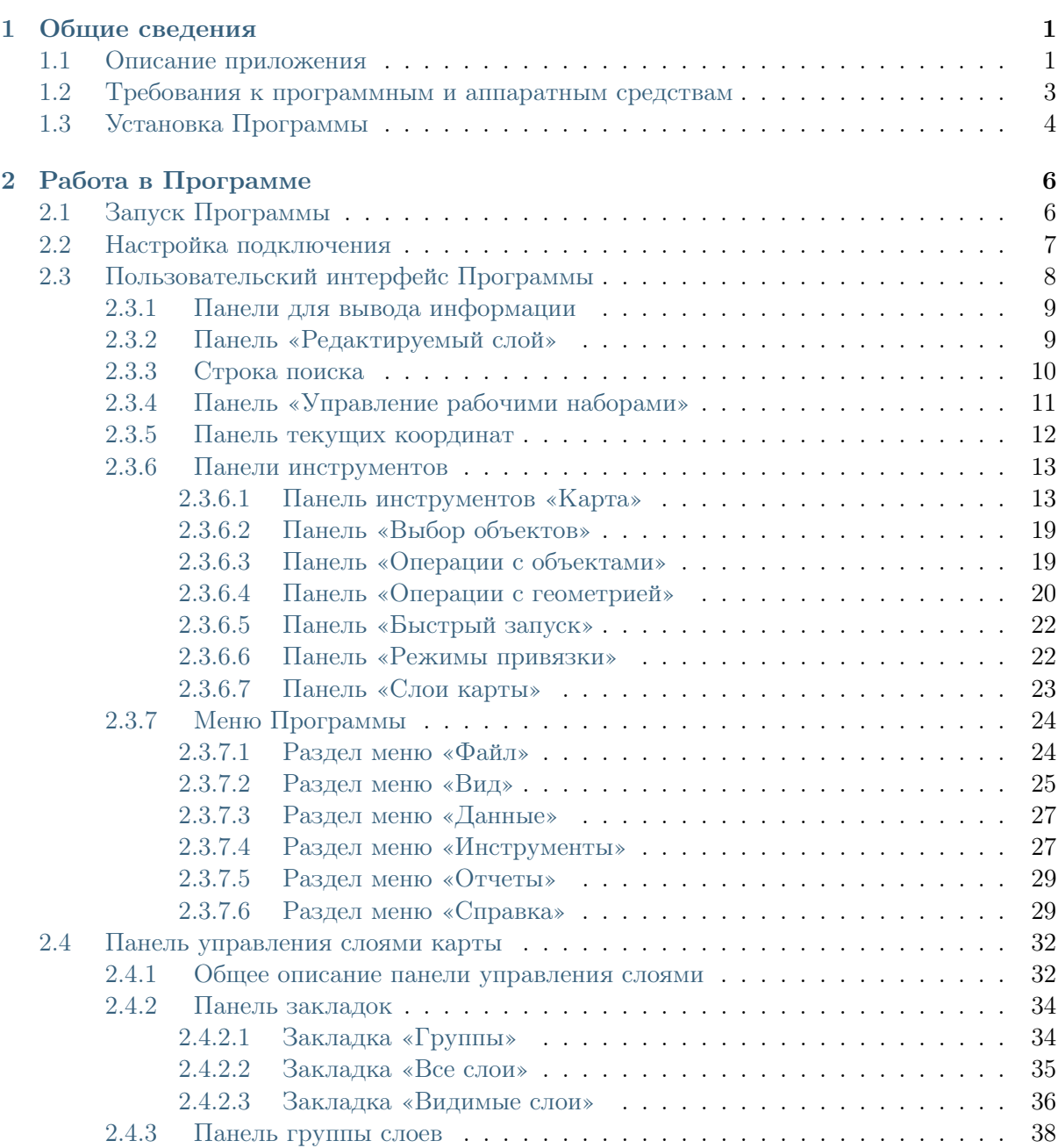

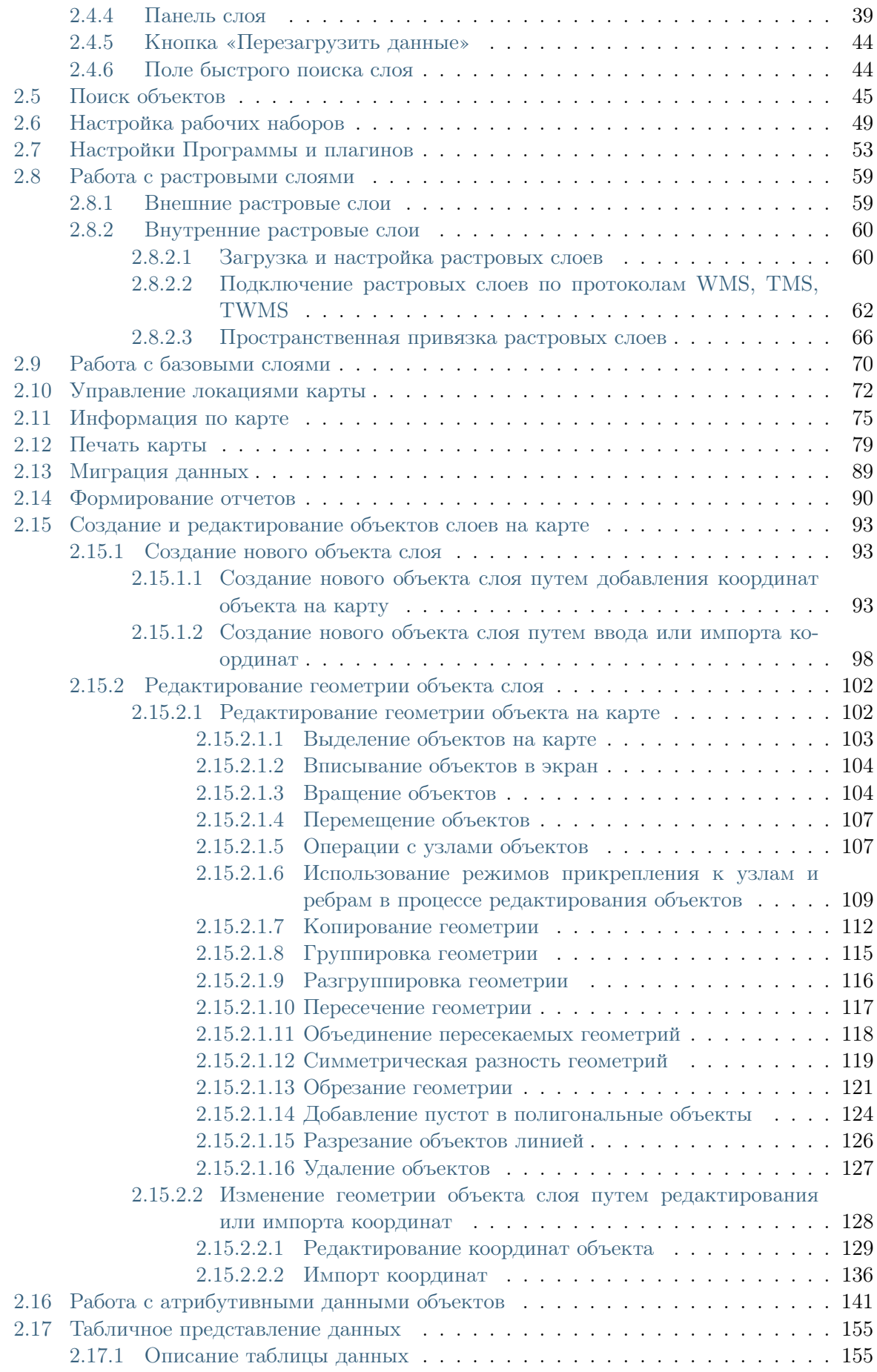

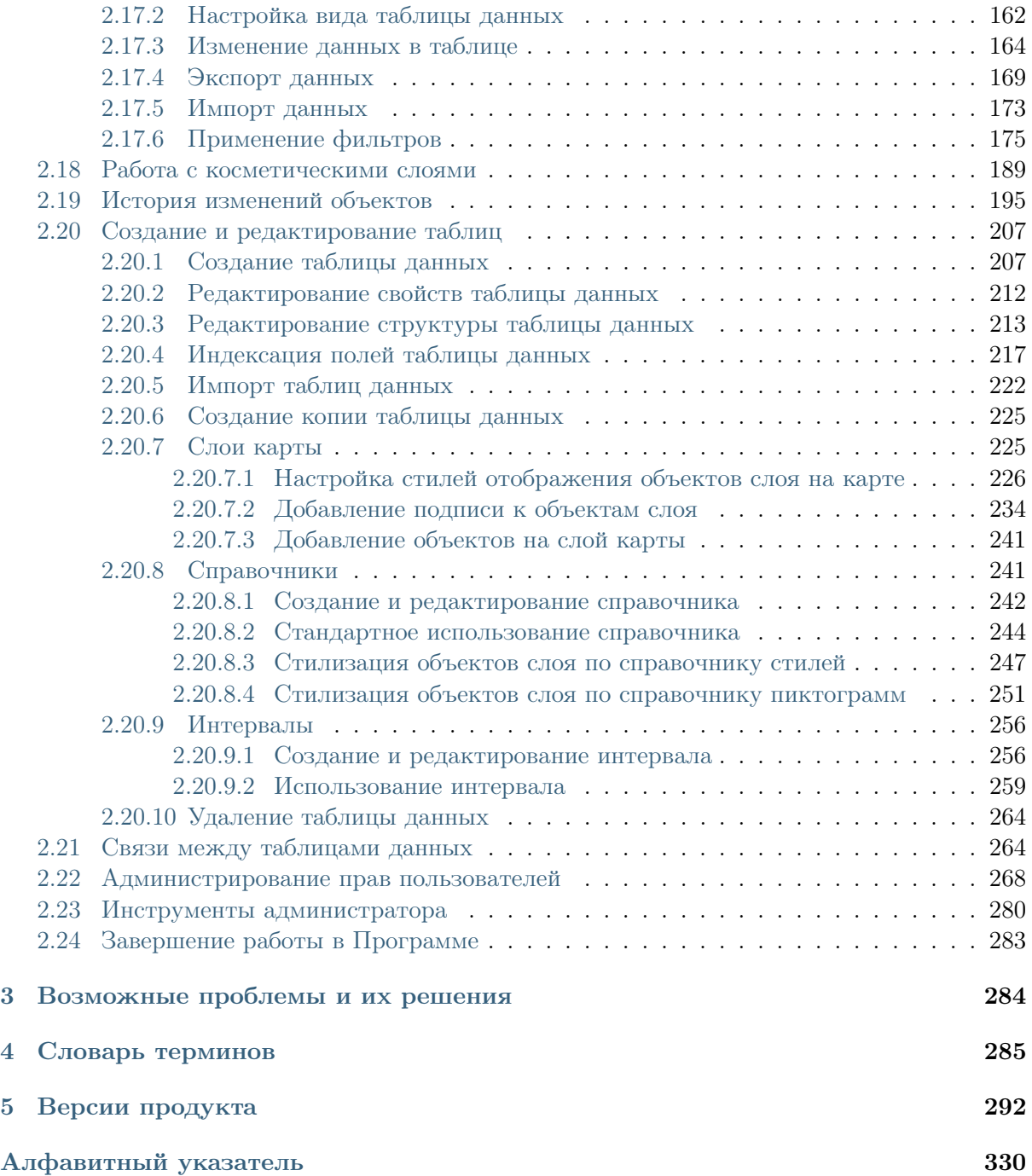

# Глава 1

## Общие сведения

## <span id="page-4-1"></span><span id="page-4-0"></span>1.1 Описание приложения

«MapEditor» является частью многокомпонентной системы «ActiveMap», предназначенной для удаленного управления сотрудниками.

«ActiveMap» – это онлайн-система организации взаимодействия работы выездных сотрудников и диспетчера (координатора заданий). Система «ActiveMap» реализует управление заданиями и непрерывное информирование о стадии выполнения работ.

Возможности «ActiveMap»:

• Гибкая настройка под потребности компании.

«ActiveMap» можно адаптировать под любой бизнес-процесс. Для каждой организации можно настроить список видов работ, этапы и сроки выполнения заданий.

• Добавление заданий и контроль их выполнения.

Система позволяет добавлять плановые и оперативные задания, в том числе, по расписанию по заданному шаблону.

• Инвентаризация объектов на местности.

«ActiveMap» помогает проводить инвентаризацию объектов: обновление информации по состоянию существующих объектов, выявление несуществующих и создание новых объектов.

• Контроль выездных сотрудников.

Система помогает осуществлять контроль сотрудников, который предполагает отслеживание местонахождения выездных сотрудников в реальном времени, просмотр истории их перемещения и фиксацию выполнения заявок.

• Удобное и быстрое взаимодействие между сотрудниками и координаторами работ.

«ActiveMap» ускоряет процесс обмена результатами между выездным сотрудником и координатором работ. Координатор также может оперативно обновлять информацию по заданию, которая сразу отобразится у выездного сотрудника. Координатор может оперативно вернуть задание на выполнение по результатам работы выездного сотрудника.

• Использование материалов фото и видеофиксации, данных GLONASS/GPS.

Система позволяет фиксировать факт выполнения работы на местности при помощи фотографий, видеозаписей, данных о местонахождении. Это дает возможность избежать выездного контроля выполненных заявок.

• Настройка прав пользователей системы.

Система дает возможность настраивать права пользователей – каждому пользователю присваивается определенная роль. Роль пользователя системы влияет на доступ к списку заданий, возможностям редактирования и управления этими заданиями. Предусмотрены роли от простых пользователей до администратора всей системы.

• Отображение объектов обслуживания на карте.

«ActiveMap» позволяет создавать задания на основе объектов обслуживания с автоматическим заполнением координат и полей задания.

• Электронные документы.

В системе можно создавать отчеты по работе с заданиями и активности пользователей по форме документа организации, реализовывать выписку счетов при работе выездных сотрудников.

Подробнее о возможностях всестороннего использования системы «ActiveMap» можно узнать на сайте компании ООО «ГрадоСервис» [https://gradoservice.ru/](https://gradoservice.ru/products/activemap) [products/activemap.](https://gradoservice.ru/products/activemap)

Специальное программное обеспечение «MapEditor» (далее — Программа) представляет собой полнофункциональную геоинформационную систему, предназначенную для работы с пространственными данными.

Программа содержит инструменты визуализации и навигации, создания и редактирования объектов, измерения расстояний между объектами, измерения площадей объектов, просмотра прикрепленных к объектам файлов (изображений, документов и других типов файлов), работы с атрибутивной информацией. Программа обладает гибкой системой поиска объектов, которая позволяет выполнять геометрические и атрибутивные запросы об объекте.

Возможности «MapEditor»:

- Создание и редактирование тематических слоев и управление ими. Объекты слоя отображаются на карте в виде определенных знаков, линий или полигонов в зависимости от типа геометрии объектов слоя.
- Детальная настройка отображения объектов слоя по справочнику, интервалу или диапазону в зависимости от значений атрибутивных полей объектов.
- Добавление подписи к объектам слоя. Подпись может содержать значения атрибутивных полей объектов, арифметические выражения со значениями полей объектов.
- Редактирование геометрии объектов слоев на карте: копирование и вставка, вращение и перемещение объектов, группировка и разгруппировка геометрии, объединение, пересечение, симметрическая разность, обрезание геометрии и др.
- Экспорт и импорт данных. Поддерживается экспорт данных в форматы: SHP, TAB, MapInfo Interchange Format, GeoJSON, SQLite, Microsoft Excel, DBF, текстовые файлы. Возможен импорт из форматов: SHP, TAB, MapInfo Interchange Format, GeoJSON, SQLite, DBF, файлов Microsoft Excel, файлов формата JPEG со стандартом EXIF.
- Связывание таблиц с помощью ключевых полей для повышения удобства перехода между логически связанными объектами. Таблицы связываются по типу отношения «один ко многим», что означает возможность привязки нескольких объектов дочерней таблицы к одному объекту родительской таблины.
- Формирование отчетов по табличным данным с использованием дизайнера отчетов FastReport.NET. Дизайнер отчетов предоставляет пользователю удобные средства для разработки внешнего вида отчета и позволяет сразу выполнить предварительный просмотр. Готовые отчеты доступны для просмотра, печати, экспорта в различные форматы (PDF, RTF, файлы Microsoft Excel, HTML, JPEG, BMP, GIF, TIFF, текстовые файлы, CSV, Open Document Format) для последующего редактирования, архивирования, пересылки по электронной почте.
- Печать картографических изображений. Имеются возможности предварительного просмотра, редактирования печатаемой области карты, разбиения области на страницы и другие настройки параметров печати.

Программа имеет широкую сферу применения в таких направлениях деятельности, как земельный кадастр, кадастр недвижимости, архитектура, градостроительство, экология, геология, геофизика, мониторинг чрезвычайных ситуаций, инженерные коммуникации, телекоммуникации, железнодорожный и автомобильный транспорт, навигация.

# <span id="page-6-0"></span>1.2 Требования к программным и аппаратным средствам

Для устойчивого функционирования Программы рабочее место должно иметь характеристики не ниже следующих:

- процессор IntelCore 2 Duo (или AMDAthlon64) и выше,
- оперативная память  $2\Gamma$ Б,
- операционная система Microsoft Windows7 и выше,
- Microsoft .NET Framework 4.6.1,
- наличие сетевой карты.

# <span id="page-7-0"></span>1.3 Установка Программы

Для установки Программы на компьютер пользователя необходимо:

- 1. На геопортале в режиме «Карта» на верхней панели страницы нажать кнопку «С чего начать?».
- 2. Из перечня предложенных модулей выбрать «MapEditor».
- 3. Нажать кнопку «Скачать». Будет загружен файл  $setupMapEditorGS.exe$ . Установка Программы осуществляется с помощью системы автоматического обновления Version Manager. «MapEditor» скачивается во время подключения Version Manager к указанному серверу, распаковывается и сохраняется на компьютере. При следующих запусках Version Manager проверяет на сервере наличие пакетов обновления Программы и производит автоматическое обновление.
- <span id="page-7-1"></span>4. Запустить файл setupMapEditorGS.exe. Откроется мастер установки «MapEditor» [\(Рис.](#page-7-1) [1.1\)](#page-7-1).

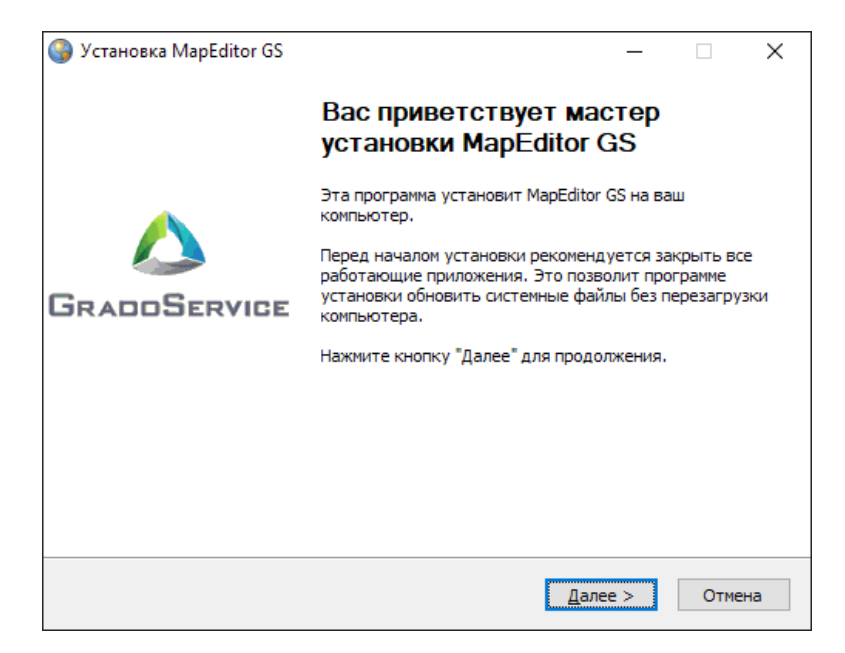

Рис. 1.1: Запуск мастера установки «MapEditor»

- 5. Для перехода к окну с текстом лицензионного соглашения необходимо нажать кнопку «Далее». После прочтения текста соглашения следует нажать кнопку «Принимаю» для продолжения установки или кнопку «Отмена» для прекращения установки Программы.
- 6. После нажатия кнопки «Принимаю» необходимо перейти к окну выбора папки для установки «MapEditor» [\(Рис.](#page-8-0) [1.2\)](#page-8-0). Мастер установки по умолчанию предложит поместить программный файл в папку «C:/Users/User\_name/Documents/ООО Градосервис/MapEditor GS». Можно выбрать другую папку, нажав кнопку «Обзор. . . ».

<span id="page-8-0"></span>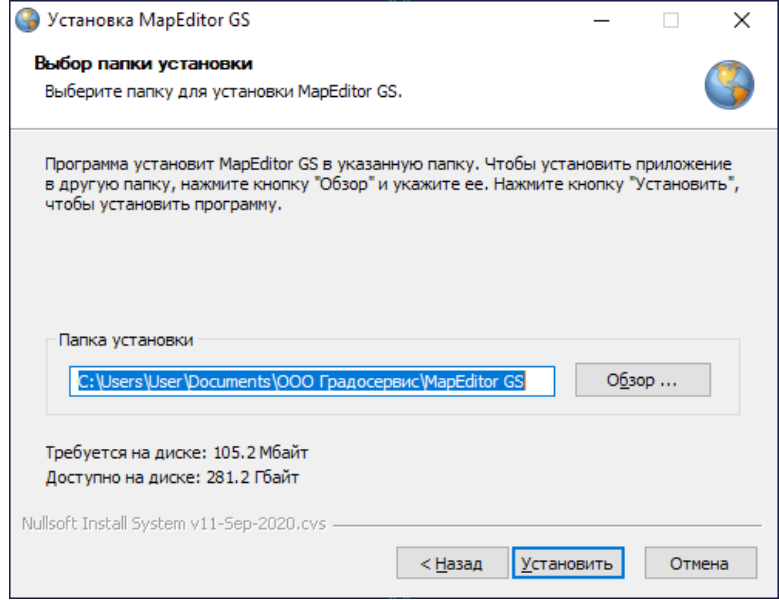

Рис. 1.2: Окно выбора папки для установки Программы

7. После выбора папки для установки Программы необходимо нажать кнопку «Установить». Запустится процесс установки программного файла, который может занять несколько секунд.

Глава 2

# Работа в Программе

# <span id="page-9-1"></span><span id="page-9-0"></span>2.1 Запуск Программы

<span id="page-9-2"></span>После завершения установки появится окно с предложением запустить Программу [\(Рис.](#page-9-2) [2.1\)](#page-9-2). Следует нажать кнопку «Да», чтобы запустить Программу.

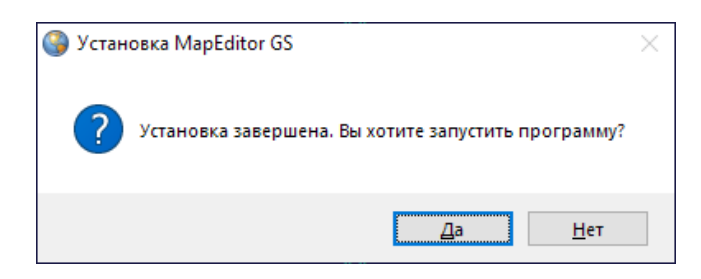

Рис. 2.1: Запуск Программы сразу после установки

<span id="page-9-3"></span>При нажатии кнопки «Нет» для запуска Программы необходимо щелкнуть по ярлыку «MapEditor», автоматически созданному на рабочем столе после установки [\(Рис.](#page-9-3) [2.2\)](#page-9-3).

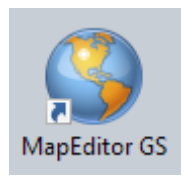

Рис. 2.2: Ярлык Программы на рабочем столе

Откроется окно авторизации в Программе [\(Рис.](#page-10-1) [2.3\)](#page-10-1). Необходимо указать имя пользователя и пароль. Также есть возможность сохранить указанное имя пользователя и пароль, для этого нужно поставить галочку напротив строки «Сохранить пароль».

<span id="page-10-1"></span>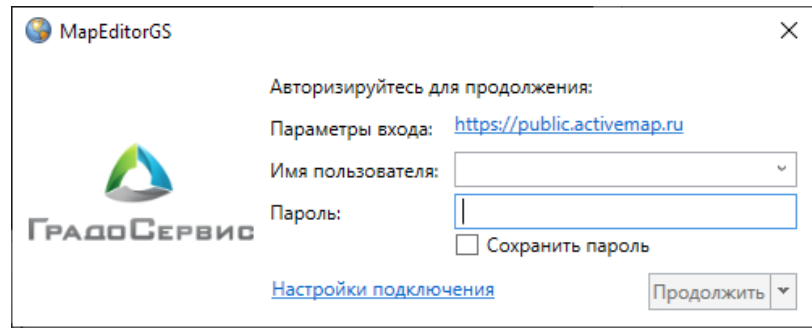

Рис. 2.3: Окно авторизации в Программе

При появлении сообщения «В доступе отказано» можно использовать кнопку «Подробнее» для уточнения причины отказа и кнопку «Назад» — для повтора попытки авторизации. После успешной авторизации при нажатии кнопки «Продолжить» появится окно с предложением установить файлы обновления [\(Рис.](#page-10-2) [2.4\)](#page-10-2).

<span id="page-10-2"></span>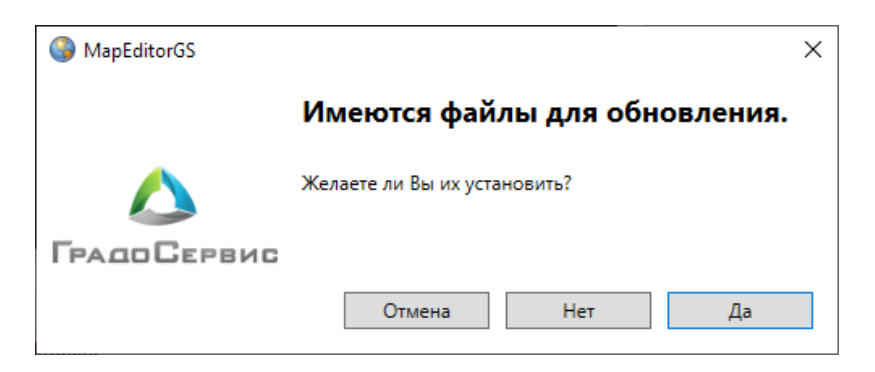

Рис. 2.4: Окно установки обновлений

После загрузки обновлений откроется пользовательский интерфейс Программы. Длительность запуска Программы зависит от количества загружаемых данных и скорости подключения к серверу.

# <span id="page-10-0"></span>2.2 Настройка подключения

Если доступ в интернет осуществляется через proxy-сервер, в окне авторизации [\(Рис.](#page-10-1) [2.3\)](#page-10-1) необходимо нажать кнопку «Настройки подключения», после чего появится окно «Настройки соединения» с настройками прокси-сервера [\(Рис.](#page-11-1) [2.5\)](#page-11-1).

<span id="page-11-1"></span>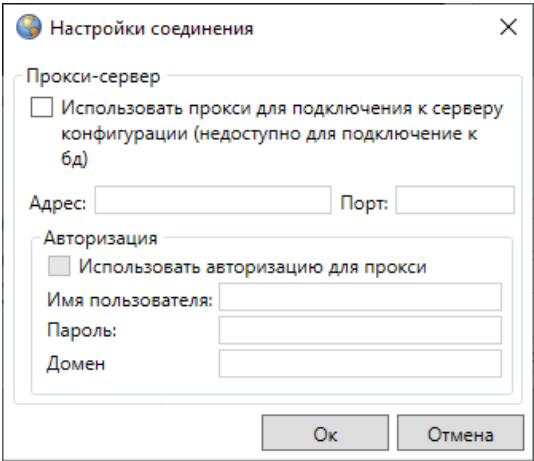

Рис. 2.5: Настройки прокси-сервера

В данном окне можно указать используемые в сети параметры прокси и нажать кнопку «Применить» для сохранения настроек.

## <span id="page-11-0"></span>2.3 Пользовательский интерфейс Программы

Главное окно Программы включает в себя следующие элементы [\(Рис.](#page-12-2) [2.6\)](#page-12-2):

- 1. Область отображения карты.
- 2. Меню.
- 3. Панели инструментов для работы с объектами слоев.
- 4. Панель управления слоями карты.
- 5. Панели для вывода информации.
- 6. Панель «Управление рабочими наборами».
- 7. Строка поиска объектов.
- 8. Панель «Редактируемый слой».
- 9. Панель текущих координат.

<span id="page-12-2"></span>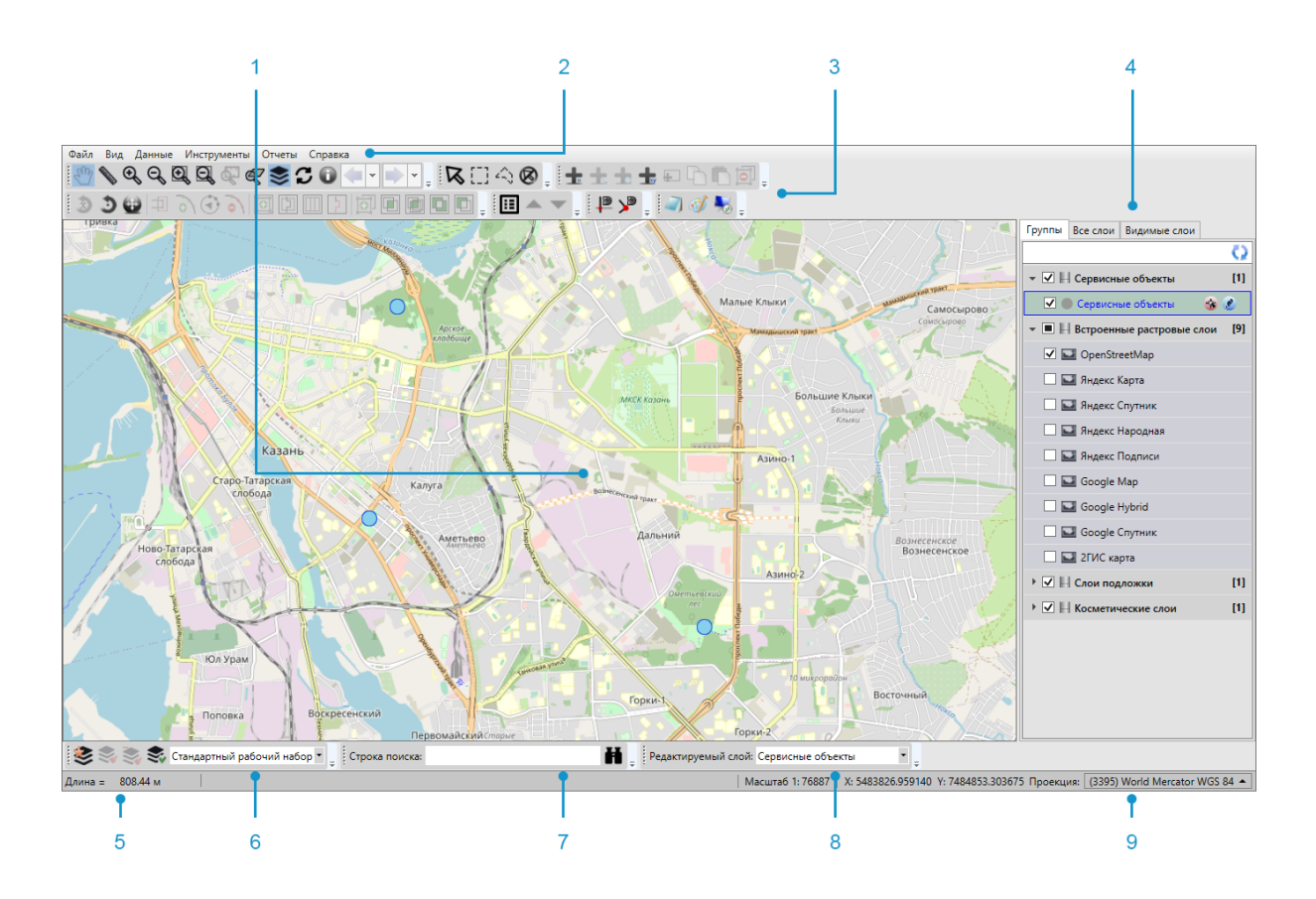

Рис. 2.6: Элементы главного окна Программы

#### <span id="page-12-0"></span>2.3.1 Панели для вывода информации

Панели для вывода информации предназначены для отображения информации, связанной с действиями пользователя (результатов измерения расстояний и площадей, результатов работы с объектами карты и т.п.), а также для отображения сообщений, корректирующих действия пользователя (предупредительных сообщений, подсказок).

#### <span id="page-12-1"></span>2.3.2 Панель «Редактируемый слой»

<span id="page-12-3"></span>Панель «Редактируемый слой» предназначена для отображения слоя, редактируемого пользователем в данный момент [\(Рис.](#page-12-3) [2.7\)](#page-12-3). Панель позволяет изменить редактируемый слой путем выбора другого слоя из выпадающего списка. В выпадающем списке представлены все видимые слои в порядке их отображения на карте (понятия видимости слоев и порядка видимости подробно описаны в подразделе [Закладка «Видимые слои»](#page-39-0) (с. 36)).

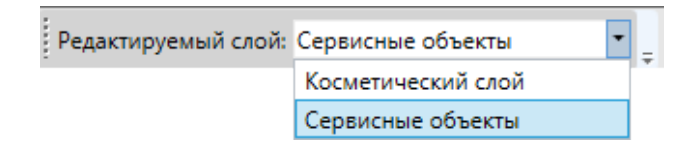

Рис. 2.7: Отображение редактируемого слоя

Панель «Редактируемый слой» доступна для перемещения по нижней части главного окна Программы. Для ее перемещения необходимо навести курсор на левую границу панели (курсор примет форму крестовидной стрелки) и, удерживая левую кнопку мыши, передвигать курсор в необходимых направлениях [\(Рис.](#page-13-1) [2.8\)](#page-13-1). Управление отображением панели «Редактируемый слой» осуществляется в разделе меню «Вид».

<span id="page-13-1"></span>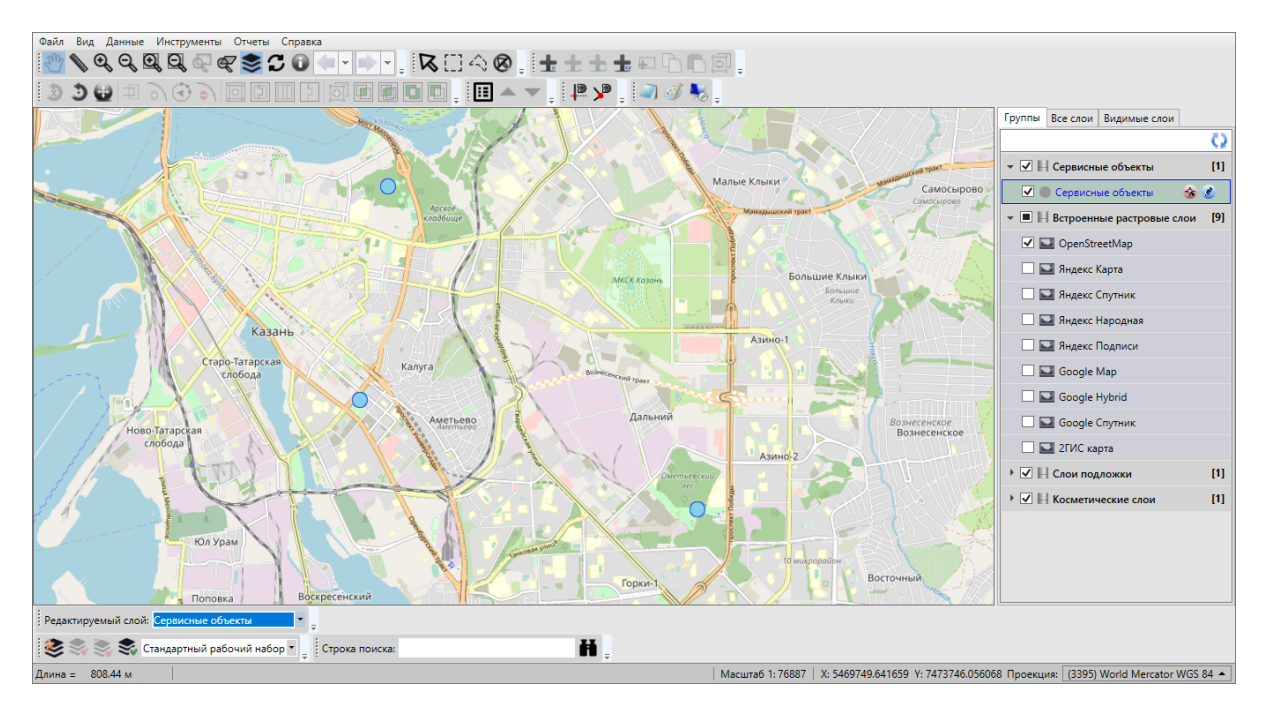

Рис. 2.8: Перемещение панели «Редактируемый слой»

## <span id="page-13-0"></span>2.3.3 Строка поиска

Строка поиска предназначена для текстового поиска объектов таблиц данных по атрибутивным полям. Таблицы данных и атрибутивные поля, доступные для поиска, настраиваются администраторами Программы (раздел [Индексация по](#page-220-0)[лей таблицы данных](#page-220-0) (с. 217)). Для поиска не обязательно, чтобы слой карты, связанный с таблицей данных, был видимым (включенным).

Для поиска объекта достаточно ввести в поле поиска значение или часть значения атрибутивного поля и нажать кнопку поиска. Откроется окно «Поиск объектов», в котором будут отображены объекты, удовлетворяющие заданным условиям поиска. Более подробно работа с окном поиска объектов описана в разделе [Поиск объектов](#page-48-0) (с. 45).

Строка поиска доступна для перемещения по нижней части главного окна Программы. Управление отображением панели осуществляется в разделе меню «Вид».

## <span id="page-14-0"></span>2.3.4 Панель «Управление рабочими наборами»

<span id="page-14-1"></span>Панель «Управление рабочими наборами» состоит из панели инструментов «Рабочие наборы» и панели отображения текущего рабочего набора [\(Рис.](#page-14-1) [2.9\)](#page-14-1).

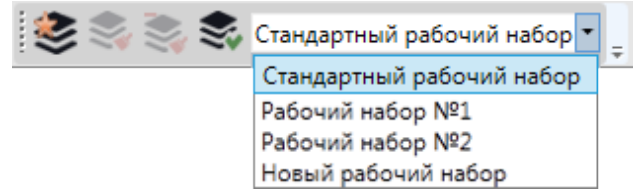

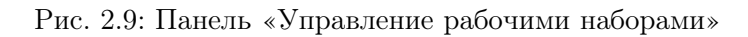

Панель инструментов «Рабочие наборы» предназначена для управления стилями оформления слоев в пользовательских рабочих наборах. Панель состоит из следующих кнопок:

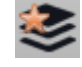

— «Управление рабочими наборами»;

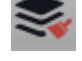

— «Изменение оформления слоя»;

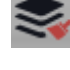

— «Удаление оформления слоя»;

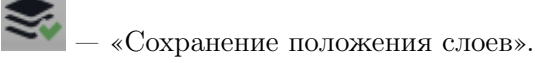

Кнопка «Управление рабочими наборами» **Предназначена для перехода к** окну управления рабочими наборами.

Кнопки «Изменить оформление слоя»  $\leq \leq$ , «Удалить оформление слоя»

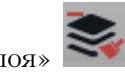

и «Сохранить положение слоев» становятся активными при переходе к пользовательскому рабочему набору и предназначены для управления стилями оформления слоев и порядком их отображения на карте. Более подробно функциональные возможности кнопок изменения оформления слоев описаны в разделе [Настройка рабочих наборов](#page-52-0) (с. 49).

Панель отображения текущего рабочего набора показывает рабочий набор, в котором пользователь работает на данный момент, а также позволяет изменить рабочий набор путем выбора другого набора из выпадающего списка. В выпадающем списке представлены все рабочие наборы, доступные пользователю [\(Рис.](#page-14-1) [2.9\)](#page-14-1).

Панель «Управление рабочими наборами» доступна для перемещения по нижней части главного окна Программы. Управление отображением панели осуществляется в разделе меню «Вид».

#### <span id="page-15-0"></span>2.3.5 Панель текущих координат

Панель текущих координат предназначена для просмотра текущих координат курсора в выбранной проекции и масштаба карты. В масштабном окне также можно самостоятельно задавать масштаб карты [\(Рис.](#page-15-1) [2.10\)](#page-15-1).

```
Масштаб 1: 9000
             X: 5482181.761886 Y: 7475552.141175 Проекция: (3395) World Mercator WGS 84 ▲
```
Рис. 2.10: Изменение масштаба карты

Для просмотра координат курсора можно выбрать картографическую проекцию из выпадающего списка поля «Проекция» [\(Рис.](#page-15-2) [2.11\)](#page-15-2).

<span id="page-15-2"></span>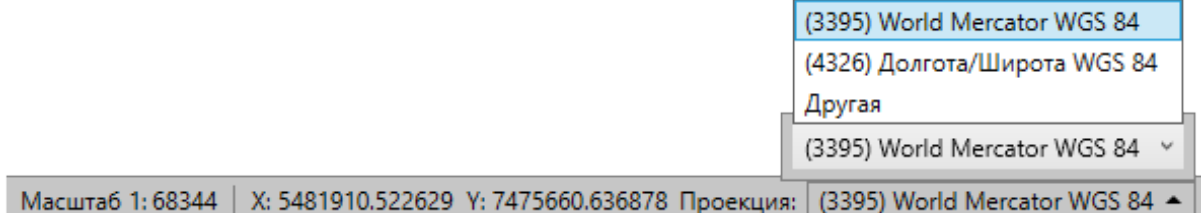

Рис. 2.11: Выбор проекции на панели текущих координат

В выпадающем списке помимо имеющихся проекций содержится вариант «Другая», при выборе которого справа от выпадающего списка отобразится поле для ввода кода проекции [\(Рис.](#page-15-3) [2.12\)](#page-15-3).

<span id="page-15-3"></span>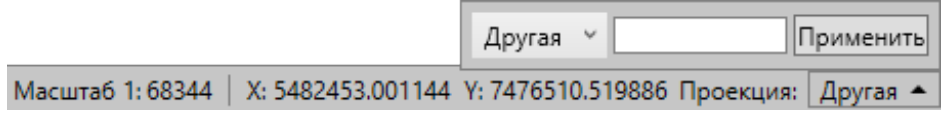

Рис. 2.12: Поле для ввода кода проекции

<span id="page-15-4"></span>После ввода кода проекции необходимо нажать кнопку «Применить» для использования проекции с введенным кодом (при наличии проекции в базе Программы). При отсутствии в базе проекции с введенным кодом появится соответствующее сообщение [\(Рис.](#page-15-4) [2.13\)](#page-15-4).

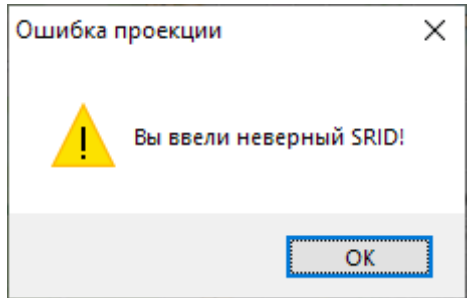

Рис. 2.13: Информационное сообщение Программы об отсутствии проекции с введенным кодом в базе

При наличии проекции с введенным кодом появится возможность просмотреть координаты курсора в этой проекции.

Управление отображением панели текущих координат осуществляется в разделе меню «Вид».

#### <span id="page-16-0"></span>2.3.6 Панели инструментов

#### <span id="page-16-1"></span>2.3.6.1 Панель инструментов «Карта»

<span id="page-16-2"></span>Панель инструментов «Карта» предназначена для навигации по карте и работы с картографической информацией. Панель инструментов «Карта» [\(Рис.](#page-16-2) [2.14\)](#page-16-2) состоит из следующих кнопок:

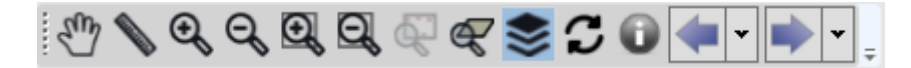

Рис. 2.14: Панель инструментов «Карта»

— «Перемещение» (перемещение по карте);

— «Измерение расстояний» (измерение расстояния между двумя и более объектами на карте, измерение площадей полигональных объектов);

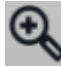

— «Приближение» (увеличение масштаба карты);

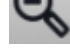

— «Отдаление» (уменьшение масштаба карты);

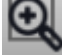

— «Приближение областью»;

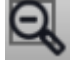

— «Отдаление областью»;

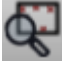

— «Вписывание объектов в экран»;

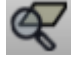

— «Вписывание слоя в экран»;

— «Управление слоями карты» (вызов панели управления слоями);

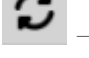

— «Обновление данных на карте»;

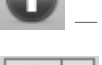

— «Информация по карте»;

— «Отменить действие»;

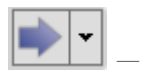

— «Вернуть действие».

Кнопка «Перемещение» **Предназначена для навигации по карте.** Для осуществления навигации необходимо нажать кнопку «Перемещение», поместить курсор мыши в область отображения карты и, удерживая левую кнопку мыши, перемещать курсор по карте.

Кнопка «Измерение расстояний» позволяет измерять расстояния между точками на карте и площади выделенных областей.

Можно измерять расстояния между любыми объектами карты: населенными пунктами, улицами, кварталами, домами и т.п. Для удобства измерения расстояний необходимо выбрать масштаб карты в соответствии с типами объектов, расстояние между которыми необходимо измерить (например, для измерения расстояний между домами масштаб карты должен быть достаточно крупным, таким, чтобы на карте были видны строения). Для измерения расстояния необходимо нажать на соответствующую кнопку, щелкнуть левой кнопкой мыши по первому объекту на карте, далее переместиться ко второму объекту и снова щелкнуть левой кнопкой мыши. Отобразится отрезок, соединяющий выбранные объекты, а на панели для вывода информации будет указано расстояние (длина отрезка) между объектами [\(Рис.](#page-17-0) [2.15\)](#page-17-0).

<span id="page-17-0"></span>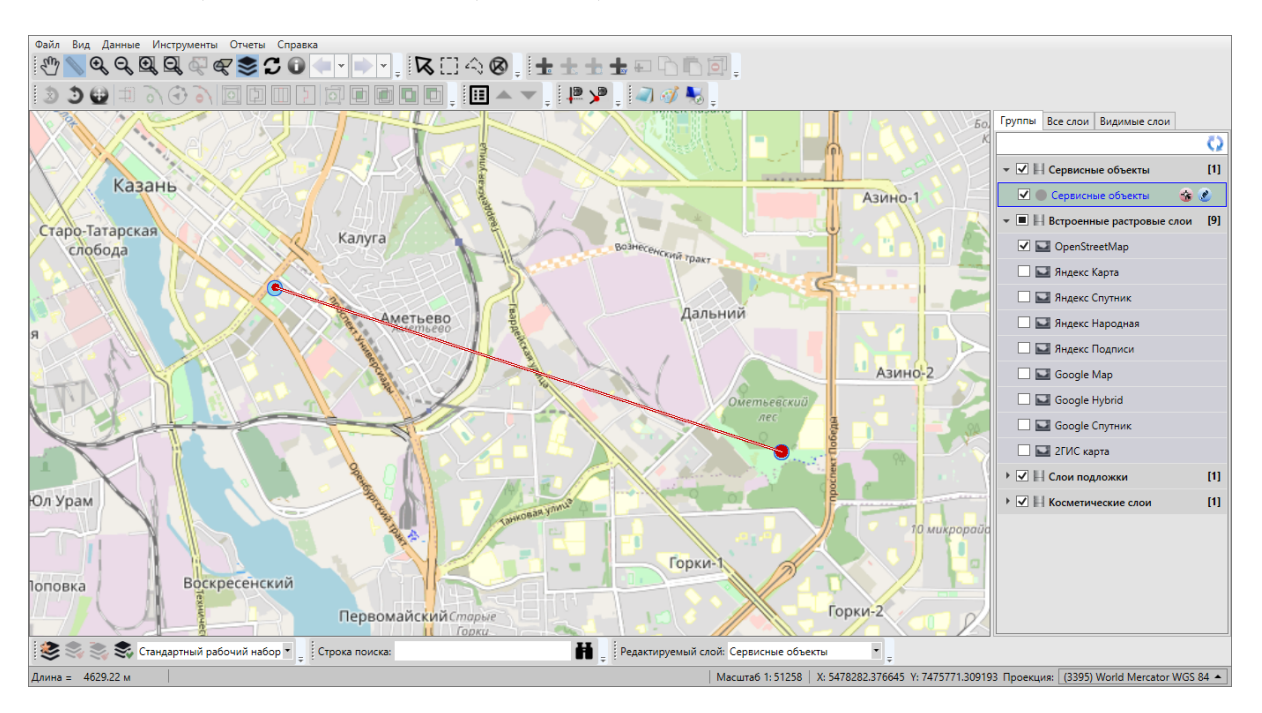

Рис. 2.15: Измерение расстояния между двумя объектами на карте

При измерении расстояния можно последовательно обозначить на карте более двух объектов, сделав на каждом по одному щелчку кнопкой мыши. Выбранные объекты будут последовательно соединены отрезками. На панели для вывода информации отобразится суммарное расстояние от первого объекта до последнего [\(Рис.](#page-18-0) [2.16\)](#page-18-0).

<span id="page-18-0"></span>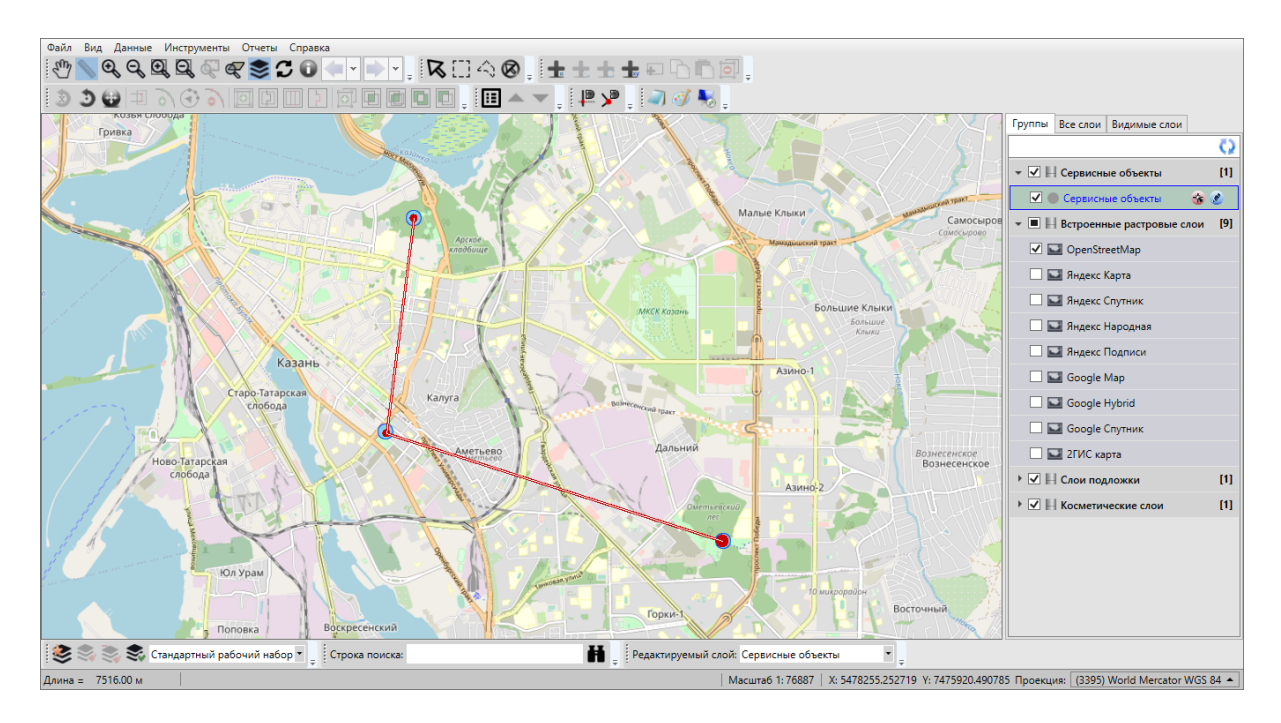

Рис. 2.16: Измерение расстояния между несколькими объектами на карте

При измерении расстояний можно воспользоваться режимами «Прикрепление к ребрам» **и «Прикрепление к узлам»** (панель «Включенные режимы») для наиболее точного измерения расстояний между объектами или их частями [\(Рис.](#page-18-1) [2.17\)](#page-18-1).

<span id="page-18-1"></span>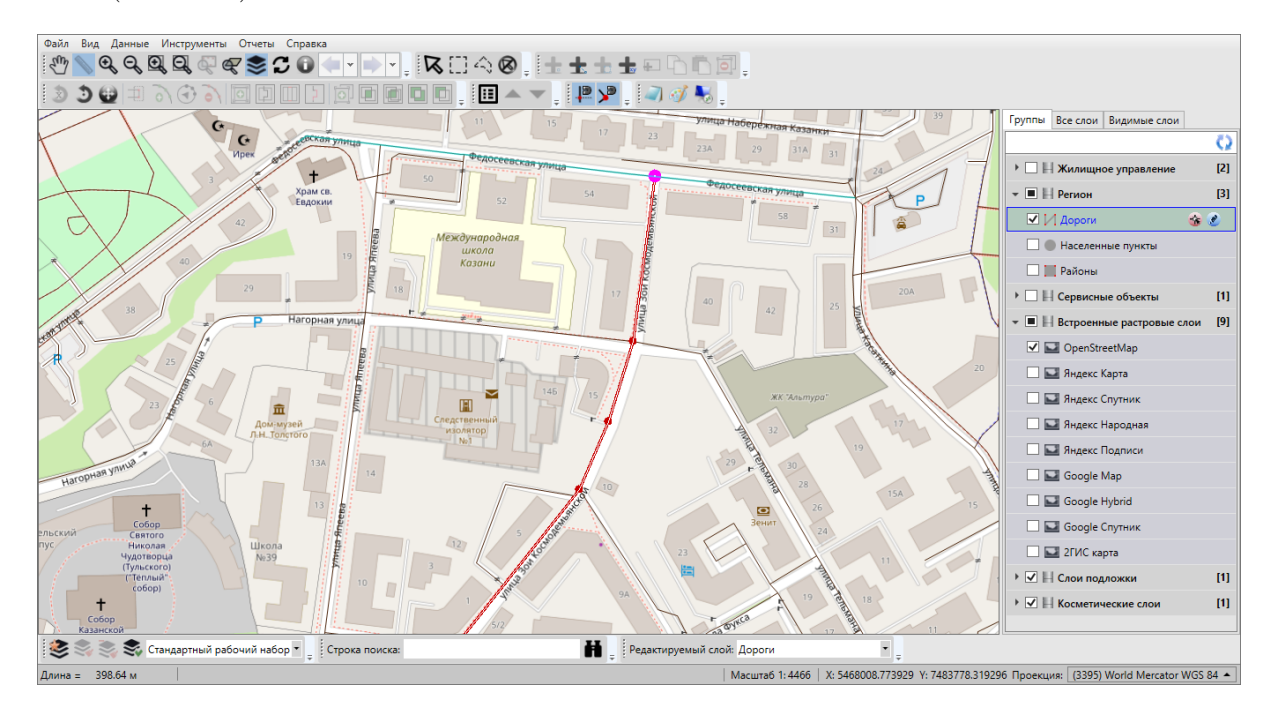

Рис. 2.17: Измерение расстояния с помощью режимов прикрепления к узлам и ребрам

Для режимов прикрепления к узлам и ребрам доступны настройки чувствительности привязки. Можно задать радиусы привязки к вершинам и линиям в пикселях. В процессе прикрепления к узлам (ребрам) при наведении курсора мыши на расстояние, меньшее или равное заданным радиусам, узел (ребро) подсветится контрастным цветом и будет доступен для прикрепления. Настроить чувствительность привязки можно в окне «Настройки программы и плагинов» (раздел [Настройки Программы и плагинов](#page-56-0) (с. 53)).

Для измерения расстояний с помощью режима прикрепления к узлам и/или ребрам необходимо выполнить следующие действия:

- 1. Включить видимость и выбираемость слоев, объекты которых будут использованы для измерения расстояния («Панель управления слоями карты»).
- 2. Включить режим прикрепления к узлам и/или ребрам.
- 3. Последовательно обозначить на карте объекты или узлы объектов, или точки, лежащие на ребрах линейных или полигональных объектов, сделав на каждом по одному щелчку кнопкой мыши [\(Рис.](#page-18-1) [2.17\)](#page-18-1).

Также в процессе измерения расстояний можно перемещать и повторять ранее обозначенные для измерения узлы, добавлять новые узлы на обозначенные отрезки. Для этого необходимо выполнить следующие действия:

- 1. Включить режим прикрепления к узлам и/или ребрам.
- 2. Последовательно обозначить на карте узлами объекты для измерения расстояния между ними, сделав на каждом по одному щелчку кнопкой мыши.
- 3. Для перемещения ранее обозначенного узла:
	- в процессе измерения расстояния поместить курсор мыши на узел,
	- щелкнуть левой кнопкой мыши,
	- удерживая нажатой левую кнопку мыши, переместить курсор в новое место расположения узла.
- 4. Для повторения ранее обозначенного узла:
	- в процессе измерения расстояния поместить курсор мыши на узел,
	- щелкнуть по нему левой кнопкой мыши.
- 5. Для добавления нового узла на ребро:
	- в процессе измерения расстояния поместить курсор на ребро,
	- щелкнуть левой кнопкой мыши по ребру,
	- удерживая нажатой левую кнопку мыши, переместить курсор в место расположения нового узла.

Для измерения площади необходимо нажать на кнопку «Измерение расстоя-

ний» и последовательно обозначить на карте вершины фигуры, площадь которой предполагается измерить. Для обозначения вершин следует сделать по одному щелчку левой кнопкой мыши в местах расположения вершин, а при обозначении последней вершины – нажать и удерживать клавишу «Shift». Область фигуры выделится штриховкой, на панели для вывода информации отобразится значение площади фигуры [\(Рис.](#page-20-0) [2.18\)](#page-20-0).

<span id="page-20-0"></span>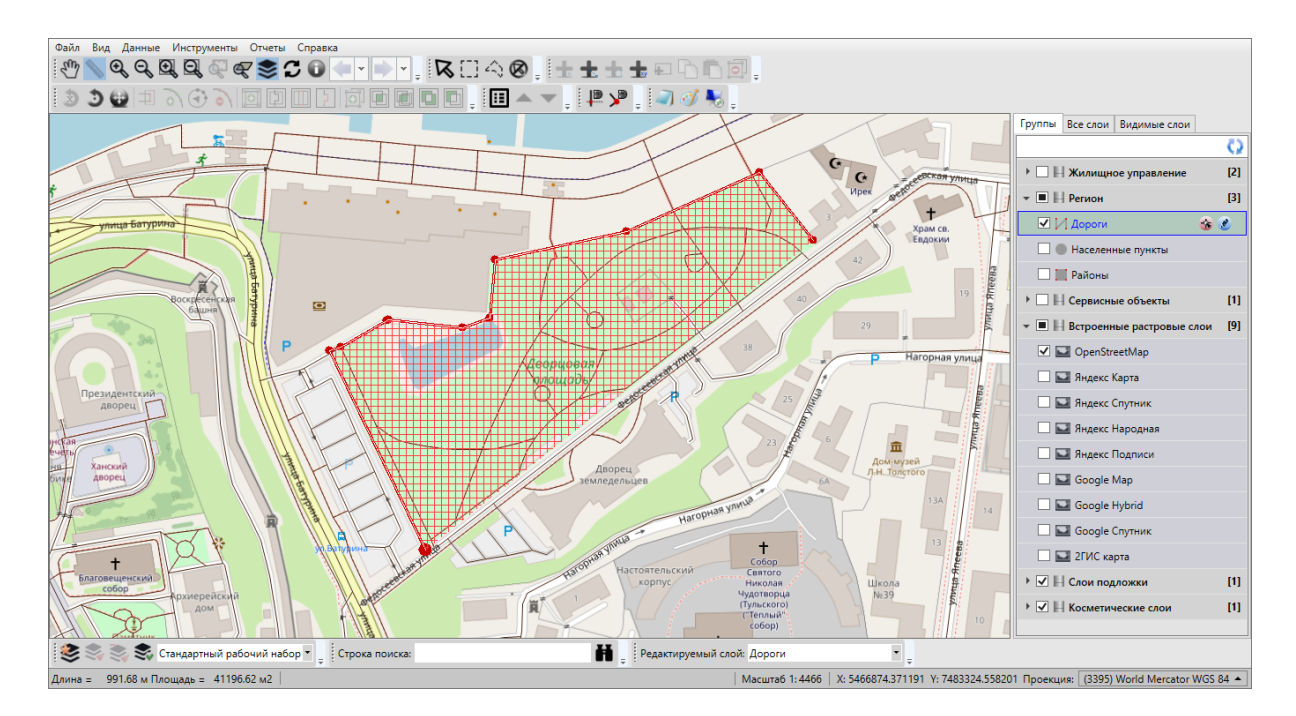

Рис. 2.18: Измерение площади

Для отмены действий по измерению расстояний и площадей достаточно дважды щелкнуть левой кнопкой мыши в свободном месте карты. Отрезки, соединяющие выбранные точки для измерения расстояний и площадей, исчезнут с карты.

Для выхода из режима измерения расстояний и площадей можно нажать кнопку «Перемещение» или правую кнопку мыши в любом месте области отображения карты.

Для увеличения или уменьшения масштаба карты можно использовать кноп-

ки «Приближение» **или «Отдаление» соответственно. Также можно** использовать ролик мыши. Прокручивание ролика мыши от себя приближает к карте, то есть увеличивает масштаб, прокручивание ролика мыши на себя удаляет от карты, то есть уменьшает масштаб карты.

Для приближения к выделенной на карте области необходимо выполнить следующие действия:

- 1. Нажать кнопку «Приближение областью» .
- 2. Навести курсор мыши на угловую точку желаемой области приближения, нажать левую кнопку мыши.
- 3. Перемещать курсор мыши, управляя формированием прямоугольной зоны выделения области, не отпуская левую кнопку мыши.
- 4. Отпустить левую кнопку мыши, когда зона выделения захватит желаемую область приближения.

Таким образом, масштаб и положение карты будут автоматически изменены, и выделенная зона будет вписана в экран.

Для отдаления от выделенной на карте области необходимо выполнить следующие действия:

1. Нажать кнопку «Отдаление областью

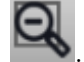

- 2. Навести курсор мыши на произвольную видимую область карты, нажать левую кнопку мыши.
- 3. Перемещать курсор мыши, управляя размерами прямоугольной зоны выделения области, не отпуская левую кнопку мыши.
- 4. Отпустить левую кнопку мыши, когда зона выделения примет желаемый размер.

Таким образом, масштаб и положение карты будут автоматически изменены, и масштаб вписанной в экран области карты будет уменьшен до размеров выделенной прямоугольной области.

Можно также самостоятельно задавать масштаб карты в масштабном окне Программы.

Кнопки «Вписывание объектов в экран» , «Вписывание слоя в экран» предназначены для вписывания выбранных объектов в экран. Подробное описание работы с этими функциями дано в разделе [Редактирование геометрии](#page-105-0) [объекта слоя](#page-105-0) (с. 102).

Кнопка «Обновление данных на карте» предназначена для обновления картографической информации путем ее синхронизации с базой данных.

Кнопка «Информация по карте» предназначена для отображения списка слоев и объектов в выбранной точке карты. Подробное описание окна картографической информации дано в разделе [Информация по карте](#page-78-0) (с. 75).

Кнопки «Отменить действие» <u>——</u> «Вернуть действие» **—— предназна**чены для отмены/возврата изменений при работе с объектами на карте. Справа от кнопок расположены кнопки вызова выпадающего списка действий, доступных для отмены/возврата [\(Рис.](#page-22-2) [2.19\)](#page-22-2). Выпадающие списки могут хранить до десяти действий. Для отмены/возврата действия с объектами на карте достаточно выбрать это действие из соответствующего выпадающего списка. При нажатии на кнопки «Отменить действие», «Вернуть действие» без выбора действия из выпадающего списка будет отменено/возвращено последнее действие из соответствующего списка. После отмены/возврата действие исчезнет из выпадающего списка. Кроме указанных кнопок для отмены/возврата действий можно использовать горячие клавиши  $\mathrm{Ctrl}+Z/\mathrm{Ctrl}+Y$ .

<span id="page-22-2"></span>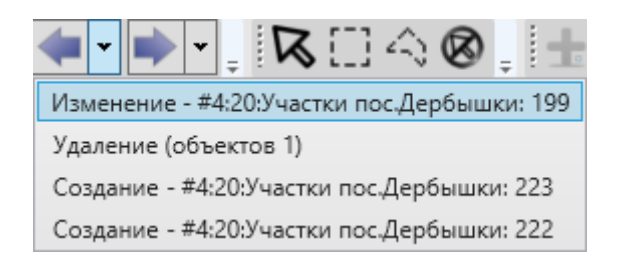

Рис. 2.19: Список действий для отмены

Панель инструментов «Карта» доступна для перемещения по верхней части главного окна Программы. Управление отображением панели «Карта» осуществляется в разделе меню «Вид».

#### <span id="page-22-0"></span>2.3.6.2 Панель «Выбор объектов»

Панель инструментов «Выбор объектов» предназначена для выбора объектов тематических и косметических слоев на карте для выполнения с ними различных операций (редактирования объектов и их геометрии).

<span id="page-22-3"></span>Панель «Выбор объектов» состоит из следующих кнопок [\(Рис.](#page-22-3) [2.20\)](#page-22-3):

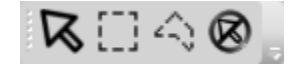

Рис. 2.20: Панель «Выбор объектов»

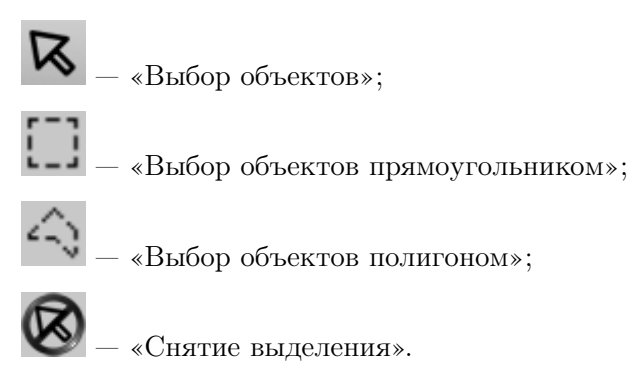

Панель инструментов «Выбор объектов» доступна для перемещения по верхней части главного окна Программы. Управление отображением панели «Выбор объектов» осуществляется в разделе меню «Вид».

#### <span id="page-22-1"></span>2.3.6.3 Панель «Операции с объектами»

<span id="page-22-4"></span>Панель инструментов «Операции с объектами» [\(Рис.](#page-22-4) [2.21\)](#page-22-4) предназначена для добавления и редактирования объектов тематических и косметических слоев.

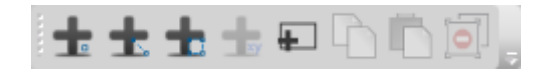

Рис. 2.21: Панель «Операции с объектами»

Панель инструментов «Операции с объектами» состоит из следующих кнопок:

╋ — «Добавление точки на карту» (добавление точечного объекта тематического или косметического слоя на карту);

— «Добавление линии на карту» (добавление линейного объекта тематического или косметического слоя на карту);

— «Добавление полигона на карту» (добавление полигонального объекта тематического или косметического слоя на карту);

— «Добавление объекта по координатам» (добавление объекта на тематический слой путем ввода его географических координат);

⋤ा — «Добавление прямоугольника» (добавление прямоугольного объекта на тематический полигональный или косметический слой);

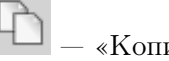

— «Копирование геометрии»;

— «Вставка геометрии»;

— «Удаление объектов».

Панель инструментов «Операции с объектами» доступна для перемещения по верхней части главного окна Программы. Управление отображением панели «Операции с объектами» осуществляется в разделе меню «Вид».

#### <span id="page-23-0"></span>2.3.6.4 Панель «Операции с геометрией»

Панель инструментов «Операции с геометрией» [\(Рис.](#page-23-1) [2.22\)](#page-23-1) предназначена для редактирования геометрии объектов на карте.

<span id="page-23-1"></span>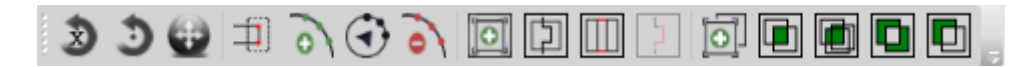

Рис. 2.22: Панель «Операции с геометрией»

Панель содержит следующие кнопки:

— «Вращение объекта на заданный угол»;

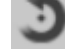

— «Вращение объекта мышью»;

— «Перемещение объектов»;

- $\pm$ — «Редактирование нескольких узлов»;
- «Добавление узла»; — «Перемещение узла»; — «Удаление узла»; — «Обрезание геометрии указанием точек»; 甴 — «Разрезание линий/полигонов линией»; — «Разгруппировка геометрии»; — «Копирование участка линии»; ଚା — «Группировка геометрии»; — «Пересечение геометрий»; Œī — «Объединение пересекаемых геометрий»; lo — «Симметрическая разность геометрий»;
- h — «Обрезание геометрии полигоном».

Панель станет активной после выбора на карте объектов тематического или косметического слоя (с помощью кнопок панели инструментов «Выбор объектов»). Для линейных объектов доступны все кнопки панели инструментов «Операции с геометрией», за исключением кнопки «Симметрическая разность геометрий». Для полигональных объектов доступны все кнопки панели инструментов «Операции с геометрией», за исключением кнопки «Копирование участка линии». Для точечных (мультиточечных) объектов доступными являются кнопки «Перемещение объектов», «Группировка геометрий», «Разгруппировка геометрии», «Пересечение геометрий», «Объединение пересекаемых геометрий», «Симметрическая разность геометрий», «Обрезание геометрии полигоном», «Обрезание геометрии указанием точек». Действие кнопок панели подробно описано в разделе [Редактирование геометрии объекта на карте](#page-105-1) (с. 102).

Панель инструментов «Операции с геометрией» доступна для перемещения по верхней части главного окна Программы. Управление отображением панели «Операции с геометрией» осуществляется в разделе меню «Вид».

#### <span id="page-25-0"></span>2.3.6.5 Панель «Быстрый запуск»

<span id="page-25-2"></span>Панель инструментов «Быстрый запуск» предназначена для быстрого запуска других программ из главного окна Программы. Панель будет содержать кнопки, которые соответствуют иконкам программ, настроенных пользователем для быстрого запуска [\(Рис.](#page-25-2) [2.23\)](#page-25-2). Процесс настройки программ для быстрого запуска подробно описан в разделе [Настройки Программы и плагинов](#page-56-0) (с. 53).

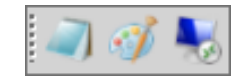

Рис. 2.23: Панель «Быстрый запуск»

Панель инструментов «Быстрый запуск» доступна для перемещения по верхней части главного окна Программы. Управление отображением панели «Быстрый запуск» осуществляется в разделе меню «Вид».

#### <span id="page-25-1"></span>2.3.6.6 Панель «Режимы привязки»

<span id="page-25-3"></span>Панель «Режимы привязки» предназначена для управления режимами прикрепления к узлам и ребрам в процессе создания и редактирования объектов, а также для отображения текущих состояний режимов (включен/выключен) [\(Рис.](#page-25-3) [2.24\)](#page-25-3).

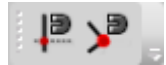

Рис. 2.24: Панель «Режимы привязки»

Панель содержит кнопки:

— «Режим прикрепления к узлам»;

— «Режим прикрепления к ребрам».

Для режимов прикрепления к узлам и ребрам доступны настройки чувствительности привязки. Можно задать радиусы привязки к вершинам и линиям в пикселях. В процессе прикрепления к узлам (ребрам) при наведении курсора мыши на расстояние, меньшее или равное заданным радиусам, узел (ребро) подсветится контрастным цветом и будет доступен для прикрепления. Выполнить настройки чувствительности для режимов прикрепления к узлам и ребрам можно в окне «Настройки программы и плагинов» (раздел [Настройки Программы](#page-56-0) [и плагинов](#page-56-0) (с. 53)).

Более подробно использование режимов прикрепления к узлам и ребрам в процессе создания и редактирования объектов описано в разделах [Создание нового](#page-96-2) [объекта слоя путем добавления координат объекта на карту](#page-96-2) (с. 93) и [Редак](#page-105-0)[тирование геометрии объекта слоя](#page-105-0) (с. 102).

Панель «Режимы привязки» доступна для перемещения по верхней части главного окна Программы. Управление отображением панели «Режимы привязки» осуществляется в разделе меню «Вид».

#### <span id="page-26-0"></span>2.3.6.7 Панель «Слои карты»

<span id="page-26-1"></span>Панель инструментов «Слои карты» [\(Рис.](#page-26-1) [2.25\)](#page-26-1) предназначена для управления порядком видимости слоев на карте.

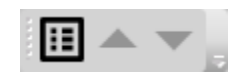

Рис. 2.25: Панель инструментов для работы со слоями

Панель состоит из следующих кнопок:

Ш — «Таблица данных по слою» (для тематических слоев и слоев подложки карты);

— «Перемещение слоя вверх» (в списке видимых слоев);

— «Перемещение слоя вниз» (в списке видимых слоев).

Кнопка «Таблица данных по слою» **[11]** становится активной при выборе слоя на панели управления слоями, она предназначена для перехода к таблице данных по выбранному слою.

Кнопки «Перемещение слоя вверх» , «Перемещение слоя вниз» становятся активными при выборе видимого слоя на панели управления слоями. Кнопки позволяют менять порядок слоев в списке видимых слоев и порядок отображения видимых слоев на карте (слой, расположенный выше в списке, будет отображаться на карте поверх слоя, расположенного ниже в списке). Кнопки «Переместить слой вверх», «Переместить слой вниз» доступны для слоев всех типов (тематических, растровых и слоев подложки). При нажатии на кнопку «Переместить вверх» слой переместится на одну позицию вверх в списке видимых слоев и будет отображен на карте поверх всех слоев, стоящих ниже его в списке, а все слои, стоящие выше него в списке, будут отображены поверх него.

Панель инструментов для работы со слоями доступна для перемещения по верхней части главного окна Программы. Управление отображением панели «Слои карты» осуществляется в разделе меню «Вид».

#### <span id="page-27-0"></span>2.3.7 Меню Программы

<span id="page-27-2"></span>В верхней части главного окна Программы расположено меню [\(Рис.](#page-27-2) [2.26\)](#page-27-2), которое содержит разделы «Файл», «Вид», «Данные», «Инструменты», «Отчеты», «Справка».

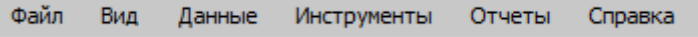

Рис. 2.26: Меню Программы

#### <span id="page-27-1"></span>2.3.7.1 Раздел меню «Файл»

<span id="page-27-3"></span>Раздел меню «Файл» содержит вкладки «Экспорт изображения для печати. . . », «Выбрать файл подложки. . . », «Геопривязка растра. . . », «Печать. . . », «Выход» [\(Рис.](#page-27-3) [2.27\)](#page-27-3).

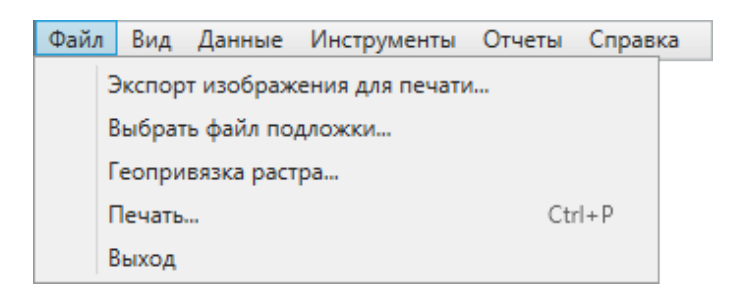

Рис. 2.27: Вкладки раздела меню «Файл»

Вкладка «Экспорт изображения для печати. . . » предназначена для сохранения рабочей области карты в виде изображения. Программа позволяет сохранить полноцветное картографическое изображение заданного формата и качества с использованием минимального объема памяти.

При выборе вкладки «Экспорт изображения для печати. . . » откроется окно «Настройки печати» [\(Рис.](#page-28-1) [2.28\)](#page-28-1). В этом окне необходимо задать параметры изображения: размер бумаги, ориентацию и качество изображения. В нижней части окна отображается разрешение изображения, которое меняется в зависимости от выбранного качества. После задания всех параметров изображения и нажатия кнопки «Сохранить» откроется окно «Сохранение», в котором необходимо указать местоположение и имя сохраняемого файла. Изображение будет сохранено в формате \*.bmp и готово к печати.

<span id="page-28-1"></span>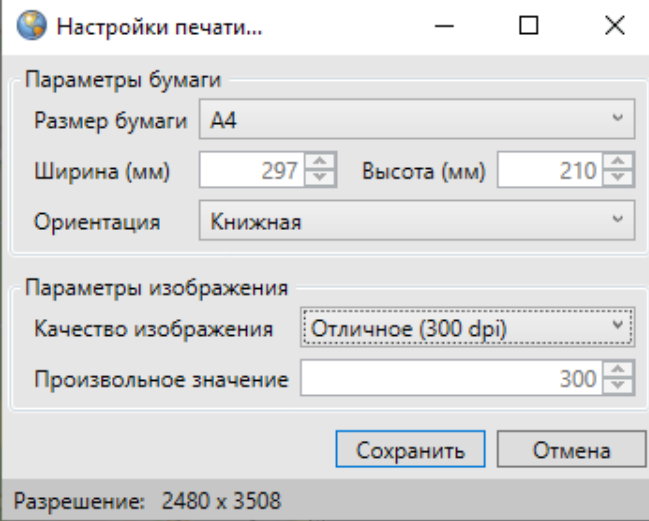

Рис. 2.28: Экспорт изображения для печати

Вкладка «Выбрать файл подложки. . . » предназначена для изменения используемой подложки карты. При выборе данной вкладки откроется окно «Выбор файла карты». Для изменения файла подложки необходимо указать расположение файла подложки карты (формата \*.vmp), а также файла проекции карты (формата \*.srid).

Вкладка «Геопривязка растра. . . » предназначена для пространственной привязки растровых изображений с помощью контрольных точек. Более подробно процесс геопривязки растров описан в разделе [Пространственная привязка](#page-69-0) [растровых слоев](#page-69-0) (с. 66).

Вкладка «Печать...» предназначена для настройки и печати выбранной об-ласти карты. Более подробно процесс печати карты описан в разделе [Печать](#page-82-0) [карты](#page-82-0) (с. 79).

Вкладка «Выход» предназначена для выхода из Программы.

#### <span id="page-28-0"></span>2.3.7.2 Раздел меню «Вид»

<span id="page-28-2"></span>Раздел меню «Вид» содержит вкладки «Панель инструментов» и «Карта» [\(Рис.](#page-28-2) [2.29\)](#page-28-2). Вкладка «Панель инструментов» предназначена для управления отображением панелей инструментов, вкладка «Карта» — для пользовательских настроек карты.

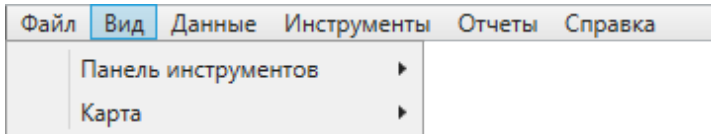

Рис. 2.29: Вкладки раздела меню «Вид»

Вкладка «Панель инструментов» содержит список панелей инструментов. Для настройки отображения выбранной панели инструментов достаточно поставить галочку слева от наименования панели [\(Рис.](#page-29-0) [2.30\)](#page-29-0).

<span id="page-29-0"></span>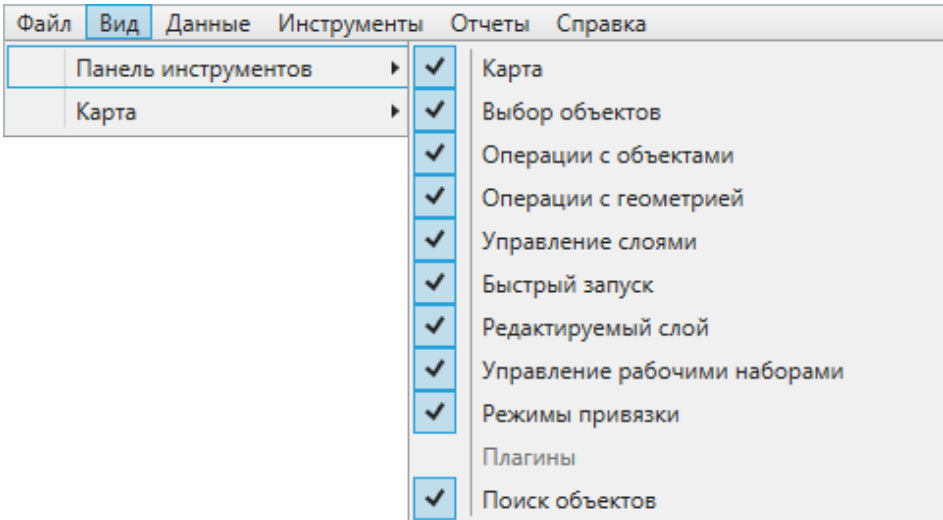

Рис. 2.30: Экспорт изображения для печати

Вкладка «Карта» содержит подвкладки:

- «Вписывать объект при переходе к нему»,
- «Выключать слои подложки при включении растра»,
- «Открывать окно атрибутики после создания объекта на карте»,
- «Отображать легенду слоев во вкладке «Видимые слои»».

Для осуществления необходимых настроек карты необходимо выбрать соответствующую подвкладку [\(Рис.](#page-29-1) [2.31\)](#page-29-1).

<span id="page-29-1"></span>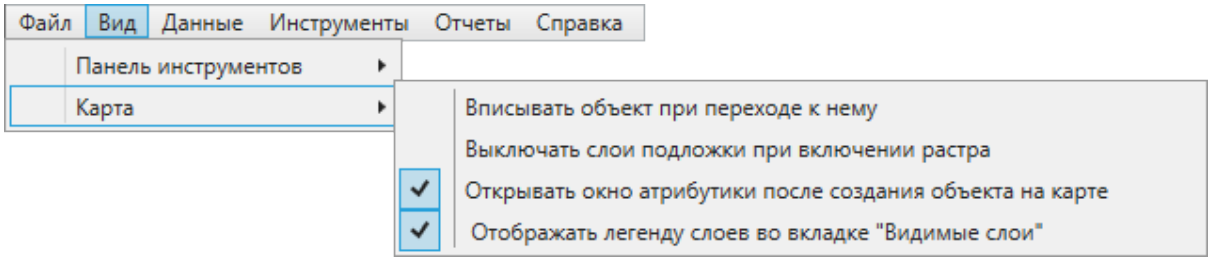

Рис. 2.31: Подвкладки вкладки «Карта»

#### <span id="page-30-0"></span>2.3.7.3 Раздел меню «Данные»

<span id="page-30-2"></span>Раздел меню «Данные» содержит вкладки «Справочник», «Интервал», «Таблица с данными», «Обновить справочники» [\(Рис.](#page-30-2) [2.32\)](#page-30-2).

| Файл       |                   | Вид   Данные         | Инструменты Отчеты | Справка |
|------------|-------------------|----------------------|--------------------|---------|
| Справочник |                   |                      |                    |         |
|            | Интервал          |                      |                    |         |
|            | Таблица с данными |                      |                    |         |
|            |                   | Обновить справочники |                    |         |

Рис. 2.32: Вкладки раздела меню «Данные»

По вкладкам «Справочник», «Интервал», «Таблица с данными» возможен переход к справочникам, интервалам и таблицам с данными, созданным пользователями Программы с административными правами доступа.

Вкладка «Обновить справочники» предназначена для обновления справочников при внесении пользователями соответствующих изменений.

#### <span id="page-30-1"></span>2.3.7.4 Раздел меню «Инструменты»

Раздел меню «Инструменты» содержит вкладки [\(Рис.](#page-31-0) [2.33\)](#page-31-0):

- «Управление таблицами. . . »,
- «Растровые слои...»,
- $\bullet$  «Базовые слои...»,
- «Косметические слои»,
- «Администрирование прав пользователей. . . »,
- «История изменений...»,
- «Настройки»,
- «Справочник локаций. . . »,
- «Миграция данных»,
- $\bullet$  «Поиск...».

<span id="page-31-0"></span>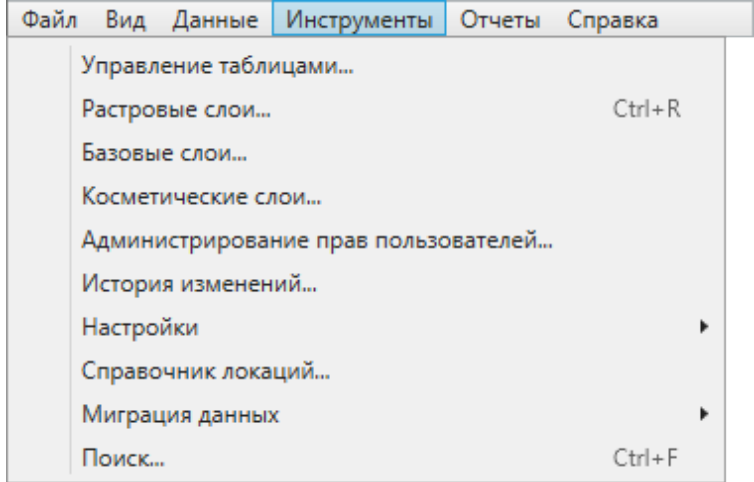

Рис. 2.33: Вкладки раздела меню «Инструменты»

Для администраторов, имеющих роль «superuser» в базе данных, раздел меню «Инструменты» будет также содержать вкладку «Регистрация таблиц. . . ».

Вкладка «Управление таблицами. . . » позволяет создавать, редактировать и удалять таблицы с данными (слои карты, справочники, интервалы и другие таблицы с данными). Подробное описание процесса создания и редактирова-ния таблиц с данными описано в разделе [Создание и редактирование таблиц](#page-210-0) (с. 207).

Вкладка «**Регистрация таблиц...** » предназначена для настройки базы данных (добавление и регистрация новых схем, восстановление удаленных таблиц данных и атрибутивных полей). Подробное описание действий по настройке базы данных приведено в разделе [Инструменты администратора](#page-283-0) (с. 280).

Вкладка «Растровые слои. . . » предназначена для управления растровыми слоями. Действия по добавлению и настройке растровых слоев подробно описаны в разделе [Работа с растровыми слоями](#page-62-0) (с. 59).

Вкладка «Базовые слои. . . » предназначена для настройки границ видимости слоев подложки карты. Действия по настройке видимости слоев подложки подробно описаны в разделе [Работа с базовыми слоями](#page-73-0) (с. 70).

Вкладка «Косметические слои. . . » предназначена для управления косметическими слоями. Действия по добавлению и настройке косметических слоев подробно описаны в разделе [Работа с косметическими слоями](#page-192-0) (с. 189).

Вкладка «Администрирование прав пользователей...» предназначена для управления правами пользователей Программы (раздел  $\Lambda$ дминистрирова[ние прав пользователей](#page-271-0)  $(c. 268)$ .

Вкладка «История изменений... » предназначена для просмотра истории изменений и восстановления геометрических и атрибутивных данных по объектам (раздел [История изменений объектов](#page-198-0) (с. 195)).

Вкладка «Настройки» предназначена для осуществления пользовательских настроек Программы и дополнительных модулей (плагинов), которые подключены к Программе. Более подробно настройки Программы и дополнительных модулей описаны в разделе [Настройки Программы и плагинов](#page-56-0) (с. 53).

Вкладка «Справочник локаций...» предназначена для управления сохраненными положениями карты (локациями). Подробное описание действий по добавлению новых локаций, редактированию и просмотру ранее сохраненных локаций дано в разделе [Управление локациями карты](#page-75-0) (с. 72).

Вкладка «Миграция данных» предназначена для импорта и экспорта таблиц и всех связанных с ними данных (связанных таблиц, файлов, стилей оформления) с помощью встроенной реляционной базы данных SQLite. Более подробно работа по миграции данных описана в разделе  $Muzpauua$  данных (с. 89).

Вкладка «Поиск...» предназначена для текстового поиска объектов таблиц данных по атрибутивным полям. Таблицы данных и атрибутивные поля, доступные для поиска, настраиваются администраторами баз данных Программы. Более подробно работа с окном поиска объектов описана в разделе [Поиск](#page-48-0) [объектов](#page-48-0) (с. 45).

#### <span id="page-32-0"></span>2.3.7.5 Раздел меню «Отчеты»

Раздел меню «Отчеты» содержит вкладку «Открыть менеджер отчетов», а также может содержать вкладки с названиями добавленных отчетов [\(Рис.](#page-32-2) [2.34\)](#page-32-2). Вкладка «Открыть менеджер отчетов» предназначена для открытия окна управления отчетами, в котором можно создавать и редактировать отчеты с использованием дизайнера отчетов FastReport.NET. По вкладкам с названиями отчетов возможен переход к существующим отчетам. Процесс управления отчетами подробно описан в разделе [Формирование отчетов](#page-93-0) (с. 90).

<span id="page-32-2"></span>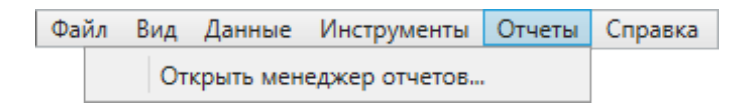

Рис. 2.34: Вкладки раздела меню «Отчеты»

#### <span id="page-32-1"></span>2.3.7.6 Раздел меню «Справка»

Раздел меню «Справка» содержит вкладки [\(Рис.](#page-32-3) [2.35\)](#page-32-3):

- «Справка по работе с программой»,
- «Лицензионное соглашения компонентов ПО»,
- <span id="page-32-3"></span> $\bullet$  «О программе».

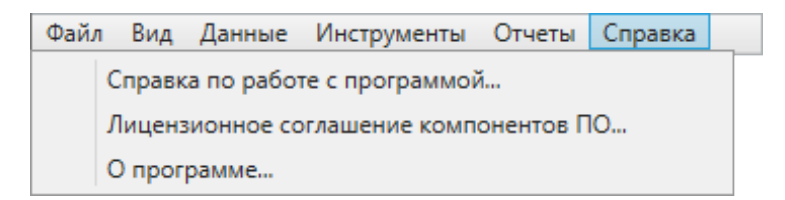

Рис. 2.35: Вкладки раздела меню «Справка»

Вкладка «Справка по работе с программой» открывает руководство пользователя [\(Рис.](#page-33-0) [2.36\)](#page-33-0).

<span id="page-33-0"></span>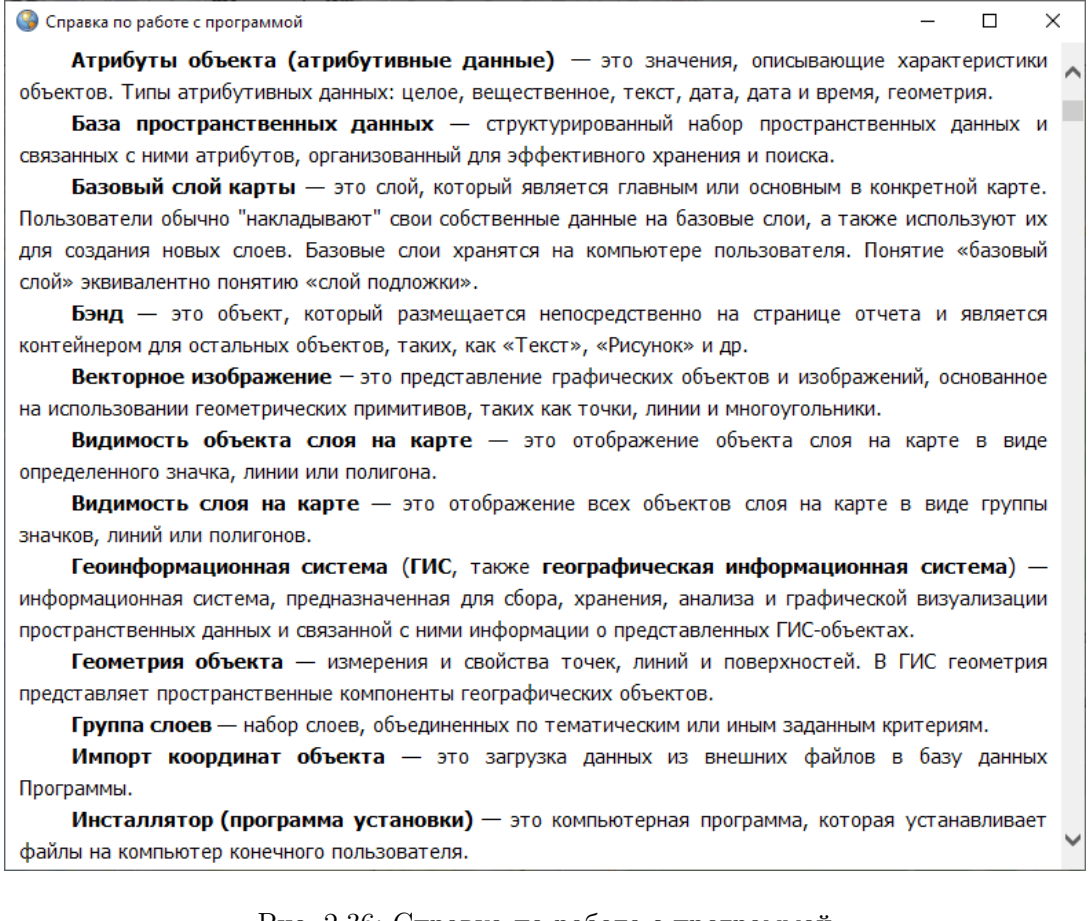

Рис. 2.36: Справка по работе с программой

Вкладка «Лицензионное соглашение компонентов ПО» позволяет просмотреть лицензионные соглашения компонентов программного обеспечения, использованного в Программе [\(Рис.](#page-34-0) [2.37\)](#page-34-0).

<span id="page-34-0"></span>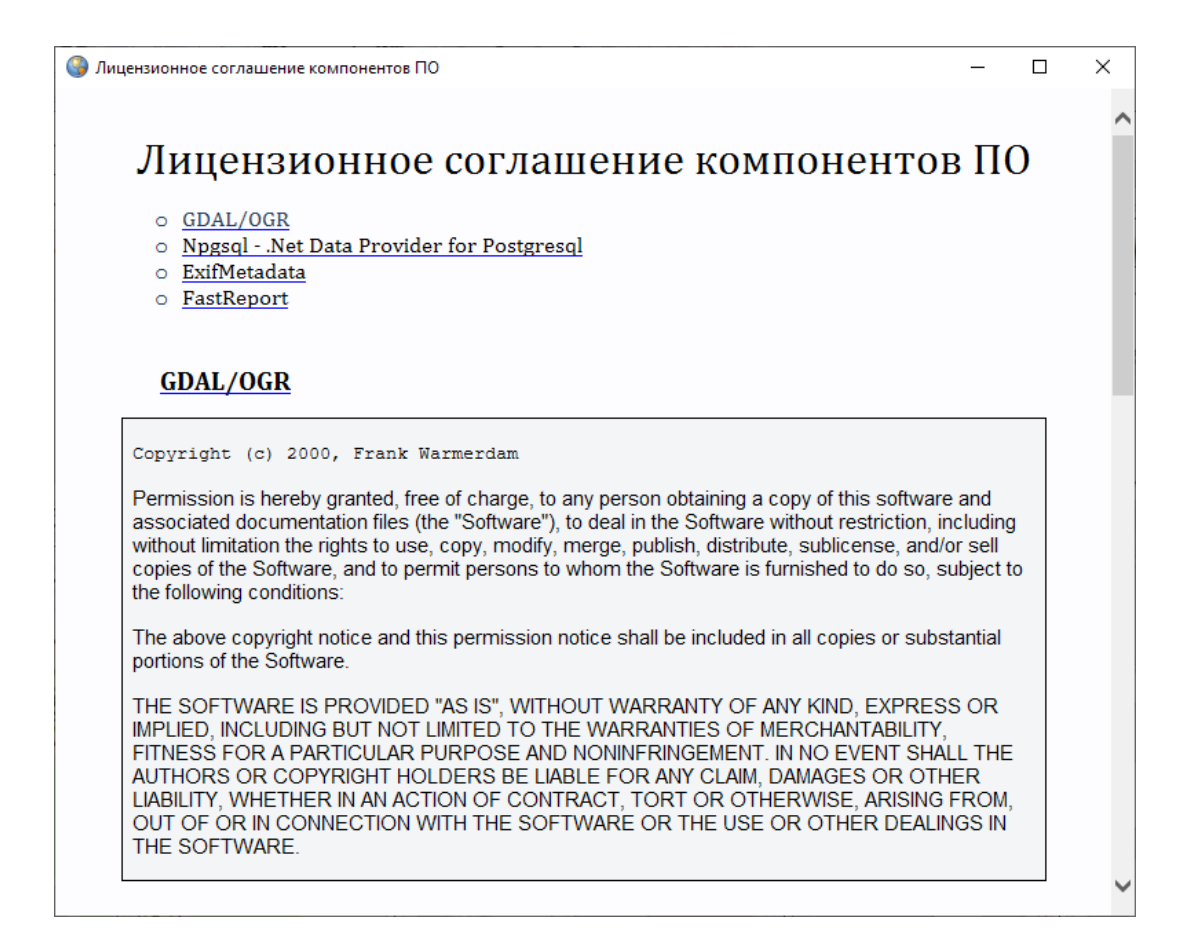

Рис. 2.37: Лицензионное соглашение компонентов ПО

<span id="page-34-1"></span>Вкладка «О программе» открывает окно с краткой информацией о Программе и ее версиях [\(Рис.](#page-34-1) [2.38\)](#page-34-1).

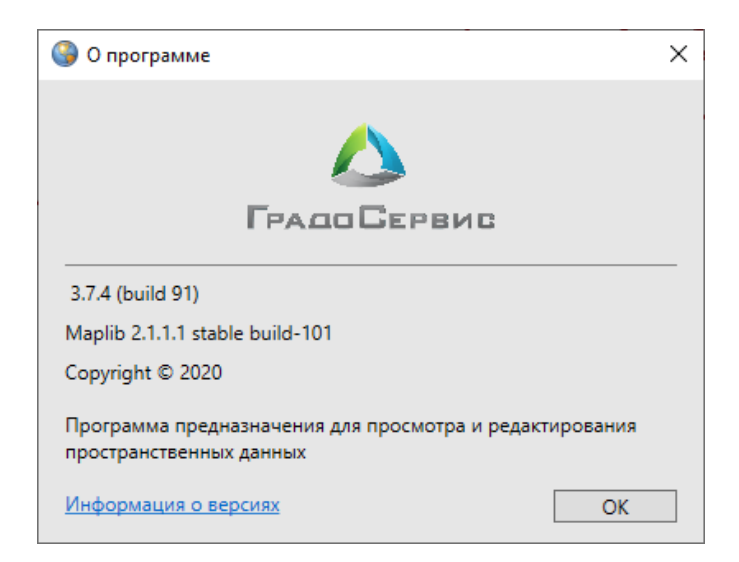

Рис. 2.38: Краткая информация о Программе

При переходе по ссылке «Информация о версиях» в окне «О программе MapEditor GS» откроется окно «Версии» [\(Рис.](#page-35-2) [2.39\)](#page-35-2), в котором представлена подробная информация о доработках и исправлениях, производимых в каждой

новой версии Программы.

<span id="page-35-2"></span>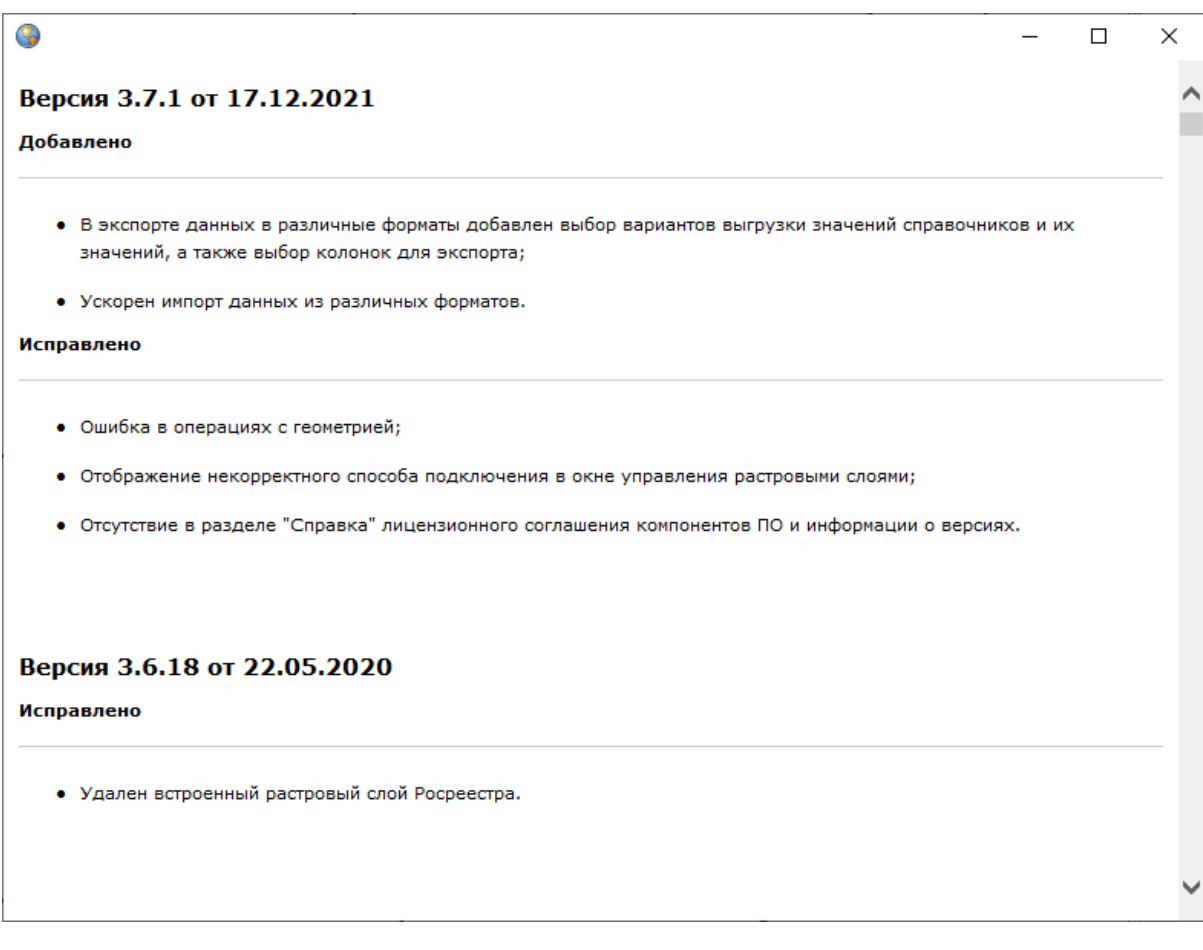

Рис. 2.39: Информация о добавлениях и исправлениях в версиях Программы

## <span id="page-35-0"></span>2.4 Панель управления слоями карты

#### <span id="page-35-1"></span>2.4.1 Общее описание панели управления слоями

Панель управления слоями предназначена для выбора слоев, управления их видимостью и редактируемостью и просмотра легенды карты. Панель управления слоями отображается в правой части главного окна Программы и содержит списки слоев и групп слоев [\(Рис.](#page-36-0) [2.40\)](#page-36-0). Однократное нажатие кнопки «Панель

управления слоями» на панели инструментов «Карта» скрывает панель управления слоями, повторное нажатие вновь отображает данную панель в главном окне Программы.
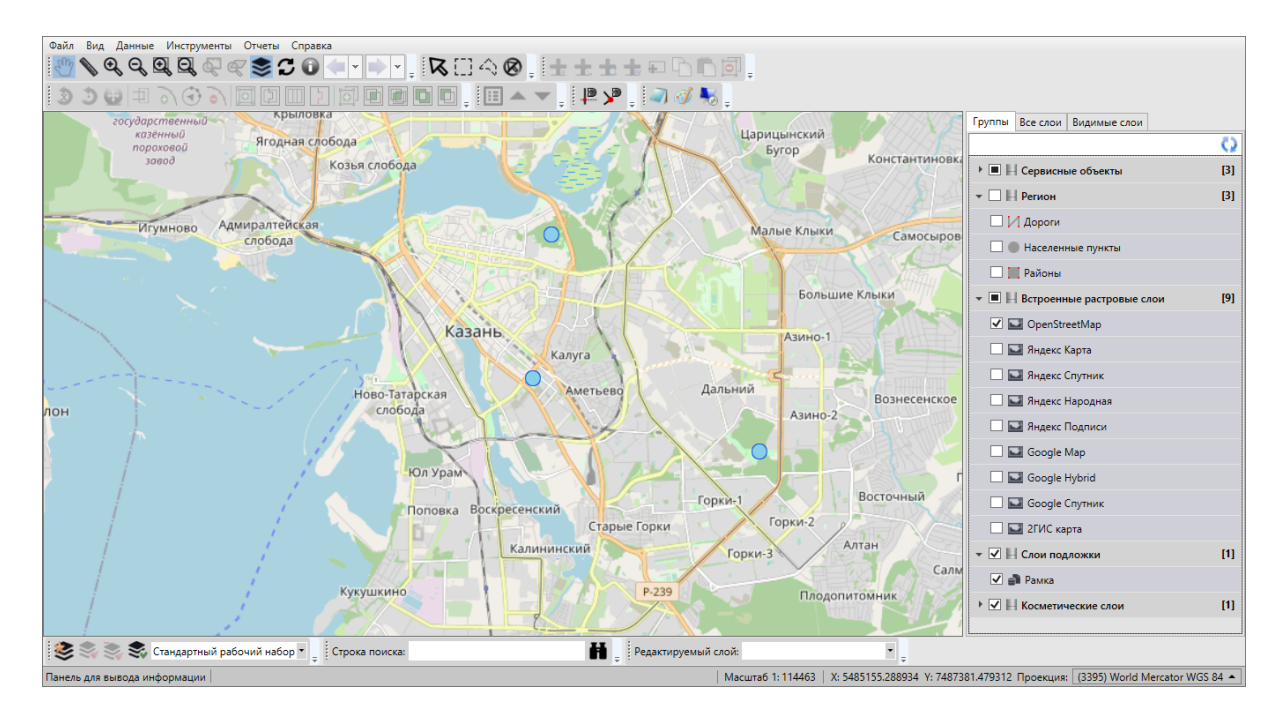

Рис. 2.40: Отображение панели управления слоями

Панель управления слоями содержит список групп слоев, доступных для просмотра в соответствии с имеющимися правами доступа. Списки групп слоев могут быть различными у различных пользователей Программы.

Панель управления слоями имеет древовидную структуру хранения и отображения списков слоев и групп слоев. Родительскими узлами дерева являются группы слоев (группы тематических слоев, группа внешних растровых слоев, группа встроенных растровых слоев, группа слоев подложки, группа косметических слоев), узлами-потомками дерева являются слои.

Ширину панели управления слоями можно менять. Для этого необходимо навести курсор мыши на левую границу панели (курсор примет форму двунаправленной стрелки) и, удерживая левую кнопку мыши, передвигать курсор в необходимых направлениях, изменяя ширину панели [\(Рис.](#page-37-0) [2.41\)](#page-37-0).

<span id="page-37-0"></span>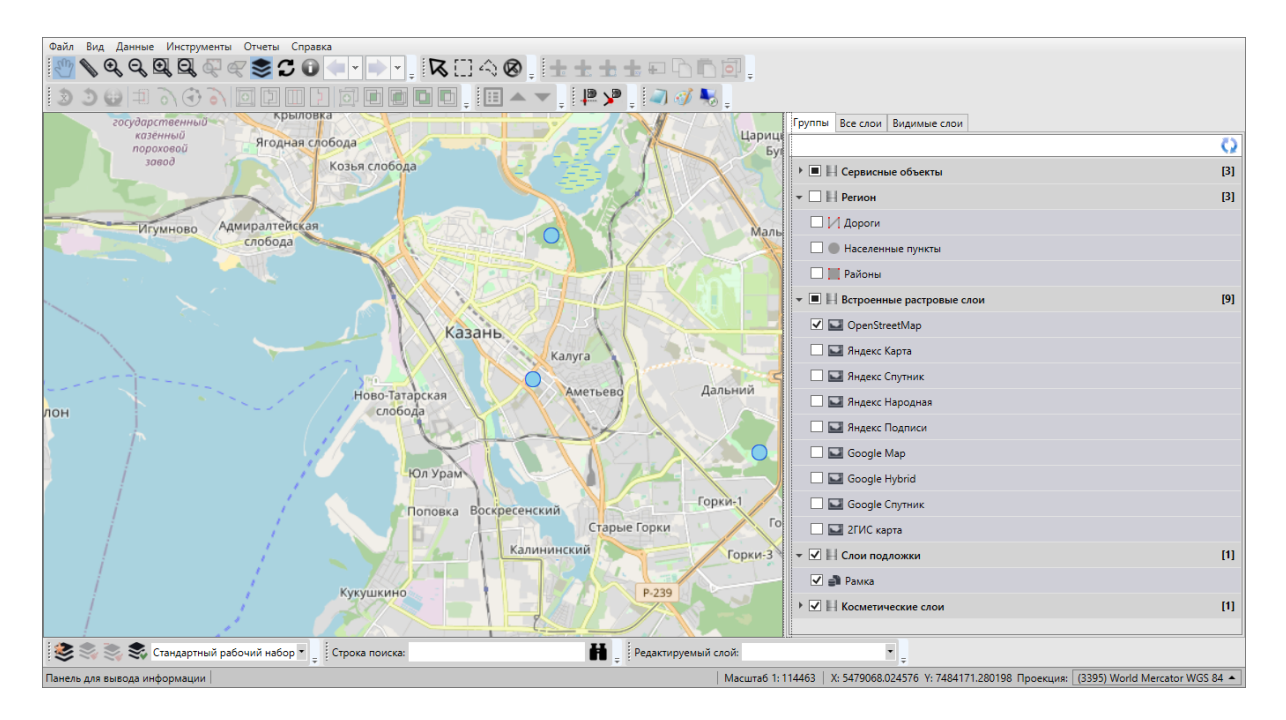

Рис. 2.41: Изменение ширины панели управления слоями

В верхней части панели управления слоями расположены закладки [\(Рис.](#page-37-1) [2.42\)](#page-37-1):

- «Группы»,
- «Все слои»,
- <span id="page-37-1"></span>• «Видимые слои».

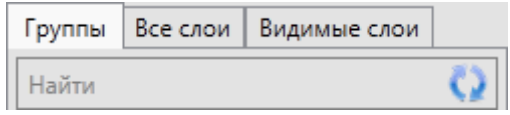

Рис. 2.42: Закладки панели управления слоями

Под панелью закладок находится поле быстрого поиска слоя, а справа от него расположена кнопка «Перезагрузить данные» [\(Рис.](#page-37-1) [2.42\)](#page-37-1).

Под панелью поиска расположена область отображения списков слоев и групп слоев. Каждая группа слоев и каждый слой представлены в виде панели (панель группы слоев и панель слоя).

### 2.4.2 Панель закладок

### 2.4.2.1 Закладка «Группы»

В области списков групп слоев и списков слоев при выборе закладки «Группы» отображается список всех групп слоев [\(Рис.](#page-38-0) [2.43\)](#page-38-0). Данная закладка отображается по умолчанию при открытии панели управления слоями.

<span id="page-38-0"></span>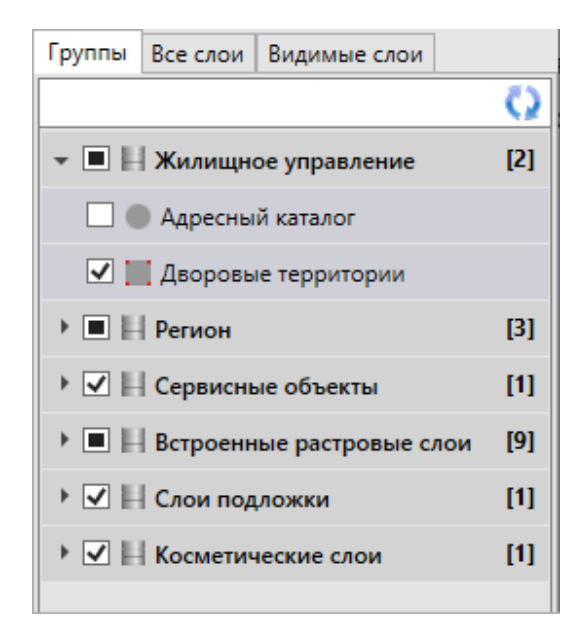

Рис. 2.43: Отображение списка слоев группы

В списке групп слоев представлены группы тематических слоев, группа внешних растровых слоев, группа встроенных растровых слоев, группа слоев подложки и группа косметических слоев. Нажатие на панель группы позволит открыть список слоев данной группы [\(Рис.](#page-38-0) [2.43\)](#page-38-0). Слои подложки, растровые и косметические слои расположены в группах в алфавитном порядке.

Некоторые тематические слои могут не состоять в группах, они будут представлены только в полном списке слоев (при выборе закладки «Все слои»). Тематические слои могут также состоять в нескольких группах одновременно, они будут представлены в списках слоев всех групп, в которых они содержатся.

### 2.4.2.2 Закладка «Все слои»

<span id="page-38-1"></span>При выборе закладки «Все слои» на панели управления слоями появится список видов групп слоев [\(Рис.](#page-38-1) [2.44\)](#page-38-1).

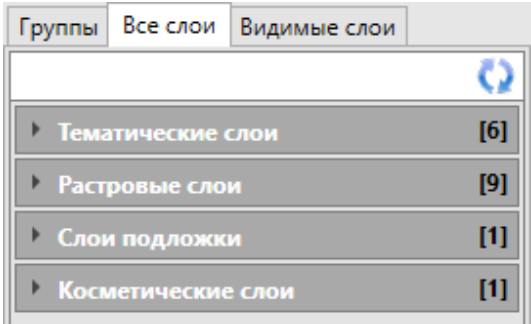

Рис. 2.44: Закладка «Все слои»

Нажатие на панель «Тематические слои» отобразит на панели управления слоями список всех доступных пользователю слоев, находящихся в базе пространственных данных Программы (в том числе, тех слоев, которые не принадлежат группам). Нажатие на панели «Растровые слои», «Слои подложки» и «Косметические слои» отобразит, соответственно, списки всех растровых слоев, слоев подложки и косметических слоев. Слои в списке каждой группы (тематических слоев, растровых, подложки и косметических слоев) расположены в алфавитном порядке.

### 2.4.2.3 Закладка «Видимые слои»

Закладка «Видимые слои» предназначена для отображения списка видимых слоев (слои, объекты которых отображены на карте). При выборе закладки «Видимые слои» отобразится панель «Группа видимых слоев», нажатие на которую позволит раскрыть список видимых слоев. В группе видимых слоев будут содержаться слои всех видов (тематические, растровые, подложки, косметические), объекты которых отображены на карте. Снятие галочки в поле видимости данной группы позволит выключить видимость всех слоев.

В Программе реализованы возможности автоматического формирования легенды карты по видимым слоям. При настройке отображения легенды слоев (раздел меню главного окна Программы «Вид» -> «Карта» -> «Отображать легенду слоев во вкладке «Видимые слои») при выборе закладки «Видимые слои» на панели управления слоями появится список видимых слоев и значки, обозначающие стиль их отображения на карте [\(Рис.](#page-40-0) [2.45\)](#page-40-0). Порядок слоев в списке соответствует порядку подключения (и, следовательно, порядку отображения) слоев на карте. Каждый новый подключенный слой будет отображаться в начале списка видимых слоев. Пользователи могут изменить порядок отображения слоев с помощью кнопок «Переместить вверх», «Переместить вниз» (раздел [Па](#page-26-0)[нель «Слои карты»](#page-26-0) (с. 23)).

<span id="page-40-0"></span>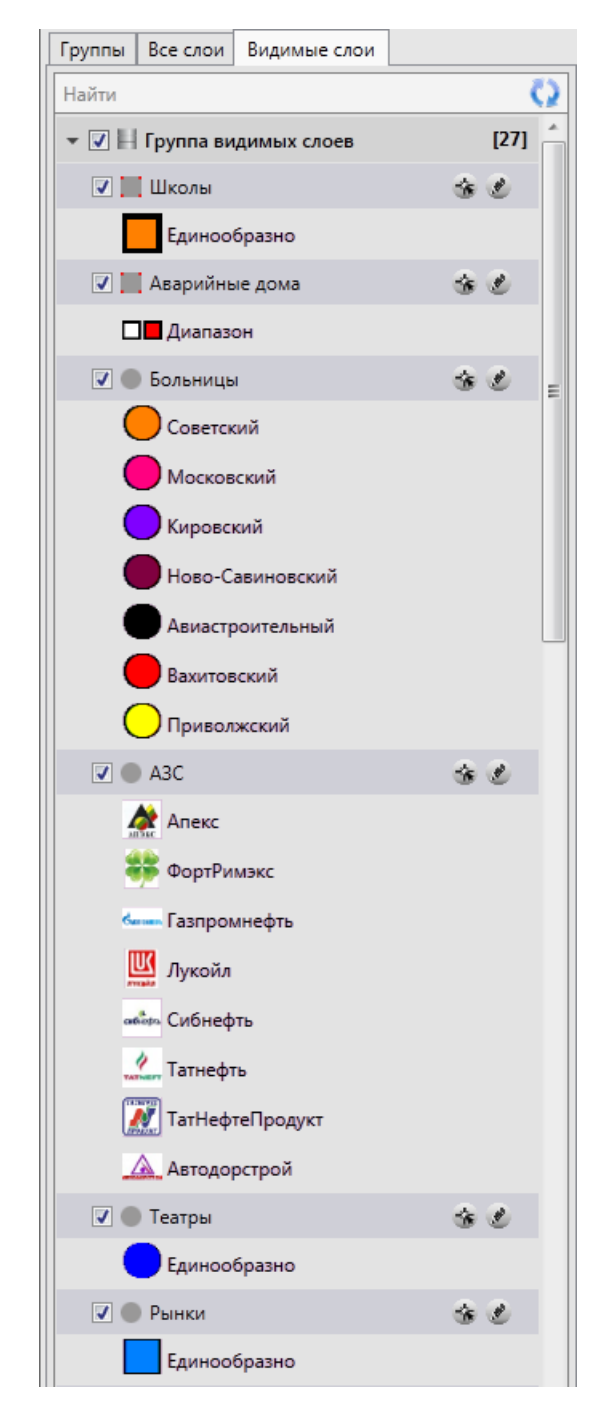

Рис. 2.45: Отображение списка видимых слоев

Для тематических слоев карты, имеющих одинаковый стиль отображения для всех объектов, будет представлен один значок стиля отображения объектов и надпись «Единообразно». Для тематических слоев карты, имеющих настройку стилей отображения объектов по справочнику или интервалу, будут представлены значки всех стилей, которые были использованы для окраски объектов слоя [\(Рис.](#page-40-0) [2.45,](#page-40-0) слои «Больницы», «АЗС»). Для тематических слоев карты, имеющих настройку стилей отображения объектов по диапазону, будут представлены значки двух цветов, соответствующих минимальному и максимальному значениям атрибутивного поля, к которому подключен диапазон [\(Рис.](#page-40-0) [2.45,](#page-40-0) слой «Аварийные дома»).

### 2.4.3 Панель группы слоев

Группа слоев — набор слоев, объединенных по заданным критериям. Группы слоев являются родительскими узлами древовидной структуры хранилища слоев и групп слоев. Для отображения списка слоев выбранного типа (тематических слоев, внешних или встроенных растровых слоев, слоев подложки или косметических слоев) достаточно нажать на панель соответствующего типа.

<span id="page-41-0"></span>В списке групп слоев справа от названия каждой группы в квадратных скобках указывается количество слоев в данной группе [\(Рис.](#page-41-0) [2.46\)](#page-41-0).

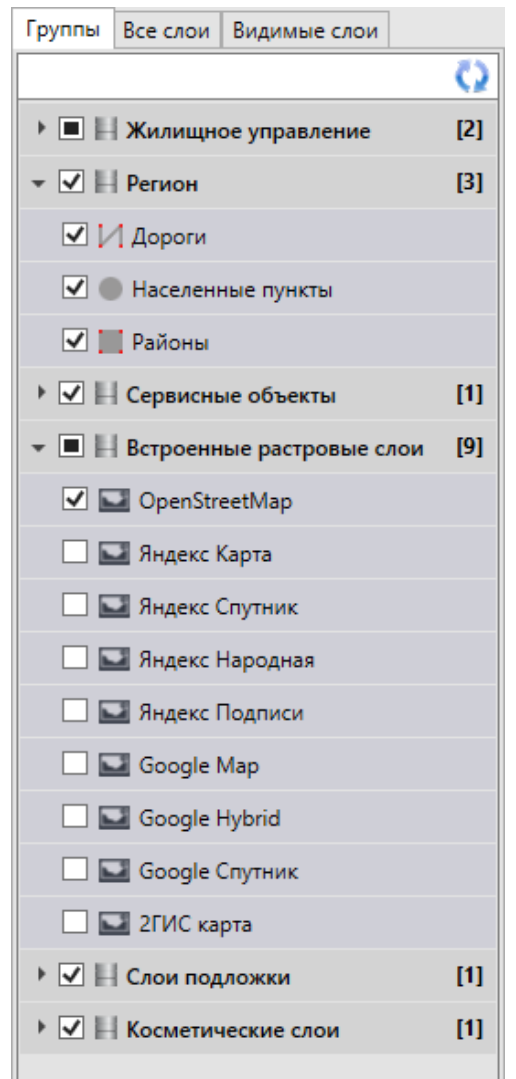

Рис. 2.46: Панели групп слоев

Нажатие на панель непустой группы слоев (группы слоев, содержащей, по крайней мере, один слой) отображает список слоев данной группы. Повторное нажатие на панель группы сворачивает список слоев группы. При нажатии на панель пустой группы слоев (группы, не содержащей ни одного слоя) ничего не произойдет.

Слева от названия каждой группы слоев расположено поле управления видимостью слоев группы, которое также является индикатором видимости слоев группы [\(Рис.](#page-41-0) [2.46\)](#page-41-0). Поле имеет сплошную заливку белого цвета, если ни один слой группы не отображен на карте, сплошную заливку голубого цвета, если, по крайней мере, один слой группы отображен на карте, заливку белого цвета с галочкой внутри, если все слои группы отображены на карте. Снятие галочки в поле управления видимостью группы позволит скрыть на карте все слои данной группы.

### 2.4.4 Панель слоя

Слой — это визуальное представление набора географических данных в среде любой цифровой карты. Слои являются дочерними узлами древовидной структуры хранилища слоев и групп слоев.

<span id="page-42-0"></span>Панели слоев [\(Рис.](#page-42-0) [2.47\)](#page-42-0) представлены на панели управления слоями. Список слоев группы открывается при нажатии на панель соответствующей группы (при выбранных закладках «Группы» или «Все слои»), а список всех видимых слоев открывается при выборе закладки «Видимые слои».

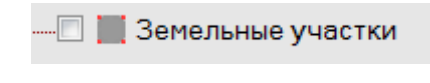

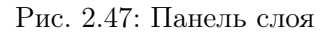

На панели каждого тематического слоя слева от его названия расположен значок, обозначающий тип геометрии объектов данного слоя:

- слой точечных объектов,  $|M|$  — слой линейных объектов,
- $\blacksquare$  слой полигональных объектов.

<span id="page-42-1"></span>У тематических слоев, недоступных для редактирования, справа от значка типа геометрии будет расположен значок с изображением закрытого замка [\(Рис.](#page-42-1) [2.48\)](#page-42-1). У доступных для редактирования слоев значок замка будет отсутствовать.

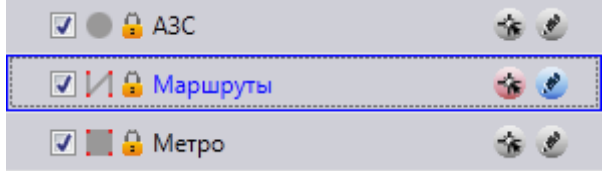

Рис. 2.48: Отображение на панели управления слоями недоступных для редактирования слоев

На панели растрового слоя и слоя подложки слева от названия слоя расположен значок, характеризующий его тип:

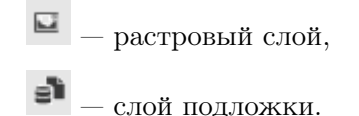

При выделении строки слоя однократным нажатием правой кнопки мыши откроется меню действий со слоем. Список действий может отличаться в зависимости от типа слоя и прав пользователя. Наиболее полный список возможных действий у косметического слоя.

<span id="page-43-0"></span>Для тематических слоев меню действий может содержать следующие разделы [\(Рис.](#page-43-0) [2.49\)](#page-43-0):

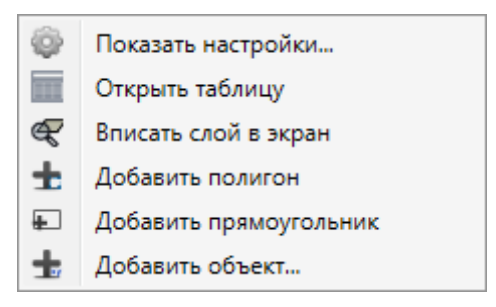

Рис. 2.49: Меню действий с тематическим (полигональным) слоем

- «Показать настройки...» открытие окна «Редактирование свойств таблицы» для просмотра и редактирования свойств слоя (более подробно ре-дактирование свойств таблиц описано в разделе [Создание и редактирова](#page-210-0)[ние таблиц](#page-210-0) (с. 207)). Наличие раздела зависит от прав пользователя.
- «Открыть таблицу» открытие окна «Таблица» по слою.
- «Вписать слой в экран» вписывание всех объектов слоя в экран.
- «Добавить точку» («Добавить линию» или «Добавить полигон») добавление точечного (линейного или полигонального) объекта на карту.
- «Добавить прямоугольник» добавление прямоугольника в полигональный слой (указанный пункт доступен только для полигональных слоев).
- «Добавить объект. . . » добавление точечного (линейного или полигонального) объекта путем ввода его координат.

Для внутренних и внешних растровых слоев меню действий [\(Рис.](#page-43-1) [2.50\)](#page-43-1) включает один раздел — «Показать настройки. . . » (переход к окну редактирования свойств растрового слоя). Свойства внутренних растровых слоев доступны для просмотра и редактирования, свойства внешних растровых слоев — только для просмотра. Более подробно редактирование свойств внутренних растровых слоев описано в разделе [Работа с растровыми слоями](#page-62-0) (с. 59).

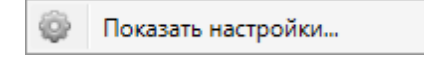

Рис. 2.50: Меню действий с растровым слоем

<span id="page-43-1"></span>Для слоев подложки меню действий содержит разделы [\(Рис.](#page-44-0) [2.51\)](#page-44-0):

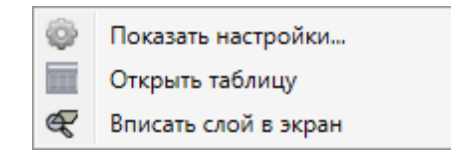

Рис. 2.51: Меню действий со слоем подложки

- <span id="page-44-0"></span>• «Показать настройки...» — переход к окну редактирования свойств слоя подложки (более подробно редактирование свойств базовых слоев описано в разделе [Работа с базовыми слоями](#page-73-0) (с. 70)).
- «Открыть таблицу...».
- «Вписать слой в экран».

<span id="page-44-1"></span>Для косметических слоев меню действий содержит разделы [\(Рис.](#page-44-1) [2.52\)](#page-44-1):

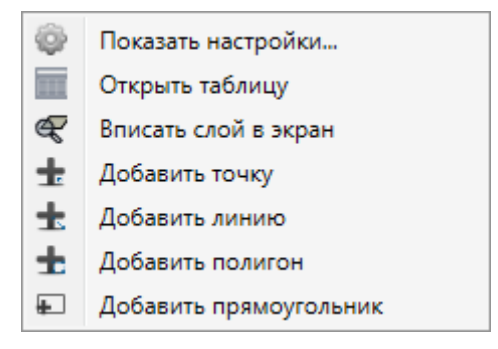

Рис. 2.52: Меню действий со слоем подложки

- «Показать настройки...» переход к окну редактирования свойств косметического слоя (более подробно редактирование свойств косметических слоев описано в разделе [Работа с косметическими слоями](#page-192-0) (с. 189).
- «Открыть таблицу».
- «Вписать слой в экран».
- «Добавить точку».
- «Добавить линию».
- «Добавить полигон».
- «Добавить прямоугольник».

Для отображения на карте слоя необходимо поставить галочку в поле управления видимостью слоя (поле расположено в левой части панели слоя, [Рис.](#page-45-0) [2.53\)](#page-45-0).

<span id="page-45-0"></span>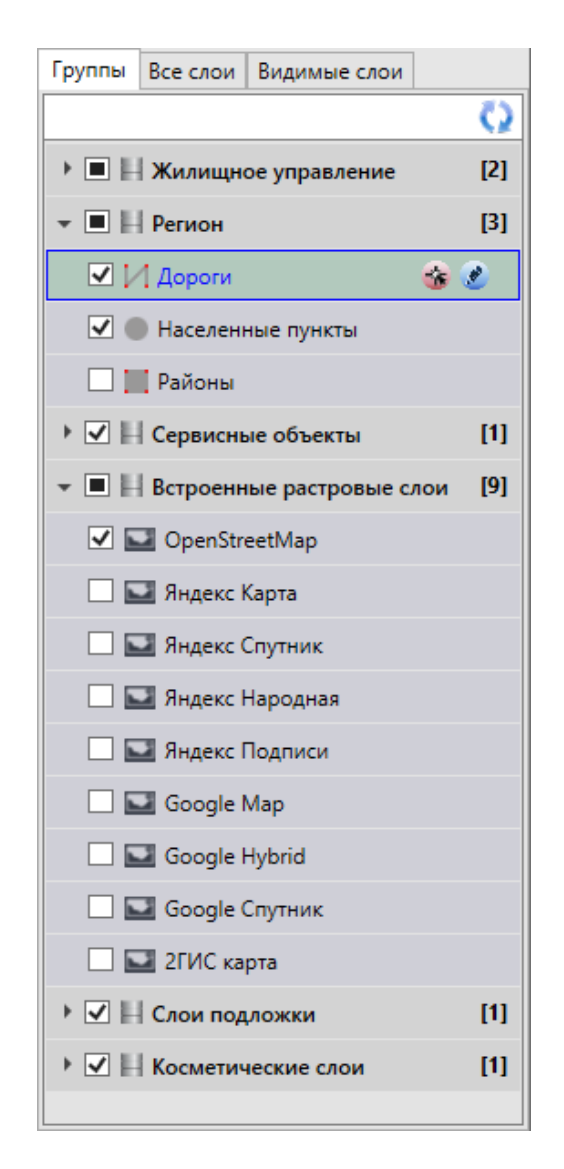

Рис. 2.53: Выбор слоев для отображения на карте

Видимые слои и их объекты будут отображены на карте [\(Рис.](#page-46-0) [2.54\)](#page-46-0). Время загрузки слоя зависит от количества объектов в нем, поэтому его загрузка может занять несколько секунд. Все выбранные для отображения слои будут представлены в списке видимых слоев (закладка «Видимые слои»). Снятие галочки позволит скрыть на карте соответствующий слой.

<span id="page-46-0"></span>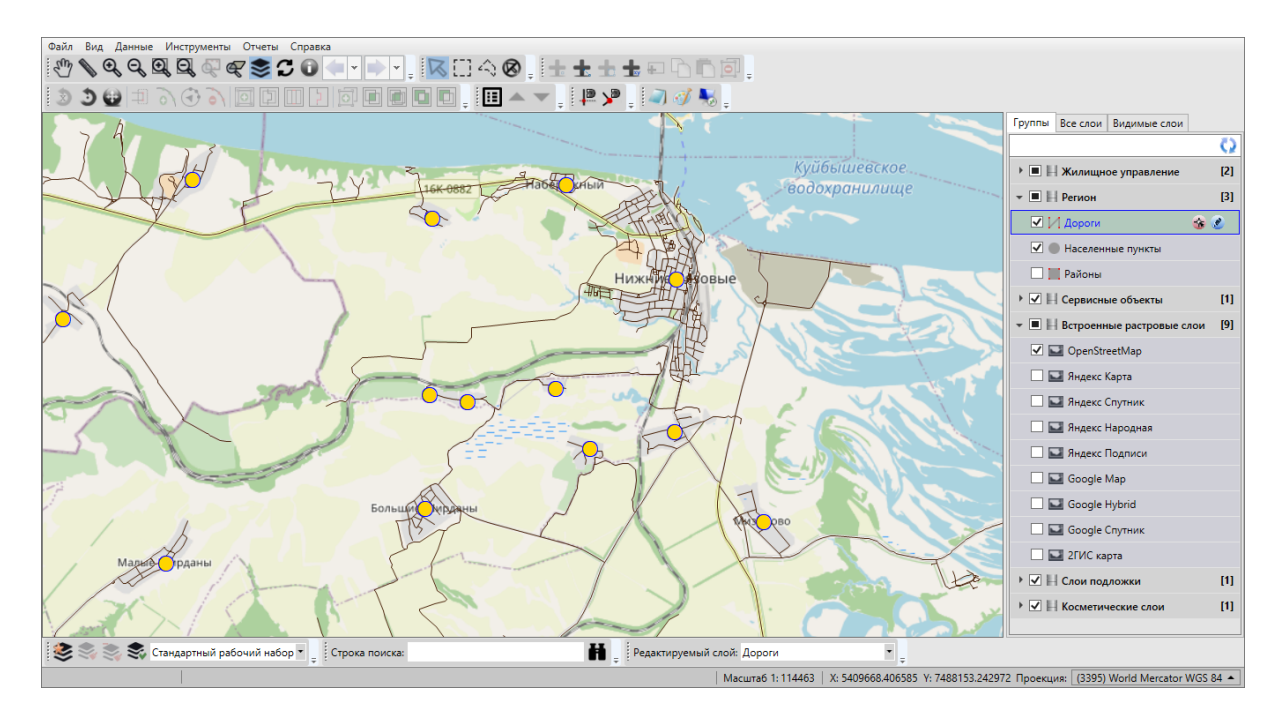

Рис. 2.54: Отображение на карте объектов видимых слоев

Объекты тематических, косметических слоев и слоев подложки отображаются на карте в виде определенных значков, линий или полигонов. Объекты тематических слоев могут иметь подписи, которые содержат текстовые записи, значения атрибутивных полей, арифметические выражения, в том числе, со значениями атрибутивных полей. Стиль отображения объектов тематических слоев на карте и их подписи задаются пользователями с административными правами доступа к Программе (разделы [Настройка стилей отображения объектов](#page-229-0) [слоя на карте](#page-229-0) (с. 226), [Добавление подписи к объектам слоя](#page-237-0) (с. 234)). Объекты косметических слоев также могут иметь подписи, которые содержат текстовые записи. Для объектов косметических слоев возможны универсальные настройки стиля отображения и стиля подписи, а также индивидуальные настройки стиля отображения и стиля подписи для каждого объекта.

При включении видимости тематического или косметического слоя в правой части панели слоя отобразятся дополнительные кнопки [\(Рис.](#page-46-1) [2.55\)](#page-46-1):

- «Включить выбираемость слоя»,
- <span id="page-46-1"></span>• «Включить редактируемость слоя».

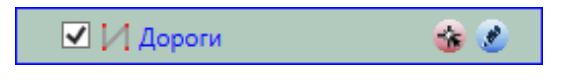

Рис. 2.55: Включение выбираемости и редактируемости слоя

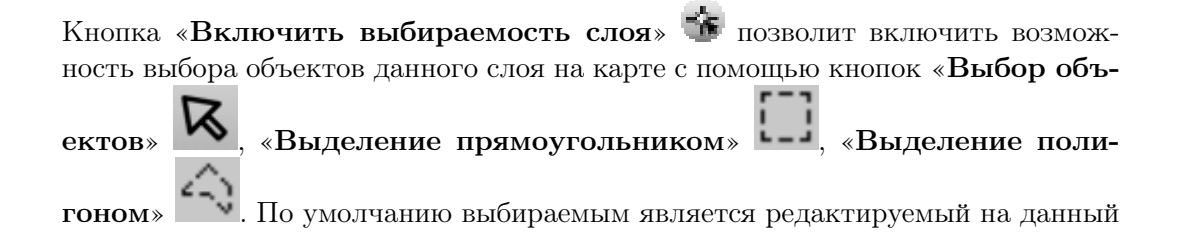

момент слой. При включении выбираемости слоя данная кнопка подсвечивается розовым цветом [\(Рис.](#page-46-1) [2.55\)](#page-46-1).

Кнопка «Включить редактируемость слоя» Позволит сделать данный слой доступным для редактирования его объектов на карте (название слоя отобразится в панели «Редактируемый слой»). При включении редактируемости слоя данная кнопка подсвечивается голубым цветом [\(Рис.](#page-46-1) [2.55\)](#page-46-1).

### 2.4.5 Кнопка «Перезагрузить данные»

Кнопка «Перезагрузить данные» используется при внесении изменений по слоям (при добавлении нового слоя, удалении слоя, переименовании слоя, помещении слоя в группу, перемещении слоя из одной группы в другую) текущим или любым другим пользователем. Обновление панели управления слоями обеспечивает возможность работы с актуальной информацией по слоям при одновременном редактировании несколькими пользователями.

### 2.4.6 Поле быстрого поиска слоя

<span id="page-47-0"></span>Для поиска слоя необходимо в поле быстрого поиска слоя ввести название слоя или часть названия. На панели управления слоями появится список слоев, удовлетворяющих поисковому запросу [\(Рис.](#page-47-0) [2.56\)](#page-47-0). При отсутствии результатов поиска строка поиска будет окрашена в красный цвет. Полем быстрого поиска можно воспользоваться при любой выбранной закладке («Группы», «Все слои», «Видимые слои»).

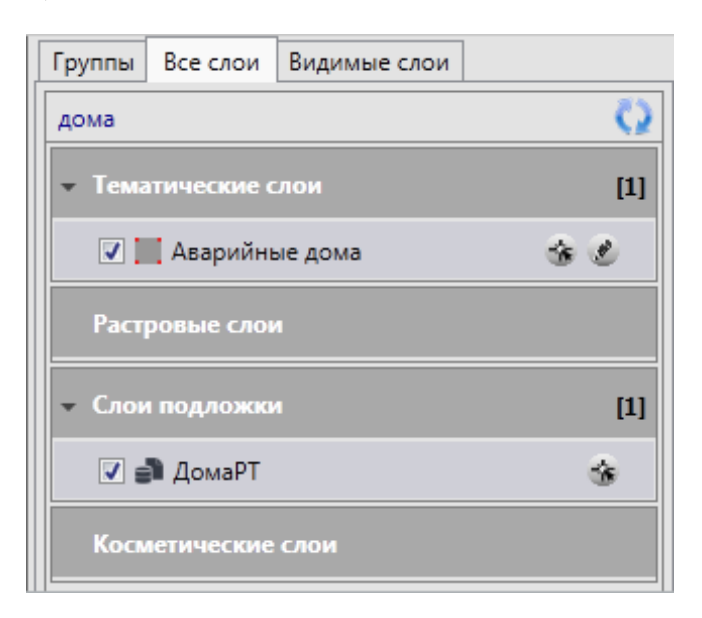

Рис. 2.56: Быстрый поиск слоя

# 2.5 Поиск объектов

В Программе реализованы возможности текстового поиска объектов таблиц данных по атрибутивным полям. Таблицы данных и атрибутивные поля, доступные для поиска, настраиваются пользователями с административными правами доступа (раздел [Индексация полей таблицы данных](#page-220-0) (с. 217)).

Внимание: Таблица должна быть проиндексирована для осуществления поиска.

Перейти к окну поиска можно одним из трех способов:

1. Выбрать вкладку «Поиск. . . » раздела меню «Инструменты».

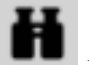

- 2. Нажать кнопку поиска **••** на панели поиска в нижней части окна Программы.
- 3. Использовать сочетание горячих клавиш «Ctrl» + «F».

После выполнения любого из перечисленных действий откроется окно «Поиск объектов» [\(Рис.](#page-49-0) [2.57\)](#page-49-0).

<span id="page-49-0"></span>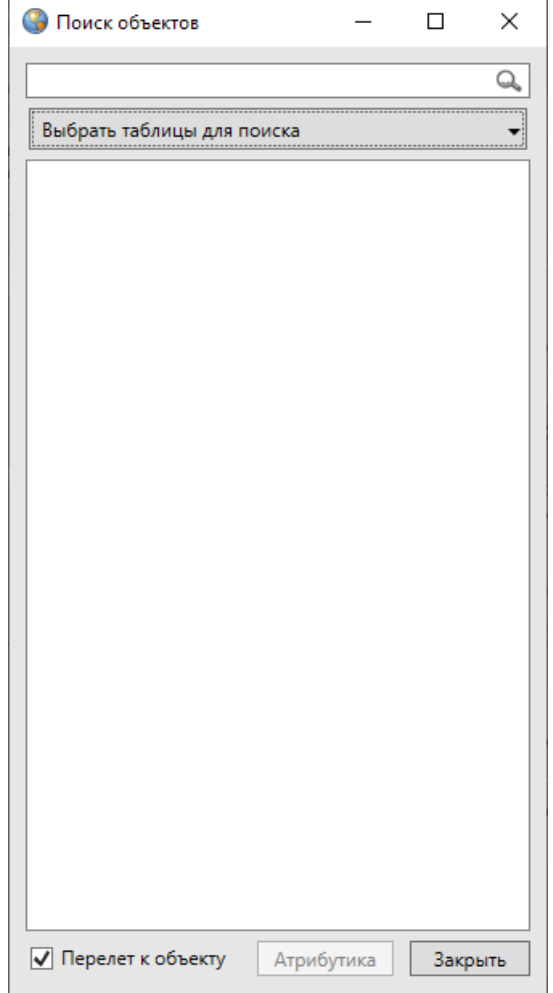

Рис. 2.57: Окно поиска объектов

При нажатии на панель «Выбрать таблицы для поиска» откроется выпадающий список доступных для поиска таблиц данных. Путем проставления/снятия галочек в поле слева от наименования таблицы можно выбрать таблицы для поиска объектов [\(Рис.](#page-50-0) [2.58\)](#page-50-0). По умолчанию поиск ведется по всем доступным для поиска таблицам данных.

<span id="page-50-0"></span>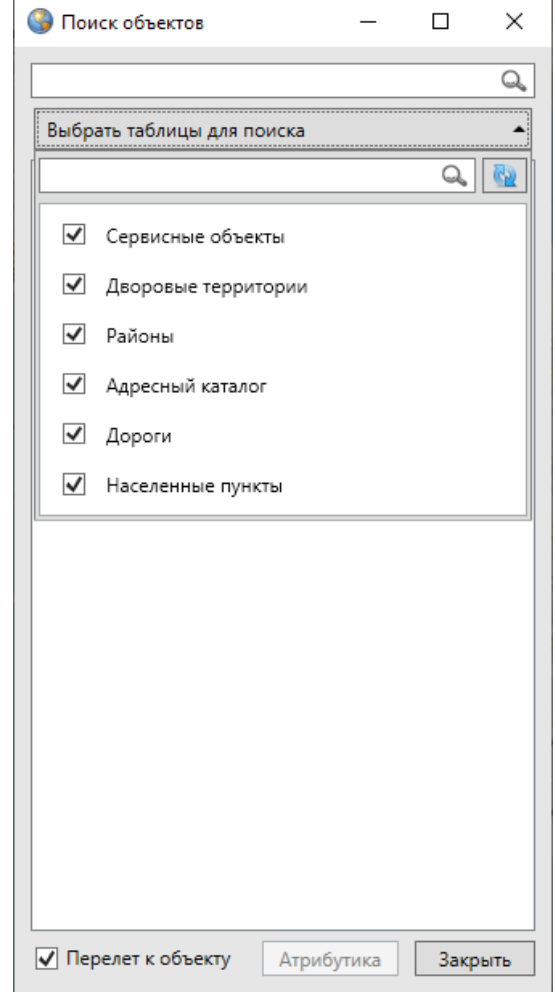

Рис. 2.58: Выбор таблиц данных для поиска объектов

Для поиска объекта достаточно ввести в поле поиска значение или часть значения атрибутивного поля и нажать кнопку «Поиск». В окне отобразится список объектов, удовлетворяющих заданным условиям поиска [\(Рис.](#page-51-0) [2.59\)](#page-51-0). Для открытия окна «Объект» с атрибутивной информацией необходимо выделить интересующий объект в списке однократным нажатием левой кнопки мыши и нажать кнопку «Атрибутика» либо щелкнуть дважды по названию объекта в списке.

Для объектов слоев карты галочка в поле «Перелет к объекту» позволит переходить к объекту на карте при его выделении в списке однократным нажатием левой кнопки мыши [\(Рис.](#page-51-0) [2.59\)](#page-51-0).

<span id="page-51-0"></span>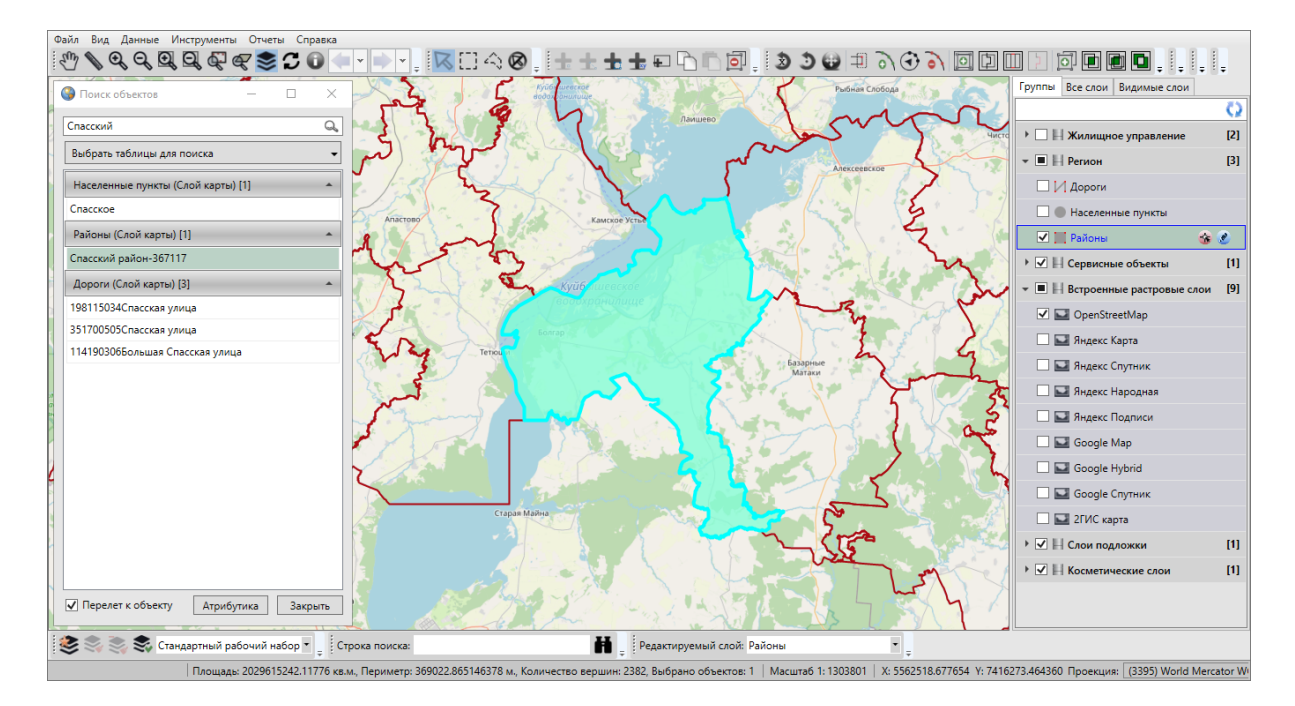

Рис. 2.59: Отображение результатов поиска

Строка поиска, расположенная в нижней части главного окна программы, предназначена для быстрого поиска объектов. После ввода значения атрибутивного

поля в строке поиска и нажатия кнопки поиска либо клавиши «Enter» откроется окно «Поиск объектов» с результатами поиска, в котором также можно просмотреть или изменить параметры поиска, просмотреть атрибутивную или геометрическую информацию по найденным объектам [\(Рис.](#page-51-1) [2.60\)](#page-51-1).

<span id="page-51-1"></span>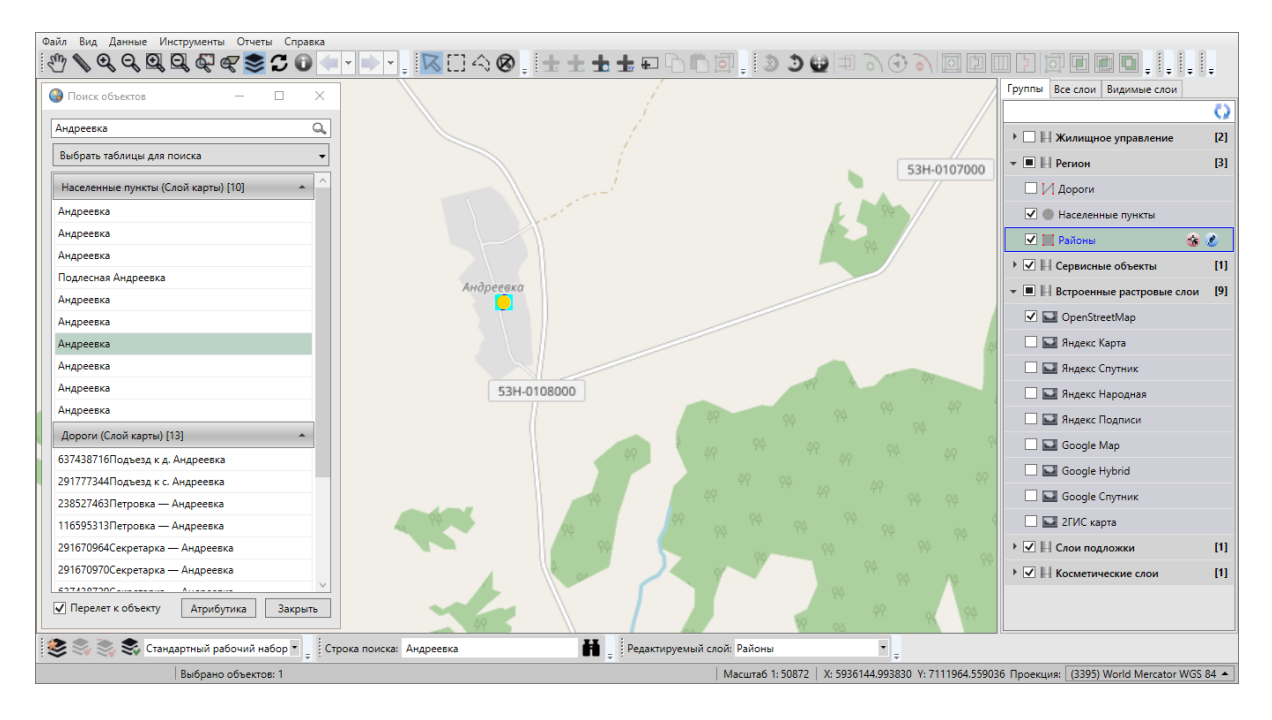

Рис. 2.60: Быстрый поиск объектов с использованием строки поиска

## 2.6 Настройка рабочих наборов

В Программе реализована возможность создания и редактирования рабочих наборов для удобства работы с тематическими слоями и их объектами. Каждый пользователь может создать свой рабочий набор — настроить видимость, порядок видимости слоев и стили отображения объектов слоев на карте. Рабочий набор можно сделать скрытым от других пользователей.

Для открытия окна управления рабочими наборами необходимо нажать кнопку

<span id="page-52-0"></span>«Управление рабочими наборами» **Панели инструментов «Рабочие набо**ры». Откроется окно «Рабочие наборы» [\(Рис.](#page-52-0) [2.61\)](#page-52-0) со списком доступных пользователю рабочих наборов.

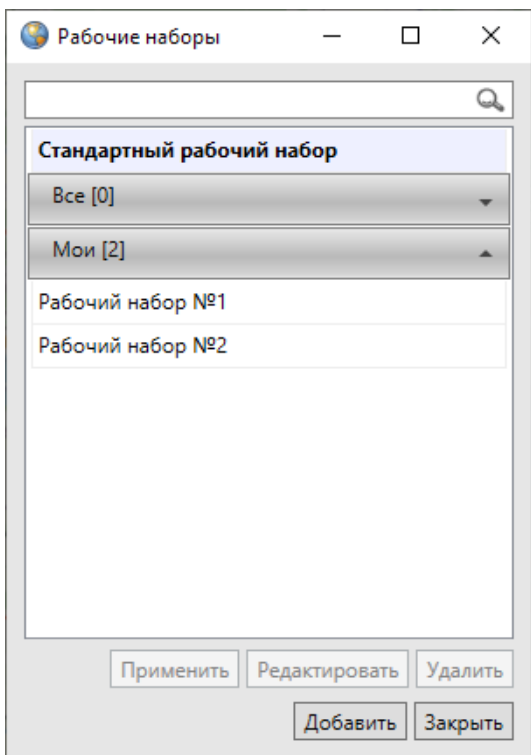

Рис. 2.61: Окно управления рабочими наборами

В списке представлены: стандартный рабочий набор, группа рабочих наборов «Все» (наборы, созданные другими пользователями и доступные для данного пользователя) и группа рабочих наборов «Мои» (наборы, созданные пользователем).

Для добавления нового рабочего набора необходимо нажать кнопку «Добавить». Откроется окно «Сохранить рабочий набор» [\(Рис.](#page-53-0) [2.62\)](#page-53-0).

<span id="page-53-0"></span>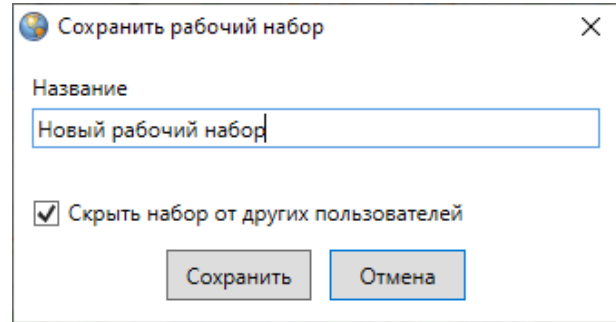

Рис. 2.62: Создание нового рабочего набора

В поле «Название» необходимо ввести название рабочего набора, при необходимости — поставить галочку в поле «Скрыть набор от других пользователей», после чего нажать кнопку «Сохранить». При наличии галочки в поле «Скрыть набор от других пользователей» набор будет доступен для просмотра и редактирования только его владельцу. При отсутствии галочки в поле «Скрыть набор от других пользователей» добавленный рабочий набор будет доступен для просмотра всем пользователям Программы, для редактирования — владельцу набора и пользователям с административными правами доступа.

<span id="page-53-1"></span>Наименование созданного рабочего набора отобразится в списке собственных рабочих наборов [\(Рис.](#page-53-1) [2.63\)](#page-53-1).

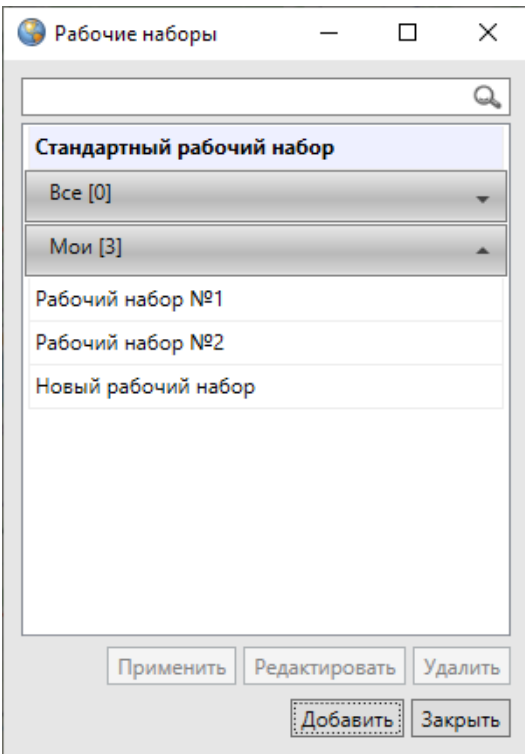

Рис. 2.63: Отображение наименования нового рабочего набора в списке

Для редактирования рабочего набора необходимо выделить его в списке однократным нажатием левой кнопки мыши, нажать кнопку «Редактировать» и изменить название набора и/или настройки его видимости в окне «Сохранить рабочий набор».

Для удаления рабочего набора необходимо выделить рабочий набор в списке и нажать кнопку «Удалить».

Для перехода к рабочему набору достаточно выделить его в списке в окне управления рабочими наборами однократным нажатием левой кнопки мыши и нажать кнопку «Применить», либо выбрать требуемый рабочий набор в выпадающем списке на панели инструментов «Рабочие наборы». По умолчанию выбран стандартный рабочий набор, он не является редактируемым.

Стандартный рабочий набор доступен только для настройки видимости и порядка видимости слоев на карте пользователям Программы с административными правами доступа. С помощью настроек видимости слоев в стандартном рабочем наборе можно настроить порядок отображения слоев при запуске Программы.

Время загрузки выбранного рабочего набора зависит от количества загружаемых данных и скорости подключения к серверу. После перехода в выбранный рабочий набор и выбора видимого тематического слоя на панели управления

слоями станут активными кнопки: «Изменение оформления слоя»  $\sim$ , «Уда-

ление оформления слоя»  $\leq$ , «Сохранение положения слоев» панели инструментов «Рабочие наборы»; при выборе видимого слоя подложки — только кнопка «Сохранить положение слоев». При переходе в стандартный рабочий набор и выборе видимого тематического слоя или слоя подложки на панели управления слоями активной будет только кнопка «Сохранить положение сло-

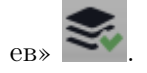

Для настройки видимости и порядка видимости слоев в рабочем наборе необходимо включить видимость интересующих слоев на панели управления слоями в закладке «Группы» или «Все слои», затем настроить порядок видимости в

закладке «Видимые слои» с помощью кнопок «Перемещение слоя вверх» ,

«Перемещение слоя вниз» панели «Слои карты». Для сохранения списка видимых слоев и порядка их видимости необходимо нажать кнопку «Сохранение

положения слоев» панели «Рабочие наборы».

Для настройки оформления тематического слоя в рабочем наборе, отличном от стандартного, необходимо выбрать его на панели управления слоями и нажать

кнопку «Изменение оформления слоя» на панели «Рабочие наборы». Откроется окно «Оформление слоя», содержащее две закладки: «Стили» — для изменения стиля отображения объектов слоя на карте, «Подпись» — для формирования или изменения подписи к объектам слоя.

Для изменения стиля отображения объектов слоя необходимо перейти в закладку «Стили» [\(Рис.](#page-55-0) [2.64\)](#page-55-0), выбрать в ней подзакладку, соответствующую типу геометрии объектов слоя («Символ», «Карандаш», «Кисть»), и настроить стиль отображения. Более подробно настройка стилей отображения объектов слоев на карте описана в разделе [Настройка стилей отображения объектов слоя на](#page-229-0) [карте](#page-229-0) (с. 226).

<span id="page-55-0"></span>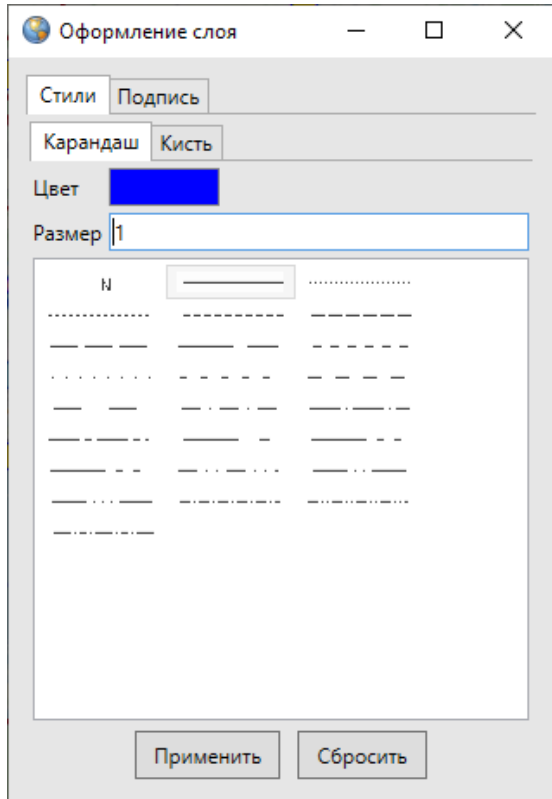

Рис. 2.64: Изменение стиля отображения объектов слоя на карте

Для формирования/изменения подписи к объектам слоя необходимо выбрать закладку «Подпись» и составить/изменить выражение для подписи, настроить/изменить стиль отображения подписи к объектам слоя [\(Рис.](#page-56-0) [2.65\)](#page-56-0). Более подробно процесс формирования подписи описан в разделе [Добавление подписи](#page-237-0) [к объектам слоя](#page-237-0) (с. 234).

<span id="page-56-0"></span>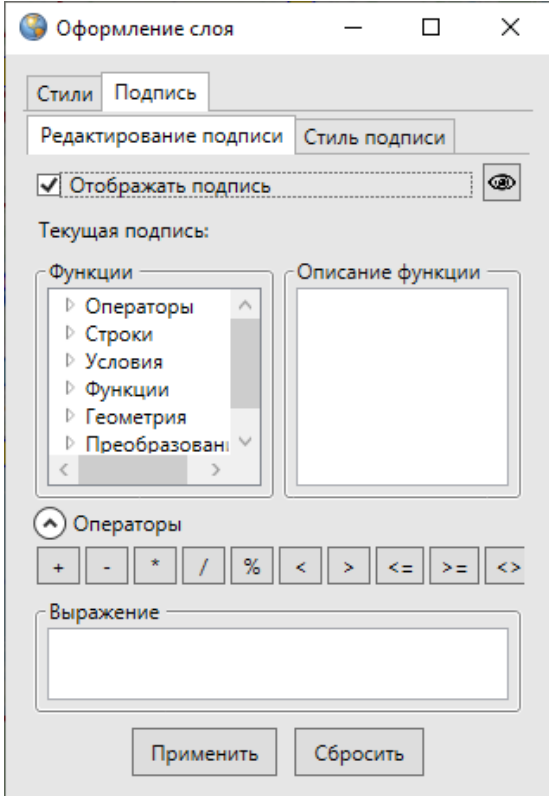

Рис. 2.65: Формирование/изменение подписи к объектам слоя

Для возврата к стандартному оформлению слоя необходимо нажать кнопку «Удаление оформления слоя» .

## 2.7 Настройки Программы и плагинов

Окно «Настройки» предназначено для пользовательских настроек Программы и плагинов. Перейти к окну настроек можно через пункт «Настройки программы и плагинов. . . » вкладки «Настройки. . . » раздела меню «Инструменты» [\(Рис.](#page-57-0) [2.66,](#page-57-0) [Рис.](#page-57-1) [2.67\)](#page-57-1).

<span id="page-57-0"></span>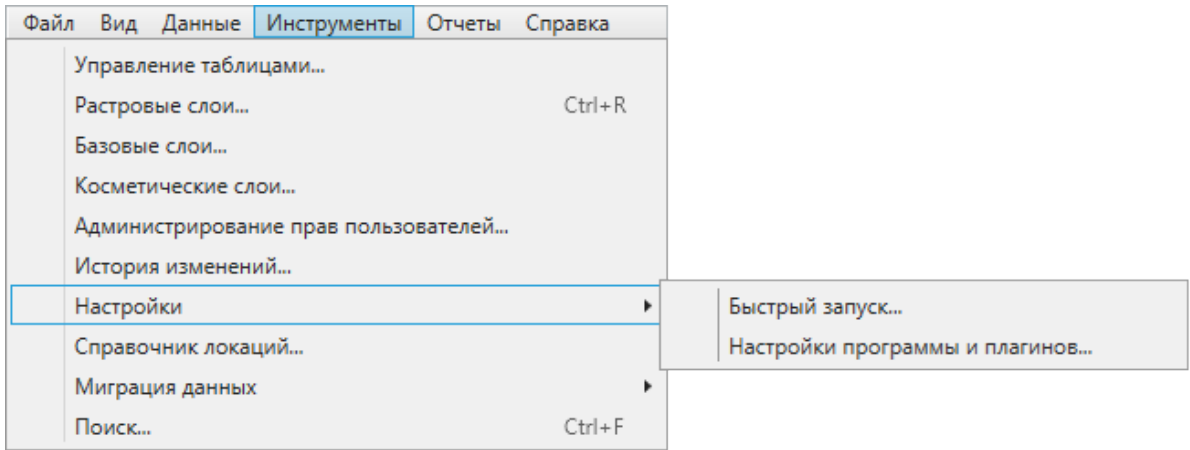

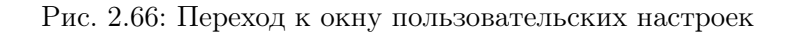

<span id="page-57-1"></span>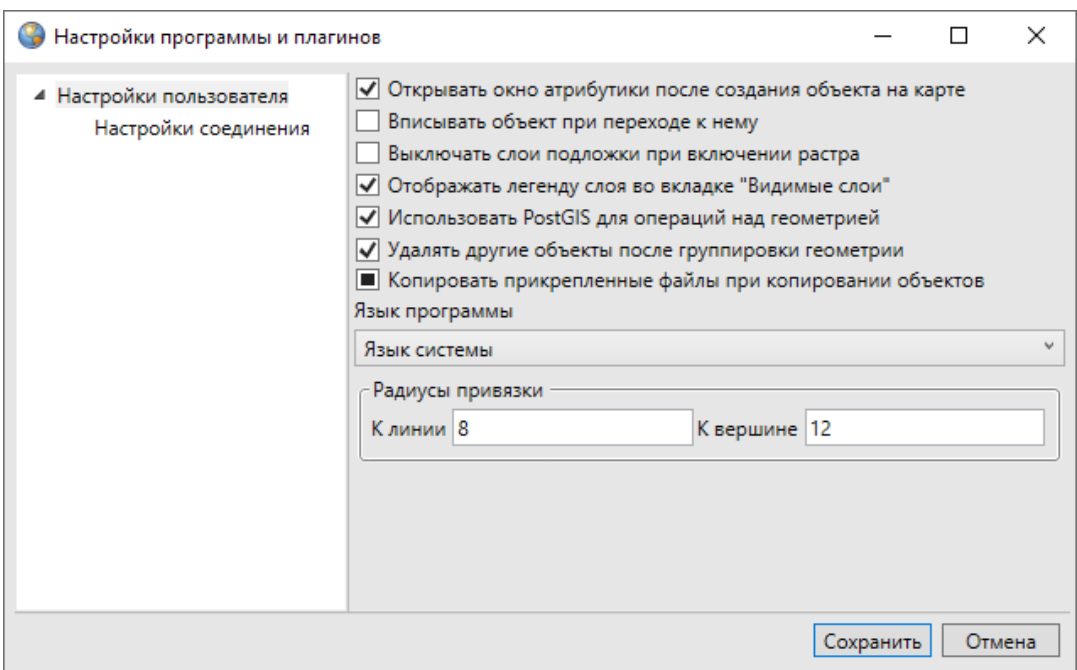

Рис. 2.67: Окно пользовательских настроек

Пользователи могут самостоятельно осуществить следующие настройки:

- открытие окна атрибутики после создания объекта на карте,
- вписывание объекта в видимую область карты при переходе к нему,
- выключение отображения слоев подложки при включении отображения растрового слоя,
- отображение легенды слоя во вкладке «Видимые слои»,
- использование программного обеспечения PostGIS для операций над геометрией,
- настройка удаления объединяемых объектов после объединения геометрии,
- настройка копирования прикрепленных файлов при копировании объектов,
- выбор языка Программы,
- настройка чувствительности в режимах прикрепления к узлам и ребрам.

Все настройки (за исключением настроек копирования файлов, выбора языка Программы и чувствительности в режимах прикрепления к узлам и ребрам) имеют два состояния – «Включено» и «Выключено». Для включения/выключения этих настроек достаточно поставить/снять галочку в поле слева от наименования настройки.

Настройка «Копировать прикрепленные файлы при копировании объектов» имеет три состояния - «Включено», «Выключено» и «Не определено». По умолчанию настройка имеет состояние «Не определено», которое означает, что при каждом копировании объектов (из слоя с прикрепленными файлами в слой с возможностью прикрепления файлов) пользователь сможет явно выбрать вариант копирования объектов – с прикрепленными файлами или без них. В поле, расположенном слева от наименования настройки, состоянию «Не определено» соответствует сплошная заливка черного цвета, состояниям «Включено»/«Выключено» - наличие/отсутствие галочки, соответственно. Более подробно процесс копирования объектов описан в разделе [Копирование геометрии](#page-115-0) (с. 112).

Для выбора языка Программы необходимо выбрать наименование языка из выпадающего списка.

Для настройки чувствительности в режимах прикрепления к узлам и ребрам необходимо указать радиусы привязки (в пикселях) для линий и вершин. Более подробно работа в режимах прикрепления к узлам и ребрам описана в разделах [Создание нового объекта слоя путем добавления координат объекта на карту](#page-96-0) (с. 93), [Редактирование геометрии объекта на карте](#page-105-0) (с. 102).

Также пользователи могут настроить параметры соединения с использованием прокси-сервера (для загрузки в Программу растровых слоев стандартным способом). Для настройки соединения через прокси-сервер необходимо перейти к разделу «Настройки соединения», выбрать вариант «Использовать следующий прокси», указать IP-адрес прокси-сервера, номер порта, имя пользователя и пароль [\(Рис.](#page-59-0) [2.68\)](#page-59-0).

<span id="page-59-0"></span>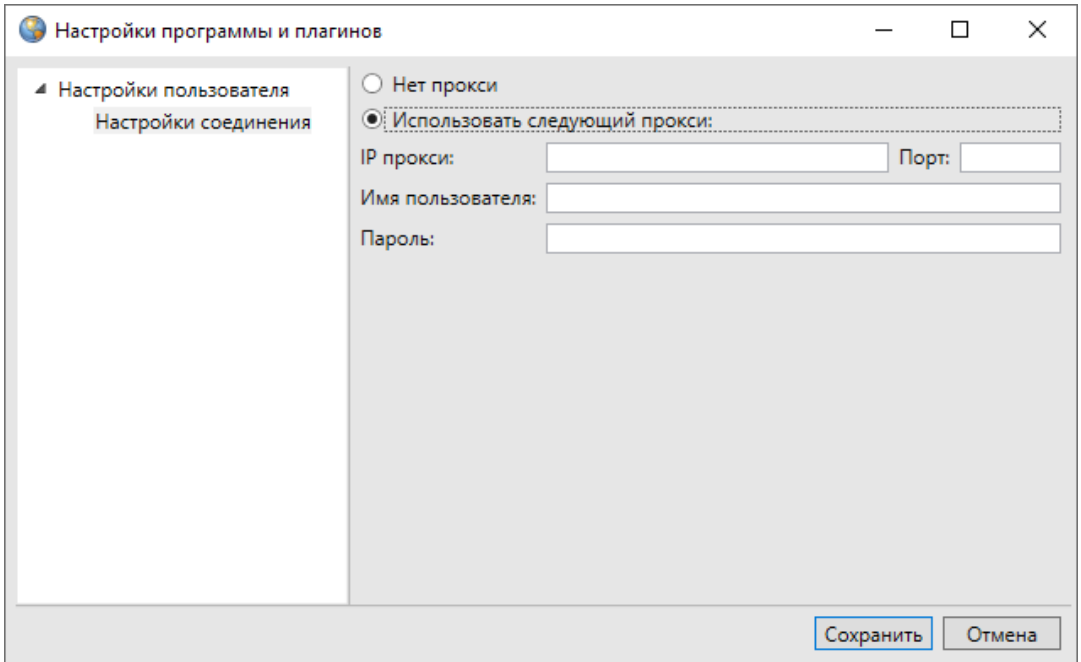

Рис. 2.68: Настройка соединения с использованием прокси-сервера

По завершении ввода пользовательских настроек необходимо нажать кнопку «Сохранить».

Для настройки быстрого запуска других программ из главного окна данной Программы необходимо выбрать подвкладку «Быстрый запуск. . . » вкладки «Настройки. . . » раздела меню «Инструменты» [\(Рис.](#page-57-0) [2.66\)](#page-57-0).

<span id="page-59-1"></span>Откроется окно «Быстрый запуск» со списком настроенных для быстрого запуска программ [\(Рис.](#page-59-1) [2.69\)](#page-59-1).

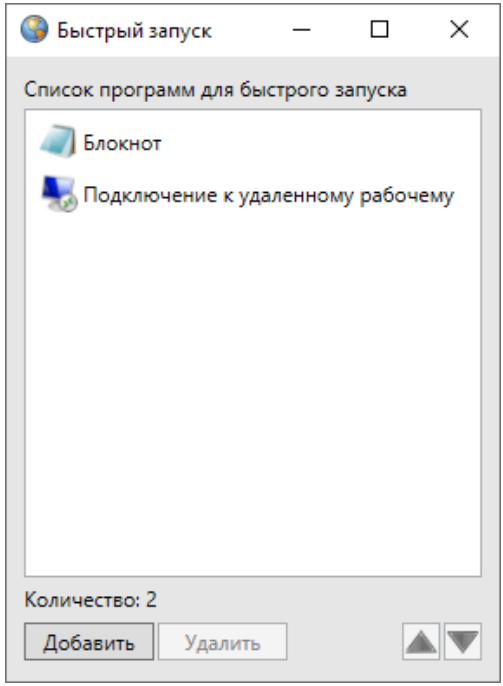

Рис. 2.69: Настройка программ для быстрого запуска из главного окна Программы

Для добавления новой программы для быстрого запуска необходимо нажать кнопку «Добавить». Откроется окно добавления программы для быстрого запуска, в котором необходимо внести следующую информацию о программе [\(Рис.](#page-60-0)  $2.70$ :

- название программы (название будет отображаться при наведении курсора мыши на иконку программы),
- расположение иконки программы с помощью кнопки обзора в поле «Иконка» (поле не обязательно для заполнения),
- расположение программы с помощью кнопки обзора в поле «Файл программы»,
- <span id="page-60-0"></span>• информация о программе в поле «Аргументы» (поле не обязательно для заполнения).

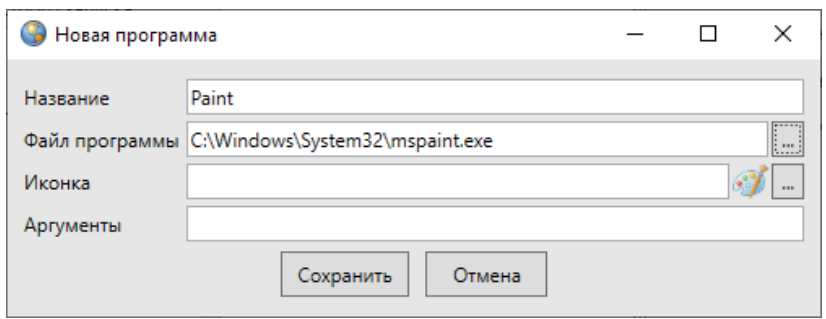

Рис. 2.70: Добавление информации о программе для быстрого запуска

<span id="page-60-1"></span>После добавления информации о программе и нажатия кнопки «Сохранить» программа будет доступна для быстрого запуска [\(Рис.](#page-60-1) [2.71\)](#page-60-1).

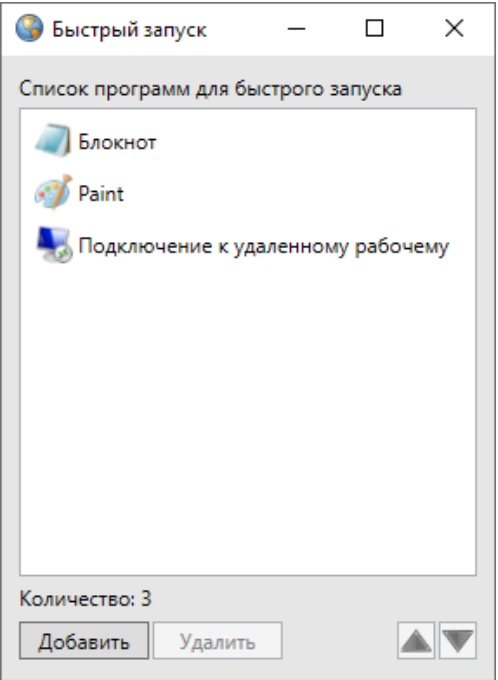

Рис. 2.71: Добавление новой программы для быстрого запуска

Иконка программы будет отображена на панели инструментов «Быстрый запуск» [\(Рис.](#page-61-0) [2.72\)](#page-61-0). Можно не указывать расположение иконки программы, в этом случае на панели «Быстрый запуск» будет отображена стандартная иконка для запуска добавленной программы.

<span id="page-61-0"></span>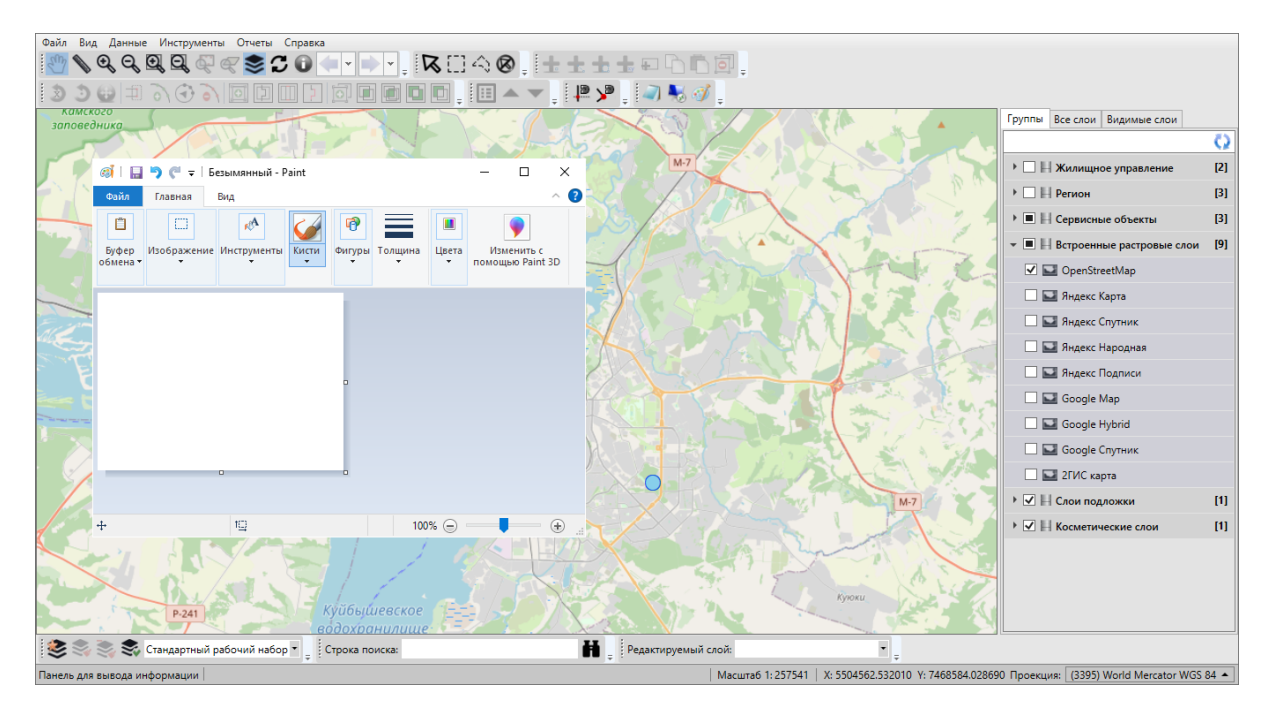

Рис. 2.72: Быстрый запуск программы «Paint» из главного окна Программы

Кнопка «Удалить» [\(Рис.](#page-60-1) [2.71\)](#page-60-1) предназначена для удаления программы из списка программ для быстрого запуска.

Кнопки «Переместить вверх», «Переместить вниз» [\(Рис.](#page-60-1) [2.71\)](#page-60-1) предназначены для изменения порядка программ для быстрого запуска в списке и в главном окне Программы. Кнопки активны при наличии в списке двух и более программ для быстрого запуска. При выделении программы из списка однократным нажатием левой кнопки мыши и нажатии кнопки «Переместить вверх» («Переместить вниз») программа будет перемещена вверх (вниз) в списке, а ее ярлык будет перемещен вправо (влево) на панели программ быстрого запуска в главном окне Программы.

У пользователей также имеется возможность настройки цветов элементов управления Программы на своем компьютере. Цвета элементов управления Программы прописаны в файле «Styles.xaml», который находится в папке рабочего набора Программы. После изменения цветов в указанном файле изменится стиль отображения элементов управления Программы на компьютере.

### <span id="page-62-0"></span>2.8 Работа с растровыми слоями

### 2.8.1 Внешние растровые слои

В сборку Программы включены следующие внешние (статичные) растровые слои:

- OpenStreetMap,
- Яндекс Карта,
- Яндекс Спутник,
- Яндекс Народная,
- Яндекс Подписи,
- Google Map,
- Google Hybrid,
- $\bullet$  Google Спутник,
- 2ГИС карта.

<span id="page-62-1"></span>Эти слои представлены в списке встроенных растровых слоев на панели управления слоями [\(Рис.](#page-62-1) [2.73\)](#page-62-1). Они доступны только для отображения на карте без возможности редактирования.

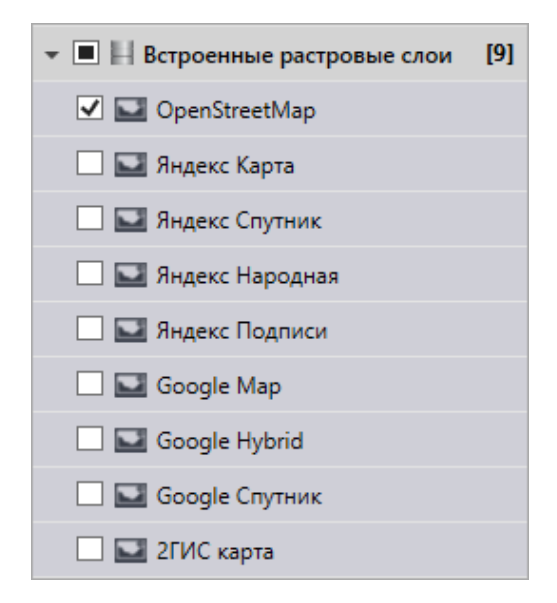

Рис. 2.73: Внешние растровые слои, входящие в сборку Программы

### 2.8.2 Внутренние растровые слои

В Программе реализованы следующие возможности по работе с внутренними растровыми слоями:

- загрузка растровых слоев (в том числе, групповая загрузка);
- пространственная привязка растровых слоев по контрольным точкам;
- $\bullet$  подключение растровых слоев по протоколам WMS, TMS, TWMS;
- управление растровыми слоями;
- тонкая настройка отображения слоев на карте (динамическая подгрузка, границы видимости, уровни видимости);
- удаление слоев (в том числе, групповое удаление).

Права на добавление растровых слоев есть у всех пользователей Программы. Для управления растровыми слоями необходимо выбрать вкладку «Растровые слои. . . » раздела меню «Инструменты». Откроется окно управления растровыми слоями [\(Рис.](#page-63-0) [2.74\)](#page-63-0).

<span id="page-63-0"></span>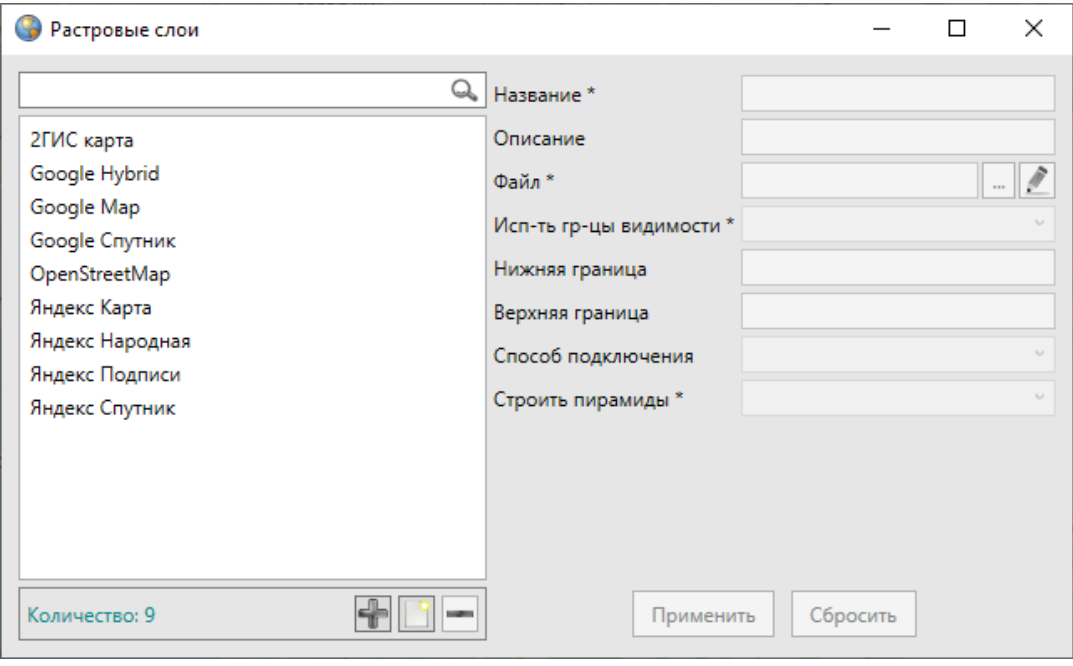

Рис. 2.74: Окно управления растровыми слоями

#### <span id="page-63-1"></span>2.8.2.1 Загрузка и настройка растровых слоев

Для добавления в Программу нового растрового слоя необходимо выполнить следующие действия:

- нажать кнопку «Добавить» **В нижней части окна управления растро**выми слоями,
- выбрать файл в окне «Открытие».

Поддерживается загрузка следующих типов файлов: \*.bmp, \*.tif, \*.jpg, \*.png, \*.xml, \*.rwms, \*.rtms, \*.gxml. Выбранный файл отобразится в списке растровых слоев [\(Рис.](#page-64-0) [2.75\)](#page-64-0).

<span id="page-64-0"></span>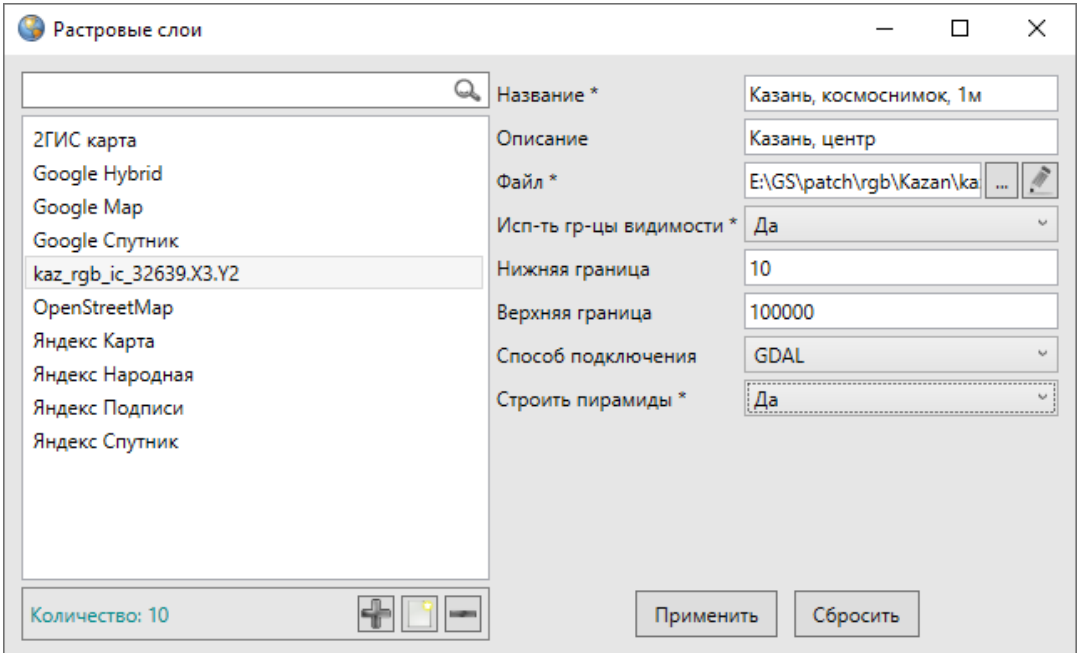

Рис. 2.75: Добавление растрового слоя в Программу

Далее для редактирования параметров растрового слоя и настройки его отображения на карте необходимо выделить слой однократным нажатием левой кнопки мыши и внести изменения в окне «Свойства», которое отобразится в правой части окна [\(Рис.](#page-64-0) [2.75\)](#page-64-0):

- при необходимости изменить название слоя, добавить его описание;
- задать границы видимости слоя на карте;
- указать способ загрузки слоя в Программу в поле «Способ подключения» «Стандартный» или «GDAL» (вариант «GDAL» обозначает динамическую подгрузку слоя),
- в поле «Строить пирамиды» настроить скорость отрисовки растра при выборе динамической подгрузки слоя.

Если динамическая подгрузка слоя выключена (то есть в поле «Способ подключения» выбран вариант «Стандартный»), то файл будет загружаться в память Программы целиком, при этом все последующие операции по отображению слоя будут выполняться быстро. Если динамическая подгрузка включена, то в память будет загружена только часть растра, видимая в текущем расположении карты, но при любом перемещении по карте будет динамически подгружаться нужная часть слоя. В этом случае подгрузка растрового слоя из файла может быть медленной, но динамическая подгрузка будет существенно экономить память Программы.

При выборе динамического способа подгрузки слоя можно также настроить скорость отрисовки растра. Выбор варианта «Да» в поле «Строить пирамиды» позволит настроить создание и восстановление уменьшенных копий изображения (пирамид), наличие пирамид увеличит скорость отрисовки растра.

Загруженные растровые слои отображаются в списке слоев группы «Растровые слои» на панели управления слоями и в списке слоев в окне управления растровыми слоями. Для отображения растрового слоя на карте достаточно поставить галочку в поле управления видимостью слоя. Для управления порядком видимости растровых слоев необходимо перейти в закладку «Видимые слои» на панели управления слоями и настроить порядок видимости с помощью кнопок «Переместить слой вверх», «Переместить слой вниз» панели «Слои карты».

Также можно сделать групповую загрузку растровых слоев в Программу. Для этого необходимо:

- нажать кнопку «Добавить»,
- выбрать несколько файлов в окне «Открытие» (с помощью клавиши «Ctrl»).

Для удаления одного растрового слоя достаточно выделить слой однократным нажатием левой кнопки мыши и нажать кнопку «Удалить». Для группового удаления растровых слоев необходимо выделить их однократными нажатиями левой кнопки мыши, удерживая клавишу «Ctrl» на клавиатуре, и нажать кнопку «Удалить».

### 2.8.2.2 Подключение растровых слоев по протоколам WMS, TMS, TWMS

Для подключения растровых слоев по протоколам WMS, TMS, TWMS необходимо сконструировать средствами Программы файл, содержащий соответствующий протокол, либо использовать готовый файл формата XML, содержащий соответствующий протокол. Затем этот файл необходимо загрузить в Програм-му методами, описанными выше в разделе [Загрузка и настройка растровых](#page-63-1) [слоев](#page-63-1) (с. 60).

Для построения файла, содержащего соответствующий протокол, следует на-

жать кнопку «Создать соединение» **, после чего откроется окно** «Создание соединения для растрового слоя» [\(Рис.](#page-66-0) [2.76\)](#page-66-0). Поля, обязательные для заполнения, выделены красными рамками.

<span id="page-66-0"></span>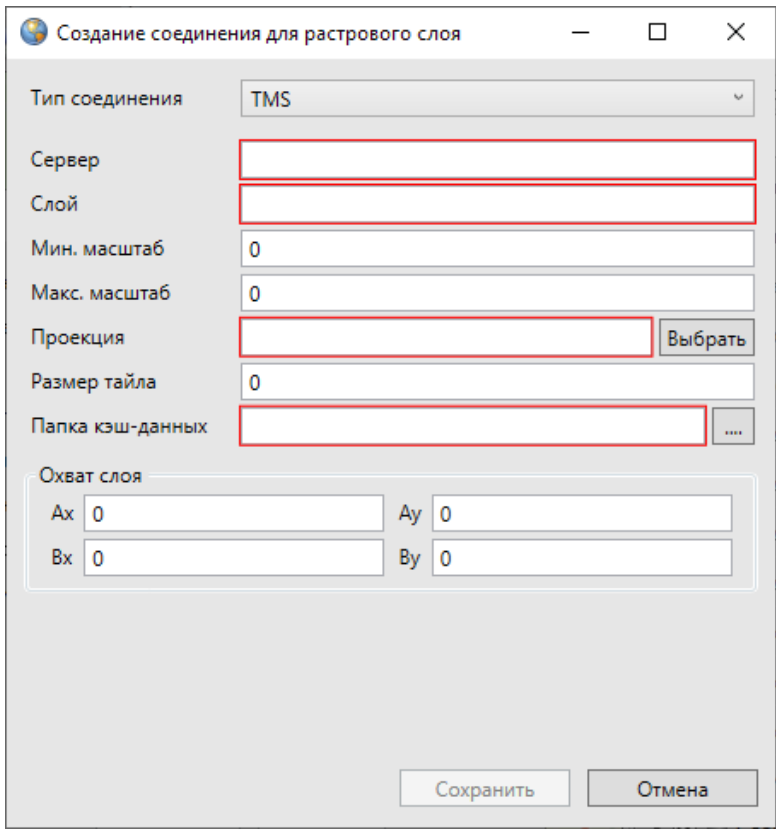

Рис. 2.76: Окно построения файла, содержащего протоколы WMS, TMS, TWMS

Далее необходимо указать следующие параметры:

- выбрать тип соединения (WMS, TMS, TWMS);
- в поле «Сервер» указать URL WMS, TMS или TWMS-сервера;
- в поле «Слой» указать название слоя;
- в полях «Мин. масштаб» и «Макс. масштаб» указать минимальный и максимальный масштабы для слоя;
- в поле «Проекция» выбрать проекцию для слоя (при нажатии кнопки «Выбрать» откроется окно выбора проекций);
- в поле «Размер тайла» указать размер тайла в пикселях;
- в поле «Папка кэш-данных» выбрать папку для хранения кэш-данных во время работы со слоем;
- в разделе «Охват слоя» указать координаты допустимого диапазона для работы со слоем (в указанной проекции).

После ввода параметров необходимо нажать кнопку «Сохранить» [\(Рис.](#page-67-0) [2.77\)](#page-67-0) и указать в окне «Сохранение» расположение создаваемого файла.

<span id="page-67-0"></span>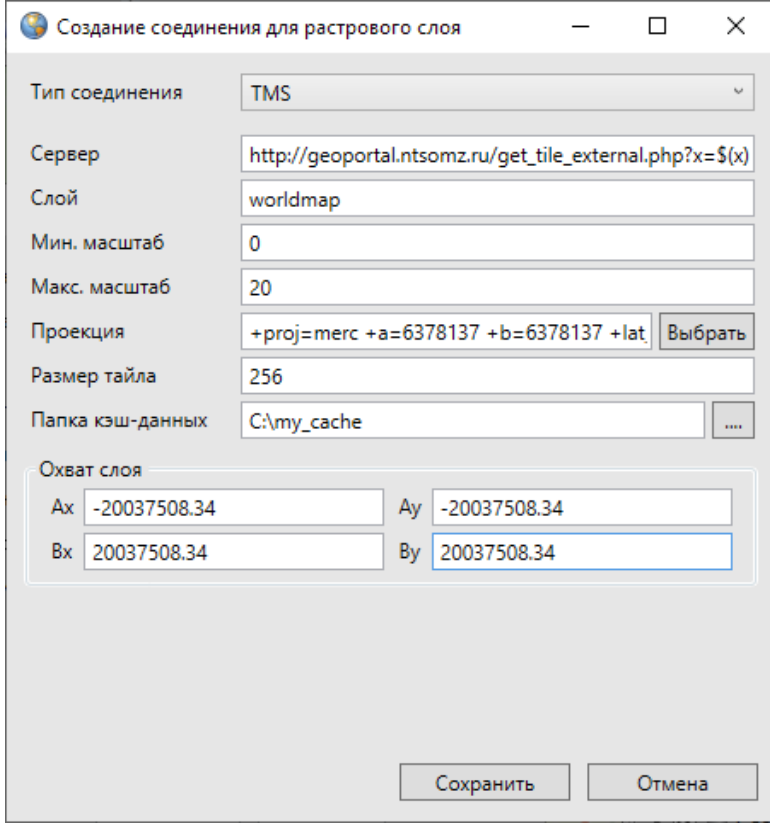

Рис. 2.77: Построение файла, содержащего протокол TMS

В указанной папке будет создан файл с расширением \*.rtms, \*.rtwms или \*.rwms, в зависимости от выбранного типа соединения.

Далее приведены примеры готовых протоколов WMS, TMS, TWMS с описанием использованных параметров.

### Пример протокола TMS:

```
<TMSRastr>
<Url>'http://geoportal.ntsomz.ru/get_tile_external.php?x=$(x)&amp;y=
˓→$(y)&amp;scale=$(z)</Url <http://geoportal.ntsomz.ru/get_tile_
\rightarrowexternal.php?x=$(x)&y=$(y)&scale=$(z)%3c/Url>`__>
<LayerName>worldmap</LayerName>
<MinZoom>0</MinZoom>
<MaxZoom>20</MaxZoom>
<Proj>+proj=merc +a=6378137 +b=6378137 +lat_ts=0.0 +lon_0=0.0 +x_0=0.0
+y_0=0 +units=m +k=1.0 +nadgrids=@null +no_defs</Proj>
<TileSize>256</TileSize>
<CacheFolder>my_cache</CacheFolder>
<TMSExtent>
<a_x>-2.003750834E7</a_x>
<a_y>-2.003750834E7</a_y>
<b_x>2.003750834E7</b_x>
<b_y>2.003750834E7</b_y>
</TMSExtent>
</TMSRastr>
```
где:

- Url URL TMS-сервера с маской для формирования запроса  $(x, y \mu)$ дексы тайла в сетке, z — уровень зума);
- LayerName название слоя на сервере;
- $MinZoom$  минимальный масштаб;
- $MaxZoom$  максимальный масштаб;
- Proj проекция источника;
- TileSize размер тайла (ширина и высота в пикселях);
- CacheFolder название папки для хранения кэш-данных (может быть относительным);
- TMSExtent охват слоя, координаты в проекции источника.

#### Пример протокола TWMS:

```
<TWMSRastr>
<Url>http://server.ru/ </Url>
<Layers>
<TWMSLayerM>
<LayerName>cku:MCA_Darkhan_2012_321_ic_05m_3395_split</LayerName>
<StvleName/>
</TWMSLayerM>
</Layers>
<SRID>3395</SRID>
<TileSize>256</TileSize>
<ZoomCount>20</ZoomCount>
<CacheFolder>cache</CacheFolder>
<TWMSExtent>
\langle a_x \rangle - 20037508.3428 \langle a_x \rangle\langle a_y \rangle - 15496570.7397 \langle a_y \rangle<b_x>20037508.3428</b_x>
<b_y>18764656.2314</b_y>
</TWMSExtent>
</TWMSRastr>
```
где:

- $Url URL TWMS-cepsepa;$
- Layers список слоев TWMSLayerM, состоящих из названия слоя (LayerName) и названия стиля слоя (StyleName);
- SRID идентификатор пространственной привязки (проекция слоя);
- TileSize размер листа растров (ширина и высота);
- ZoomCount количество масштабов, степень детализации растрового слоя;
- CacheFolder название папки для хранения кэш-данных;
- TWMSExtent охват слоя, координаты в проекции источника.

Пример протокола WMS:

```
<WMSRastr xmlns:xsi="http://www.w3.org/2001/XMLSchema-instance"
xmlns:xsd="http://www.w3.org/2001/XMLSchema">
<ServerUrl>http://server.ru /</Url>
<Layers>
<WMSLayerM>
<LayerName>cku:MCA_Darkhan_2012_321_ic_05m_3395_split</LayerName>
<StyleName/>
</WMSLayerM>
</Layers>
</WMSRastr>
```
где:

- Url URL сервера;
- Layers список слоев WMSLayerM, состоящих из названия слоя (LayerName) и названия стиля слоя (StyleName).

Файлы будут загружены в Программу с оригинальными названиями. Далее для редактирования параметров растрового слоя и настройки его отображения на карте необходимо выделить слой однократным нажатием левой кнопки мыши и внести изменения в окне «Свойства».

#### 2.8.2.3 Пространственная привязка растровых слоев

Пространственная привязка растрового файла необходима для корректного совмещения информации о местоположении из набора растровых данных с имеющейся картой.

В Программе реализована возможность пространственной привязки растровых данных по контрольным точкам. Контрольные точки представляют собой набор координат, которые связывают известные местоположения в наборе растровых данных с соответствующими местами на карте. С помощью контрольных точек набор растровых данных получит географически верное местоположение.

Для пространственной привязки растрового слоя необходимо выполнить следующие действия [\(Рис.](#page-71-0) [2.78\)](#page-71-0):

- 1. Выбрать вкладку «Геопривязка растра. . . » раздела меню «Файл».
- 2. В открывшемся окне «Геопривязка растра» выбрать вкладку «Открыть растр. . . ».
- 3. Указать расположение растрового файла (изображение загрузится и отобразится в окне).
- 4. Для обозначения контрольных точек:

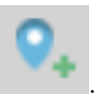

4.1. Нажать кнопку добавления контрольной точки .

4.2. Отметить точку на растровом снимке (ее координаты отобразятся в таблице в нижней части окна в столбцах «Растр X», «Растр Y», соответственно).

4.3. Выделить в таблице галочкой строку с информацией о точке и нажать кноп-

ку взятия координат из карты для выделенной точки .

4.4. Отметить соответствующую точку на карте в главном окне Программы (ее координаты отобразятся в таблице в столбцах «Карта X», «Карта Y», соответственно).

- 5. Отметить необходимое количество контрольных точек (не меньше четырех).
- 6. Отметить галочками все контрольные точки в таблице, которые будут участвовать в процессе геопривязки.
- 7. Нажать кнопку начала привязки растра .
- 8. Указать имя и расположение для растрового файла со сделанной пространственной привязкой для его сохранения в формате TIFF на компьютере пользователя.

<span id="page-71-0"></span>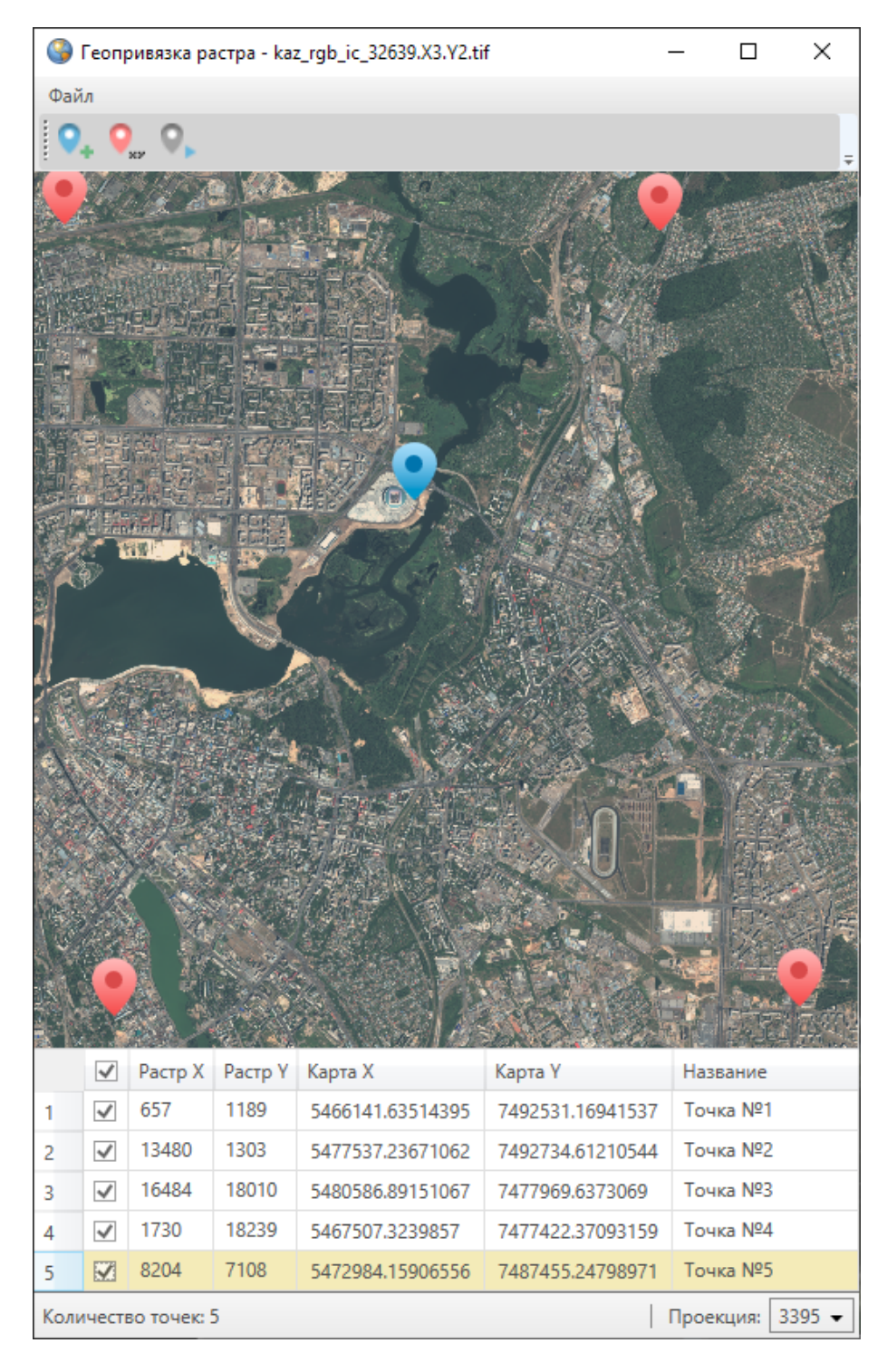

Рис. 2.78: Окно геопривязки растра

По завершении процесса привязки растрового файла будет выдано соответствующее сообщение. Полученный растровый файл будет автоматически загружен в Программу и отображен в списке растровых слоев [\(Рис.](#page-72-0) [2.79\)](#page-72-0).
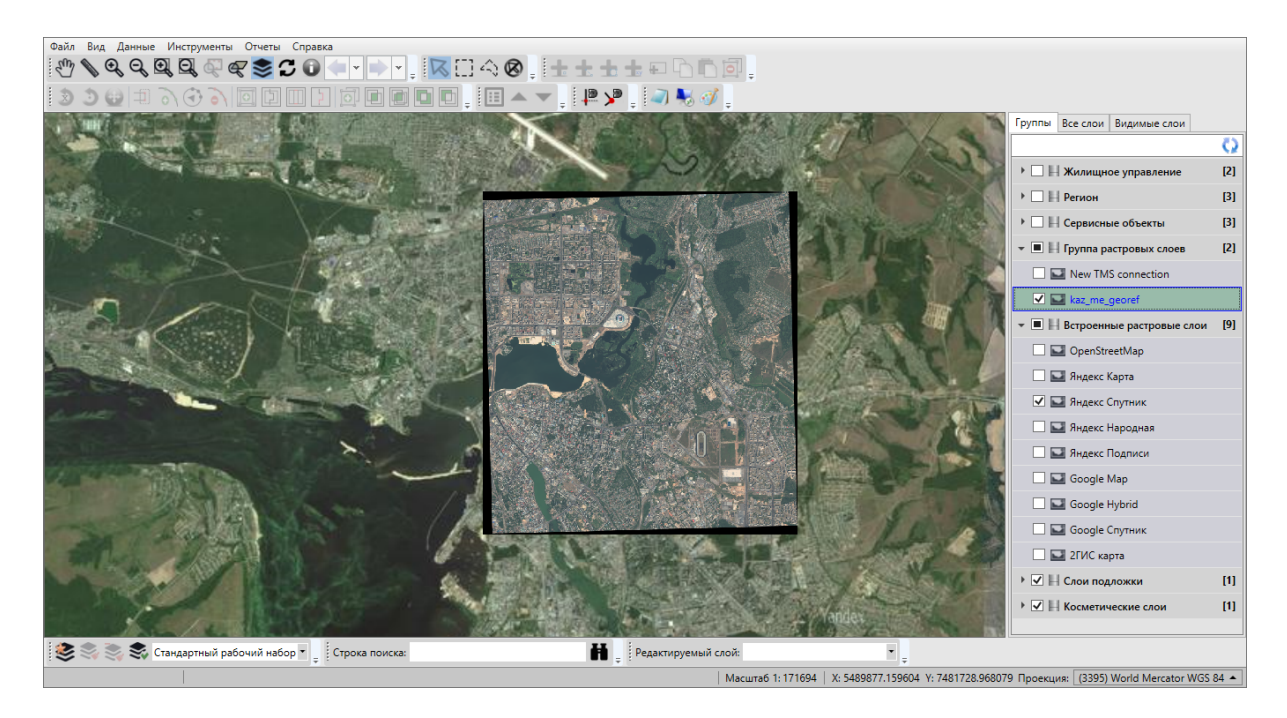

Рис. 2.79: Отображение привязанного слоя в группе растровых слоев

Далее можно произвести над растровым слоем необходимые настройки (раздел [Загрузка и настройка растровых слоев](#page-63-0) (с. 60)).

Раздел меню «Файл» окна «Геопривязка растра» также содержит вкладки «Загрузить контрольные точки. . . » и «Сохранить контрольные точки. . . » [\(Рис.](#page-72-0) [2.80\)](#page-72-0).

<span id="page-72-0"></span>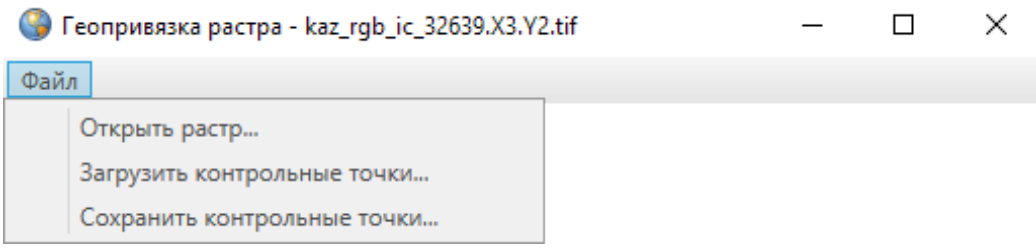

Рис. 2.80: Меню «Файл» окна «Геопривязка растра»

Вкладка «Сохранить контрольные точки. . . » позволит сохранить координаты отмеченных на карте контрольных точек в файл формата XML [\(Рис.](#page-73-0) [2.81\)](#page-73-0).

<span id="page-73-0"></span>

| E:\GS\patch\rgb\Kazan\kaz_gcp.points - Notepad++ |  |                                                                          |                                                                                                    |                          |                 |       |  | $\Box$     | $\times$ |  |  |  |  |  |  |
|--------------------------------------------------|--|--------------------------------------------------------------------------|----------------------------------------------------------------------------------------------------|--------------------------|-----------------|-------|--|------------|----------|--|--|--|--|--|--|
|                                                  |  |                                                                          | Файл Правка Поиск Вид Кодировки Синтаксисы Опции Инструменты Макросы Запуск Плагины Вкладки ?                                                                          |                          |                 |       |  |            | X        |  |  |  |  |  |  |
|                                                  |  |                                                                          |                                                                                                    |                          |                 |       |  |            |          |  |  |  |  |  |  |
|                                                  |  |                                                                          |                                                                                                    |                          |                 |       |  |            |          |  |  |  |  |  |  |
| kaz gcp.points                                   |  |                                                                          |                                                                                                    |                          |                 |       |  |            |          |  |  |  |  |  |  |
| $\mathbf{1}$                                     |  | 2xml version="1.0" encoding="utf-8"2>                                    |                                                                                                    |                          |                 |       |  |            |          |  |  |  |  |  |  |
| $\overline{2}$                                   |  |                                                                          | G <arrayoflinkedpointm_xmlns:xsi="http: 2001="" www.w3.org="" xmlschema-instance"_xmlns:xsd="http://www.w3.org/2001/XMLSchema"></arrayoflinkedpointm_xmlns:xsi="http:> |                          |                 |       |  |            |          |  |  |  |  |  |  |
| 3                                                |  | <linkedpointm></linkedpointm>                                            |                                                                                                    |                          |                 |       |  |            |          |  |  |  |  |  |  |
| $\overline{4}$                                   |  | <rastrx>657</rastrx>                                                     |                                                                                                    |                          |                 |       |  |            |          |  |  |  |  |  |  |
| 5 <sup>1</sup>                                   |  | <rastry>1189</rastry>                                                    |                                                                                                    |                          |                 |       |  |            |          |  |  |  |  |  |  |
| $6\overline{6}$                                  |  | <isselected>false</isselected>                                           |                                                                                                    |                          |                 |       |  |            |          |  |  |  |  |  |  |
| 7 <sup>1</sup>                                   |  | <isactive>true</isactive>                                                |                                                                                                    |                          |                 |       |  |            |          |  |  |  |  |  |  |
| 8                                                |  | $\langle\text{MapX}\rangle$ 5466141.63514395 $\langle\text{MapX}\rangle$ |                                                                                                    |                          |                 |       |  |            |          |  |  |  |  |  |  |
| $\mathbf{q}$                                     |  | <mapy>7492531.1694153706</mapy>                                          |                                                                                                    |                          |                 |       |  |            |          |  |  |  |  |  |  |
| 10 <sup>°</sup>                                  |  | <name>Touka F1</name>                                                    |                                                                                                    |                          |                 |       |  |            |          |  |  |  |  |  |  |
| 11                                               |  |                                                                          |                                                                                                    |                          |                 |       |  |            |          |  |  |  |  |  |  |
| 12                                               |  | <linkedpointm></linkedpointm>                                            |                                                                                                    |                          |                 |       |  |            |          |  |  |  |  |  |  |
| 13                                               |  | <rastrx>13480</rastrx>                                                   |                                                                                                    |                          |                 |       |  |            |          |  |  |  |  |  |  |
| 14                                               |  | <rastry>1303</rastry>                                                    |                                                                                                    |                          |                 |       |  |            |          |  |  |  |  |  |  |
| 15<br>16                                         |  | <isselected>false</isselected><br><isactive>true</isactive>              |                                                                                                    |                          |                 |       |  |            |          |  |  |  |  |  |  |
| 17                                               |  |                                                                          |                                                                                                    |                          |                 |       |  |            |          |  |  |  |  |  |  |
| 18                                               |  | $<$ MapX>5477537.23671062<br>$<$ MapY>7492734.6121054413                 |                                                                                                    |                          |                 |       |  |            |          |  |  |  |  |  |  |
| 19                                               |  | <name>Touka F2</name>                                                    |                                                                                                    |                          |                 |       |  |            |          |  |  |  |  |  |  |
| 20 <sup>°</sup>                                  |  |                                                                          |                                                                                                    |                          |                 |       |  |            |          |  |  |  |  |  |  |
| 21                                               |  | <linkedpointm></linkedpointm>                                            |                                                                                                    |                          |                 |       |  |            |          |  |  |  |  |  |  |
| $22^{\circ}$                                     |  | <rastrx>16484</rastrx>                                                   |                                                                                                    |                          |                 |       |  |            |          |  |  |  |  |  |  |
| 23                                               |  | <rastry>18010</rastry>                                                   |                                                                                                    |                          |                 |       |  |            |          |  |  |  |  |  |  |
| 24                                               |  | <isselected>false</isselected>                                           |                                                                                                    |                          |                 |       |  |            |          |  |  |  |  |  |  |
| 25                                               |  | <isactive>true</isactive>                                                |                                                                                                    |                          |                 |       |  |            |          |  |  |  |  |  |  |
| 26                                               |  | $\langle\text{MapX}\rangle$ 5480586.8915106654                           |                                                                                                    |                          |                 |       |  |            |          |  |  |  |  |  |  |
| 27                                               |  | <mapy>7477969.637306896</mapy>                                           |                                                                                                    |                          |                 |       |  |            |          |  |  |  |  |  |  |
| 28                                               |  | <name>Towka #3</name>                                                    |                                                                                                    |                          |                 |       |  |            |          |  |  |  |  |  |  |
| 29                                               |  |                                                                          |                                                                                                    |                          |                 |       |  |            |          |  |  |  |  |  |  |
| 30                                               |  | <linkedpointm></linkedpointm>                                            |                                                                                                    |                          |                 |       |  |            |          |  |  |  |  |  |  |
| 31                                               |  | <rastrx>1730</rastrx>                                                    |                                                                                                    |                          |                 |       |  |            |          |  |  |  |  |  |  |
| 32 <sub>2</sub>                                  |  | <rastry>18239</rastry>                                                   |                                                                                                    |                          |                 |       |  |            |          |  |  |  |  |  |  |
| 33                                               |  | <isselected>false</isselected>                                           |                                                                                                    |                          |                 |       |  |            |          |  |  |  |  |  |  |
| 34                                               |  | <isactive>true</isactive>                                                |                                                                                                    |                          |                 |       |  |            |          |  |  |  |  |  |  |
| 35                                               |  | $<$ MapX>5467507.3239857014                                              |                                                                                                    |                          |                 |       |  |            |          |  |  |  |  |  |  |
| 36                                               |  | <mapy>7477422.3709315918</mapy>                                          |                                                                                                    |                          |                 |       |  |            |          |  |  |  |  |  |  |
| 37                                               |  | <name>Touka F4</name>                                                    |                                                                                                    |                          |                 |       |  |            |          |  |  |  |  |  |  |
|                                                  |  | eXtensible Markup Language file                                          | length: 1 511 lines: 48                                                                                                    | Ln: 39 Col: 17 Pos: 1241 | Windows (CR LF) | UTF-8 |  | <b>INS</b> |          |  |  |  |  |  |  |

Рис. 2.81: Файл с сохраненными координатами контрольных точек

Вкладка «Загрузить контрольные точки. . . » позволит использовать координаты ранее сохраненных контрольных точек (загрузить из файла формата XML).

## 2.9 Работа с базовыми слоями

В Программе реализованы возможности тонкой настройки отображения базовых слоев (слоев подложки) на карте. Для управления базовыми слоями необходимо выбрать вкладку «Базовые слои. . . » раздела меню «Инструменты». Откроется окно управления базовыми слоями со списком имеющихся в Программе слоев подложки [\(Рис.](#page-74-0) [2.82\)](#page-74-0).

<span id="page-74-0"></span>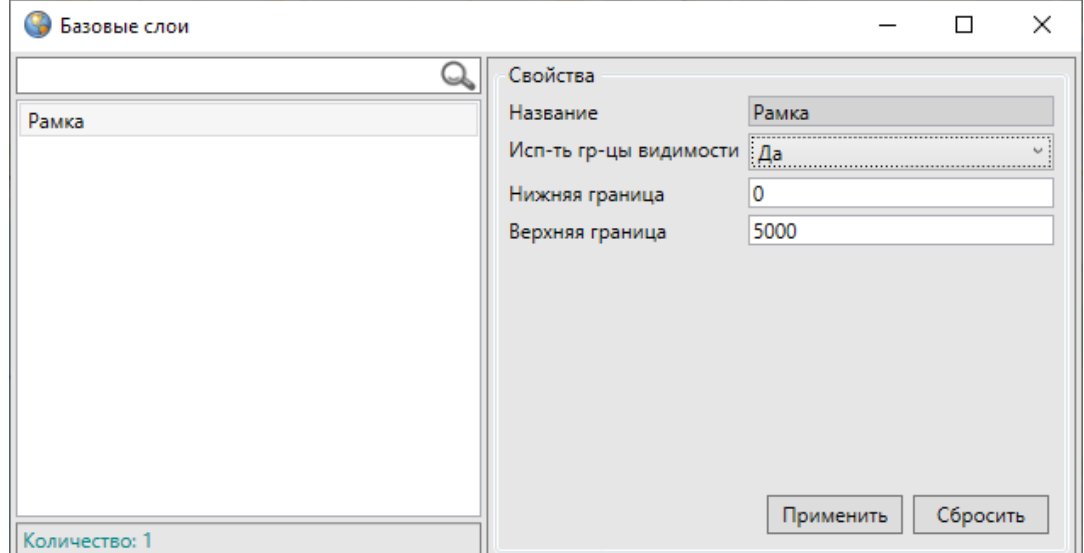

Рис. 2.82: Настройка отображения базовых слоев

Для настройки/изменения границ видимости базового слоя на карте необходимо выделить слой в списке однократным нажатием левой кнопки мыши, в правой части окна отобразится таблица со свойствами выбранного слоя. Для настройки границ видимости следует выбрать вариант «Да» в поле «Использовать границы видимости» и указать нижнюю и верхнюю границы видимости в соответствующих полях [\(Рис.](#page-74-0) [2.82\)](#page-74-0).

Окно «Табличные данные» по базовому слою карты представляет собой упрощенный вариант окна «Табличные данные» по тематическому слою карты. Для открытия окна «Таблица» достаточно выделить базовый слой на панели управления слоями двукратным нажатием левой кнопки мыши [\(Рис.](#page-75-0) [2.83\)](#page-75-0). Окно «Таблица» по базовому слою предназначено для просмотра атрибутивной информации об объектах. Работа с окном «Таблица» по тематическим слоям подробно описана в разделе [Табличное представление данных](#page-158-0) (с. 155).

<span id="page-75-0"></span>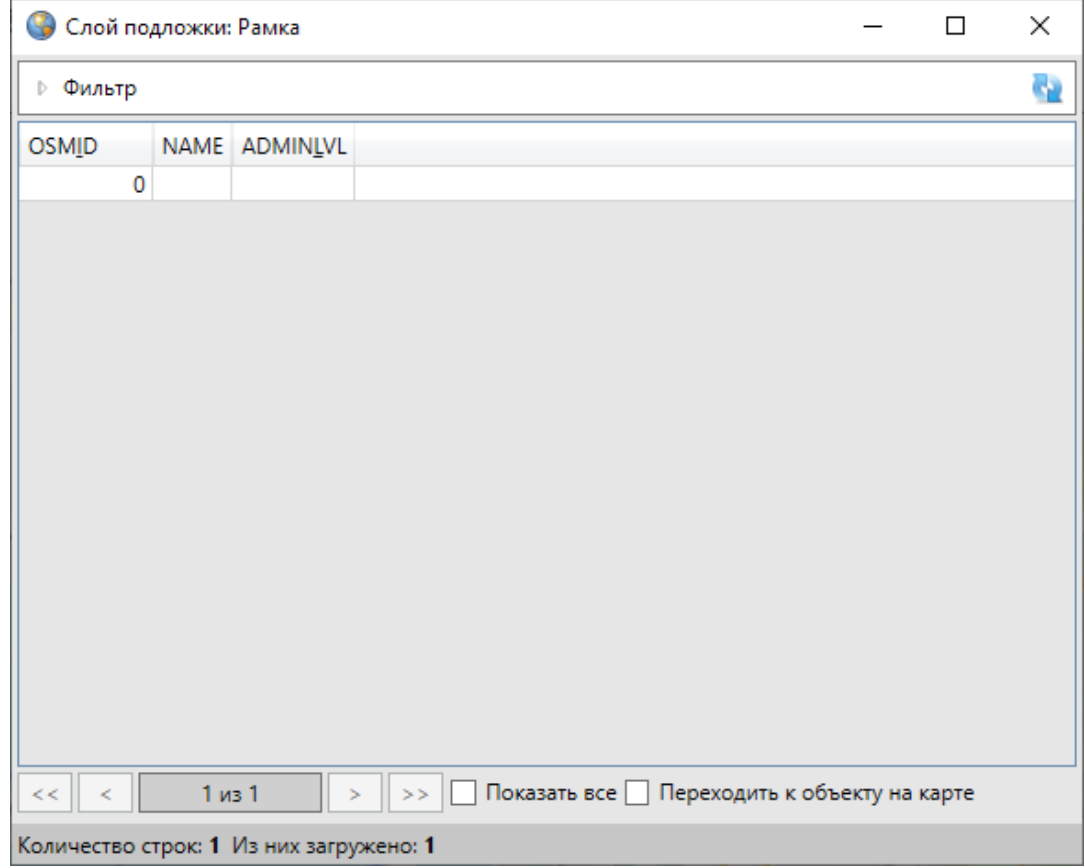

Рис. 2.83: Окно «Таблица» по базовому слою

## 2.10 Управление локациями карты

Для того чтобы при загрузке Программы карта открывалась в нужном месте, используется настройка локаций. Вкладка «Справочник локаций. . . » раздела меню «Инструменты» предназначена для управления локациями (сохраненными положениями карты). Пользователи Программы с административными правами доступа обладают возможностями добавления новых локаций, редактирования и просмотра ранее сохраненных локаций, назначения другим пользователям локаций карты при запуске Программы.

Для добавления в Программу новой локации необходимо сначала с помощью инструментов визуализации, навигации и масштабирования перейти к интересующему месту на карте, затем выбрать вкладку «Справочник локаций. . . » раздела меню «Инструменты». Откроется окно «Справочник локаций» [\(Рис.](#page-76-0) [2.84\)](#page-76-0).

<span id="page-76-0"></span>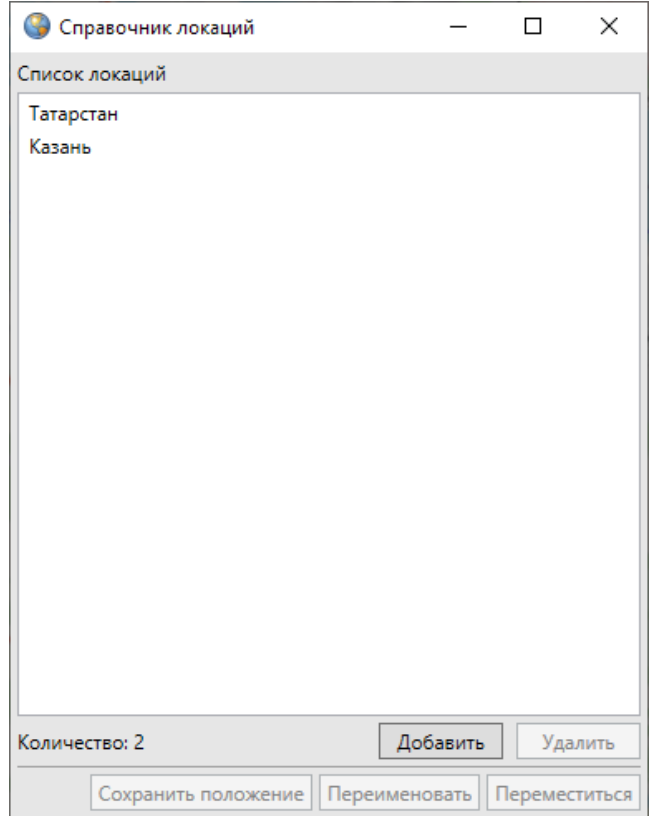

Рис. 2.84: Окно «Справочник локаций»

Далее необходимо нажать кнопку «Добавить. . . », расположенную в нижней части окна, в открывшемся окне «Локация» в поле «Наименование локации» ввести название локации [\(Рис.](#page-76-1) [2.85\)](#page-76-1) и нажать кнопку «Сохранить».

<span id="page-76-1"></span>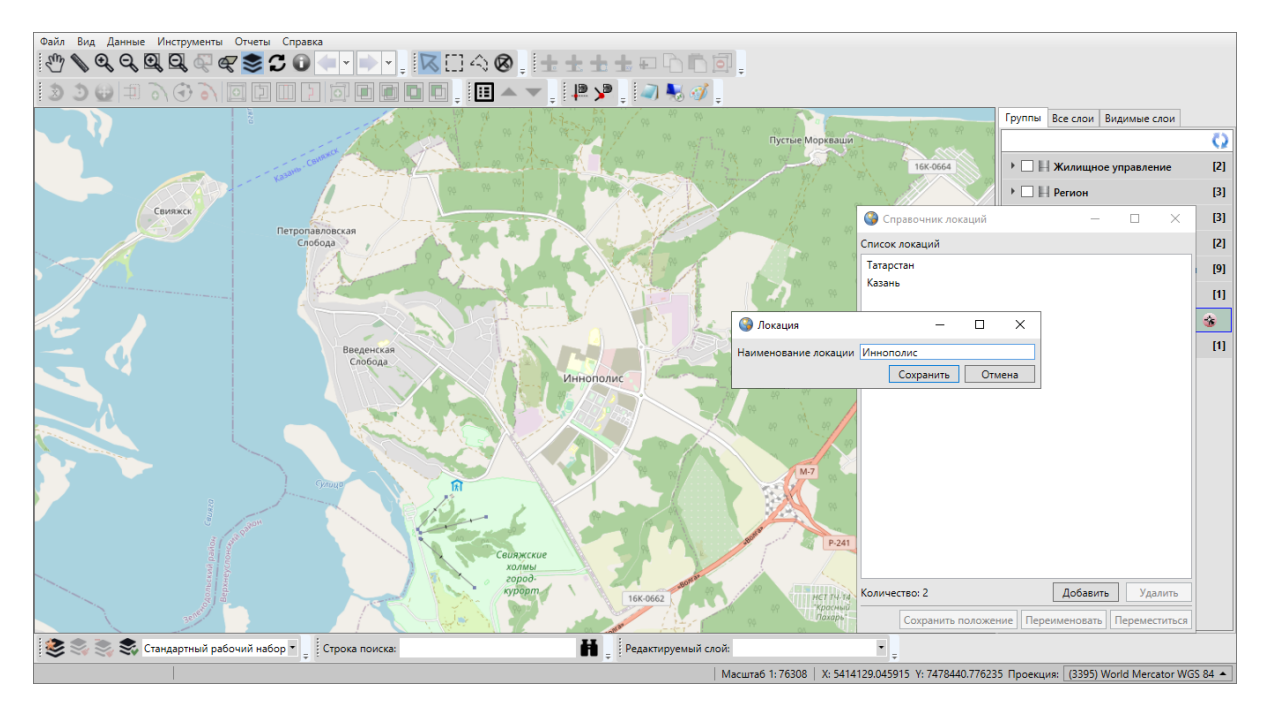

Рис. 2.85: Добавление новой локации

Наименование добавленной локации отобразится в списке локаций окна «Справочник локаций».

Для редактирования названия имеющейся локации достаточно выделить ее название в списке однократным нажатием левой кнопки мыши, нажать кнопку «Переименовать. . . » и изменить название в поле «Наименование локации» окна «Локация».

Для просмотра положения локации на карте достаточно выделить наименование локации из списка однократным нажатием левой кнопки мыши и нажать кнопку «Переместиться».

<span id="page-77-0"></span>Для изменения положения имеющейся локации необходимо сначала с помощью инструментов визуализации и навигации выбрать новое положение карты, затем в окне «Справочник локаций» выделить наименование редактируемой локации из списка однократным нажатием левой кнопки мыши и нажать кнопку «Сохранить положение. . . ». Откроется окно «Изменения», в котором необходимо подтвердить намерение изменить положение локации [\(Рис.](#page-77-0) [2.86\)](#page-77-0).

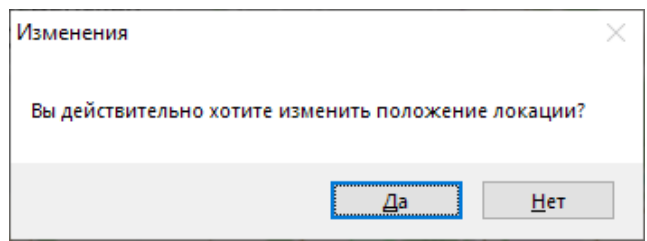

Рис. 2.86: Изменение положения локации

<span id="page-77-1"></span>Для удаления имеющейся локации достаточно выделить ее наименование в списке однократным нажатием левой кнопки мыши, нажать кнопку «Удалить. . . » и подтвердить намерение удалить локацию в окне «Удаление» [\(Рис.](#page-77-1) [2.87\)](#page-77-1).

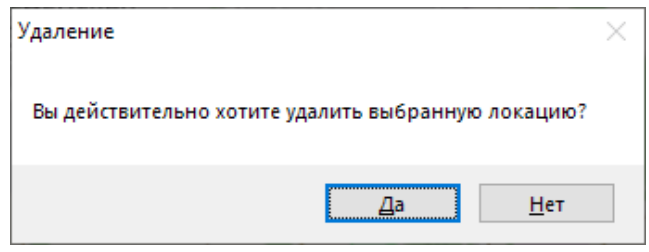

Рис. 2.87: Удаление локации

Пользователи Программы с административными правами доступа имеют возможности назначения положений карты (локаций) при запуске Программы для других пользователей. Более подробно это описано в разделе  $A\partial_\mathcal{M} u$ нистрирова[ние прав пользователей](#page-271-0) (с. 268).

### 2.11 Информация по карте

В Программе реализована возможность получения картографической информации (списка слоев, объектов и их атрибутивных данных) в выбранной точке карты. Для включения режима получения картографической информации необ-

ходимо нажать кнопку «Информация по карте» , затем отметить точку на карте однократным нажатием левой кнопки мыши. Откроется окно «Информация об объектах» [\(Рис.](#page-78-0) [2.88\)](#page-78-0). Для повторного вызова окна информации достаточно выбрать другую точку на карте, включать режим повторно не нужно.

<span id="page-78-0"></span>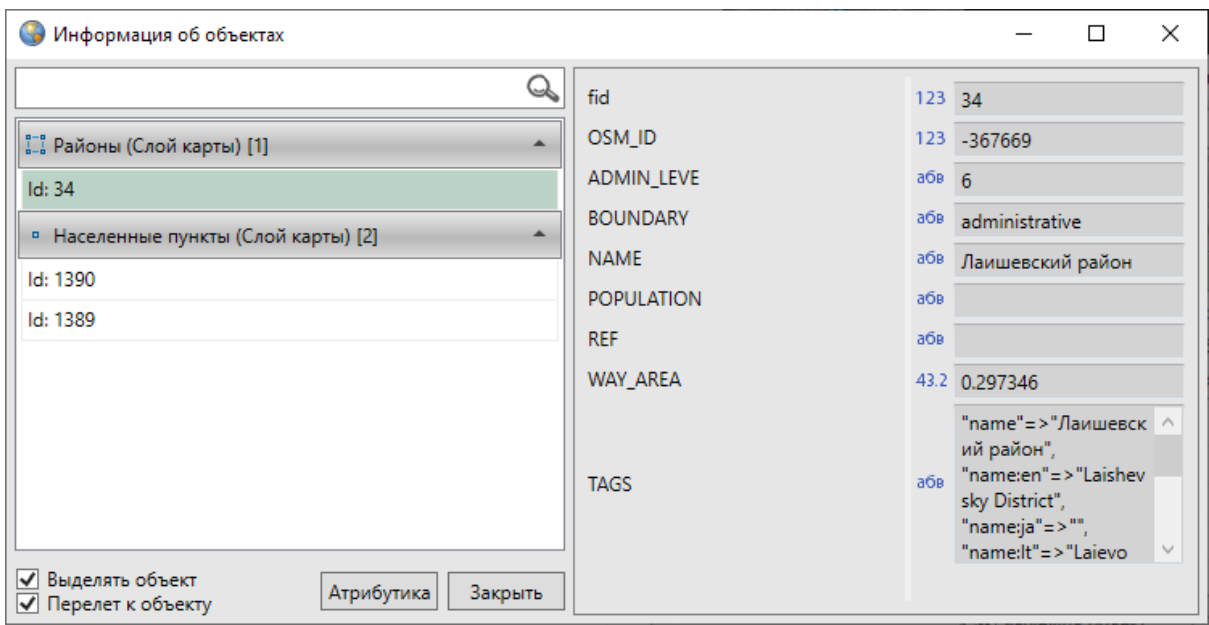

Рис. 2.88: Окно информации об объектах

В левой части окна отобразится список слоев и объектов слоев, находящихся в выбранной точке карты. Для разворачивания/сворачивания списка объектов выбранного слоя необходимо нажать на панель с наименованием слоя. По умолчанию список объектов слоя развернут.

Для поиска слоев в списке необходимо ввести название слоя или часть названия в поле поиска и нажать кнопку «Поиск». В списке отобразятся слои, удовлетворяющие заданным условиям поиска.

На панели каждого тематического слоя слева от его названия расположен значок, обозначающий тип геометрии объектов данного слоя:

— слой точечных объектов,

 $\mathcal{L} =$  слой линейных объектов,

— слой полигональных объектов.

На панели слоя подложки слева от названия слоя расположен соответствующий значок.

Справа от наименования слоя в квадратных скобках отображено количество объектов слоя, находящихся в выбранной точке.

При нажатии правой кнопкой мыши на панели слоя откроется меню действий со слоем. Для тематических слоев меню действий будет содержать следующие разделы [\(Рис.](#page-79-0) [2.89\)](#page-79-0):

- «Открыть таблицу» открыть таблицу данных по выбранному слою;
- «Вписывание объектов в экран» вписывание в экран объектов слоя, находящихся в выбранной точке;
- «Вписывание слоя в экран» вписать все объекты слоя в экран.

Для базовых слоев раздел «Вписывание объектов в экран» будет недоступен.

<span id="page-79-0"></span>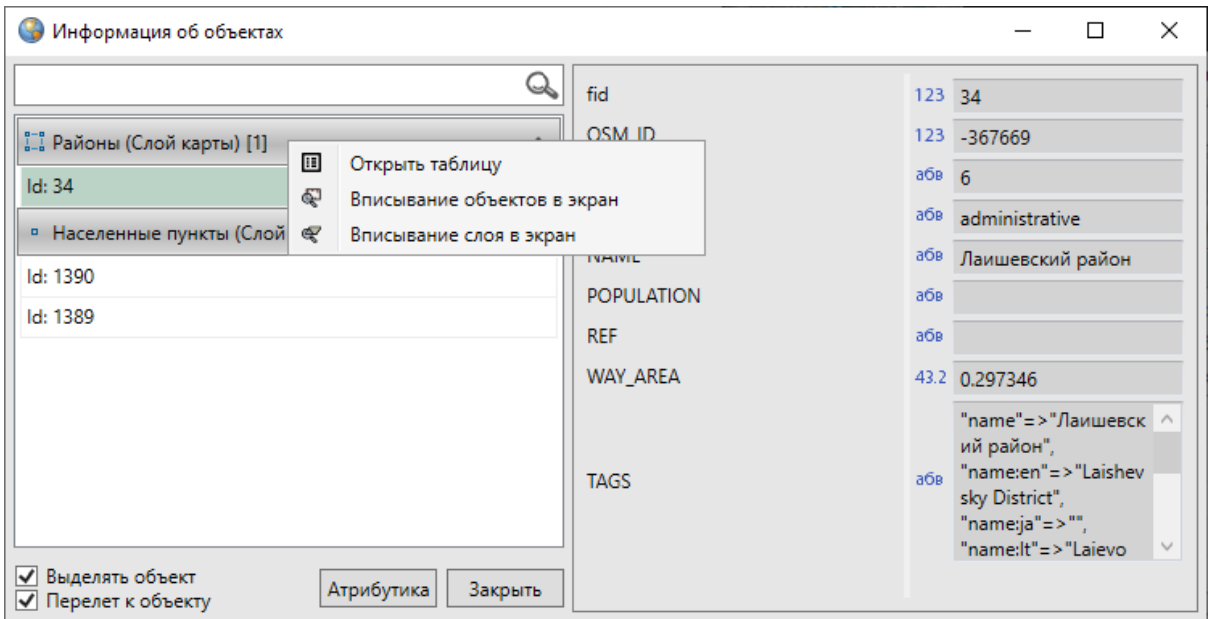

Рис. 2.89: Меню действий со слоем

Для автоматического выделения на карте и перелета к выбираемым в списке объектам необходимо поставить галочки в разделах «Выделять объект» и «Перелет к объекту» соответственно [\(Рис.](#page-80-0) [2.90\)](#page-80-0).

<span id="page-80-0"></span>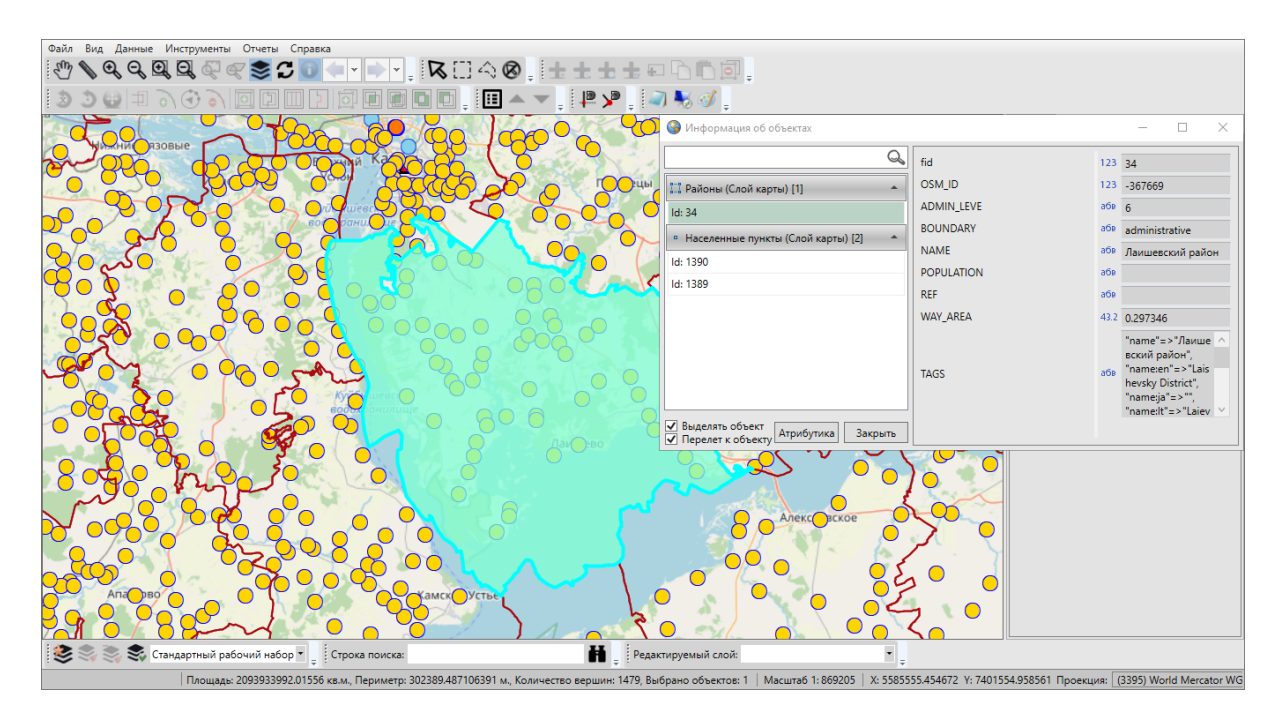

Рис. 2.90: Переход к выбранному объекту на карте

При выборе объекта однократным нажатием левой кнопки мыши в правой части окна отобразится атрибутивная информация по объекту. Информация предназначена для просмотра, она не доступна для редактирования [\(Рис.](#page-80-0) [2.90\)](#page-80-0). При нажатии кнопки «Атрибутика» для объектов тематического или косметического слоя откроется окно «Объект» [\(Рис.](#page-81-0) [2.91\)](#page-81-0). В окне «Объект» можно отредактировать атрибутивные и геометрические данные по объекту (редактирование атрибутивных данных объектов подробно описано в разделе [Работа с атрибу](#page-144-0)[тивными данными объектов](#page-144-0) (с. 141), редактирование геометрических данных — в разделе [Редактирование геометрии объекта слоя](#page-105-0) (с. 102)).

<span id="page-81-0"></span>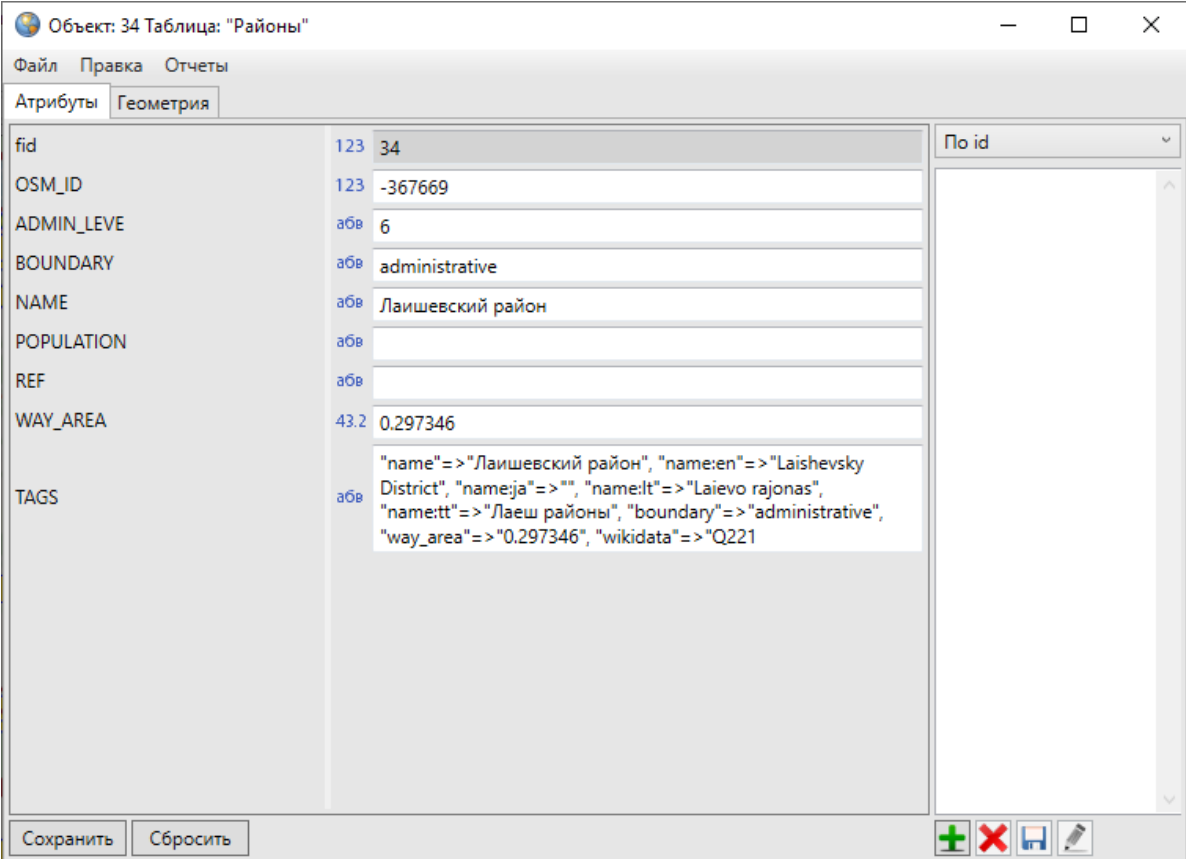

Рис. 2.91: Открытие окна атрибутивных данных по выбранному объекту

При нажатии правой кнопкой мыши по наименованию объекта откроется меню действий с объектом, содержащее следующие разделы [\(Рис.](#page-82-0) [2.92\)](#page-82-0):

- «Открыть окно атрибутики» (открыть окно «Объект», дублирует функцию кнопки «Атрибутика»),
- «Выбрать» (выделить текущий объект на карте),
- «Показать» (перелететь к текущему объекту на карте).

Для объектов слоев подложки будет недоступен раздел меню «Открыть окно атрибутики».

<span id="page-82-0"></span>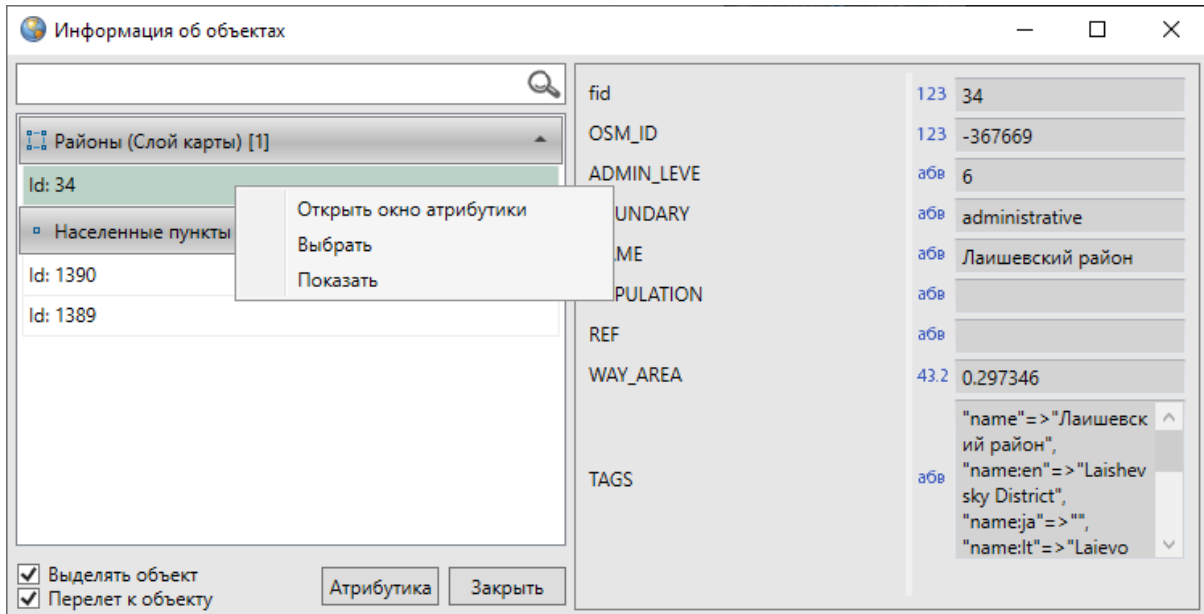

Рис. 2.92: Меню действий с объектом

Для выключения режима получения информации необходимо выбрать другой инструмент для работы с картой или нажать правую клавишу мыши в любом месте на карте.

## 2.12 Печать карты

Вкладка «Печать. . . » раздела меню «Файл» предназначена для настройки и печати выбранной области карты. При выборе вкладки «Печать. . . » откроется окно «Печать», предназначенное для предварительного просмотра картографического изображения и настроек печати [\(Рис.](#page-83-0) [2.93\)](#page-83-0).

<span id="page-83-0"></span>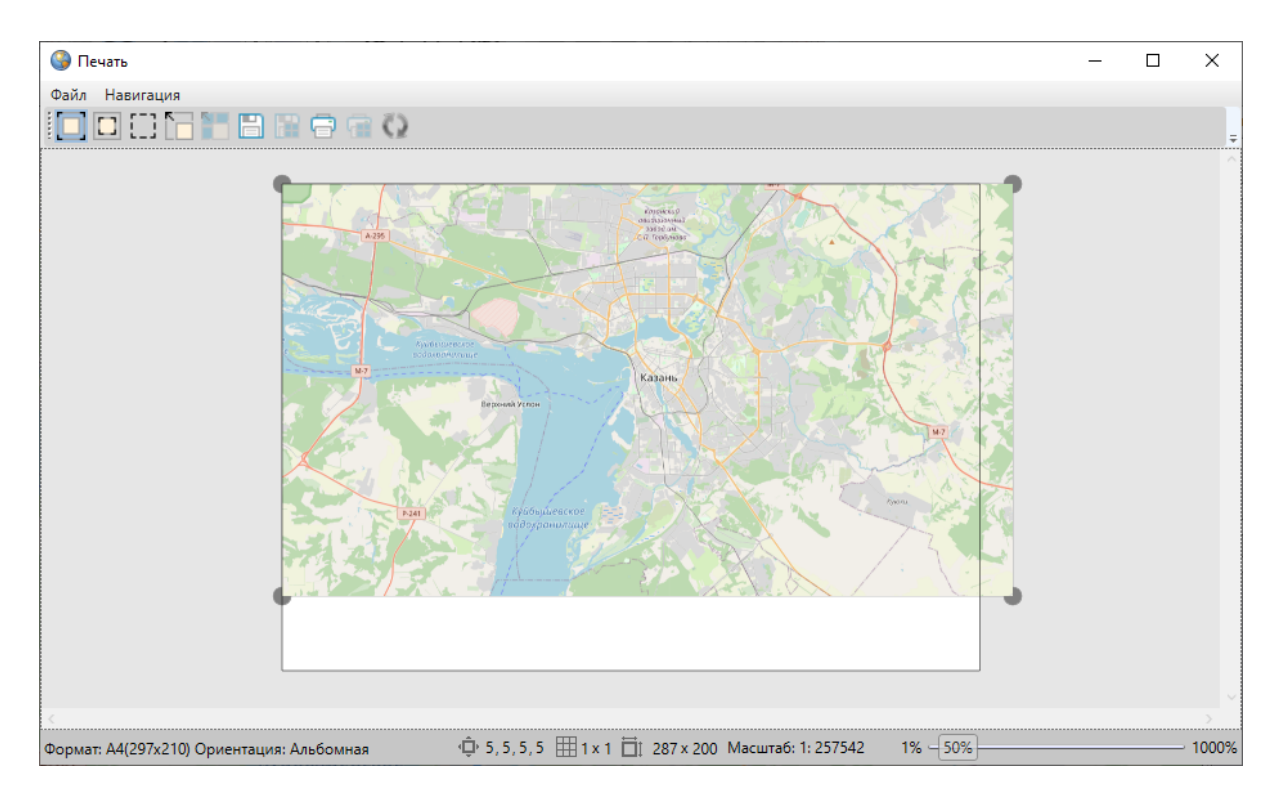

Рис. 2.93: Окно предварительного просмотра и настроек печати

Меню окна предварительного просмотра содержит разделы «Файл» и «Навигация».

Раздел меню «Файл» содержит вкладки «Настройки страницы. . . », «Настройки печати. . . ».

При выборе вкладки «Настройки страницы. . . » будет осуществлен переход к окну «Параметры страницы» [\(Рис.](#page-84-0) [2.94\)](#page-84-0), где можно задать размер, ориентацию и подачу бумаги, указать поля для печати изображения. При нажатии кнопки «OK» заданные параметры печати будут сохранены и использованы при последующих отправках изображений на печать.

<span id="page-84-0"></span>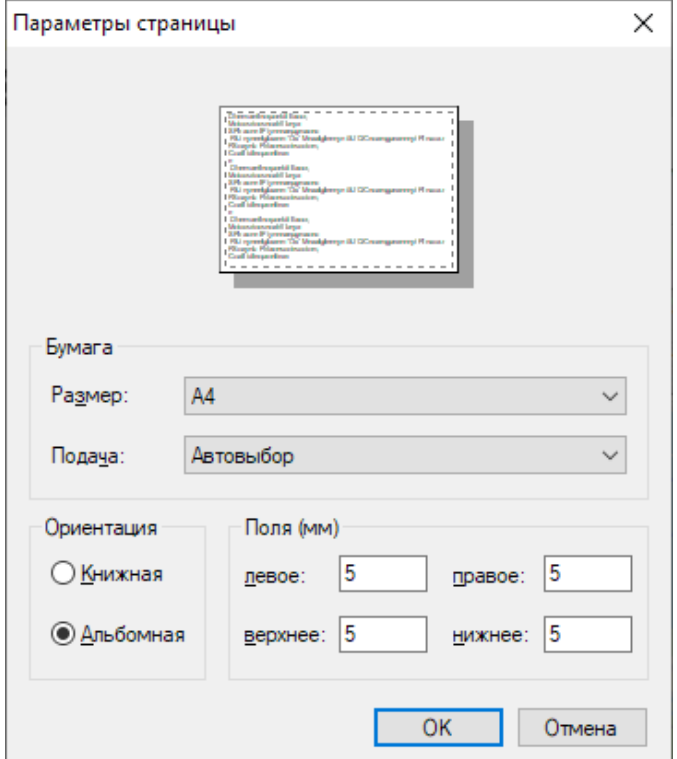

Рис. 2.94: Окно параметров страницы

<span id="page-84-1"></span>При выборе вкладки «Настройки печати. . . » откроется окно «Печать» [\(Рис.](#page-84-1) [2.95\)](#page-84-1), в котором можно выбрать принтер и задать необходимые параметры печати (диапазон печати, число копий).

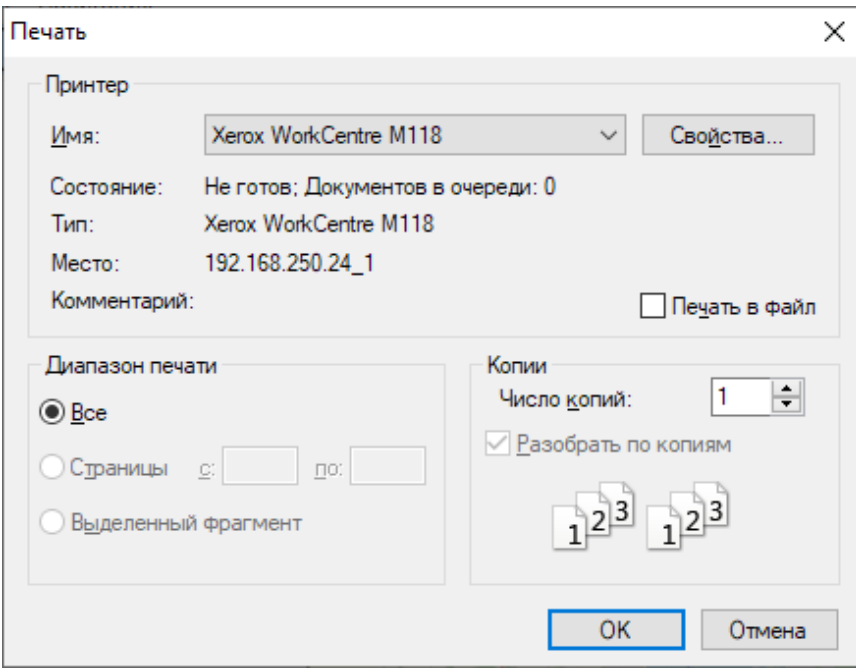

Рис. 2.95: Настройка параметров печати

Раздел меню «Навигация» содержит вкладку «Обновить экстент из карты»,

предназначенную для обновления карты при изменении ее географических границ (навигации по карте, масштабировании).

<span id="page-85-0"></span>Панель инструментов окна «Печать» содержит следующие кнопки для настройки и печати карты [\(Рис.](#page-85-0) [2.96\)](#page-85-0):

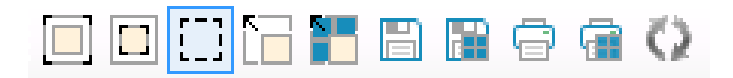

Рис. 2.96: Панель инструментов окна «Печать»

 $\Box$  — «Изменение полотна» (изменение положения полотна карты на странице);

 $\boxed{\Box}$  — «Изменение печатаемой области» (изменение области печати);

 $\boxed{11}$  — «Режим выделения» (выделение страниц для печати или сохранения);

— «Вписать в область печати» (вписывание области карты на страницу печати);

— «Вписать карту в выделенную область» (вписывание области карты в выделенные страницы);

— «Сохранить» (сохранение картографического изображения в виде файла);

 $\mathbb{H}$  — «Сохранить выделенные страницы» (сохранение картографического изображения на выделенных страницах в виде файлов);

 $\overline{\Theta}$  — «Печать» (печать карты):

 $\overline{\mathbf{F}}$  — «Печать выделенных страниц» (печать выбранных страниц);

— «Обновить» (обновление данных на карте).

Границы печатаемой области карты определяются рамкой.

Для изменения положения полотна карты на странице необходимо нажать кнопку «Изменение полотна» и разместить полотно карты на странице путем перемещения курсора при нажатой левой клавише мыши [\(Рис.](#page-86-0) [2.97\)](#page-86-0).

<span id="page-86-0"></span>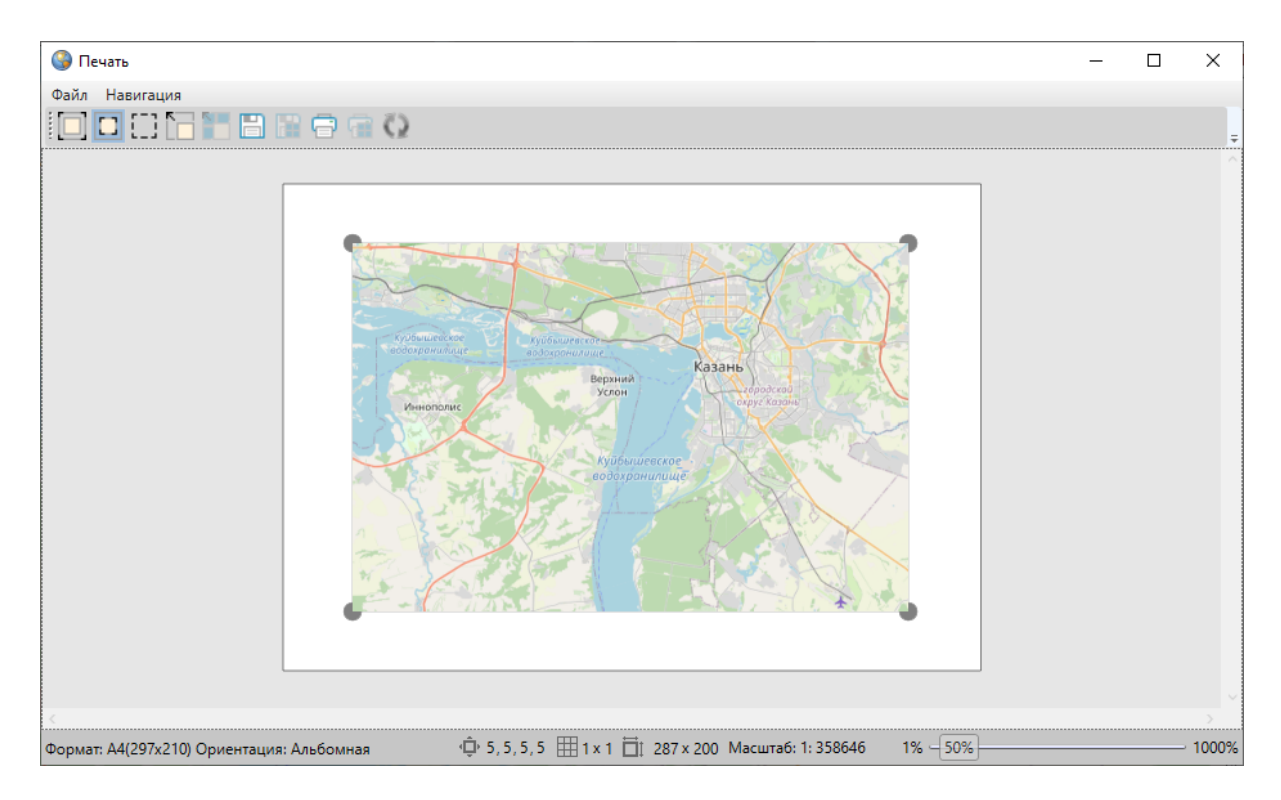

Рис. 2.97: Изменение положения полотна карты на странице

Для изменения области печати карты нужно нажать кнопку «Изменение печатаемой области»  $\Box$  и с помощью инструментов навигации и масштабирования (перемещения курсора при нажатой левой клавише мыши, прокручивания колесика мыши) выбрать необходимую область карты и нажать кнопку «Обновить»  $\Omega$ . Для расширения/сужения области печати необходимо навести курсор мы-

ши на угол области и, удерживая нажатой левую кнопку мыши, переместить границу области в необходимом направлении [\(Рис.](#page-87-0) [2.98\)](#page-87-0).

<span id="page-87-0"></span>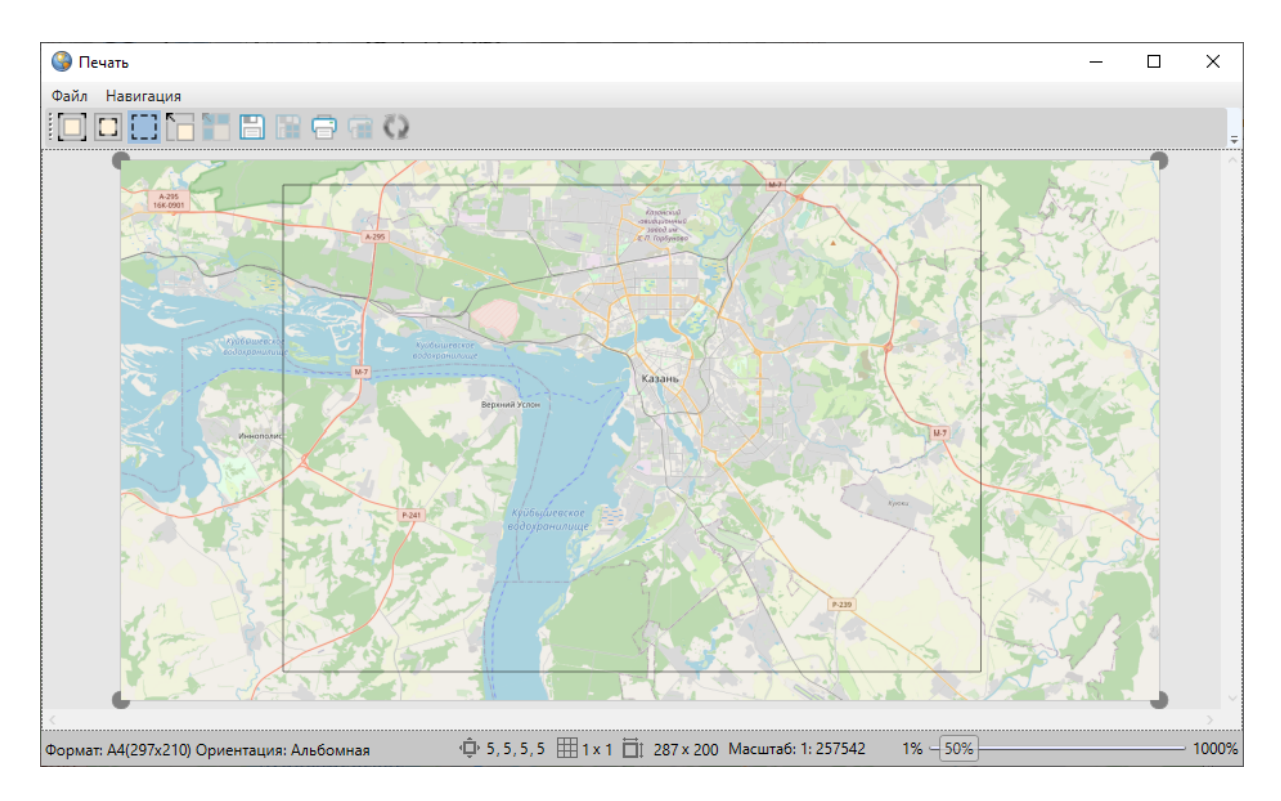

Рис. 2.98: Расширение печатаемой области карты

Кнопка «Вписать в область печати» позволит вписать ограниченную рамкой область карты на страницу печати, при этом левый верхний угол рамки совпадет с левым верхним углом страницы печати [\(Рис.](#page-87-1) [2.99\)](#page-87-1).

<span id="page-87-1"></span>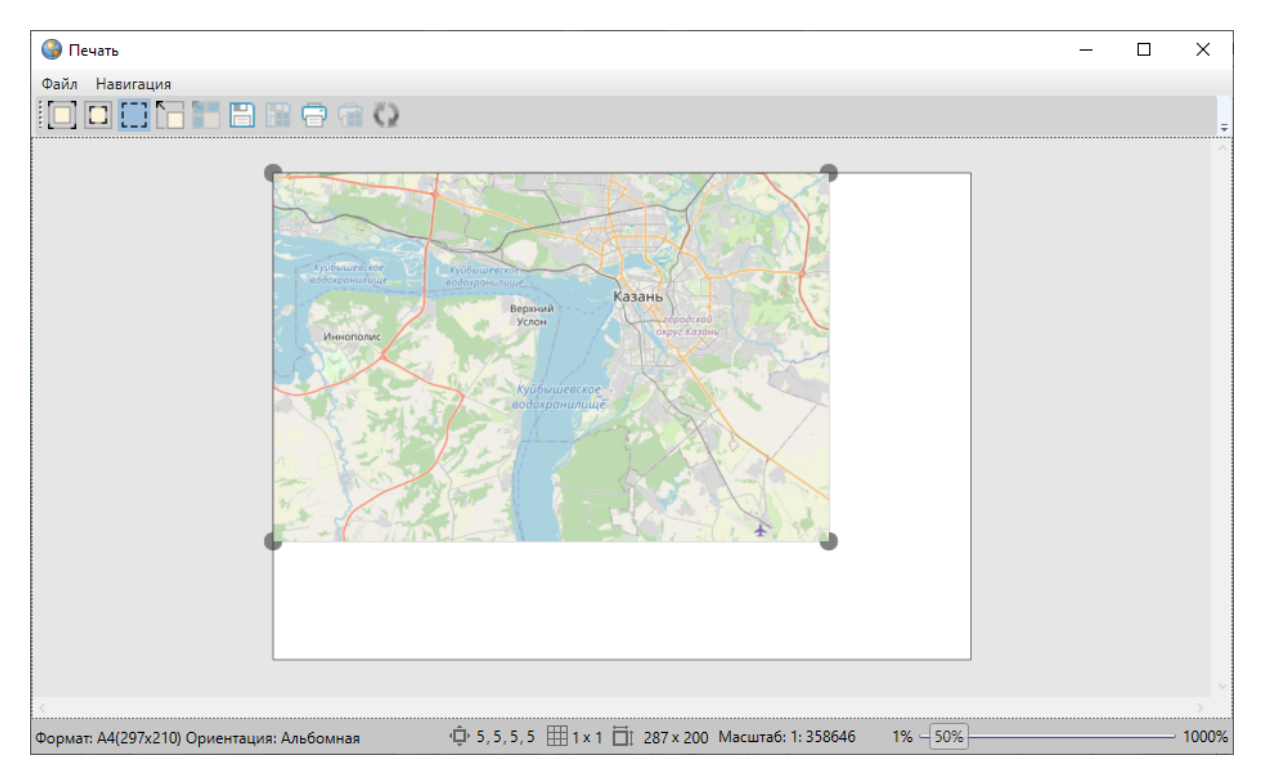

Рис. 2.99: Вписывание выбранной области карты в область печати

Кнопка «Сохранить» позволит сохранить печатаемую область карты в виде кар-

тинки формата \*.bmp. После нажатия кнопки «Сохранить» необходимо указать имя и расположение сохраняемого файла.

Для разбиения печатаемой области карты на страницы необходимо указать количество страниц по вертикали и горизонтали в полях настройки разбиения изображения (Рис. [2.100,](#page-88-0) Рис. [2.101\)](#page-89-0).

<span id="page-88-0"></span>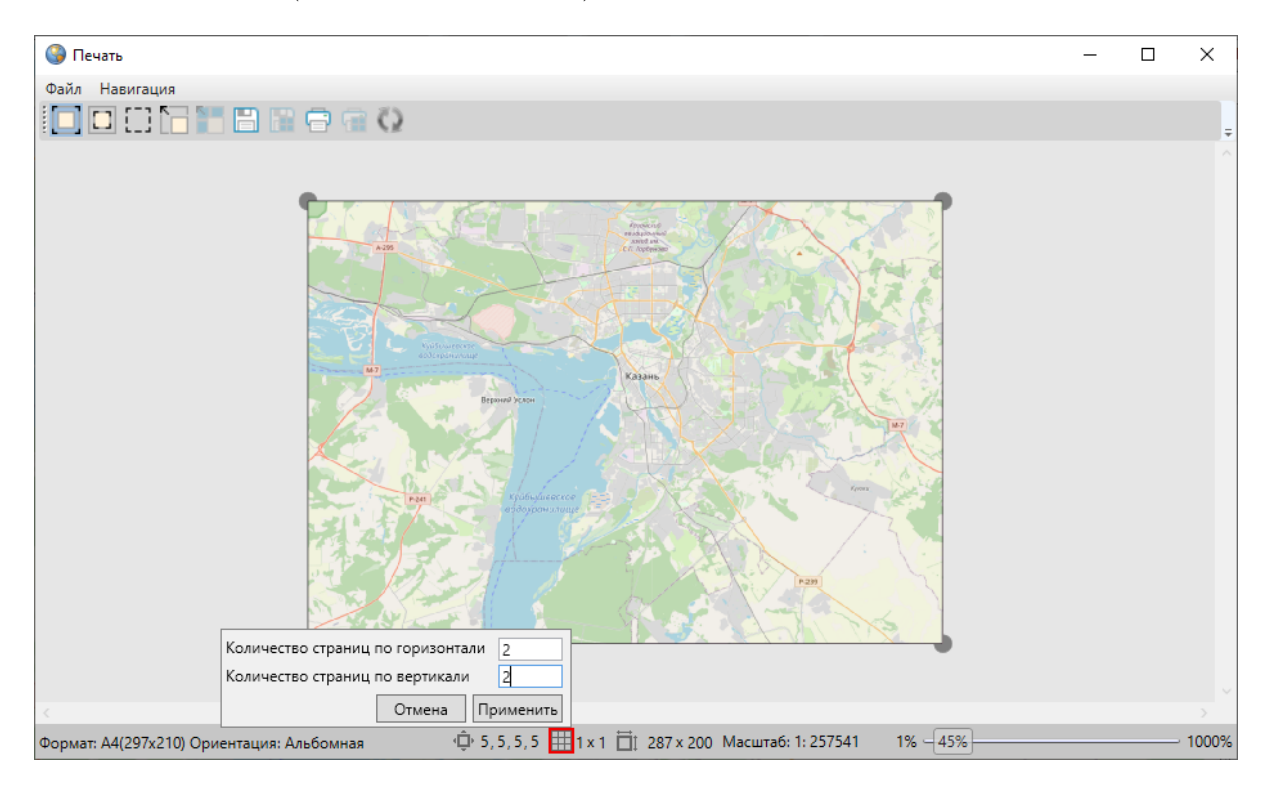

Рис. 2.100: Процесс разбиения печатаемой области карты на страницы

<span id="page-89-0"></span>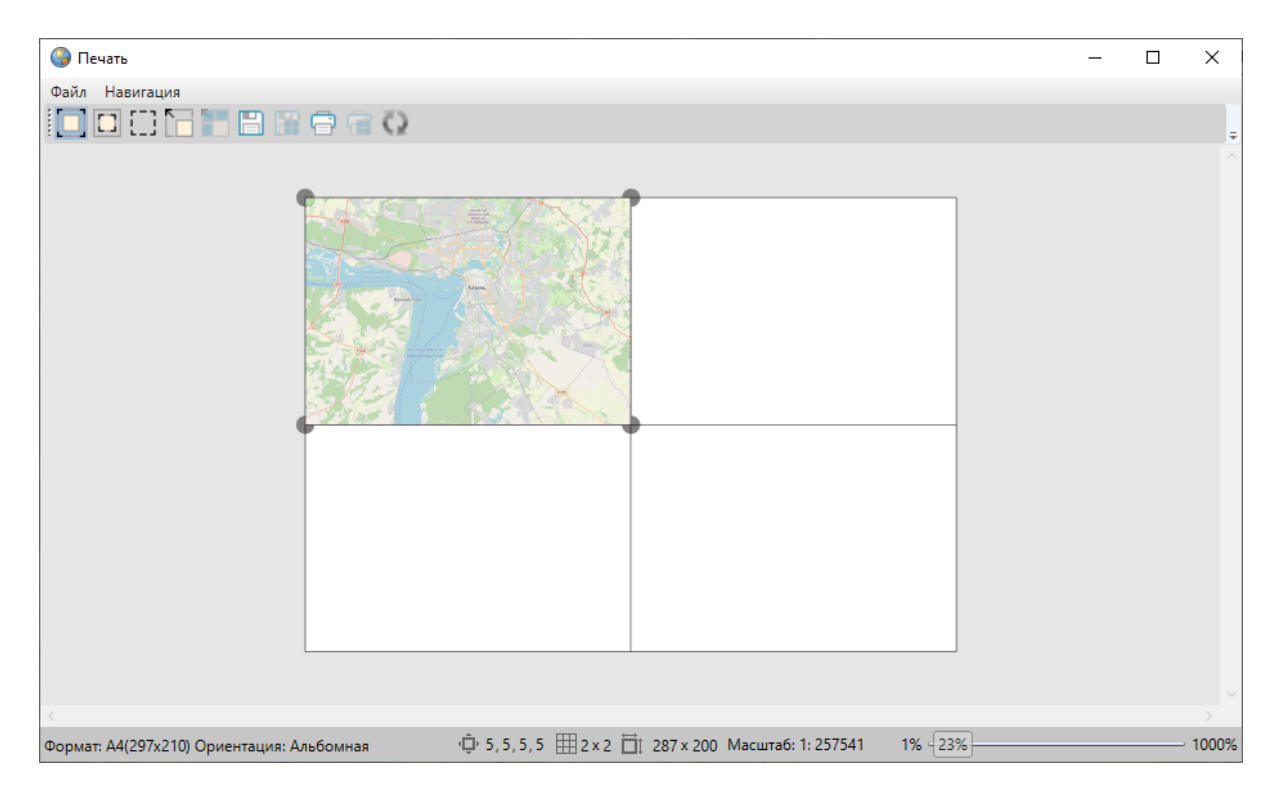

Рис. 2.101: Результат разбиения печатаемой области карты на страницы

Если разбить область карты на страницы, а затем растянуть карту на все страницы в режиме «Изменение полотна», масштаб карты сохранится, но при этом область будет расширена (Рис. [2.102\)](#page-89-1).

<span id="page-89-1"></span>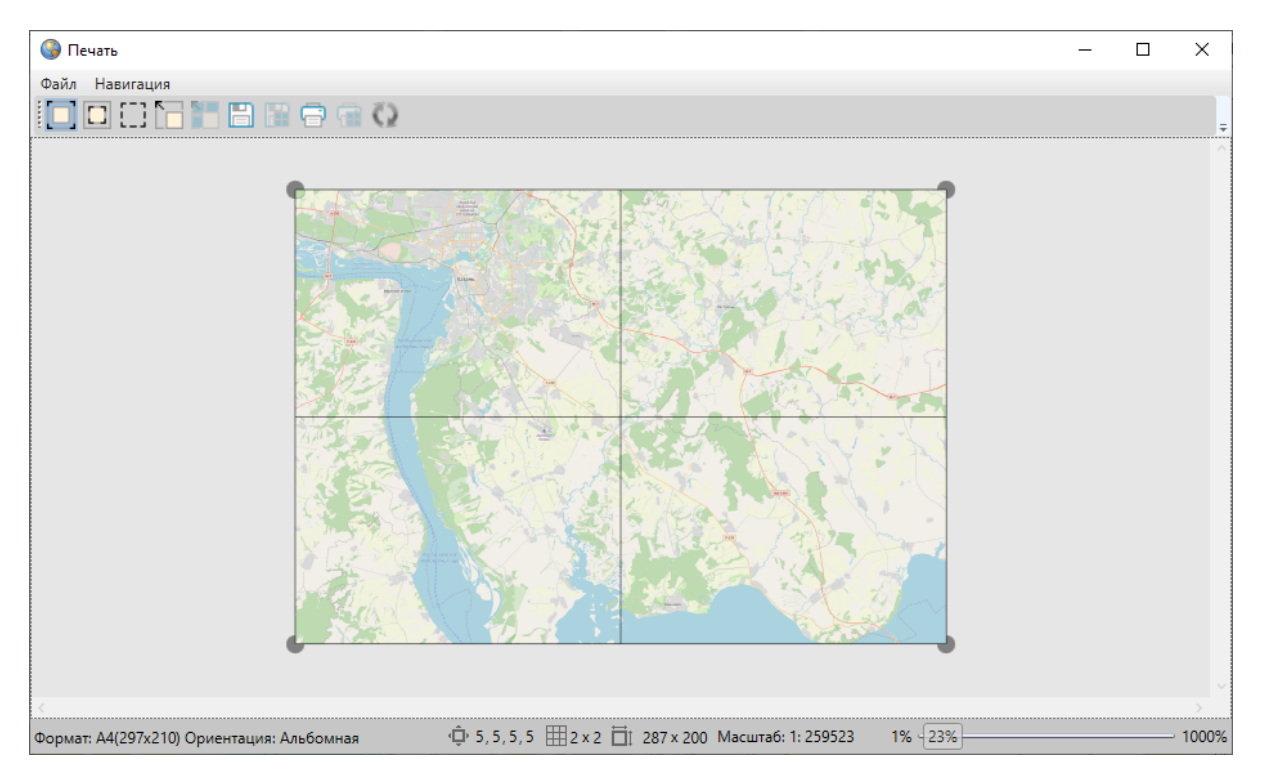

Рис. 2.102: Разбиение печатаемой области на страницы в режиме «Изменение полотна»

Если разбить область карты на страницы, а затем растянуть карту на все стра-

<span id="page-90-0"></span>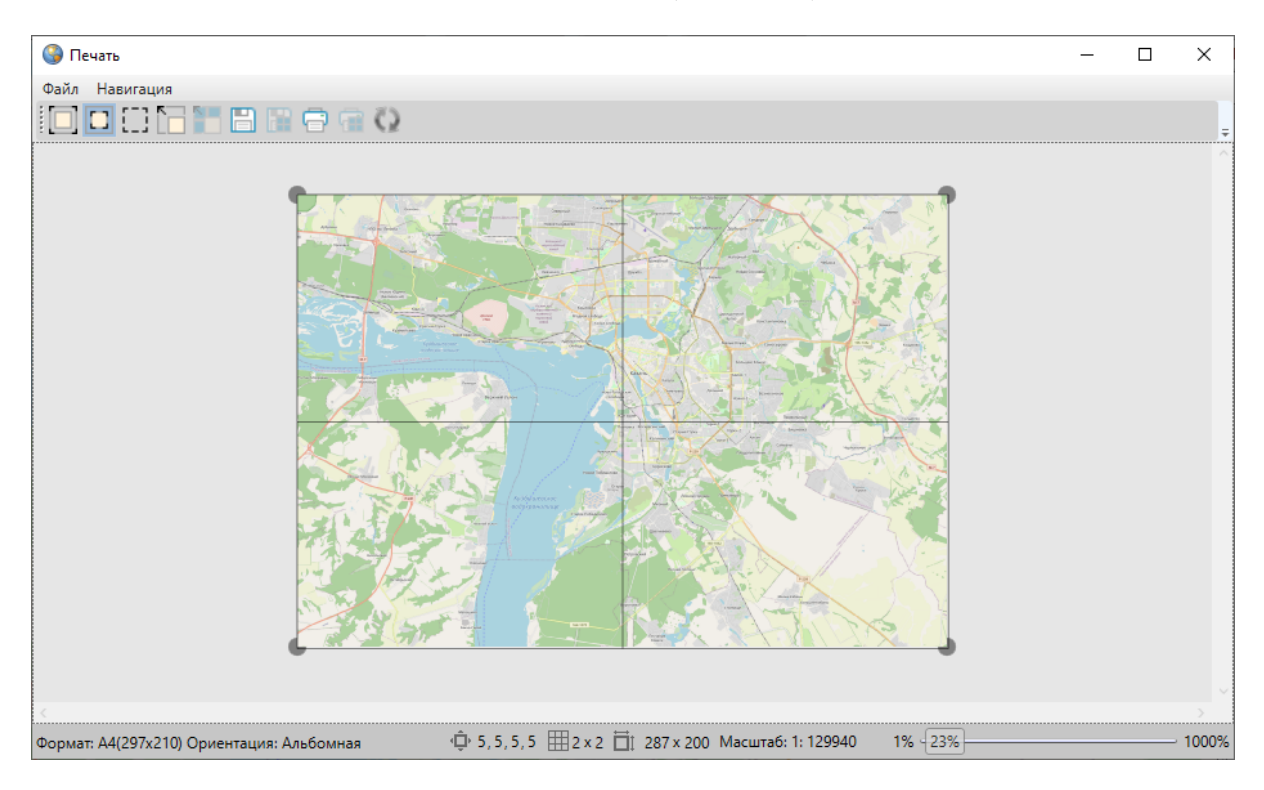

ницы в режиме «Изменение печатаемой области карты» область карты сохранится, но при этом изменится ее масштаб (Рис. [2.103\)](#page-90-0).

Рис. 2.103: Разбиение печатаемой области на страницы в режиме «Изменение печатаемой области карты»

Кнопка «Печать» дает возможность отправить выбранную область карты на печать.

Кнопка «Режим выделения» [11] позволяет выделять страницы карты для совершения с ними определенных действий: отправки на печать, сохранения, вписывания карты в выделенную область. Страницы карты выбираются путем формирования прямоугольной области. При нажатии правой кнопки мыши откроется меню действий с выделенными страницами, содержащее следующие разделы (Рис. [2.104\)](#page-91-0):

- Распечатать выделенное,
- Сохранить выделенное,
- Вписать карту в выделенную область.

<span id="page-91-0"></span>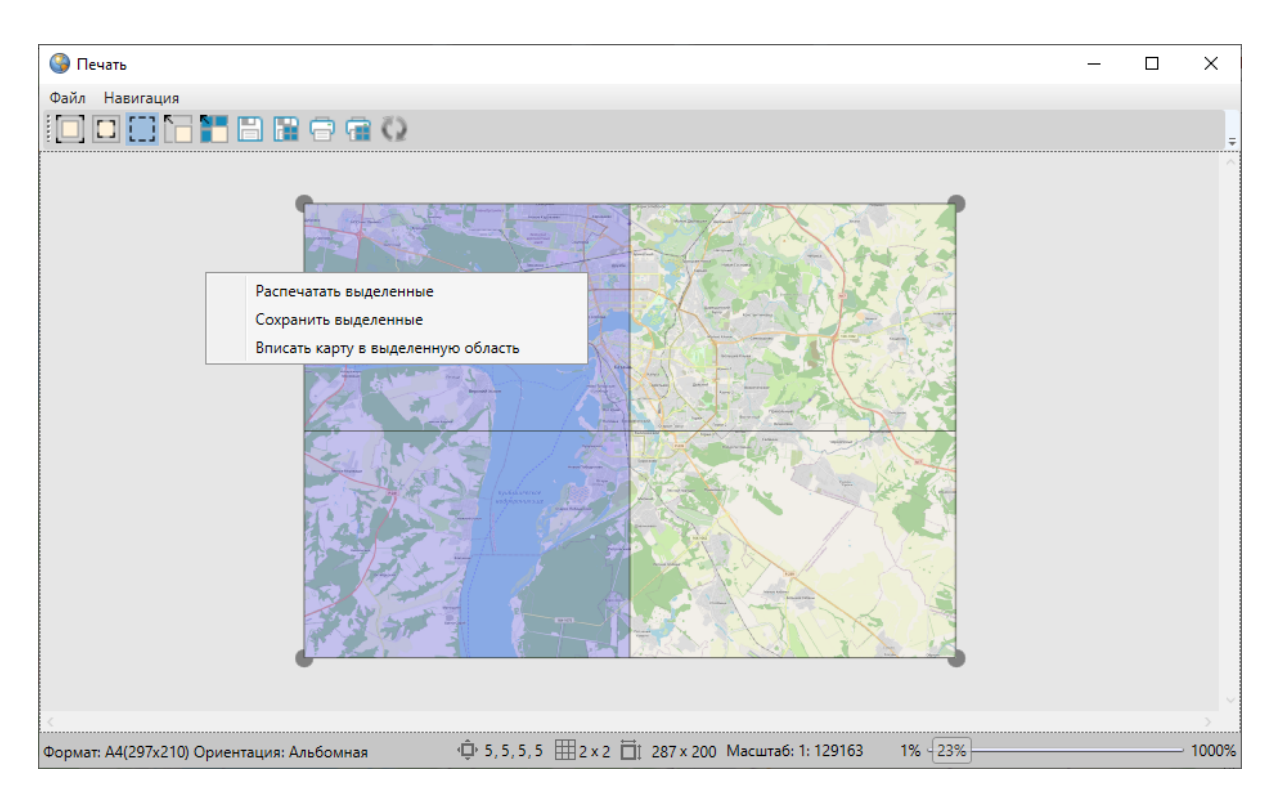

Рис. 2.104: Меню действий с выделенными страницами

Для сохранения выделенных страниц в виде картинок формата \*.bmp необходимо выбрать раздел меню «Сохранить выделенное» или нажать кнопку «Сохранить выделенные страницы» на панели инструментов. Откроется окно «Сохранение выделенных страниц», в котором следует указать расположение и префикс названия для группы сохраняемых файлов (Рис. [2.105\)](#page-91-1).

<span id="page-91-1"></span>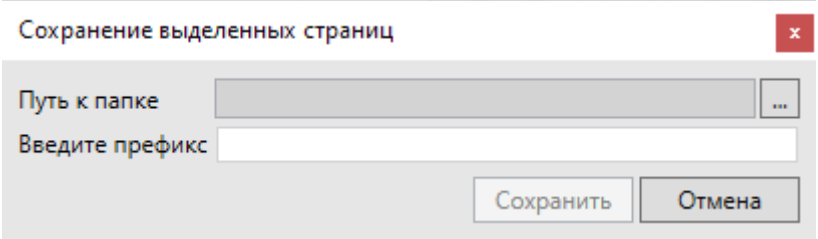

Рис. 2.105: Сохранение выделенных страниц

Выбор раздела «Вписать карту в выделенную область» или нажатие соответствующей кнопки на панели инструментов позволит привести границы рассматриваемой области карты к границам выбранной области.

Масштабное окно, расположенное в нижней части окна, предназначено для отображения и изменения масштаба рассматриваемой области карты. Изменить масштаб карты можно путем ввода необходимого значения с клавиатуры.

Масштабная шкала, расположенная в нижней части окна, предназначена для приближения и отдаления области предпросмотра.

### 2.13 Миграция данных

В Программе реализована возможность миграции данных — импорта и экспорта таблиц и всех связанных с ними данных (связанных таблиц, файлов, стилей оформления) с помощью встроенной реляционной базы данных SQLite. Данная возможность позволяет легко переносить все данные по таблицам между разными базами данных в рамках Программы.

Для миграции данных с помощью SQLite необходимо выбрать вкладку «Миграция данных» раздела меню «Инструменты».

Для экспорта данных необходимо:

- 1. Выбрать подвкладку «Экспорт. . . » (откроется окно «Выбор таблиц», в котором будут представлены все доступные пользователю для экспорта таблицы данных).
- 2. Отметить галочками таблицы для экспорта, нажать кнопку «Ok» [\(Рис.](#page-92-0) [2.106\)](#page-92-0).
- 3. Указать расположение и имя сохраняемого файла в окне «Сохранение», нажать кнопку «Сохранить».

<span id="page-92-0"></span>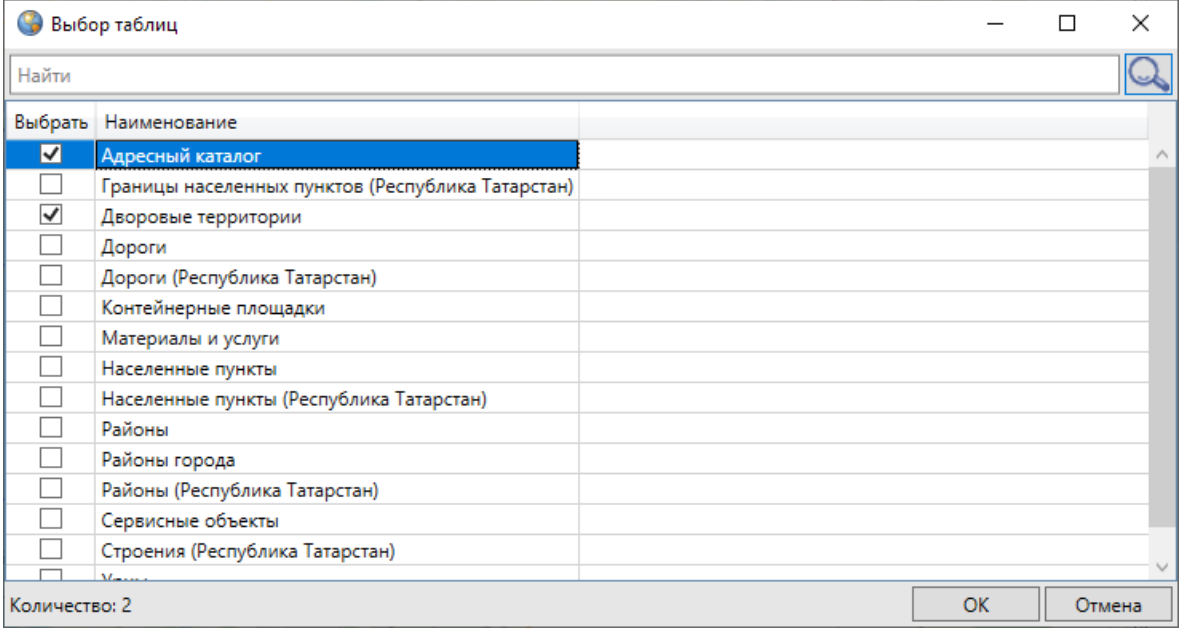

Рис. 2.106: Выбор таблиц для экспорта данных в SQLite

Выбранные таблицы данных будут сохранены в файле формата \*.db и доступны для последующего импорта в Программу.

Для импорта данных в Программу необходимо:

- 1. Выбрать подвкладку «Импорт. . . » (откроется окно «Открытие»).
- 2. Указать расположение импортируемого файла.
- 3. Нажать кнопку «Открыть».

Таблицы вместе со всеми связанными данными (связанными таблицами, файлами, стилями оформления), хранящимися в указанном файле, будут импортированы в Программу.

## 2.14 Формирование отчетов

В «MapEditor» реализованы возможности построения отчетов по табличным данным с использованием дизайнера отчетов FastReport.NET. Созданные отчеты будут отображаться только в «MapEditor», но не в других программных продуктах комплекса «ActiveMap».

Дизайнер отчетов предоставляет удобные средства для разработки внешнего вида отчета и позволяет сразу выполнить предварительный просмотр. Готовые отчеты доступны для просмотра, печати и экспорта в различные форматы (\*.pdf, \*.rtf, \*.xls, \*.html, \*.jpg, \*.bmp, \*.gif, \*.tiff, \*.txt, \*.csv, Open Document Format) для последующего редактирования, архивирования, пересылки по электронной почте и др.

Для построения отчета нужно выполнить следующие действия:

- 1. Выбрать данные, которые будут использованы в отчете.
- 2. Создать структуру отчета, добавив в него необходимые бэнды.
- 3. Подключить бэнды к источникам данных.
- 4. Разместить на бэндах объекты «Текст» для печати данных.
- 5. Задать форматирование у объектов.

Для управления отчетами необходимо выбрать вкладку «Открыть менеджер отчетов» раздела меню «Отчеты». Откроется окно «Список отчетов» (Рис. [2.107\)](#page-94-0), предназначенное для просмотра существующих и формирования новых отчетов.

<span id="page-94-0"></span>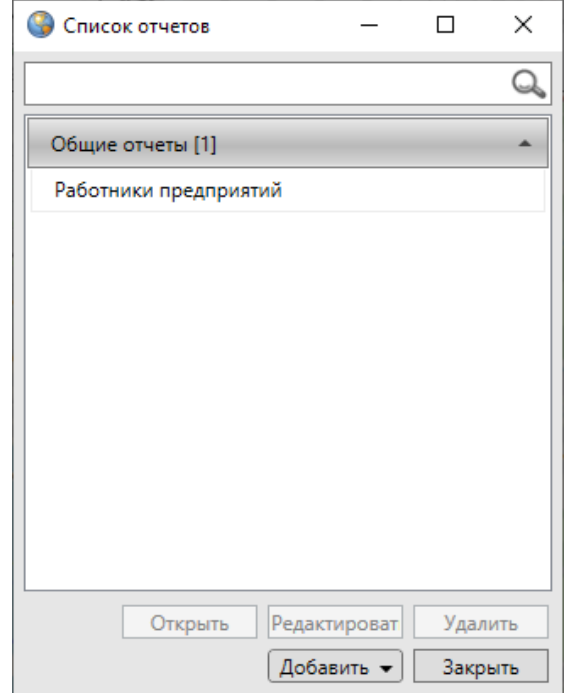

Рис. 2.107: Окно управления отчетами

Для добавления нового отчета с помощью дизайнера отчетов необходимо нажать кнопку «Добавить отчет» и выбрать тип отчета «Общие отчеты». Откроется окно «Создание отчетной формы» (Рис. [2.108\)](#page-94-1). Процесс создания отчетов с использованием дизайнера отчетов FastReport.NET подробно описан в руководстве пользователя FastReport.NET, которое можно скачать с официального сайта разработчика [http://www.fast-report.com.](http://www.fast-report.com)

<span id="page-94-1"></span>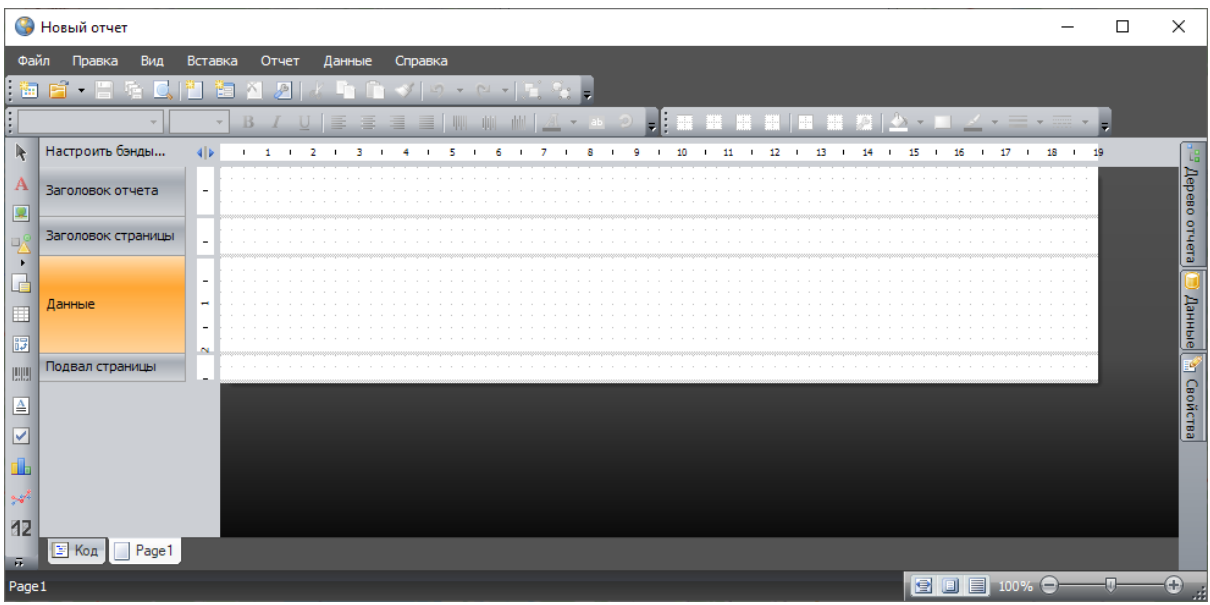

Рис. 2.108: Создание отчетной формы с использованием дизайнера отчетов FastReport.NET

На Рис. [2.109](#page-95-0) приведен пример отчета, построенного с использованием дизайнера отчетов по данным таблицы «Работники предприятий».

<span id="page-95-0"></span>

| <b>R</b> Preview                                                                                                    |  |               |                            | $\Box$                  | x                          |  |  |  |  |  |  |
|----------------------------------------------------------------------------------------------------|--|---------------|----------------------------|-------------------------|----------------------------|--|--|--|--|--|--|
| $\bigoplus$ Print $\bigoplus$ $\bigoplus$ Save $\cdot \, \boxtimes \, \mathbb{A} \mid \Box \, \bigotimes \, \mathscr{B} \, \bigoplus \, \bigotimes \, \Box \, \big\vert \, \mathbb{M} \, \blacktriangleleft \, \big\vert$<br>$1$ of 2 $\rightarrow$ $\mathbb{N}$ $\Box$ Close |  |               |                            |                         |                            |  |  |  |  |  |  |
| Список сотрудников группы предприятий                                                                                                    |  |               |                            |                         |                            |  |  |  |  |  |  |
|                                                                                                    |  | <b>ONO</b>    | Иванов И.И.                |                         |                            |  |  |  |  |  |  |
|                                                                                                    |  | Дата рождения | 7/15/1955                  |                         |                            |  |  |  |  |  |  |
|                                                                                                    |  | Место работы  | Вертолетный завод          |                         |                            |  |  |  |  |  |  |
|                                                                                                    |  | <b>ONO</b>    | Петров П.П.                |                         |                            |  |  |  |  |  |  |
|                                                                                                    |  | Дата рождения | 1/30/1980                  |                         |                            |  |  |  |  |  |  |
|                                                                                                    |  | Место работы  | Моторостроительный завод   |                         |                            |  |  |  |  |  |  |
|                                                                                                    |  | <b>ONO</b>    | Сидоров С.П.               |                         |                            |  |  |  |  |  |  |
|                                                                                                    |  | Дата рождения | 7/16/1965                  |                         |                            |  |  |  |  |  |  |
|                                                                                                    |  | Место работы  | Завод металлической кровли |                         |                            |  |  |  |  |  |  |
|                                                                                                    |  | <b>ONO</b>    | Котов А.П.                 |                         |                            |  |  |  |  |  |  |
|                                                                                                    |  | Дата рождения | 6/20/1944                  |                         |                            |  |  |  |  |  |  |
|                                                                                                    |  | Место работы  | Электромеханический завод  |                         |                            |  |  |  |  |  |  |
|                                                                                                    |  | <b>ONO</b>    | Листьев Н.А.               |                         |                            |  |  |  |  |  |  |
|                                                                                                    |  | Дата рождения | 2/6/1855                   |                         |                            |  |  |  |  |  |  |
|                                                                                                    |  | Место работы  | Завод органической химии   |                         |                            |  |  |  |  |  |  |
|                                                                                                    |  | ٠HH           |                            |                         |                            |  |  |  |  |  |  |
| Page 1 of 2                                                                                                    |  |               |                            | $\overline{\mathbb{Q}}$ | $\left( \mathrm{f}\right)$ |  |  |  |  |  |  |

Рис. 2.109: Отчет по данным таблицы «Работники предприятий»

Добавленные отчеты отображаются в списке отчетов окна управления отчетами и раздела меню «Отчеты». Для просмотра отчета достаточно выбрать название отчета во вкладках раздела меню «Отчеты» либо выделить название отчета в окне управления отчетами и нажать кнопку «Открыть».

Для редактирования отчета необходимо выделить его название в списке и нажать кнопку «Изменить». Откроется окно «Создание отчетной формы», в котором можно отредактировать необходимые параметры отчета.

Для удаления отчета достаточно выделить отчет в списке и нажать кнопку «Удалить».

# 2.15 Создание и редактирование объектов слоев на карте

### 2.15.1 Создание нового объекта слоя

В Программе реализовано несколько способов создания объектов тематических и косметических слоев с точечными, линейными или полигональными объектами:

- создание объекта слоя путем добавления его координат на карту,
- создание объекта слоя путем ввода или импорта координат.

#### 2.15.1.1 Создание нового объекта слоя путем добавления координат объекта на карту

Для добавления на карту новых объектов тематических и косметических слоев используются следующие кнопки панели инструментов для работы со слоями:

— «Добавление точки на карту» (добавление точечного объекта тематического или косметического слоя);

— «Добавление линии на карту» (добавление линейного объекта тематического или косметического слоя);

st. — «Добавление полигона на карту» (добавление полигонального объекта тематического или косметического слоя);

— «Добавление прямоугольника» (добавление прямоугольного объекта в тематический полигональный или косметический слой).

После нажатия кнопок «Добавление точки на карту» **. • Добавление** ли-

нии на карту» , «Добавление полигона на карту» необходимо переместить курсор мыши на тот участок карты, где будет располагаться объект слоя. Участок карты должен находиться внутри границ видимости слоя карты (настройки масштабных границ видимости слоя карты подробно описаны в разделе [Настройка стилей отображения объектов слоя на карте](#page-229-0) (с. 226)).

Далее:

- при создании точечного объекта следует один раз щелкнуть левой кнопкой мыши по месторасположению объекта;
- при создании линейного объекта обозначить вершины ломаной линии, сделав по одному щелчку кнопкой мыши на каждой вершине и два щелчка на последней вершине;

• при создании площадного объекта — обозначить вершины фигуры, сделав по одному щелчку кнопкой мыши на каждой вершине и два щелчка на последней вершине.

В процессе добавления линейного или полигонального объекта можно включить режим удаления вершин и удалить ошибочно добавленные вершины объекта. Для включения режима удаления вершин после обозначения n-ной вершины однократным нажатием левой кнопки мыши следует нажать клавишу «Backspace» на клавиатуре. При повторном нажатии клавиши «Backspace» будет удалена вершина n-1, а вершина n соединена с вершиной n-2, затем при повторном нажатии клавиши «Backspace» будет удалена вершина n-2, а вершина n соединена с вершиной n-3 и т.д. Таким образом, n-кратное нажатие клавиши «Backspace» удалит n вершин объекта.

Для добавления прямоугольного объекта в тематический полигональный или косметический слой необходимо:

- 1. Нажать кнопку «Добавление прямоугольника» .
- 2. Переместить курсор мыши на тот участок карты, где будет располагаться объект.
- 3. Щелкнуть левой кнопкой мыши.
- 4. Переместить курсор по карте в необходимом направлении для формирования прямоугольника нужного размера (Рис. [2.110\)](#page-97-0).

<span id="page-97-0"></span>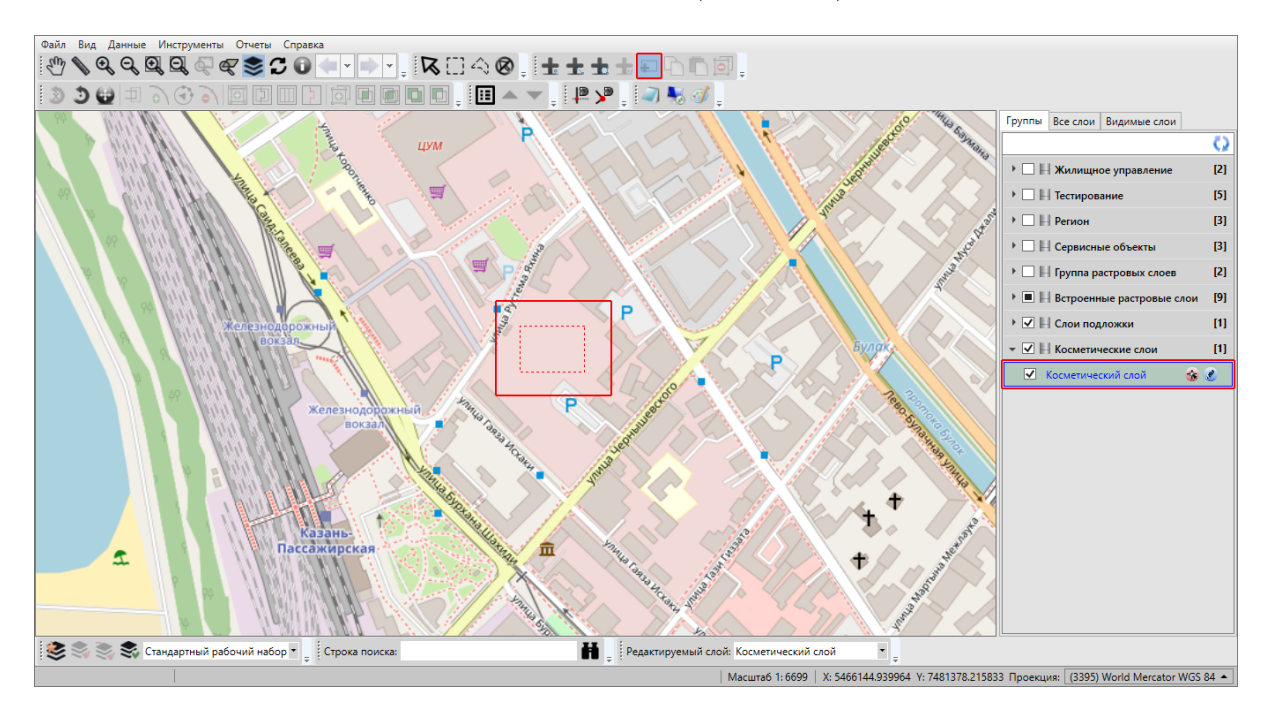

Рис. 2.110: Добавление прямоугольного объекта в косметический слой

При создании точечных, линейных и полигональных объектов также можно пользоваться функциями прикрепления к узлам и ребрам. Это может понадобиться при создании узла путем копирования координат уже существующего узла или точки другого объекта (объекта данного слоя или любого другого слоя).

Функции прикрепления к узлам и ребрам работают только с объектами выбираемых слоев.

Для включения выбираемости слоя используется кнопка «Включить выбираемость слоя»  $\blacksquare$ , расположенная в правой части панели слоя. Кнопка «Включить выбираемость слоя» доступна только для видимых слоев. По умолчанию выбираемым является слой, редактируемый на данный момент.

Прикрепление к узлам можно включить несколькими способами:

- однократным нажатием кнопки «Режим прикрепления к узлам» нели включенных режимов,
- нажатием и удержанием клавиши «Ctrl».

Включить режим прикрепления к ребрам можно однократным нажатием кноп-

ки «Режим прикрепления к ребрам» панели включенных режимов.

Для режимов прикрепления к узлам и ребрам доступны настройки чувствительности привязки — можно задать радиусы привязки к вершинам и линиям в пикселях. В процессе прикрепления к узлам (ребрам) при наведении курсора мыши на расстояние, меньшее или равное заданным радиусам, узел (ребро) подсветится контрастным цветом и будет доступен для прикрепления. Настройки чувствительности можно выполнить в окне «Настройки программы и плагинов» (подробнее в разделе [Настройки Программы и плагинов](#page-56-0) (с. 53)).

Для добавления узла объекта с помощью режима прикрепления к узлам (или ребрам) необходимо выполнить следующие действия:

- 1. Включить видимость и выбираемость слоев, объекты которых будут использованы для совмещения узлов.
- 2. Включить режим прикрепления к узлам (или ребрам).
- 3. С помощью инструментов визуализации и навигации выбрать масштаб и положение карты, удобные для работы с выбранными объектами.
- 4. Нажать кнопку для добавления объекта соответствующего типа геометрии на панели инструментов для работы со слоями.
- 5. Переместить курсор мыши на тот участок карты, где будет располагаться объект.
- 6. Для обозначения совмещаемых узлов объекта поместить курсор на месторасположение интересующего узла (или точки на ребре), удерживая нажатой левую кнопку мыши. Интересующий узел (точка на ребре) подсветится контрастным цветом (Рис. [2.111\)](#page-99-0).

<span id="page-99-0"></span>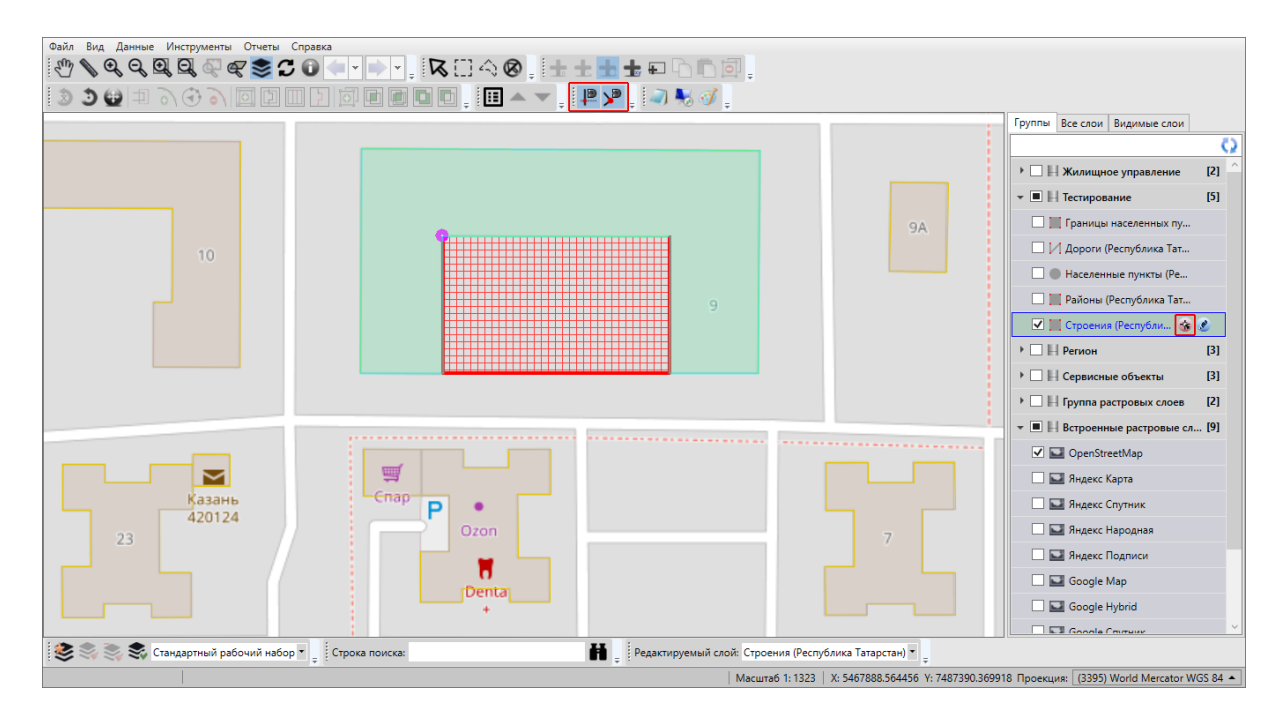

Рис. 2.111: Совмещение узлов и ребер при создании объекта

Для отмены действий по добавлению нового объекта достаточно щелкнуть правой кнопкой мыши в любом месте карты.

Сразу после нанесения геометрии объекта на карту откроется окно «Объект» (Рис. [2.112\)](#page-100-0).

<span id="page-100-0"></span>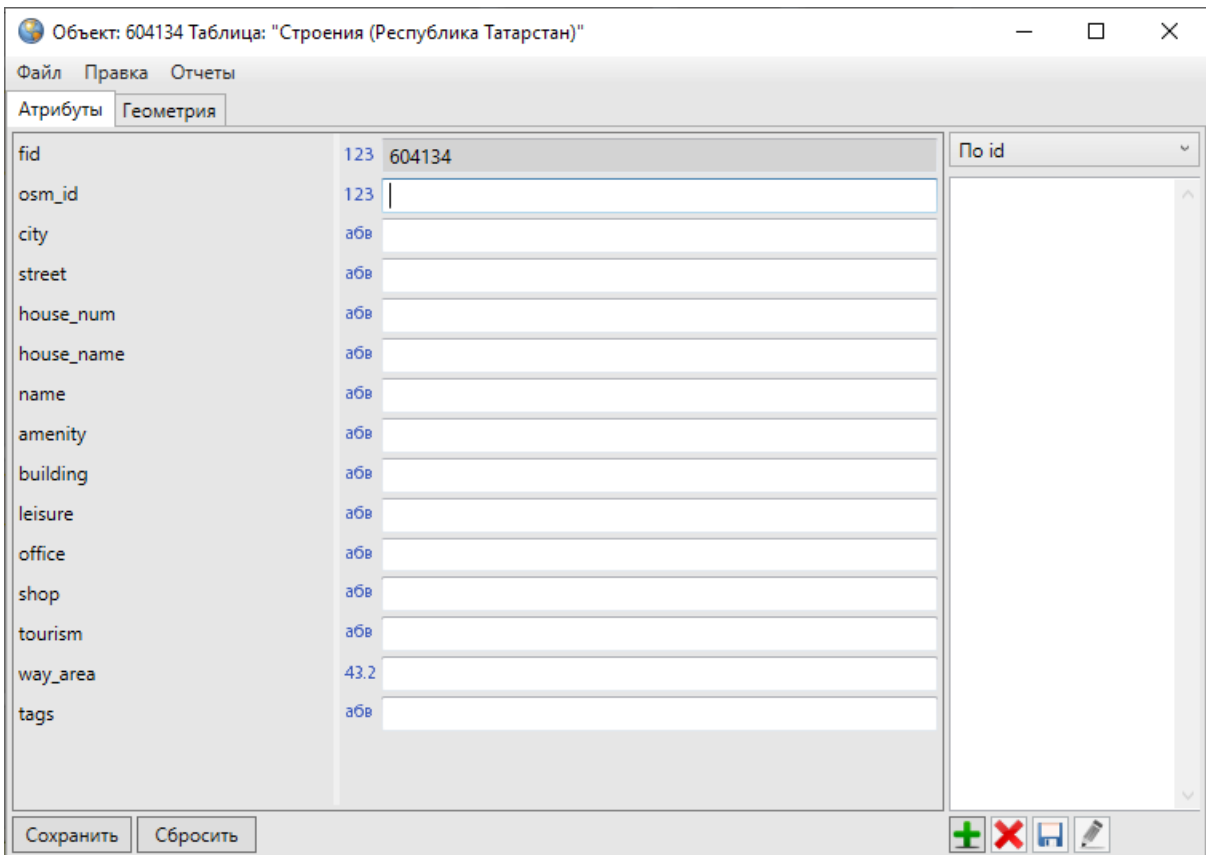

Рис. 2.112: Окно «Объект». Закладка «Атрибуты»

Данное окно открывается при включенной настройке «Открывать окно атрибутики после создания объекта на карте» (главное окно Программы -> раздел меню «Инструменты» -> «Настройки» -> «Настройки программы и плагинов»). При отключенной настройке открытия окна атрибутики его можно будет открыть при выделении объекта на карте двойным щелчком левой кнопки мыши. По умолчанию в окне «Объект» после нанесения объекта на карту отображается закладка «Атрибуты», где можно заполнить атрибутивные поля, характеризующие создаваемый объект. В закладке «Геометрия» можно посмотреть координаты нанесенного на карту объекта.

Подробное описание работы с окном «Объект» приведено далее в данном раз-деле, а также в разделах [Работа с атрибутивными данными объектов](#page-144-0) (с. 141), [Изменение геометрии объекта слоя путем редактирования или импорта ко](#page-131-0)[ординат](#page-131-0) (с. 128).

Для операций добавления точечных, линейных и полигональных объектов на карту доступны функции отмены/возврата изменений («Отменить действие», «Вернуть действие»).

#### 2.15.1.2 Создание нового объекта слоя путем ввода или импорта координат

Кнопка «Добавление объекта по координатам» на панели инструментов для работы со слоями предназначена для добавления новых объектов тематических слоев.

После нажатия кнопки «Добавление объекта по координатам» откроется окно «Объект». В закладке «Геометрия» (Рис. [2.113\)](#page-101-0) требуется ввести координаты X, Y нового точечного или координаты X, Y узлов нового линейного или полигонального объекта, в закладке «Атрибуты» — атрибутивные данные объекта.

<span id="page-101-0"></span>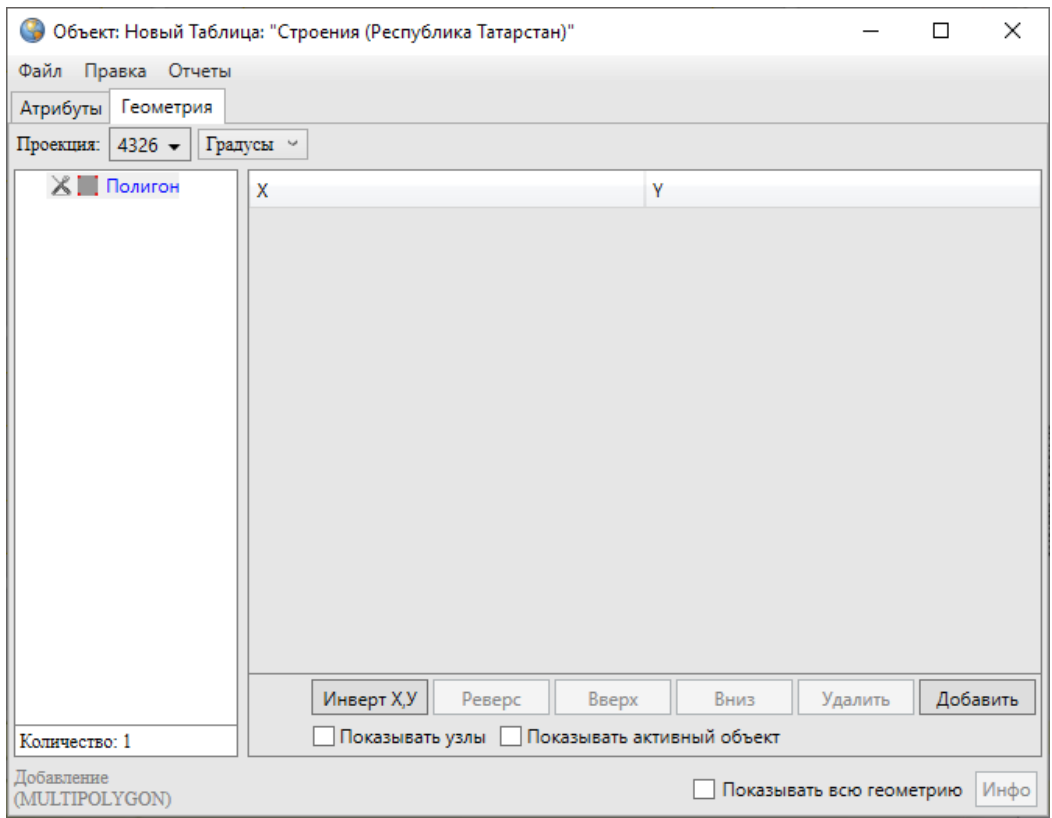

Рис. 2.113: Окно «Объект». Закладка «Геометрия»

Перед вводом координат необходимо выбрать картографическую проекцию из выпадающего списка поля «Проекция».

При выборе проекции 4326 есть возможность выбрать тип ввода данных в выпадающем списке, расположенном справа от поля выбора кода проекции [\(Рис.](#page-102-0) [2.114\)](#page-102-0):

- градусы;
- градусы, минуты;
- градусы, минуты, секунды.

<span id="page-102-0"></span>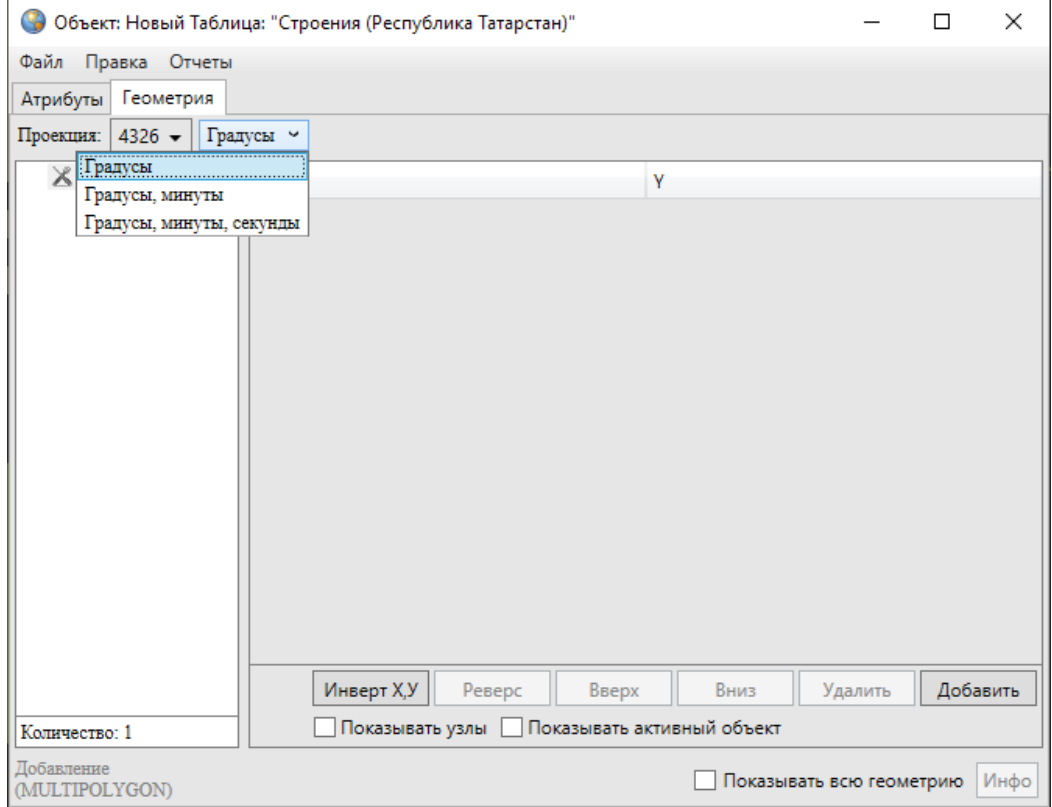

Рис. 2.114: Выбор типа ввода данных для проекции 4326

В выпадающем списке проекций помимо стандартных проекций содержится вариант «Другая», при выборе которого справа от выпадающего списка отобразится поле для ввода кода проекции (Рис. [2.115\)](#page-103-0).

<span id="page-103-0"></span>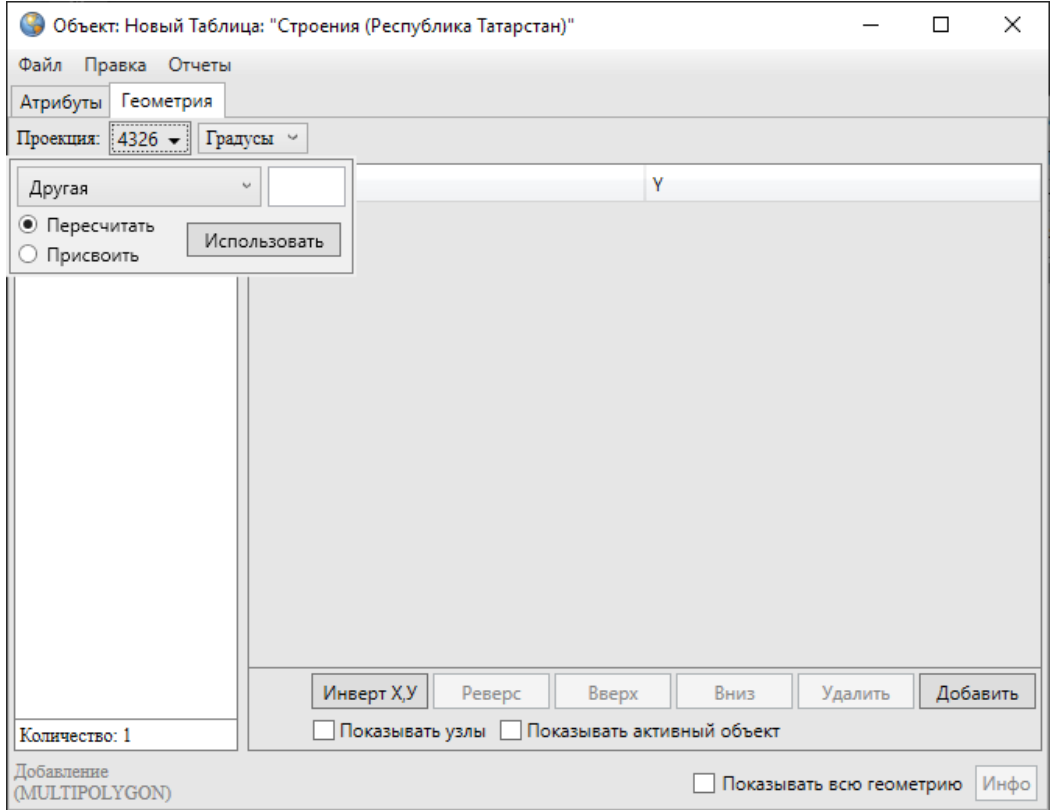

Рис. 2.115: Отображение поля для ввода кода проекции

<span id="page-103-1"></span>После ввода кода проекции необходимо выбрать вариант «Присвоить» и нажать кнопку «Использовать» для использования проекции с введенным кодом (при наличии проекции в базе Программы). При отсутствии в базе проекции с введенным кодом появится соответствующее сообщение (Рис. [2.116\)](#page-103-1).

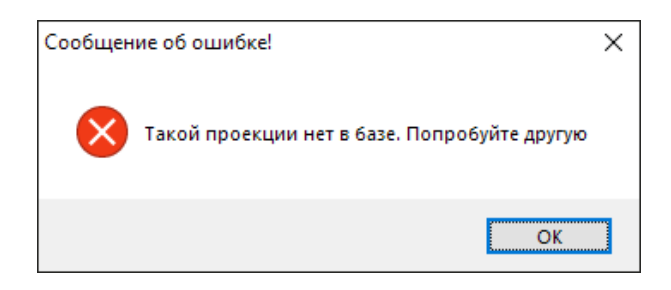

Рис. 2.116: Информационное сообщение Программы об отсутствии проекции с введенным кодом в базе

При наличии проекции с введенным кодом появится возможность ввести координаты объекта.

В левой части окна расположен список, который может содержать один элемент (объект) либо несколько элементов (подобъекты мультиобъекта). По умолчанию список будет содержать один элемент (мультиобъект). Для ввода координат объекта следует выделить объект в списке однократным нажатием левой кнопки мыши и нажать кнопку «Добавить». Справа отобразится таблица со столбцами координат «X», «Y» точечного объекта (таблица со столбцами координат «X», «Y» узлов линейного или полигонального объекта), в которой необходимо с клавиатуры ввести значения координат точки (координат узлов линейного или полигонального объекта). Для точечных объектов таблица будет содержать одну строку для ввода координат точки, для линейных и полигональных объектов после ввода значений координат первого узла и нажатия кнопки «Добавить» отобразится строка для ввода координат следующего узла.

В нижней части окна расположены кнопки «Инверт X,Y», «Реверс», «Вверх», «Вниз», «Удалить», «Добавить», «Инфо», которые предназначены для редактирования геометрии объектов и получения геометрической информации о них (более подробно процесс редактирования геометрии объектов описан в разделе [Изменение геометрии объекта слоя путем редактирования или импорта](#page-131-0) [координат](#page-131-0) (с. 128)).

В Программе реализована возможность загрузки координат точечных, линейных и полигональных объектов тематических слоев из файлов следующих форматов:

- ESRI Shape-файлы  $(*shp),$
- MapInfo-файлы  $(*.*tab*)$ ,
- GeoJSON (\*.geojson),
- MapInfo interchange Format  $(*.mif)$ ,
- SQLite (\*.sqlite),
- Текстовые файлы  $(*.*txt*).$
- Файлы фотографий с геопривязкой (\*.jpg) только для точечных объектов.

<span id="page-104-0"></span>Для загрузки координат необходимо в окне «Объект» выбрать вкладку «Файл» -  $>$  «Импорт геометрии из. . . », затем в появившемся окне «Открытие» выбрать из выпадающего списка формат (Рис. [2.117\)](#page-104-0), указать имя и расположение файла. После загрузки координаты объекта отобразятся в закладке «Геометрия».

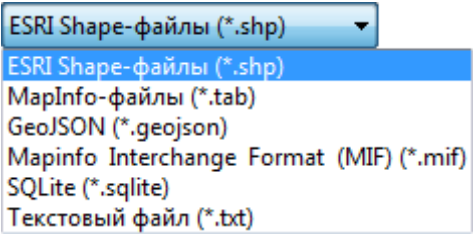

Рис. 2.117: Выбор формата файла для импорта координат

Для импорта и экспорта геометрии необходимо наличие прав на совершение соответствующих действий. Управление правами подробно описано в разделе [Администрирование прав пользователей](#page-271-0) (с. 268).

Текстовый файл формата \*.txt должен содержать координаты точечного объекта в виде:

### X Y

координаты узлов линейного или полигонального объекта в виде:

 $X_1$   $Y_1$ 

 $X_2$   $Y_2$ 

 $X_3$   $Y_3$ 

. . .

 $X_n Y_n$ 

где « $X_k$   $Y_k$ » — k-ый узел линейного или полигонального объекта, где k принимает значения от 1 до n.

Для точечных объектов также имеется возможность загрузки координат точки из изображения формата \*.jpg со стандартом EXIF, сделанного фотокамерой с географической привязкой, которая фиксирует координаты места съемки. Для этого при выборе вкладки «Импорт геометрии из. . . » раздела меню «Файл» необходимо выбрать из выпадающего списка формат JPEG (\*.jpg), указать имя и расположение изображения. В этом случае координаты нового объекта будут определены автоматически, они отобразятся в закладке «Геометрия».

Проекцию карты можно изменить после ввода или импорта координат. Для этого необходимо указать другую проекцию (выбрать ее из выпадающего списка либо ввести код имеющейся в базе проекции), затем выбрать один из вариантов применения кода проекции к введенным координатам — «Пересчитать» или «Присвоить». При выборе варианта «Пересчитать» произойдет автоматический пересчет координат объекта в новой проекции. При выборе варианта «Присвоить» координаты объекта в текущей проекции сохранятся как координаты объекта в новой (выбранной) проекции.

### <span id="page-105-0"></span>2.15.2 Редактирование геометрии объекта слоя

В Программе реализовано два способа редактирования геометрии объектов тематических и косметических слоев:

- редактирование геометрии объектов на карте с использованием панелей инструментов «Операции с объектами» и «Операции с геометрией»,
- редактирование геометрии путем редактирования или импорта координат объектов (импорт доступен только для тематических слоев) в закладке «Геометрия» окна «Объект».

### 2.15.2.1 Редактирование геометрии объекта на карте

Для редактирования геометрии объектов слоя на карте с использованием панелей инструментов «Операции с объектами», «Операции с геометрией» следует включить видимость слоя, объекты которого необходимо отредактировать. Для полигональных объектов доступны все кнопки панели инструментов «Операции с геометрией», за исключением кнопки «Копирование участка линии». Для линейных объектов доступны все кнопки панели инструментов «Операции с геометрией», за исключением кнопки «Симметрическая разность геометрий». Для точечных объектов доступны операции «Перемещение объектов», «Группировка геометрий», «Разгруппировка геометрии», а для мультиточечных еще и «Симметрическая разность геометрий», «Обрезание геометрии полигоном», «Обрезание геометрии указанием точек».

#### 2.15.2.1.1 Выделение объектов на карте

Для выделения объекта на карте необходимо выполнить следующую последовательность действий:

- 1. Выбрать соответствующий слой на панели управления слоями.
- 2. Сделать слой видимым и выбираемым.
- 3. Нажать на кнопку «Выбор объектов» .
- 4. Выделить объект на карте однократным нажатием левой кнопки мыши.

На карте можно выделять объекты видимых выбираемых слоев. Объекты выделяются контрастным цветом.

Можно выбрать на карте несколько объектов одного слоя, поочередно (с помощью кнопки «Выбор объектов») или одновременно (прямоугольной или произвольной полигональной областью).

Для множественного поочередного выделения объектов одного слоя на карте необходимо:

- 1. Выбрать слои на панели управления слоями.
- 2. Сделать их видимыми и выбираемыми.
- 3. Нажать кнопку «Выбор объектов» .
- 4. Нажать и удерживать клавишу «Shift» на клавиатуре.
- 5. Отметить объекты на карте однократными нажатиями левой кнопки мыши.

Для множественного выделения объектов одного слоя прямоугольной областью на карте необходимо:

- 1. Выбрать слой на панели управления слоями.
- 2. Сделать его видимым и выбираемым.
- 3. Нажать кнопку «Выбор объектов прямоугольником» .
- 4. Навести курсор мыши на угловую точку желаемой прямоугольной области, нажать левую кнопку мыши.
- 5. Перемещать курсор мыши, управляя формированием прямоугольной зоны выделения области, не отпуская левую кнопку мыши.
- 6. Отпустить левую кнопку мыши, когда зона выделения захватит желаемую прямоугольную область.

Для множественного выделения объектов одного слоя полигональной областью на карте необходимо:

- 1. Выбрать слой на панели управления слоями.
- 2. Сделать его видимым и выбираемым.

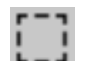

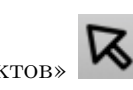

3. Нажать кнопку «Выбор объектов полигоном» .

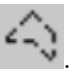

4. Обозначить вершины желаемой полигональной области, сделав по одному щелчку кнопкой мыши на каждой вершине и два щелчка на последней вершине.

Снять выделение с объектов также можно несколькими способами:

1. Используя кнопку «Снятие выделения» .

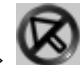

2. Удерживая нажатой клавишу «Shift» и отмечая объекты на карте однократными нажатиями левой кнопки мыши при нажатой кнопке «Выбор

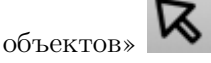

#### 2.15.2.1.2 Вписывание объектов в экран

Для вписывания в экран выделенных объектов (одного слоя или разных слоев) достаточно после выделения объектов кнопками «Выбор объектов», «Выбор объектов прямоугольником», «Выбор объектов полигоном» нажать кнопку

«Вписывание объектов в экран» .

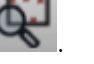

Для вписывания в экран выбранного слоя достаточно после выбора слоя на панели управления слоями и включения его видимости нажать кнопку «Вписы-

вание слоя в экран» **. Выбор слоя на панели управления слоями подробно** описан в разделе [Панель управления слоями карты](#page-35-0) (с. 32).

#### 2.15.2.1.3 Вращение объектов

Для вращения линейного или полигонального объекта на заданный угол необходимо:

1. Выделить объект с помощью кнопки «Выбор объектов» (Рис. [2.118\)](#page-108-0).
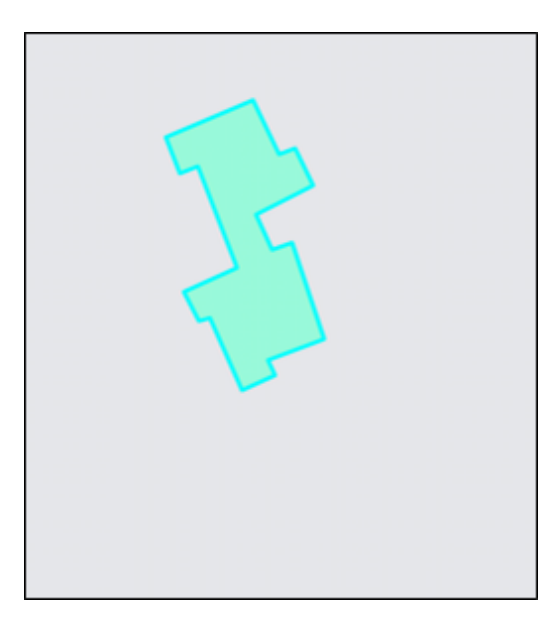

Рис. 2.118: Вид объекта до вращения

2. Нажать кнопку «Вращение объекта на заданный угол»  $\begin{array}{|c|c|}\hline \textbf{X} \end{array}$ 

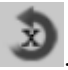

<span id="page-108-0"></span>3. В открывшемся окне «Вращение объекта» (Рис. [2.119\)](#page-108-0) указать угол вращения (в градусах) и направление вращения (по часовой стрелке или против часовой стрелки).

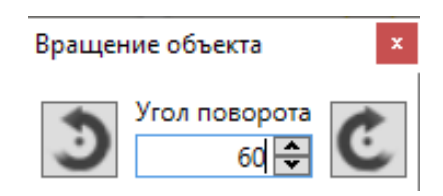

Рис. 2.119: Окно задания параметров вращения объекта

Объект будет повернут на заданный угол в заданном направлении (Рис. [2.120\)](#page-109-0).

<span id="page-109-0"></span>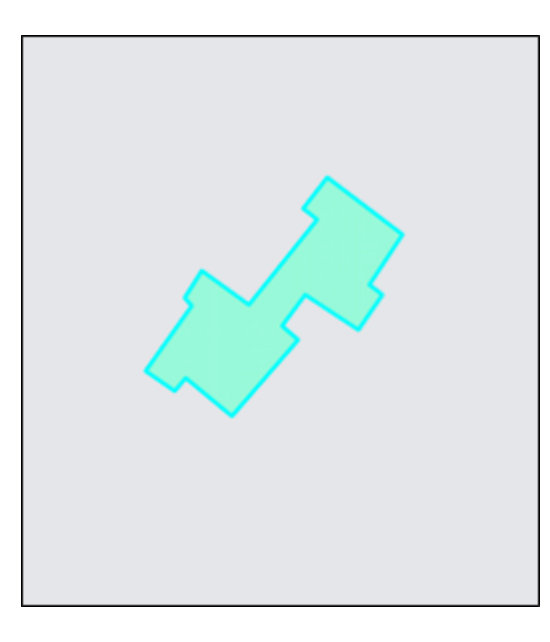

Рис. 2.120: Вид объекта после вращения на заданный угол

Для вращения линейного или полигонального объекта с помощью мыши необходимо:

- 1. Выделить объект с помощью кнопки «Выбор объектов»  $\overline{\mathbf{R}}$ 
	-
- 2. Нажать кнопку «Вращение объекта мышью» .
- 3. Выделить однократным нажатием левой кнопки мыши узел объекта, вокруг которого будет вращаться объект.
- 4. Переместить курсор мыши в необходимом для поворота направлении [\(Рис.](#page-109-1) [2.121\)](#page-109-1).

<span id="page-109-1"></span>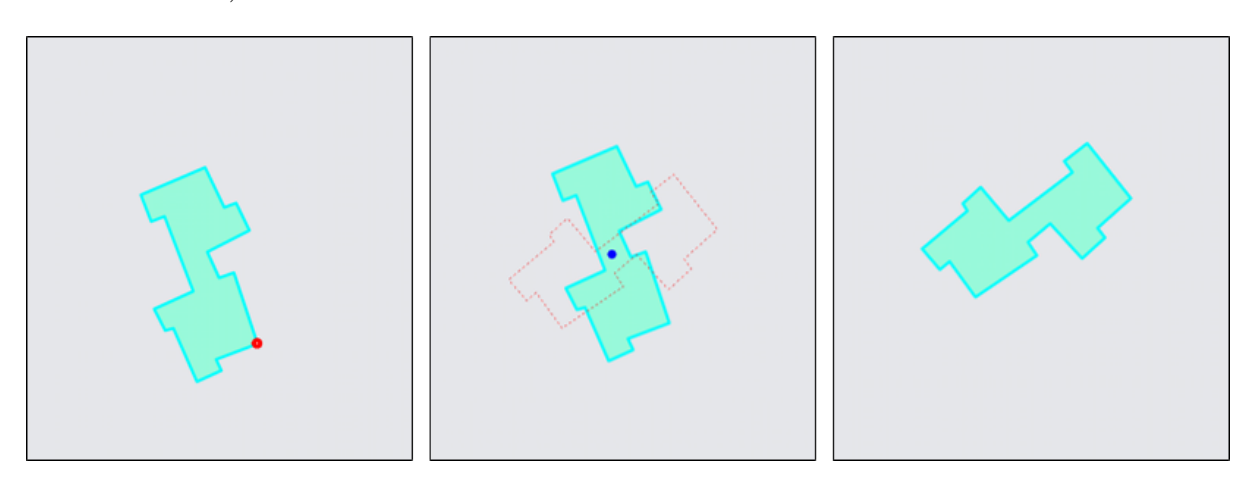

Рис. 2.121: Процесс вращения объекта мышью

Для операций вращения объектов на заданный угол с помощью мыши доступны функции отмены/возврата изменений («Отменить действие», «Вернуть действие»).

## 2.15.2.1.4 Перемещение объектов

Для перемещения объекта (точечного, линейного или полигонального типа) на карте необходимо:

- 1. Выделить объект с помощью кнопки «Выбор объектов»  $\mathbb R$
- 2. Нажать кнопку «Перемещение объектов» .
- 3. Щелкнуть левой кнопкой мыши по объекту на карте.
- 4. Переместить курсор мыши в необходимом для перемещения направлении.

Также с помощью кнопки «Перемещение объектов» можно переместить несколько объектов одного слоя, предварительно выделив их прямоугольной или произвольной полигональной областью с помощью кнопок «Выбор объек-

тов прямоугольником» **4-4** и «Выбор объектов полигоном»

Для операции перемещения объектов доступны функции отмены/возврата изменений («Отменить действие», «Вернуть действие»).

# 2.15.2.1.5 Операции с узлами объектов

Для добавления нового узла линейного или полигонального объекта необходимо:

- 1. Выделить объект с помощью кнопки «Выбор объектов»  $\mathbf{\mathcal{R}}$
- 2. Нажать кнопку «Добавление узла»
- 3. Поместить курсор мыши на ту сторону фигуры, на которую необходимо добавить узел (выбранная сторона подсветится другим (контрастным) цветом).
- 4. Щелкнуть по выделенной стороне левой кнопкой мыши.
- 5. Переместить курсор мыши в место расположения нового узла (Рис. [2.122\)](#page-110-0).

<span id="page-110-0"></span>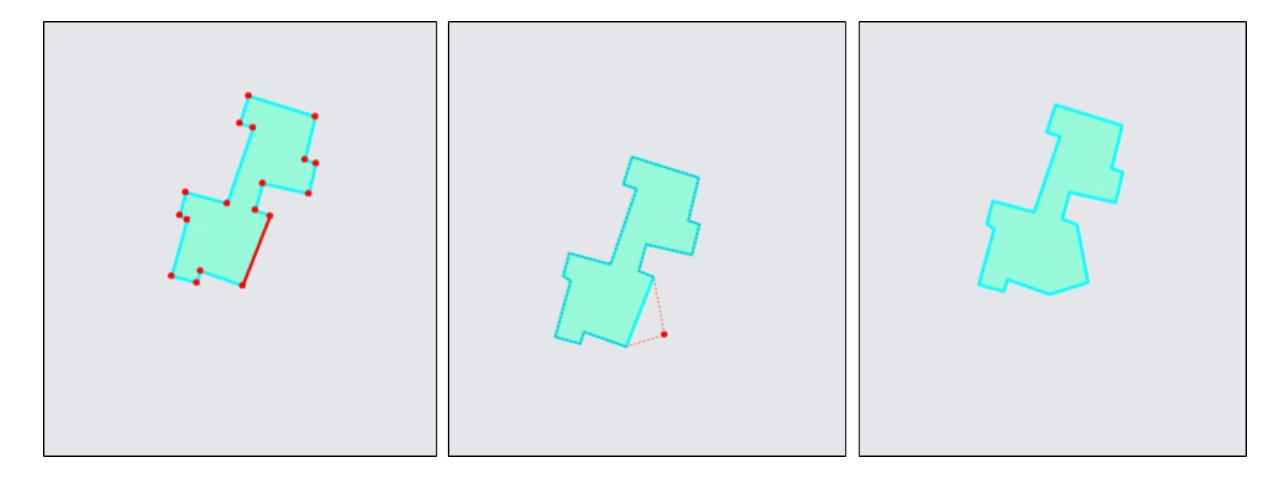

Рис. 2.122: Процесс добавления нового узла к объекту

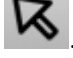

Для удаления узла линейного или полигонального объекта следует выделить

объект с помощью кнопки «Выбор объектов»  $\blacktriangleright$ , нажать кнопку «Удаление

узла» , щелкнуть левой кнопкой мыши по удаляемому узлу объекта [\(Рис.](#page-111-0) [2.123\)](#page-111-0).

<span id="page-111-0"></span>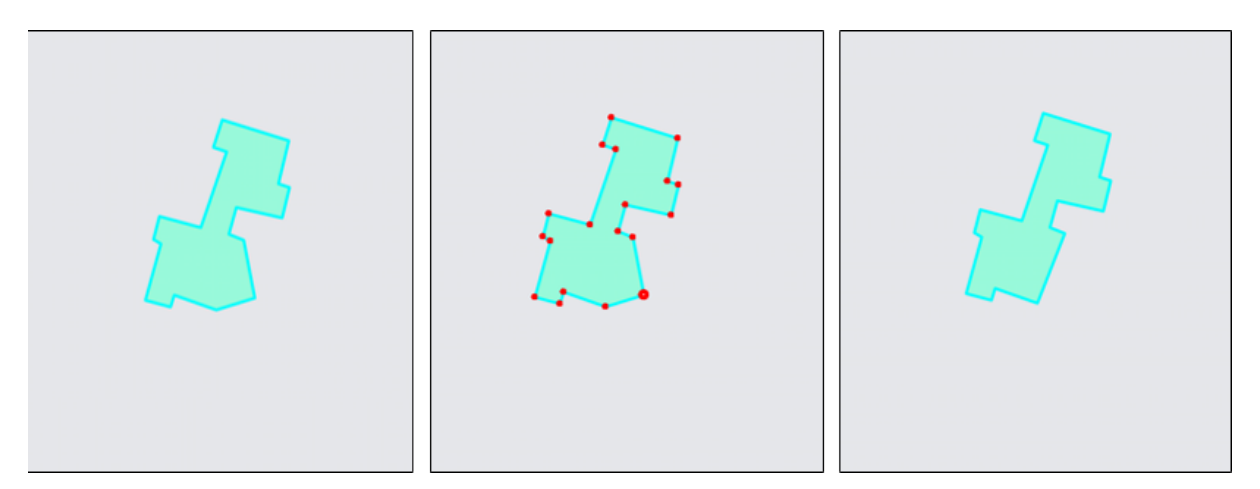

Рис. 2.123: Процесс удаления узла объекта

Для перемещения узла линейного или полигонального объекта необходимо:

- 1. Выделить объект с помощью кнопки «Выбор объектов»  $\mathbf K$
- 2. Нажать кнопку «Перемещение узла» .
- 3. Поместить курсор мыши на редактируемый узел (узел подсветится контрастным цветом).
- 4. Щелкнуть по выделенному узлу левой кнопкой мыши.
- 5. Переместить курсор в новое месторасположение узла (Рис. [2.124\)](#page-111-1).

<span id="page-111-1"></span>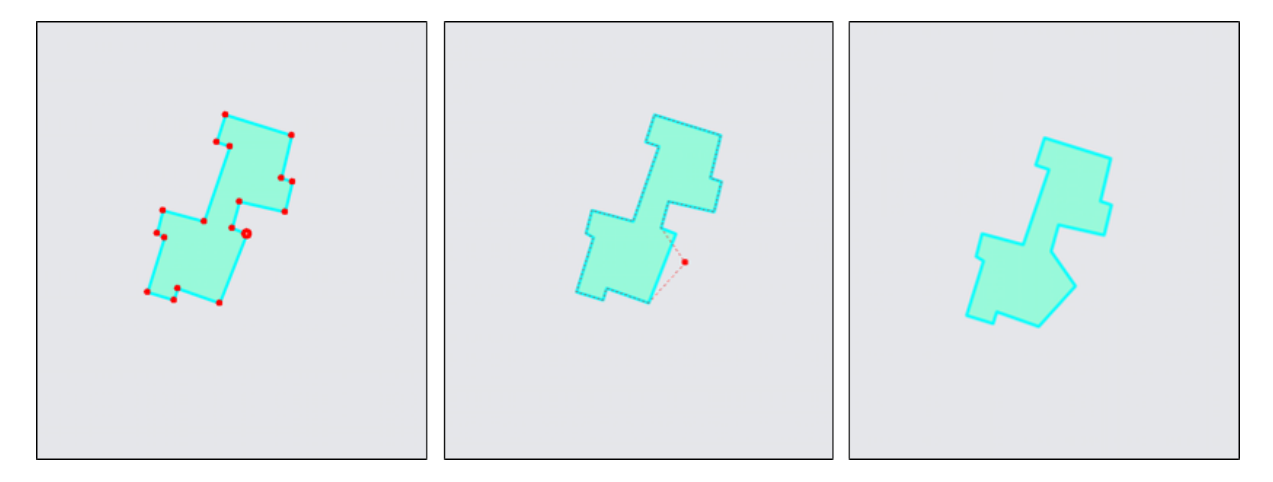

Рис. 2.124: Процесс перемещения узла объекта

Для множественного перемещения узлов объекта необходимо:

1. Выделить объект с помощью кнопки «Выбор объектов» .

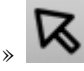

- 2. Нажать кнопку «Редактирование нескольких узлов» .
- 3. Для выделения нескольких узлов:
- нажать клавишу «Ctrl» и выделить поочередно все необходимые для редактирования узлы;

или

• нажать клавишу «Shift» и выделить первый и последний узел из группы редактируемых узлов (узлы, находящиеся между ними, выделятся автоматически).

Выделенные узлы будут подсвечены контрастным цветом.

- 4. Щелкнуть левой кнопкой мыши по одному из выделенных узлов (выбор узла зависит от желаемого направления перемещения).
- 5. Переместить курсор мыши в новое месторасположение выделенных узлов (Рис. [2.125\)](#page-112-0).

<span id="page-112-0"></span>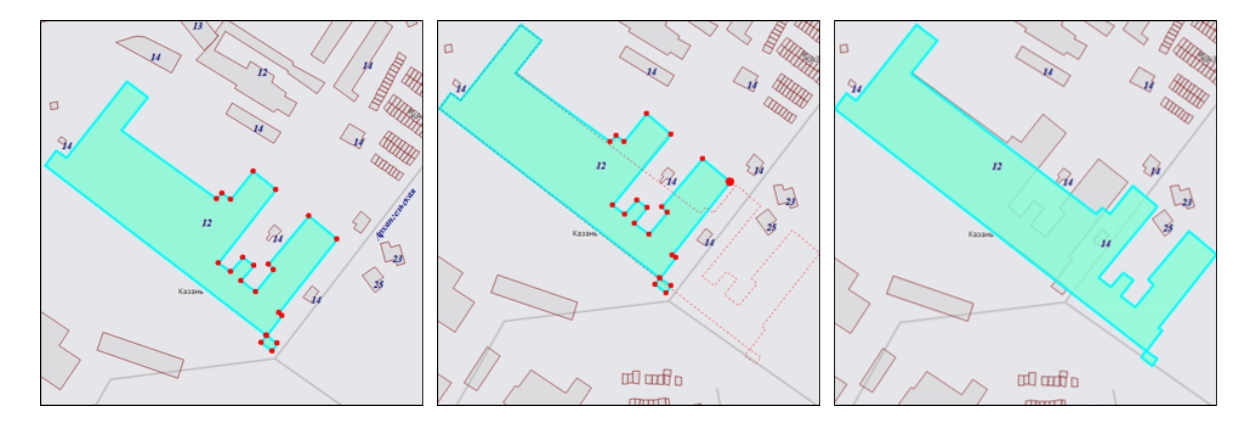

Рис. 2.125: Процесс перемещения группы узлов

Для операций добавления, перемещения (в том числе, множественного перемещения) и удаления узлов доступны функции отмены/возврата изменений («Отменить действие», «Вернуть действие»).

## 2.15.2.1.6 Использование режимов прикрепления к узлам и ребрам в процессе редактирования объектов

Для редактирования объектов также можно пользоваться функциями прикрепления к узлам и ребрам. Это может потребоваться в случаях:

- перемещения узла с помощью копирования координат другого узла или точки ребра (данного объекта или любого другого объекта);
- добавления нового узла путем копирования координат другого узла или точки ребра (данного объекта или любого другого объекта).

Функции прикрепления к узлам и ребрам можно использовать при перемещении точечных объектов, при добавлении и перемещении узлов линейных и полигональных объектов. Функции прикрепления к узлам и ребрам работают только с объектами выбираемых слоев. Данные функции включаются нажатием кнопок

«Режим прикрепления к узлам» и «Режим прикрепления к ребрам» панели включенных режимов.

Для режимов прикрепления к узлам и ребрам доступны настройки чувствительности привязки. Можно задать радиусы привязки к вершинам и линиям в пикселях. В процессе прикрепления к узлам (ребрам) при наведении курсора мыши на расстояние, меньшее или равное заданным радиусам, узел (ребро) подсветится контрастным цветом и будет доступен для прикрепления. Настройки чувствительности можно выполнить в окне «Настройки программы и плагинов» (подробнее в разделе [Настройки Программы и плагинов](#page-56-0) (с. 53)).

Для редактирования объекта путем прикрепления к узлам (или ребрам) необходимо последовательно выполнить следующие действия:

- 1. Включить видимость и выбираемость слоев, объекты которых будут использованы для совмещения узлов.
- 2. С помощью инструментов визуализации и навигации выбрать масштаб и положение карты, удобные для работы с выбранными объектами.
- 3. С помощью кнопки «Выбор объектов» выделить редактируемый объект на карте.
- 4. Для добавления нового узла объекта:
	- включить режим прикрепления к узлам  $\sum$  (или ребрам  $\frac{1}{1}$ )
	- нажать кнопку «Добавление узла»
	- поместить курсор мыши на ту сторону фигуры, на которую необходимо добавить узел (выбранная сторона выделится контрастным цветом);
	- щелкнуть по выбранной стороне левой кнопкой мыши;
	- переместить курсор мыши на месторасположение совмещающего узла (точки на ребре), совмещающий узел (точка ребра) подсветится красным цветом (Рис. [2.126\)](#page-114-0).

<span id="page-114-0"></span>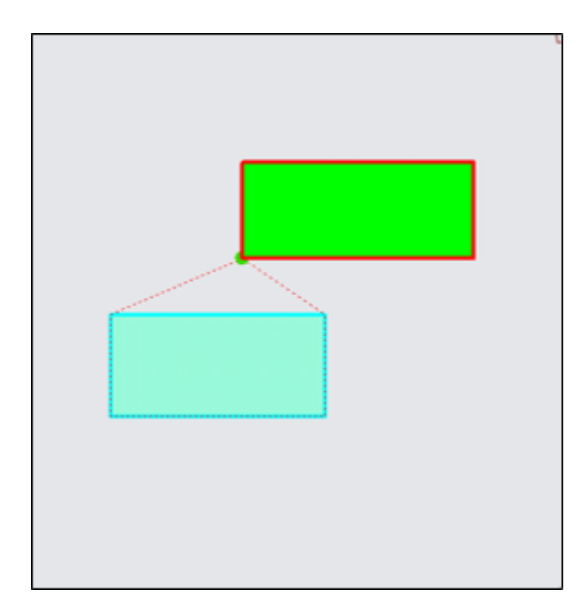

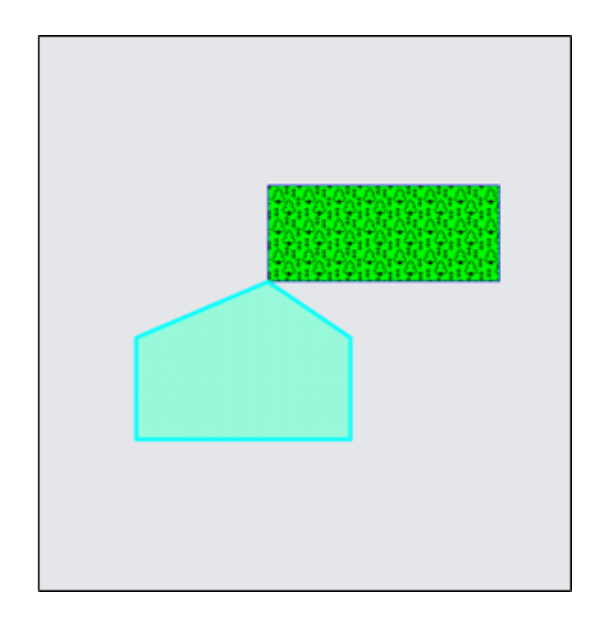

Рис. 2.126: Совмещение узлов в процессе добавления узла

- 5. Для перемещения узла объекта:
- включить режим прикрепления к узлам  $\sum_{n=1}^{\infty}$  (или ребрам
- нажать кнопку «Перемещение узла»  $\bigodot$
- поместить курсор мыши на редактируемый узел (узел подсветится контрастным цветом);
- щелкнуть по выбранному узлу левой кнопкой мыши;
- переместить курсор мыши на месторасположение совмещающего узла (точки на ребре), совмещающий узел (точка ребра) подсветится контрастным цветом, (Рис. [2.127,](#page-114-1) Рис. [2.128\)](#page-115-0).

<span id="page-114-1"></span>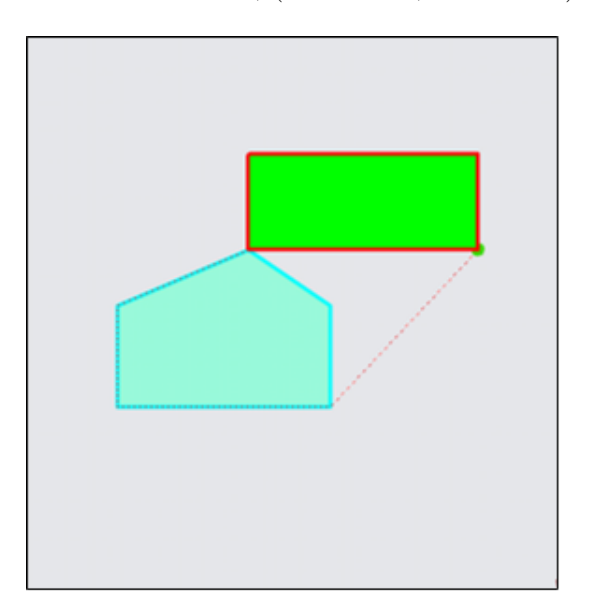

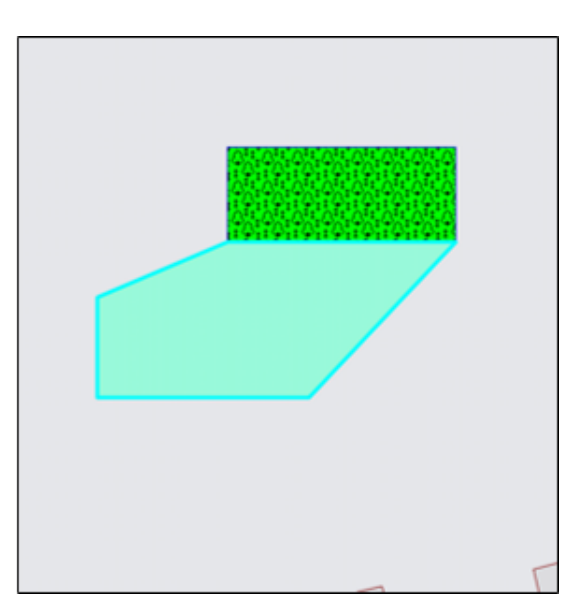

Рис. 2.127: Совмещение узлов в процессе перемещения узла

<span id="page-115-0"></span>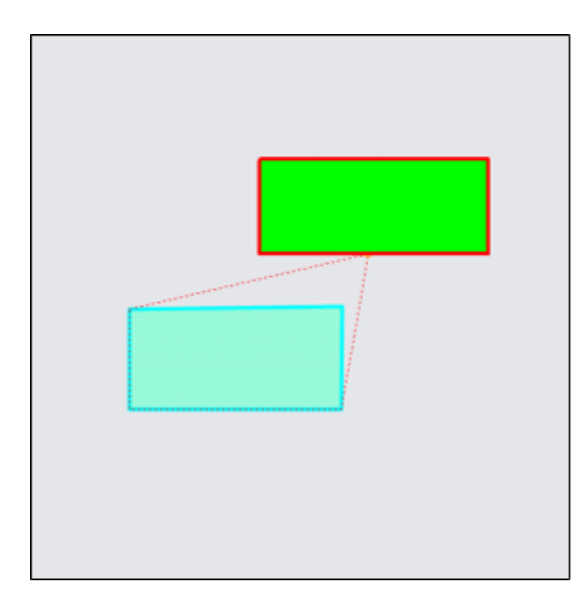

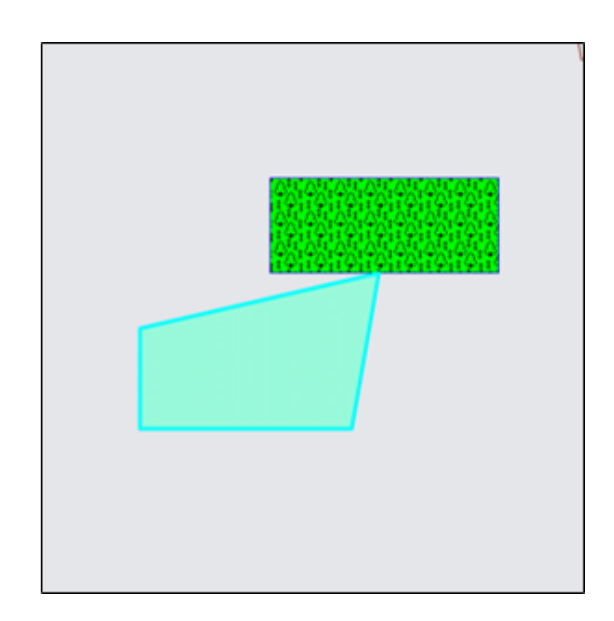

Рис. 2.128: Совмещение узла с точкой, лежащей на ребре другого объекта, в процессе перемещения узла

# 2.15.2.1.7 Копирование геометрии

Кнопки «Копирование геометрии» и «Вставка геометрии» предназначены для создания нового объекта путем копирования геометрии имеющегося объекта. Можно скопировать геометрию созданных объектов слоя в данный слой или другие слои. Копирование геометрии объекта возможно в тематические слои с объектами того же типа и в любые косметические слои. При копировании объекта в исходный слой копируется и геометрия, и атрибутика объекта. При копировании объекта в другой слой копируется только геометрия объекта, атрибутивные данные по скопированному объекту пользователи добавляют самостоятельно, заполняя атрибутивные поля окна «Объект» (атрибутивные поля скопированного объекта будут соответствовать тому слою, в который происходит копирование объекта).

Имеется возможность копирования прикрепленных к объектам файлов. Настройка «Копировать прикрепленные файлы при копировании объектов» дополнительно имеет три состояния - «Включено», «Выключено» и «Не определено». Состояние «Не определено» означает, что при каждом копировании объектов (из слоя с прикрепленными файлами в слой с возможностью прикрепления файлов) пользователь сможет явно выбрать вариант копирования объектов – с прикрепленными файлами или без них (Рис. [2.129\)](#page-116-0). Состояние «Включено» означает, что файлы будут копироваться автоматически при наличии у слоя возможности прикрепления файлов. При выключенной настройке файлы копироваться не будут.

<span id="page-116-0"></span>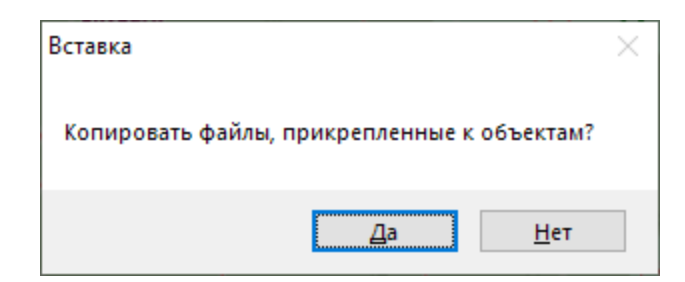

Рис. 2.129: Копирование прикрепленных к объектам файлов

Выполнить настройку копирования файлов можно в окне «Настройки программы и плагинов» (раздел [Настройки Программы и плагинов](#page-56-0) (с. 53)).

При копировании объекта Программа сама присваивает объекту идентификационный номер.

Для копирования объекта/группы объектов необходимо последовательно выполнить следующие действия:

- 1. Выбрать на панели управления слоями слой, которому данный объект/группа объектов принадлежит.
- 2. Сделать выбранный слой видимым.
- 3. С помощью кнопок «Выбор объектов»  $\mathcal{K}_{\text{N}}$  «Выбор объектов прямоуголь-

ником» **- •**, «Выбор объектов полигоном» панели инструментов выделить на карте копируемый объект/группу объектов.

- 4. Нажать кнопку «Копирование геометрии» .
- 5. Выбрать на панели управления слоями слой, в который необходимо поместить копию выбранного объекта/группы объектов.
- 6. Нажать кнопку «Вставка геометрии» .
- 7. Заполнить атрибутивные поля данными, характеризующими объект/объекты в соответствующих окнах «Объект».

Кнопка «Копирование участка линии» предназначена для копирования частей линейных объектов. Можно скопировать часть геометрии линейного объекта в данный слой или другие слои. Копирование части линейного объекта возможно только в тематические линейные слои и в любые косметические слои. Копирование участка линии выполняется с помощью режимов «Прикрепление к узлам»

 $\mathbf{y}^{\mathbf{p}}$ 

и «Прикрепление к ребрам»  $\overline{\mathbf{P}}$ 

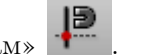

Для копирования части линейного объекта необходимо последовательно выполнить следующие действия (Рис. [2.130\)](#page-117-0):

- 1. Выбрать на панели управления слоями слой, которому данный объект принадлежит.
- 2. Сделать выбранный слой видимым.
- 3. С помощью кнопок выбора объектов вспомогательной панели инструментов выделить на карте копируемый линейный объект.
- 4. Включить режимы «Прикрепление к узлам» **Manual** «Прикрепление к реб- $_{\rm pam}$  .
- 5. Нажать кнопку «Копирование участка линии» .
- 6. Обозначить на карте копируемый участок объекта:
- путем указания всех узлов участка последовательными однократными нажатиями левой кнопкой мыши на узлах или точках ребер объекта

или

- путем указания первого и последнего узла участка с помощью отрезка (часть объекта, находящаяся между указанными узлами, будет выбрана для копирования).
- 7. Выбрать на панели управления слоями слой, в который необходимо поместить скопированную часть выбранного объекта.
- 8. Нажать кнопку «Вставка геометрии» .
- 9. Заполнить атрибутивные поля данными, характеризующими объект в соответствующих окнах «Объект».

<span id="page-117-0"></span>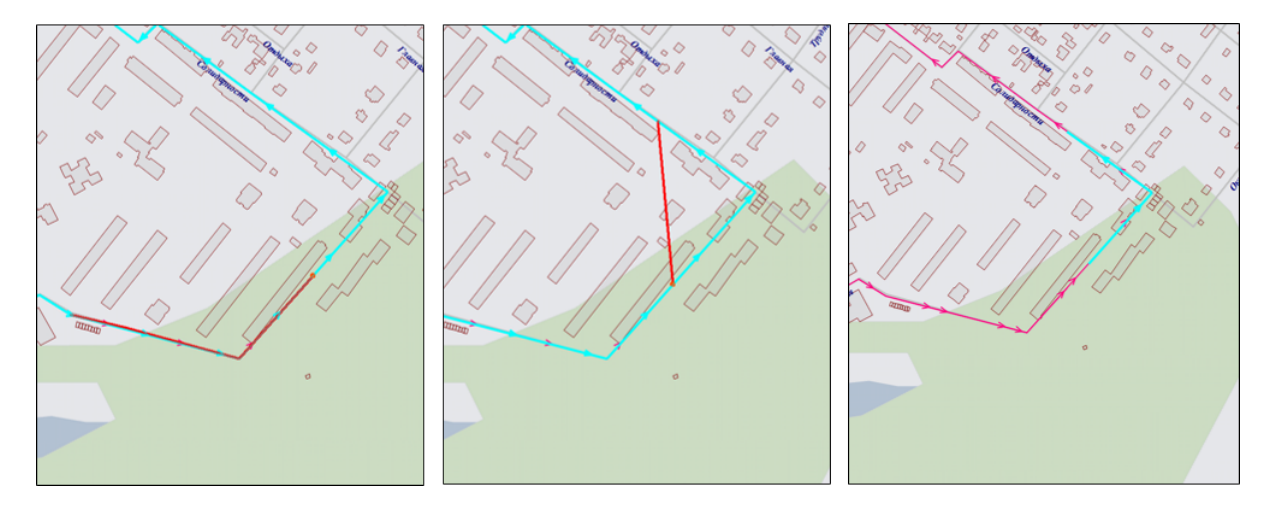

Рис. 2.130: Процесс копирования участка линии

## 2.15.2.1.8 Группировка геометрии

Кнопка «Группировка геометрии» предназначена для объединения геометрий имеющихся объектов в один мультиобъект. После объединения геометрий исходные объекты удаляются, если в настройках Программы включен флаг «Удалять другие объекты после группировки геометрии». Для сохранения геометрии исходных объектов необходимо снять соответствующий флаг в настройках и нажать кнопку «Сохранить». Для группировки геометрии можно использовать объекты разных слоев (тематических и косметических), имеющих геометрию одного типа.

Для создания мультиобъекта путем группировки геометрии объектов необходимо выполнить следующие действия:

- 1. Включить видимость и выбираемость слоев, объекты которых будут использованы для объединения геометрии.
- 2. С помощью кнопки «Выбор объектов» **В**ыделить первый объект на карте, при этом следует иметь в виду, что:
- создаваемый мультиобъект будет принадлежать слою, которому принадлежит первый выбранный объект;
- геометрия первого выбранного объекта будет преобразована в геометрию создаваемого мультиобъекта, геометрия последующих выбранных объектов не изменится;
- значения атрибутивных полей первого выбранного объекта будут скопированы в соответствующие атрибутивные поля создаваемого мультиобъекта.
- 3. Нажать кнопку «Группировка геометрии» .
- 4. С помощью кнопок «Выбор объектов»  $\bullet$ , «Выбор объектов прямоугольником» **или «Выбор объектов полигоном»** выделить на карте объекты для группировки геометрии.
- <span id="page-118-0"></span>5. Нажать кнопку «Выбрать» в открывшемся окне выбора объекта [\(Рис.](#page-118-0) [2.131\)](#page-118-0).

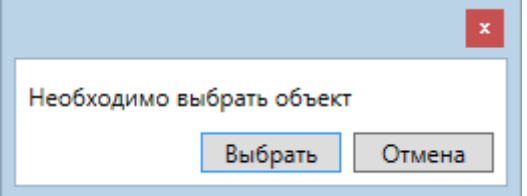

Рис. 2.131: Окно выбора объекта

6. При необходимости отредактировать атрибутивные поля полученного мультиобъекта в окне «Объект».

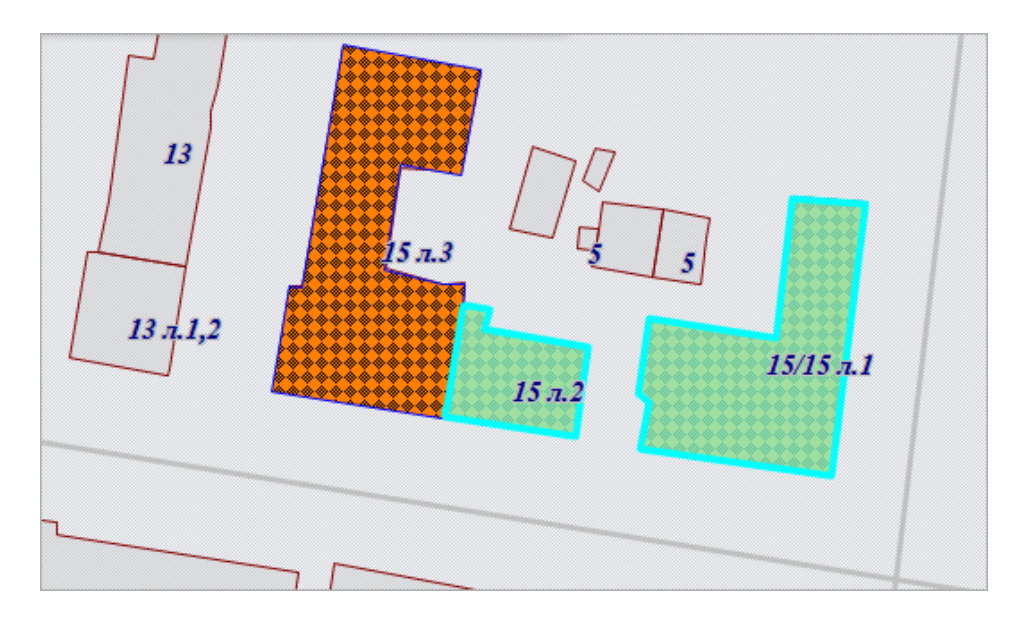

<span id="page-119-0"></span>Полученный мультиобъект отобразится на карте (Рис. [2.132\)](#page-119-0).

Рис. 2.132: Мультиобъект, созданный путем группировки геометрии

# 2.15.2.1.9 Разгруппировка геометрии

Кнопка «Разгруппировка геометрии» предназначена для разъединения геометрии мультиобъекта на отдельные объекты. При разгруппировке геометрии создаются новые объекты рассматриваемого слоя, имеющие геометрию подобъектов. Программа сама присваивает объектам идентификационные номера. Значения атрибутивных полей выбранного для разгруппировки мультиобъекта копируются в соответствующие атрибутивные поля каждого создаваемого объекта.

Для разгруппировки геометрии мультиобъекта необходимо выполнить следующие действия:

- 1. Включить видимость и выбираемость слоя, которому принадлежит мультиобъект.
- 2. Выделить мультиобъект на карте с помощью кнопки «Выбор объектов»
- 3. Нажать кнопку «Разгруппировка геометрии» .

.

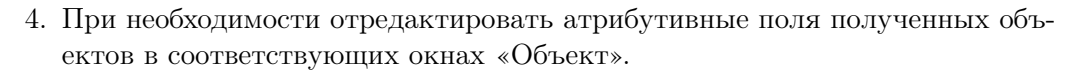

## 2.15.2.1.10 Пересечение геометрии

Кнопка «Пересечение геометрии» предназначена для пересечения геометрий имеющихся объектов. Для пересечения объектов тематических и косметических слоев необходимо, чтобы пересекающиеся объекты имели один тип геометрии. Операция доступна для линейных и полигональных объектов.

Для пересечения объектов необходимо выполнить следующие действия:

- 1. Включить видимость и выбираемость слоев, объекты которых будут использованы для пересечения геометрии.
- 2. С помощью кнопки «Выбор объектов» **В**ыделить первый объект на карте, при этом следует иметь в виду, что:
- результирующий объект будет принадлежать слою, которому принадлежит первый выбранный объект;
- геометрия первого выбранного объекта будет преобразована в геометрию результирующего объекта;
- значения атрибутивных полей первого выбранного объекта будут скопированы в соответствующие атрибутивные поля результирующего объекта,
- 3. Нажать кнопку «Пересечение геометрии» .
- 4. С помощью кнопок «Выбор объектов» **••** , «Выбор объектов прямоугольником» **i** - или «Выбор объектов полигоном» **industrial выделить** на карте объекты одного типа геометрии для пересечения с выбранным объектом.
- 5. Нажать кнопку «Выбрать» в открывшемся окне выбора объекта.
- 6. При необходимости отредактировать атрибутивные поля результирующего объекта в окне «Объект».

Результирующий объект отобразится на карте (Рис. [2.133\)](#page-121-0).

<span id="page-121-0"></span>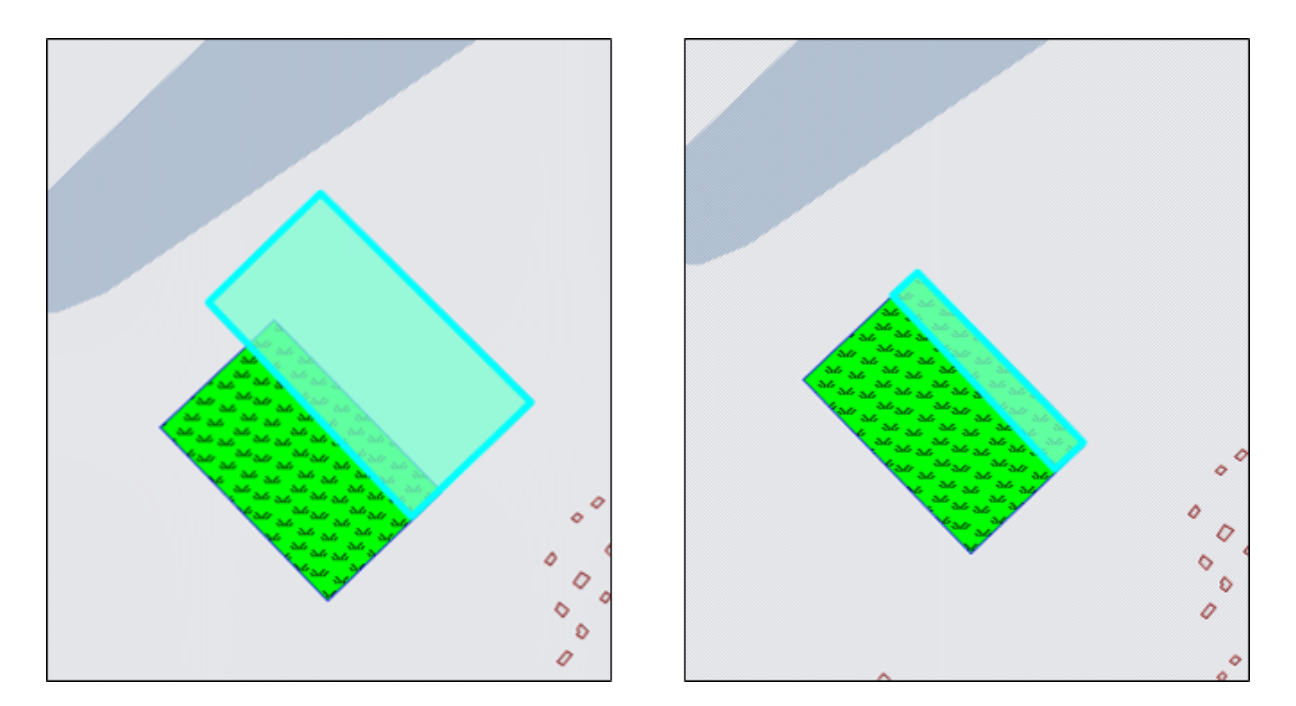

Рис. 2.133: Пересечение полигонов

# 2.15.2.1.11 Объединение пересекаемых геометрий

Кнопка «Объединение пересекаемых геометрий» предназначена для объединения пересекаемых геометрий имеющихся объектов в один мультиобъект. Для объединения пересекаемых геометрий объектов тематических и косметических слоев необходимо, чтобы объекты имели один тип геометрии. Операция доступна для линейных и полигональных объектов.

Для объединения пересекаемых геометрий объектов необходимо выполнить следующие действия:

- 1. Включить видимость и выбираемость слоев, объекты которых будут использованы для объединения геометрии.
- 2. С помощью кнопки «Выбор объектов» **В**ыделить первый объект на карте, при этом следует иметь в виду, что:
- результирующий объект будет принадлежать слою, которому принадлежит первый выбранный объект;
- геометрия первого выбранного объекта будет преобразована в геометрию создаваемого результирующего объекта;
- геометрия последующих выбранных объектов сохранится при выключенной настройке «Удалять другие объекты после объединения геометрии»; геометрия последующих выбранных объектов будет удалена при включенной настройке «Удалять другие объекты после объединения геометрии»;
- значения атрибутивных полей первого выбранного объекта будут скопированы в соответствующие атрибутивные поля результирующего объекта.
- 3. Нажать кнопку «Объединение пересекаемых геометрий» .
- 4. С помощью кнопок «Выбор объектов» **М**, «Выбор объектов прямоуголь-

ником» **или «Выбор объектов полигоном»** выделить на карте объекты одного типа геометрии для объединения пересекаемых геометрий.

- 5. Нажать кнопку «Выбрать» в открывшемся окне выбора объекта.
- 6. При необходимости отредактировать атрибутивные поля результирующего объекта в окне «Объект».

Результирующий объект отобразится на карте (Рис. [2.134\)](#page-122-0).

<span id="page-122-0"></span>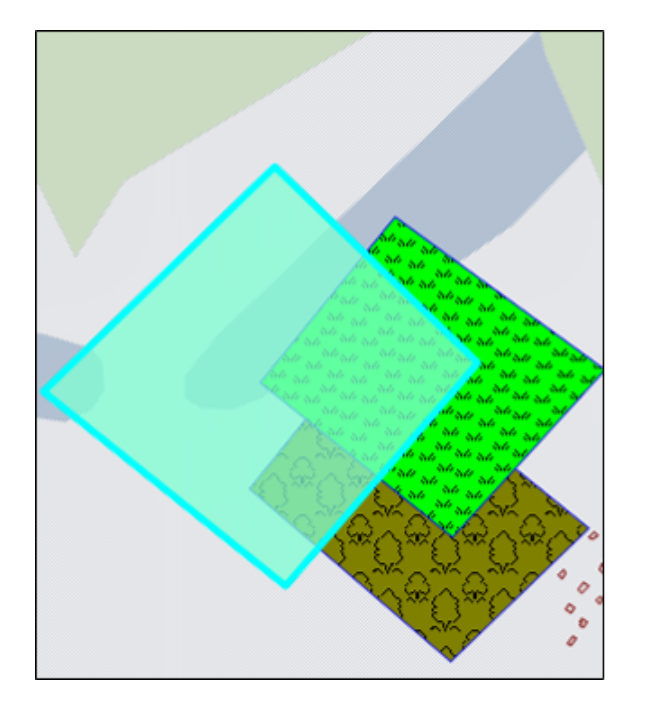

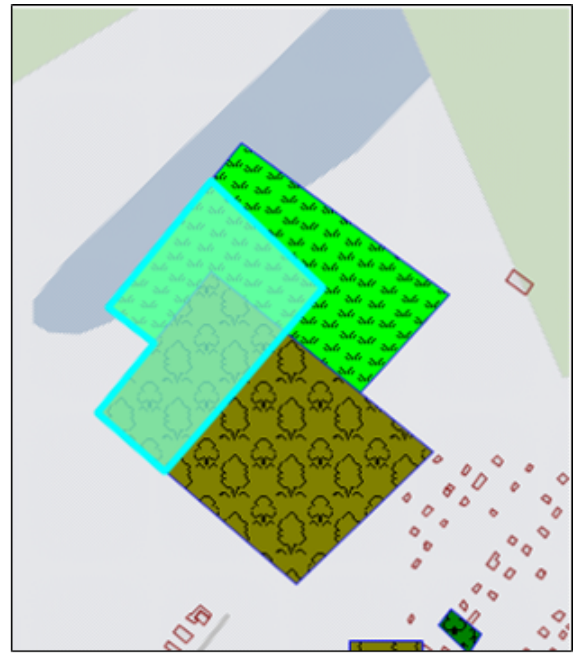

Рис. 2.134: Объединение пересекаемых геометрий

#### 2.15.2.1.12 Симметрическая разность геометрий

Кнопка «Симметрическая разность геометрий» предназначена для объединения полигональных или мультиточечных объектов в один мультиобъект с исключением их общих пересечений. Для получения симметрической разности могут быть использованы объекты тематических и косметических слоев.

Для получения симметрической разности геометрий необходимо выполнить следующие действия:

- 1. Включить видимость и выбираемость слоев, объекты которых будут использованы для получения симметрической разности.
- 2. С помощью кнопки «Выбор объектов» **В**ыделить первый объект на карте, при этом следует иметь в виду, что:
- 2.15. Создание и редактирование объектов слоев на карте 119
- результирующий объект будет принадлежать слою, которому принадлежит первый выбранный объект;
- геометрия первого выбранного объекта будет преобразована в геометрию результирующего объекта;
- при построении симметрической разности будут учитываться пересечения первого выбранного объекта с последующими выбранными объектами (при этом пересечения последующих выбранных объектов друг с другом учитываться не будут);
- значения атрибутивных полей первого выбранного объекта будут скопированы в соответствующие атрибутивные поля результирующего объекта.
- 3. Нажать кнопку «Симметрическая разность геометрий» .
- 4. С помощью кнопок «Выбор объектов» **М**, «Выбор объектов прямоугольником» **или «Выбор объектов полигоном»** выделить на карте объекты одного типа геометрии для получения симметрической разности с первым выбранным объектом.
- 5. Нажать кнопку «Выбрать» в открывшемся окне выбора объекта.
- 6. При необходимости отредактировать атрибутивные поля результирующего объекта в окне «Объект».

Результирующий мультиобъект отобразится на карте (Рис. [2.135\)](#page-123-0).

<span id="page-123-0"></span>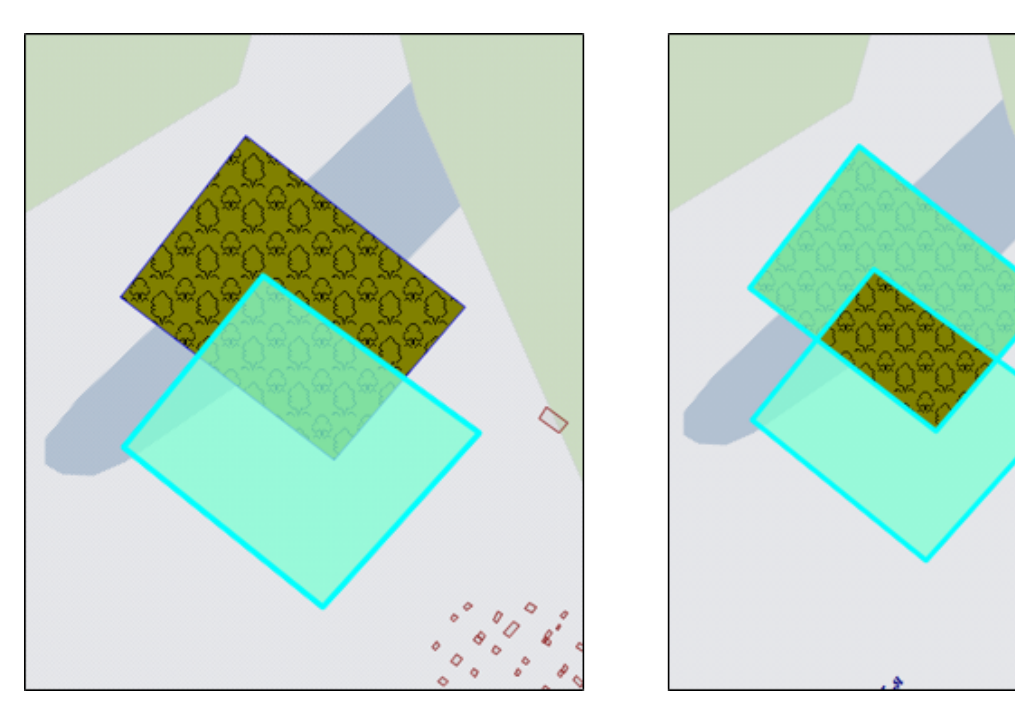

Рис. 2.135: Симметрическая разность двух полигонов

In

## 2.15.2.1.13 Обрезание геометрии

Кнопки «Обрезание геометрии полигоном»  $\Box$  и «Обрезание геометрии указанием точек» предназначены для обрезания и рассечения объектов (мультиточечных, линейных и полигональных) тематических и косметических слоев, для добавления пустот в мультиполигональные объекты. Кнопка «Обрезание геометрии полигоном» позволит обрезать объект с помощью полигона (полигонов) любого выбираемого слоя, имеющего пересечения с данным объектом. Если полигон не имеет пересечений с исходным объектом, то в результате обрезания геометрия объекта не изменится. Кнопка «Обрезание геометрии указанием точек» позволит обрезать или рассечь объект путем указания точек (вершин полигона) для обрезания или рассечения, также позволит вырезать в мультиполигоне пустоту путем указания точек (вершин полигона пустоты) на карте.

Для обрезания геометрии объекта с помощью полигона (полигонов) необходимо выполнить следующие действия:

- 1. Включить видимость и выбираемость слоев, которым принадлежат обрезаемый и обрезающий объекты.
- 2. Выделить обрезаемый объект кнопкой «Выбор объектов»  $\overline{\mathbf{R}}$
- 3. Нажать кнопку «Обрезание геометрии полигоном» .
- 4. Выделить обрезающий полигон однократным нажатием левой кнопки мыши.
- 5. Нажать кнопку «Выбрать» в открывшемся окне выбора объекта.
- 6. При необходимости отредактировать атрибутивные поля результирующего объекта в окне «Объект».

На карте отобразится объект (Рис. [2.136\)](#page-125-0), являющийся результатом обрезания исходного объекта полигоном (полигонами).

<span id="page-125-0"></span>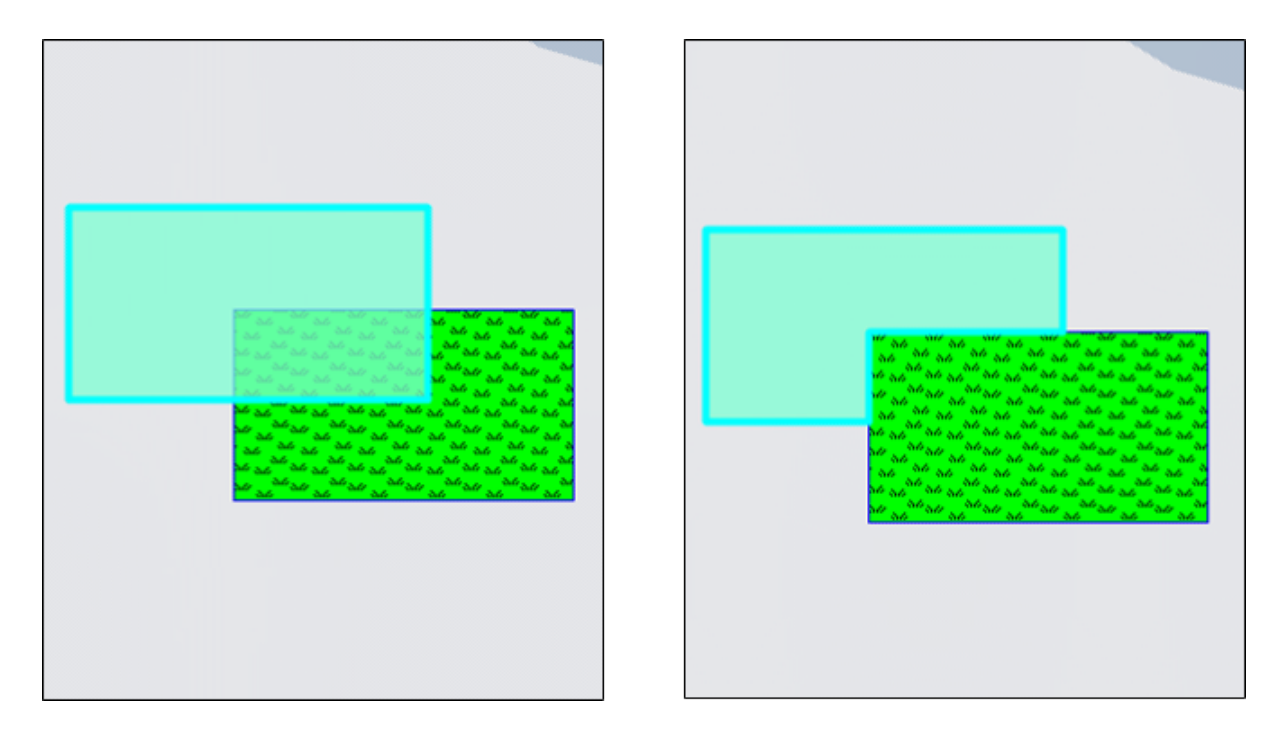

Рис. 2.136: Обрезание объекта полигоном

Для обрезания геометрии объекта с помощью указания точек необходимо выполнить следующие действия:

- 1. Включить видимость и выбираемость слоя, которому принадлежат объект.
- 2. Выделить обрезаемый объект кнопкой «Выбор объектов»  $\mathcal{R}$

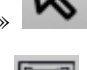

- 3. Нажать кнопку «Обрезание геометрии указанием точек» .
- 4. Обозначить на карте точки (вершины полигона для обрезания), сделав по одному щелчку кнопкой мыши на каждой вершине и два щелчка на последней вершине.
- 5. При необходимости отредактировать атрибутивные поля объекта в окне «Объект».

На карте отобразится объект (Рис. [2.137\)](#page-126-0), являющийся результатом обрезания исходного объекта путем указания точек.

<span id="page-126-0"></span>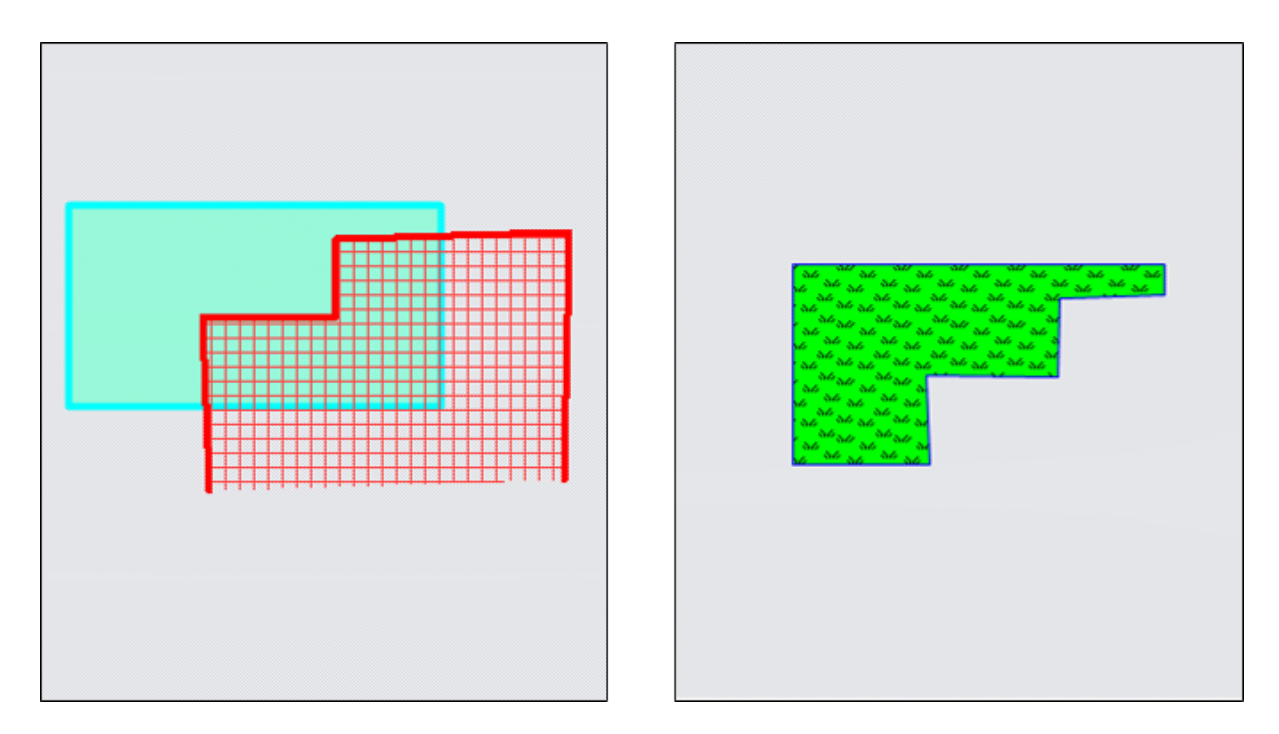

Рис. 2.137: Обрезание геометрии указанием точек

Для разрезания объекта с помощью указания точек необходимо выполнить следующие действия:

- 1. Включить видимость и выбираемость слоя, которому принадлежат объект.
- 2. Выделить обрезаемый объект кнопкой «Выбор объектов» .

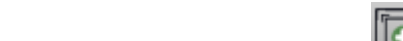

- 3. Нажать кнопку «Обрезание геометрии указанием точек» .
- 4. Обозначить на карте точки (вершины полигона для разрезания), сделав по одному щелчку кнопкой мыши на каждой вершине и два щелчка на последней вершине.
- 5. При необходимости отредактировать атрибутивные поля полученного мультиобъекта в окне «Объект».

На карте отобразится мультиобъект, являющийся результатом разрезания исходного объекта путем указания точек (Рис. [2.138\)](#page-127-0).

<span id="page-127-0"></span>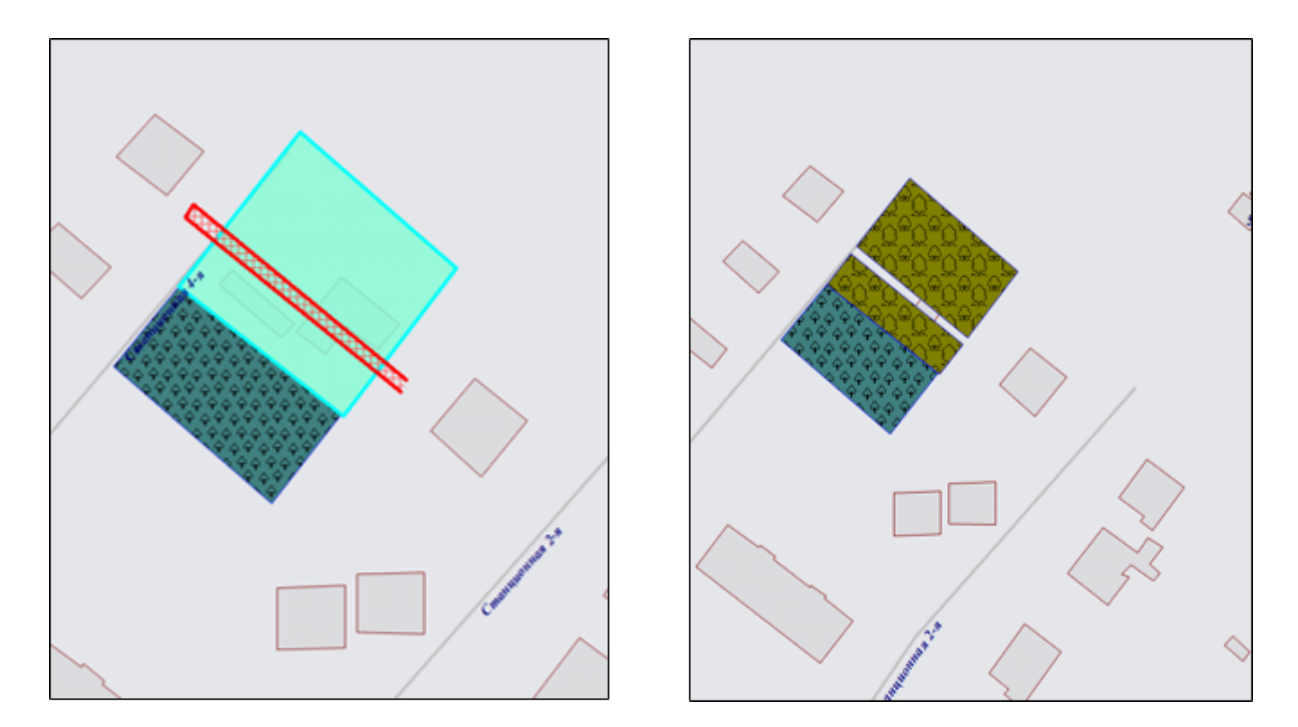

Рис. 2.138: Разрезание объекта с помощью указания точек

# 2.15.2.1.14 Добавление пустот в полигональные объекты

Для добавления в мультиполигональный объект пустоты путем указания точек (вершин полигона пустоты) необходимо выполнить следующие действия:

- 1. Включить видимость и выбираемость слоя, которому принадлежит объект.
- 2. Выделить обрезаемый объект кнопкой «Выбор объектов» .

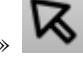

- 3. Нажать кнопку «Обрезание геометрии указанием точек» .
- 4. Обозначить на карте вершины полигона пустоты, сделав по одному щелчку кнопкой мыши на каждой вершине и два щелчка на последней вершине.
- 5. При необходимости отредактировать атрибутивные поля полученного мультиобъекта в окне «Объект».

На карте отобразится полигональный объект с вырезанной пустотой [\(Рис.](#page-128-0) [2.139\)](#page-128-0).

<span id="page-128-0"></span>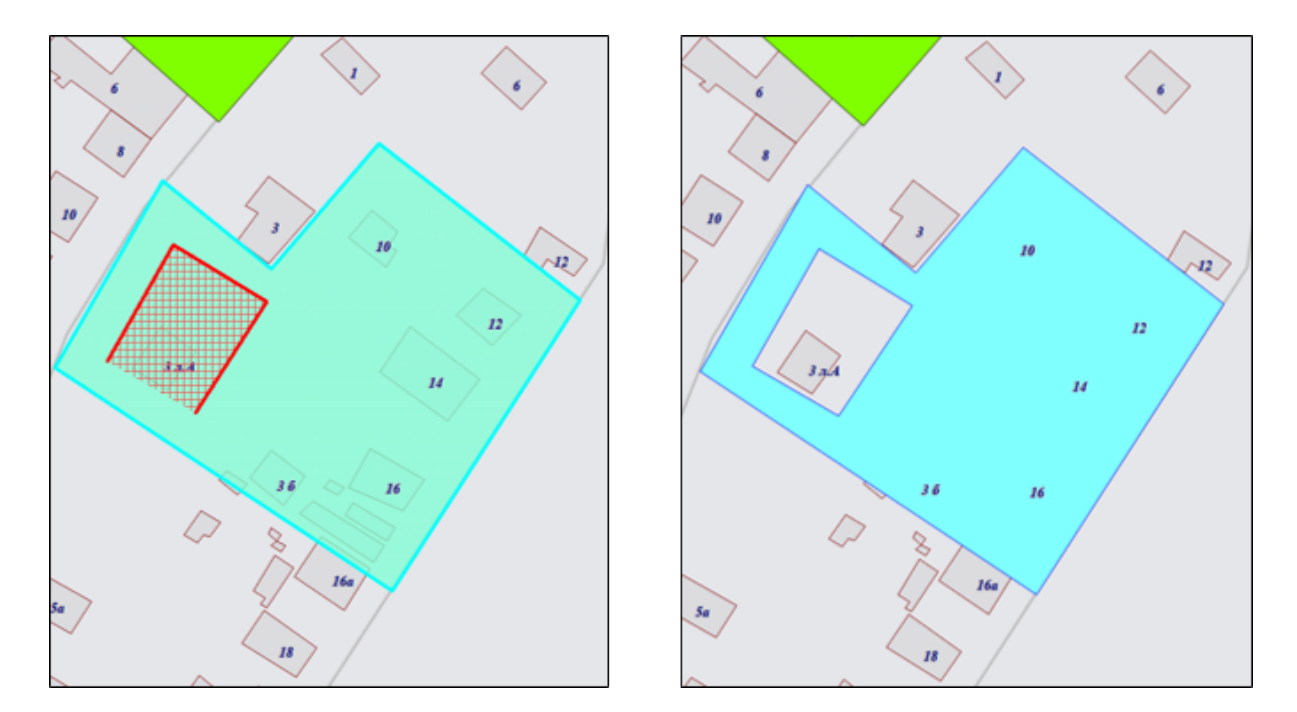

Рис. 2.139: Добавление в полигон пустоты

В закладке «Геометрия» окна «Объект» можно будет просмотреть координаты нанесенного на карту полигона пустоты. В списке подобъектов мультиобъекта будет содержаться добавленная в полигон пустота (Рис. [2.140\)](#page-128-1).

<span id="page-128-1"></span>

| • Объект: 147926 Таблица: "Строения (Республика Татарстан)" |                       | $\times$<br>□              |          |
|-------------------------------------------------------------|-----------------------|----------------------------|----------|
| Правка Отчеты<br>Файл                                       |                       |                            |          |
| Атрибуты<br>Геометрия                                       |                       |                            |          |
| Проекция: 4326 - Градусы ∨                                  |                       |                            |          |
| ⊿ Ж∏ Полигон                                                | х                     | Y                          |          |
| Пустота                                                     | 49.123413720000°<br>1 | 55.830124170000°           |          |
|                                                             | 49.124070000000°<br>2 | 55.830123990000°           |          |
|                                                             | 49.124070000000°<br>3 | 55.830405060000°           |          |
|                                                             | 49.123414080000°<br>4 | 55.830405240000°           |          |
|                                                             |                       |                            |          |
|                                                             |                       |                            |          |
|                                                             |                       |                            |          |
|                                                             |                       |                            |          |
|                                                             |                       |                            |          |
|                                                             |                       |                            |          |
|                                                             |                       |                            |          |
|                                                             |                       |                            |          |
|                                                             |                       |                            |          |
|                                                             |                       |                            |          |
|                                                             | Инверт Х,У<br>Реверс  | Вниз<br>Удалить<br>Вверх   | Добавить |
| Количество: 1                                               | Показывать узлы       | Показывать активный объект |          |
| Редактирование<br>(MULTIPOLYGON)                            |                       | Показывать всю геометрию   | Инфо     |

Рис. 2.140: Просмотр координат нанесенного на карту полигона пустоты

Добавить в мультиполигон пустоту можно также путем указания координат вершин полигона пустоты. Для этого необходимо в закладке «Геометрия» окна «Объект» в списке подобъектов мультиобъекта выделить полигон однократным нажатием правой кнопки мыши и в открывшемся списке действий выбрать вариант «Добавить пустоту» (Рис. [2.141\)](#page-129-0). В списке подобъектов мультиобъекта отобразится еще один подобъект — «Пустота». Необходимо выбрать этот подобъект и ввести значения координат X, Y вершин полигона пустоты.

<span id="page-129-0"></span>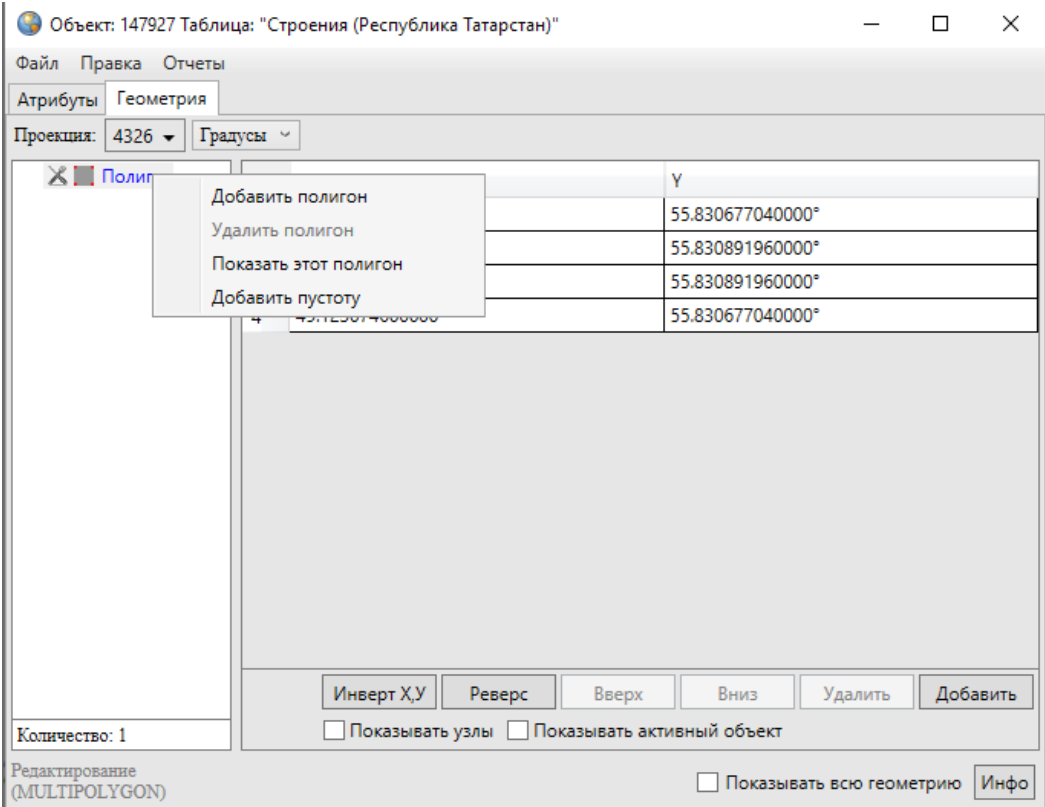

Рис. 2.141: Добавление в полигон пустоты путем указания координат вершин полигона пустоты

Для сохранения добавленной в полигон пустоты необходимо нажать кнопку «Сохранить», расположенную в закладке «Атрибуты» окна «Объект».

# 2.15.2.1.15 Разрезание объектов линией

В Программе реализована возможность разрезания линейных и полигональных объектов линией. При разрезании объекта линией создаются новые объекты слоя, которому принадлежит рассматриваемый объект.

Для разрезания объекта линией необходимо выполнить следующие действия:

- 1. Включить видимость и выбираемость слоя, которому принадлежит разрезаемый объект.
- 2. Выделить объект на карте с помощью кнопки «Выбор объектов»  $\overline{\mathbf{R}}$

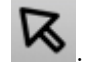

3. Нажать кнопку «Разрезание линий/полигонов линией» **[1984]**, при этом следует иметь в виду, что:

- геометрия разрезаемого объекта не будет сохранена;
- в результате обрезания будет получено несколько новых объектов слоя, Программа автоматически присвоит им идентификационные номера;
- значения атрибутивных полей разрезаемого объекта будут скопированы в соответствующие атрибутивные поля новых объектов.
- 4. При необходимости отредактировать атрибутивные поля новых объектов в соответствующих окнах «Объект».

На карте будут отображены объекты, которые получились в результате разрезания исходного объекта линией (Рис. [2.142\)](#page-130-0).

<span id="page-130-0"></span>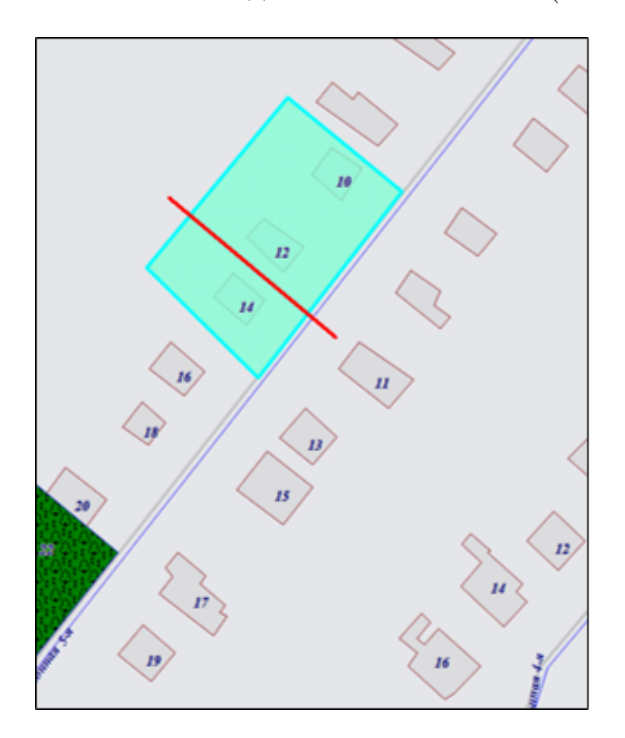

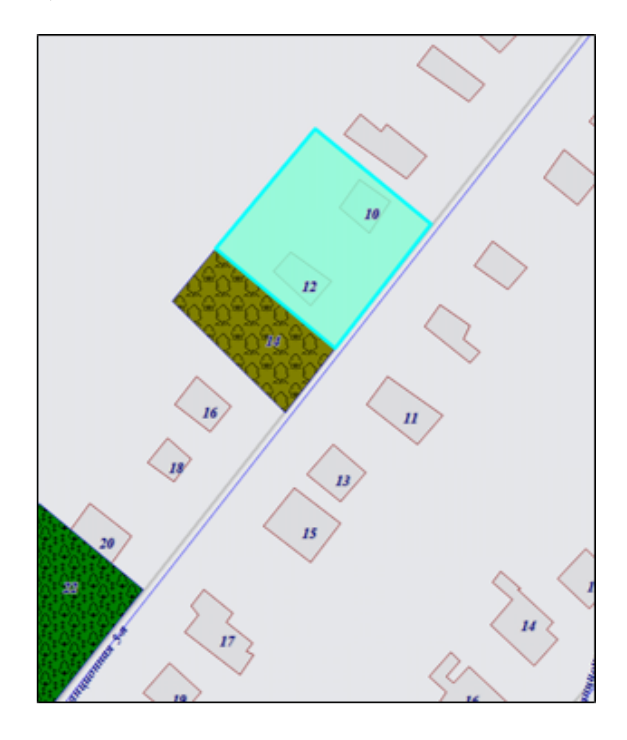

Рис. 2.142: Разрезание объекта линией

# 2.15.2.1.16 Удаление объектов

Для удаления одного или нескольких объектов одного слоя необходимо выде-

лить объекты с помощью кнопок «Выбор объектов»  $\mathcal{K}$ , «Выбор объектов прямоугольником» **---** или «Выбор объектов полигоном» , нажать клавишу «Del» или кнопку «Удаление объектов» и подтвердить желание удалить объекты в открывшемся окне «Удаление объектов» (Рис. [2.143\)](#page-131-0).

<span id="page-131-0"></span>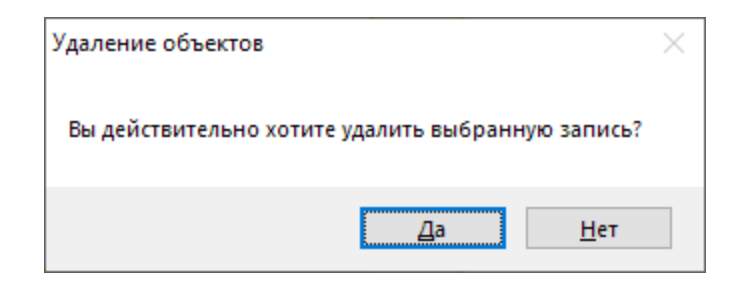

Рис. 2.143: Подтверждение удаления объектов

Для операции удаления объектов доступны функции отмены/возврата изменений («Отменить действие», «Вернуть действие»).

## 2.15.2.2 Изменение геометрии объекта слоя путем редактирования или импорта координат

Для изменения геометрии объекта слоя путем редактирования или импорта координат необходимо выбрать закладку «Геометрия» окна «Объект». Окно «Объект» (Рис. [2.144\)](#page-131-1) можно открыть несколькими способами:

- выделить объект на карте кнопкой «Выбор объектов» и сделать двойной щелчок левой кнопкой мыши по нему,
- выделить строку объекта однократным нажатием левой кнопки мыши и нажать кнопку «Изменить» в окне «Таблица»,
- выделить значение столбца «gid» объекта двукратным нажатием левой кнопки мыши в окне «Таблица».

<span id="page-131-1"></span>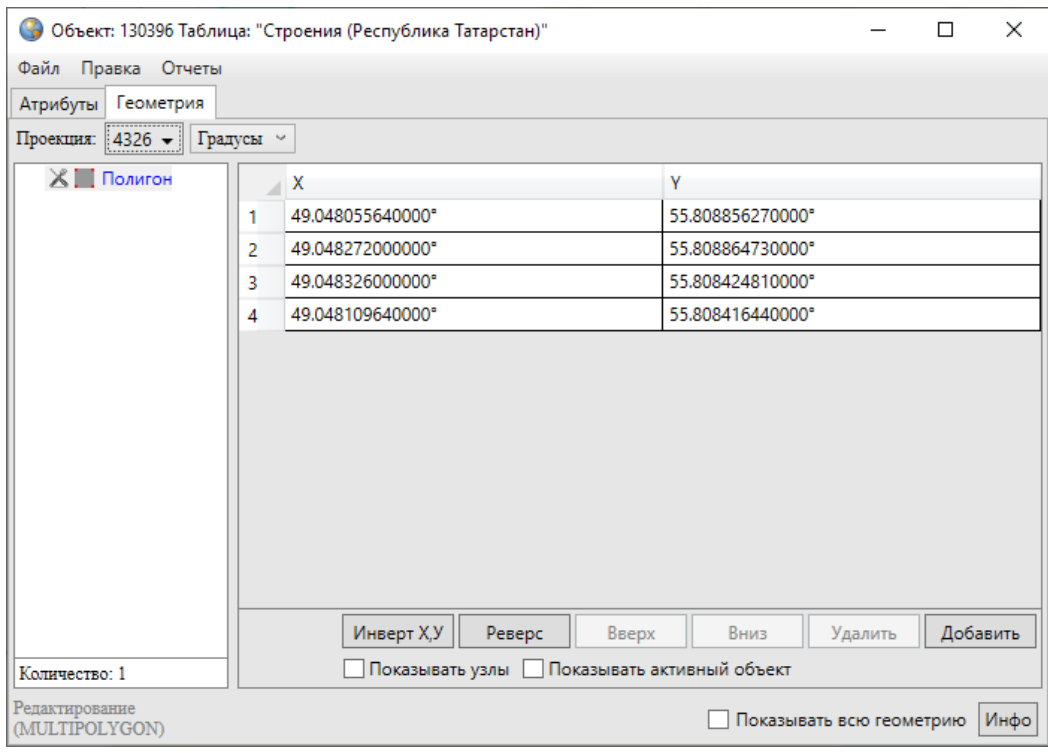

Рис. 2.144: Окно «Объект», координаты объекта до инвертирования и реверсирования

# 2.15.2.2.1 Редактирование координат объекта

Перед редактированием координат в закладке «Геометрия» необходимо указать картографическую проекцию в поле «Проекция» (работа с закладкой «Геометрия» при создании нового объекта слоя описана в разделе [Создание нового объ](#page-101-0)[екта слоя путем ввода или импорта координат](#page-101-0) (с. 98)). Далее необходимо выделить редактируемый объект (подобъект) из списка объектов (подобъектов мультиобъекта) однократным нажатием левой кнопки мыши. Справа отобразится таблица со столбцами координат «X», «Y» точечного, линейного или полигонального объекта (Рис. [2.144\)](#page-131-1), в которой можно с клавиатуры отредактировать значения координат точки (узлов линейного или полигонального объекта).

В нижней части окна расположены кнопки «Инверт X,Y», «Реверс», «Вверх», «Вниз», «Удалить», «Добавить», «Инфо», которые предназначены для редактирования геометрии объектов и получения геометрической информации о них. Кнопки «Инверт X,Y», «Реверс», «Инфо» становятся активными при выборе объекта из списка подобъектов мультиобъекта (по умолчанию выбран первый в списке объект). Кнопки «Вверх», «Вниз», «Удалить», «Добавить» становятся активными после выделения координат узла в таблице однократным нажатием левой кнопки мыши. Для объектов линейного и полигонального типов доступны все кнопки редактирования объектов, для объектов точечного типа доступны только кнопки «Инверт X,Y» и «Инфо». В нижней части окна также расположены поля «Показывать узлы», «Показывать активный объект», «Показывать всю геометрию», которые предназначены для предварительного просмотра результатов редактирования объектов на карте. Для линейных и полигональных объектов доступны все варианты просмотра результатов редактирования объектов, для объектов точечного типа недоступен вариант «Показывать узлы».

Кнопка «Инверт X,Y» (инвертировать X,Y) предназначена для перемены места-ми координат X и Y всех узлов выбранного объекта (Рис. [2.145\)](#page-133-0). Для сохранения инвертированных координат необходимо нажать кнопку «Сохранить», расположенную в закладке «Атрибуты» окна «Объект». При сохранении инвертированных координат изменится положение объекта на карте — объект отобразится в соответствии с новыми координатами.

<span id="page-133-0"></span>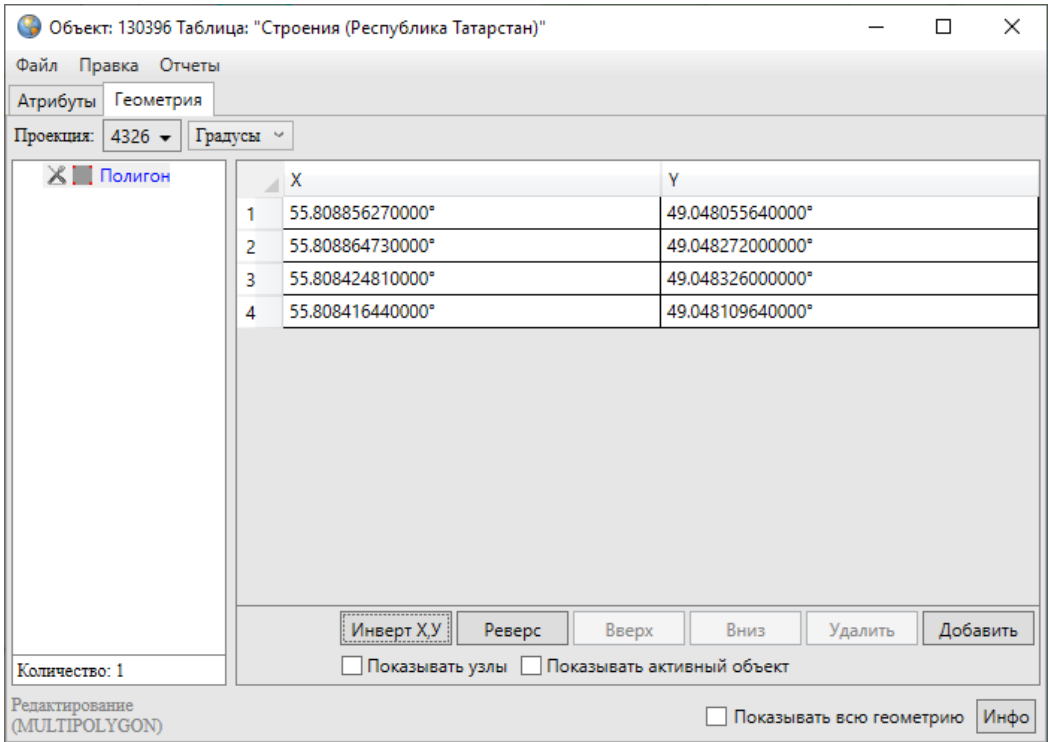

Рис. 2.145: Координаты объекта после инвертирования

Кнопка «Реверс» предназначена для изменения порядка узлов линейного или полигонального объекта на противоположный (Рис. [2.146\)](#page-133-1). Для сохранения реверсивных координат необходимо нажать кнопку «Сохранить», расположенную в закладке «Атрибуты» окна «Объект».

<span id="page-133-1"></span>

| G                                |                    |                | Объект: 130396 Таблица: "Строения (Республика Татарстан)" |                            |                          |         | п        | $\times$ |
|----------------------------------|--------------------|----------------|-----------------------------------------------------------|----------------------------|--------------------------|---------|----------|----------|
| Файл                             | Правка Отчеты      |                |                                                           |                            |                          |         |          |          |
| Атрибуты                         | Геометрия          |                |                                                           |                            |                          |         |          |          |
| Проекция: 4326 →                 |                    | Градусы ~      |                                                           |                            |                          |         |          |          |
|                                  | $X$ $\Box$ Полигон | х<br>⊿         |                                                           | Y                          |                          |         |          |          |
|                                  |                    | 1              | 49.048109640000°                                          |                            | 55.808416440000°         |         |          |          |
|                                  |                    | $\overline{2}$ | 49.048326000000°                                          |                            | 55.808424810000°         |         |          |          |
|                                  |                    | 3              | 49.048272000000°                                          |                            | 55.808864730000°         |         |          |          |
|                                  |                    | 4              | 49.048055640000°                                          |                            | 55.808856270000°         |         |          |          |
|                                  |                    |                |                                                           |                            | Вниз                     |         |          |          |
|                                  |                    |                | Инверт Х,У<br>Реверс                                      | Вверх                      |                          | Удалить | Добавить |          |
| Количество: 1                    |                    |                | Показывать узлы                                           | Показывать активный объект |                          |         |          |          |
| Редактирование<br>(MULTIPOLYGON) |                    |                |                                                           |                            | Показывать всю геометрию |         |          | Инфо     |

Рис. 2.146: Координаты объекта после реверсирования

Если для линейного объекта включена настройка «Направление линий», то при сохранении реверсивных координат изменится направление линий объекта на карте (Рис. [2.147\)](#page-134-0).

<span id="page-134-0"></span>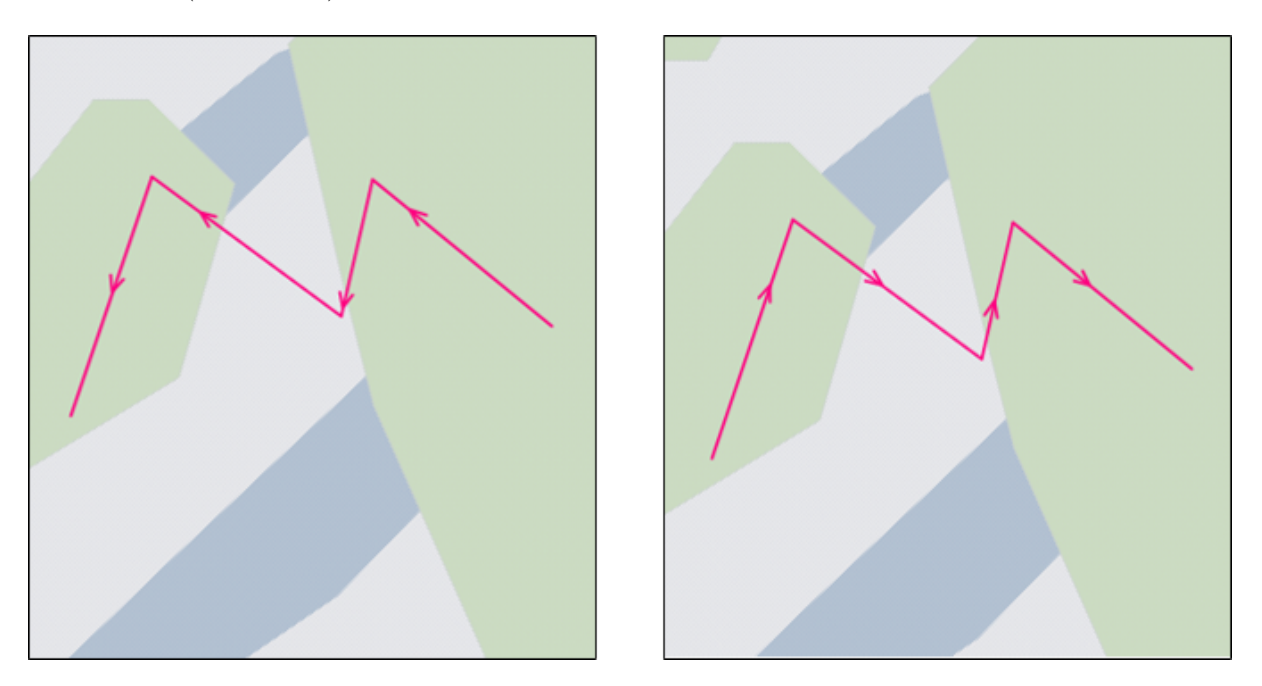

Рис. 2.147: Направление линий до и после реверсирования координат

Кнопки «Вверх», «Вниз» предназначены для перемещения выделенного узла вверх или вниз в таблице координат. Перед перемещением узла необходимо его предварительно выделить однократным нажатием левой кнопки мыши слева от номера узла в таблице. При перемещении узлов в таблице меняется и порядок соединения узлов на карте - узлы соединяются последовательно с первого до последнего узла в таблице (Рис. [2.148\)](#page-135-0). Для сохранения перемещенных в таблице узлов необходимо нажать кнопку «Сохранить», расположенную в закладке «Атрибуты».

<span id="page-135-0"></span>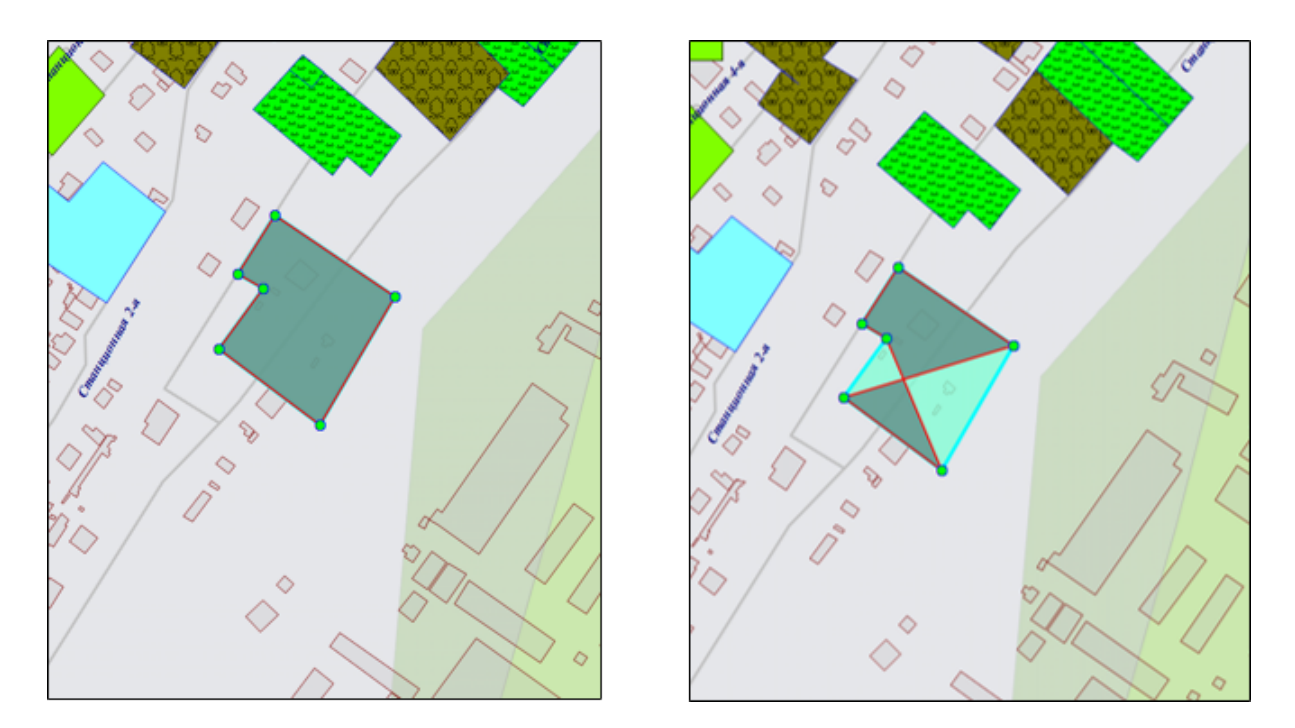

Рис. 2.148: Вид полигонального объекта до и после редактирования координат узлов в таблице

Выделение узла объекта и нажатие кнопки «Удалить» позволит удалить выбранный узел. При этом изменится вид самого объекта — узлы будут соединены последовательно с первого до последнего без учета удаленного узла (Рис. [2.149\)](#page-135-1). Для сохранения удаления узлов необходимо нажать кнопку «Сохранить», расположенную в закладке «Атрибуты».

<span id="page-135-1"></span>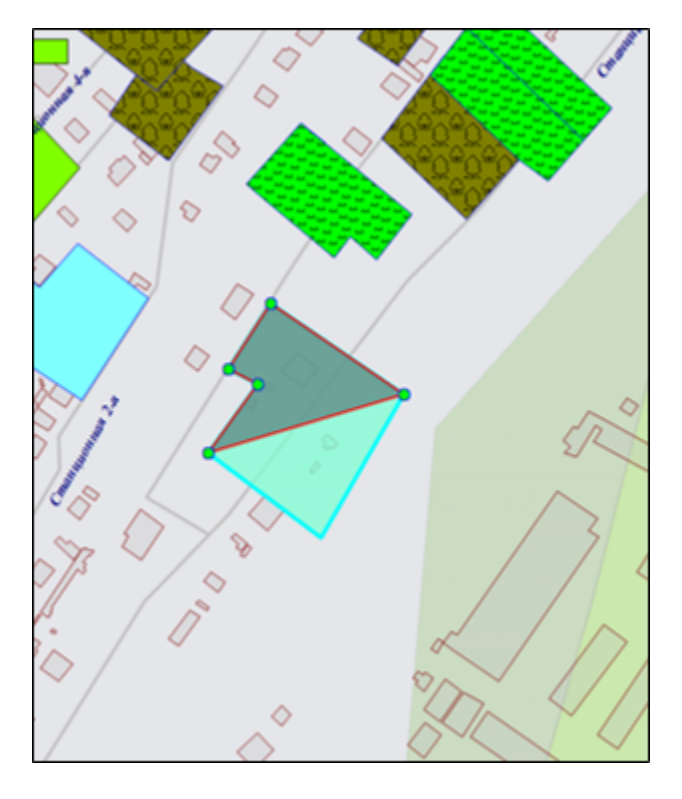

Рис. 2.149: Вид полигонального объекта после удаления узла

Кнопка «Добавить» предназначена для добавления новых узлов. При выделении узла в таблице однократным нажатием левой кнопки мыши и нажатии кнопки «Добавить» в таблице отобразится строка для ввода координат нового узла (на месте выделенного узла), а выделенный узел сместится в таблице на одну позицию вниз. Добавленный узел будет отображен на карте (Рис. [2.150\)](#page-136-0). Узлы объекта будут соединены согласно последовательному порядку соединения узлов с первого до последнего с учетом добавленного узла.

<span id="page-136-0"></span>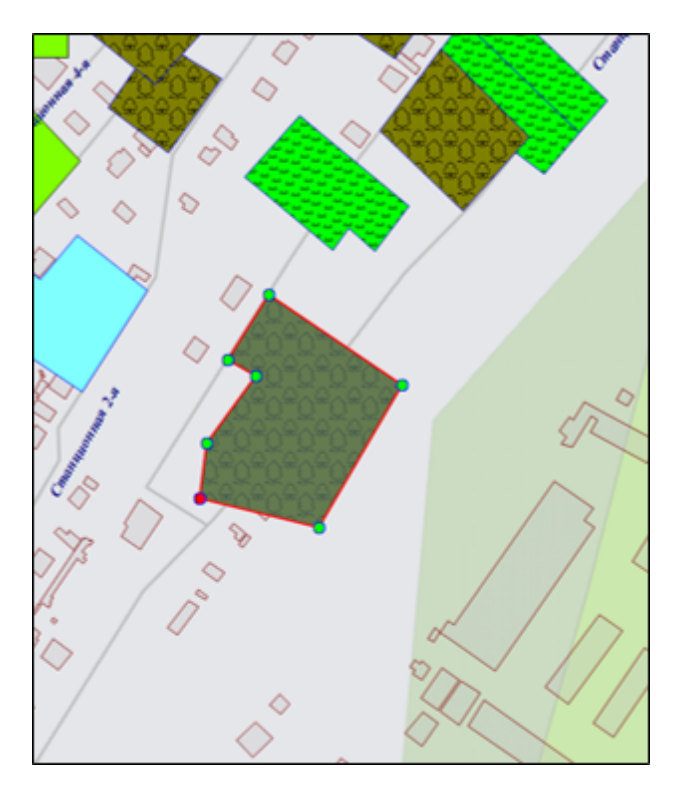

Рис. 2.150: Вид полигонального объекта после добавления узла

Галочка в поле «Показывать узлы» позволит выделить на карте узлы объекта. При этом выбранный (однократным нажатием левой кнопки мыши) в таблице узел будет отображен на карте красным цветом, остальные узлы объекта зеленым цветом (Рис. [2.150\)](#page-136-0).

Галочка в поле «Показывать активный объект» позволит выделить на карте объект, выбранный в списке объектов (подобъектов мультиобъекта). При этом объект будет отображаться на карте (Рис. [2.151\)](#page-137-0) с учетом промежуточных действий, совершенных с узлами объекта (действий, которые были совершены до нажатия кнопки «Сохранить»).

<span id="page-137-0"></span>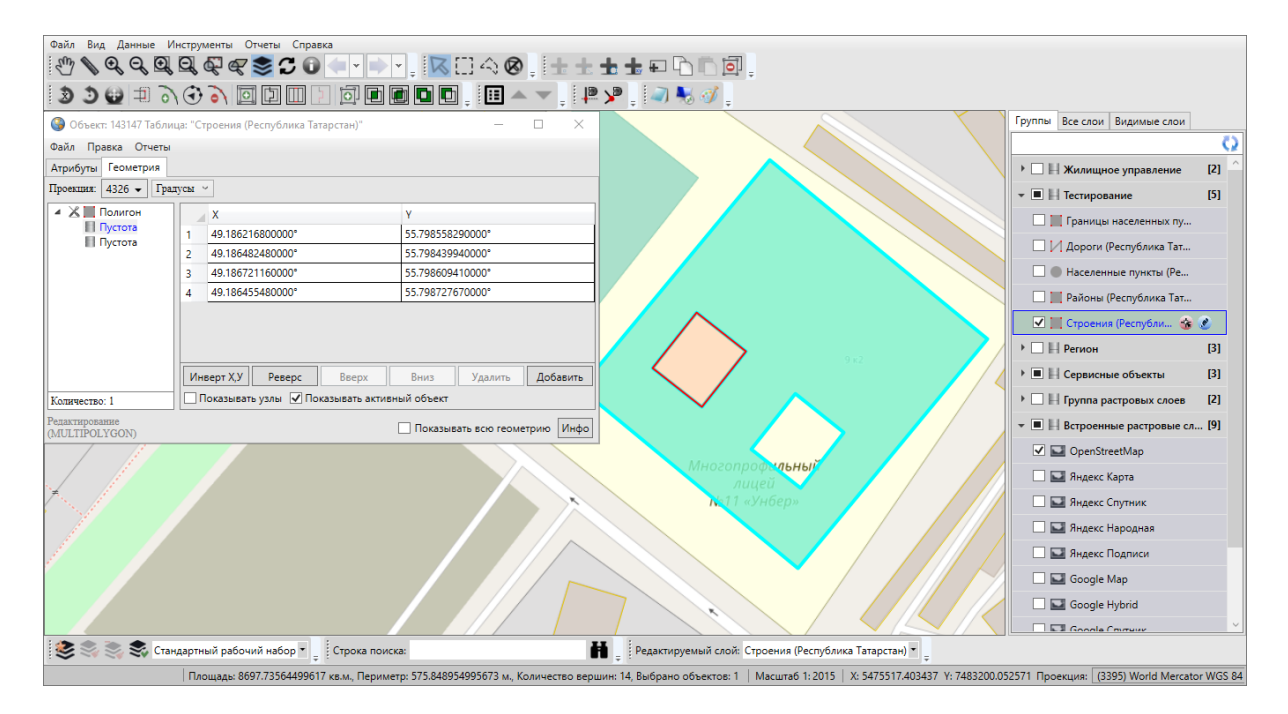

Рис. 2.151: Выделение на карте активного объекта

Галочки в полях «Показывать активный объект», «Показывать всю геометрию» не обеспечат сохранение объекта в базе Программы, объект будет создан во временном косметическом слое. Для сохранения объекта следует использовать кнопку «Сохранить», расположенную в закладке «Атрибуты» окна «Объект».

Кнопка «Инфо» предназначена для получения геометрической информации об объектах (в том числе, геометрической информации о подобъектах мультиобъектов). При нажатии кнопки «Инфо» отобразится информация с геометрическими характеристиками выбранного объекта (подобъекта). Для объектов точечного типа информация будет содержать тип объекта и координаты центроида объекта (справа от названия поля «Центроид» в скобках указан код проекции, в которой подсчитаны координаты центроида, Рис. [2.152\)](#page-138-0); для объектов линейного типа — также длину объекта (Рис. [2.153\)](#page-138-1); для объектов полигонального типа — также площадь и периметр объекта (Рис. [2.154\)](#page-139-0). Кнопки «Копировать», расположенные справа от каждого поля, предназначены для копирования информации из соответствующего поля.

<span id="page-138-0"></span>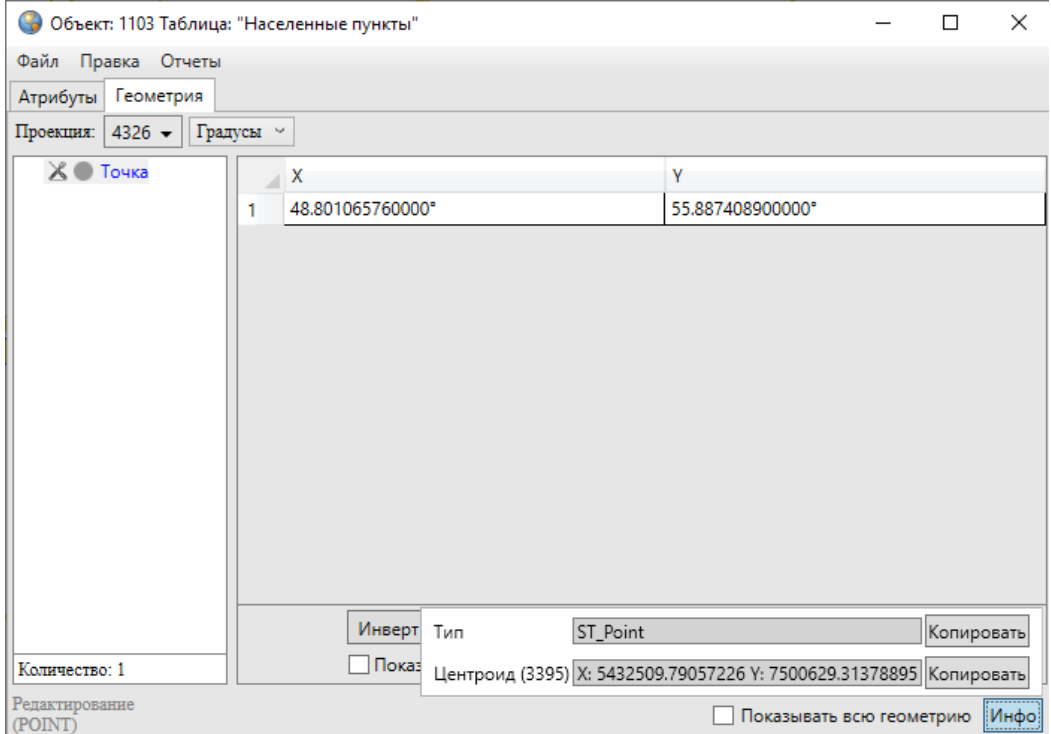

Рис. 2.152: Геометрическая информация о точечном объекте

<span id="page-138-1"></span>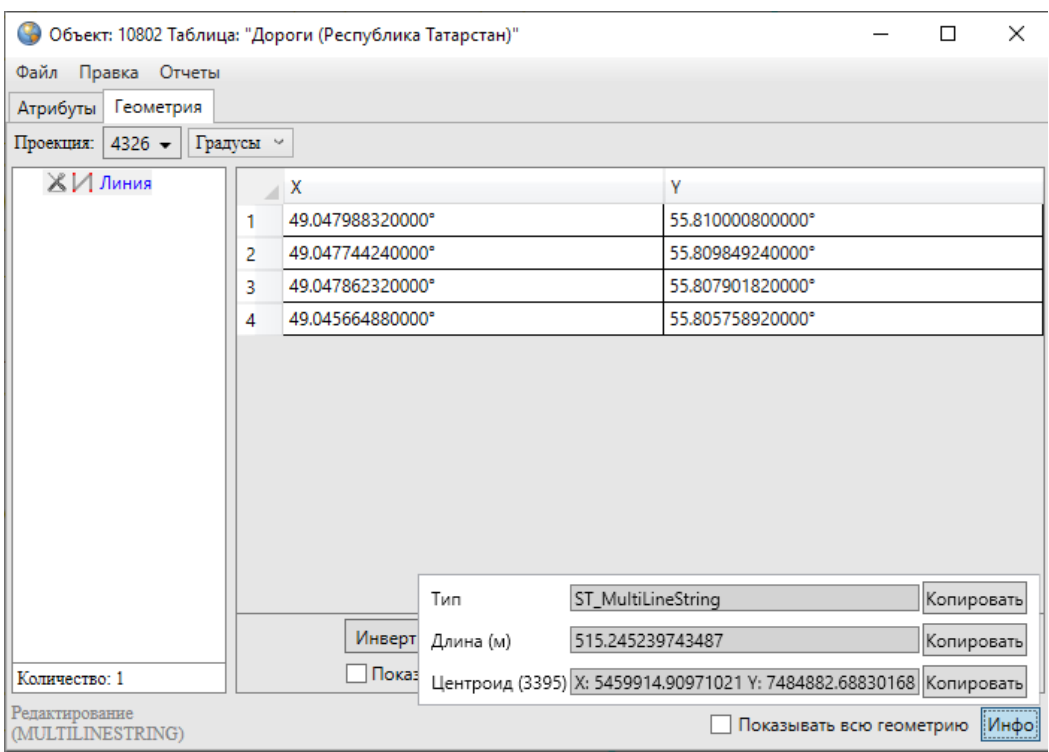

Рис. 2.153: Геометрическая информация о линейном объекте

<span id="page-139-0"></span>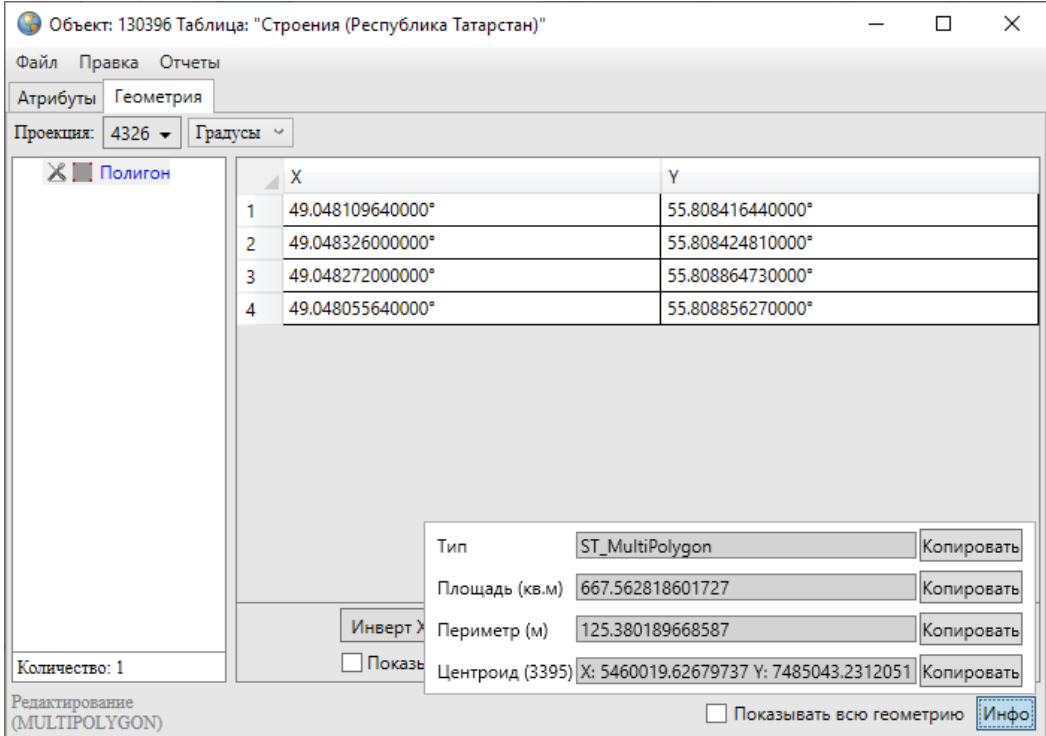

Рис. 2.154: Геометрическая информация о полигональном объекте

## 2.15.2.2.2 Импорт координат

Отредактировать координаты точечного, линейного или полигонального объекта тематического слоя можно путем импорта координат из файлов следующих форматов (Рис. [2.155\)](#page-139-1):

- ESRI Shape-файлы (\*.shp),
- MapInfo-файлы  $(*.*tab*)$ ,
- GeoJSON (\*.geojson),
- MapInfo interchange Format  $(*.mif)$ ,
- SQLite (\*.sqlite),
- <span id="page-139-1"></span>• Текстовый файл  $(*.txt)$ .

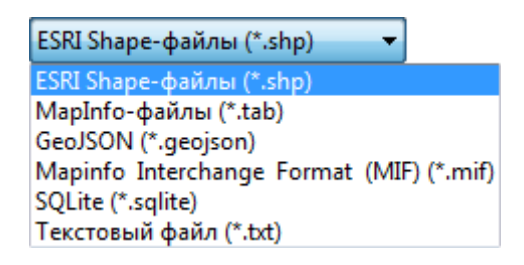

Рис. 2.155: Форматы импортируемых файлов

Изменить координаты точечного объекта можно также путем импорта координат из файла формата \*.jpg со стандартом EXIF (Рис. [2.156\)](#page-140-0). Импорт координат <span id="page-140-0"></span>из перечисленных форматов файлов подробно описан в разделе [Создание нового](#page-101-0) [объекта слоя путем ввода или импорта координат](#page-101-0) (с. 98).

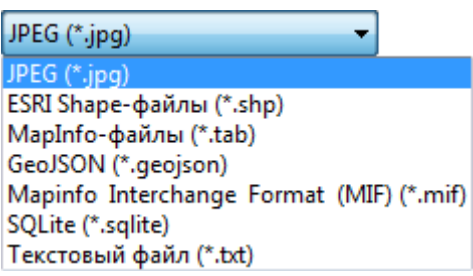

Рис. 2.156: Форматы для импорта геометрии точечного объекта

В Программе также реализована возможность экспорта координат объекта в вышеперечисленные форматы файлов. Координаты объекта могут быть изменены в соответствующих программах и после редактирования импортированы в данную Программу. Для выгрузки координат объекта достаточно выбрать вкладку «Экспорт геометрии в . . . » раздела меню «Файл» окна «Объект», в появившемся окне «Сохранение» выбрать из выпадающего списка формат, указать имя и расположение файла (рекомендуется завести отдельные папки для размещения файлов каждого формата). Так, например, при выгрузке координат объекта в SHP-файл данные будут выгружены в SHP-файл, и по указанному расположению отобразится набор файлов с одинаковым названием и следующими расширениями: \*.shp, \*.prj, \*.dbf, \*.shx, которые являются составляющими частями SHP-файла. При выгрузке геометрии объекта в текстовый файл координаты будут выгружены в формате:

X Y

для объектов точечных слоев и

 $X_1$   $Y_1$ 

 $X_2$   $Y_2$ 

 $X_3$   $Y_3$ 

. . .

 $X_n Y_n$ 

для объектов линейных и полигональных слоев, где « $X_k$   $Y_k$ » — k-ый узел линейного или полигонального объекта, где k принимает значения от 1 до n.

Для загрузки координат объекта из файла после редактирования его геометрии необходимо использовать вкладку «Импорт геометрии из. . . » раздела меню «Файл» окна «Объект».

В Программе также реализованы возможности редактирования координат мультиобъектов путем добавления, редактирования и удаления подобъектов и пустот для мультиполигональных объектов.

Для добавления подобъекта в мультиобъект (мультиполигональный, мультилинейный или мультиточечный) необходимо в закладке «Геометрия» выделить наименование мультиобъекта в списке однократным нажатием правой кнопки мыши, затем в открывшемся меню действий с мультиобъектом выбрать вариант добавления подобъекта («Добавить полигон», «Добавить линию», «Добавить точку», Рис. [2.157\)](#page-141-0). В списке объектов отобразится подобъект соответствующего типа («Полигон», «Линия» или «Точка»).

<span id="page-141-0"></span>

| G<br>Объект: 130396 Таблица: "Строения (Республика Татарстан)"       |                  |                 |                            |                  |         | п        | $\times$ |
|----------------------------------------------------------------------|------------------|-----------------|----------------------------|------------------|---------|----------|----------|
| Правка Отчеты<br>Файл                                                |                  |                 |                            |                  |         |          |          |
| Атрибуты Геометрия                                                   |                  |                 |                            |                  |         |          |          |
| 4326 $\star$<br>Проекция:                                            | Градусы ~        |                 |                            |                  |         |          |          |
| $X \Box$ Полигон                                                     |                  |                 | Υ                          |                  |         |          |          |
|                                                                      | Добавить полигон |                 |                            | 55.808416440000° |         |          |          |
| Удалить полигон<br>Показать этот полигон                             |                  |                 |                            | 55.808424810000° |         |          |          |
|                                                                      |                  |                 |                            | 55.808864730000° |         |          |          |
| Добавить пустоту                                                     |                  |                 | 55.808856270000°           |                  |         |          |          |
|                                                                      |                  |                 |                            |                  |         |          |          |
|                                                                      |                  |                 |                            |                  |         |          |          |
|                                                                      | Инверт Х,У       | Реверс          | Вверх                      | Вниз             | Удалить | Добавить |          |
| Количество: 1                                                        |                  | Показывать узлы | Показывать активный объект |                  |         |          |          |
| Редактирование<br>Инфо<br>Показывать всю геометрию<br>(MULTIPOLYGON) |                  |                 |                            |                  |         |          |          |

Рис. 2.157: Меню действий с мультиобъектом

Далее необходимо выделить подобъект из списка однократным нажатием левой кнопки мыши и в соответствующих полях ввести координаты подобъекта [\(Рис.](#page-142-0) [2.158\)](#page-142-0).

<span id="page-142-0"></span>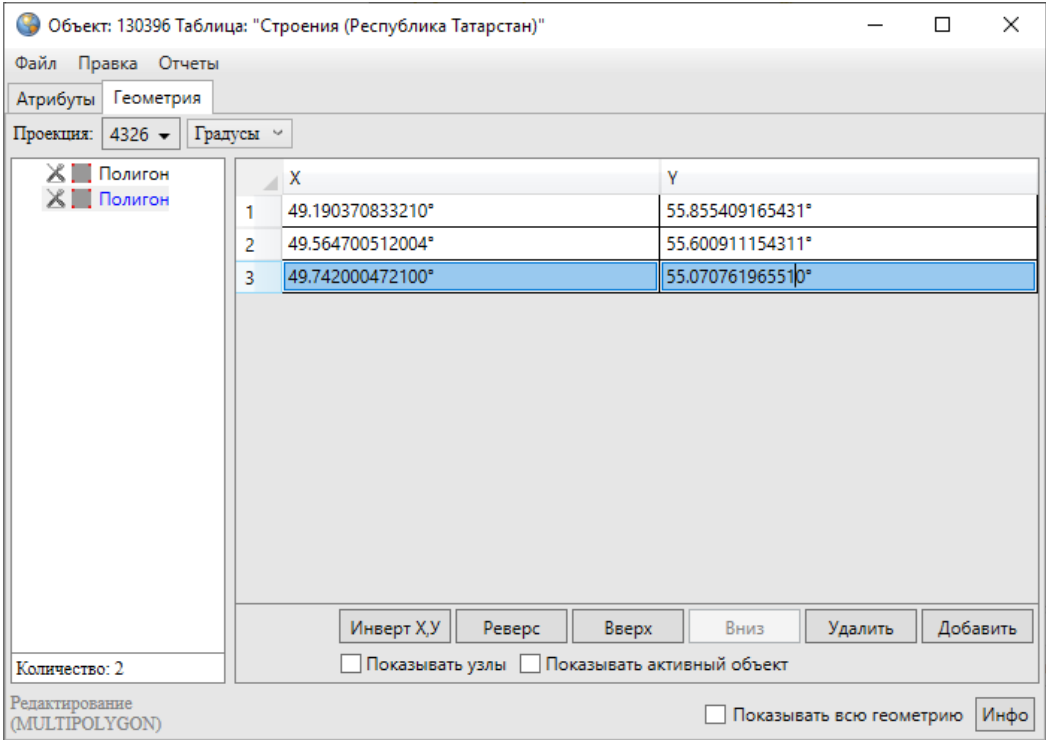

Рис. 2.158: Добавление подобъекта в мультиобъект

<span id="page-142-1"></span>Для удаления подобъекта мультиобъекта достаточно выделить наименование подобъекта в списке однократным нажатием правой кнопки мыши, выбрать вариант удаления подобъекта в меню действий с мультиобъектом («Удалить полигон», «Удалить линию», «Удалить точку») и подтвердить намерение удаления объекта в окне подтверждения (Рис. [2.159\)](#page-142-1).

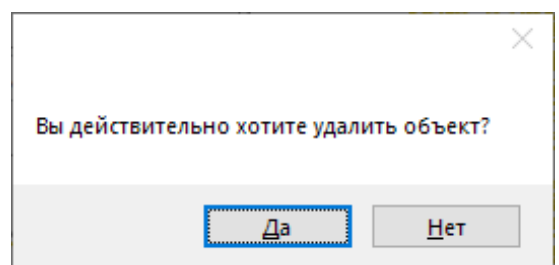

Рис. 2.159: Подтверждение удаления подобъекта

Для добавления в мультиполигональный объект пустоты путем ввода координат полигона пустоты необходимо в меню действий с мультиполигоном выбрать вариант «Добавить пустоту». В списке объектов отобразится подобъект «Пустота». Далее необходимо выделить полигон пустоты из списка однократным нажатием левой кнопки мыши и в соответствующих полях ввести его координаты (Рис. [2.160\)](#page-143-0).

<span id="page-143-0"></span>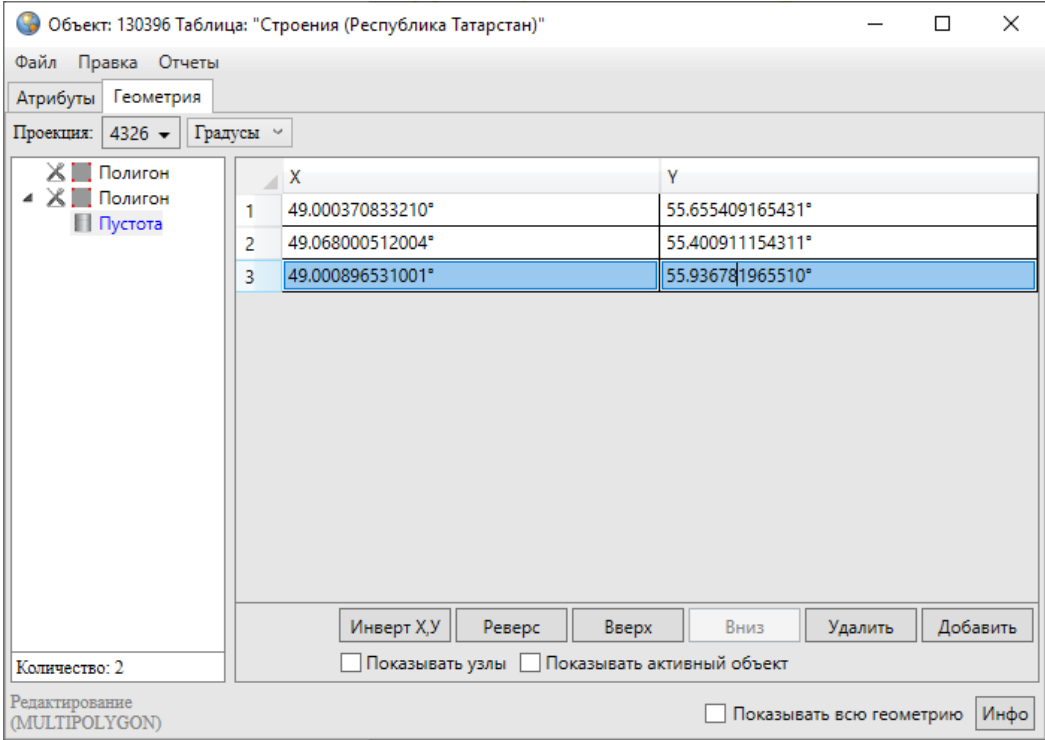

Рис. 2.160: Добавление в полигон пустоты

Варианты «Показать этот полигон», «Показать эту линию», «Показать эту точку» в меню действий с мультиобъектами позволят отобразить на карте соответствующие объекты (объект будет отображен в центре главного окна Программы).

<span id="page-143-1"></span>Кнопка «Инфо», расположенная в нижней части окна, выдает окно «Характеристики объекта» (Рис. [2.161\)](#page-143-1) с геометрическими характеристиками выбранного объекта.

| Тип            | ST_MultiPolygon                                                   | Копировать |
|----------------|-------------------------------------------------------------------|------------|
| Площадь (кв.м) | 1340660761,33006                                                  | Копировать |
| Периметр (м)   | 239139.000084577                                                  | Копировать |
|                | Центроид (3395) Х: 5537674,14418206 Ү: 7476386,1572411 Копировать |            |

Рис. 2.161: Добавление в полигон пустоты

Для сохранения измененных координат объекта необходимо использовать кнопку «Сохранить» в закладке «Атрибуты» окна «Объект».
# <span id="page-144-0"></span>2.16 Работа с атрибутивными данными объектов

Окно «Объект» предназначено для выполнения следующий функций:

- для объектов тематических слоев:
	- добавление, просмотр и редактирование атрибутивных данных;
	- добавление, просмотр и редактирование геометрии;
- для объектов косметических слоев:
	- задание/изменение индивидуального стиля отображения объекта;
	- задание/изменение индивидуального стиля отображения подписи;
	- добавление текста подписи;
	- просмотр и редактирование координат объекта;
- для объектов справочников, интервалов и других типов таблиц данных:
	- добавление, просмотр и редактирование атрибутивных данных.

Открыть окно «Объект» по объектам тематического или косметического слоя карты можно несколькими способами:

- оно откроется автоматически сразу после нанесения объекта на карту (при включенной настройке «Открывать окно атрибутики после создания объекта на карте»),
- при выделении объекта на карте двойным щелчком левой кнопки мыши по нему,
- при выделении строки редактируемого объекта в окне «Таблица» и нажатии кнопки «Изменить»,
- при выделении значения столбца «gid» объекта двукратным нажатием левой кнопки мыши в окне «Таблица».

В названии окна «Объект» у каждого объекта отображается его идентификационный номер и таблица данных, к которой объект принадлежит (Рис. [2.162\)](#page-145-0).

<span id="page-145-0"></span>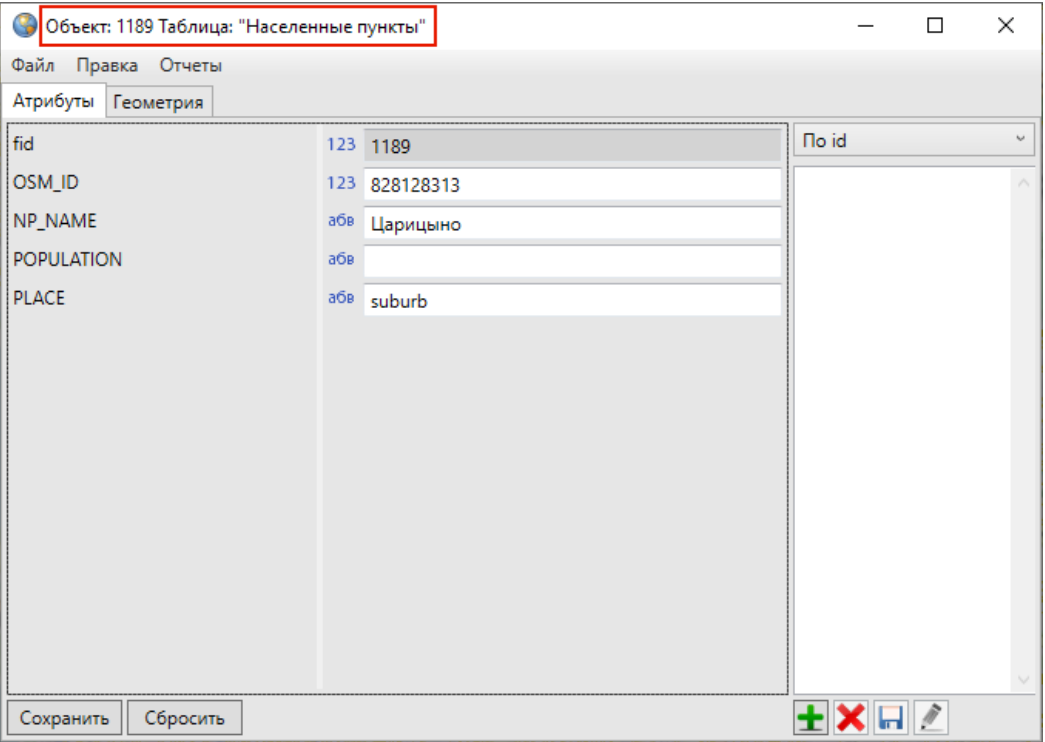

Рис. 2.162: Отображение идентификационного номера и таблицы данных в названии окна «Объект»

При создании объектов других таблиц следует открыть интересующую таблицу через вкладку меню «Данные» и нажать кнопку «Добавить» в появившемся окне «Таблица». При редактировании объектов других таблиц требуется выделить редактируемый объект в окне «Таблица» и нажать кнопку «Изменить» или выделить значение столбца «gid» объекта двукратным нажатием левой кнопки мыши. В каждом из описанных случаев откроется окно «Объект». Подробное описание работы с окном «Таблица» дано в разделе [Табличное представление](#page-158-0) [данных](#page-158-0) (с. 155).

Можно одновременно открыть и работать с несколькими окнами «Объект» [\(Рис.](#page-146-0) [2.163\)](#page-146-0). Окна «Объект» не блокируют работу с главным окном Программы.

<span id="page-146-0"></span>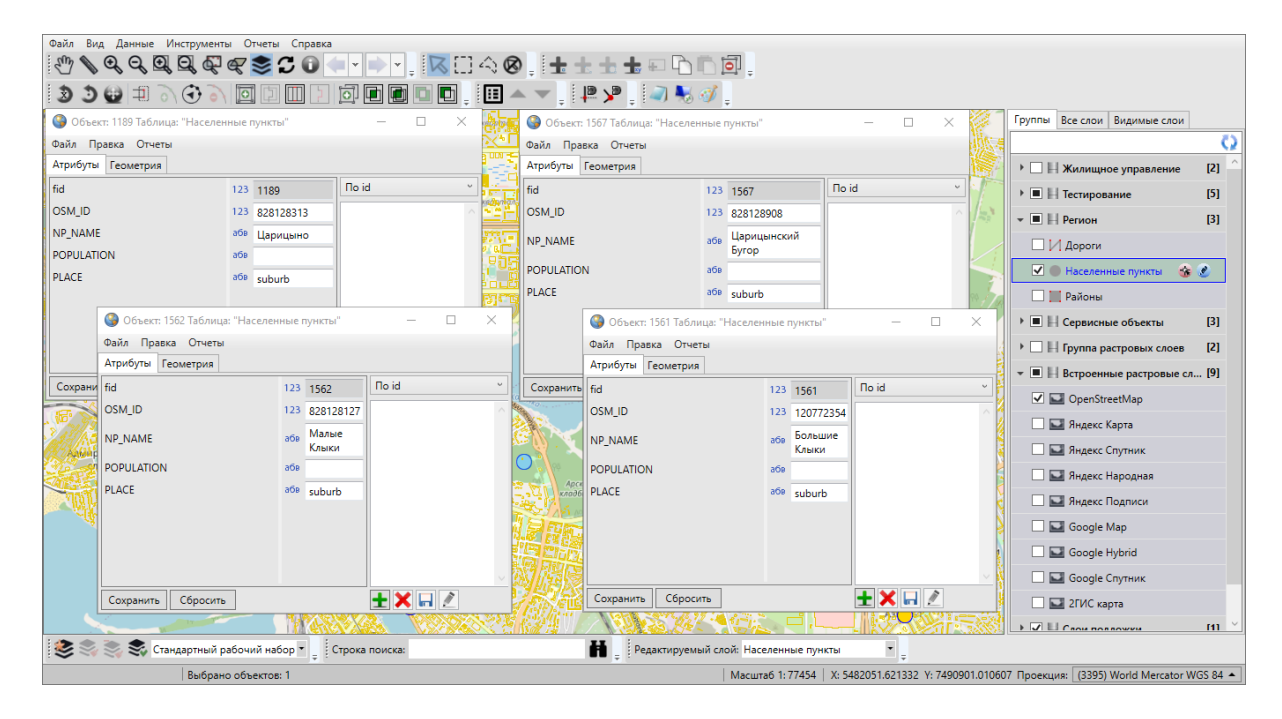

Рис. 2.163: Одновременное открытие нескольких окон «Объект»

Возможно изменение размера окна «Объект» и размера панели, содержащей наименования атрибутивных полей. Для изменения размера окна необходимо сначала навести курсор мыши на любую границу окна, курсор примет форму двунаправленной стрелки, затем, удерживая левую кнопку мыши, передвигать курсор в необходимых направлениях, изменяя размер окна. Для изменения размера панели достаточно навести курсор мыши на границу панели (вертикальную черту, отделяющую данную панель от полей для ввода соответствующих значений), курсор примет форму двунаправленной стрелки, затем, удерживая левую кнопку мыши, передвигать курсор в необходимых направлениях, меняя размер панели.

Окно «Объект» по объектам косметических слоев представляет собой упрощенный вариант окна «Объект» по объектам тематических слоев. Более подробно работа с окном «Объект» для косметических слоев описана в разделе [Работа с](#page-192-0) [косметическими слоями](#page-192-0) (с. 189).

Меню окна «Объект» содержит разделы «Файл», «Правка» и «Отчеты». Раздел меню «Файл» для объектов слоев карты предназначен для экспорта и импорта геометрии объектов (Рис. [2.164\)](#page-147-0). При наличии у пользователя прав на редактирование объектов данной таблицы, а также на действия по экспорту и импорту данных раздел будет содержать вкладки «Экспорт геометрии в. . . », «Импорт геометрии из. . . ». Более подробно импорт и экспорт геометрических данных описаны в разделах [Создание нового объекта слоя путем ввода или импорта](#page-101-0) [координат](#page-101-0) (с. 98), [Изменение геометрии объекта слоя путем редактирования](#page-131-0) [или импорта координат](#page-131-0) (с. 128). Для объектов других типов таблиц данных вкладки раздела меню «Файл» неактивны.

<span id="page-147-0"></span>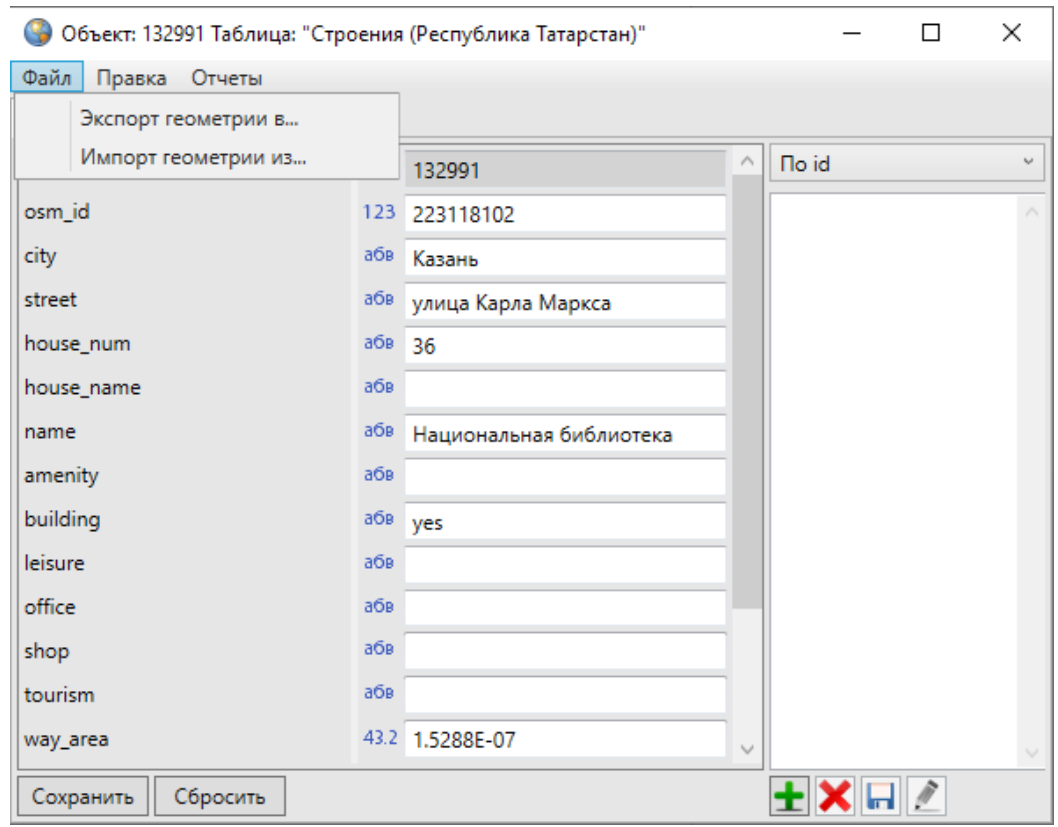

Рис. 2.164: Вкладки раздела меню «Файл» окна «Объект» для объектов слоев карты

Раздел меню «Правка» для объектов всех таблиц данных содержит вкладку «Показать объект в окне «Таблица». . . », а также может содержать вкладку «История. . . » (Рис. [2.165\)](#page-148-0), если пользователями с административными правами доступа была подключена возможность ведения истории по объектам таблицы.

<span id="page-148-0"></span>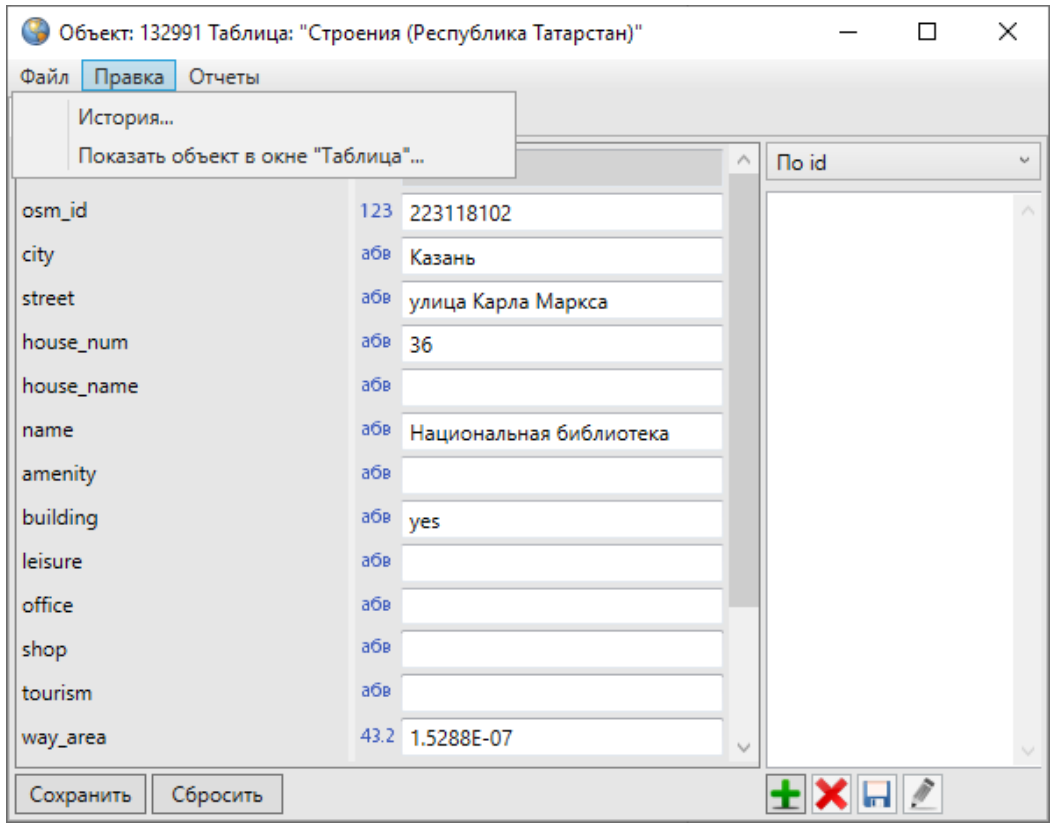

Рис. 2.165: Вкладки раздела меню «Правка» окна «Объект»

При выборе вкладки «Показать объект в окне «Таблица». . . » откроется окно «Таблица» со списком объектов соответствующего слоя, и рассматриваемый объект будет выделен в списке.

Вкладка «История. . . » позволяет просмотреть историю изменений данного объекта, а также, при необходимости, восстановить из истории данные по объекту (Рис. [2.166\)](#page-149-0). Подробное описание работы с окном «История изменений объектов» дано в разделе [История изменений объектов](#page-198-0) (с. 195).

<span id="page-149-0"></span>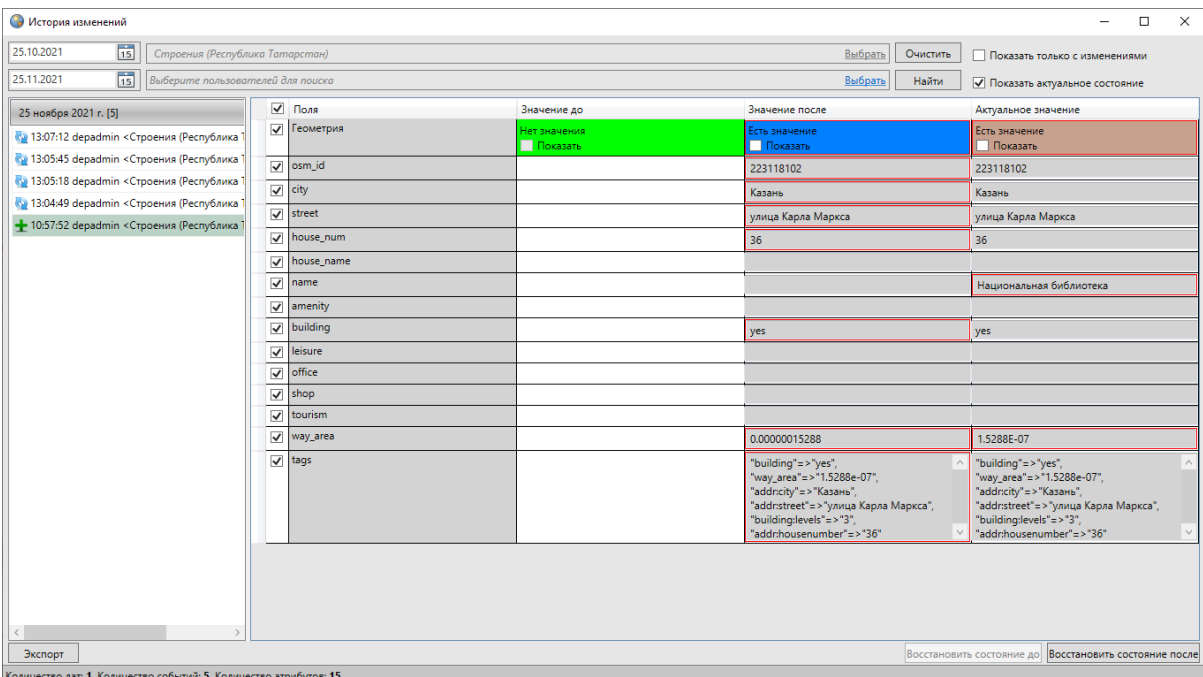

Рис. 2.166: Просмотр истории изменений объектов

Раздел меню «Отчеты» предназначен для просмотра и формирования отчетов по данным текущего объекта с помощью менеджера отчетов FastReport.NET. Раздел содержит вкладку «Открыть менеджер отчетов. . . », а также может содержать вкладку «Отчеты с объектом» со списком отчетов по данному объекту (Рис. [2.167\)](#page-150-0). При выборе вкладки «Открыть менеджер отчетов. . . » откроется окно управления отчетами по текущему объекту. Выбор вкладки с названием отчета позволит открыть отчет для просмотра. Более подробно процесс формирования отчетов с использованием менеджера отчетов описан в разделе  $\varPhi o p \mathcal{M} u$ [рование отчетов](#page-93-0) (с. 90).

<span id="page-150-0"></span>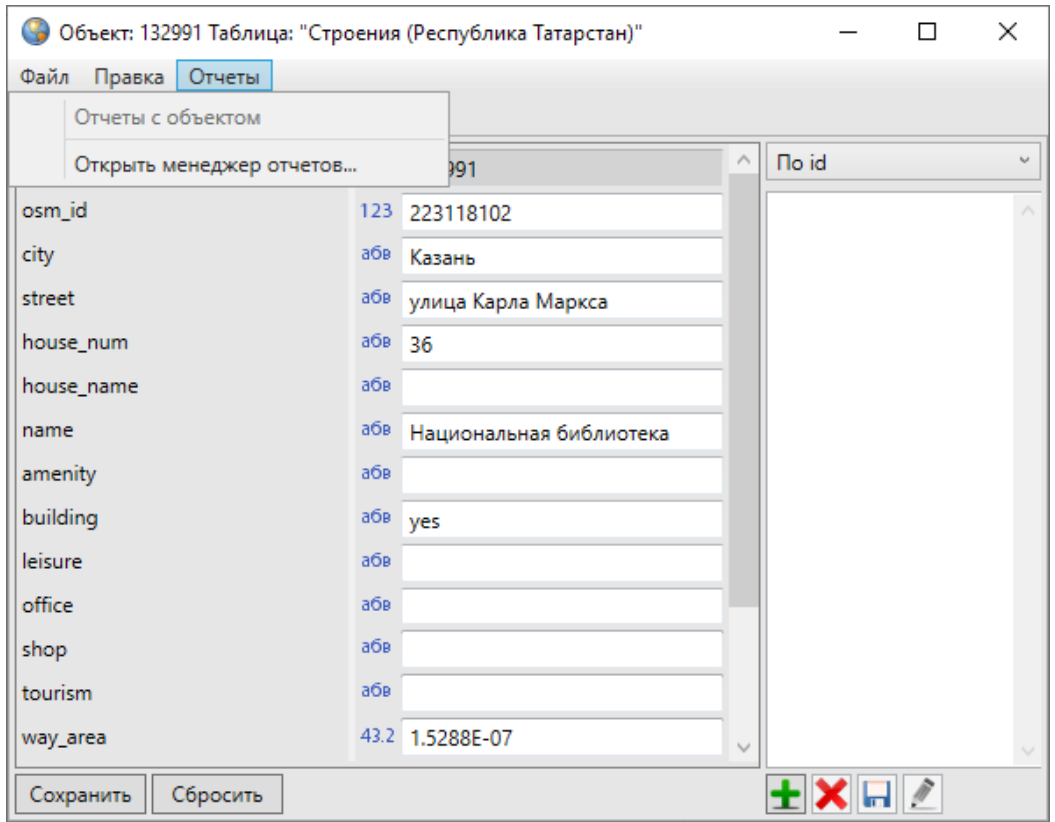

Рис. 2.167: Вкладка раздела меню «Отчеты» окна «Объект»

Окно «Объект» для объектов тематических слоев карты будет содержать две закладки: «Атрибуты» и «Геометрия» (Рис. [2.162\)](#page-145-0), для объектов других таблиц с данными закладка «Геометрия» в окне «Объект» будет отсутствовать [\(Рис.](#page-151-0) [2.168\)](#page-151-0).

<span id="page-151-0"></span>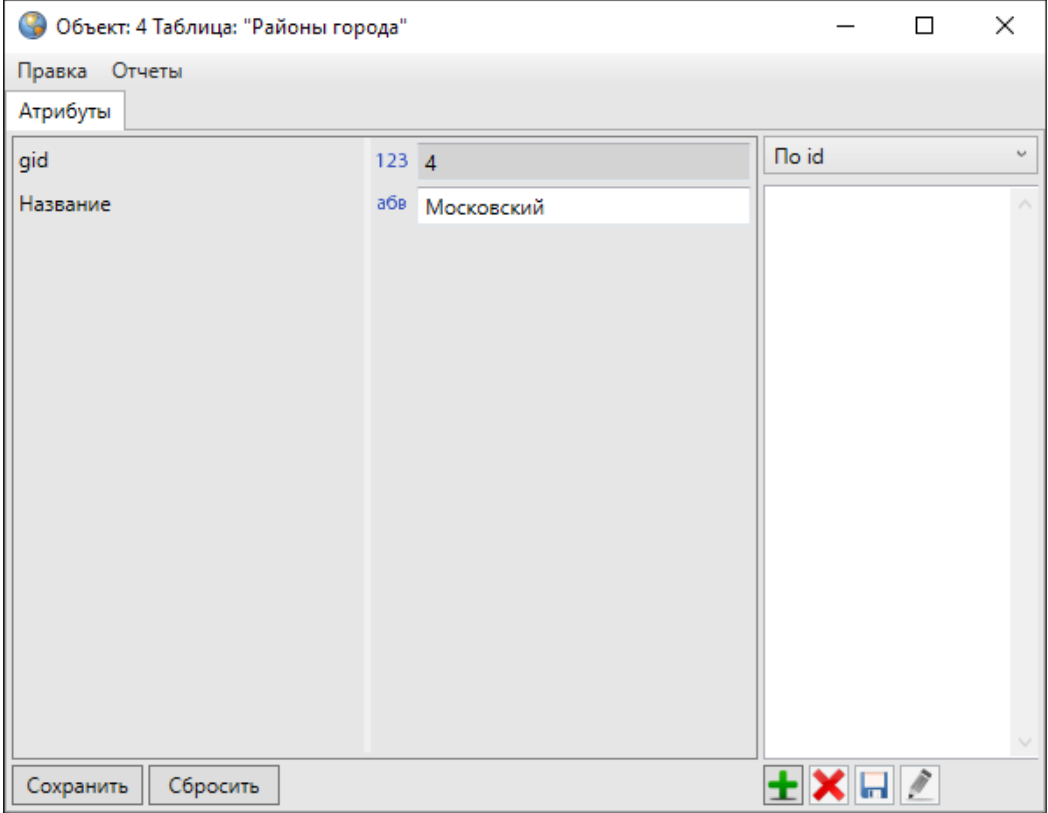

Рис. 2.168: Вид окна «Объект» для объектов справочников, интервалов и других таблиц данных

Для объектов связанных таблиц данных окно «Объект» будет также содержать дополнительные закладки с наименованиями дочерних таблиц для объектов родительских таблиц.

Закладка «Атрибуты» предназначена для добавления, просмотра и изменения атрибутов объекта таблицы данных, закладка «Геометрия» — для добавления, просмотра и изменения координат объекта слоя.

В закладке «Атрибуты» окна «Объект» можно заполнять и редактировать атрибутивные поля, характеризующие объект. По умолчанию все таблицы данных имеют обязательное атрибутивное поле «id» или «gid» для обозначения идентификационных номеров объектов, а слои карты имеют также атрибутивное поле «geom» или «the\_geom» для обозначения геометрии объектов. Эти поля не являются редактируемыми.

Справа от названия атрибутивного поля расположена пиктограмма с типом данных поля:

 $123$ — пиктограмма «123» соответствует типу данных «Целое»;

 $43.2$ — пиктограмма «43.2» соответствует типу данных «Вещественное»;

 $^{\text{a6b}}$  — пиктограмма «абв» соответствует типу данных «Текст»;

 $\odot$ — пиктограмма со значком часов соответствует типам данных «Дата» и «Дата и время»;

 $\frac{1}{\sqrt{2}}$ — пиктограмма со значком книжки соответствует типу данных «Целое» у атрибутивного поля с подключенным к нему справочником (при наведении курсора на пиктограмму со значком книжки отобразится подпись «Справочник», подробно использование справочников описано в разделе  $C_n$ равочники  $(c. 241)$ ), либо у атрибутивного поля дочерней таблицы данных, связывающего дочернюю и родительскую таблицы (при наведении курсора на пиктограмму со значком книжки отобразится подпись «Табличные данные»).

Атрибутивные поля с типами данных «Дата» и «Дата и время» можно заполнить вручную или выбрать их значения с помощью встроенного календаря [\(Рис.](#page-152-0) [2.169\)](#page-152-0).

Вводить данные с клавиатуры необходимо с учетом используемых форматов данных для указанных типов атрибутивных полей:

- «ДД.ММ.ГГГГ» формат ввода данных для атрибутивных полей с типом данных «Дата»;
- «ДД.ММ.ГГГГ ЧЧ:ММ:СС» формат ввода данных для атрибутивных полей с типом данных «Дата и время».

<span id="page-152-0"></span>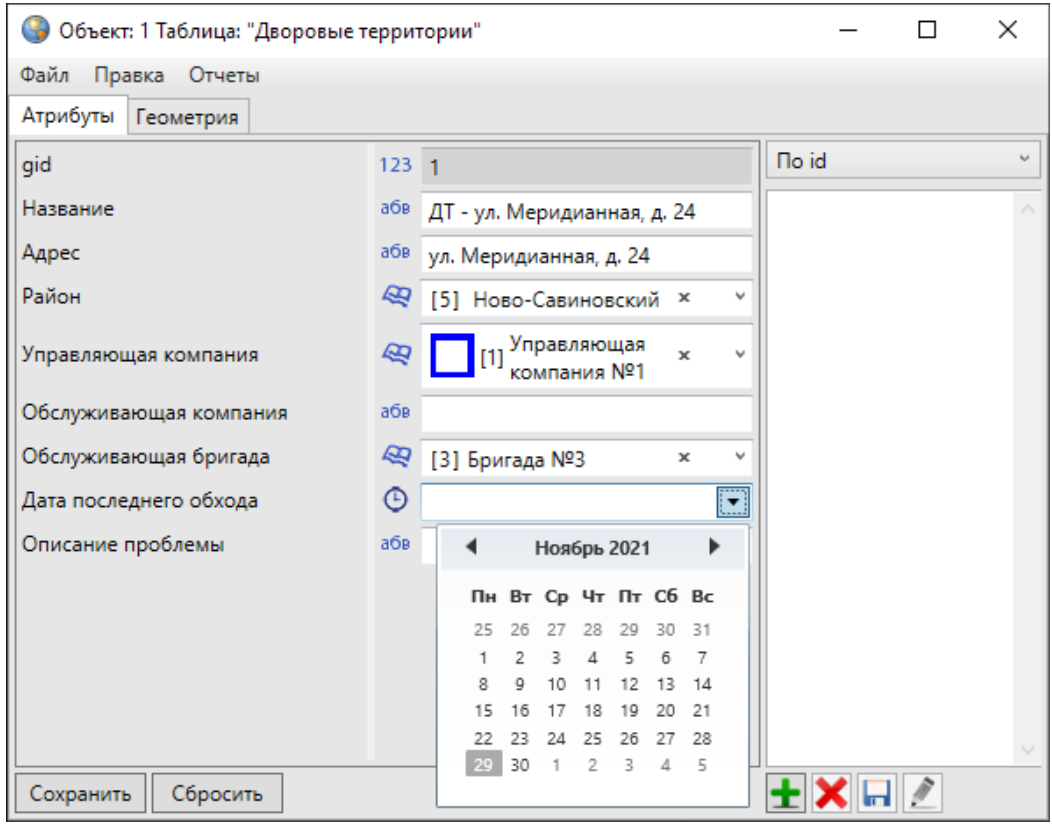

Рис. 2.169: Заполнение атрибутивных полей с типом данных «Дата», «Дата и время» с использование календаря

Во встроенном календаре для перехода к другому месяцу можно использовать кнопки «<», «>», либо щелкнуть левой кнопкой мыши по названию текущего месяца, — и на календаре отобразятся все месяцы текущего года. Для перехода к другому году можно использовать также кнопки «<», «>» либо щелкнуть левой кнопкой мыши по номеру текущего года — на календаре отобразятся все года текущего десятилетия. Для перехода к другому десятилетию можно также использовать кнопки «<» и «>» либо щелкнуть левой кнопкой мыши по номеру текущего десятилетия, — и на календаре отобразятся все десятилетия текущего века.

Все атрибутивные поля, за исключением полей «id» («gid») и «geom» («the\_geom»), создаются пользователями Программы, имеющими административные права доступа. Атрибутивные поля различных таблиц с данными (в том числе, слоев, справочников, интервалов) могут отличаться, так как зависят от определенных характеристик таблицы с данными. Также есть возможность редактирования существующих атрибутивных полей (создание и редактирование атрибутивных полей подробно описано в разделе [Создание и редактирование](#page-210-0) [таблиц](#page-210-0) (с. 207)).

Программа сама присваивает идентификационный номер объекту, поэтому поле «id» («gid») заполнять не нужно. Слой карты может не иметь других атрибутивных полей, кроме поля «id» («gid»). В этом случае при создании нового объекта слоя будет достаточно отметить новый объект на карте.

Пользователи Программы с административными правами доступа могут также сделать атрибутивные поля обязательными для заполнения и уникальными. Обязательные для заполнения поля будут подсвечиваться красной рамкой [\(Рис.](#page-153-0) [2.170\)](#page-153-0).

<span id="page-153-0"></span>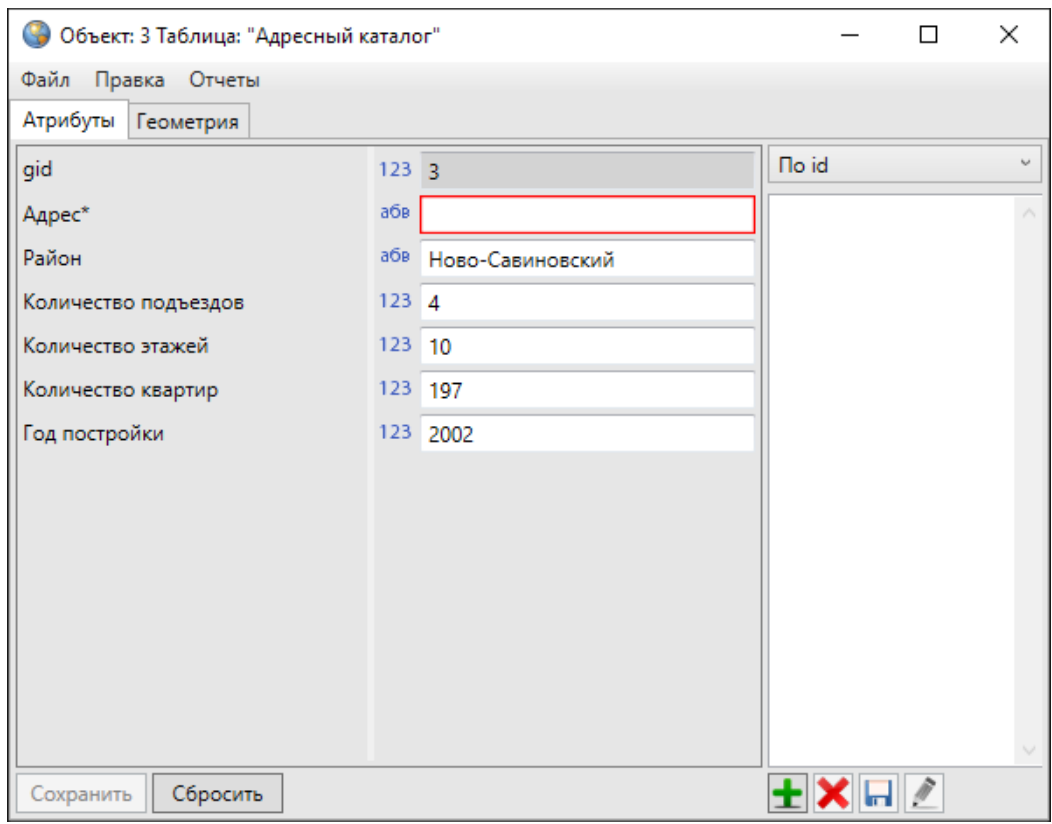

Рис. 2.170: Заполнение обязательных полей

Программа не позволит сохранить объект без заполнения обязательных полей. При настройке уникальности поля Программа не позволит сохранить повторяющиеся значения для разных объектов таблицы, будет выходить соответствующее <span id="page-154-0"></span>сообщение об ошибке (Рис. [2.171\)](#page-154-0).

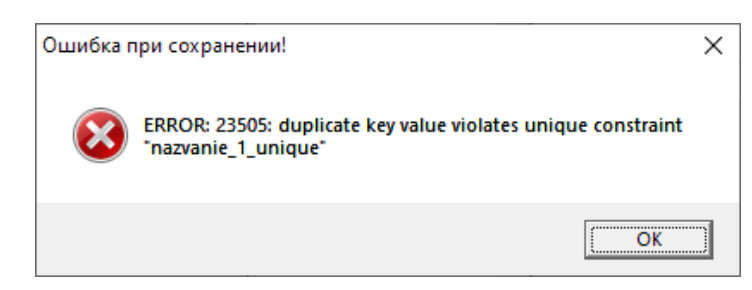

Рис. 2.171: Сообщение об ошибке при попытке сохранить ранее использованное значение в уникальном поле

Если пользователи с административными правами доступа при создании таблицы с данными подключили возможность добавления файлов к объектам таблицы, в правой части окна «Объект» будет расположен раздел для работы с файлами. Для прикрепления к объекту файла нужно нажать на кнопку «Добавить файл», расположенную в правом нижнем углу окна, и указать расположение файла (Рис. [2.172\)](#page-154-1). Можно прикрепить к объекту любой файл размером не более 16 Мб.

<span id="page-154-1"></span>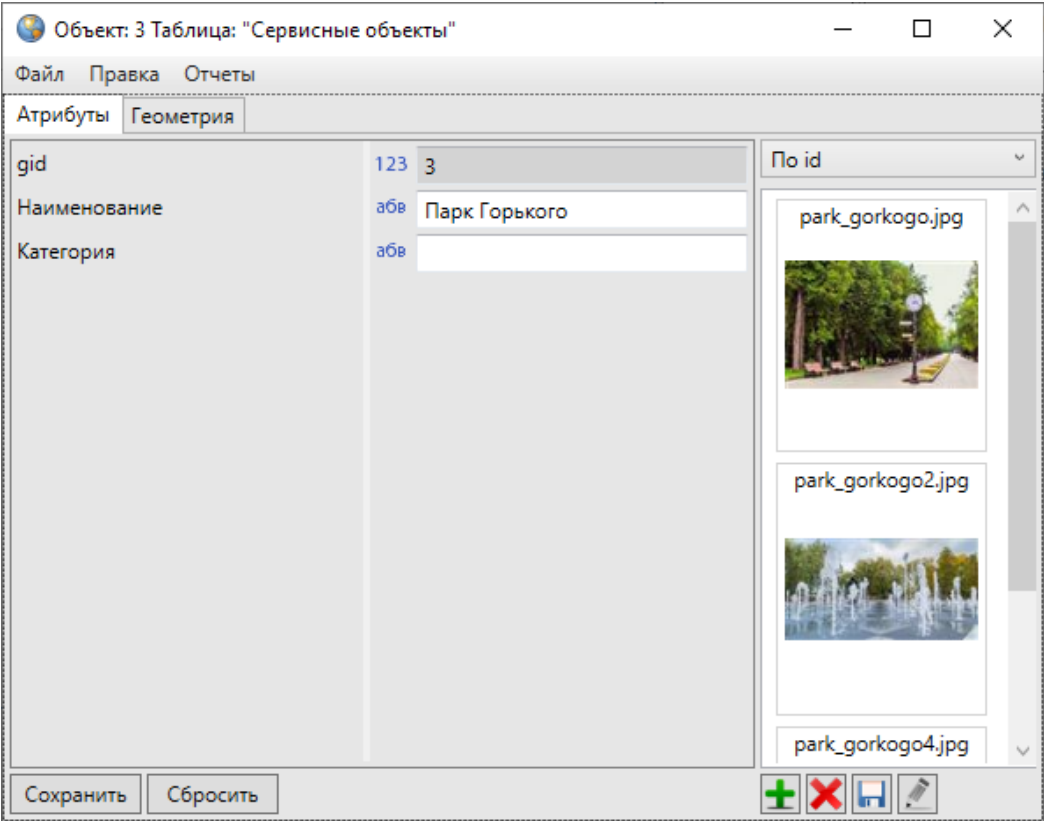

Рис. 2.172: Прикрепление к объекту слоя фотографии

Для добавления к файлу комментария следует выделить прикрепленный файл однократным нажатием левой кнопки мыши и нажать кнопку «Редактировать комментарий». Откроется окно «Комментарий к файлу» (Рис. [2.173\)](#page-155-0), в котором можно ввести текст комментария. После сохранения комментарий будет отоб-

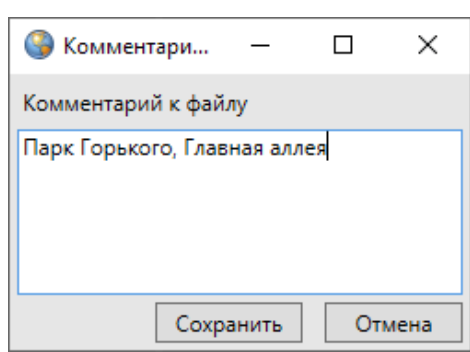

<span id="page-155-0"></span>ражен под файлом в правой части окна (Рис. [2.174\)](#page-155-1).

Рис. 2.173: Добавление комментария к файлу

<span id="page-155-1"></span>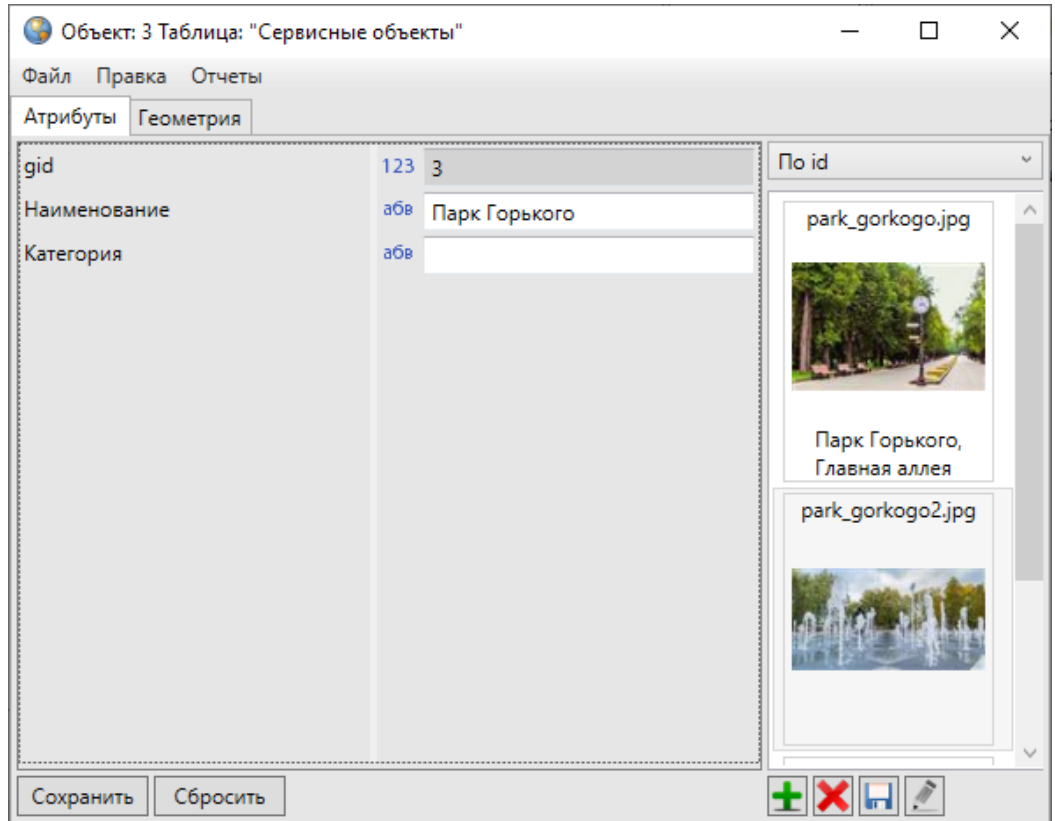

Рис. 2.174: Отображение комментария к файлу

Для просмотра прикрепленных к объекту изображений необходимо выделить любое изображение двукратным нажатием левой кнопки мыши, после чего откроется окно «Просмотр изображений» (Рис. [2.175\)](#page-156-0).

<span id="page-156-0"></span>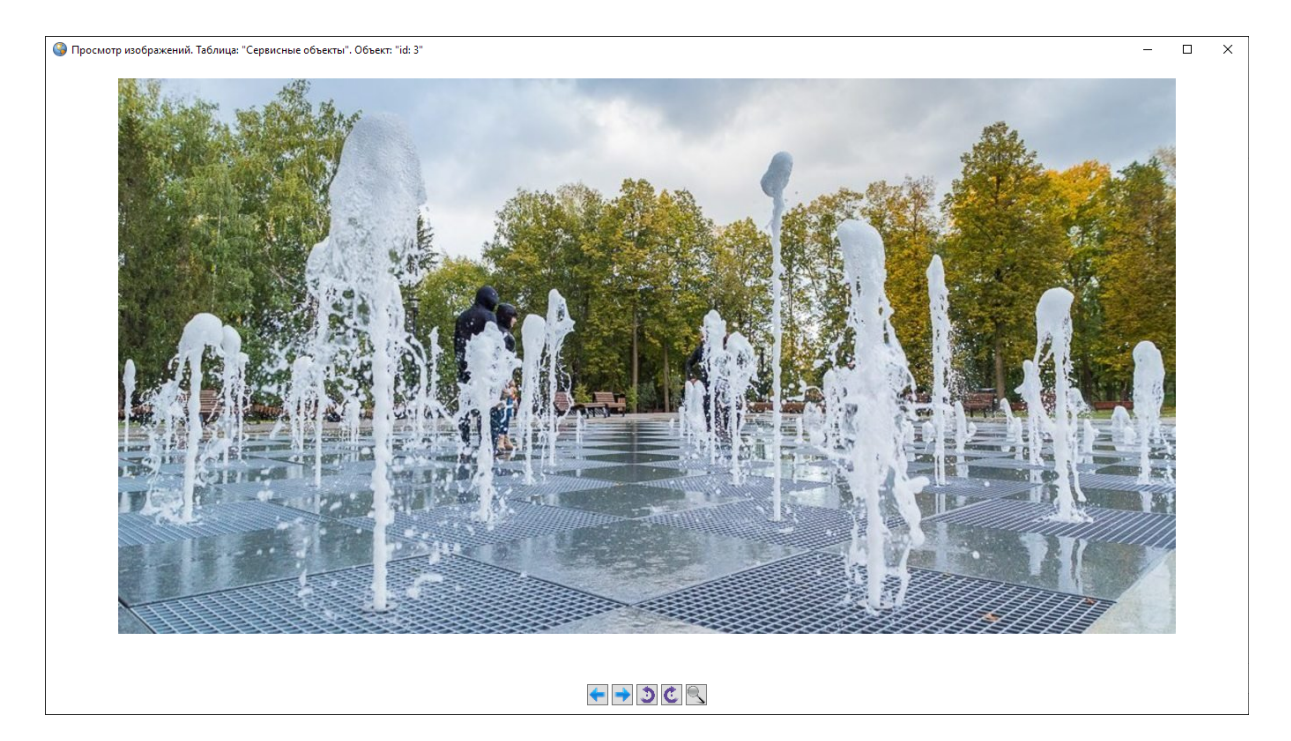

Рис. 2.175: Просмотр прикрепленных к объекту изображений

Кнопки «Назад» и «Вперед» в нижней части окна или соответствующие клавиши на клавиатуре («←», «→») предназначены для навигации по каталогу изображений (перехода к предыдущим/следующим изображениям). Кноп-

ки «Повернуть против часовой стрелки»  $\blacksquare$ , «Повернуть по часовой стрелке»

или соответствующие клавиши на клавиатуре («↑», «↓») предназначены для поворота изображений на 90° в соответствующих направлениях в режиме

просмотра. Кнопка «Открыть» позволяет открыть изображение во внешней программе, используемой в Windows по умолчанию для данного типа файлов.

Можно также сохранять прикрепленные к объектам слоев файлы с помощью кнопки «Сохранить файлы». Для удаления прикрепленного файла следует выделить файл и нажать кнопку «Удалить файлы».

В нижней части окна для объектов слоев карты и таблиц данных расположены кнопки «Сохранить» и «Сбросить», для объектов справочников и интервалов дополнительно имеется кнопка «Стиль. . . ».

Нажатие на кнопку «Сохранить» сохраняет внесенную (отредактированную) атрибутивную информацию по объекту и прикрепленные файлы.

Кнопка «Сбросить» используется для отмены действий по добавлению и редактированию атрибутивной информации.

Кнопка «Стиль. . . » применяется для выбора стиля отображения на карте объектов слоев с использованием справочников или интервалов (более подробно описано в разделах [Справочники](#page-244-0) (с. 241), [Использование интервала](#page-262-0) (с. 259).

<span id="page-157-0"></span>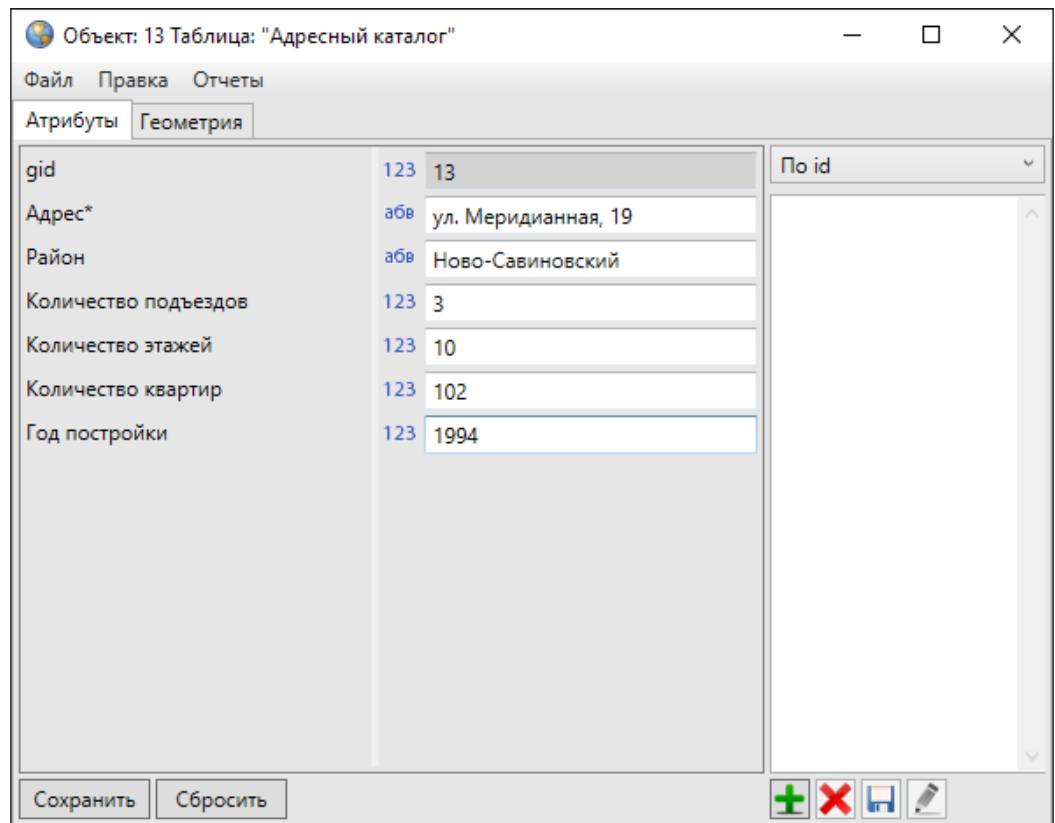

На Рис. [2.176](#page-157-0) представлен пример заполнения атрибутивных полей окна «Объект» при добавлении нового объекта.

Рис. 2.176: Пример заполнения атрибутивных полей окна «Объект»

Добавленные атрибутивные данные по объектам появятся в окне «Таблица» (Рис. [2.177\)](#page-158-1). Объекты отобразятся на карте, если создаваемая таблица с данными является слоем карты. Работа в окне «Таблица» подробно описана в разделе [Табличное представление данных](#page-158-0) (с. 155).

<span id="page-158-1"></span>

|              | • Таблица: "Адресный каталог"<br>Файл Вид Правка Фильтры Отчеты |                                |                                                                                                    |                   |                    |                                               | $\Box$ | $\times$  |
|--------------|-----------------------------------------------------------------|--------------------------------|----------------------------------------------------------------------------------------------------|-------------------|--------------------|-----------------------------------------------|--------|-----------|
|              | ⊵ Фильтр                                                        |                                |                                                                                                    |                   |                    |                                               |        | œ         |
| gid          | Адрес                                                           | Район                          | Количество подъездов                                                                                                    | Количество этажей | Количество квартир | Год постройки                                 |        |           |
| 1            | ул. Меридианная, д. 26                                          | Ново-Савиновский               | 4                                                                                                    | 10 <sup>°</sup>   | 176                | 2004                                          |        |           |
| 2            | ул. Меридианная, д. 30                                          | Ново-Савиновский               | 6                                                                                                    | 10                | 239                | 2002                                          |        |           |
| 3            | ул. Меридианная, д. 30                                          | Ново-Савиновский               | $\overline{A}$                                                                                                    | 10                | 197                | 2002                                          |        |           |
| 4            | Мусина, 23                                                      | Ново-Савиновский               | 5                                                                                                    | 10                | 197                | 2002                                          |        |           |
| 5            | ул. Меридианная, д. 20                                          | Ново-Савиновский               | $\overline{2}$                                                                                                    | 10                | 98                 | 2002                                          |        |           |
| 6            | ул. Меридианная, д. 22                                          | Ново-Савиновский               | $\overline{a}$                                                                                                    | 10                | 98                 | 2002                                          |        |           |
| 7            | ул. Четаева, д. 41                                              | Ново-Савиновский               | $\overline{2}$                                                                                                    | 10                | 98                 | 2002                                          |        |           |
| 8            | ул. Четаева, д. 39                                              | Ново-Савиновский               | 2                                                                                                    | 10                | 98                 | 2002                                          |        |           |
| 9            | ул. Мусина, д. 21                                               | Ново-Савиновский               | $\overline{a}$                                                                                                    | 10                | 98                 | 2002                                          |        |           |
| 11           | проспект Ямашева. 43                                            | Ново-Савиновский               | 1                                                                                                    | 17                | 131                | 2003                                          |        |           |
| 12           | проспект Ямашева, 45                                            | Ново-Савиновский               | 1                                                                                                    | 17                | 135                | 2003                                          |        |           |
| 13           | ул. Меридианная, 19                                             | Ново-Савиновский               | 3                                                                                                    | 10                | 102                | 1994                                          |        |           |
|              |                                                                 |                                |                                                                                                    |                   |                    |                                               |        |           |
| $<<$ $\vert$ | $1 \mu$ <sub>3</sub> $1$<br>$\,<$                               | Показать все<br>$\geq$<br>$>>$ |                                                                                                    |                   |                    | Выделять объект Переходить к объекту на карте |        |           |
|              | Добавить<br>Удалить                                             | Открыть                        | Количество строк: 12 Из них загружено: 12 Количество колонок: 7 Выбрано: 1 Таблица содержит обязательные поля. Редактирование доступно только через окно а |                   |                    | Сбросить                                      |        | Сохранить |

Рис. 2.177: Отображение атрибутивных данных по объектам в окне «Таблица»

# <span id="page-158-0"></span>2.17 Табличное представление данных

## 2.17.1 Описание таблицы данных

Окно «Таблица» по объектам слоя карты можно открыть несколькими способами:

- нажать кнопку «Таблица данных по слою» на панели инструментов для работы со слоями,
- выделить слой на панели управления слоями двукратным нажатием левой кнопки мыши,
- выбрать вариант «Открыть таблицу. . . » в меню действий со слоем на панели управления слоями.

Для открытия окна «Таблица» по объектам других таблиц с данными (в том числе, справочников, интервалов) достаточно перейти к соответствующей таблице по вкладке меню «Данные».

В каждом из перечисленных случаев откроется информационное окно «Таблица» (Рис. [2.178\)](#page-159-0).

<span id="page-159-0"></span>

|     | • Таблица: "Адресный каталог"                                              |                        |                      |                   |                    |                                               |          | □ | $\times$  |
|-----|----------------------------------------------------------------------------|------------------------|----------------------|-------------------|--------------------|-----------------------------------------------|----------|---|-----------|
|     | Файл Вид Правка Фильтры Отчеты                                             |                        |                      |                   |                    |                                               |          |   |           |
|     | ⊵ Фильтр                                                                   |                        |                      |                   |                    |                                               |          |   | œ         |
|     | <b>• Массовое обновление полей</b>                                         |                        |                      |                   |                    |                                               |          |   |           |
| gid | Адрес                                                                      | Район                  | Количество подъездов | Количество этажей | Количество квартир | Год постройки                                 |          |   |           |
|     | ул. Меридианная, д. 26                                                     | Ново-Савиновский       | 4                    | 10                | 176                | 2004                                          |          |   |           |
| 2   | ул. Меридианная, д. 30                                                     | Ново-Савиновский       | 6                    | 10                | 239                | 2002                                          |          |   |           |
| 3   | ул. Меридианная, д. 30                                                     | Ново-Савиновский       | 4                    | 10                | 197                | 2002                                          |          |   |           |
| 4   | Мусина, 23                                                                 | Ново-Савиновский       | 5                    | 10 <sup>10</sup>  | 197                | 2002                                          |          |   |           |
| 5   | ул. Меридианная, д. 20                                                     | Ново-Савиновский       | 2                    | 10                | 98                 | 2002                                          |          |   |           |
| 6   | ул. Меридианная, д. 22                                                     | Ново-Савиновский       | $\overline{2}$       | 10                | 98                 | 2002                                          |          |   |           |
| 7   | ул. Четаева, д. 41                                                         | Ново-Савиновский       | $\overline{2}$       | 10                | 98                 | 2002                                          |          |   |           |
| 8   | ул. Четаева, д. 39                                                         | Ново-Савиновский       | 2                    | 10 <sup>10</sup>  | 98                 | 2002                                          |          |   |           |
| 9   | ул. Мусина, д. 21                                                          | Ново-Савиновский       | $\overline{2}$       | 10                | 98                 | 2002                                          |          |   |           |
| 11  | проспект Ямашева, 43                                                       | Ново-Савиновский       | 1                    | 17                | 131                | 2003                                          |          |   |           |
| 12  | проспект Ямашева, 45                                                       | Ново-Савиновский       | 1                    | 17                | 135                | 2003                                          |          |   |           |
|     |                                                                            |                        |                      |                   |                    |                                               |          |   |           |
| <<  | 1 <sub>u3</sub> 1<br>$\,<$                                                 | Показать все<br>$\geq$ |                      |                   |                    | Выделять объект Переходить к объекту на карте |          |   |           |
|     | Добавить<br>Удалить                                                        | $>>$<br>Открыть        |                      |                   |                    |                                               | Сбросить |   | Сохранить |
|     | Количество строк: 11 Из них загружено: 11 Количество колонок: 7 Выбрано: 1 |                        |                      |                   |                    |                                               |          |   |           |

Рис. 2.178: Окно «Таблица»

В Программе реализованы возможности одновременного открытия и работы с несколькими таблицами данных одного либо разных типов (Рис. [2.179\)](#page-159-1). Окна «Таблица» не блокируют главное окно Программы.

<span id="page-159-1"></span>

|                  | Файл Вид Данные Инструменты Отчеты Справка    |                             |             |                                                                                |                           |                                 |               |                        |                                               |                                                         |       |
|------------------|-----------------------------------------------|-----------------------------|-------------|--------------------------------------------------------------------------------|---------------------------|---------------------------------|---------------|------------------------|-----------------------------------------------|---------------------------------------------------------|-------|
|                  |                                               |                             |             | <b>\&amp;&amp;&amp;Q</b> @@ <i>@\$C</i> O{FF}F, <mark>;k</mark> ha@,}±±±±□DD@, |                           |                                 |               |                        |                                               |                                                         |       |
|                  |                                               |                             |             |                                                                                |                           |                                 |               |                        |                                               |                                                         |       |
|                  | • Таблица: "Адресный каталог"                 |                             |             |                                                                                |                           |                                 | $\Box$        | $\times$               | <b><i><u>PARK</u></i></b>                     | Группы Все слои Видимые слои                            |       |
| Файл             | Вид Правка Фильтры Отчеты                     |                             |             |                                                                                |                           |                                 |               |                        |                                               |                                                         | O     |
|                  | <b>Фильтр</b>                                 |                             |             |                                                                                |                           |                                 |               | e,                     |                                               | <b>ПИ</b> Жилищное управление                           | $[3]$ |
|                  | <b>Массовое обновление полей</b>              |                             |             |                                                                                |                           |                                 |               |                        | β                                             | <b>Д</b> Адресный каталог                               |       |
| qid              | Aapec                                         | Район                       |             | Количество подъездов                                                           | Количество этажей         | Количество квартир              | Год постройки |                        |                                               | <b>П</b> Дворовые территории                            |       |
|                  | ул. Меридианная, д. 26                        | Ново-Савиновский            |             |                                                                                | 10 <sup>10</sup>          | 176                             | 2004          | $\land$                | ------ --                                     | <b>ПИ</b> Мастерские участки                            |       |
|                  | ул. Меридианная, д. 30                        | Ново-Савиновский            |             | - 6                                                                            | 10 <sup>10</sup>          | 239                             | 2002          |                        |                                               | $\mathbf{F}$ $\mathbf{F}$ $\mathbf{F}$ Тестирование     | [5]   |
|                  | ул. Меридианная, д. 30                        |                             |             | Ново-Савинов • Таблица: "Дворовые территории"                                  |                           |                                 |               |                        | $\times$<br>$\Box$                            |                                                         |       |
|                  | Мусина, 23                                    |                             |             | Ново-Савинов Файл Вид Правка Фильтры Отчеты                                    |                           |                                 |               |                        |                                               | <b>ПИТ</b> Границы населенных пу                        |       |
|                  | ул. Меридианная, д. 20                        | Ново-Савинов                |             | ⊵ Фильтр                                                                       |                           |                                 |               |                        | e,                                            | ■ И Дороги (Республика Тат                              |       |
|                  | ул. Меридианная, д. 22                        | Ново-Савинов                |             | Массовое обновление полей                                                      |                           |                                 |               |                        |                                               | <b>В Населенные пункты (Ре</b>                          |       |
|                  | ул. Четаева, д. 41                            | Ново-Савинов                |             |                                                                                |                           |                                 |               |                        |                                               | Районы (Республика Тат                                  |       |
|                  | ул. Четаева, д. 39                            | Hoso-CasuHos gid            |             | Название                                                                       | Район<br>Ново-Савиновский | Anpec<br>ул. Меридианная, д. 24 |               | Обслуживающая компания | Дата последнего обхода                        | √   Строения (Республика Т                              |       |
|                  | ул. Мусина, д. 21                             | Ново-Савинові               |             | ДТ - ул. Меридианная, д. 24<br>ДТ - ул. Меридианная, д. 26                     | Ново-Савиновский          | ул. Меридианная, д. 26          |               |                        |                                               |                                                         |       |
|                  | проспект Ямашева, 43                          | Ново-Савинов 2              |             | ДТ - ул. Меридианная, д. 30                                                    | Ново-Савиновский          | ул. Меридианная, д. 24          |               |                        |                                               | $\triangleright$ $\Box$ $\Box$ Permon                   | [3]   |
| 12               | проспект Ямашева, 45                          | Ново-Савинов 3              |             | ДТ - ул. Мусина, д. 23                                                         | Ново-Савиновский          | ул. Мусина, д. 23               |               |                        |                                               | ▶ ■   Сервисные объекты                                 | [3]   |
| $<<$ $\parallel$ | $11$ $12$<br>$\,<$                            | $>$ $\rightarrow$ $\Box$ nd |             | ДТ - ул. Меридианная, д. 20                                                    | Ново-Савиновский          | ул. Меридианная, д. 20          |               |                        |                                               | • П Н Группа растровых слоев                            | [2]   |
|                  | Добавить<br>Удалить                           | <b>Открыть</b>              |             | ДТ - ул. Меридианная, д. 22                                                    |                           | ул. Меридианная, д. 22          |               |                        |                                               | • Встроенные растровые сл [9]                           |       |
|                  | Количество строк: 11 Из них загружено: 11 Кол |                             |             | ДТ - ул. Четаева, д. 41                                                        |                           | ул. Четаева, д. 41              |               |                        |                                               | OpenStreetMap                                           |       |
|                  |                                               |                             |             | ДТ - ул. Четаева, д. 39                                                        |                           | ул. Четаева, д. 39              |               |                        |                                               |                                                         |       |
|                  |                                               |                             |             | ДТ - ул. Мусина, д. 21                                                         |                           | ул. Мусина, д. 21               |               |                        |                                               | ■ Яндекс Карта                                          |       |
|                  |                                               |                             |             |                                                                                |                           |                                 |               |                        |                                               | <b>В Яндекс Спутник</b>                                 |       |
|                  |                                               |                             |             |                                                                                |                           |                                 |               |                        |                                               | <b>В Яндекс Народная</b>                                |       |
|                  |                                               |                             | $\lt$ $\lt$ | $\prec$<br>$1 \text{ ms} 1$<br>$\sim$                                          | ∣ Показать все<br>$\  >>$ |                                 |               |                        | Выделять объект Переходить к объекту на карте | <b>EX Busey Bosniers</b>                                |       |
|                  | <b>2 St.</b> Стандартный рабочий набо         |                             |             | Удалить<br>Лобавить                                                            | Открыть                   |                                 |               |                        | Сохранить<br>Сбросить                         |                                                         |       |
|                  |                                               |                             |             | Количество строк: 9 Из них загружено: 9 Количество колонок: 7 Выбрано: 1       |                           |                                 |               |                        |                                               | <sup>1</sup> 0 Проекция: (3395) World Mercator WGS 84 ▲ |       |

Рис. 2.179: Одновременная работа с несколькими окнами «Таблица»

Возможно изменение размера окна «Таблица». Для изменения размера окна необходимо навести курсор мыши на любую границу окна (курсор примет форму двунаправленной стрелки) и, удерживая левую кнопку мыши, передвигать курсор в необходимых направлениях, изменяя размер окна.

Окно «Таблица» для объектов косметических и базовых слоев представляет собой упрощенный вариант окна «Таблица» по тематическим слоям.

При большом объеме данных в таблице данные по объектам выводятся постранично (на одной странице отображаются данные по 500 объектам). В нижней части информационного окна «Таблица» (Рис. [2.180\)](#page-160-0) отображается номер текущей страницы, общее число страниц, а также кнопки перехода на другие страницы:

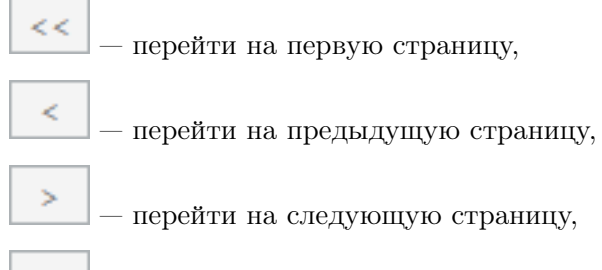

 $\overline{\phantom{a}}$  — перейти на последнюю страницу.

<span id="page-160-0"></span>

|     | • Таблица: "Населенные пункты"   |                                                                               |                   |         |                                               |          | П | $\times$  |
|-----|----------------------------------|-------------------------------------------------------------------------------|-------------------|---------|-----------------------------------------------|----------|---|-----------|
|     |                                  | Файл Вид Правка Фильтры Отчеты                                                |                   |         |                                               |          |   |           |
|     | ⊵ Фильтр                         |                                                                               |                   |         |                                               |          |   | e.        |
|     | <b>Иассовое обновление полей</b> |                                                                               |                   |         |                                               |          |   |           |
| fid | <b>OSMID</b>                     | <b>NPNAME</b>                                                                 | <b>POPULATION</b> | PLACE.  |                                               |          |   |           |
| 1   | 2676975753                       | Городец                                                                       |                   | hamlet  |                                               |          |   |           |
| 2   | 2434370649                       | Красная Якла                                                                  |                   | hamlet  |                                               |          |   |           |
| 3   | 2607853369                       | Кезьмино                                                                      |                   | hamlet  |                                               |          |   |           |
| 4   | 336525348                        | Теньковка                                                                     |                   | village |                                               |          |   |           |
| 5   | 2622020541                       | Медянский                                                                     |                   | village |                                               |          |   |           |
| 6   | 2676984397                       | Ружеевщино                                                                    |                   | hamlet  |                                               |          |   |           |
| 7   | 2626808364                       | Александрия                                                                   |                   | village |                                               |          |   |           |
| 8   | 2607935144                       | Труд                                                                          |                   | hamlet  |                                               |          |   |           |
| 9   | 2424544578                       | Старые Маклауши                                                               |                   | village |                                               |          |   |           |
| 10  | 938180505                        | Герасимовка                                                                   |                   | hamlet  |                                               |          |   |           |
| 11  | 2424544580                       | Чуфарово                                                                      |                   | village |                                               |          |   |           |
| 12  | 938180508                        | Беленки                                                                       |                   | hamlet  |                                               |          |   |           |
| 13  | 938180609                        | Тимофеевка                                                                    |                   | hamlet  |                                               |          |   |           |
| 14  | 938180506                        | Старое Никулино                                                               |                   | hamlet  |                                               |          |   |           |
| 15  | 2557601450                       | Растовка                                                                      |                   | hamlet  |                                               |          |   |           |
| 16  | 2557601441                       | Буйковка                                                                      |                   | hamlet  |                                               |          |   |           |
| 17  | 2557601455                       | Шишовка                                                                       |                   | hamlet  |                                               |          |   |           |
| 18  | 2577907093                       | Гафидовка                                                                     | 0                 | hamlet  |                                               |          |   |           |
| 19  | 938180158                        | Погребы                                                                       |                   | hamlet  |                                               |          |   |           |
| <<  | 1 из 10<br>$\,<$                 | Показать все<br>$>>$<br>$\,>\,$                                               |                   |         | Выделять объект Переходить к объекту на карте |          |   |           |
|     | Удалить                          | Добавить<br>Открыть                                                           |                   |         |                                               | Сбросить |   | Сохранить |
|     |                                  | Количество строк: 4652 Из них загружено: 500 Количество колонок: 5 Выбрано: 1 |                   |         |                                               |          |   |           |

Рис. 2.180: Постраничный вывод данных при большом объеме данных в таблице

Галочка в поле «Показать все» позволит отобразить данные по всем объектам информационной таблицы на одной странице. Загрузка данных может произойти с задержкой в несколько секунд в зависимости от объема данных таблицы.

Если в таблице данных отсутствует информация, а в нижней части таблицы отображена надпись «Данные не загружены в связи с настройками таблицы» (Рис. [2.181\)](#page-161-0), это означает, что пользователями с административными правами доступа была произведена настройка необязательной загрузки данных при открытии таблицы (такую настройку рекомендуется делать для таблиц с большим объемом данных, т.к. время загрузки данных зависит от их объема, скорости подключения к серверу и может занять до одной минуты). Включить функцию загрузки данных при открытии таблицы можно в окне управления таблицами ([Создание таблицы данных](#page-210-1) (с. 207), [Редактирование свойств таблицы данных](#page-215-0)  $(c. 212)$ .

<span id="page-161-0"></span>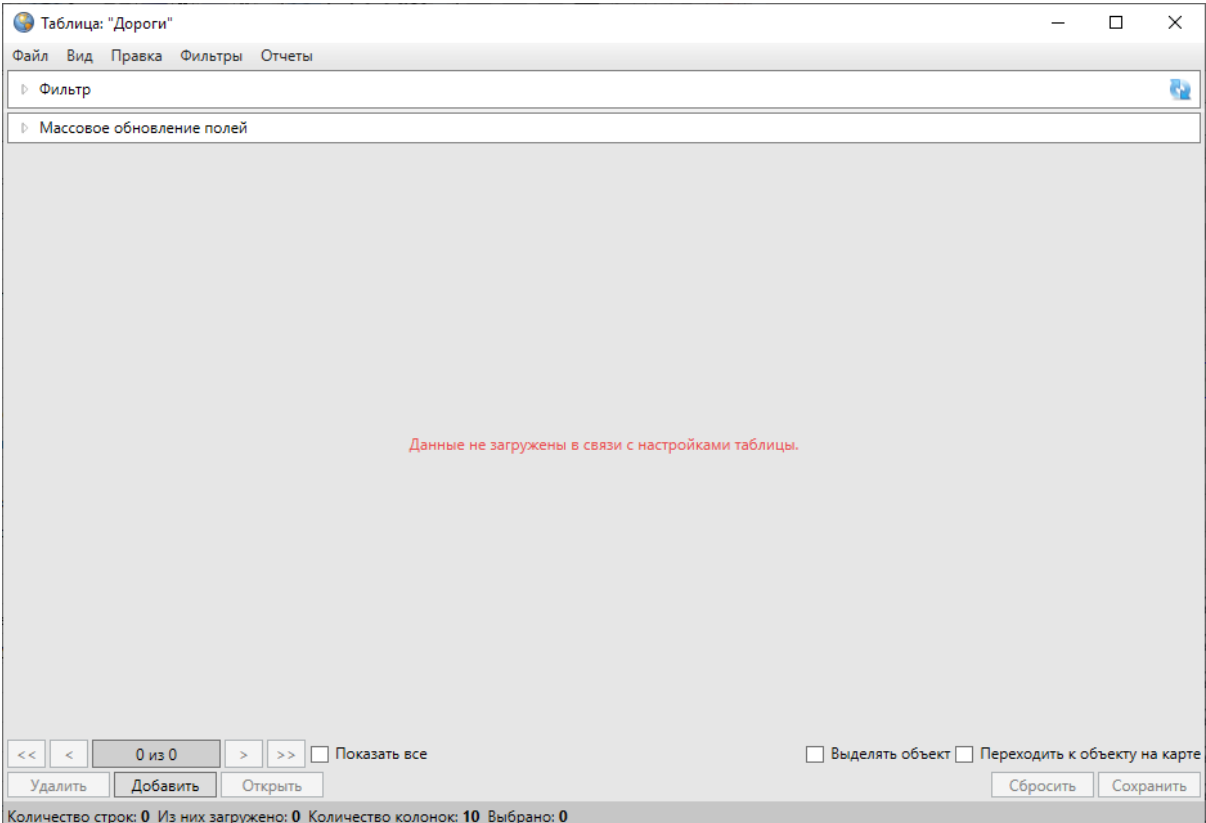

Рис. 2.181: Необязательная загрузка данных при открытии таблицы

Если таблица с данными является слоем карты, то галочка в поле «Выделять объект» и выбор объекта в таблице (однократным нажатием левой кнопки мыши) обеспечит выделение объекта на карте контрастным цветом. Галочка в поле «Переходить к объекту на карте» и выбор объекта в таблице обеспечит переход к объекту на карте и его выделение контрастным цветом. При включении функций «Выделять объект» или «Переходить к объекту на карте» слой автоматически становится видимым. По умолчанию функции выделения объекта и перехода к объекту на карте выключены.

Столбцы информационной таблицы соответствуют атрибутивным полям выбранной таблицы с данными. В нижней части информационного окна «Таблица» (Рис. [2.182\)](#page-162-0) отображается общее количество строк (общее количество объектов таблицы данных), количество загруженных строк (количество загруженных объектов таблицы данных), количество выбранных строк (объектов) таблицы и количество колонок таблицы (количество атрибутивных полей таблицы

данных). Выделить объекты таблицы данных можно однократными нажатиями левой кнопки мыши при удерживаемой на клавиатуре клавише «Shift» [\(Рис.](#page-162-0) [2.182\)](#page-162-0). Также можно встать на любую строку таблицы и использовать сочетание клавиш «Ctrl»+«A» для выделения всех записей таблицы.

<span id="page-162-0"></span>

|         | • Таблица: "Адресный каталог" |                                |                                                                            |                   |                    |                                                 | □         | $\times$ |
|---------|-------------------------------|--------------------------------|----------------------------------------------------------------------------|-------------------|--------------------|-------------------------------------------------|-----------|----------|
| Файл    | Вид Правка Фильтры Отчеты     |                                |                                                                            |                   |                    |                                                 |           |          |
|         | ⊵ Фильтр                      |                                |                                                                            |                   |                    |                                                 |           | œ        |
|         | ⊵ Массовое обновление полей   |                                |                                                                            |                   |                    |                                                 |           |          |
| gid     | Адрес                         | Район                          | Количество подъездов                                                       | Количество этажей | Количество квартир | Год постройки                                   |           |          |
| 1.      | ул. Меридианная, д. 26        | Ново-Савиновский               | 4                                                                          | 10                | 176                | 2004                                            |           |          |
| 2       | ул. Меридианная, д. 30        | Ново-Савиновский               | 6                                                                          | 10                | 239                | 2002                                            |           |          |
| 3       | ул. Меридианная, д. 30        | Ново-Савиновский               | 4                                                                          | 10                | 197                | 2002                                            |           |          |
| 4       | Мусина, 23                    | Ново-Савиновский               | $\overline{5}$                                                             | 10                | 197                | 2002                                            |           |          |
| 5       | ул. Меридианная, д. 20        | Ново-Савиновский               | $\overline{2}$                                                             | 10                | 98                 | 2002                                            |           |          |
| 6       | ул. Меридианная, д. 22        | Ново-Савиновский               | 2                                                                          | 10                | 98                 | 2002                                            |           |          |
| 17      | ул. Четаева, д. 41            | Ново-Савиновский               | 2                                                                          | 10                | 98                 | 2002                                            |           |          |
| $\bf 8$ | ул. Четаева, д. 39            | Ново-Савиновский               | $\overline{2}$                                                             | 10                | 98                 | 2002                                            |           |          |
| 9       | ул. Мусина, д. 21             | Ново-Савиновский               | $ 2\rangle$                                                                | 10 <sup>°</sup>   | 98                 | 2002                                            |           |          |
| 11      | проспект Ямашева, 43          | Ново-Савиновский               | 1                                                                          | 17                | 131                | 2003                                            |           |          |
| 12      | проспект Ямашева, 45          | Ново-Савиновский               | 1                                                                          | 17                | 135                | 2003                                            |           |          |
|         |                               |                                |                                                                            |                   |                    |                                                 |           |          |
|         |                               |                                |                                                                            |                   |                    |                                                 |           |          |
| <<      | $11$ $12$<br>$\,<$            | $\geq$<br>Показать все<br>$>>$ |                                                                            |                   |                    | √ Выделять объект Переходить к объекту на карте |           |          |
|         | Добавить<br>Удалить           | Открыть                        |                                                                            |                   |                    | Сбросить                                        | Сохранить |          |
|         |                               |                                | Количество строк: 11 Из них загружено: 11 Количество колонок: 7 Выбрано: 4 |                   |                    |                                                 |           |          |

Рис. 2.182: Отображение данных по таблице

Для сортировки данных в столбцах достаточно щелкнуть левой кнопкой мыши по названию столбца. Столбцы с текстовыми данными будут отсортированы в прямом/обратном алфавитном порядке, а столбцы с числовыми данными и типами данных «Дата», «Дата и время» — в порядке возрастания/убывания (Рис. [2.183\)](#page-163-0).

<span id="page-163-0"></span>

|      | • Таблица: "Адресный каталог"                                              |                                  |                      |                   |                    |                                                 | □         | $\times$ |
|------|----------------------------------------------------------------------------|----------------------------------|----------------------|-------------------|--------------------|-------------------------------------------------|-----------|----------|
| Файл | Вид Правка Фильтры Отчеты                                                  |                                  |                      |                   |                    |                                                 |           |          |
|      | ⊵ Фильтр                                                                   |                                  |                      |                   |                    |                                                 |           | œ        |
|      | ⊵ Массовое обновление полей                                                |                                  |                      |                   |                    |                                                 |           |          |
| gid  | Адрес                                                                      | Район                            | Количество подъездов | Количество этажей | Количество квартир | Год постройки                                   |           |          |
| 7    | ул. Четаева, д. 41                                                         | Ново-Савиновский                 | $\overline{2}$       | 10                | 98                 | 2002                                            |           |          |
| 8    | ул. Четаева, д. 39                                                         | Ново-Савиновский                 | 2                    | 10                | 98                 | 2002                                            |           |          |
| 9    | ул. Мусина, д. 21                                                          | Ново-Савиновский                 | $\overline{2}$       | 10                | 98                 | 2002                                            |           |          |
| 3    | ул. Меридианная, д. 30                                                     | Ново-Савиновский                 | 4                    | 10                | 197                | 2002                                            |           |          |
| 2    | ул. Меридианная, д. 30                                                     | Ново-Савиновский                 | 6                    | 10                | 239                | 2002                                            |           |          |
| 6    | ул. Меридианная, д. 22                                                     | Ново-Савиновский                 | $\overline{2}$       | 10                | 98                 | 2002                                            |           |          |
| 5    | ул. Меридианная, д. 20                                                     | Ново-Савиновский                 | $\overline{2}$       | 10                | 98                 | 2002                                            |           |          |
| 4    | Мусина, 23                                                                 | Ново-Савиновский                 | 5                    | 10                | 197                | 2002                                            |           |          |
| 12   | проспект Ямашева, 45                                                       | Ново-Савиновский                 | $\mathbf{1}$         | 17                | 135                | 2003                                            |           |          |
| 11   | проспект Ямашева, 43                                                       | Ново-Савиновский                 | 1                    | 17                | 131                | 2003                                            |           |          |
| 1    | ул. Меридианная, д. 26                                                     | Ново-Савиновский                 | 4                    | 10                | 176                | 2004                                            |           |          |
|      |                                                                            |                                  |                      |                   |                    |                                                 |           |          |
|      |                                                                            |                                  |                      |                   |                    |                                                 |           |          |
| <<   | 1 <sub>M3</sub> 1<br>$\,<$                                                 | Показать все<br>$\geq$<br>$\geq$ |                      |                   |                    | √ Выделять объект Переходить к объекту на карте |           |          |
|      | Удалить<br>Добавить                                                        | Открыть                          |                      |                   |                    | Сбросить                                        | Сохранить |          |
|      | Количество строк: 11 Из них загружено: 11 Количество колонок: 7 Выбрано: 1 |                                  |                      |                   |                    |                                                 |           |          |

Рис. 2.183: Сортировка данных в столбцах таблицы (сортировка по году постройки)

Для сортировки данных в таблице по нескольким столбцам необходимо при нажатой клавише «Shift» указать столбцы однократными нажатиями левой кнопки мыши. Для выхода из режима сортировки данных столбца достаточно повторно щелкнуть кнопкой мыши по его названию.

Перейти к окну «Объект» по конкретному объекту из таблицы данных можно несколькими способами:

- выделить строку объекта однократным нажатием левой кнопки мыши и нажать кнопку «Изменить»,
- выделить значение столбца «gid» объекта двукратным нажатием левой кнопки мыши.

<span id="page-163-1"></span>В верхней части информационного окна «Таблица» расположено меню [\(Рис.](#page-163-1) [2.184\)](#page-163-1), состоящее из пяти разделов: «Файл», «Вид», «Правка», «Фильтры», «Отчеты».

> Файл Вид Правка Фильтры Отчеты

Рис. 2.184: Меню окна «Таблица»

Раздел меню «Файл» предназначен для экспорта и импорта табличных данных. При наличии у пользователя прав на редактирование данной таблицы, а также на действия по экспорту и импорту данных раздел будет содержать вкладки «Экспорт. . . », «Импорт. . . », «Открыть в MS Excel. . . » (Рис. [2.185\)](#page-164-0), которые предназначены для экспорта и импорта данных (подробности в разделах [Экспорт данных](#page-172-0) (с. 169), [Импорт данных](#page-176-0) (с. 173)).

<span id="page-164-0"></span>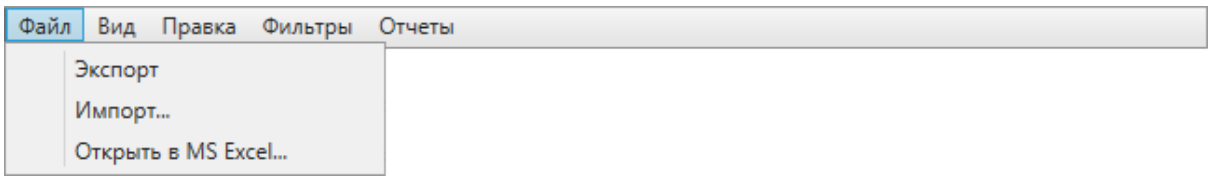

#### Рис. 2.185: Вкладки раздела меню «Файл»

Раздел меню «Вид» предназначен для настройки вида таблицы в окне «Таблица». Раздел содержит вкладки «Отображать панель «Массовое обновление полей» и «Колонки» с подвкладками «Сохранить текущий вид колонок. . . », «Вид колонок по умолчанию», «Настроить. . . » (Рис. [2.186\)](#page-164-1), подробнее в разделе [На](#page-165-0)[стройка вида таблицы данных](#page-165-0) (с. 162).

<span id="page-164-1"></span>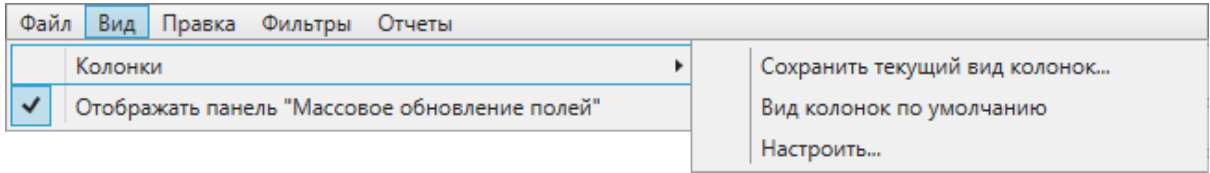

Рис. 2.186: Раздел меню «Вид»

Раздел меню «Правка» содержит вкладки «Создать копию выделенных строк», «Удалить все записи», «Обновить данные» (подробности в разделе [Изменение](#page-167-0) [данных в таблице](#page-167-0) (с. 164)). Если пользователями с административными правами доступа была подключена возможность ведения истории изменений по объектам таблицы данных, то раздел меню «Правка» будет также содержать вкладку «История...» (Рис. [2.187\)](#page-164-2).

<span id="page-164-2"></span>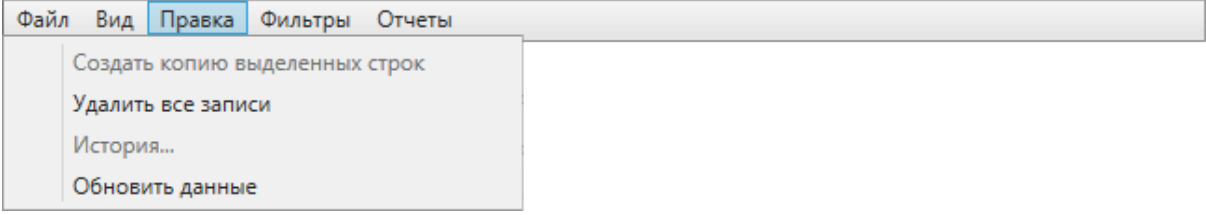

Рис. 2.187: Раздел меню «Правка»

Раздел меню «Фильтры» предназначен для фильтрации информации в таблице данных. Раздел содержит вкладки «Показать», «Сохранить фильтр. . . », «Удаление фильтров. . . », «Применить на карте», «Показать только выделенные на карте» (Рис. [2.188,](#page-165-1) раздел [Применение фильтров](#page-178-0) (с. 175)).

<span id="page-165-1"></span>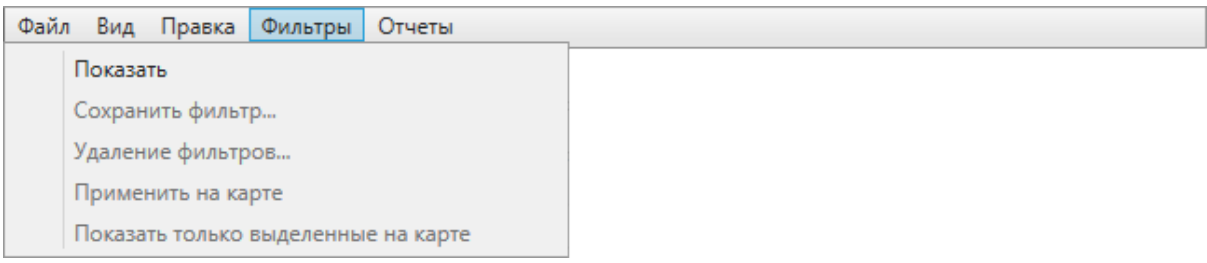

Рис. 2.188: Раздел меню «Фильтры»

Раздел меню «Отчеты» предназначен для просмотра и формирования отчетов по объектам таблицы данных. Раздел содержит три вкладки: «Отчеты с текущим объектом», «Отчеты с таблицей», «Открыть менеджер отчетов» [\(Рис.](#page-165-2) [2.189\)](#page-165-2). Вкладки «Отчеты с текущим объектом» и «Отчеты с таблицей» позволят открыть отчеты с объектом или таблицей для просмотра. Вкладка «Открыть менеджер отчетов» позволит открыть окно управления отчетами. Более подробно процесс формирования отчетов описан в разделе [Формирование от](#page-93-0)[четов](#page-93-0) (с. 90).

<span id="page-165-2"></span>

|  |                   | Файл Вид Правка Фильтры Отчеты |  |
|--|-------------------|--------------------------------|--|
|  |                   | Отчеты с текущим объектом      |  |
|  | Отчеты с таблицей |                                |  |
|  |                   | Открыть менеджер отчетов       |  |

Рис. 2.189: Раздел меню «Отчеты»

В нижней части окна «Таблица» расположены кнопки «Удалить», «Добавить», «Открыть», предназначенные для редактирования объектов таблицы (раздел [Изменение данных в таблице](#page-167-0) (с. 164)).

## <span id="page-165-0"></span>2.17.2 Настройка вида таблицы данных

Раздел меню «Вид» предназначен для настройки вида таблицы данных. Раздел содержит вкладки:

- «Колонки», с помощью которой можно настроить выборочное отображение и порядок следования колонок таблицы. Вкладка «Колонки» содержит подвкладки (Рис. [2.186\)](#page-164-1):
	- «Сохранить текущий вид колонок. . . »,
	- «Вид колонок по умолчанию»,
	- «Настроить. . . ».
- «Отображать панель «Массовое обновление полей».

Для настройки вида таблицы необходимо выбрать вкладку «Настроить. . . ». Откроется окно «Настройка вида таблицы» (Рис. [2.190\)](#page-166-0), в котором можно отметить галочками столбцы для отображения в таблице и с помощью кнопок «Вверх» и «Вниз» настроить порядок их следования. После нажатия кнопки «Применить» выбранные настройки будут применены к таблице.

<span id="page-166-0"></span>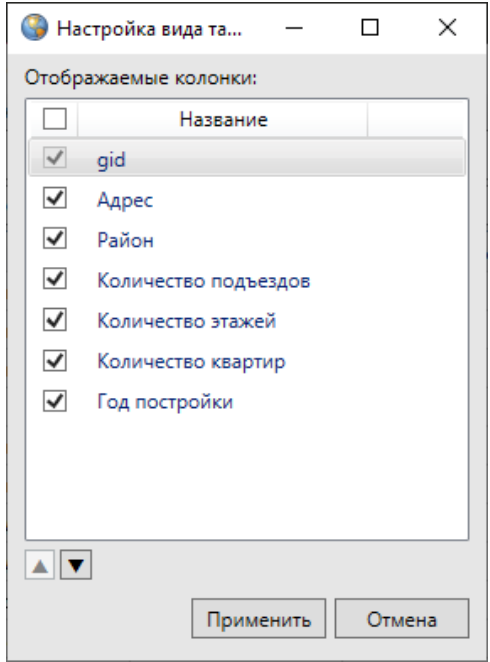

Рис. 2.190: Настройка отображения столбцов таблицы

<span id="page-166-1"></span>Для сохранения полученного вида таблицы и последующего его использования следует выбрать вкладку «Сохранить текущий вид колонок. . . » и ввести название вида таблицы в открывшемся окне «Вид» (Рис. [2.191\)](#page-166-1).

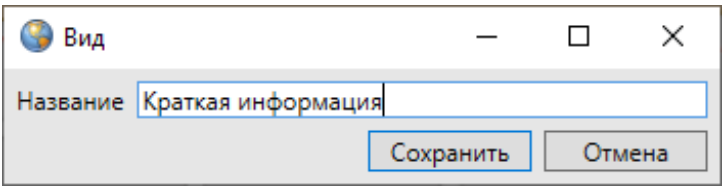

Рис. 2.191: Сохранение вида таблицы

После сохранения вида таблицы в разделе «Вид» появятся дополнительные вкладки (Рис. [2.192\)](#page-167-1):

- «Сохраненные виды колонок» переход к одному из сохраненных видов таблицы;
- «Установить вид по умолчанию» использование сохраненного вида при открытии таблицы;
- «Удаление» удаление сохраненного вида.

<span id="page-167-1"></span>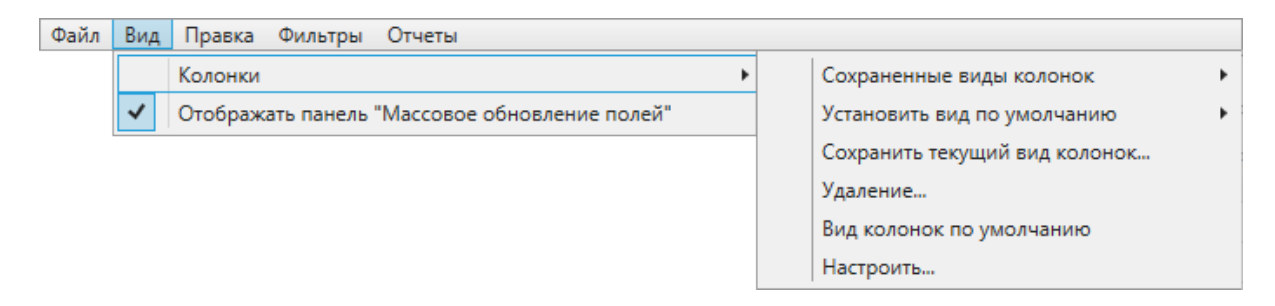

Рис. 2.192: Раздел меню «Вид» с дополнительными пунктами

Вкладка «Вид колонок по умолчанию» позволит вернуться к первоначальному виду таблицы (отображение всех столбцов в порядке, заданном администратором).

## <span id="page-167-0"></span>2.17.3 Изменение данных в таблице

В окне «Таблица» доступны следующие функции по изменению данных:

- создание копий объектов,
- редактирование атрибутивных данных объектов,
- удаление объектов.

При выделении одного или нескольких копируемых объектов в таблице и переходе по вкладке «Создать копию выделенных строк» раздела меню «Правка» будут созданы копии выделенных объектов. Программа присвоит скопированным объектам идентификационные номера, в таблице отобразятся строки с атрибутивными данными скопированных объектов. Атрибутивные данные скопированных объектов можно изменить путем редактирования полей в закладке «Атрибуты» окна «Объект» либо непосредственно в окне таблицы данных. Для объектов слоев карты объект-копия будет иметь геометрические данные копируемого объекта, которые также можно изменить в закладке «Геометрия» окна «Объект».

Вкладка «Удалить все записи. . . » раздела меню «Правка» позволит удалить все данные по объектам рассматриваемой таблицы (атрибутивные и геометрические данные по слою карты, атрибутивные данные по другим типам таблиц данных). При переходе по данной вкладке отобразится окно «Подтверждение» (Рис. [2.193\)](#page-167-2). Для удаления всех объектов достаточно нажать кнопку «Да».

<span id="page-167-2"></span>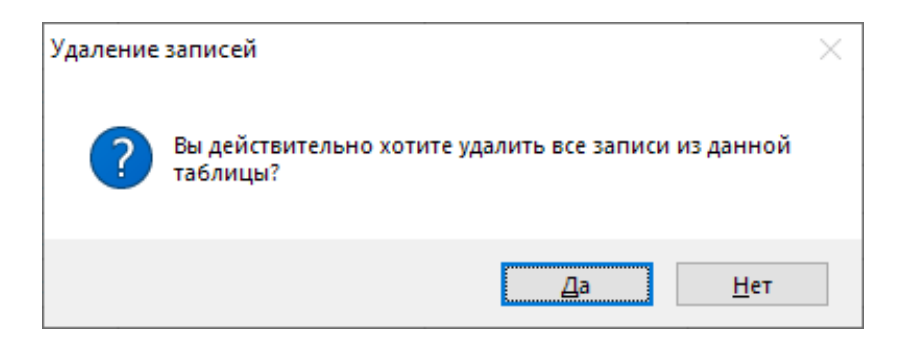

Рис. 2.193: Окно подтверждения удаления данных таблицы

Вкладка «Обновить данные» используется при внесении изменений по объектам таблицы данных (импорт данных, восстановление данных из истории, добавление/удаление атрибутивных полей пользователями с административными правами и т.п.). Обновление данных обеспечит возможность работы с актуальной информацией по объектам.

Выбор вкладки «История. . . » позволит просмотреть историю добавления, редактирования и удаления объектов рассматриваемой таблицы с данными, а также восстановить из истории ранее внесенные атрибутивные данные (Рис. [2.194\)](#page-168-0). Работа с данным окном подробно описана в разделе [История изменений объек](#page-198-0)[тов](#page-198-0) (с. 195).

<span id="page-168-0"></span>

| • История изменений                                                                               |                                   |                                                     |                                                        | $\Box$<br>$\times$                                            |
|---------------------------------------------------------------------------------------------------|-----------------------------------|-----------------------------------------------------|--------------------------------------------------------|---------------------------------------------------------------|
| $\overline{15}$<br>29.10.2021<br>Строения (Республика Татарстан)                                  |                                   |                                                     | Очистить<br>Выбрать                                    | Показать только с изменениями                                 |
| $\overline{15}$<br>29.11.2021<br>Выберите пользователей для поиска                                |                                   |                                                     | Выбрать<br>Найти                                       | √ Показать актуальное состояние                               |
| 25 ноября 2021 г. [100]                                                                           | √ Поля                            | Значение до                                         | Значение после                                         | Актуальное значение                                           |
| 14:57:48 depadmin <Строения (Республи                                                             | <b>V</b> Геометрия                | .<br>Есть значение<br>П Показать                    | Есть значение<br>Показать                              | Есть значение<br>Показать                                     |
| су 13:07:12 depadmin <Строения (Республи                                                          | v osm_id                          | 223118102                                           | 223118102                                              | 223118102                                                     |
| с. 13:05:45 depadmin <Строения (Республи                                                          | $\sqrt{\phantom{a}}$ city         | Казань                                              | Казань                                                 | Казань                                                        |
| с. 13:05:44 depadmin <Строения (Республи                                                          | $\overline{\mathbf{v}}$<br>street | улица Карла Маркса                                  | улица Карла Маркса                                     | улица Карла Маркса                                            |
| су 13:05:18 depadmin <Строения (Республи                                                          | v house_num                       | 36                                                  | 36                                                     | 36                                                            |
| с. 13:05:08 depadmin <Строения (Республин                                                         | $\sqrt{\phantom{a}}$ house_name   |                                                     |                                                        |                                                               |
| с. 13:04:50 depadmin <Строения (Республи                                                          | $\sqrt{ }$ name                   | Национальная библиотека                             |                                                        |                                                               |
| с. 13:04:49 depadmin <Строения (Республи                                                          | $\sqrt{ }$ amenity                |                                                     |                                                        |                                                               |
| + 10:57:52 depadmin <Строения (Республи                                                           | $\sqrt{\phantom{a}}$ building     | yes                                                 | yes                                                    | yes.                                                          |
| + 10:57:52 depadmin <Строения (Республи                                                           | $\sqrt{\phantom{a}}$ leisure      |                                                     |                                                        |                                                               |
| + 10:57:52 depadmin <Строения (Республи                                                           | $\sqrt{\phantom{a}}$ office       |                                                     |                                                        |                                                               |
| + 10:57:52 depadmin <Строения (Республи                                                           | $\sqrt{\phantom{a}}$ shop         |                                                     |                                                        |                                                               |
| + 10:57:52 depadmin <Строения (Республи                                                           | $\sqrt{\phantom{a}}$ tourism      |                                                     |                                                        |                                                               |
| + 10:57:52 depadmin <Строения (Республи                                                           | V way_area                        | 0.00000015288                                       | 0.00000015288                                          | 1.5288E-07                                                    |
| + 10:57:52 depadmin <Строения (Республи                                                           | $\sqrt{ }$ tags                   | "building"=>"ves".                                  | "building"=>"yes",                                     | "building"=>"yes",                                            |
| + 10:57:52 depadmin <Строения (Республи                                                           |                                   | "way_area"=>"1.5288e-07",<br>"addr:city"=>"Казань", | "way_area"=>"1.5288e-07",<br>"addr:city" = > "Казань", | "way_area"=>"1.5288e-07",<br>"addr:city" = > "Казань",        |
| + 10:57:52 depadmin <Строения (Республи                                                           |                                   | 'addr:street"=> "улица Карла Маркса",               | "addr:street"=>"улица Карла Маркса",                   | "addr:street"=>"улица Карла Маркса",                          |
| + 10:57:52 depadmin <Строения (Республи                                                           |                                   | "building:levels"=>"3",<br>"addr:housenumber"=>"36" | "building:levels"=>"3",<br>"addr:housenumber"=>"36"    | "building:levels"=>"3",<br>"addr:housenumber"=>"36"<br>$\vee$ |
| + 10:57:52 depadmin <Строения (Республи                                                           |                                   |                                                     |                                                        |                                                               |
| + 10:57:52 depadmin <Строения (Республи                                                           |                                   |                                                     |                                                        |                                                               |
| + 10:57:52 depadmin <Строения (Республи                                                           |                                   |                                                     |                                                        |                                                               |
| + 10:57:52 depadmin <Строения (Республи                                                           |                                   |                                                     |                                                        |                                                               |
| 10-57-52 denadmin <crnneuva (pernufinus<="" td=""><td></td><td></td><td></td><td></td></crnneuva> |                                   |                                                     |                                                        |                                                               |
| Экспорт                                                                                           |                                   |                                                     |                                                        | Восстановить состояние до Восстановить состояние после        |
| Количество дат: 1 Количество событий: 100 Количество атрибутов: 15                                |                                   |                                                     |                                                        |                                                               |

Рис. 2.194: Просмотр истории изменений объектов

В нижней части окна «Таблица» расположены кнопки «Удалить», «Добавить», «Открыть». Кнопки «Удалить» и «Открыть» становятся активными при выборе объекта таблицы (по умолчанию выбранным считается первый объект таблицы).

Для редактирования доступны атрибутивные поля таблиц данных (за исключением первичных ключей) и геометрия объектов слоя. Отредактировать атрибутивные данные по объекту можно в таблице данных либо в окне «Объект», изменить геометрию объекта слоя карты можно в окне «Объект» или на карте. Если таблица данных содержит обязательные атрибутивные поля, то редактирование атрибутики объектов в таблице данных не доступно (доступно только в окнах «Объект»).

Для редактирования атрибутивных данных объекта в таблице необходимо выполнить следующие действия:

- 1. Выделить объект в таблице однократным нажатием левой кнопки мыши.
- 2. Поместить курсор мыши в поле для редактирования.
- 3. Отредактировать данные выделенного объекта.
- 4. При необходимости повторить пункты 1-3 для других объектов таблицы.
- 5. Нажать кнопку «Сохранить» после изменения полей.

Значения полей, не связанных с другими таблицами, можно изменить путем ввода значений с клавиатуры (Рис. [2.195\)](#page-169-0).

<span id="page-169-0"></span>

| 808 | Начальная школа № 63           | Звездная           | 15 |                  |                             |
|-----|--------------------------------|--------------------|----|------------------|-----------------------------|
| 809 | Школа №93                      | Красной Позиции    | 37 | Павлова А.П.     | математический уклон        |
| 810 | Школа №72                      | Дружбы             | 6  |                  |                             |
| 811 | Школа-гимназия N 140           | Клубная            | 24 | Салихова Л.А.    | татарская школа             |
| 812 | Школа N 114                    | Фрезерная          |    | Куницына К.П.    | углубленное изучение языков |
| 813 | Общеобразовательная школа N113 | <b>Адоратского</b> | 36 | Анохина Р.Т.     | имеется музыкальная школа   |
| 814 | Школа № 10                     | Братьев Касимовых  | 14 |                  |                             |
| 815 | школа №86                      | Высотная           | 26 | Валентинова П.Р. | иностранные языки           |
| 816 | школа №86                      | Высотная           | 26 | Антонова О.Н.    | математический профиль      |
| 817 | школа №86                      | Высотная           | 26 | Кочегаров О.В.   | гуманитарный профиль        |
| 818 | школа Nº98                     | Калинина           | 85 | Ермолаева Л.Н.   | естественные науки          |

Рис. 2.195: Изменение значения атрибутивного поля

Для полей с типами данных «Дата» и «Дата и время» данные также можно вводить с помощью календаря (кнопка вызова календаря расположена в правой части поля, Рис. [2.196\)](#page-169-1).

<span id="page-169-1"></span>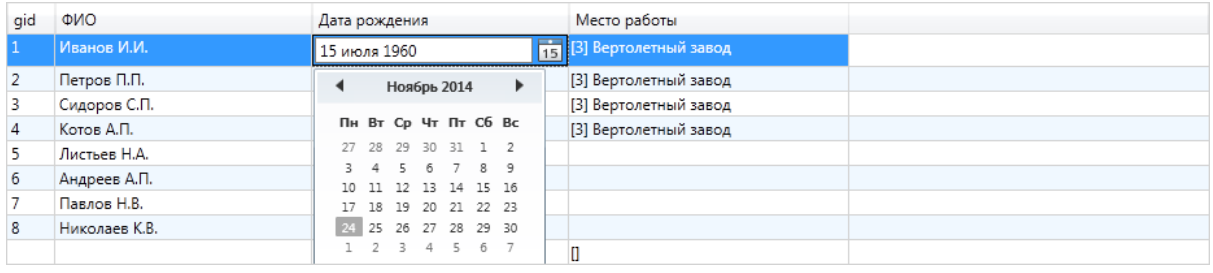

Рис. 2.196: Изменение значения атрибутивного поля типа «Дата»

Значения полей, связанных со справочниками, можно выбрать из выпадающего списка (Рис. [2.197\)](#page-169-2).

<span id="page-169-2"></span>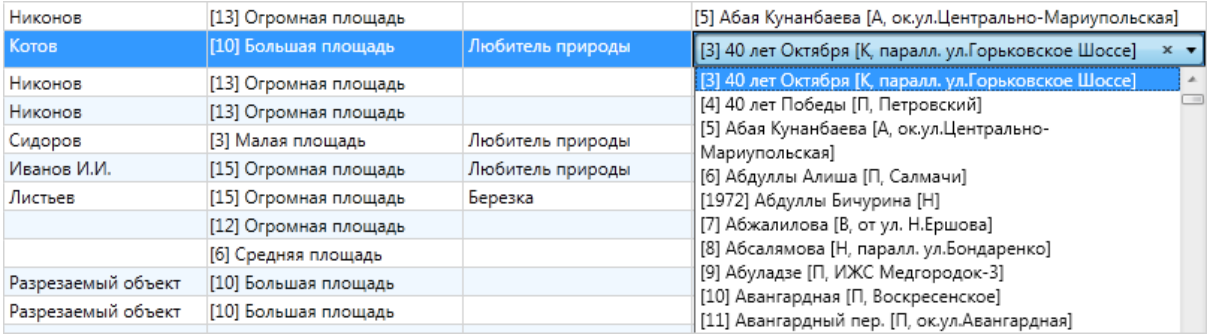

Рис. 2.197: Изменение значения атрибутивного поля, связанного со справочником

При изменении числового значения поля, связанного с интервалом, в поле отобразится название соответствующего интервала (Рис. [2.198\)](#page-170-0).

<span id="page-170-0"></span>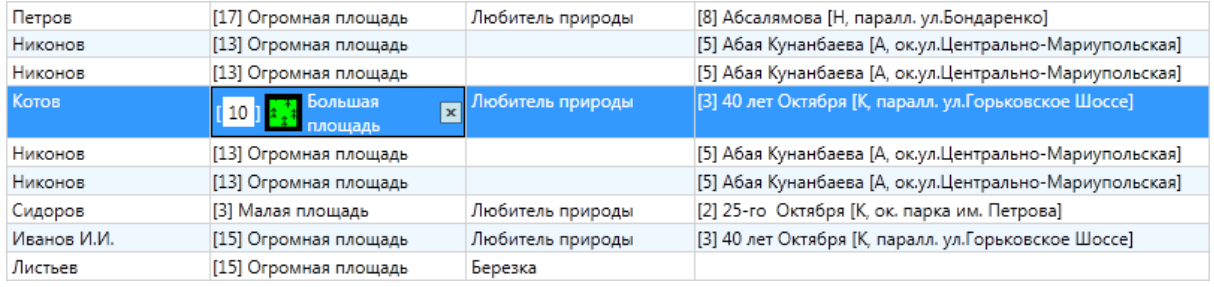

Рис. 2.198: Изменение значения атрибутивного поля, связанного с интервалом

При изменении полей, связанных с другими таблицами данных, связанное значение можно будет выбрать из таблицы, которая откроется после нажатия кнопки обзора (Рис. [2.199\)](#page-170-1).

<span id="page-170-1"></span>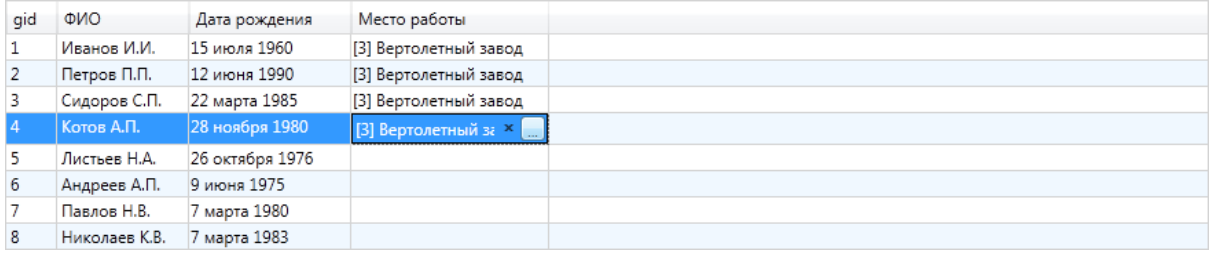

Рис. 2.199: Изменение значения атрибутивного поля, связанного с таблицей данных

Удалить значения связанных полей можно с помощью кнопки удаления, расположенной в правой части поля для всех связанных полей.

При редактировании данных в таблице доступна функция «Отмена» (она вызывается с помощью сочетания клавиш «Ctrl»+«Z»). Функция «Отмена» позволит вернуться на один шаг назад в процессе редактирования ячеек. При вызове функции в процессе редактирования конкретной ячейки произойдет отмена действия в данной ячейке. Для отмены действия, совершенного в одной ячейке, при нахождении в режиме редактирования другой ячейки, необходимо сначала выйти из режима редактирования другой ячейки (например, с помощью клавиши «Esc») и затем вызвать функцию «Отмена».

<span id="page-170-2"></span>Если в окне «Таблица» имеются несохраненные изменения, перед закрытием окна Программа выдаст предупреждающее сообщение (Рис. [2.200\)](#page-170-2).

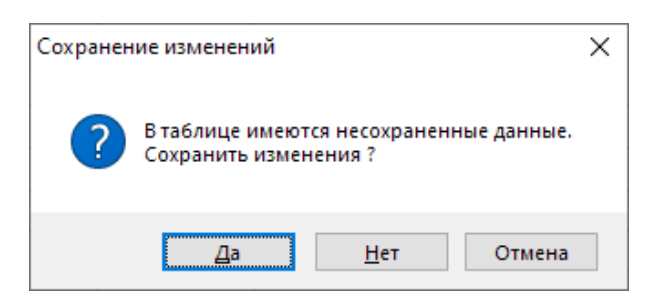

Рис. 2.200: Предупреждение о несохраненных изменениях

Для редактирования атрибутики или геометрии объекта в окне «Объект» следует выделить строку объекта в таблице однократным нажатием левой кнопки мыши и нажать кнопку «Изменить», либо выделить значение столбца «gid» объекта двукратным нажатием левой кнопки мыши. Откроется окно «Объект» (Рис. [2.201\)](#page-171-0).

<span id="page-171-0"></span>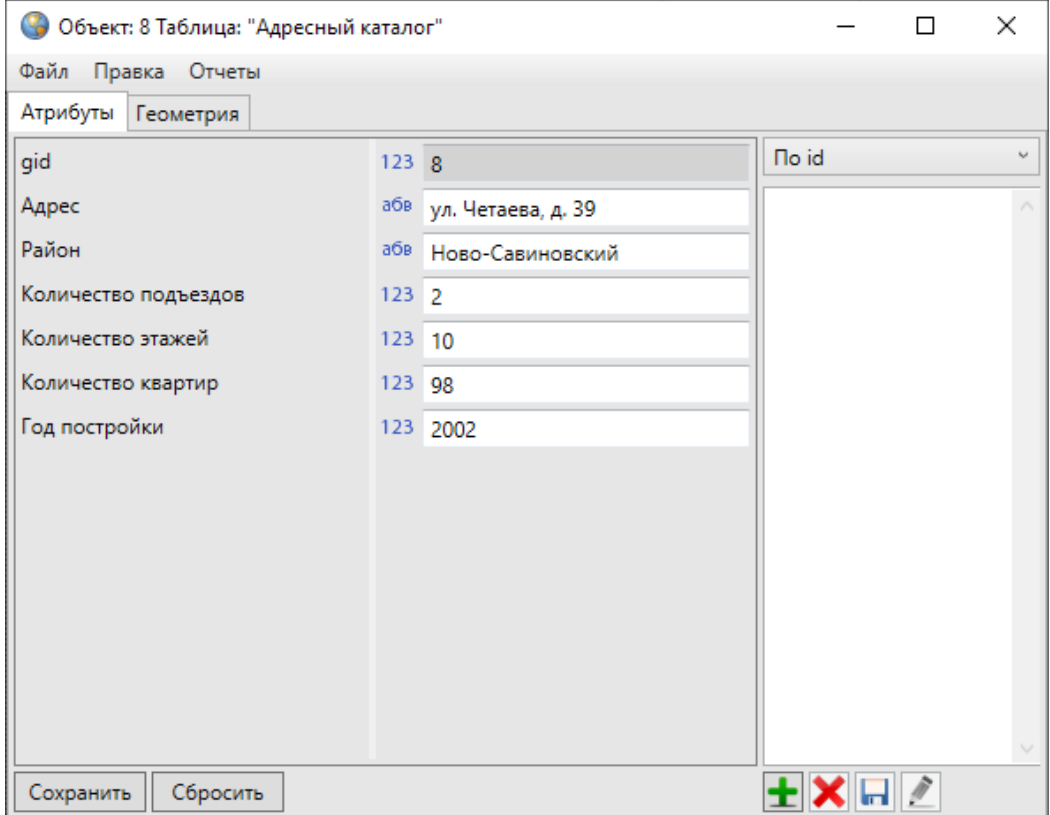

Рис. 2.201: Редактирование атрибутивных полей объекта в окне «Объект»

Внимание: После редактирования атрибутивных полей, прикрепления файлов в закладке «Атрибуты» и редактирования координат объекта в закладке «Геометрия» (если рассматриваемая таблица является слоем карты) необходимо нажать кнопку «Сохранить».

Для удаления объектов следует выделить удаляемые объекты в таблице, нажать кнопку «Удалить» или клавишу «Delete» на клавиатуре и нажать кнопку «Сохранить».

Нажатие на кнопку «Добавить» позволит создать новый объект рассматриваемой таблицы. При нажатии на кнопку «Добавить» откроется окно «Объект». После добавления атрибутивной и геометрической информации по объекту слоя карты в закладках «Атрибуты» и «Геометрия» окна «Объект» будет создан новый объект слоя карты (разделы [Работа с атрибутивными данными объектов](#page-144-0) (с. 141), [Создание нового объекта слоя](#page-96-0) (с. 93)). После добавления атрибутивной информации по объекту справочника, интервала или другой таблицы данных в закладке «Атрибуты» будет создан новый объект соответствующей таблицы данных (раздел [Работа с атрибутивными данными объектов](#page-144-0) (с. 141)).

Имеются возможности сохранения объекта слоя без геометрии (сохранение атрибутивных данных об объекте без геометрических данных). Для этого после <span id="page-172-1"></span>нажатия кнопки «Добавить» и ввода атрибутивной информации в закладке «Атрибуты» требуется нажать кнопку «Сохранить» и подтвердить намерение сохранения объекта слоя без геометрии в открывшемся окне (Рис. [2.202\)](#page-172-1).

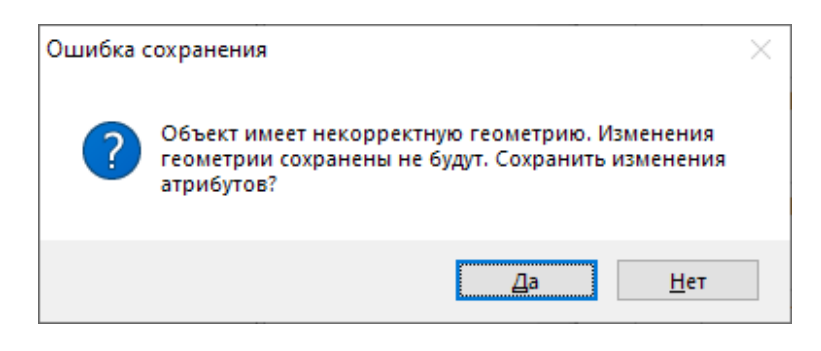

Рис. 2.202: Сохранение объекта без геометрии

## <span id="page-172-0"></span>2.17.4 Экспорт данных

Вкладка «Экспорт» раздела меню «Файл» позволяет выгружать данные информационной таблицы по слою карты в файлы следующих форматов (Рис. [2.203\)](#page-172-2):

- ESRI Shape-файлы (\*.shp),
- MapInfo-файлы  $(*.*tab*)$ ,
- MapInfo Interchange Format  $(*.mif)$ ,
- GeoJSON (\*.geojson),
- SQLite (\*.sqlite),
- Файл Excel  $(*.xls, *.xlsx),$
- Файл dBase  $(*.dbf),$
- <span id="page-172-2"></span>• Текстовый файл  $(*.txt)$ .

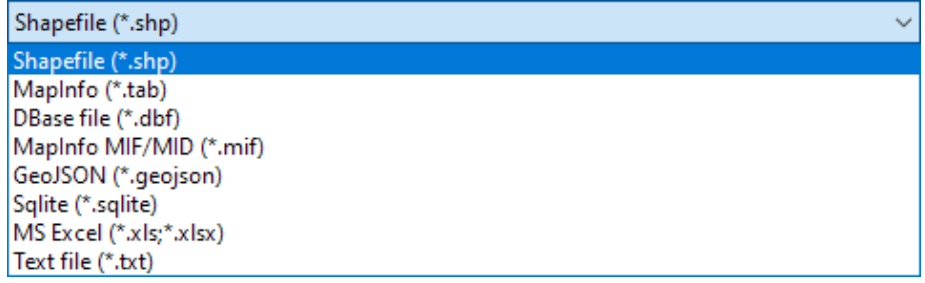

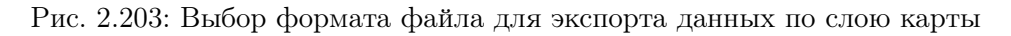

По объектам других типов таблиц данных в файлы форматов (Рис. [2.204\)](#page-173-0):

- Файл Excel  $(*.xls, *.xlsx),$
- Файл dBase  $(*.dbf)$ ,
- Текстовый файл  $(*.txt)$ .

<span id="page-173-0"></span>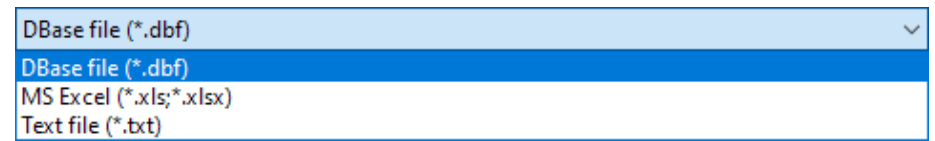

Рис. 2.204: Выбор формата файла для экспорта данных по другим типам таблиц данных

Для экспорта данных в файл Excel необходимо наличие программы Microsoft Excel на компьютере пользователя.

Для выгрузки данных необходимо выполнить следующие действия:

- 1. Выбрать вкладку «Экспорт. . . ».
- 2. В появившемся окне «Сохранение» выбрать из выпадающего списка формат, указать имя и расположение выгружаемого файла.
- 3. Указать дополнительные параметры выгрузки для разных форматов файлов:
- Для форматов  $*$ shp,  $*$ tab,  $*$ mif,  $*$ geojson,  $*$ sqlite выбрать с помощью кнопки обзора проекцию слоя карты (Рис. [2.205\)](#page-173-1).

<span id="page-173-1"></span>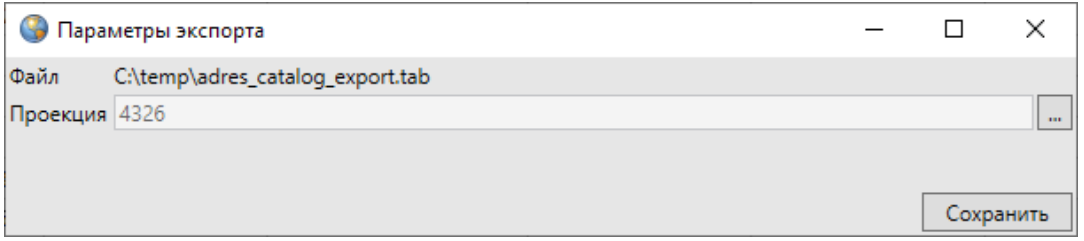

Рис. 2.205: Выбор проекции слоя карты при экспорте геометрических данных

• Для форматов \*.shp  $u *$ .mif выбрать из выпадающего списка кодировку (Рис. [2.206\)](#page-173-2).

<span id="page-173-2"></span>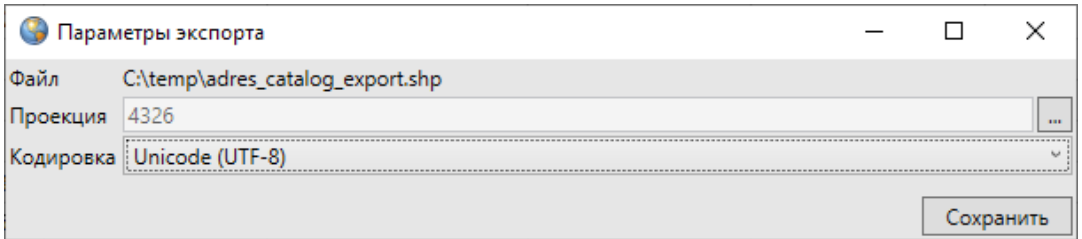

Рис. 2.206: Выбор кодировки при экспорте данных в формат \*.shp и \*.mif

• Для формата \*.txt установить разделитель (табуляцию или другой символ), Рис. [2.207.](#page-174-0)

<span id="page-174-0"></span>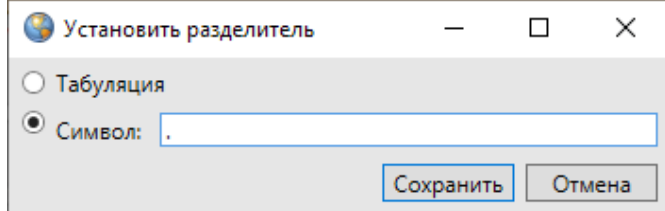

Рис. 2.207: Выбор разделителя для данных, экспортируемых в текстовый файл

<span id="page-174-1"></span>4. Выбрать поля таблицы для экспорта (Рис. [2.208\)](#page-174-1).

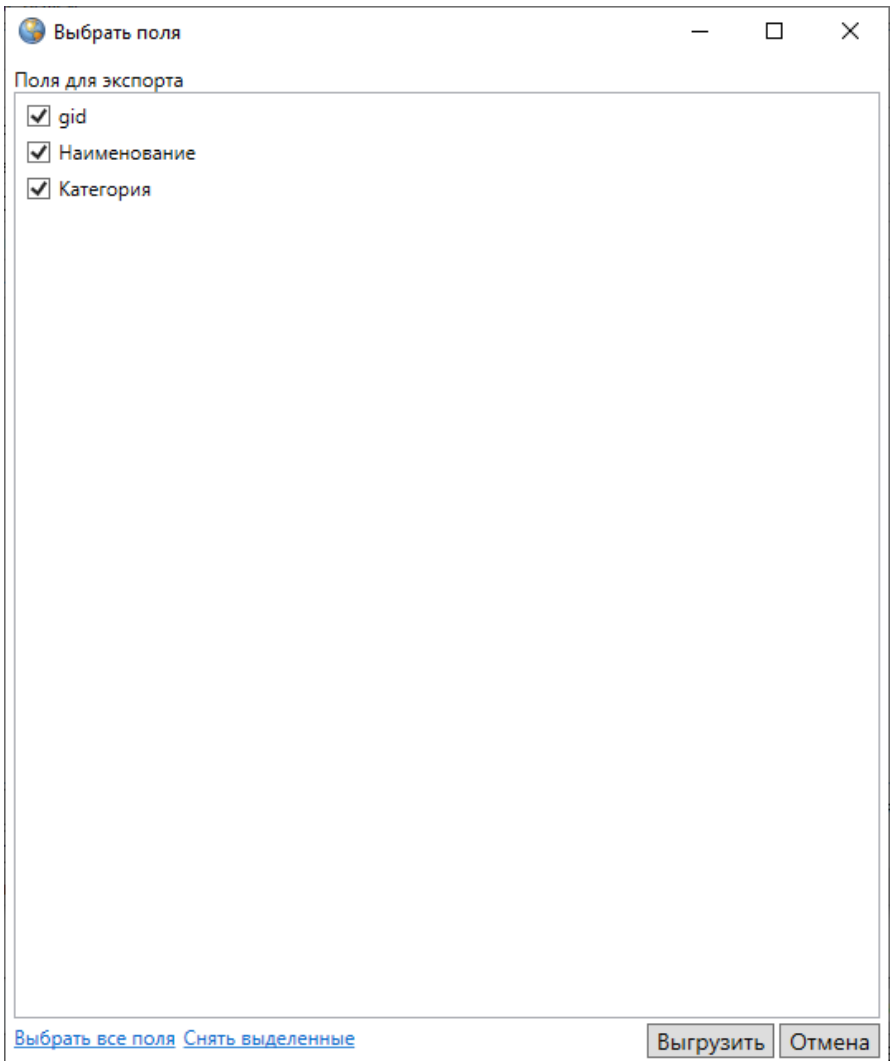

Рис. 2.208: Простой выбор полей для экспорта

Если в экспортируемой таблице присутствуют поля со значениями из связанных таблиц, понадобится дополнительно выбрать один из вариантов выгрузки таких полей (Рис. [2.209\)](#page-175-0):

- выгружать со значениями связанных таблиц (справочников, интервалов, табличных данных);
- выгружать с оригинальными значениями из таблицы (без использования значений справочников и интервалов);

• выгружать со значениями связанных таблиц и оригинальными значениями из таблицы (будут выгружены по 2 поля: со значениями связанных таблиц (с исходным названием поля) и оригинальными значениями из таблицы (с припиской \_id в названии поля));

<span id="page-175-0"></span>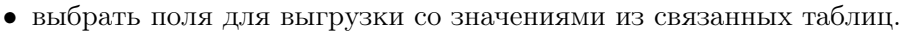

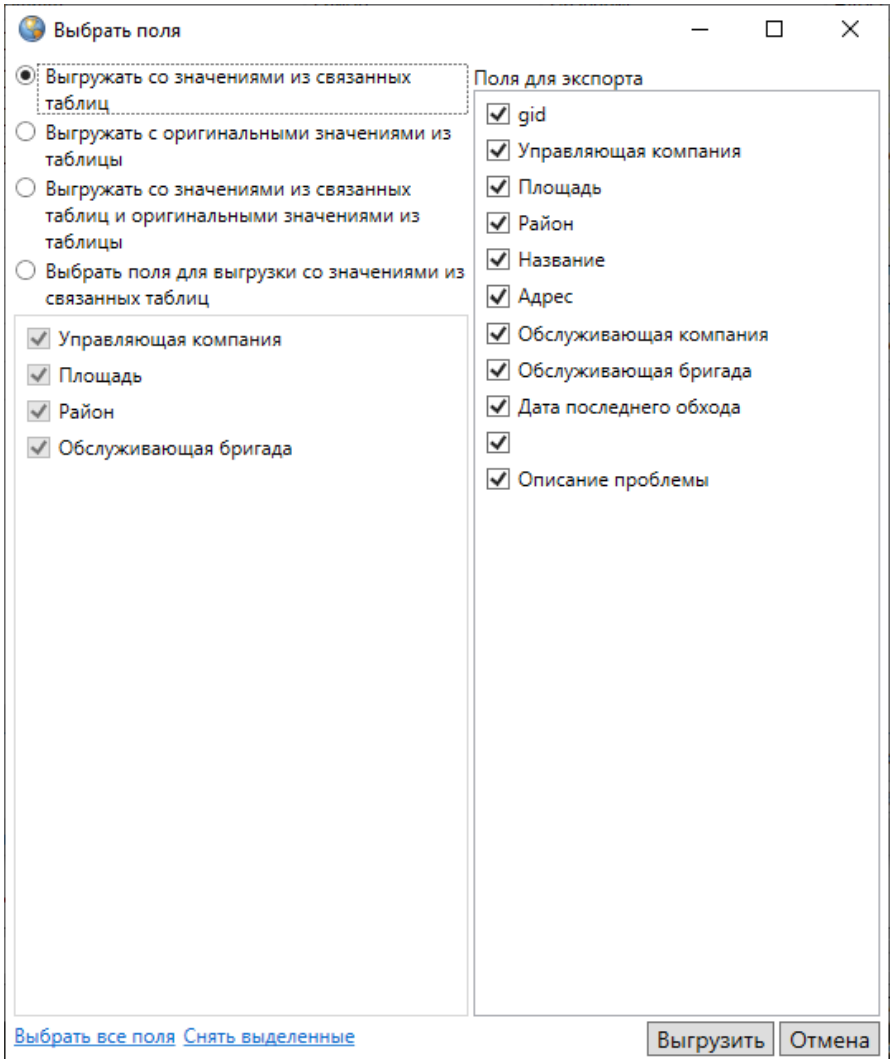

Рис. 2.209: Расширенный набор параметров выгрузки данных при наличии полей со значениями из связанных таблиц

5. Нажать кнопку «Выгрузить». Данные будут экспортированы в выбранный формат документа. При наличии в информационной таблице нескольких страниц с данными произойдет выгрузка данных всех страниц.

Вкладка «Открыть в MS Excel. . . » позволит выгрузить атрибутивные данные информационной таблицы в программу Microsoft Excel без сохранения. При переходе по вкладке «Открыть в MS Excel. . . » откроется окно выбора параметров выгрузки данных. После выбора параметров данные будут экспортированы в программу Microsoft Excel.

При применении фильтров к таблице данных и последующем экспорте данных произойдет выгрузка отфильтрованных данных.

## <span id="page-176-0"></span>2.17.5 Импорт данных

Вкладка «Импорт. . . » раздела меню «Файл» позволяет загружать в Программу:

- атрибутивные и геометрические данные по слоям карты из файлов следующих форматов (Рис. [2.210\)](#page-176-1):
	- ESRI Shape-файлы (\*.shp),
	- MapInfo-файлы (\*.tab),
	- MapInfo interchange Format (MIF) (\*.mif),
	- GeoJSON (\*.geojson),
	- SQLite (\*.sqlite).

<span id="page-176-1"></span>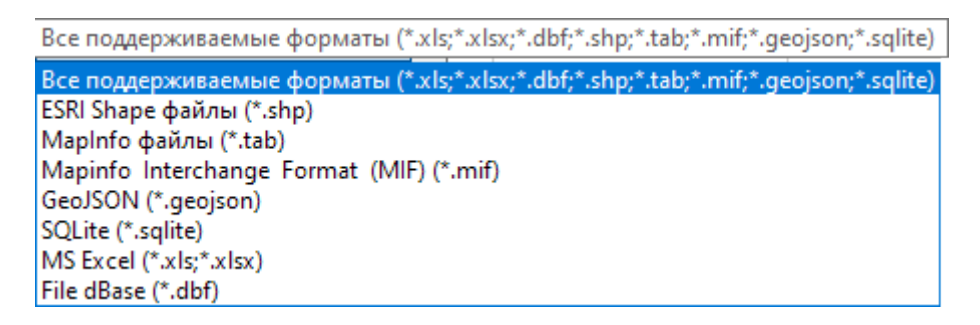

Рис. 2.210: Выбор формата файла для импорта данных по слою карты

- атрибутивные данные по слоям карты и другим типам таблиц данных из файлов форматов (Рис. [2.211\)](#page-176-2):
	- Файл Excel (\*.xls, \*.xlsx),
	- Файл базы данных dBase (\*.dbf).

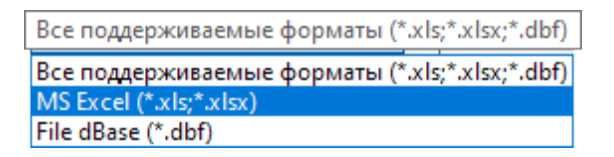

<span id="page-176-2"></span>Рис. 2.211: Выбор формата файла для импорта данных по другим типам таблиц данных

Для импорта данных из файла MS Excel необходимо наличие программы Microsoft Excel на компьютере пользователя.

Для загрузки атрибутивных данных по слоям карты или другим типам таблиц данных из всех перечисленных форматов необходимо, чтобы атрибутивная информация, содержащаяся в импортируемых файлах, имела структуру, соответствующую структуре атрибутивной информации рассматриваемой таблицы данных. Это необходимо для задания соответствия между столбцами с атрибутивной информацией импортируемых файлов и таблицей данных. Так, например, для загрузки атрибутивных данных по объектам слоя карты или других типов таблиц данных из файла MS Excel первая строка таблицы MS Excel должна содержать наименования столбцов, столбцы таблицы MS Excel должны иметь соответствующие информационной таблице типы данных.

Для импорта данных по слою карты или другим типам таблиц данных после выбора вкладки «Импорт. . . » необходимо в появившемся окне «Открытие» выбрать из выпадающего списка формат, указать имя и расположение файла. После выбора файла откроется окно «Импорт таблицы», в котором необходимо задать параметры для импорта данных:

- 1. При импорте из файлов форматов \*.shp, \*.tab, \*.mif, \*.geojson, \*.sqlite в таблицу данных по слою карты:
- Для импорта геометрических данных необходимо поставить галочку в поле «Загружать геометрию».
- Для импорта геометрических данных из файла формата \*.shp необходимо также выбрать из выпадающего списка кодировку.
- Для импорта атрибутивных данных необходимо задать соответствие колонок таблицы данных из файла колонкам рассматриваемой таблицы. Для задания соответствия необходимо выбрать из отобразившихся выпадающих списков наименования колонок рассматриваемой таблицы данных, соответствующих колонкам таблицы данных из файла (Рис. [2.212\)](#page-177-0). Если названия в базе колонок таблиц (таблицы данных из файла и рассматриваемой таблицы данных) совпадают, Программа автоматически задаст соответствие таких колонок (Рис. [2.212\)](#page-177-0).

<span id="page-177-0"></span>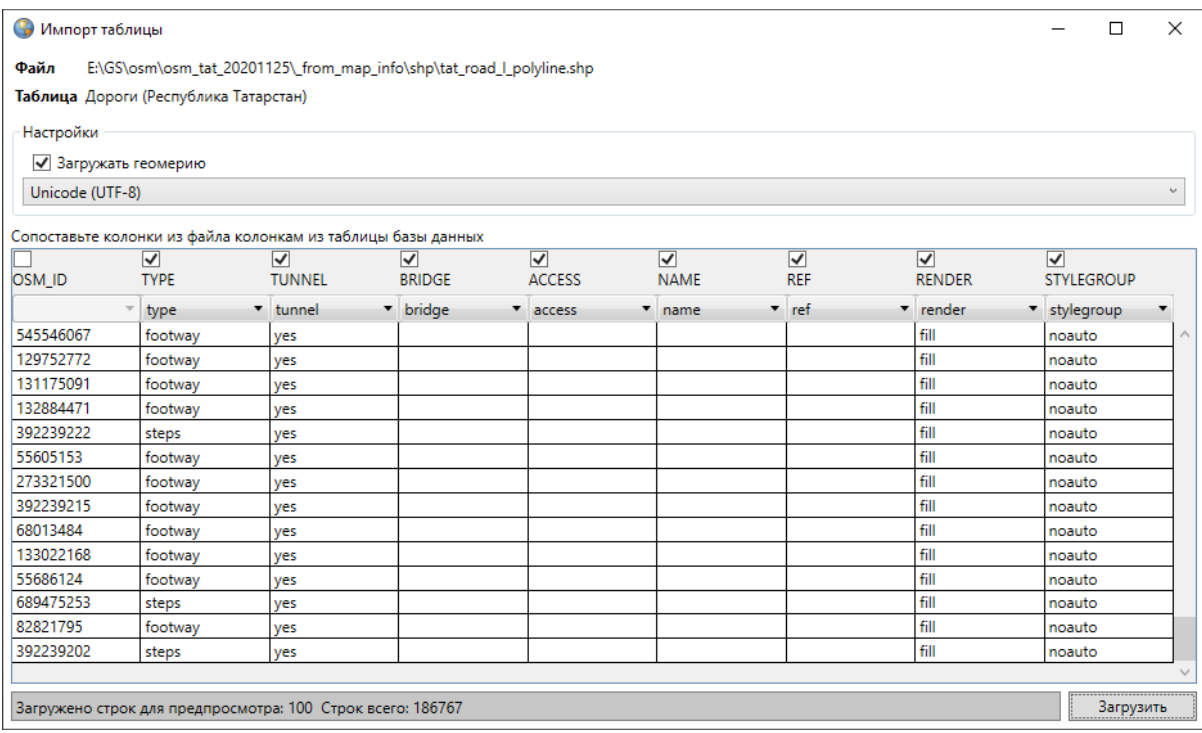

Рис. 2.212: Импорт атрибутивной информации по слою карты из SHP-файла

- 2. При импорте из файлов формата \*.dbf в таблицу данных по слою карты и другим типам таблиц данных для загрузки атрибутивных данных необходимо задать соответствие колонок таблицы с данными из файла колонкам рассматриваемой таблицы.
- 3. При импорте из файлов форматов \*.xls, \*.xlsx в таблицу данных по слою карты и другим типам таблиц данных для загрузки атрибутивных данных

необходимо указать диапазон импортируемых строк и столбцов документа (диапазон задается номером ячейки первой строки первого импортируемого столбца и номером ячейки последней строки последнего импортируемого столбца) и задать соответствие колонок таблицы с данными из файла колонкам рассматриваемой таблицы (Рис. [2.213\)](#page-178-1).

<span id="page-178-1"></span>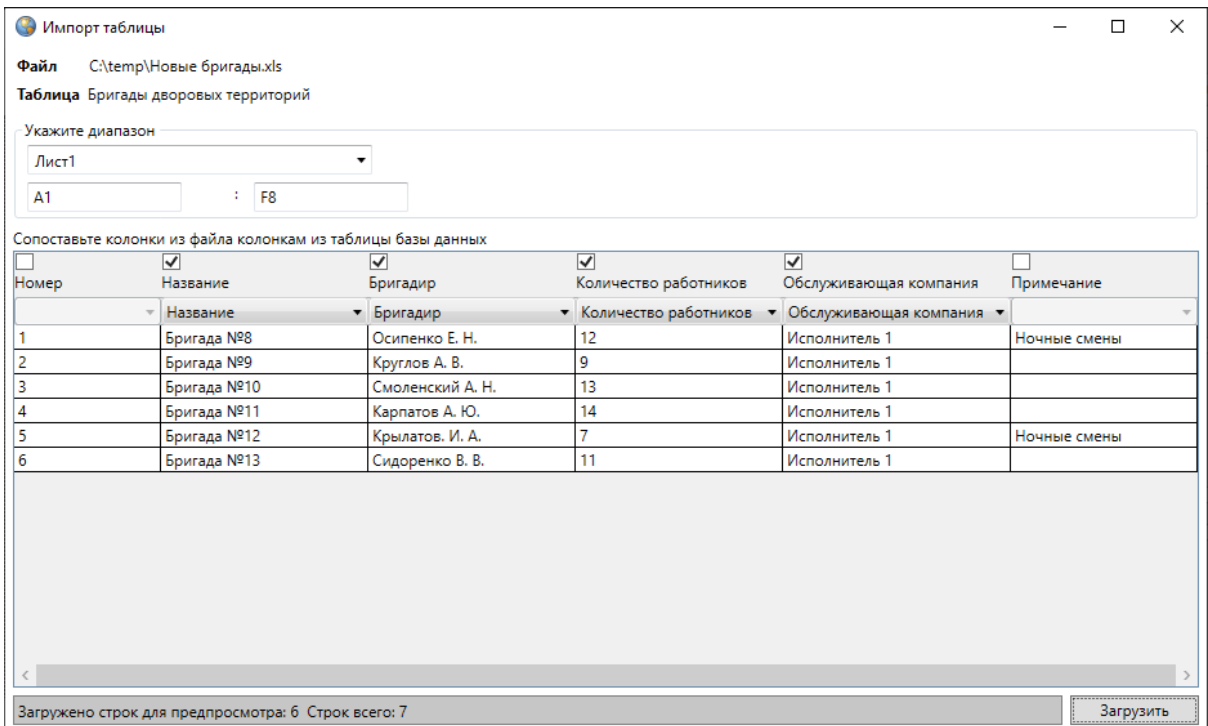

Рис. 2.213: Импорт атрибутивной информации из файла MS Excel

После импорта данных в слой добавятся новые объекты, которым Программа присвоит идентификационные номера. В окне «Таблица» отобразятся строки с данными импортированных объектов.

## <span id="page-178-0"></span>2.17.6 Применение фильтров

Раздел меню «Фильтры» предназначен для фильтрации информации в таблице данных. Раздел содержит вкладки (Рис. [2.214\)](#page-179-0):

- «Показать» для перехода к сохраненным фильтрам;
- «Сохранить фильтр...» для добавления и сохранения нового фильтра;
- «Удаление фильтров...» для удаления фильтров;
- «Применить на карте» для отображения результатов применения выбранного фильтра на карте.

<span id="page-179-0"></span>

| Файл |          |                    | Вид Правка Фильтры Отчеты           |  |
|------|----------|--------------------|-------------------------------------|--|
|      | Показать |                    |                                     |  |
|      |          | Сохранить фильтр   |                                     |  |
|      |          | Удаление фильтров  |                                     |  |
|      |          | Применить на карте |                                     |  |
|      |          |                    | Показать только выделенные на карте |  |

Рис. 2.214: Раздел меню «Фильтры»

Для работы с вкладками раздела необходимо сначала отфильтровать информацию в таблице. Под строкой меню расположено поле фильтра, содержащее следующие элементы:

• выпадающий список атрибутивных полей таблицы данных (Рис. [2.215\)](#page-179-1),

<span id="page-179-1"></span>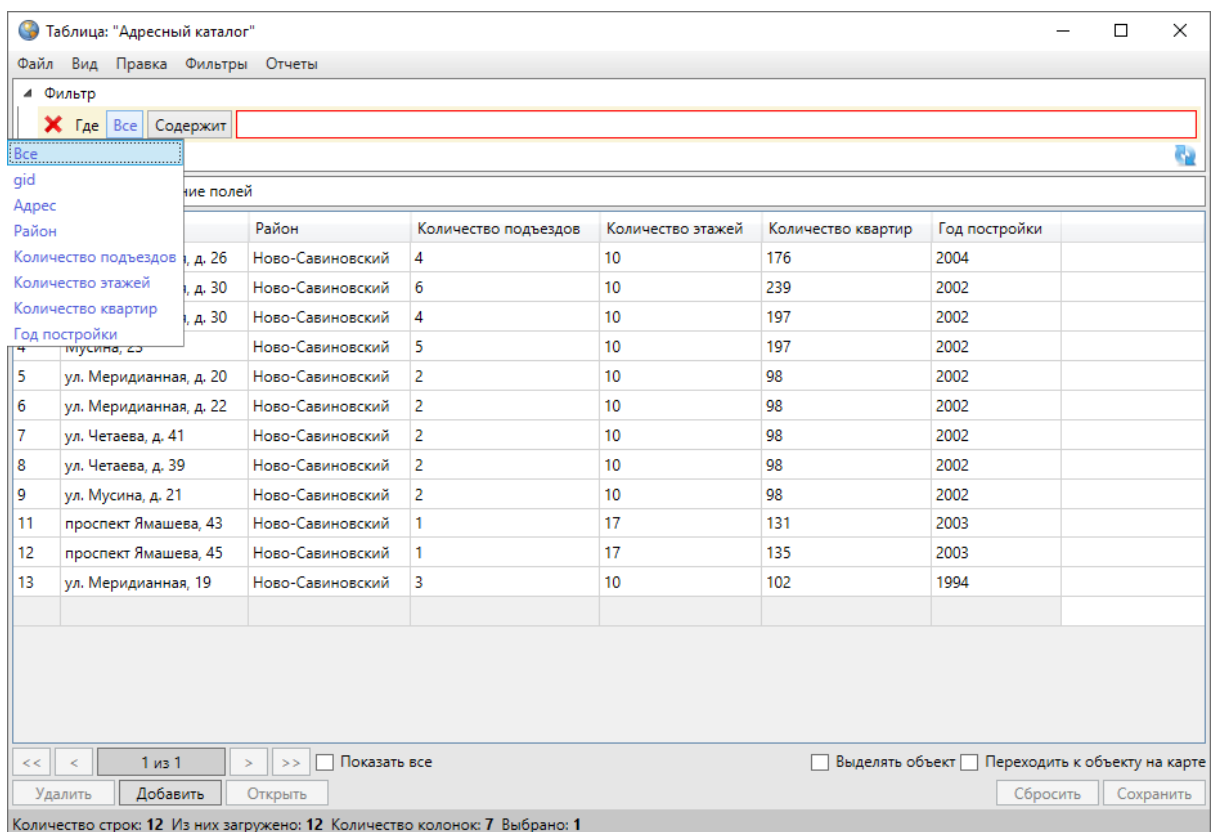

Рис. 2.215: Выбор атрибутивного поля из выпадающего списка

- выпадающий список вариантов вхождения введенного в поле поиска параметра в выбранное атрибутивное поле (Рис. [2.216,](#page-180-0) Рис. [2.217\)](#page-181-0),
- поле поиска для ввода или выбора интересующих параметров: буквы, части слов, слова, цифры, значения прикрепленных таблиц данных (Рис. [2.216,](#page-180-0) Рис. [2.217\)](#page-181-0).

Для столбцов с текстовыми типами данных в выпадающем списке вариантов вхождения введенного символа в атрибутивное поле будут представлены варианты: «Содержит», «Не содержит», «=», «<>», «В начале», «В конце», «Пустое», «Не пустое» (Рис. [2.216\)](#page-180-0).
|                                                         | $\times$<br>• Таблица: "Адресный каталог"<br>□                                                                |                  |                      |                   |                    |               |  |  |    |  |  |  |
|---------------------------------------------------------|----------------------------------------------------------------------------------------------------|------------------|----------------------|-------------------|--------------------|---------------|--|--|----|--|--|--|
| Файл                                                    | Правка Фильтры Отчеты<br>Вид                                                                                  |                  |                      |                   |                    |               |  |  |    |  |  |  |
|                                                         | 4 Фильтр                                                                                                    |                  |                      |                   |                    |               |  |  |    |  |  |  |
|                                                         | <b>Где</b>   Все   Содержит<br>×                                                                              | Меридианная      |                      |                   |                    |               |  |  |    |  |  |  |
|                                                         | Содержит<br>+ Условие                                                                                         |                  |                      |                   |                    |               |  |  | e. |  |  |  |
|                                                         | Не содержит<br>hей<br>⊵ Массовое с                                                                            |                  |                      |                   |                    |               |  |  |    |  |  |  |
| gid                                                     | Адрес<br>ź.                                                                                                   | Район            | Количество подъездов | Количество этажей | Количество квартир | Год постройки |  |  |    |  |  |  |
| 1                                                       | ул. Мери В начале                                                                                             | Ново-Савиновский | 4                    | 10                | 176                | 2004          |  |  |    |  |  |  |
| 2                                                       | В конце<br>ул. Мери                                                                                           | Ново-Савиновский | 6                    | 10                | 239                | 2002          |  |  |    |  |  |  |
| 3                                                       | Пустое<br>ул. Мери                                                                                            | Ново-Савиновский | $\Delta$             | 10                | 197                | 2002          |  |  |    |  |  |  |
| 4                                                       | Не пустое<br>Мусина, сэ                                                                                       | Ново-Савиновский | 5                    | 10 <sup>10</sup>  | 197                | 2002          |  |  |    |  |  |  |
| 5                                                       | ул. Меридианная, д. 20                                                                                        | Ново-Савиновский | $\overline{2}$       | 10                | 98                 | 2002          |  |  |    |  |  |  |
| 6                                                       | ул. Меридианная, д. 22                                                                                        | Ново-Савиновский | $\overline{a}$       | 10                | 98                 | 2002          |  |  |    |  |  |  |
| 7                                                       | ул. Четаева, д. 41                                                                                            | Ново-Савиновский | $\overline{a}$       | 10                | 98                 | 2002          |  |  |    |  |  |  |
| 8                                                       | ул. Четаева, д. 39                                                                                            | Ново-Савиновский | $\overline{2}$       | 10                | 98                 | 2002          |  |  |    |  |  |  |
| 9                                                       | ул. Мусина, д. 21                                                                                             | Ново-Савиновский | $\overline{a}$       | 10                | 98                 | 2002          |  |  |    |  |  |  |
| 11                                                      | проспект Ямашева, 43                                                                                          | Ново-Савиновский | 1                    | 17                | 131                | 2003          |  |  |    |  |  |  |
| 12                                                      | проспект Ямашева, 45                                                                                          | Ново-Савиновский | 1                    | 17                | 135                | 2003          |  |  |    |  |  |  |
| 13                                                      | ул. Меридианная, 19                                                                                           | Ново-Савиновский | 3                    | 10                | 102                | 1994          |  |  |    |  |  |  |
|                                                         |                                                                                                    |                  |                      |                   |                    |               |  |  |    |  |  |  |
|                                                         |                                                                                                    |                  |                      |                   |                    |               |  |  |    |  |  |  |
|                                                         |                                                                                                    |                  |                      |                   |                    |               |  |  |    |  |  |  |
| $<<$ $\vert$                                            | Выделять объект Переходить к объекту на карте<br>1 <sub>1</sub><br>Показать все<br>$\,<$<br>$>$ $>$<br>$\geq$ |                  |                      |                   |                    |               |  |  |    |  |  |  |
| Добавить<br>Удалить<br>Сбросить<br>Сохранить<br>Открыть |                                                                                                    |                  |                      |                   |                    |               |  |  |    |  |  |  |
|                                                         | Количество строк: 12 Из них загружено: 12 Количество колонок: 7 Выбрано: 1                                    |                  |                      |                   |                    |               |  |  |    |  |  |  |

Рис. 2.216: Поиск данных по столбцу таблицы с текстовым типом данных

Для столбцов с числовыми типами данных и типами данных «Дата», «Дата и время» в выпадающем списке вариантов вхождения введенного символа в атрибутивное поле будут представлены варианты «=», «<>», «>=», «>», «<», « $\leq$  = », «Пустое», «Не пустое» (Рис. [2.217\)](#page-181-0).

<span id="page-181-0"></span>

|      | $\times$<br>• Таблица: "Адресный каталог"<br>□                                                                |                       |                      |                                                                            |                   |                    |               |  |  |    |  |  |
|------|----------------------------------------------------------------------------------------------------|-----------------------|----------------------|----------------------------------------------------------------------------|-------------------|--------------------|---------------|--|--|----|--|--|
| Файл | Вид                                                                                                    | Правка Фильтры Отчеты |                      |                                                                            |                   |                    |               |  |  |    |  |  |
|      | 4 Фильтр                                                                                                    |                       |                      |                                                                            |                   |                    |               |  |  |    |  |  |
|      | $ $ Количество этажей $ $ =<br>$\mathsf{X}$ $\mathsf{r}_{\mathsf{A}e}$                                        |                       | 110                  |                                                                            |                   |                    |               |  |  |    |  |  |
|      | + Условие                                                                                                    | Ξ                     |                      |                                                                            |                   |                    |               |  |  | c. |  |  |
|      | <b>• Массовое обновлен</b>                                                                                    | ¥                     |                      |                                                                            |                   |                    |               |  |  |    |  |  |
| gid  | Адрес                                                                                                    | $> =$                 | bн                   | Количество подъездов                                                       | Количество этажей | Количество квартир | Год постройки |  |  |    |  |  |
| 1.   | ул. Меридианная <                                                                                             |                       | <b>b-Савиновский</b> | 4                                                                          | 10                | 176                | 2004          |  |  |    |  |  |
| 2    | ул. Меридианная                                                                                               | ⋖⋍                    | <b>b-Савиновский</b> | 6                                                                          | 10                | 239                | 2002          |  |  |    |  |  |
| 3    | Входит в<br>Ь-Савиновский<br>Δ<br>10<br>197<br>2002<br>ул. Меридианная<br>Не входит в                         |                       |                      |                                                                            |                   |                    |               |  |  |    |  |  |
| 4    | Мусина, 23                                                                                                    | Пустое                | <b>b-Савиновский</b> | 5                                                                          | 10                | 197                | 2002          |  |  |    |  |  |
| 5    | ул. Меридианная                                                                                               | Не пустое             | <b>b-Савиновский</b> | $\overline{2}$                                                             | 10                | 98                 | 2002          |  |  |    |  |  |
| 6    | ул. Меридианная, д. 22                                                                                        |                       | Ново-Савиновский     | $\overline{2}$                                                             | 10                | 98                 | 2002          |  |  |    |  |  |
| 7    | ул. Четаева, д. 41                                                                                            |                       | Ново-Савиновский     | $\overline{a}$                                                             | 10                | 98                 | 2002          |  |  |    |  |  |
| 8    | ул. Четаева, д. 39                                                                                            |                       | Ново-Савиновский     | $\overline{2}$                                                             | 10                | 98                 | 2002          |  |  |    |  |  |
| 9    | ул. Мусина, д. 21                                                                                             |                       | Ново-Савиновский     | $\overline{2}$                                                             | 10                | 98                 | 2002          |  |  |    |  |  |
| 11   | проспект Ямашева, 43                                                                                          |                       | Ново-Савиновский     | 1                                                                          | 17                | 131                | 2003          |  |  |    |  |  |
| 12   | проспект Ямашева, 45                                                                                          |                       | Ново-Савиновский     | 1                                                                          | 17                | 135                | 2003          |  |  |    |  |  |
| 13   | ул. Меридианная, 19                                                                                           |                       | Ново-Савиновский     | 3                                                                          | 10                | 102                | 1994          |  |  |    |  |  |
|      |                                                                                                    |                       |                      |                                                                            |                   |                    |               |  |  |    |  |  |
|      |                                                                                                    |                       |                      |                                                                            |                   |                    |               |  |  |    |  |  |
|      |                                                                                                    |                       |                      |                                                                            |                   |                    |               |  |  |    |  |  |
|      |                                                                                                    |                       |                      |                                                                            |                   |                    |               |  |  |    |  |  |
|      |                                                                                                    |                       |                      |                                                                            |                   |                    |               |  |  |    |  |  |
| <<   | Выделять объект Переходить к объекту на карте<br>1 <sub>1</sub><br>Показать все<br>$\,<$<br>$\geq$<br>$>$ $>$ |                       |                      |                                                                            |                   |                    |               |  |  |    |  |  |
|      | Добавить<br>Удалить<br>Сбросить<br>Сохранить<br>Открыть                                                       |                       |                      |                                                                            |                   |                    |               |  |  |    |  |  |
|      |                                                                                                    |                       |                      | Количество строк: 12 Из них загружено: 12 Количество колонок: 7 Выбрано: 1 |                   |                    |               |  |  |    |  |  |

Рис. 2.217: Поиск данных по столбцу таблицы с числовым типом данных

Для столбцов с типами данных «Дата», «Дата и время» значения в поле поиска можно будет ввести с клавиатуры, а также выбрать с помощью календаря [\(Рис.](#page-182-0) [2.218\)](#page-182-0).

<span id="page-182-0"></span>

| G<br>Таблица: "Дворовые территории"                                       |                                                                       |                             |                                               |    |                            | П                        | $\times$       |  |  |  |
|---------------------------------------------------------------------------|-----------------------------------------------------------------------|-----------------------------|-----------------------------------------------|----|----------------------------|--------------------------|----------------|--|--|--|
| Файл<br>Правка Фильтры Отчеты<br>Вид                                      |                                                                       |                             |                                               |    |                            |                          |                |  |  |  |
| ⊿ Фильтр                                                                  |                                                                       |                             |                                               |    |                            |                          |                |  |  |  |
| Где                                                                       | $ A$ ата последнего обхода $   =$                                     |                             |                                               |    |                            |                          |                |  |  |  |
| + Условие                                                                 |                                                                       |                             |                                               |    |                            |                          |                |  |  |  |
| ▷ Массовое обновление полей                                               | Пн                                                                    | Bт                          | Cp 4r Nr C6 Bc                                |    |                            |                          |                |  |  |  |
| Адрес                                                                     | Обслуживающая бриг<br>Площадь<br>Управляющая компания                 |                             |                                               |    |                            |                          |                |  |  |  |
| ул. Меридианная, д. 24                                                    | [1] Управляющая компания №1<br>[14] Большая площадь<br>[3] Бригада №3 |                             |                                               |    |                            | 11<br>12                 | 13 14          |  |  |  |
| ул. Меридианная, д. 26                                                    | [14] Большая площадь                                                  | [1] Управляющая компания №1 | [1] Бригада №1                                | 22 | 17<br>18<br>16<br>23<br>24 | 19<br>25 26 27 28        | 20 21          |  |  |  |
| ул. Меридианная, д. 24                                                    | [16] Очень большая площадь                                            | [2] Управляющая компания №2 | [2] Бригада №2                                | 29 | $\overline{2}$<br>1        | $\overline{\phantom{a}}$ | 4 <sub>5</sub> |  |  |  |
| ул. Мусина, д. 23                                                         | [19] Очень большая площадь                                            | [1] Управляющая компания №1 | [4] Бригада №4                                |    | EU HUMUDA EUET             |                          |                |  |  |  |
| ул. Меридианная, д. 20                                                    | [7] Средняя площадь                                                   | [1] Управляющая компания №1 | [5] Бригада №5                                |    | 29 ноября 2021             |                          |                |  |  |  |
| ул. Меридианная, д. 22                                                    | [6] Средняя площадь                                                   | [2] Управляющая компания №2 | [5] Бригада №5                                |    | 24 ноября 2021             |                          |                |  |  |  |
| ул. Четаева, д. 41                                                        | [6] Средняя площадь                                                   | [2] Управляющая компания №2 | [6] Бригада №6                                |    | 26 ноября 2021             |                          |                |  |  |  |
| ул. Четаева, д. 39                                                        | [6] Средняя площадь                                                   | [1] Управляющая компания №1 | [7] Бригада №7                                |    | 27 ноября 2021             |                          |                |  |  |  |
| ул. Мусина, д. 21                                                         | [4] Малая площадь                                                     | [2] Управляющая компания №2 | [7] Бригада №7                                |    | 29 ноября 2021             |                          |                |  |  |  |
|                                                                           | O                                                                     | O                           | $\mathbf{u}$                                  |    |                            |                          |                |  |  |  |
|                                                                           |                                                                       |                             |                                               |    |                            |                          |                |  |  |  |
|                                                                           |                                                                       |                             |                                               |    |                            |                          | $\rightarrow$  |  |  |  |
| 1 <sub>из</sub> 1<br>$\,<\,$<br>$\,<$<br>$\geq$                           | Показать все<br>$>$                                                   |                             | Выделять объект Переходить к объекту на карте |    |                            |                          |                |  |  |  |
| Добавить<br>Удалить<br>Открыть                                            |                                                                       |                             |                                               |    | Сбросить                   |                          | Сохранить      |  |  |  |
| Количество строк: 9 Из них загружено: 9 Количество колонок: 10 Выбрано: 1 |                                                                       |                             |                                               |    |                            |                          |                |  |  |  |

Рис. 2.218: Фильтрация данных по полю с типом данных «Дата»

Для столбцов, связанных со справочниками, при выборе варианта вхождения «=» в поле поиска отобразится выпадающий список значений, содержащий элементы справочника (Рис. [2.219\)](#page-183-0).

<span id="page-183-0"></span>

|                                                                                                    | • Таблица: "Дворовые территории"<br>$\times$                                                                                         |                        |                             |                     |                             |  |  |  |  |  |  |  |  |
|----------------------------------------------------------------------------------------------------|----------------------------------------------------------------------------------------------------|------------------------|-----------------------------|---------------------|-----------------------------|--|--|--|--|--|--|--|--|
| Файл                                                                                                    | Правка Фильтры Отчеты<br>Вид                                                                                                    |                        |                             |                     |                             |  |  |  |  |  |  |  |  |
|                                                                                                    | ⊿ Фильтр                                                                                                    |                        |                             |                     |                             |  |  |  |  |  |  |  |  |
|                                                                                                    | $\mathsf{X}$ $\mathsf{T}_{\mathsf{A}e}$ $\mathsf{P}_{\mathsf{a}\mathsf{M}\mathsf{O}\mathsf{H}}$ =                                    |                        |                             |                     |                             |  |  |  |  |  |  |  |  |
|                                                                                                    | + Условие                                                                                                    |                        |                             |                     |                             |  |  |  |  |  |  |  |  |
|                                                                                                    | <b>• Массовое обновлени</b>                                                                                                    | [1] Авиастроительный   |                             |                     |                             |  |  |  |  |  |  |  |  |
|                                                                                                    | <b>[2] Вахитовский</b>                                                                                                    |                        |                             |                     |                             |  |  |  |  |  |  |  |  |
|                                                                                                    | gid<br>Название<br>[3] Кировский                                                                                                    |                        |                             |                     |                             |  |  |  |  |  |  |  |  |
|                                                                                                    | 1.<br>ДТ - ул. Меридиан [4] Московский                                                                                               |                        |                             |                     |                             |  |  |  |  |  |  |  |  |
| 2                                                                                                    | ДТ - ул. Меридиан [5] Ново-Савиновский                                                                                               |                        |                             |                     |                             |  |  |  |  |  |  |  |  |
| 3                                                                                                    | ДТ - ул. Меридиан [6] Приволжский                                                                                                    |                        |                             |                     |                             |  |  |  |  |  |  |  |  |
| 4                                                                                                    | ДТ - ул. Мусина, д. [7] Советский                                                                                                    |                        |                             |                     |                             |  |  |  |  |  |  |  |  |
| 5                                                                                                    | ДТ - ул. Меридианная, д. 20                                                                                                    | ул. Меридианная, д. 20 | <b>[5] Ново-Савиновский</b> | [7] Средняя площадь | [1] Управляющая компания №1 |  |  |  |  |  |  |  |  |
| 6                                                                                                    | ДТ - ул. Меридианная, д. 22                                                                                                    | ул. Меридианная, д. 22 | [5] Ново-Савиновский        | [6] Средняя площадь | [2] Управляющая компания №2 |  |  |  |  |  |  |  |  |
| 7                                                                                                    | ДТ - ул. Четаева, д. 41                                                                                                    | ул. Четаева, д. 41     | <b>[5] Ново-Савиновский</b> | [6] Средняя площадь | [2] Управляющая компания №2 |  |  |  |  |  |  |  |  |
| 8                                                                                                    | ДТ - ул. Четаева, д. 39                                                                                                    | ул. Четаева, д. 39     | [5] Ново-Савиновский        | [6] Средняя площадь | [1] Управляющая компания №1 |  |  |  |  |  |  |  |  |
| 9                                                                                                    | ДТ - ул. Мусина, д. 21                                                                                                    | ул. Мусина, д. 21      | Ново-Савиновский<br>[5]     | [4] Малая площадь   | [2] Управляющая компания №2 |  |  |  |  |  |  |  |  |
|                                                                                                    |                                                                                                    |                        | $\mathbf{r}$                | $\mathbf{r}$        | $\mathbb{I}$                |  |  |  |  |  |  |  |  |
| <<                                                                                                    |                                                                                                    |                        |                             |                     |                             |  |  |  |  |  |  |  |  |
| Выделять объект Переходить к объекту на карте<br>$1 \mu$ <sub>3</sub> $1$<br>Показать все<br>$\,<$<br>$>$ $>$ |                                                                                                    |                        |                             |                     |                             |  |  |  |  |  |  |  |  |
|                                                                                                    | Добавить<br>Сбросить<br>Улалить<br>Сохранить<br>Открыть<br>Количество строк: 9 Из них загружено: 9 Количество колонок: 10 Выбрано: 1 |                        |                             |                     |                             |  |  |  |  |  |  |  |  |
|                                                                                                    |                                                                                                    |                        |                             |                     |                             |  |  |  |  |  |  |  |  |

Рис. 2.219: Фильтрация данных по полю, связанному со справочником

Для столбцов, связанных с таблицами данных (связи между таблицами типа «один ко многим»), при выборе варианта вхождения «=» в поле поиска отобразится кнопка обзора («. . . ») для перехода к связанной таблице и выбора значений (Рис. [2.220\)](#page-184-0).

<span id="page-184-0"></span>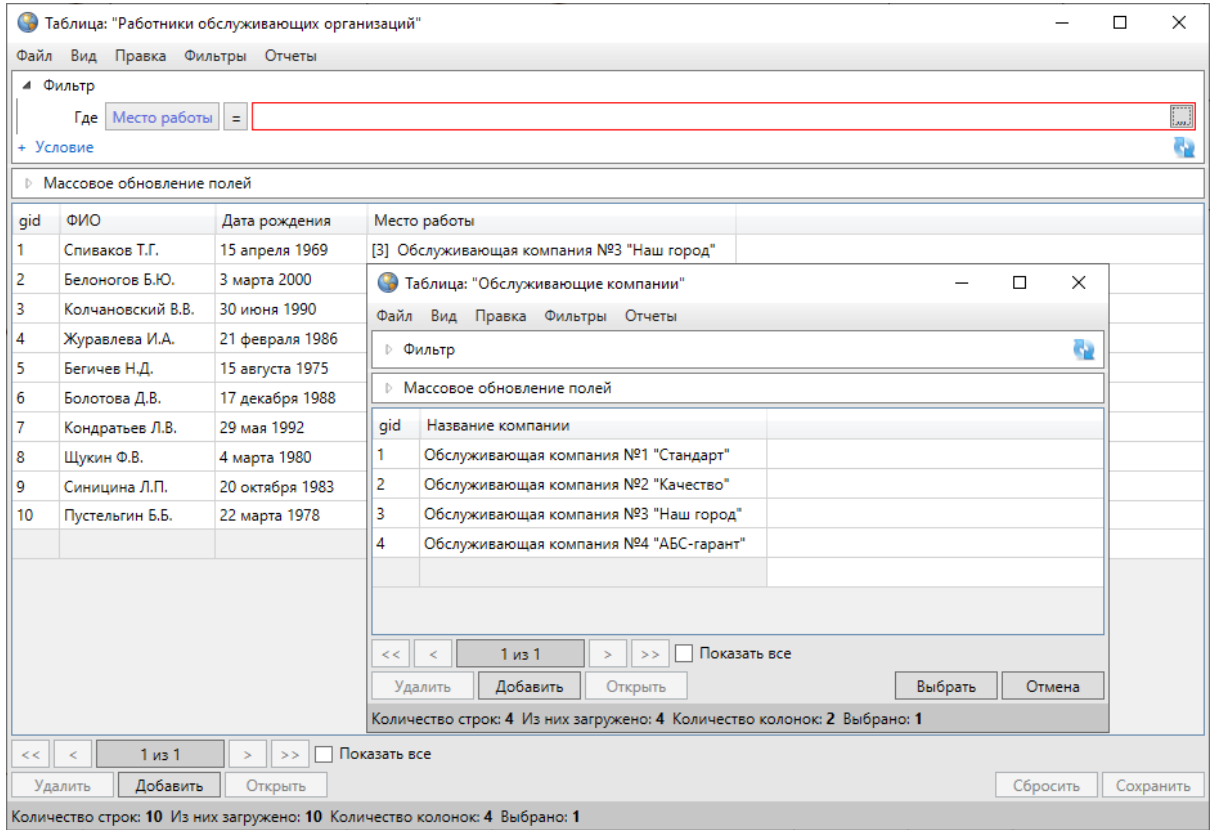

Рис. 2.220: Фильтрация данных по полю, связанному с таблицей данных

По таблице данных может быть организован более сложный поиск — с добавлением дополнительных фильтров (условий), групп фильтров (комбинированных условий) и условий поиска по прикрепленным к объектам таблицы файлам.

Для фильтрации информации необходимо выбрать атрибутивное поле, ввести (выбрать) в поле поиска интересующий параметр и выбрать вариант вхождения введенного символа в указанное атрибутивное поле («Содержит», «Не содержит», «=», «<>» («не равно»), «>=», «>», «<», «<=», «В начале», «В конце», «Пустое», «Не пустое») и нажать клавишу «Enter» или кнопку «Обновить данные». В таблице отобразится список объектов, удовлетворяющих заданным условиям поиска (Рис. [2.221\)](#page-185-0).

<span id="page-185-0"></span>

|      | $\times$<br>• Таблица: "Адресный каталог"<br>□                                                                |                           |                |                  |     |      |  |  |  |  |  |  |  |
|------|----------------------------------------------------------------------------------------------------|---------------------------|----------------|------------------|-----|------|--|--|--|--|--|--|--|
| Файл | Правка Фильтры Отчеты<br>Вид                                                                                  |                           |                |                  |     |      |  |  |  |  |  |  |  |
|      | 4 Фильтр                                                                                                    |                           |                |                  |     |      |  |  |  |  |  |  |  |
|      | Район<br>Где                                                                                                  | Содержит Ново-Савиновский |                |                  |     |      |  |  |  |  |  |  |  |
|      | e.<br>+ Условие                                                                                               |                           |                |                  |     |      |  |  |  |  |  |  |  |
|      | ▷ Массовое обновление полей                                                                                   |                           |                |                  |     |      |  |  |  |  |  |  |  |
| gid  | Район<br>Год постройки<br>Количество подъездов<br>Количество этажей<br>Адрес<br>Количество квартир            |                           |                |                  |     |      |  |  |  |  |  |  |  |
| 1    | ул. Меридианная, д. 26                                                                                        | Ново-Савиновский          | 4              | 10               | 176 | 2004 |  |  |  |  |  |  |  |
| 2    | ул. Меридианная, д. 30                                                                                        | Ново-Савиновский          | 6              | 10               | 239 | 2002 |  |  |  |  |  |  |  |
| 3    | ул. Меридианная, д. 30                                                                                        | Ново-Савиновский          | 4              | 10               | 197 | 2002 |  |  |  |  |  |  |  |
| 4    | Мусина, 23                                                                                                    | Ново-Савиновский          | 5              | 10 <sup>10</sup> | 197 | 2002 |  |  |  |  |  |  |  |
| 5    | ул. Меридианная, д. 20                                                                                        | Ново-Савиновский          | $\overline{2}$ | 10               | 98  | 2002 |  |  |  |  |  |  |  |
| 6    | ул. Меридианная, д. 22                                                                                        | Ново-Савиновский          | $\overline{a}$ | 10               | 98  | 2002 |  |  |  |  |  |  |  |
| 7    | ул. Четаева, д. 41                                                                                            | Ново-Савиновский          | $\overline{a}$ | 10               | 98  | 2002 |  |  |  |  |  |  |  |
| 8    | ул. Четаева, д. 39                                                                                            | Ново-Савиновский          | $\overline{2}$ | 10               | 98  | 2002 |  |  |  |  |  |  |  |
| 9    | ул. Мусина, д. 21                                                                                             | Ново-Савиновский          | $\overline{2}$ | 10               | 98  | 2002 |  |  |  |  |  |  |  |
| 11   | проспект Ямашева, 43                                                                                          | Ново-Савиновский          | 1              | 17               | 131 | 2003 |  |  |  |  |  |  |  |
| 12   | проспект Ямашева, 45                                                                                          | Ново-Савиновский          | 1              | 17               | 135 | 2003 |  |  |  |  |  |  |  |
| 13   | ул. Меридианная, 19                                                                                           | Ново-Савиновский          | 3              | 10               | 102 | 1994 |  |  |  |  |  |  |  |
|      |                                                                                                    |                           |                |                  |     |      |  |  |  |  |  |  |  |
|      |                                                                                                    |                           |                |                  |     |      |  |  |  |  |  |  |  |
|      |                                                                                                    |                           |                |                  |     |      |  |  |  |  |  |  |  |
|      |                                                                                                    |                           |                |                  |     |      |  |  |  |  |  |  |  |
|      |                                                                                                    |                           |                |                  |     |      |  |  |  |  |  |  |  |
| $<<$ | Выделять объект Переходить к объекту на карте<br>1 <sub>из</sub> 1<br>Показать все<br>$\geq$<br>$>>$<br>$\,<$ |                           |                |                  |     |      |  |  |  |  |  |  |  |
|      | Добавить<br>Сбросить<br>Сохранить<br>Удалить<br>Открыть                                                       |                           |                |                  |     |      |  |  |  |  |  |  |  |
|      | Количество строк: 12 Из них загружено: 12 Количество колонок: 7 Выбрано: 1                                    |                           |                |                  |     |      |  |  |  |  |  |  |  |

Рис. 2.221: Поиск данных в таблице

Для добавления нового фильтра следует перейти по ссылке «+ Условие» («Добавить условие»), выбрать логический оператор для связи нового фильтра с предыдущим («И», «ИЛИ») и задать параметры для нового фильтра: ввести символы для поиска, выбрать атрибутивное поле и вариант вхождения символов (Рис. [2.222\)](#page-186-0).

<span id="page-186-0"></span>

|     | $\times$<br>• Таблица: "Адресный каталог"<br>□                                                                                           |                           |                |    |     |      |  |  |    |  |  |  |  |  |
|-----|----------------------------------------------------------------------------------------------------|---------------------------|----------------|----|-----|------|--|--|----|--|--|--|--|--|
|     | Файл Вид<br>Правка Фильтры Отчеты                                                                                                    |                           |                |    |     |      |  |  |    |  |  |  |  |  |
|     | ⊿ Фильтр                                                                                                    |                           |                |    |     |      |  |  |    |  |  |  |  |  |
|     | Район<br>Где                                                                                                    | Содержит Ново-Савиновский |                |    |     |      |  |  |    |  |  |  |  |  |
|     | $\mathsf{M}$<br>Адрес                                                                                                    | Содержит Меридианная      |                |    |     |      |  |  |    |  |  |  |  |  |
|     | + Условие                                                                                                    |                           |                |    |     |      |  |  | e. |  |  |  |  |  |
|     | ▷ Массовое обновление полей                                                                                                    |                           |                |    |     |      |  |  |    |  |  |  |  |  |
|     |                                                                                                    |                           |                |    |     |      |  |  |    |  |  |  |  |  |
| gid | Район<br>Количество подъездов<br>Количество этажей<br>Количество квартир<br>Год постройки<br>Адрес                                       |                           |                |    |     |      |  |  |    |  |  |  |  |  |
| 1   | ул. Меридианная, д. 26<br>Ново-Савиновский<br>4<br>10<br>176<br>2004                                                                     |                           |                |    |     |      |  |  |    |  |  |  |  |  |
| 3   | Ново-Савиновский<br>4<br>10<br>ул. Меридианная, д. 30<br>197<br>2002                                                                     |                           |                |    |     |      |  |  |    |  |  |  |  |  |
| 5   | Ново-Савиновский<br>$\overline{2}$<br>10<br>98<br>2002<br>ул. Меридианная, д. 20                                                         |                           |                |    |     |      |  |  |    |  |  |  |  |  |
| 6   | ул. Меридианная, д. 22                                                                                                    | Ново-Савиновский          | $\overline{2}$ | 10 | 98  | 2002 |  |  |    |  |  |  |  |  |
| 13  | ул. Меридианная, 19                                                                                                    | Ново-Савиновский          | 3              | 10 | 102 | 1994 |  |  |    |  |  |  |  |  |
|     |                                                                                                    |                           |                |    |     |      |  |  |    |  |  |  |  |  |
|     |                                                                                                    |                           |                |    |     |      |  |  |    |  |  |  |  |  |
|     |                                                                                                    |                           |                |    |     |      |  |  |    |  |  |  |  |  |
|     |                                                                                                    |                           |                |    |     |      |  |  |    |  |  |  |  |  |
|     |                                                                                                    |                           |                |    |     |      |  |  |    |  |  |  |  |  |
|     |                                                                                                    |                           |                |    |     |      |  |  |    |  |  |  |  |  |
|     |                                                                                                    |                           |                |    |     |      |  |  |    |  |  |  |  |  |
|     |                                                                                                    |                           |                |    |     |      |  |  |    |  |  |  |  |  |
|     |                                                                                                    |                           |                |    |     |      |  |  |    |  |  |  |  |  |
|     | Выделять объект Переходить к объекту на карте<br>Показать все<br>1 <sub>u3</sub> 1<br>$<<$ $  $<br>$\geq$<br>$\vert \rangle$ >><br>$\,<$ |                           |                |    |     |      |  |  |    |  |  |  |  |  |
|     | Добавить<br>Удалить<br>Открыть<br>Сбросить<br>Сохранить                                                                                  |                           |                |    |     |      |  |  |    |  |  |  |  |  |
|     | Количество строк: 5 Из них загружено: 5 Количество колонок: 7 Выбрано: 1                                                                 |                           |                |    |     |      |  |  |    |  |  |  |  |  |

Рис. 2.222: Добавление нового фильтра

Для добавления группы фильтров следует перейти по ссылке «+ Комбинированное условие» («Добавить комбинированное условие»), выбрать логический оператор для связи новой группы фильтров с предыдущей («И», «ИЛИ») и добавить в группу необходимые условия (Рис. [2.223\)](#page-187-0).

<span id="page-187-0"></span>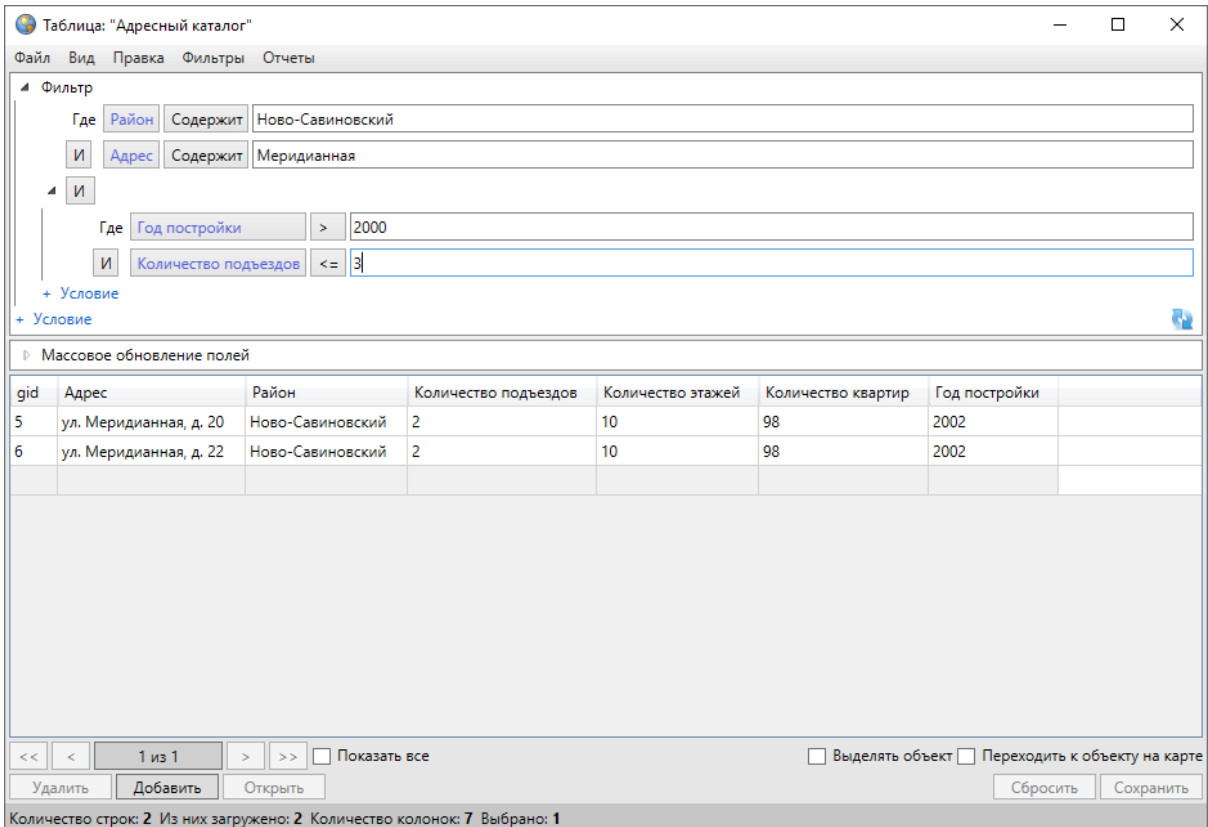

Рис. 2.223: Добавление новой группы фильтров

Условия, комбинированные условия или весь составленный запрос могут быть представлены в строчном виде (свернуты в строку). Для сворачивания условия в строку достаточно нажать левой кнопкой мыши на стрелку, расположенную слева от панели условия. Для сворачивания всего составленного запроса в строку достаточно нажать левой кнопкой мыши на стрелку, расположенную слева от панели «Фильтр» (Рис. [2.224\)](#page-188-0).

<span id="page-188-0"></span>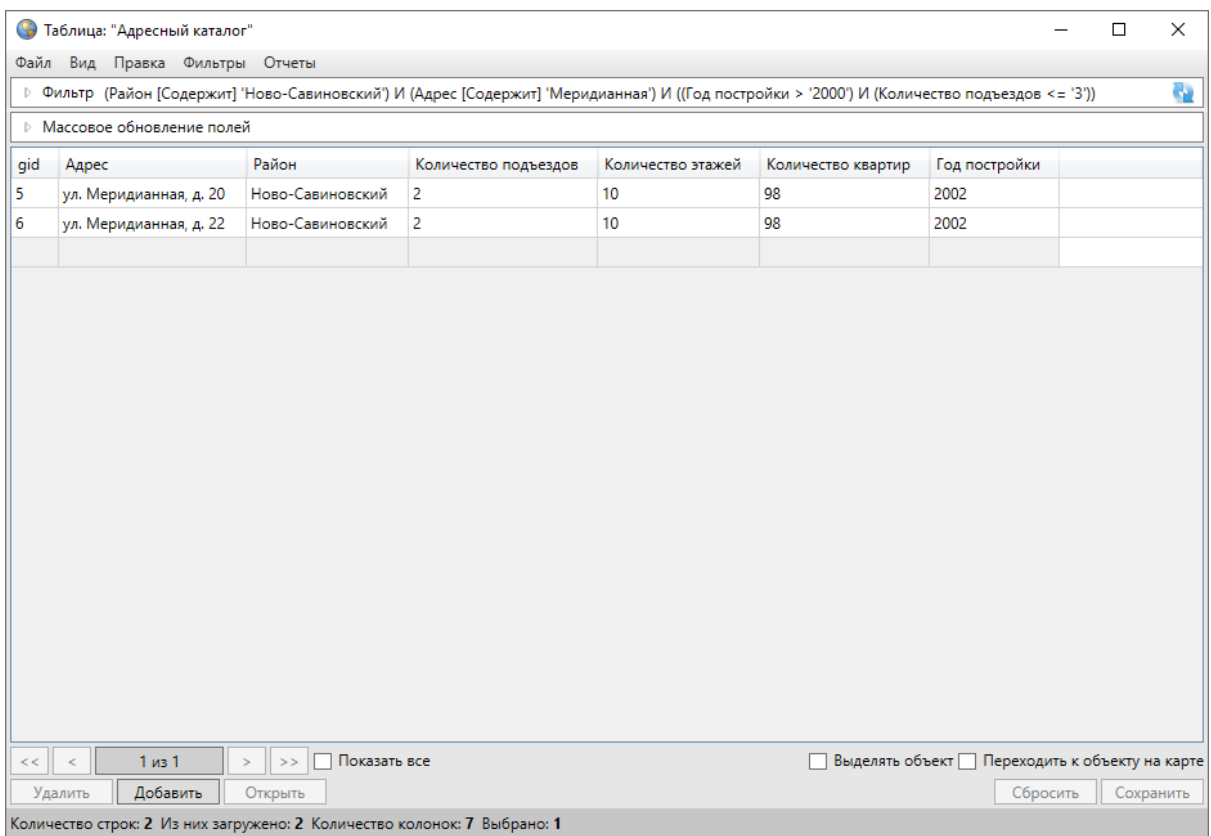

Рис. 2.224: Сворачивание фильтра в строку

Для удаления фильтра или группы фильтров используется кнопка «Удалить». Для фильтров кнопка «Удалить» расположена слева от строки с параметрами фильтра (Рис. [2.225\)](#page-188-1), для группы фильтров — справа от выбранной логической операции для связи данной группы с предыдущей (Рис. [2.226\)](#page-188-2).

<span id="page-188-1"></span>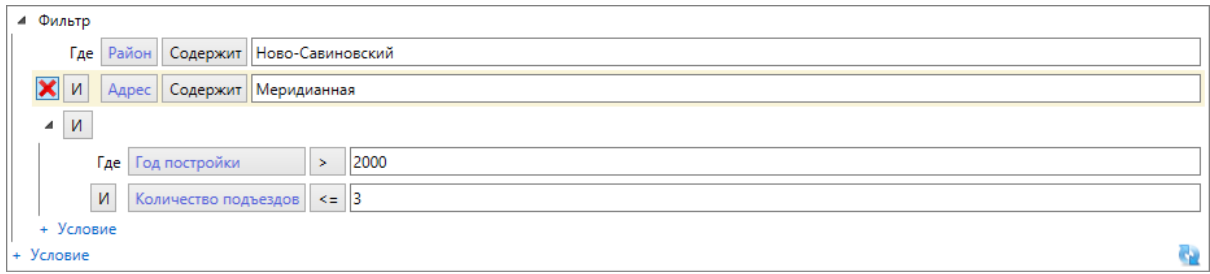

Рис. 2.225: Кнопка удаления фильтра

<span id="page-188-2"></span>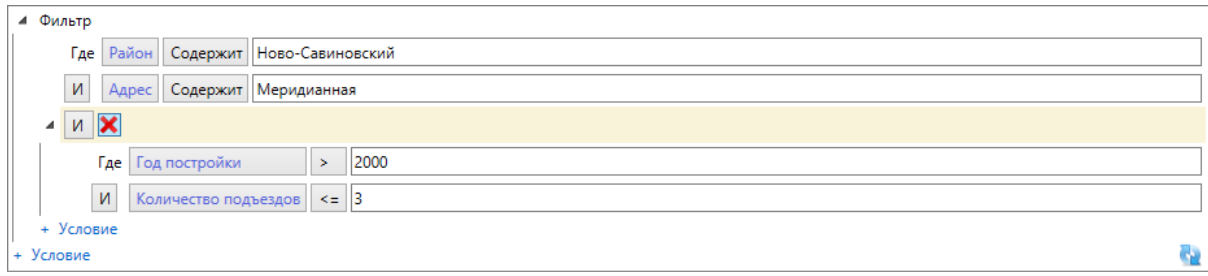

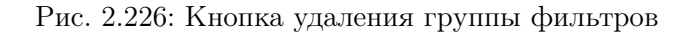

Для поиска объектов по прикрепленным файлам необходимо перейти по ссылке «+ Условие (Файл)» («Добавить Условие (Файл)»). Далее можно будет указать количество прикрепленных файлов и/или их названия (Рис. [2.227\)](#page-189-0).

<span id="page-189-0"></span>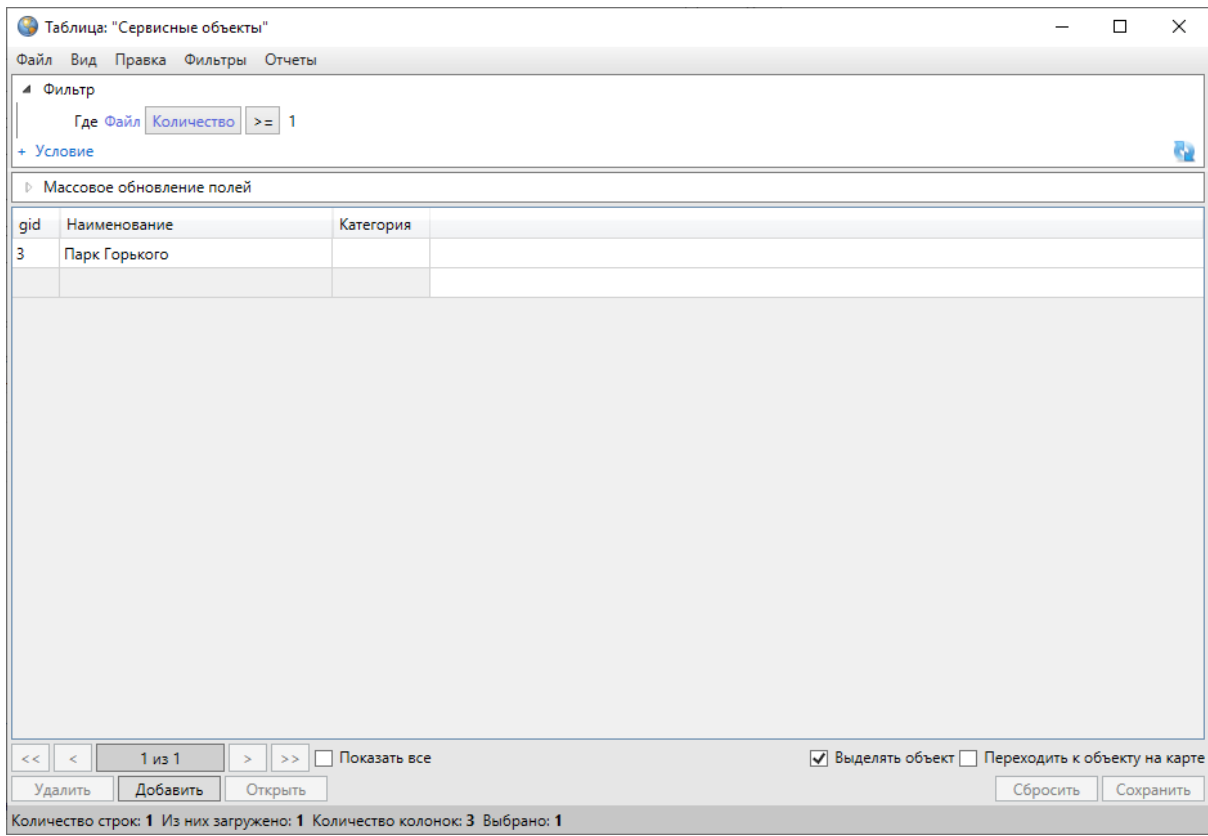

Рис. 2.227: Поиск объектов по прикрепленным файлам

После получения результатов поиска можно выгрузить данные в файлы доступных форматов с помощью вкладок «Экспорт. . . », «Открыть в MS Excel. . . » раздела меню «Файл».

<span id="page-189-1"></span>Для сохранения отфильтрованной информации необходимо выбрать вкладку «Сохранить фильтр. . . » раздела меню «Фильтры» и указать название фильтра в поле «Название» окна «Фильтр» (Рис. [2.228\)](#page-189-1).

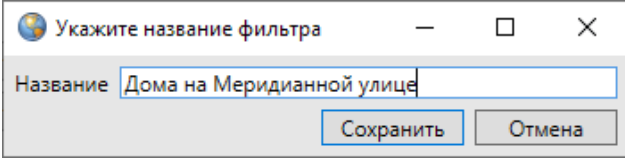

Рис. 2.228: Ввод названия для сохранения нового фильтра

Наименование добавленного фильтра отобразится в списке фильтров во вкладке «Показать» раздела меню «Фильтры» (Рис. [2.229\)](#page-190-0).

<span id="page-190-0"></span>

| G         | Таблица: "Адресный каталог"                       |        |                                 |                                                                            |                   |                    |                                               |          | □ | $\times$  |  |  |
|-----------|---------------------------------------------------|--------|---------------------------------|----------------------------------------------------------------------------|-------------------|--------------------|-----------------------------------------------|----------|---|-----------|--|--|
| Файл      | Вид Правка Фильтры                                |        | Отчеты                          |                                                                            |                   |                    |                                               |          |   |           |  |  |
|           | Показать                                          |        |                                 | Дома на Меридианной улице                                                  |                   |                    |                                               |          |   | e.        |  |  |
|           | Сохранить фильтр                                  |        |                                 | Новостройки                                                                |                   |                    |                                               |          |   |           |  |  |
|           | Удаление фильтров                                 |        |                                 |                                                                            |                   |                    |                                               |          |   |           |  |  |
|           | Применить на карте                                |        |                                 | Количество подъездов                                                       | Количество этажей | Количество квартир | Год постройки                                 |          |   |           |  |  |
|           | Показать только выделенные на карте               |        |                                 | 4                                                                          | 10                | 176                | 2004                                          |          |   |           |  |  |
| 3         | ул. Меридианная, д. 30                            |        | Ново-Савиновский                | 4                                                                          | 10                | 197                | 2002                                          |          |   |           |  |  |
| 4         | Мусина, 23                                        |        | Ново-Савиновский                | 5                                                                          | 10                | 197                | 2002                                          |          |   |           |  |  |
| 5         | ул. Меридианная, д. 20                            |        | Ново-Савиновский                | $\overline{2}$                                                             | 10                | 98                 | 2002                                          |          |   |           |  |  |
| 6         | ул. Меридианная, д. 22                            |        | Ново-Савиновский                | $\overline{2}$                                                             | 10                | 98                 | 2002                                          |          |   |           |  |  |
| 7         | ул. Четаева, д. 41                                |        | Ново-Савиновский                | $\overline{2}$                                                             | 10                | 98                 | 2002                                          |          |   |           |  |  |
| 8         | ул. Четаева, д. 39                                |        | Ново-Савиновский                | $\overline{2}$                                                             | 10                | 98                 | 2002                                          |          |   |           |  |  |
| 9         | ул. Мусина, д. 21                                 |        | Ново-Савиновский                | $\overline{2}$                                                             | 10                | 98                 | 2002                                          |          |   |           |  |  |
| 11        | проспект Ямашева, 43                              |        | Ново-Савиновский                | $\mathbf{1}$                                                               | 17                | 131                | 2003                                          |          |   |           |  |  |
| 12        | проспект Ямашева, 45                              |        | Ново-Савиновский                | 1                                                                          | 17                | 135                | 2003                                          |          |   |           |  |  |
| 13        | ул. Меридианная, 19                               |        | Ново-Савиновский                | 3                                                                          | 10                | 102                | 1994                                          |          |   |           |  |  |
|           |                                                   |        |                                 |                                                                            |                   |                    |                                               |          |   |           |  |  |
| $<<$ $  $ |                                                   |        |                                 |                                                                            |                   |                    |                                               |          |   |           |  |  |
|           | 1 <sub>из</sub> 1<br>$\,<$<br>Добавить<br>Удалить | $\geq$ | Показать все<br>$>>$<br>Открыть |                                                                            |                   |                    | Выделять объект Переходить к объекту на карте | Сбросить |   | Сохранить |  |  |
|           |                                                   |        |                                 | Количество строк: 11 Из них загружено: 11 Количество колонок: 7 Выбрано: 1 |                   |                    |                                               |          |   |           |  |  |

Рис. 2.229: Отображение добавленного фильтра в списке фильтров

Для отображения в таблице результатов применения фильтра необходимо выбрать наименование фильтра из списка во вкладке «Показать». Для отображения результатов применения фильтра в рабочей области карты необходимо сначала выбрать наименование фильтра во вкладке «Показать», затем перейти к вкладке «Применить на карте». Результаты применения фильтра будут отображены в таблице и на карте (Рис. [2.230,](#page-191-0) Рис. [2.231\)](#page-191-1).

<span id="page-191-0"></span>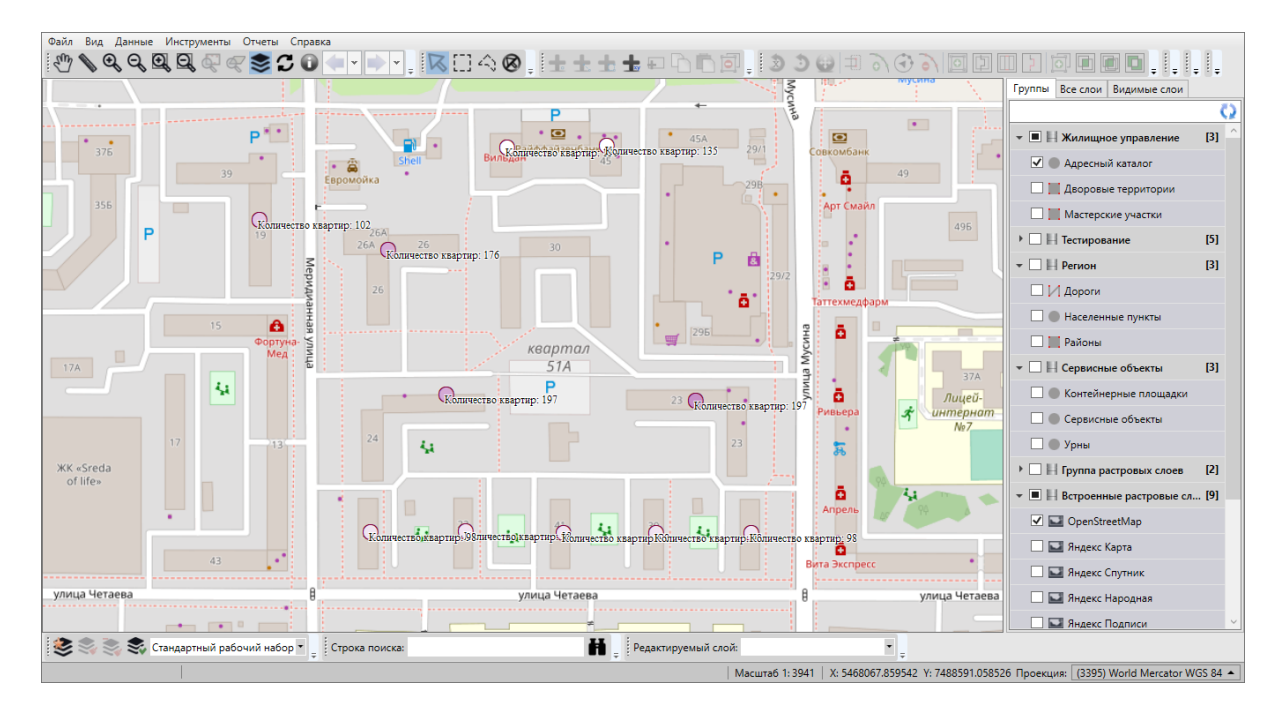

Рис. 2.230: Рабочая область карты до применения фильтра

<span id="page-191-1"></span>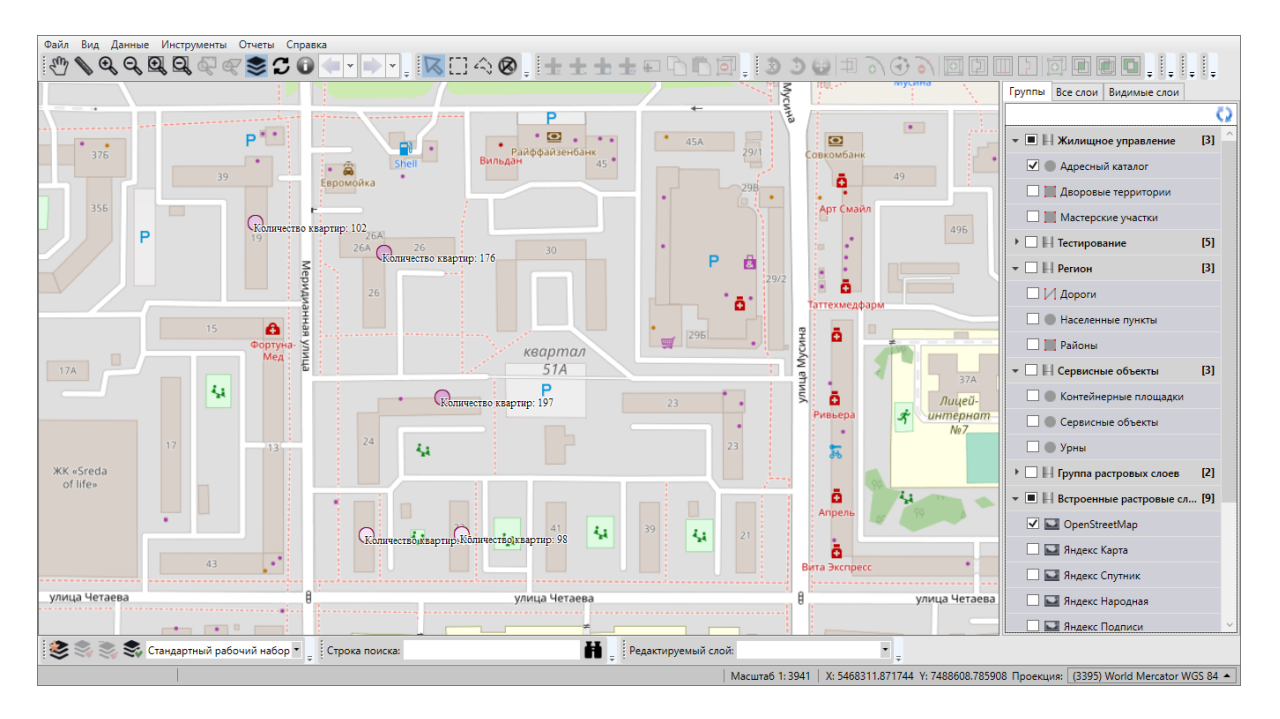

Рис. 2.231: Отображение результатов применения фильтра на карте

Для удаления фильтра необходимо выбрать вкладку «Удаление фильтров. . . » и в открывшемся окне (Рис. [2.232\)](#page-192-0) отметить галочками фильтры на удаление, после чего нажать кнопку «Выбрать».

<span id="page-192-0"></span>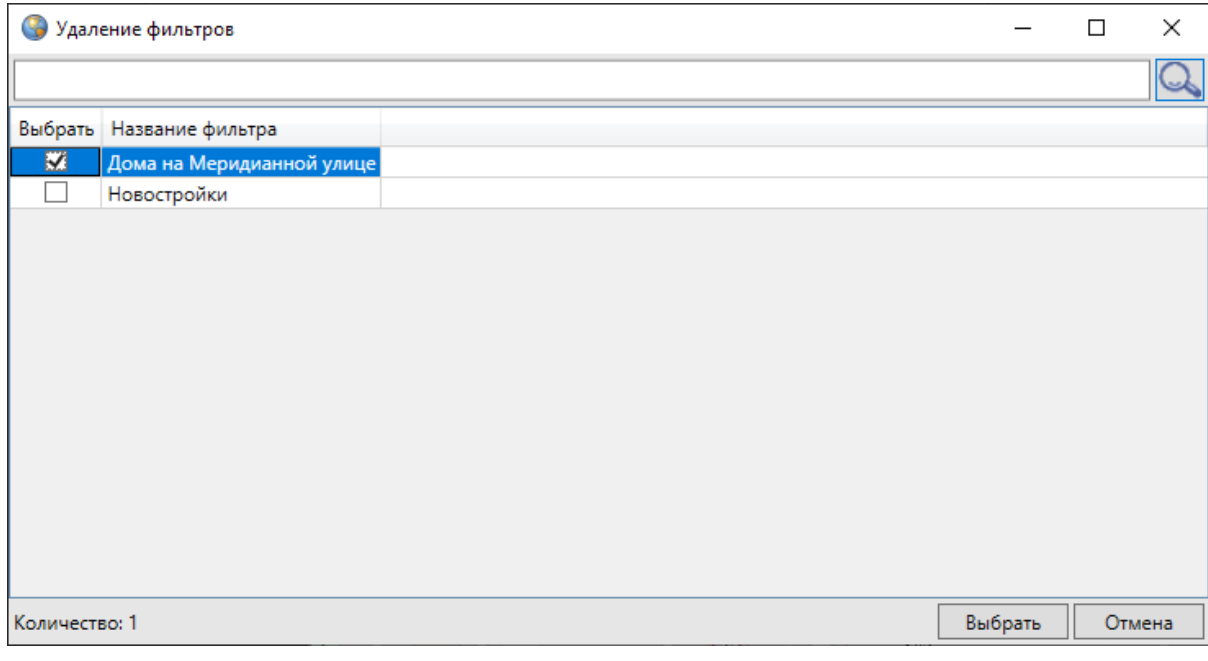

Рис. 2.232: Удаление фильтров

### 2.18 Работа с косметическими слоями

Косметический слой — это временный тематический слой. Данные по косметическому слою и его объектам сохраняются только на компьютере пользователя в текущем сеансе работы Программы. Косметический слой могут создать все пользователи Программы, при этом слой будет доступен для просмотра и редактирования только его создателю. По умолчанию в группе косметических слоев содержится один стандартный косметический слой.

В косметическом слое можно создавать и редактировать объекты, как и в любом другом тематическом слое. Для создания/редактирования объектов косметического слоя на карте доступны все инструменты создания/редактирования объектов тематических слоев.

Косметический слой может содержать в себе объекты с геометрией разных типов (точки, линии, полигоны), поэтому при добавлении на карту объекта косметического слоя на панели инструментов «Операции с объектами» будут доступны инструменты для добавления объектов всех типов геометрии («Панель «Операции с объектами»):

- «Добавление точки на карту»,
- «Добавление линии на карту»,
- «Добавление полигона на карту».

Косметические слои могут быть полезны пользователям для хранения объектов разного типа геометрии, настройки индивидуального стиля отображения объектов одного слоя, импорта и экспорта геометрии объектов, печати карты.

Косметический слой содержит два атрибутивных поля – «gid» (для обозначения идентификационных номеров объектов) и «Подпись» (для подписывания объектов на карте).

Для косметического слоя доступны следующие пользовательские настройки:

- границы видимости объектов слоя на карте,
- стандартные стили отображения (для объектов каждого типа геометрии),
- стандартный стиль подписи.

Для объектов косметических слоев можно также задать индивидуальный стиль отображения объекта.

Для управления косметическими слоями необходимо перейти во вкладку «Косметические слои...» раздела меню «Инструменты». Откроется окно управления косметическими слоями (Рис. [2.233\)](#page-193-0). В списке косметических слоев будут содержаться все созданные в текущем сеансе работы с Программой косметические слои. В верхней части окна расположено поле поиска косметических слоев в списке.

<span id="page-193-0"></span>

| Косметические слои   |   |                              |           |        |                      | $\Box$ | $\times$ |
|----------------------|---|------------------------------|-----------|--------|----------------------|--------|----------|
|                      | Q | Свойства Стили Стиль подписи |           |        |                      |        |          |
| Косметический слой 1 |   | Название                     |           |        | Косметический слой 2 |        |          |
| Косметический слой 2 |   | Исп-ть гр-цы видимости       |           | Да     |                      |        | U        |
|                      |   | Нижняя граница               |           | 100    |                      |        |          |
|                      |   | Верхняя граница              |           | 100000 |                      |        |          |
|                      |   | Отображать подписи           |           | Да     |                      |        | $\sim$   |
|                      |   |                              |           |        |                      |        |          |
| Количество: 2        |   |                              | Применить |        | Сбросить             |        |          |

Рис. 2.233: Окно управления косметическими слоями

Для добавления нового косметического слоя необходимо нажать кнопку «Доба-

вить» и сделать следующие пользовательские настройки по слою в закладке «Свойства»:

- добавить название слоя,
- при необходимости задать границы видимости,
- настроить отображение подписи к объектам на карте (отображать/не отображать).

После нажатия кнопки «Сохранить» станут доступны настройки стандартного стиля отображения и стандартного стиля подписи для объектов слоя.

Для настройки стандартного стиля отображения объектов слоя необходимо перейти в закладку «Стили» (Рис. [2.234\)](#page-194-0) и в каждой подзакладке настроить стиль отображения для объектов соответствующего типа геометрии («Символ», «Карандаш», «Кисть»). Более подробно этот процесс описан в разделе [Настройка](#page-229-0) [стилей отображения объектов слоя на карте](#page-229-0) (с. 226).

<span id="page-194-0"></span>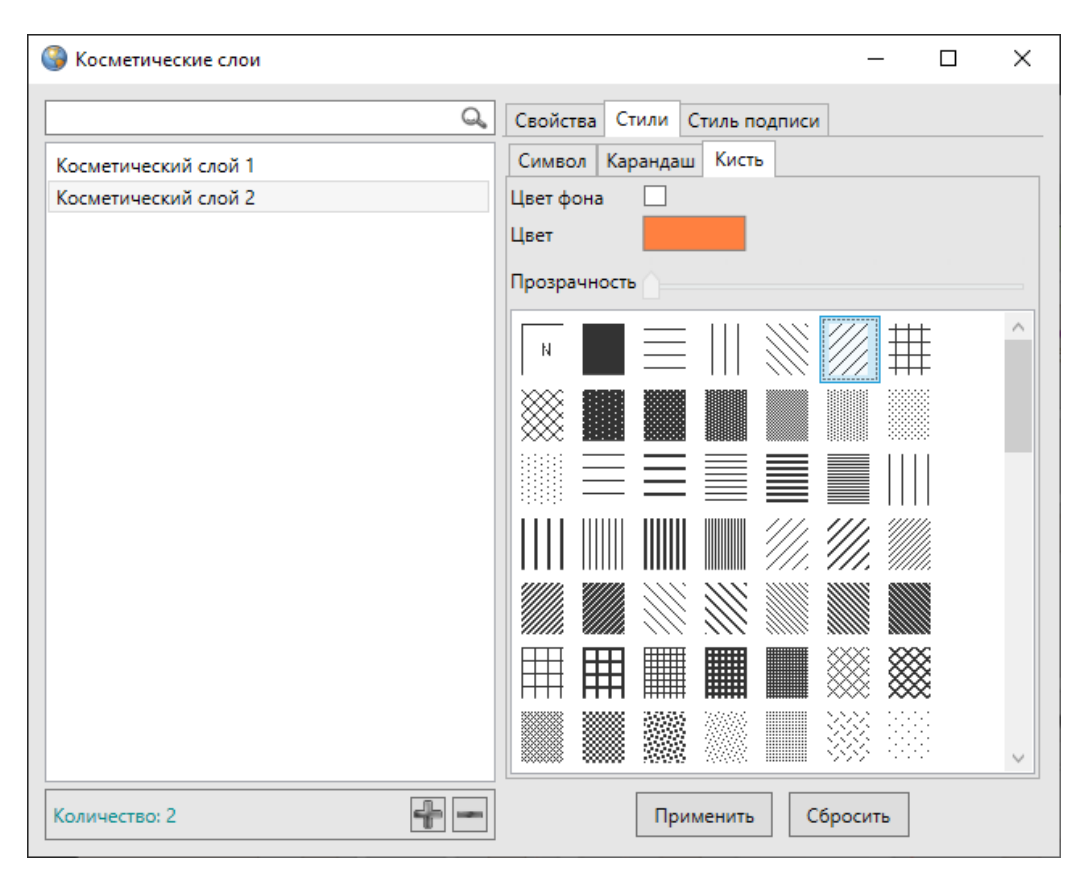

Рис. 2.234: Настройка стандартного стиля отображения для объектов косметического слоя

Для настройки стандартного стиля подписи к объектам слоя необходимо выбрать закладку «Стиль подписи» и настроить стиль отображения подписи к объектам косметического слоя (Рис. [2.235\)](#page-195-0). Более подробно процесс настройки стиля подписи описан в разделе [Добавление подписи к объектам слоя](#page-237-0) (с. 234).

<span id="page-195-0"></span>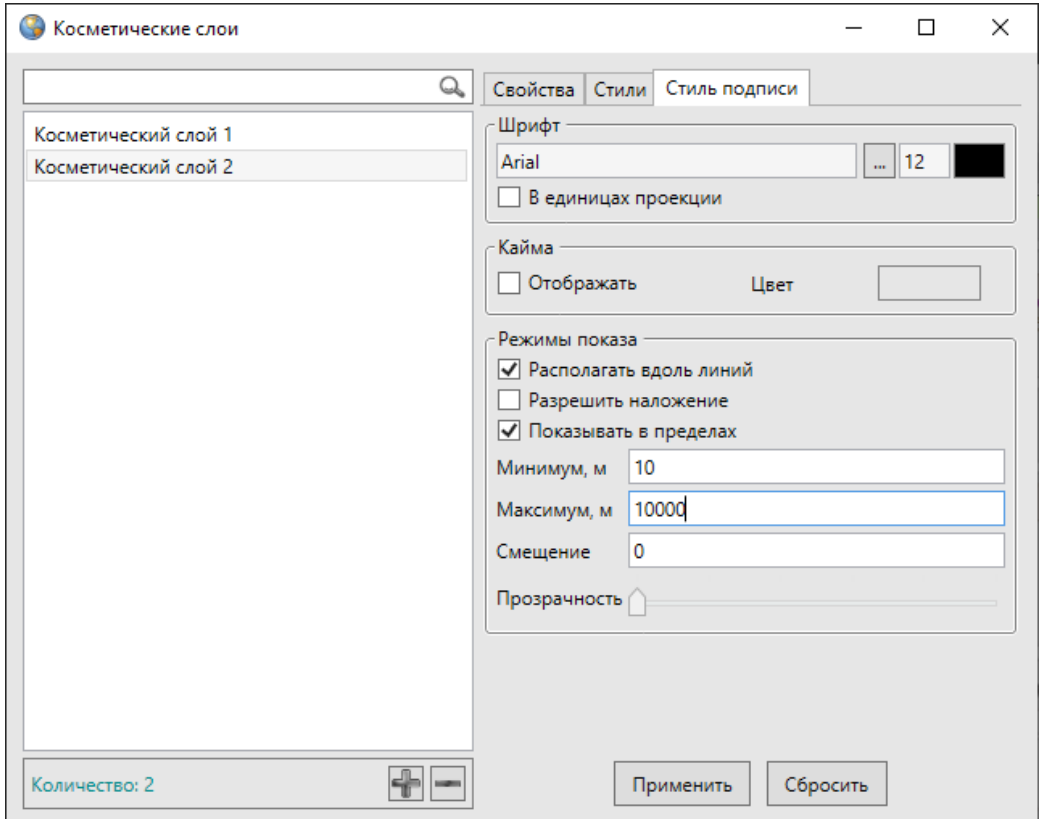

Рис. 2.235: Настройка стандартного стиля подписи для объектов косметического слоя

Для редактирования параметров и настроек косметического слоя необходимо выделить слой в списке однократным нажатием левой кнопки мыши и произвести необходимые изменения в закладках «Свойства», «Стили», «Стиль подписи».

После произведения необходимых настроек можно добавить на карту объекты косметического слоя. Для создания объектов косметического слоя на карте доступны инструменты создания объектов всех типов геометрии. Для редактирования объекта косметического слоя на карте доступны все инструменты редактирования объектов соответствующего типа геометрии.

После добавления объекта косметического слоя на карту объект по умолчанию будет иметь стандартный стиль отображения и стандартный стиль подписи, но пользователь может изменить стили отображения и подписи на индивидуальные для каждого объекта.

Окно «Объект» (Рис. [2.236\)](#page-196-0) по объектам косметического слоя предназначено для задания/изменения индивидуального стиля отображения объекта, для добавления текста подписи, просмотра и редактирования координат объекта.

<span id="page-196-0"></span>

| Объект: [id: 1]; Таблица: "Косметический слой 2"; Тип: "Cosmetic"<br>× |     |       |  |                     |   |  |            |   |          |  |
|------------------------------------------------------------------------|-----|-------|--|---------------------|---|--|------------|---|----------|--|
| Подпись                                                                | абв | Озеро |  |                     |   |  |            |   |          |  |
| Стили<br>Геометрия                                                     |     |       |  |                     |   |  |            |   |          |  |
| √ Использовать собственный стиль                                       |     |       |  |                     |   |  |            |   |          |  |
| Кисть<br>Карандаш                                                      |     |       |  |                     |   |  |            |   |          |  |
| Цвет фона                                                              |     |       |  |                     |   |  |            |   |          |  |
| Цвет                                                                   |     |       |  |                     |   |  |            |   |          |  |
| Прозрачность                                                           |     |       |  |                     |   |  |            |   |          |  |
| N                                                                      |     |       |  |                     |   |  |            |   |          |  |
| 亖<br>$\equiv \equiv$                                                   |     |       |  |                     |   |  |            |   |          |  |
|                                                                        |     |       |  |                     | E |  |            |   |          |  |
|                                                                        |     |       |  |                     |   |  | <b>XXX</b> | 鼺 |          |  |
|                                                                        |     |       |  | $\frac{2000}{2000}$ |   |  |            |   |          |  |
|                                                                        |     |       |  |                     |   |  | Сохранить  |   | Сбросить |  |

Рис. 2.236: Окно «Объект», вкладка «Стили»

Для добавления/изменения подписи к объекту необходимо внести/отредактировать текст в поле «Подпись» (Рис. [2.236\)](#page-196-0).

Для задания/изменения индивидуального стиля объекта необходимо [\(Рис.](#page-196-0) [2.236\)](#page-196-0):

- 1. Перейти в закладку «Стили».
- 2. Поставить галочку в поле «Использовать собственный стиль».
- 3. В соответствующей подзакладке («Символ», «Карандаш» и/или «Кисть») настроить стиль отображения для объекта (раздел [Настройка стилей](#page-229-0) [отображения объектов слоя на карте](#page-229-0) (с. 226)).

Для просмотра или изменения координат объекта необходимо перейти в закладку «Геометрия» и произвести необходимые изменения (Рис. [2.237\)](#page-197-0) Более подробно процесс редактирования координат описан в разделах [Создание ново](#page-101-0)[го объекта слоя путем ввода или импорта координат](#page-101-0) (с. 98), [Изменение гео](#page-131-0)[метрии объекта слоя путем редактирования или импорта координат](#page-131-0) (с. 128). Объекты косметических слоев также можно отредактировать на карте. Процесс редактирования объектов на карте подробно описан в разделе [Редактирование](#page-105-0) [геометрии объекта на карте](#page-105-0) (с. 102).

<span id="page-197-0"></span>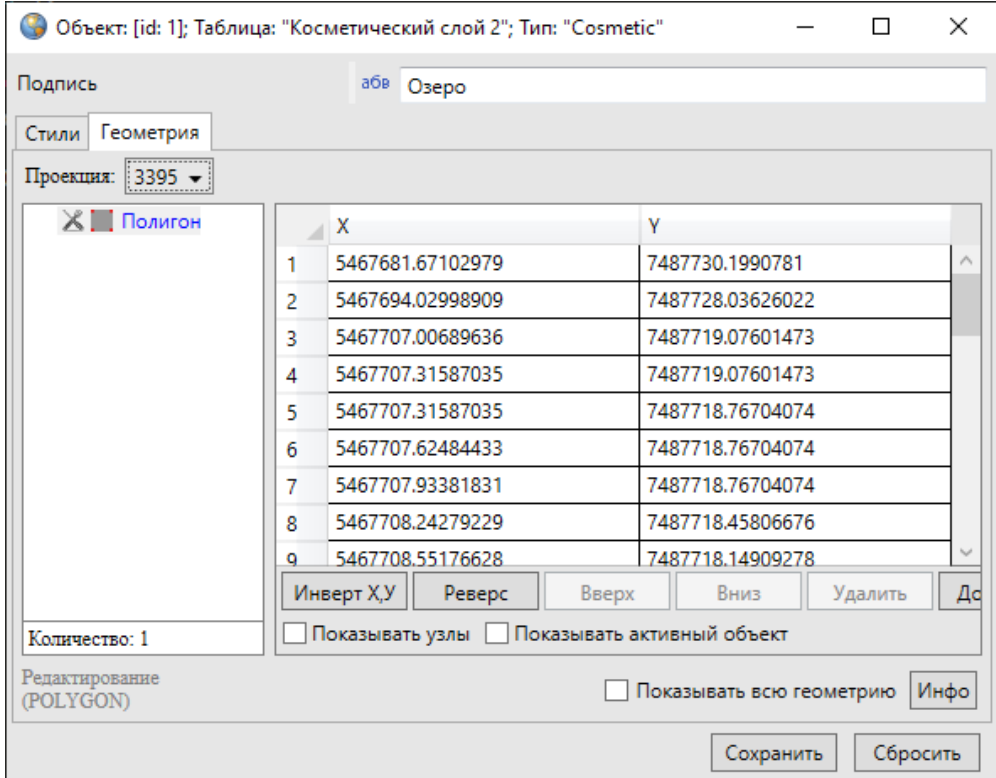

Рис. 2.237: Окно «Объект», вкладка «Геометрия»

Кнопка «Сохранить» позволит сохранить произведенные изменения в окне «Объект», кнопка «Сбросить» — вернуть значения до изменений.

Окно «Таблица данных» по косметическому слою представляет собой упрощенный вариант окна «Таблица данных» по тематическим слоям и содержит следующие элементы (Рис. [2.238\)](#page-198-0):

- поле поиска объектов по подписи;
- таблицу данных по слою, содержащую поля «id» и «Подпись»;
- кнопки «Удалить» и «Редактировать» (для удаления и редактирования объектов);
- флаг «Переходить к объекту на карте».

<span id="page-198-0"></span>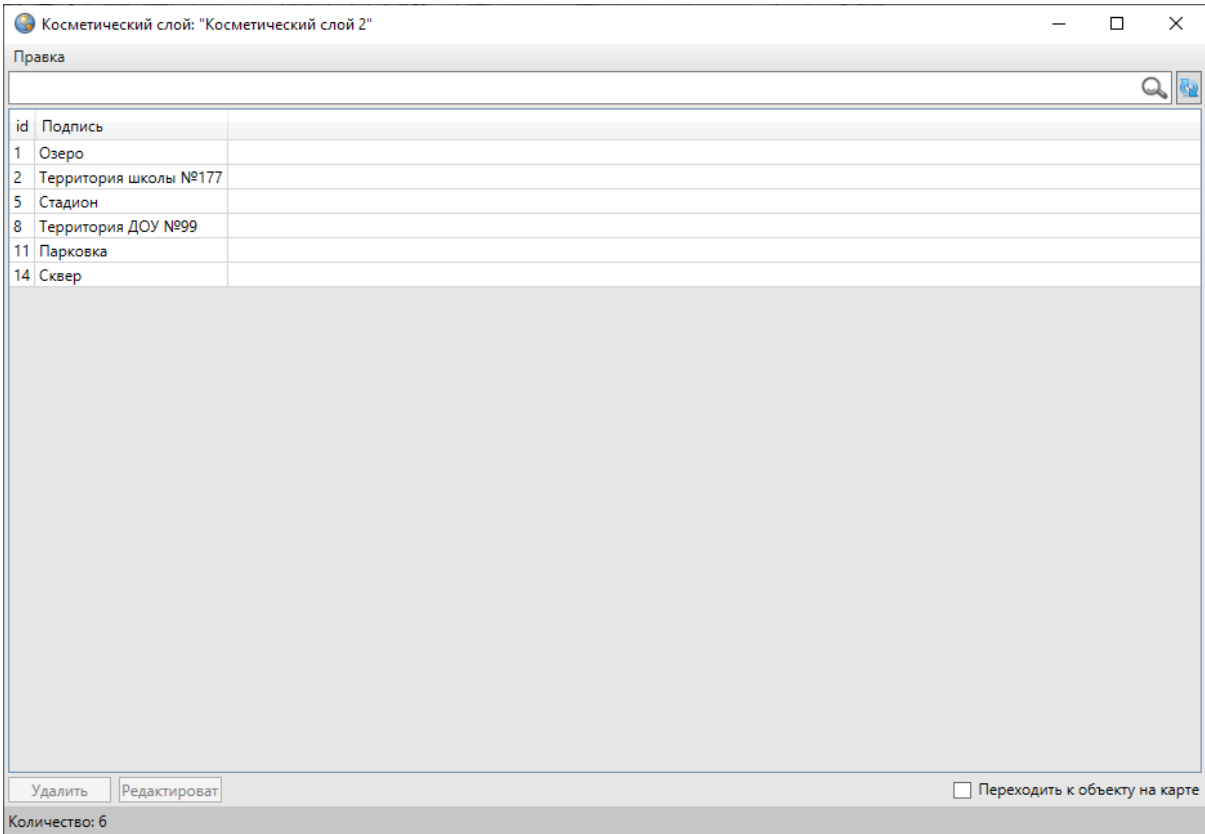

Рис. 2.238: Таблица данных по косметическому слою

Работа с таблицами данных по тематическим слоям подробно описана в разделе [Табличное представление данных](#page-158-0) (с. 155).

# 2.19 История изменений объектов

Окно «История изменений объектов» позволяет просматривать историю добавления, редактирования и удаления объектов тематических слоев, справочников, интервалов и других таблиц с данными, а также восстанавливать из истории изменений ранее внесенные данные по объектам. Возможности просмотра истории изменений и восстановления данных распространяются на таблицы данных, при создании или редактировании которых была подключена функция ведения истории изменений (подробнее в разделе [Создание и редактирование таблиц](#page-210-0)  $(c. 207)$ .

Для просмотра истории изменений объектов таблиц с данными необходимо выбрать вкладку «История изменений. . . » раздела меню «Инструменты» главного окна Программы. Откроется окно «История изменений» (Рис. [2.239\)](#page-199-0), содержащее информацию об изменениях атрибутивных и геометрических данных всех объектов.

<span id="page-199-0"></span>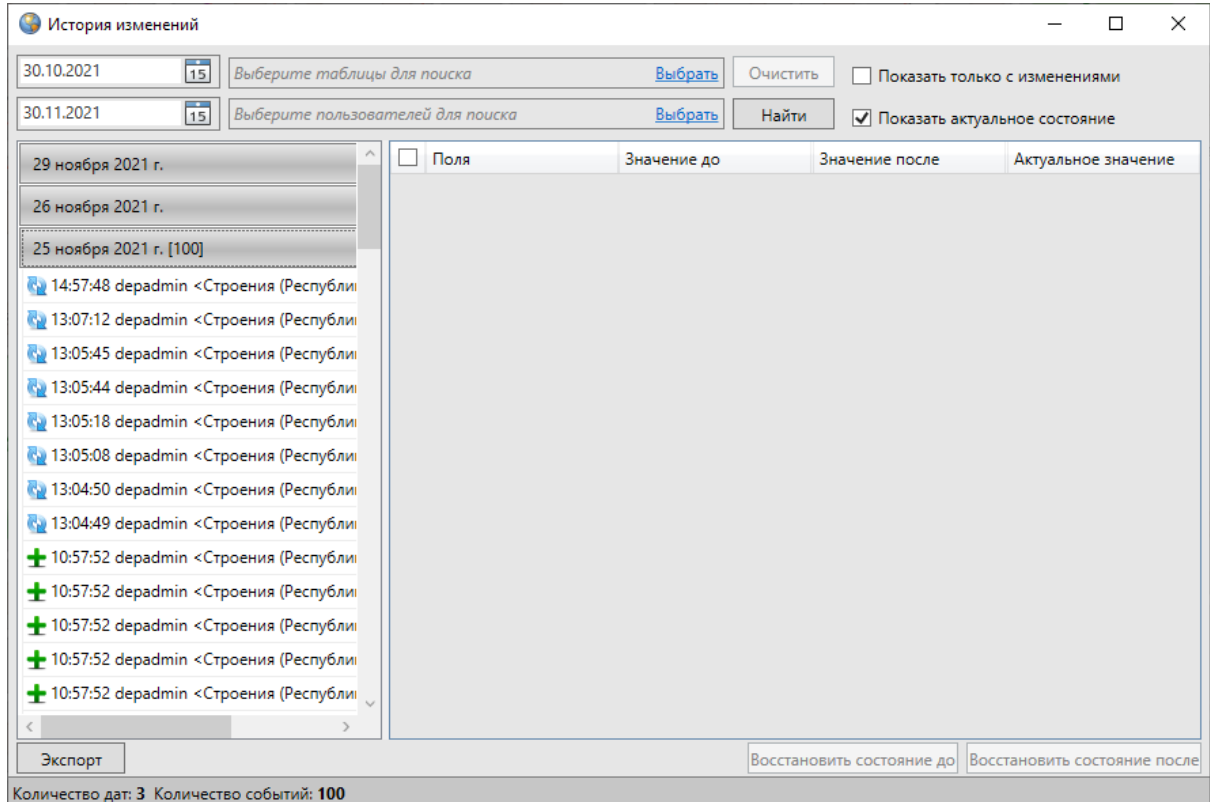

Рис. 2.239: Окно «История изменений»

Для просмотра истории изменений объектов конкретной таблицы данных в поле «Выберите таблицы для поиска» из списка (Рис. [2.240\)](#page-199-1) можно выбрать название таблиц (слоев, справочников, интервалов или других таблиц с данными). В списке будут содержаться названия только тех таблиц с данными, к которым была подключена функция ведения истории изменений (раздел [Создание](#page-210-0) [и редактирование таблиц](#page-210-0) (с. 207)).

<span id="page-199-1"></span>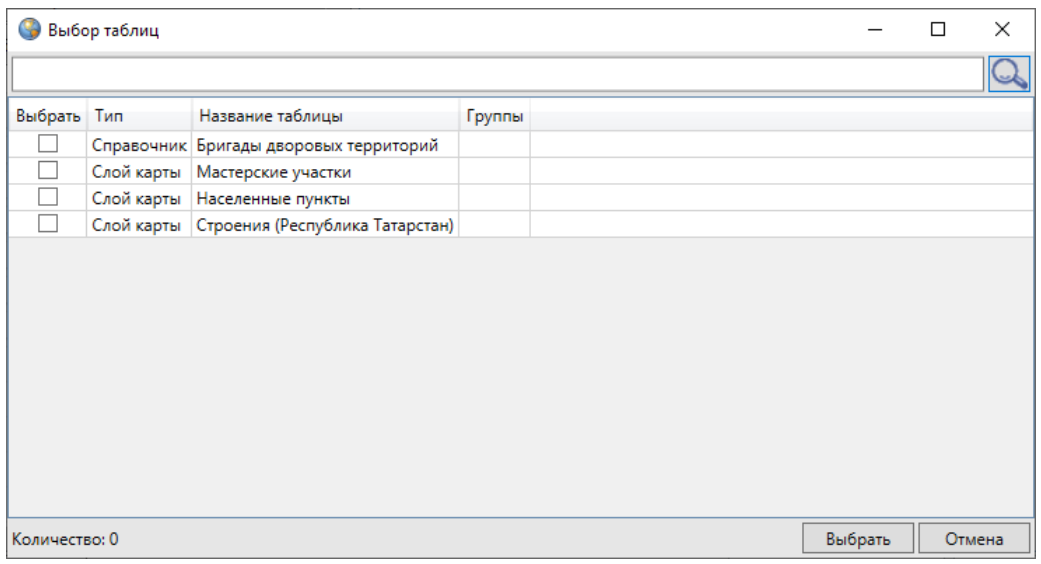

Рис. 2.240: Выбор таблицы из списка для просмотра истории изменений

Просмотреть историю изменений объектов конкретной таблицы данных можно также путем выбора вкладки «История. . . » раздела меню «Правка» окна «Таблица». Откроется окно «История изменений», в котором поле «Выберите таблицы для поиска» будет неактивным (Рис. [2.241\)](#page-200-0), и в нем будет отображено название рассматриваемой таблицы.

<span id="page-200-0"></span>

| История изменений                         |                                   |            |             |          |                           |                                 | п                   | $\times$ |
|-------------------------------------------|-----------------------------------|------------|-------------|----------|---------------------------|---------------------------------|---------------------|----------|
| $\overline{15}$<br>30.10.2021             | Строения (Республика Татарстан)   |            | Выбрать     | Очистить |                           | Показать только с изменениями   |                     |          |
| $\frac{1}{15}$<br>30.11.2021              | Выберите пользователей для поиска |            | Выбрать     | Найти    |                           | √ Показать актуальное состояние |                     |          |
| 25 ноября 2021 г. [100]                   |                                   | Поля<br>L. | Значение до |          | Значение после            |                                 | Актуальное значение |          |
| 4:57:48 depadmin <Строения (Республи      |                                   |            |             |          |                           |                                 |                     |          |
| 4 13:07:12 depadmin <Строения (Республи   |                                   |            |             |          |                           |                                 |                     |          |
| 4 13:05:45 depadmin <Строения (Республи   |                                   |            |             |          |                           |                                 |                     |          |
| 4. 13:05:44 depadmin <Строения (Республи  |                                   |            |             |          |                           |                                 |                     |          |
| 4 13:05:18 depadmin <Строения (Республи   |                                   |            |             |          |                           |                                 |                     |          |
| 6. 13:05:08 depadmin <Строения (Республи  |                                   |            |             |          |                           |                                 |                     |          |
| 4. 13:04:50 depadmin <Строения (Республи  |                                   |            |             |          |                           |                                 |                     |          |
| С. 13:04:49 depadmin <Строения (Республи  |                                   |            |             |          |                           |                                 |                     |          |
| - 10:57:52 depadmin <Строения (Республи   |                                   |            |             |          |                           |                                 |                     |          |
| + 10:57:52 depadmin <Строения (Республи   |                                   |            |             |          |                           |                                 |                     |          |
| - 10:57:52 depadmin <Строения (Республи   |                                   |            |             |          |                           |                                 |                     |          |
| + 10:57:52 depadmin <Строения (Республи   |                                   |            |             |          |                           |                                 |                     |          |
| - 10:57:52 depadmin <Строения (Республи   |                                   |            |             |          |                           |                                 |                     |          |
| - 10:57:52 depadmin <Строения (Республи   |                                   |            |             |          |                           |                                 |                     |          |
| + 10:57:52 depadmin <Строения (Республи   |                                   |            |             |          |                           |                                 |                     |          |
| Lisantino di                              |                                   |            |             |          |                           |                                 |                     |          |
| Экспорт                                   |                                   |            |             |          | Восстановить состояние до | Восстановить состояние          |                     |          |
| Количество дат: 1 Количество событий: 100 |                                   |            |             |          |                           |                                 |                     |          |

Рис. 2.241: Просмотр истории изменений объектов выбранного слоя

Для просмотра истории изменений по конкретному объекту таблицы данных необходимо выбрать вкладку «История. . . » раздела меню «Правка» окна «Объект». Откроется окно «История изменений», которое будет содержать информацию об изменениях выбранного объекта. Поле «Таблица» также будет неактивным, и в нем будет отображено название таблицы, к которой принадлежит рассматриваемый объект.

Для просмотра истории изменений за определенный временной промежуток необходимо выбрать период времени, указав в верхней части окна две даты: дату начала периода в поле «Дата начала» и дату завершения периода в поле «Дата окончания» (Рис. [2.242\)](#page-201-0). Задать даты можно с использованием календаря, расположенного справа от поля, либо набрать даты вручную (в формате  $\alpha$ ДД.ММ.ГГГГ»).

<span id="page-201-0"></span>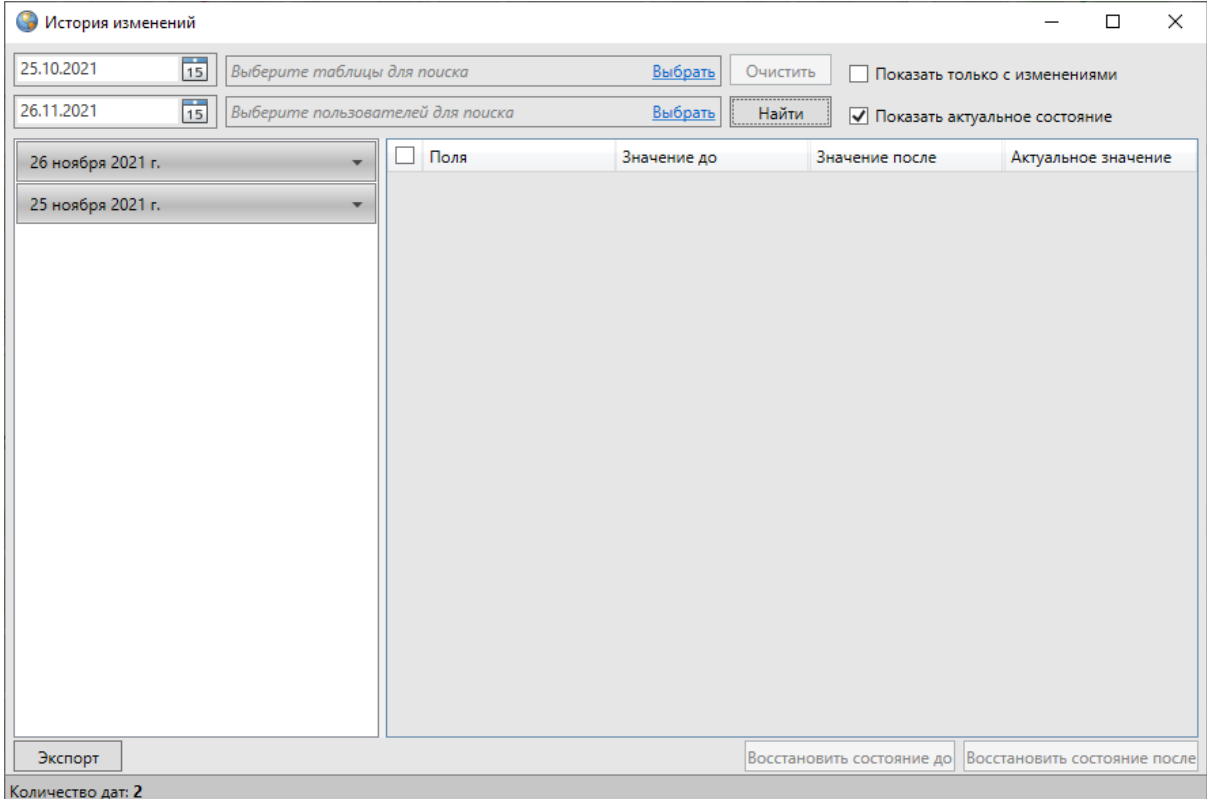

Рис. 2.242: Список дат изменения объектов таблицы

При просмотре истории изменений без выбора конкретных пользователей (из списка поля «Выберите пользователей для поиска») отобразится список изменений, внесенных всеми пользователями Программы. При выборе пользователей из списка отобразится информация по изменениям, внесенным этими пользователями (Рис. [2.243\)](#page-202-0).

<span id="page-202-0"></span>

|               | Выбор пользователей |                                    |               | ×                    |  |  |
|---------------|---------------------|------------------------------------|---------------|----------------------|--|--|
|               |                     |                                    |               |                      |  |  |
| Выбрать       | Логин               | Имя пользователя                   |               | Тип                  |  |  |
|               |                     | region_user   Адмиистратор         |               | Администратор        |  |  |
| Y             | depadmin            | Главный администратор              |               | <b>Администратор</b> |  |  |
|               | petrov              | Петров Петр Петрович               |               | Пользователь         |  |  |
|               | ivanov              | Иванов Иван Иванович               |               | Пользователь         |  |  |
|               | valentinova         | Валентинова Валентина Валентиновна |               | Пользователь         |  |  |
|               | sidorov             | Сидоров Сидор Сидорович            |               | Пользователь         |  |  |
|               | borisov             | Борисов Борис Борисович            |               | Пользователь         |  |  |
|               | sergeev             | Сергеев Сергей Сергеевич           | Администратор |                      |  |  |
|               | vasilev             | Васильев Василий Васильевич        |               | Администратор        |  |  |
|               | olgin               | Ольгин Олег Олегович               |               | Пользователь         |  |  |
|               |                     |                                    |               |                      |  |  |
|               |                     |                                    |               |                      |  |  |
|               |                     |                                    |               |                      |  |  |
|               |                     |                                    |               |                      |  |  |
| Количество: 1 |                     |                                    | Выбрать       | Отмена               |  |  |

Рис. 2.243: Выбор пользователей для просмотра истории изменений

Кнопка «Очистить» позволит удалить введенные параметры (выбранные даты, таблицы данных и пользователей).

После заполнения полей необходимо нажать кнопку «Найти», которая находится в верхней части окна. В окне появится список дат изменения объектов таблицы (Рис. [2.244\)](#page-203-0).

<span id="page-203-0"></span>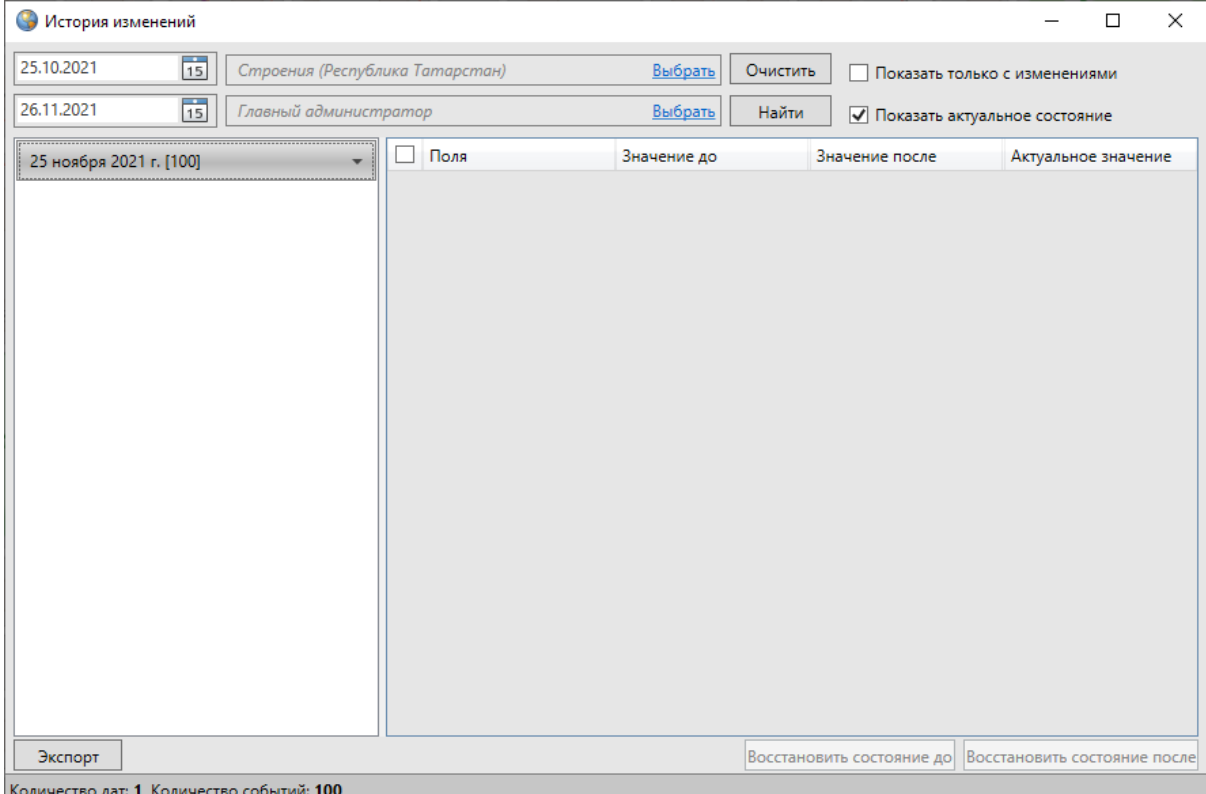

Рис. 2.244: Отображение истории изменений по заданным параметрам

В Программе реализована возможность автоматического построения отчета по истории изменений. Отчет будет выполнен с помощью дизайнера отчетов «FastReport.NET». Для формирования отчета следует задать необходимые параметры («Дата начала», «Дата окончания», при необходимости выбрать таблицу/таблицы данных и пользователей) и нажать кнопку «Экспорт», расположенную в левом нижнем углу окна. Отчет отобразится в отдельном окне [\(Рис.](#page-204-0) [2.245\)](#page-204-0) в виде таблицы со столбцами:

- «Таблица»,
- «Пользователь»,
- «Дата изменения»,
- «Тип» (тип изменения),
- «ID объекта» (id измененного объекта).

Готовый отчет доступен для просмотра, печати, экспорта в различные форматы для последующего редактирования, архивирования, пересылки по электронной почте и др.

<span id="page-204-0"></span>

| <b>В</b> Предварительный просмотр |                                              |                                                         |                            |                   |                                                                                                    | $\blacksquare$ | $\mathbf{x}$ |
|-----------------------------------|----------------------------------------------|---------------------------------------------------------|----------------------------|-------------------|----------------------------------------------------------------------------------------------------|----------------|--------------|
|                                   | A Печать B F Сохранить • ⊠ #   П 2   И   И 4 | 1 из 16329       Закрыть                                |                            |                   |                                                                                                    |                |              |
|                                   |                                              | История изменений за период от 25.10.2021 до 26.11.2021 |                            |                   |                                                                                                    |                | ▤            |
|                                   | Таблица                                      | Пользователь                                            | Дата изменения             | Тип               | <b>ID объекта</b>                                                                                                    |                |              |
|                                   | Строения (Республика Татарстан)              | Главный администратор                                   | 25 ноября 2021 г. 14:57:48 | Изменение         | 132991                                                                                                    |                |              |
|                                   | Строения (Республика Татарстан)              | Главный администратор                                   | 25 ноября 2021 г. 13:07:12 | Изменение         | 132991                                                                                                    |                |              |
|                                   | Строения (Республика Татарстан)              | Главный администратор                                   | 25 ноября 2021 г. 13:05:45 | Изменение         | 132991                                                                                                    |                |              |
|                                   | Строения (Республика Татарстан)              | Главный администратор                                   | 25 ноября 2021 г. 13:05:44 | Изменение         | 132990                                                                                                    |                |              |
|                                   | Строения (Республика Татарстан)              | Главный администратор                                   | 25 ноября 2021 г. 13:05:18 | Изменение         | 132991                                                                                                    |                |              |
|                                   | Строения (Республика Татарстан)              | Главный администратор                                   | 25 ноября 2021 г. 13:05:08 | Изменение         | 132990                                                                                                    |                |              |
|                                   | Строения (Республика Татарстан)              | Главный администратор                                   | 25 ноября 2021 г. 13:04:50 | Изменение         | 132990                                                                                                    |                |              |
|                                   | Строения (Республика Татарстан)              | Главный администратор                                   | 25 ноября 2021 г. 13:04:49 | Изменение         | 132991                                                                                                    |                |              |
|                                   | Строения (Республика Татарстан)              | Главный администратор                                   | 25 ноября 2021 г. 10:57:52 | Добавление        | 602805                                                                                                    |                |              |
|                                   | Строения (Республика Татарстан)              | Главный администратор                                   | 25 ноября 2021 г. 10:57:52 | Добавление        | 602806                                                                                                    |                |              |
|                                   | Строения (Республика Татарстан)              | лавный администратор                                    | 25 ноября 2021 г. 10:57:52 | Добавление        | 602807                                                                                                    |                |              |
|                                   | Строения (Республика Татарстан)              | лавный администратор                                    | 25 ноября 2021 г. 10:57:52 | Добавление        | 602808                                                                                                    |                |              |
|                                   | Строения (Республика Татарстан)              | Главный администратор                                   | 25 ноября 2021 г. 10:57:52 | <b>Добавление</b> | 602809                                                                                                    |                |              |
|                                   | Строения (Республика Татарстан)              | Главный администратор                                   | 25 ноября 2021 г. 10:57:52 | <b>Добавление</b> | 602810                                                                                                    |                |              |
|                                   | Строения (Республика Татарстан)              | Главный администратор                                   | 25 ноября 2021 г. 10:57:52 | Добавление        | 602811                                                                                                    |                |              |
|                                   | Строения (Республика Татарстан)              | лавный администратор                                    | 25 ноября 2021 г. 10:57:52 | Добавление        | 602812                                                                                                    |                |              |
|                                   | Строения (Республика Татарстан)              | Главный администратор                                   | 25 ноября 2021 г. 10:57:52 | Добавление        | 602813                                                                                                    |                |              |
|                                   | Строения (Республика Татарстан)              | Главный администратор                                   | 25 ноября 2021 г. 10:57:52 | Добавление        | 602814                                                                                                    |                |              |
|                                   | Строения (Республика Татарстан)              | Главный администратор                                   | 25 ноября 2021 г. 10:57:52 | <b>Добавление</b> | 602815                                                                                                    |                |              |
|                                   | Строения (Республика Татарстан)              | Главный администратор                                   | 25 ноября 2021 г. 10:57:52 | <b>Добавление</b> | 602816                                                                                                    |                |              |
|                                   | Строения (Республика Татарстан)              | Главный администратор                                   | 25 ноября 2021 г. 10:57:52 | Добавление        | 602817                                                                                                    |                |              |
|                                   | Строения (Республика Татарстан)              | Главный администратор                                   | 25 ноября 2021 г. 10:57:52 | Добавление        | 602818                                                                                                    |                |              |
|                                   | Строения (Республика Татарстан)              | лавный администратор                                    | 25 ноября 2021 г. 10:57:52 | Добавление        | 602819                                                                                                    |                |              |
|                                   | Строения (Республика Татарстан)              | Главный администратор                                   | 25 ноября 2021 г. 10:57:52 | Добавление        | 602820                                                                                                    |                |              |
|                                   | Строения (Республика Татарстан)              | лавный администратор                                    | 25 ноября 2021 г. 10:57:52 | Добавление        | 602821                                                                                                    |                |              |
|                                   | Строения (Республика Татарстан)              | Главный администратор                                   | 25 ноября 2021 г. 10:57:52 | Добавление        | 602822                                                                                                    |                |              |
|                                   | Строения (Республика Татарстан)              | Главный администратор                                   | 25 ноября 2021 г. 10:57:52 | Добавление        | 602823                                                                                                    |                |              |
|                                   | Строения (Республика Татарстан)              | Главный администратор                                   | 25 ноября 2021 г. 10:57:52 | Добавление        | 602824                                                                                                    |                |              |
|                                   | Строения (Республика Татарстан)              | лавный администратор                                    | 25 ноября 2021 г. 10:57:52 | Добавление        | 602825                                                                                                    |                |              |
|                                   | Строения (Республика Татарстан)              | лавный администратор                                    | 25 ноября 2021 г. 10:57:52 | Добавление        | 602826                                                                                                    |                |              |
| Страница 1 из 16329               |                                              |                                                         |                            |                   | $\blacksquare$ $\blacksquare$ $\blacksquare$ $\blacksquare$ $\blacksquare$ $\blacksquare$ $\blacksquare$ $\blacksquare$ |                | $\bigoplus$  |

Рис. 2.245: Отчет по истории изменений таблиц данных

Для отображения списка действий пользователей необходимо щелкнуть левой кнопкой мыши по интересующей дате (Рис. [2.246\)](#page-205-0). Действия пользователя будут обозначены значками, стоящими слева на каждой строке списка изменений. Знак «Плюс» означает добавление объекта пользователем, знак «Обновление» (две стрелки) означает редактирование объекта пользователем, знак «Крест» означает удаление объекта пользователем.

<span id="page-205-0"></span>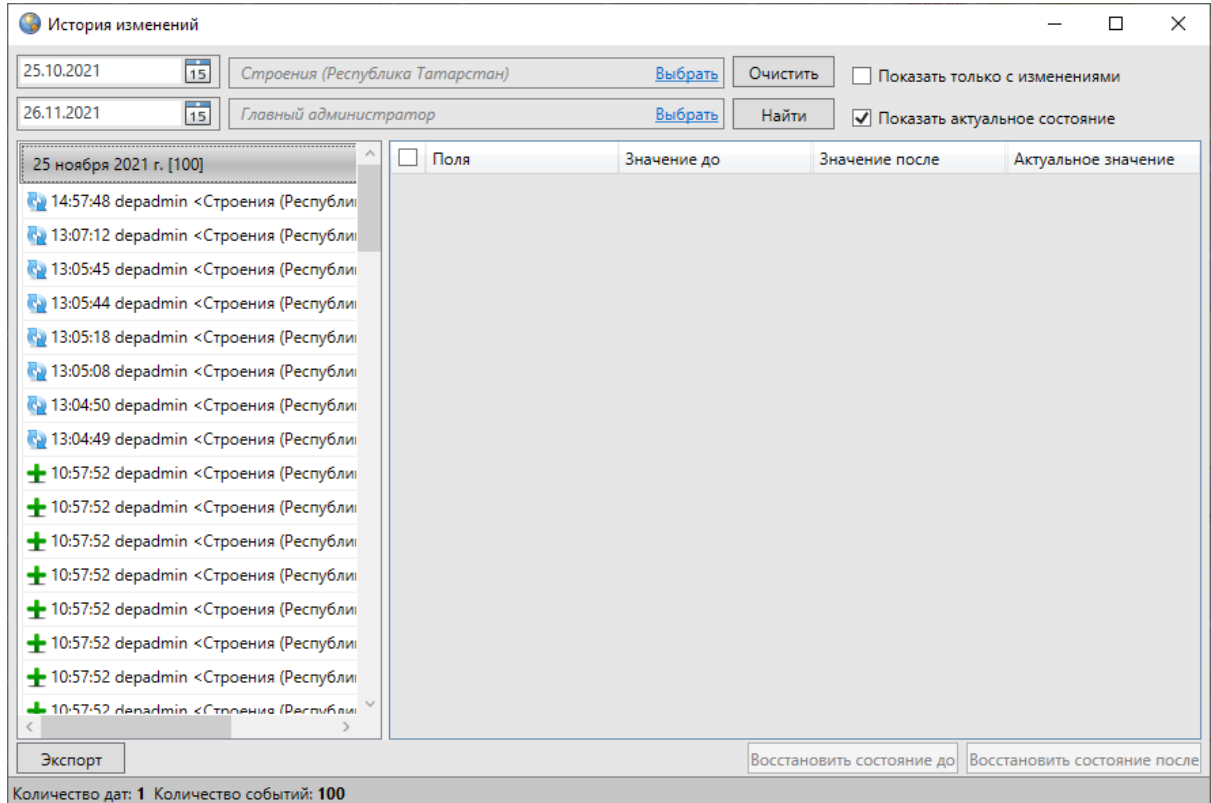

Рис. 2.246: Отображение списка действий пользователя по изменению объектов

Для открытия списка внесенных, отредактированных или удаленных данных по конкретному изменению объекта необходимо щелкнуть кнопкой мыши по соответствующей строке списка (Рис. [2.247\)](#page-206-0).

<span id="page-206-0"></span>

| $\frac{1}{15}$<br>25.10.2021                                                                                                    | Строения (Республика Татарстан)<br>Выбрать |                              |                     |                                             | Очистить<br>Показать только с изменениями |                                                      |                                                      |  |  |
|----------------------------------------------------------------------------------------------------|--------------------------------------------|------------------------------|---------------------|---------------------------------------------|-------------------------------------------|------------------------------------------------------|------------------------------------------------------|--|--|
| $\frac{1}{15}$<br>26.11.2021                                                                                                    | Главный администратор                      |                              |                     | Выбрать<br>Найти                            |                                           | √ Показать актуальное состояние                      |                                                      |  |  |
| 25 ноября 2021 г. [100]                                                                                                    |                                            | $\checkmark$                 | Поля                | Значение до                                 |                                           | Значение после                                       | Актуальное значение                                  |  |  |
| (9 14:57:48 depadmin <Строения (Республи                                                                                                    |                                            | √                            | Геометрия           | Есть значение<br>П Показать                 |                                           | Есть значение<br>Показать                            | Есть значение<br>Показать                            |  |  |
| (2) 13:07:12 depadmin <Строения (Республик                                                                                                    |                                            | $\checkmark$                 | osm_id              | 223118102                                   |                                           | 223118102                                            | 223118102                                            |  |  |
| (Pecnyбли) 3:05:45 depadmin <Строения (Республи                                                                                                    |                                            | $\checkmark$                 | city                | Казань                                      |                                           | Казань                                               | Казань                                               |  |  |
| Na) 13:05:44 depadmin <Строения (Республи                                                                                                    |                                            | $\checkmark$                 | street              | улица Карла Маркса                          |                                           | улица Карла Маркса                                   | улица Карла Маркса                                   |  |  |
| 3:05:18 depadmin <Строения (Республин)                                                                                                    |                                            | $\checkmark$                 | house num           | 36                                          |                                           | 36                                                   | 36                                                   |  |  |
| 4. 13:05:08 depadmin <Строения (Республи                                                                                                    |                                            | $\checkmark$                 | house_name          |                                             |                                           |                                                      |                                                      |  |  |
| 4) 13:04:50 depadmin <Строения (Республин                                                                                                    |                                            | $\checkmark$                 | name                | Национальная<br>библиотека                  |                                           |                                                      |                                                      |  |  |
| 4. 13:04:49 depadmin <Строения (Республи                                                                                                    |                                            | √                            | amenity             |                                             |                                           |                                                      |                                                      |  |  |
| + 10:57:52 depadmin <Строения (Республи<br>+ 10:57:52 depadmin <Строения (Республи                                                                                                    |                                            | √                            | building            | yes                                         |                                           | <b>yes</b>                                           | yes                                                  |  |  |
| + 10:57:52 depadmin <Строения (Республи                                                                                                    |                                            | $\checkmark$                 | leisure             |                                             |                                           |                                                      |                                                      |  |  |
| + 10:57:52 depadmin <Строения (Республи                                                                                                    |                                            | $\checkmark$                 | office              |                                             |                                           |                                                      |                                                      |  |  |
| + 10:57:52 depadmin <Строения (Республи                                                                                                    |                                            | $\checkmark$                 | shop                |                                             |                                           |                                                      |                                                      |  |  |
| + 10:57:52 depadmin <Строения (Республи                                                                                                    |                                            | $\checkmark$<br>$\checkmark$ | tourism<br>way_area |                                             |                                           |                                                      |                                                      |  |  |
| + 10:57:52 depadmin <Строения (Республи                                                                                                    |                                            |                              |                     | 0.00000015288                               |                                           | 0.00000015288                                        | 1.5288E-07                                           |  |  |
| 10-57-52 denadmin <ctdorhmg (pechyfinal)<="" td=""><td></td><td><math>\overline{\checkmark}</math></td><td>tags</td><td>"building"=&gt;"yes",<br/>"way_area"=<math>&gt;</math>"1.52</td><td></td><td>"building"=&gt;"yes",<br/>"way_area"=&gt;"1.52<br/><math>00 - 07</math></td><td>"building"=&gt;"yes",<br/>"way_area"=&gt;"1.52<br/><math>00 - 07</math></td></ctdorhmg> |                                            | $\overline{\checkmark}$      | tags                | "building"=>"yes",<br>"way_area"= $>$ "1.52 |                                           | "building"=>"yes",<br>"way_area"=>"1.52<br>$00 - 07$ | "building"=>"yes",<br>"way_area"=>"1.52<br>$00 - 07$ |  |  |

Рис. 2.247: Отображение подробного списка действий пользователя по изменению объектов

В правой части окна отобразится таблица изменений со столбцами «Поля», «Значение до», «Значение после» и «Актуальное значение» (Рис. [2.247\)](#page-206-0). Атрибутивные поля с измененными значениями будут выделены красной рамкой. При отсутствии галочки в поле «Показать актуальное состояние» (Рис. [2.248\)](#page-207-0) столбец «Актуальное значение» отображаться не будет (по умолчанию данный столбец отображается в таблице). Зеленым цветом в таблице будут выделены наименования атрибутивных полей дочерних таблиц, использованные для связи с родительскими таблицами данных, а также наименования атрибутивных полей таблиц данных, связанных со справочниками (разделы [Связи между таблица](#page-267-0)[ми данных](#page-267-0) (с. 264), [Справочники](#page-244-0) (с. 241)). Голубым цветом в таблице будут выделены наименования атрибутивных полей таблиц данных, связанных с интер-валами ([Использование интервала](#page-262-0) (с. 259)). Галочка в поле «Показать только с изменениями» позволит отобразить в таблице только измененные атрибутивные и геометрические данные об объекте.

<span id="page-207-0"></span>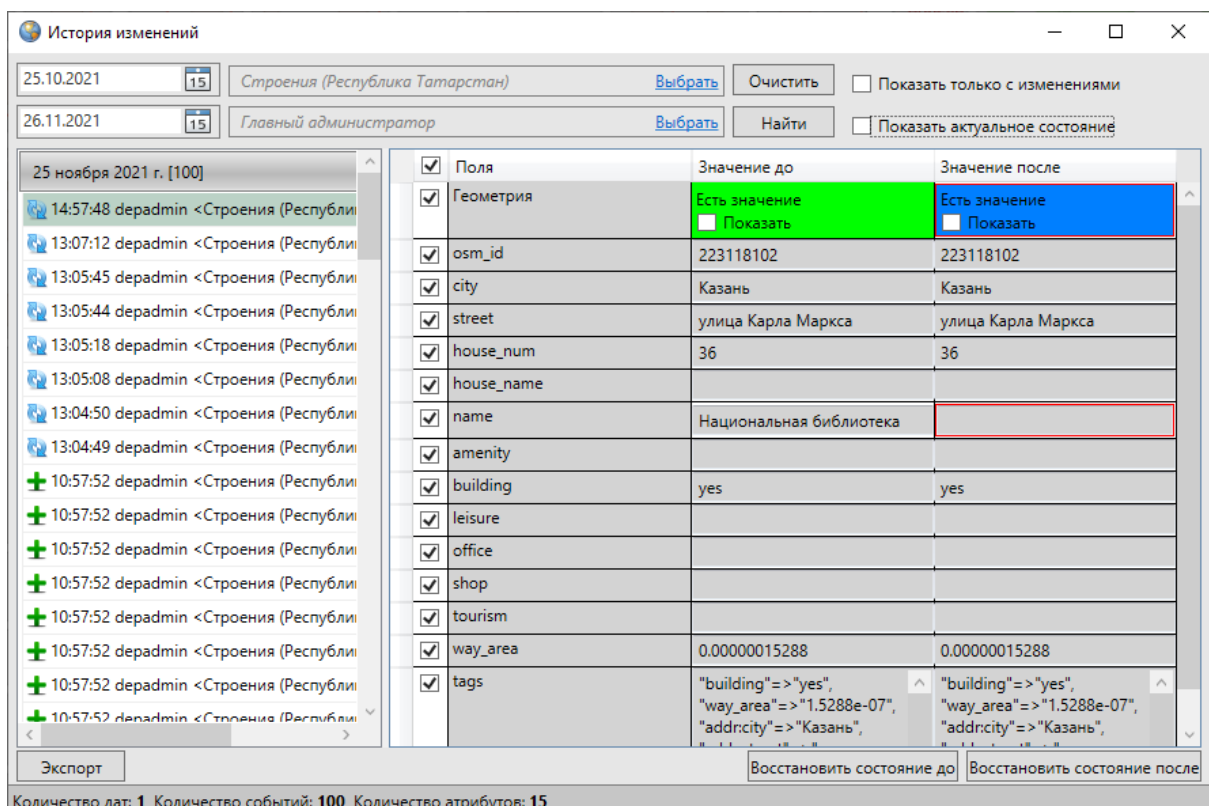

Рис. 2.248: Таблица изменений без столбца «Актуальное состояние»

В списке полей для каждого объекта слоя будет содержаться поле «Геометрия», которое предназначено для отображения внесенных в геометрию объекта изменений. Поле «Геометрия» может содержать одно из двух значений — «Есть значение» (для объектов, сохраненных в Программе с геометрией) и «Пусто» (для объектов, сохраненных без геометрии). Выделение полей геометрии в столбцах «Значение после», «Актуальное состояние» красной рамкой будет свидетельствовать о редактировании геометрии объекта (Рис. [2.249\)](#page-208-0).

<span id="page-208-0"></span>

| $\frac{1}{15}$<br>25.10.2021                                                       | Строения (Республика Татарстан) |                         |            | Выбрать<br>Очистить                                   |  |                                                      | Показать только с изменениями                           |  |
|------------------------------------------------------------------------------------|---------------------------------|-------------------------|------------|-------------------------------------------------------|--|------------------------------------------------------|---------------------------------------------------------|--|
| $\overline{15}$<br>26.11.2021                                                      | Главный администратор           |                         |            | Выбрать<br>Найти                                      |  | √ Показать актуальное состояние                      |                                                         |  |
| 25 ноября 2021 г. [100]                                                            |                                 | $\overline{\checkmark}$ | Поля       | Значение до                                           |  | Значение после                                       | Актуальное значение                                     |  |
| 14:57:48 depadmin <Строения (Республи                                              |                                 | $\overline{\mathsf{v}}$ | Геометрия  | Есть значение<br><b>V</b> Показать                    |  | Есть значение.<br>√ Показать                         | Есть значение<br>√ Показать                             |  |
| с. 13:07:12 depadmin <Строения (Республи                                           |                                 | √                       | osm id     | 223118102                                             |  | 223118102                                            | 223118102                                               |  |
| (Pecnyбли) 3:05:45 depadmin <Строения (Республи                                    |                                 | √                       | city       | Казань                                                |  | Казань                                               | Казань                                                  |  |
| 3:05:44 depadmin <Строения (Республин                                              |                                 | $\checkmark$            | street     | улица Карла Маркса                                    |  | улица Карла Маркса                                   | улица Карла Маркса                                      |  |
| 3:05:18 depadmin <Строения (Республин)                                             |                                 | $\checkmark$            | house num  | 36                                                    |  | 36                                                   | 36                                                      |  |
| 4) 13:05:08 depadmin <Строения (Республи                                           |                                 | $\checkmark$            | house name |                                                       |  |                                                      |                                                         |  |
| 3:04:50 depadmin <Строения (Республин<br>49 13:04:49 depadmin <Строения (Республик |                                 | $\checkmark$            | name       | Национальная<br>библиотека                            |  |                                                      |                                                         |  |
| + 10:57:52 depadmin <Строения (Республи                                            |                                 | √                       | amenity    |                                                       |  |                                                      |                                                         |  |
| - 10:57:52 depadmin <Строения (Республи                                            |                                 | ✓                       | building   | yes                                                   |  | yes                                                  | <b>yes</b>                                              |  |
| + 10:57:52 depadmin <Строения (Республи                                            |                                 | √                       | leisure    |                                                       |  |                                                      |                                                         |  |
| - 10:57:52 depadmin <Строения (Республи                                            |                                 | $\checkmark$            | office     |                                                       |  |                                                      |                                                         |  |
| - 10:57:52 depadmin <Строения (Республи                                            |                                 | √                       | shop       |                                                       |  |                                                      |                                                         |  |
| + 10:57:52 depadmin <Строения (Республи                                            |                                 | $\checkmark$            | tourism    |                                                       |  |                                                      |                                                         |  |
| - 10:57:52 depadmin <Строения (Республи                                            |                                 | √                       | way_area   | 0.00000015288                                         |  | 0.00000015288                                        | 1.5288E-07                                              |  |
| « 10:57:52 denadmin <Строения (Республи)                                           |                                 | $\checkmark$            | tags       | "building"=>"yes",<br>"way_area"= $>$ "1.52<br>00-075 |  | "building"=>"yes",<br>"way_area"=>"1.52<br>$00 - 07$ | "building"=>"yes",<br>"way_area"=>"1.52<br>$0.0 - 0.79$ |  |

Рис. 2.249: Отображение в окне истории изменений, внесенных в геометрию объекта

Галочка в поле «Показать» в столбцах «Значение до», «Значение после» и «Актуальное значение» позволит отобразить на карте геометрию объекта до изменений, после изменений и на данный момент времени, соответственно. Геометрия объекта до изменений будет отображена на карте зеленым цветом, геометрия объекта после изменений — синим цветом, актуальное состояние геометрии коричневым цветом (Рис. [2.250\)](#page-208-1).

<span id="page-208-1"></span>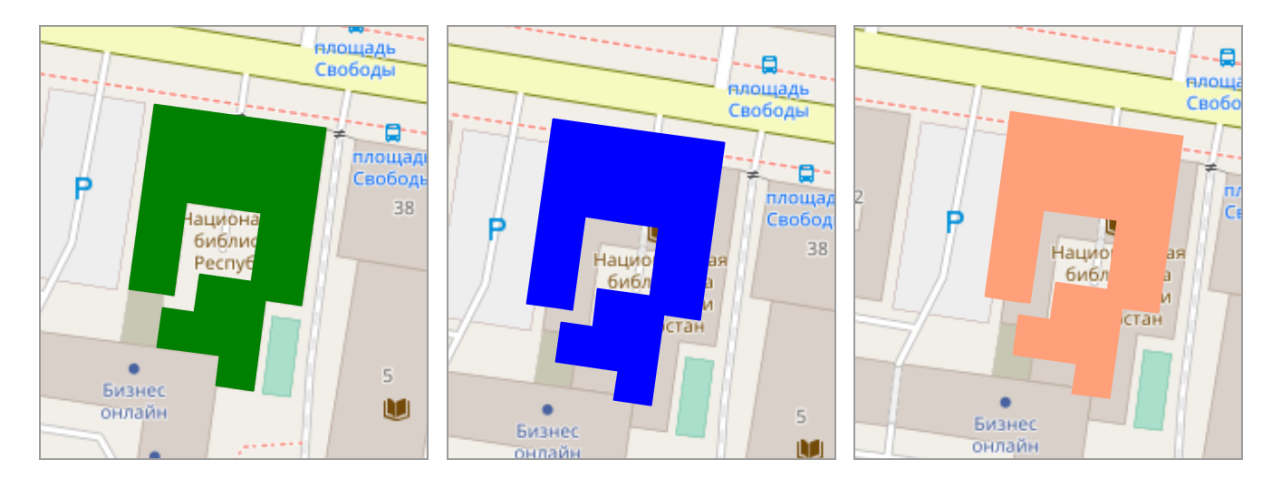

Рис. 2.250: Просмотр геометрии объекта до изменений/после изменений/актуального состояния геометрии

Для восстановления значения конкретного поля (атрибутивного или поля геометрии) достаточно выделить его в таблице галочкой и нажать кнопку «Восстановить состояние до» или «Восстановить состояние после» (Рис. [2.251\)](#page-209-0). Выбор кнопки для восстановления данных состояния зависит от того, какое значение поля требуется восстановить. Можно выделить несколько полей для единовременного восстановления их значений. По умолчанию выделенными для восстановления являются все атрибутивные поля и поле геометрии.

<span id="page-209-0"></span>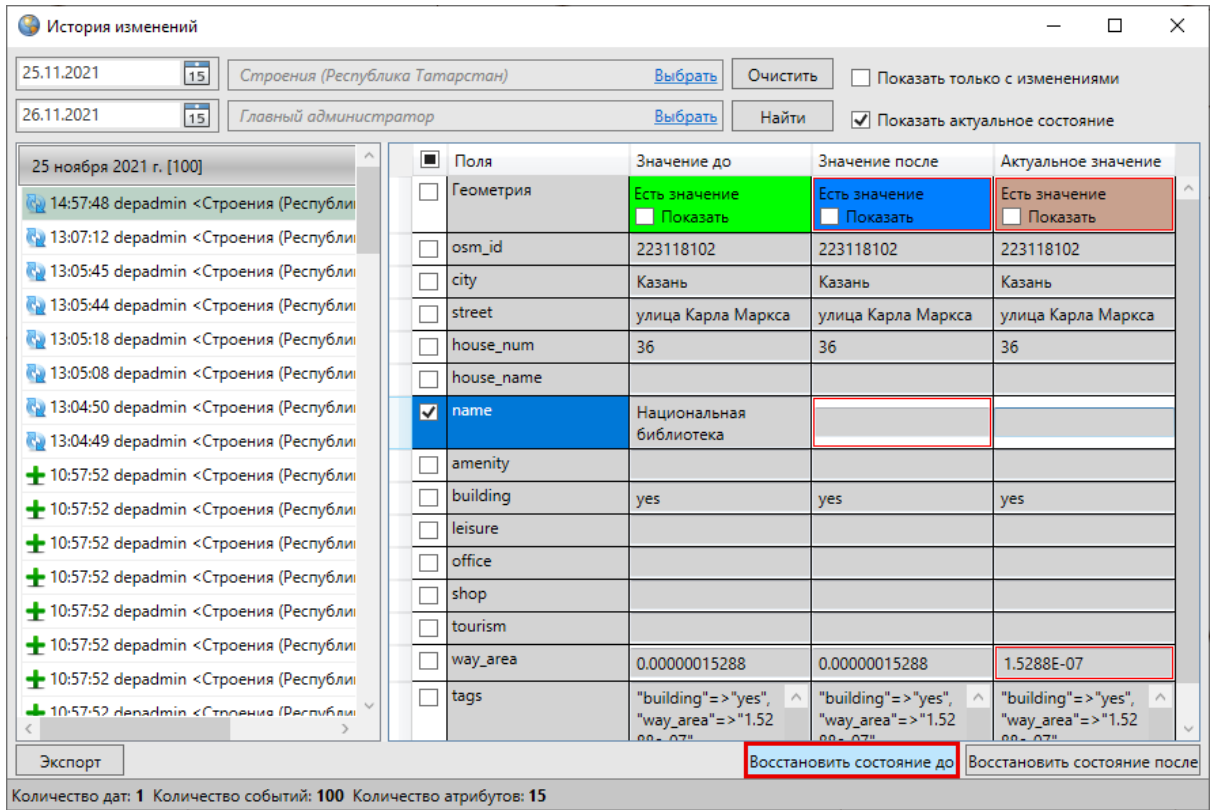

Рис. 2.251: Восстановление данных из истории

<span id="page-209-1"></span>После восстановления выйдет информационное сообщение о том, что поля восстановлены (Рис. [2.252\)](#page-209-1). При этом в окне «История изменений объектов» появится дополнительная запись, соответствующая восстановленному состоянию объекта.

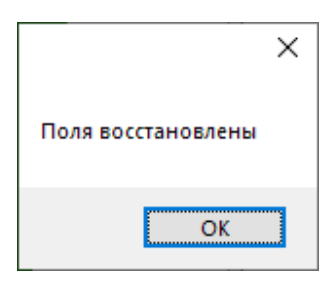

Рис. 2.252: Информационное сообщение о восстановлении полей

# <span id="page-210-0"></span>2.20 Создание и редактирование таблиц

При выборе вкладки «Управление таблицами» откроется окно «Управление таблицами» (Рис. [2.253\)](#page-210-1), в котором можно создавать, импортировать, редактировать и удалять тематические слои карты, справочники, интервалы и другие таблицы с данными.

Тематические слои карты, созданные в «MapEditor», будут доступны для работы в «MapSurfer».

<span id="page-210-1"></span>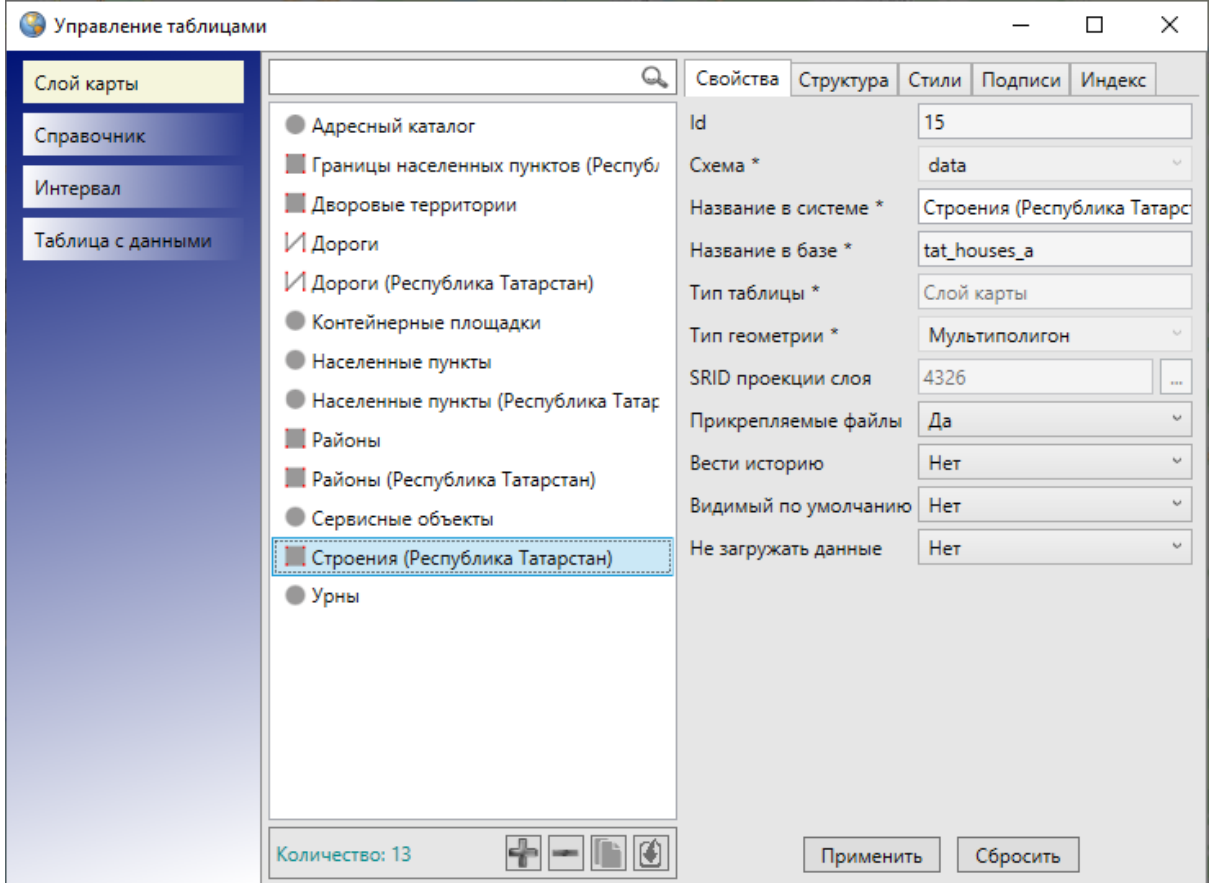

Рис. 2.253: Окно «Управление таблицами»

#### 2.20.1 Создание таблицы данных

Для создания новой таблицы данных в левой части окна управления таблицами нужно выбрать из списка тип таблицы данных («Слой карты», «Справочник», «Интервал» или «Таблица с данными»). После нажатия кнопки «Добавить таблицу», расположенной в нижней части окна, в правой части окна отобразится форма добавления новой таблицы (Рис. [2.254\)](#page-211-0), содержащая закладки:

- «Свойства»,
- «Структура»,
- «Стили» (доступно только для слоев карты),
- «Подписи» (доступно только для слоев карты),
- «Индекс».

<span id="page-211-0"></span>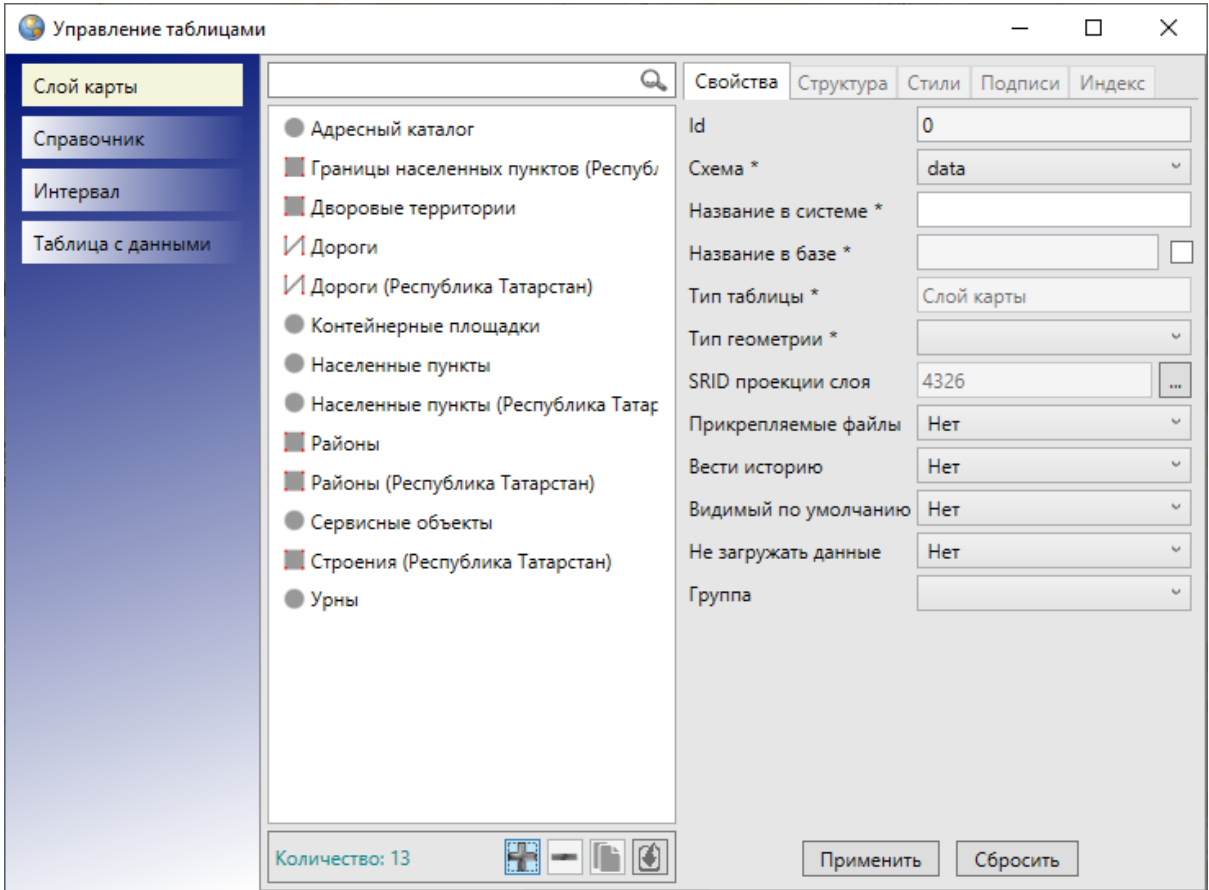

Рис. 2.254: Отображение окна «Создание таблицы»

В закладке «Свойства» необходимо ввести общую информацию по таблице и выполнить настройки. Остальные закладки станут активными после внесения информации по таблице в закладке «Свойства» и нажатия кнопки «Применить».

В поле «Id» будет отображаться идентификационный номер таблицы данных (в процессе создания таблицы в этом поле будет отображаться «0», после сохранения таблицы Программа сама присвоит таблице идентификационный номер).

В поле «Схема» нужно выбрать из выпадающего списка схему, в которой будет содержаться создаваемая таблица. При отсутствии особых указаний будет использована схема по умолчанию.

Далее необходимо указать название таблицы в системе (название таблицы в системе может состоять из русских и латинских букв, цифр). Таблица получит такое название, поэтому название желательно сделать его информативным (например, «Рекламные конструкции», «Парковые зоны», «Школы», «Справочник улиц», «Интервал площадей» и т.п.).

Поле «Название в базе» заполнится автоматически после введения названия таблицы в системе. Данное поле можно заполнить вручную, предварительно сделав его редактируемым с помощью галочки, находящейся справа от поля. Название

таблицы в базе должно состоять из латинских букв или цифр и начинаться с латинской буквы.

При попытке создать таблицу данных, название которой в базе уже было использовано (таблица с таким названием в базе была создана и не удалена безвозвратно), Программа выдаст соответствующее сообщение о необходимости изменения названия в базе (Рис. [2.255\)](#page-212-0). Можно изменить название в базе вручную, нажав кнопку «Отмена» в окне с информационным сообщением и отредактировав название в базе, либо воспользоваться предложенным Программой вариантом названия в базе, нажав кнопку «OK».

<span id="page-212-0"></span>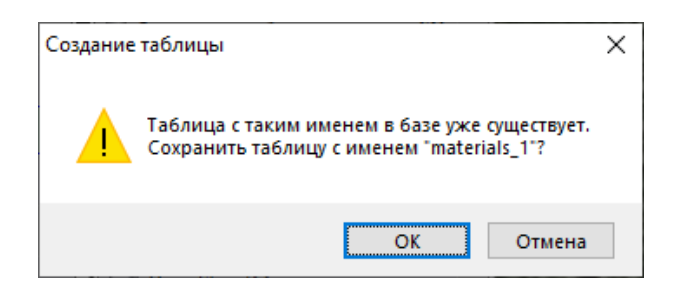

Рис. 2.255: Информационное сообщение Программы о наличии таблицы с выбранным именем в базе

Поле «Тип таблицы» — информационное, оно не доступно для редактирования. В поле отображается выбранный тип создаваемой таблицы («Слой карты», «Справочник», «Интервал» или «Таблица данных»).

Поле «Тип геометрии» отображается только в форме добавления слоев карты. Необходимо выбрать из выпадающего списка тип геометрии в соответствии с геометрическими характеристиками объектов создаваемого слоя («Мультиточка», «Мультилиния», «Мультиполигон»).

При создании слоя карты после указания типа геометрии необходимо выбрать проекцию карты в поле «SRID проекции слоя». После нажатия кнопки обзора («. . . ») откроется окно «Выбор проекции» (Рис. [2.256\)](#page-213-0). По умолчанию используется проекция EPSG 4326.

<span id="page-213-0"></span>

| Фильтр      |             |                               |                                       | Очистить |  |
|-------------|-------------|-------------------------------|---------------------------------------|----------|--|
| <b>SRID</b> | Автор       | Группа                        | Локация                               |          |  |
| 2969        | <b>EPSG</b> | Fort Marigot                  | UTM zone 20N                          |          |  |
| 2970        | <b>EPSG</b> | Guadeloupe 1948               | UTM zone 20N                          |          |  |
| 4366        | <b>EPSG</b> | POSGAR 98 (geocentric)        | Posiciones_Geodesicas_Argentinas_1998 |          |  |
| 2971        | <b>EPSG</b> | CSG67                         | UTM zone 22N                          |          |  |
| 2972        | <b>EPSG</b> | RGFG95                        | UTM zone 22N                          |          |  |
| 2973        | <b>EPSG</b> | Martinique 1938               | UTM zone 20N                          |          |  |
| 2975        | <b>EPSG</b> | RGR92                         | UTM zone 40S                          |          |  |
| 2976        | <b>EPSG</b> | Tahiti 52                     | UTM zone 6S                           |          |  |
| 2977        | <b>EPSG</b> | Tahaa 54                      | UTM zone 5S                           |          |  |
| 2978        | <b>EPSG</b> | <b>IGN72 Nuku Hiva</b>        | UTM zone 7S                           |          |  |
| 2979        | <b>EPSG</b> | K0 1949                       | UTM zone 42S (deprecated)             |          |  |
| 2980        | <b>EPSG</b> | Combani 1950                  | UTM zone 38S                          |          |  |
| 2981        | <b>EPSG</b> | IGN56 Lifou                   | UTM zone 58S                          |          |  |
| 2982        | <b>EPSG</b> | <b>IGN72 Grand Terre</b>      | UTM zone 58S (deprecated)             |          |  |
| 2983        | <b>EPSG</b> | ST87 Ouvea                    | UTM zone 58S (deprecated)             |          |  |
| 2984        | <b>EPSG</b> | <b>RGNC 1991</b>              | Lambert New Caledonia (deprecated)    |          |  |
| 2987        | <b>EPSG</b> | Saint Pierre et Miquelon 1950 | UTM zone 21N                          |          |  |
| 2988        | <b>EPSG</b> | MOP78                         | UTM zone 1S                           |          |  |
| 2989        | <b>EPSG</b> | <b>RRAF 1991</b>              | UTM zone 20N (deprecated)             |          |  |

Рис. 2.256: Окно «Выбор проекции»

В поле «Прикрепляемые файлы» нужно выбрать вариант «Да», чтобы сделать возможным прикрепление к объектам создаваемой таблицы данных файлов (любых файлов размером не более 16 Мб), и вариант «Нет», если не предполагается прикреплять файлы к объектам таблицы.

Выбор варианта «Да» в поле «Вести историю» обеспечит возможность просмотра истории изменений по объектам таблицы данных.

Выбор варианта «Да» в поле «Скрытая» (скрытая таблица данных) позволит не отображать слой на панели управления слоями, не отображать другие типы таблиц данных во вкладках раздела меню «Данные».

Поле «Видимый по умолчанию» будет содержаться только в форме создания слоя карты. Выбор варианта «Да» в этом поле обеспечит видимость слоя по умолчанию при запуске Программы.

Поле «Содержит стили» будет присутствовать в формах создания справочников и интервалов. Необходимо выбрать вариант «Да», если предполагается использовать создаваемый справочник или интервал для настройки стилей отображения объектов слоев на карте.

Вариант «Да» в поле «Не загружать данные» (при открытии таблицы) рекомендуется выбирать при создании таблиц с большим объемом данных. Длительность загрузки данных таблицы зависит от объема данных, скорости подключения к серверу, и может занять до одной минуты. Галочка позволит настроить необязательную загрузку данных при открытии таблицы.

<span id="page-214-0"></span>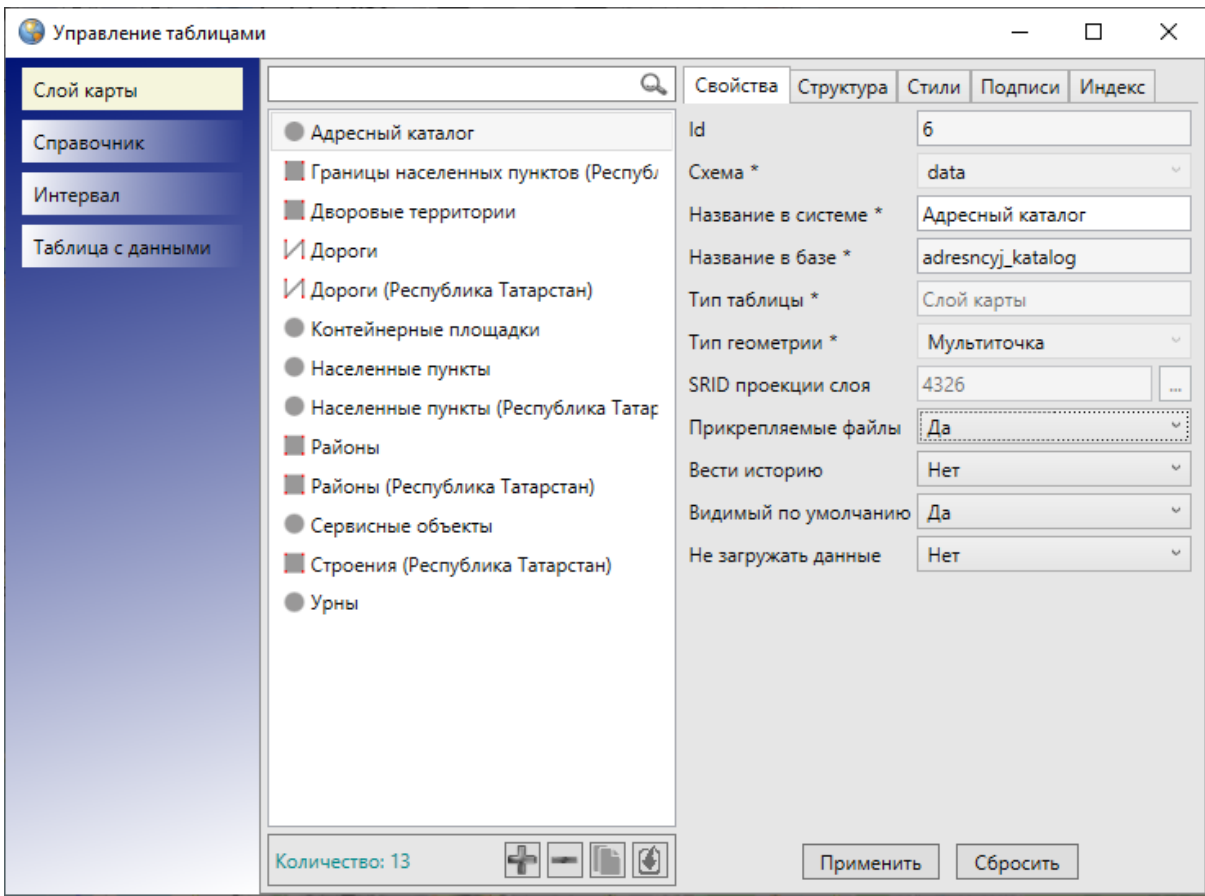

Рис. 2.257: Пример заполнения полей окна «Создание таблицы»

После заполнения полей нужно нажать кнопку «Применить» (Рис. [2.257\)](#page-214-0). Созданная таблица данных появится в списке таблиц окна «Управление таблицами». Станут доступными остальные закладки окна для созданной таблицы. Для поиска созданной таблицы в списке можно использовать поле поиска таблиц с данными, расположенное в верхней части окна «Управление таблицами». Достаточно выбрать тип таблицы и в поле поиска ввести название таблицы или часть названия, в списке отобразятся все таблицы, удовлетворяющие поисковому запросу (Рис. [2.258\)](#page-215-0).

<span id="page-215-0"></span>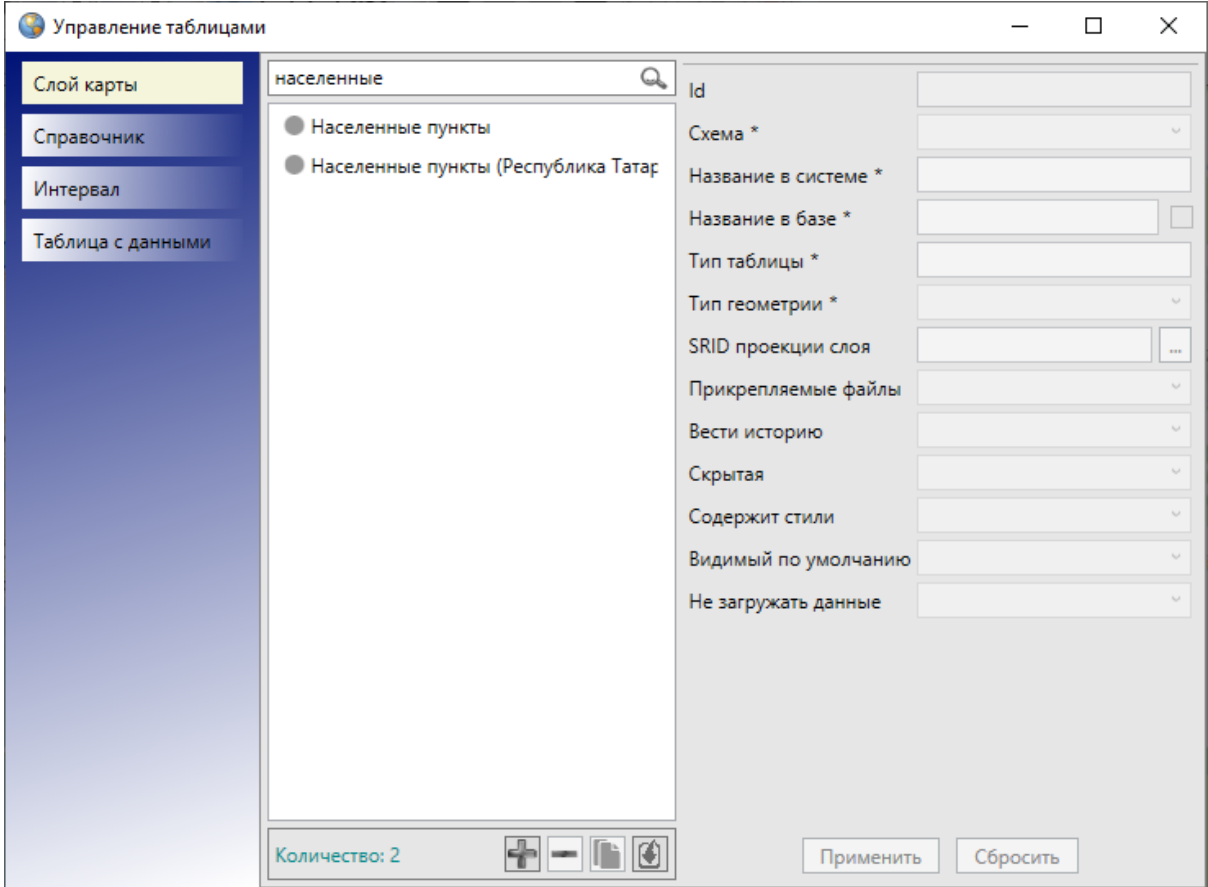

Рис. 2.258: Поиск таблицы данных в окне «Управление таблицами»

При выделении названия таблицы из списка двукратным нажатием левой кнопкой мыши откроется окно «Таблица данных» по выбранной таблице. Окно «Таблица данных» предназначено для просмотра и редактирования атрибутивных данных всех имеющихся в таблице объектов.

#### 2.20.2 Редактирование свойств таблицы данных

Закладка «Свойства» предназначена для редактирования некоторых параметров таблицы данных (Рис. [2.259\)](#page-216-0):

- отключения/подключения возможности прикрепления файлов к объектам таблины.
- отключения/подключения функции ведения истории изменений по объектам таблицы данных,
- отключения/включения скрытости таблицы данных,
- отключения/подключения видимости слоя по умолчанию,
- отключения/подключения возможности использования справочника и интервала для настройки стилей отображения на карте объектов слоев,
- отключения/подключения функции загрузки данных при открытии таблицы.
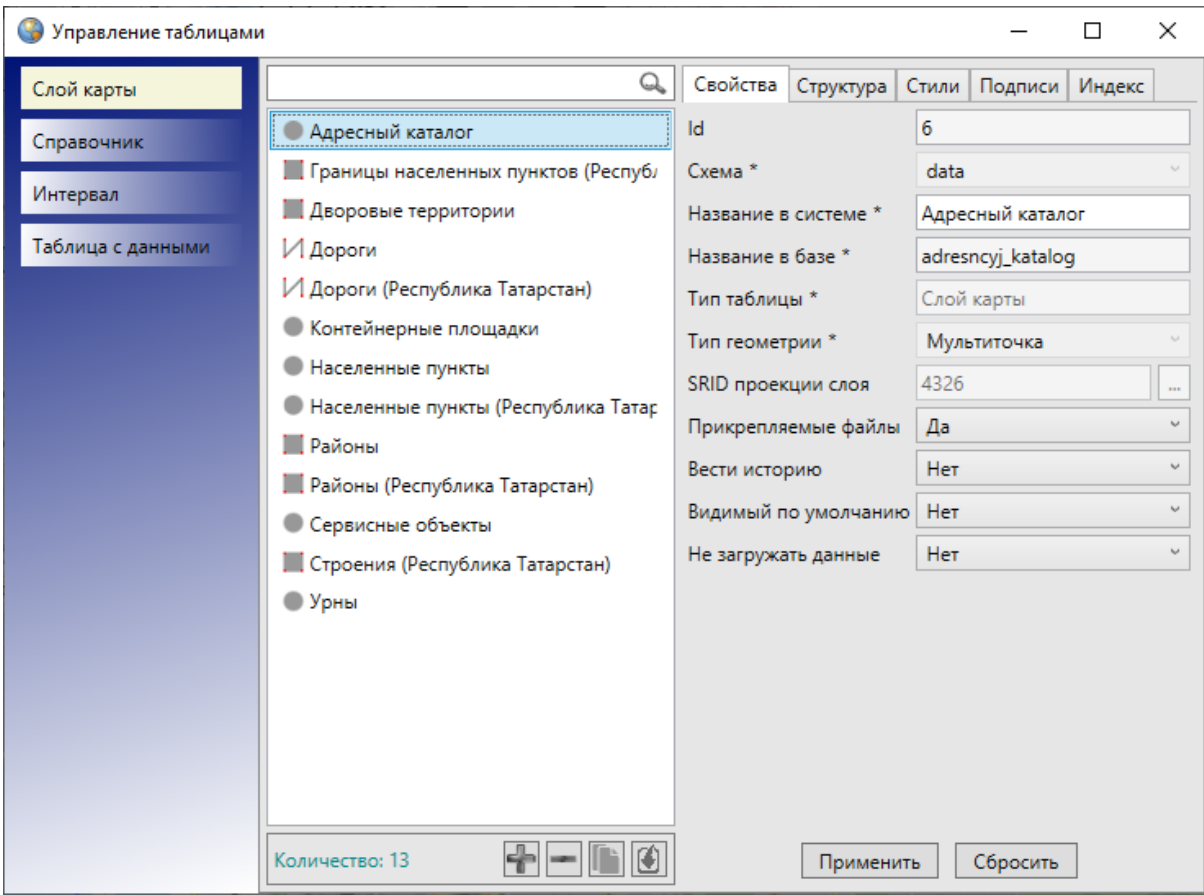

Рис. 2.259: Закладка «Свойства» окна «Управление таблицами»

После редактирования необходимых параметров следует нажать кнопку «Применить».

## 2.20.3 Редактирование структуры таблицы данных

Закладка «Структура» предназначена для создания, редактирования и удаления атрибутивных полей выбранной таблицы данных (Рис. [2.260\)](#page-217-0). По умолчанию все таблицы данных имеют обязательное атрибутивное поле «id» или «gid» для обозначения идентификационных номеров объектов, а слои карты также имеют атрибутивное поле «geom» или «the\_geom» для обозначения геометрии объектов. Эти поля не являются редактируемыми. Атрибутивные поля являются столбцами таблицы данных, а сама таблица данных состоит из значений атрибутивных полей объектов (более подробно это описано в разделе [Табличное](#page-158-0) [представление данных](#page-158-0) (с. 155)).

<span id="page-217-0"></span>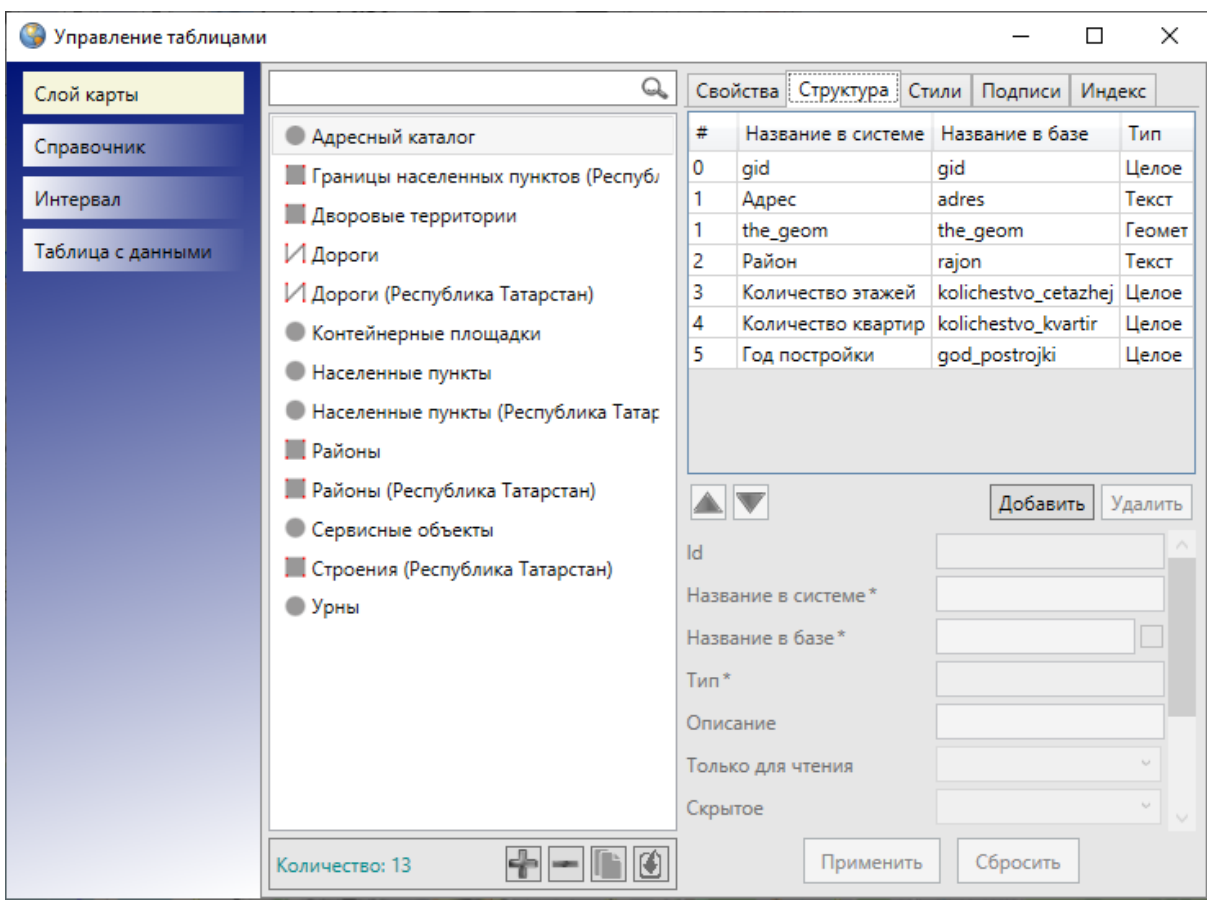

Рис. 2.260: Закладка «Структура» окна «Управление таблицами»

Для создания нового атрибутивного поля нужно нажать кнопку «Добавить», форма для создания нового атрибутивного поля, расположенная в нижней части страницы, станет активной (Рис. [2.261\)](#page-218-0). В поле «Id» будет отображаться идентификационный номер атрибутивного поля (в процессе создания атрибутивного поля в поле «Id» будет отображаться «0», после сохранения поля Программа сама присвоит полю идентификационный номер). Необходимо заполнить поля «Название в системе», «Описание», в поле «Тип» выбрать вариант из выпадающего списка («Целое», «Текст», «Геометрия», «Дата», «Дата и время», «Вещественное», в зависимости от типа данных создаваемого атрибутивного поля). Поле «Название в базе» будет автоматически заполнено Программой (данное поле можно заполнить вручную, предварительно сделав его редактируемым с помощью галочки, находящейся справа от поля). Выбор варианта «Да» в поле «Только для чтения» сделает атрибутивное поле недоступным для заполнения и редактирования пользователями Программы. Выбор варианта «Да» в поле «Скрытое» позволит не отображать атрибутивное поле в окне «Объект» и «Таблица». Выбор варианта «Да» в поле «Обязательное поле» позволит сделать атрибутивное поля обязательным для заполнения (оно будет подсвечиваться красной рамкой в окнах «Объект» по объектам данной таблицы). Выбор варианта «Уникальное поле» позволит сделать это поле уникальным для объектов данной таблицы (Программа не позволит сохранить повторяющиеся значения для разных объектов таблицы, будет выдаваться соответствующее сообщение об ошибке). Поле «Тип связи с таблицей» предназначено для связывания данной таблицы со справочником, интервалом или другой таблицей данных через

это атрибутивное поле. Выпадающий список содержит варианты «Нет связи», «Справочник», «Интервал», «Таблица с данными». Более подробно процессы использования справочников, интервалов и связывания таблиц описаны в разделах [Справочники](#page-244-0) (с. 241), [Использование интервала](#page-262-0) (с. 259), [Связи между](#page-267-0) [таблицами данных](#page-267-0) (с. 264). После заполнения всех полей необходимо нажать кнопку «Применить».

<span id="page-218-0"></span>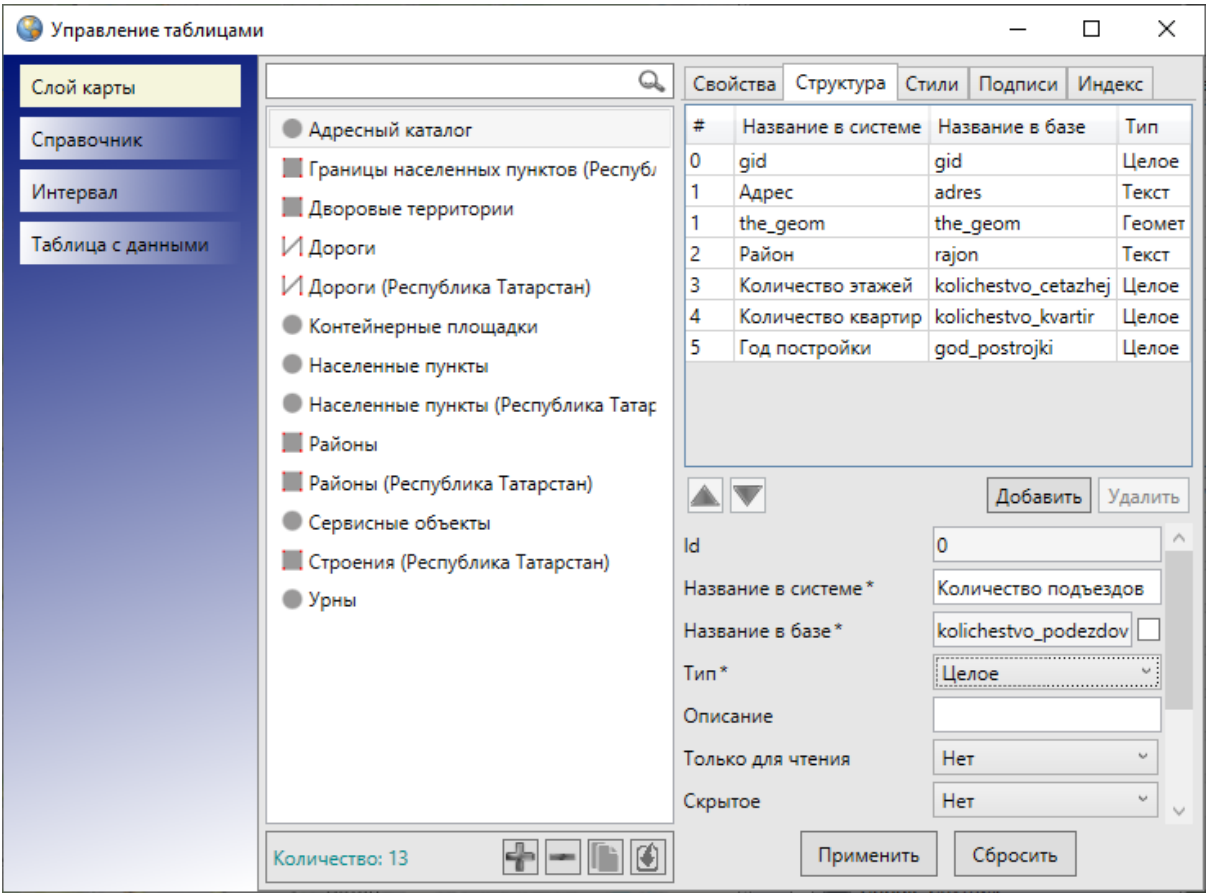

Рис. 2.261: Пример создания атрибутивного поля в закладке «Структура таблицы»

На Рис. [2.261](#page-218-0) представлен пример создания атрибутивного поля «Количество подъездов» для слоя «Адресный каталог».

Созданное атрибутивное поле появится в списке атрибутивных полей данной таблицы. Кнопки «Вверх», «Вниз» позволяют менять порядок полей в списке (и, следовательно, менять порядок столбцов информационной таблицы, раздел [Табличное представление данных](#page-158-0) (с. 155)).

Возможно также редактирование всех параметров существующих атрибутивных полей, за исключением параметров «Id», «Название в базе» и «Тип». Для редактирования параметров атрибутивного поля достаточно выделить поле в списке однократным нажатием левой кнопки мыши и изменить необходимые параметры.

Список атрибутивных полей таблицы может быть отсортирован по следующим параметрам:

• порядковый номер поля  $(\#),$ 

- название поля в системе,
- название поля в базе,
- тип данных.

Для сортировки данных в столбцах достаточно щелкнуть левой кнопкой мыши по названию столбца (Рис. [2.262\)](#page-219-0). Столбцы «Название в системе», «Название в базе», «Тип» с текстовыми данными будут отсортированы в прямом/обратном алфавитном порядке, а столбец «#» — в порядке возрастания/убывания. Для сортировки данных в таблице по нескольким столбцам необходимо при нажатой клавише «Shift» указать столбцы однократными нажатиями левой кнопки мыши. Для выхода из режима сортировки данных столбца следует повторно щелкнуть кнопкой мыши по его названию.

<span id="page-219-0"></span>

| Управление таблицами |                                         |                                      |                               |                                              |                   |                            |                 |                          | $\times$           |
|----------------------|-----------------------------------------|--------------------------------------|-------------------------------|----------------------------------------------|-------------------|----------------------------|-----------------|--------------------------|--------------------|
| Слой карты           | Q                                       |                                      | Свойства                      | Структура                                    |                   | Стили   Подписи            |                 | Индекс                   |                    |
| Справочник           | Адресный каталог                        | #                                    |                               | Название в системе                           |                   | Название в базе            |                 | <b>Тип</b>               |                    |
|                      | П Границы населенных пунктов (Республ   | 0                                    | qid<br>2<br>the geom<br>Адрес |                                              |                   | aid                        |                 | Целое                    |                    |
| Интервал             | Дворовые территории                     |                                      |                               |                                              | the_geom<br>adres |                            | Геомет<br>Текст |                          |                    |
| Таблица с данными    | И Дороги                                | 7                                    |                               | Год постройки                                |                   | god_postrojki              |                 | Целое                    |                    |
|                      | И Дороги (Республика Татарстан)         | 6                                    |                               | Количество квартир kolichestvo_kvartir       |                   |                            |                 | Целое                    |                    |
|                      | Контейнерные площадки                   | 4                                    |                               | Количество подъезд kolichestvo_podezdc Целое |                   |                            |                 |                          |                    |
|                      | Населенные пункты                       | 5                                    |                               | Количество этажей                            |                   | kolichestvo_cetazhej Целое |                 |                          |                    |
|                      | Населенные пункты (Республика Татар     | 3                                    | Район                         |                                              |                   | rajon                      |                 | Текст                    |                    |
|                      | I Районы.                               |                                      |                               |                                              |                   |                            |                 |                          |                    |
|                      |                                         |                                      |                               |                                              |                   |                            |                 |                          |                    |
|                      | <u> I</u> Районы (Республика Татарстан) |                                      |                               |                                              |                   | Добавить                   |                 | Удалить                  |                    |
|                      | Сервисные объекты                       |                                      | Название в базе*              |                                              |                   | kolichestvo_podezdov       |                 |                          |                    |
|                      | Строения (Республика Татарстан)         | Тип*                                 |                               |                                              |                   |                            |                 |                          |                    |
|                      | ● Урны                                  |                                      |                               |                                              |                   | Целое                      |                 |                          |                    |
|                      |                                         | Описание                             |                               |                                              |                   |                            |                 |                          |                    |
|                      |                                         |                                      |                               | Только для чтения                            |                   | Her.                       |                 |                          |                    |
|                      |                                         | Скрытое                              |                               |                                              |                   | Her                        |                 | $\overline{\phantom{0}}$ |                    |
|                      |                                         | Обязательное поле<br>Уникальное поле |                               |                                              |                   | Her.                       |                 |                          |                    |
|                      |                                         |                                      |                               |                                              |                   | Нет                        |                 |                          | $\omega$<br>$\sim$ |
|                      |                                         |                                      |                               |                                              |                   |                            |                 |                          |                    |
|                      | Количество: 13                          |                                      |                               | Применить                                    |                   | Сбросить                   |                 |                          |                    |

Рис. 2.262: Сортировка списка атрибутивных полей

Для удаления атрибутивного поля нужно выделить его в списке и нажать кнопку «Удалить». Появится окно «Удаление атрибута» (Рис. [2.263\)](#page-220-0). Если поставить галочку в поле «Безвозвратно» и нажать кнопку «Ок», то поле будет удалено без возможности его восстановления. Отсутствие галочки в поле «Безвозвратно» позволит при необходимости восстановить атрибутивное поле. Восстановление атрибутивных полей описано в разделе [Администрирование прав пользовате](#page-271-0)[лей](#page-271-0) (с. 268).

<span id="page-220-0"></span>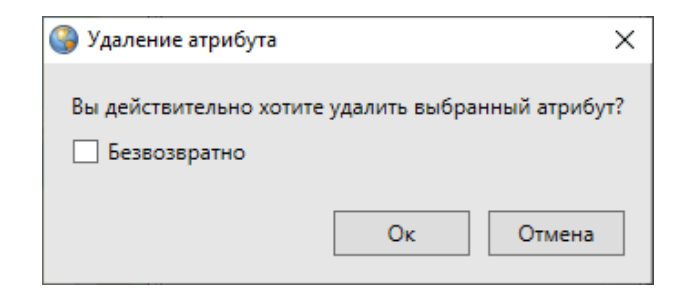

Рис. 2.263: Окно «Удаление атрибута»

При выделении названия таблицы из списка двукратным нажатием левой кнопкой мыши откроется окно «Таблица данных» по выбранной таблице. В окне «Таблица данных» можно просмотреть и отредактировать атрибутивные данные всех имеющихся в таблице объектов.

## 2.20.4 Индексация полей таблицы данных

Закладка «Индекс» предназначена для задания индексируемых полей таблицы данных, которые могут быть использованы для поиска объектов. Для задания индексируемых полей нужно выделить таблицу в списке однократным нажатием левой кнопки мыши и перейти к закладке «Индекс». В правой части окна отобразятся списки индексируемых и неиндексируемых полей таблицы [\(Рис.](#page-221-0) [2.264\)](#page-221-0). Перед началом работ по заданию индексируемых полей необходимо поставить галочку в поле «Использовать индекс при поиске», тогда все поля и инструменты для индексации полей станут активными. Для добавления поля в список индексируемых (неиндексируемых) полей необходимо выделить его в списке неиндексируемых (индексируемых) полей однократным нажатием левой кнопки мыши и нажать кнопку «Переместить в список сверху» («Переместить в список снизу»). С помощью кнопок «Переместить вверх», «Переместить вниз», расположенных под списком индексируемых полей, можно задать приоритеты поиска по индексируемым полям, перемещая поля в списке вверх или вниз (поля, расположенные в списке вверху, будут иметь больший приоритет поиска).

В закладке «Подписи» необходимо задать выражение (подпись) для отображения результатов поиска объектов. Подпись может содержать текстовые записи и значения атрибутивных полей объектов. Сформированное выражение подписи будет отображаться в поле «Результат». Части подписи в поле «Результат» должны находиться в фигурных скобках { } и соединяться между собой оператором «+». Части подписи, содержащие текстовые записи, должны находиться в фигурных и квадратных скобках — {[текст]}. Например, результатом конструкции вида {[Адрес: ]}+{adres} будет подпись «Адрес: ул. Меридианная, д.20».

<span id="page-221-0"></span>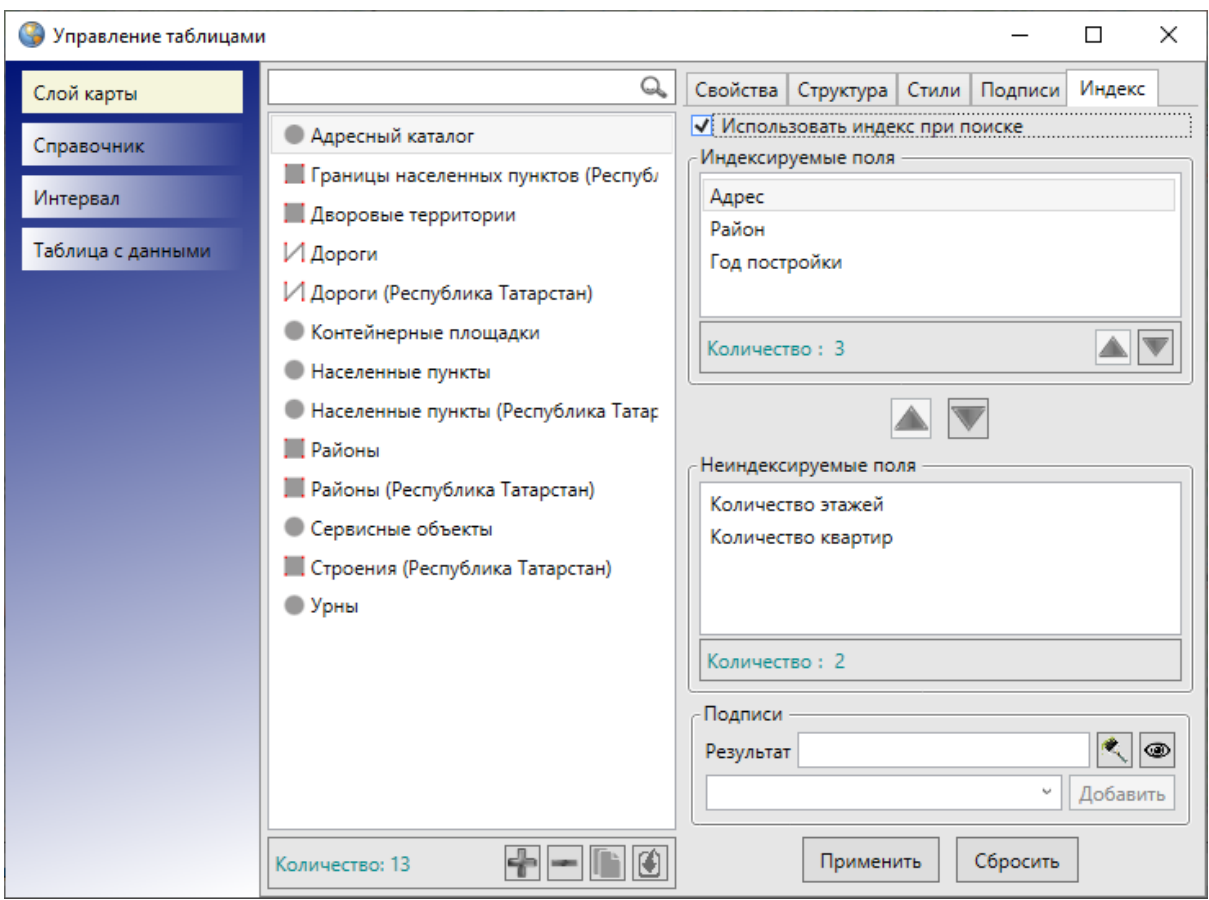

Рис. 2.264: Закладка «Индекс» окна «Управление таблицами»

Для добавления в подпись текстовой записи нужно ввести текст в поле формирования выражения подписи либо в поле «Результат» ввести текст в фигурных и квадратных скобках (например, {[Адрес: ]}). Для отображения текста в результирующей строке следует нажать кнопку «Добавить», расположенную справа от данного поля. Текст отобразится в результирующей строке в квадратных скобках в блоке (Рис. [2.265\)](#page-222-0). Текст всегда переносится в конец результирующей строки (после имеющихся в ней записей).

<span id="page-222-0"></span>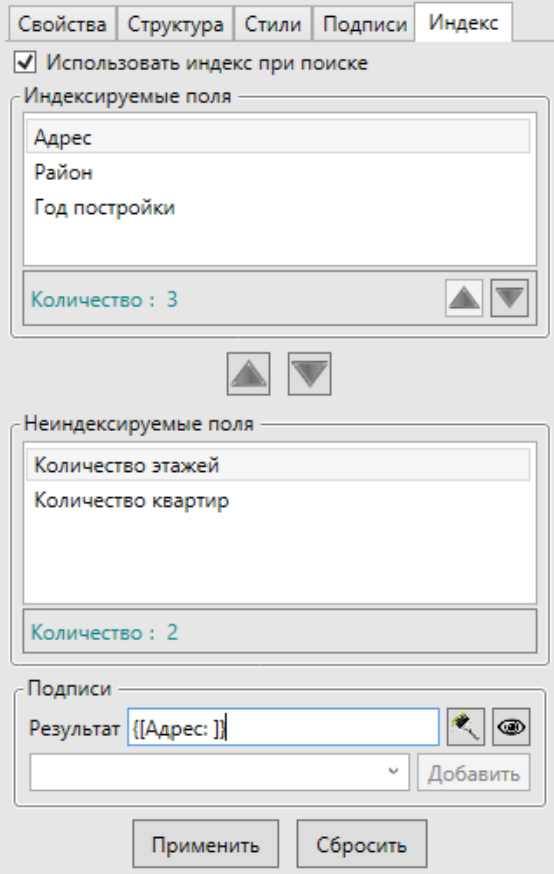

Рис. 2.265: Формирование текстового выражения подписи к объектам

Также в строке формирования выражения подписи содержится выпадающий список, из которого можно выбрать атрибутивное поле, значения которого будут отображаться в подписи объектов (Рис. [2.266\)](#page-223-0).

<span id="page-223-0"></span>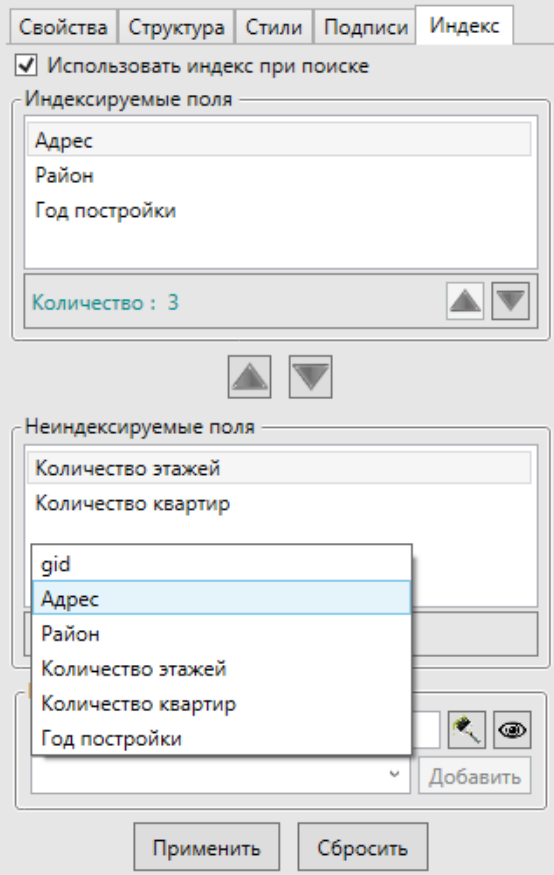

Рис. 2.266: Выбор атрибутивного поля из списка при формировании выражения подписи

При выборе атрибутивного поля и нажатии кнопки «Добавить» наименование атрибутивного поля отобразится в результирующей строке в отдельном блоке (Рис. [2.267\)](#page-224-0).

<span id="page-224-0"></span>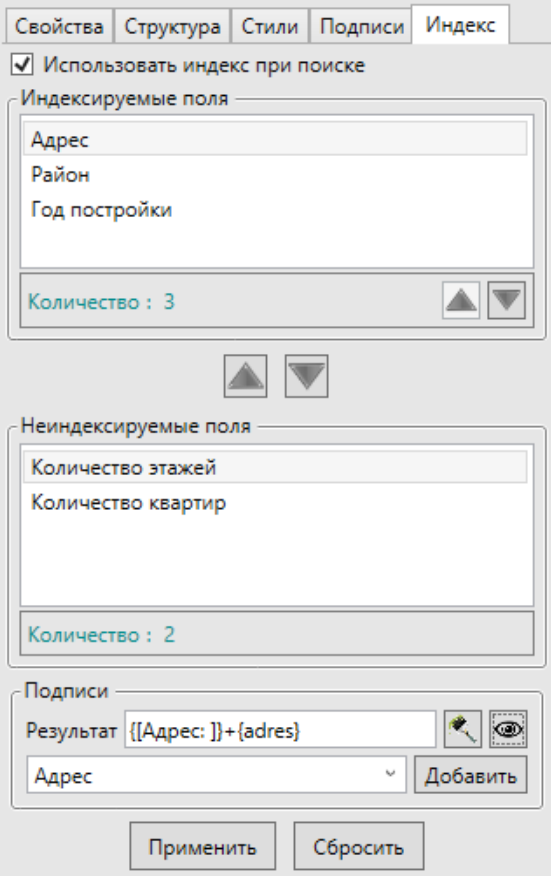

Рис. 2.267: Формирование подписи, содержащей значения атрибутивных полей

<span id="page-224-1"></span>Наименования атрибутивных полей всегда переносятся в конец результирующей строки (после имеющихся в ней записей). Кнопка «Очистить» , расположенная справа от поля «Результат», позволит очистить результирующую строку, кнопка «Просмотр» позволит сделать предварительный просмотр подписи (Рис. [2.268\)](#page-224-1).

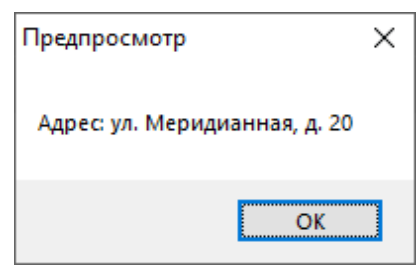

Рис. 2.268: Предварительный просмотр подписи

Процесс поиска объектов с использованием окна поиска и строки быстрого поиска подробно описан в разделе [Поиск объектов](#page-48-0) (с. 45).

# 2.20.5 Импорт таблиц данных

В Программе реализована возможность создания таблицы путем импорта данных из файлов следующих форматов (Рис. [2.269\)](#page-225-0):

- ESRI Shape  $(*shp)$ ,
- MapInfo  $(*.*tab*)$ ,
- MapInfo interchange Format (MIF)  $(*.mif)$ ,
- GeoJSON (\*.geojson),
- SQLite (\*.sqlite),
- Excel  $(*.xls, *.xlsx),$
- <span id="page-225-0"></span>• Файлы базы данных dBase (\*.dbf).

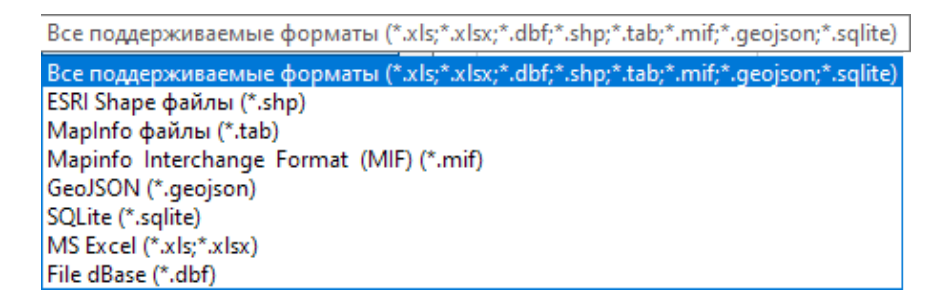

Рис. 2.269: Выбор формата файла для импорта данных по слою карты

Для создания таблицы путем импорта данных из файла MS Excel необходимо наличие программы Microsoft Excel на компьютере пользователя.

Для создания таблицы данных путем импорта нужно нажать кнопку «Импор-

тировать таблицу» **[20]**, расположенную в нижней части окна «Управление таблицами» в закладке «Слой карты». Откроется окно, в котором необходимо указать расположение импортируемого файла. После выбора файла откроется окно «Импорт таблицы» (Рис. [2.270\)](#page-226-0).

<span id="page-226-0"></span>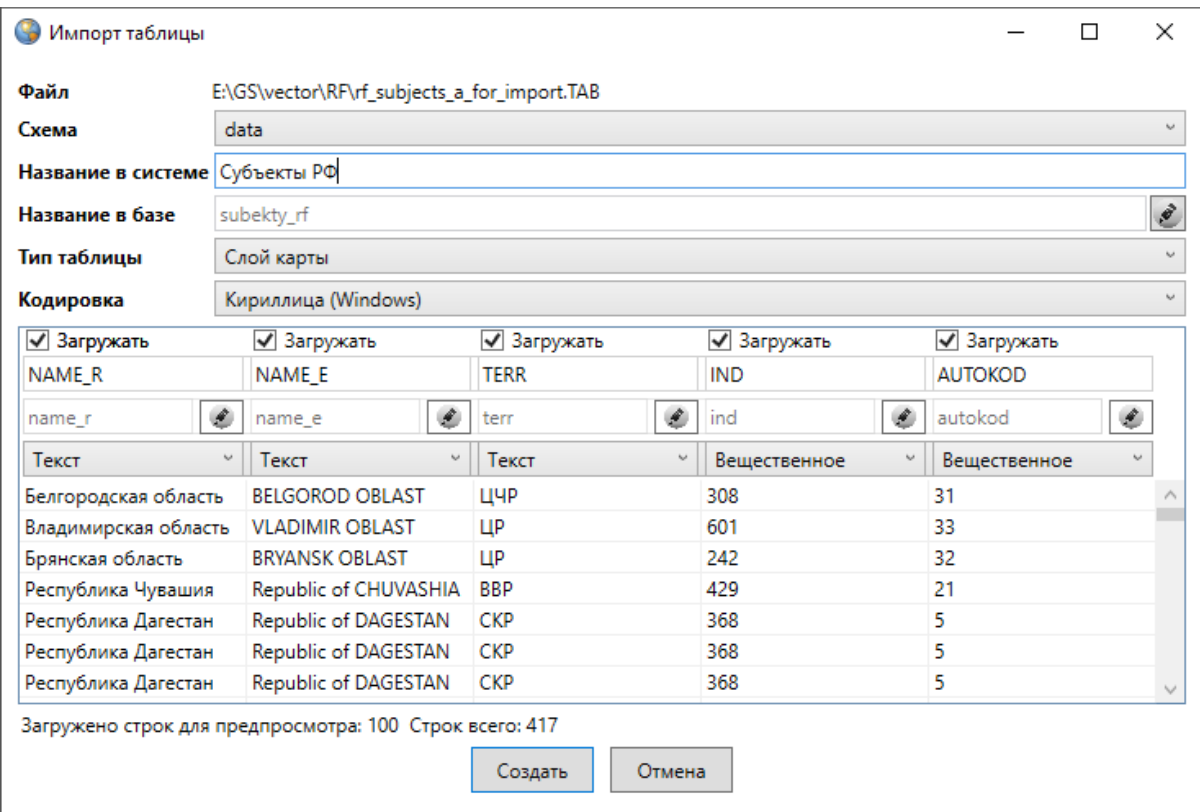

Рис. 2.270: Задание параметров импортируемой таблицы

В поле «Файл» отобразится расположение импортируемого файла, в поле «Схема» необходимо выбрать схему, в которой будет содержаться таблица. Нужно указать название таблицы в системе (название таблицы в системе может состоять из русских и латинских букв, цифр). Поле «Название в базе» заполнится автоматически после введения названия таблицы в системе. Для изменения

названия таблицы в базе нужно нажать кнопку «Редактировать» , находящуюся в правой части поля «Название в базе», и ввести название вручную. Название таблицы в базе должно состоять из латинских букв или цифр и начинаться с латинской буквы. В поле «Тип таблицы» необходимо выбрать тип импортируемой таблицы данных («Слой карты», «Справочник», «Интервал» или «Таблица данных»). При импорте слоя карты из файла формата \*.shp в окне «Импорт таблицы» дополнительно будет отображено поле «Кодировка», в котором необходимо выбрать кодировку из предложенных в выпадающем списке вариантов.

При импорте слоя карты из файлов, не содержащих геометрических данных, в окне также будет отображено поле «Тип геометрии». В этом поле необходимо выбрать тип геометрии объектов слоя. При наличии геометрических данных они будут импортированы автоматически.

Для импорта атрибутивных данных необходимо задать соответствие колонок таблицы данных из файла колонкам рассматриваемой таблицы. Если названия в базе колонок таблиц (таблицы данных из файла и рассматриваемой таблицы данных) совпадают, то Программа автоматически задает соответствие таких колонок. Для загрузки колонок с заданным Программой соответствием достаточно поставить галочки в полях «Загружать». Для изменения параметров соответствия необходимо поставить галочку в поле «Загружать» и выбрать из отобразившихся выпадающих списков наименования колонок рассматриваемой таблицы данных, соответствующих колонкам таблицы данных из файла. Можно изменить название в базе атрибутивного поля у создаваемой таблицы с по-

мощью кнопки редактирования , расположенной справа от наименования поля. Также можно изменить тип атрибутивного поля путем выбора другого типа из выпадающего списка. Но при изменении типа данных на другой тип, который не соответствует текущему типу, данные будут потеряны (например, при изменении типа данных «Текст» на тип данных «Дата» данные будут потеряны, а при изменении типа данных «Целое» на тип данных «Текст» данные сохранятся).

После задания соответствия колонок и заполнения всех полей нужно нажать кнопку «Создать». Таблица с указанным названием будет создана и добавлена в список таблиц (Рис. [2.271\)](#page-227-0). Таблица будет доступна для редактирования и настройки параметров. После выбора таблицы в списке однократным нажатием левой кнопки мыши в правой части окна отобразятся соответствующие закладки (в зависимости от типа таблицы) по настройке и редактированию параметров таблицы (Рис. [2.271\)](#page-227-0).

<span id="page-227-0"></span>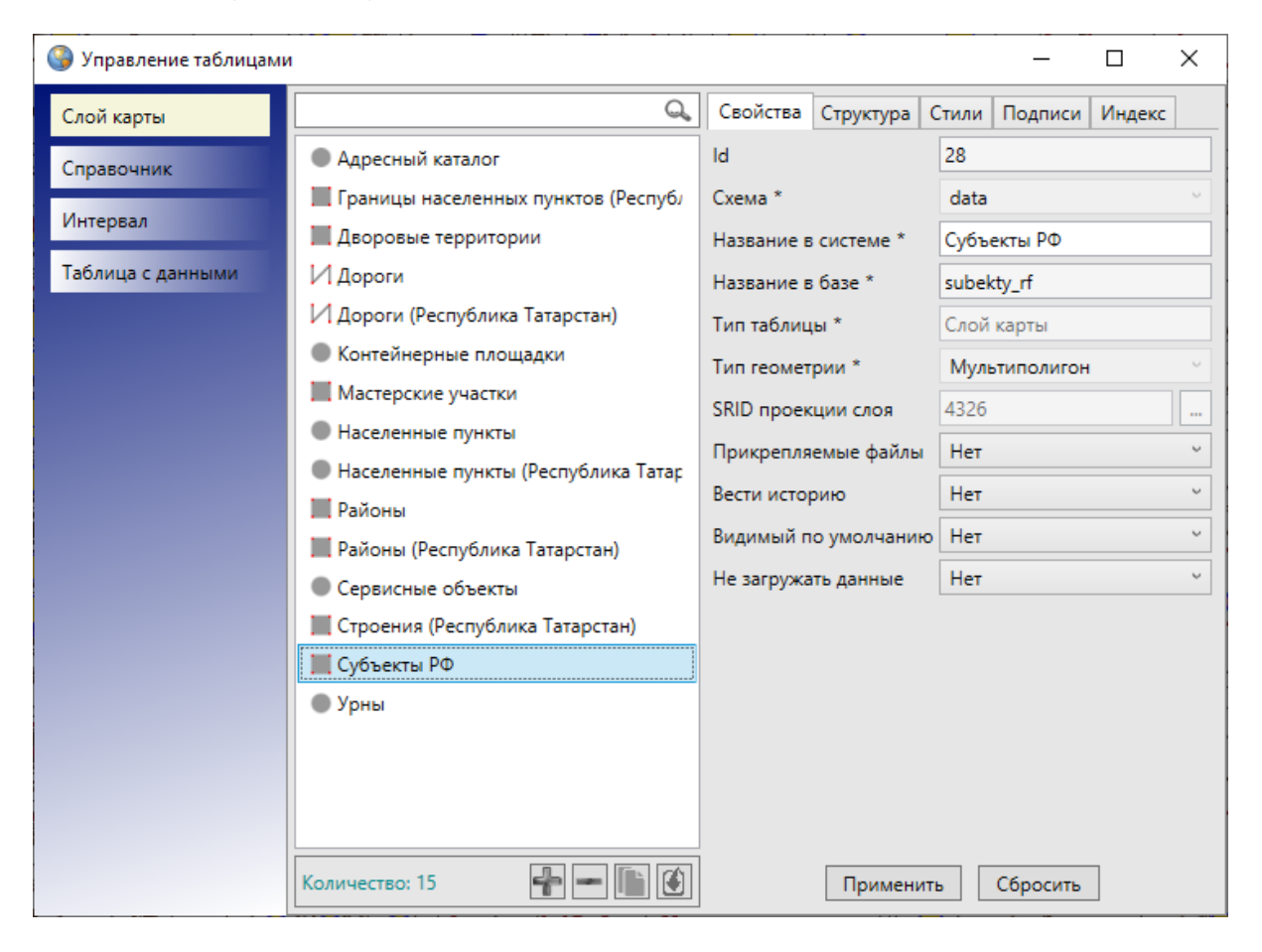

Рис. 2.271: Отображение импортированной таблицы в списке таблиц

### 2.20.6 Создание копии таблицы данных

Кнопка «Копировать таблицу» **Илия**, расположенная в нижней части окна «Управление таблицами», позволит создать таблицу данных по шаблону выбранной таблицы. При нажатии кнопки «Создать копию» откроется окно «Создание копии таблицы. . . » (Рис. [2.272\)](#page-228-0). В данном окне можно:

- изменить название таблицы-копии в базе и системе (поля «Название в базе», «Название в системе»);
- настроить копирование файлов, прикрепленных к объектам исходной таблицы, в новую таблицу;
- отметить галочками атрибутивные поля исходной таблицы, которые будет содержать таблица-копия (Рис. [2.272\)](#page-228-0).

<span id="page-228-0"></span>Созданная таблица-копия будет содержать все объекты исходной таблицы. Пользователи смогут добавлять, редактировать и удалять объекты таблицыкопии.

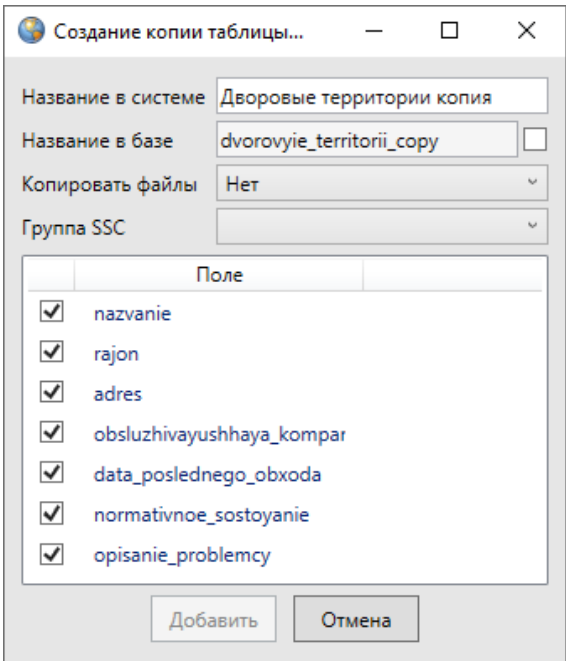

Рис. 2.272: Выбор атрибутивных полей таблицы-копии

#### 2.20.7 Слои карты

Слой — это визуальное представление набора географических данных в среде любой цифровой карты.

Вкладка «Слой карты» в левой части окна «Управление таблицами» предназначена для создания (подробно описано в разделе [Создание таблицы данных](#page-210-0) (с. 207)) и редактирования слоев карты. Слои карты отображаются в списке таблиц в средней части окна «Управление таблицами». (Рис. [2.273\)](#page-229-0)

<span id="page-229-0"></span>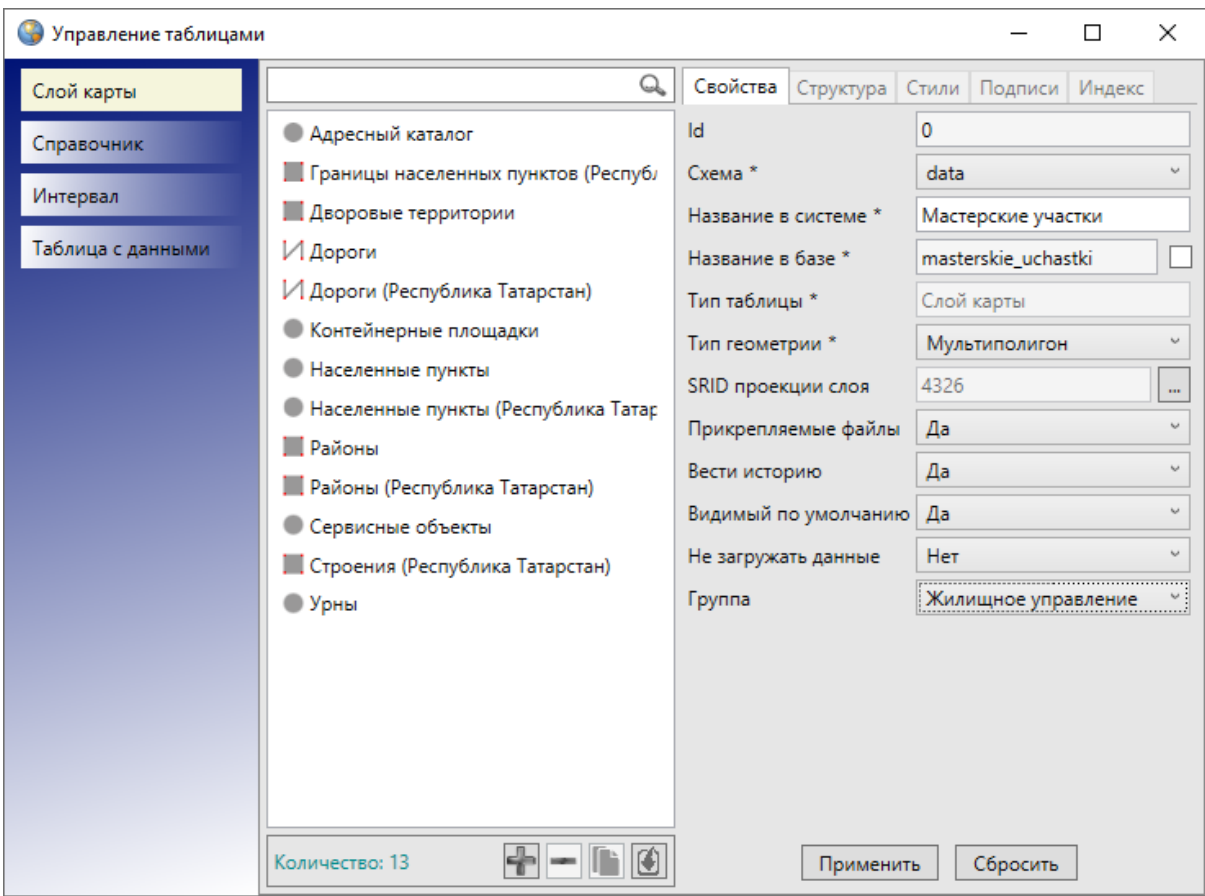

Рис. 2.273: Список слоев карты в окне «Управление таблицами»

При выделении слоя в списке однократным нажатием левой кнопки мыши в правой части окна станут доступными закладки для настройки и редактирования параметров слоя: «Свойства», «Структура», «Стили», «Подписи», «Группы», «Индекс». Закладки «Стили» и «Подписи» присутствуют только у слоев карты, у других типов таблиц с данными их нет.

## 2.20.7.1 Настройка стилей отображения объектов слоя на карте

Закладка «Стили» позволяет настраивать стили отображения объектов слоя на карте (Рис. [2.274\)](#page-230-0).

<span id="page-230-0"></span>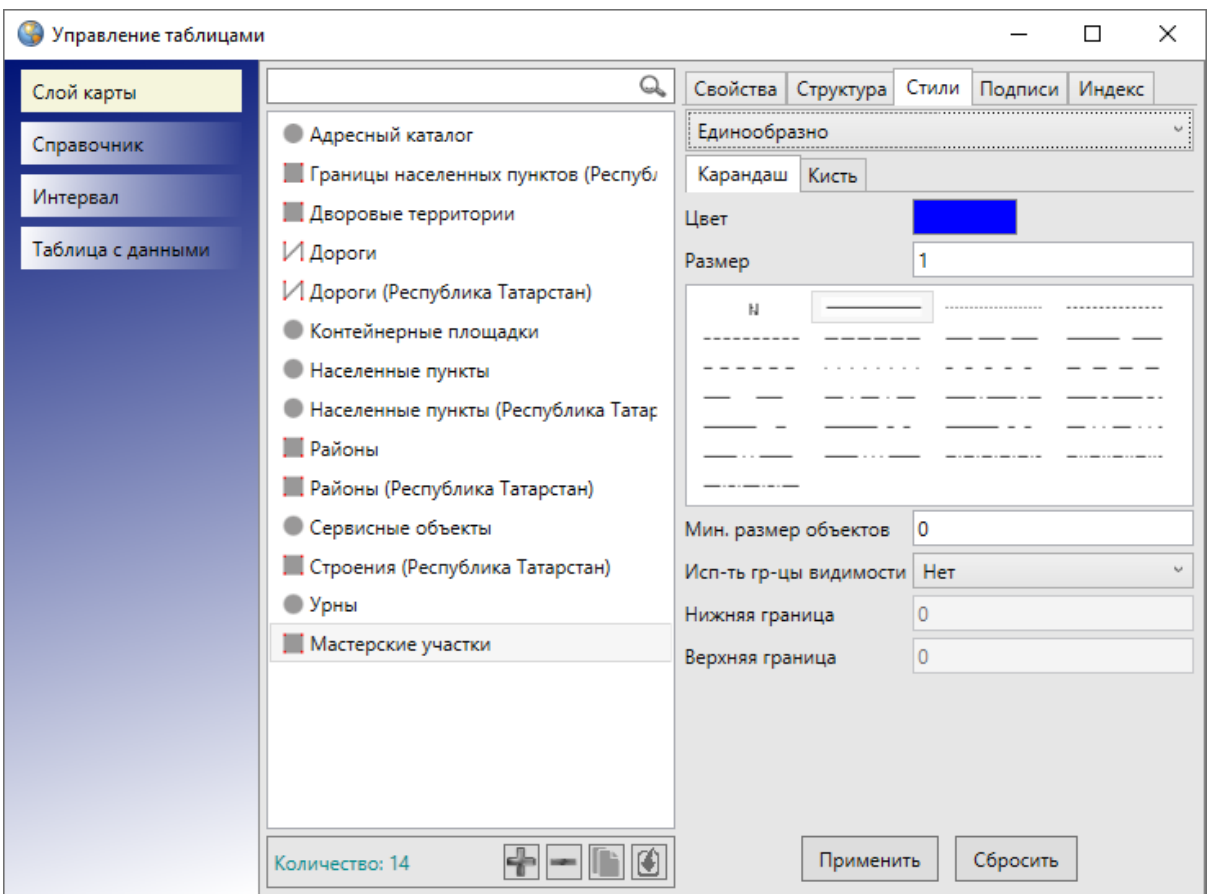

Рис. 2.274: Вкладка «Стили»

В выпадающем списке в верхней части окна необходимо выбрать вариант раскраски объектов слоя: «Единообразно», «По диапазону», «По справочнику», «По интервалу».

Варианты «По справочнику» и «По интервалу» можно выбрать только в том случае, если справочники и интервалы уже созданы и необходимо настроить стили отображения объектов данного слоя по справочнику или интервалу.

При выборе варианта «Единообразно» необходимо задать стиль отображения объектов на карте в закладках «Символ» (для точечных слоев), «Карандаш» (для линейных слоев), «Карандаш» и «Кисть» (для полигональных слоев), [Рис.](#page-230-0) [2.274.](#page-230-0)

Закладка «Символ» (Рис. [2.275\)](#page-231-0) используется для настройки отображения точечных объектов (можно выбрать шрифт, символ, размер символа, цвет символа, цвет каймы).

<span id="page-231-0"></span>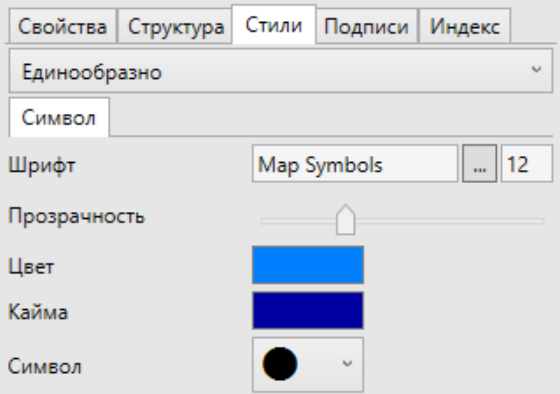

Рис. 2.275: Настройка отображения точечных объектов. Закладка «Символ»

При выборе единообразного стиля отображения точечных объектов имеется возможность задания уровня прозрачности. Уровень прозрачности можно настроить с помощью бегунка шкалы «Прозрачность» — чем выше уровень прозрачности, тем прозрачнее будет заливка объектов (Рис. [2.279,](#page-233-0) Рис. [2.281\)](#page-234-0).

<span id="page-231-1"></span>Закладка «Карандаш» (Рис. [2.276\)](#page-231-1) используется для настройки отображения линейных объектов (можно выбрать тип, цвет и размер линии).

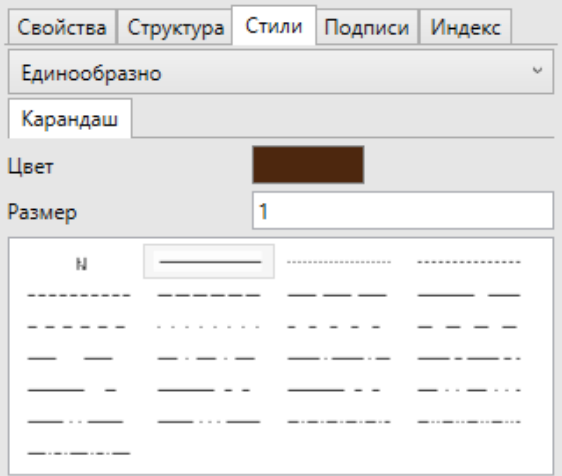

Рис. 2.276: Настройка отображения линейных объектов. Закладка «Карандаш»

Закладки «Карандаш» и «Кисть» (Рис. [2.277\)](#page-232-0) используются для настройки отображения полигональных объектов (можно выбрать тип и цвет каймы объектов, тип и цвет окраски объектов, цвет фона и цвет штриховки). Снятие галочки в поле «Цвет фона» позволит сделать фон прозрачным.

<span id="page-232-0"></span>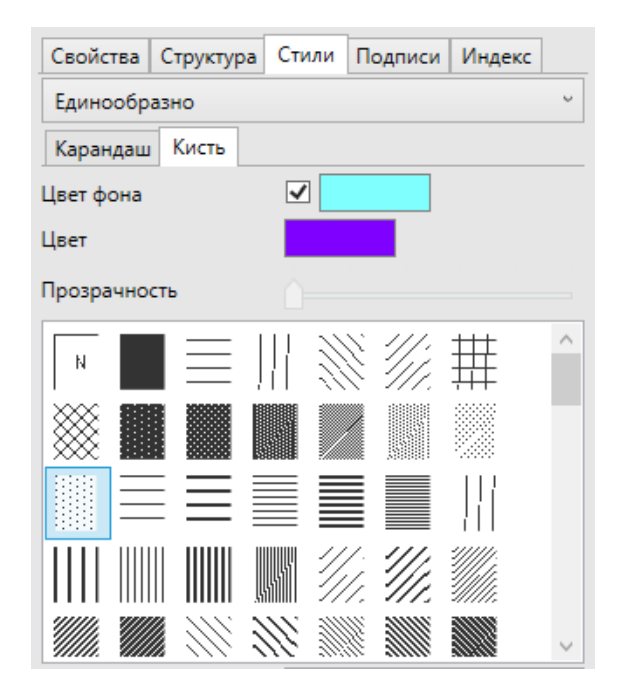

Рис. 2.277: Настройка отображения полигональных объектов. Закладка «Кисть»

<span id="page-232-1"></span>При выборе стиля сплошной заливки полигональных объектов имеется возможность задания уровня прозрачности (Рис. [2.277\)](#page-232-0). Уровень прозрачности можно настроить с помощью бегунка шкалы «Прозрачность» — чем выше уровень прозрачности, тем прозрачнее будет заливка объектов (Рис. [2.278\)](#page-232-1).

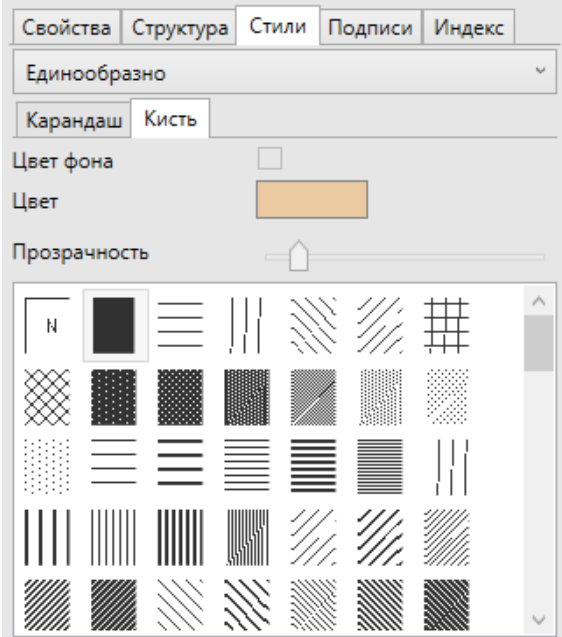

Рис. 2.278: Настройка уровня прозрачности сплошной заливки в 12%

<span id="page-233-0"></span>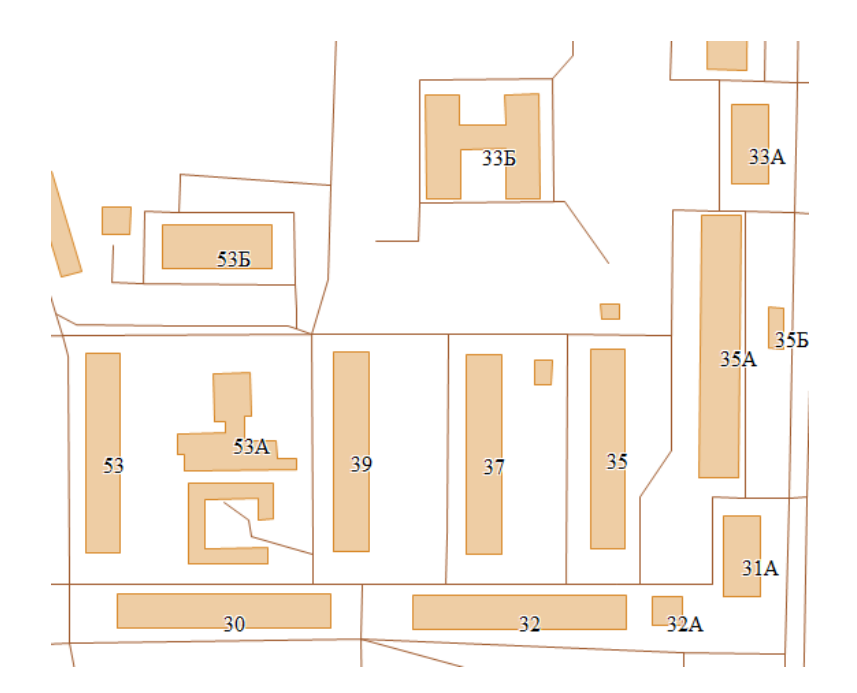

Рис. 2.279: Уровень прозрачности сплошной заливки объектов 12%

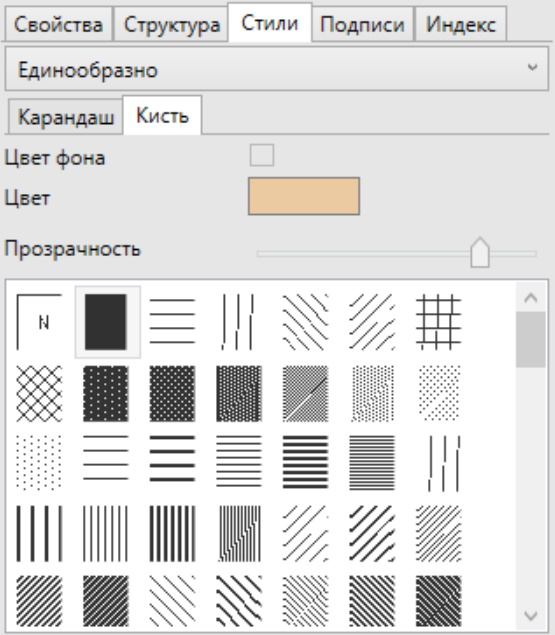

Рис. 2.280: Настройка прозрачности сплошной заливки в 80%

<span id="page-234-0"></span>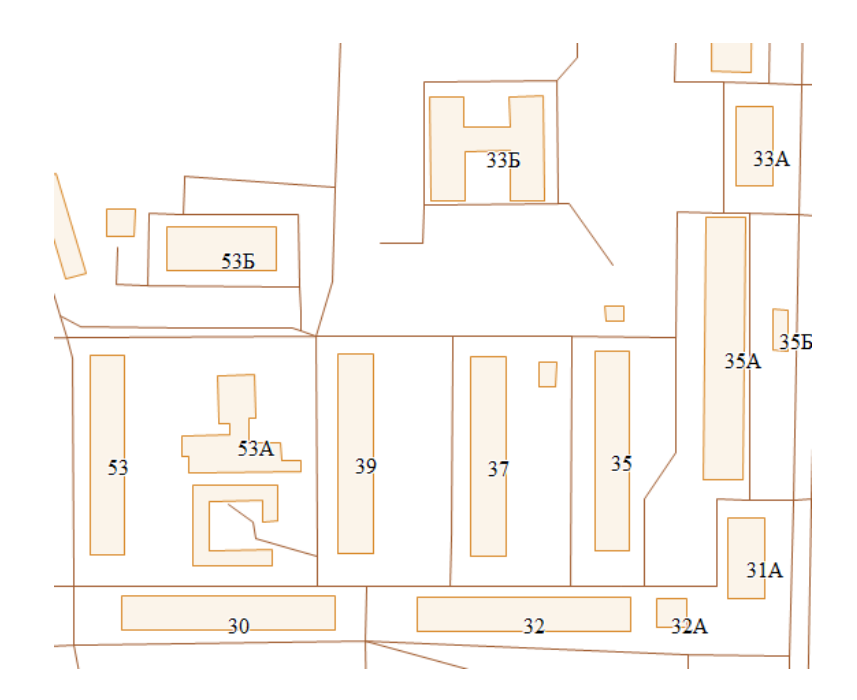

Рис. 2.281: Уровень прозрачности сплошной заливки объектов 80%

Вариант «По диапазону» позволит настроить стиль отображения объектов слоя в соответствии с заданным диапазоном цветов. Для использования варианта «По диапазону» необходимо сначала создать атрибутивное поле слоя (типа данных «Целое» или «Вещественное»), по которому будет определяться диапазон раскраски объектов, и заполнить его значения по всем объектам слоя. Это атрибутивное поле необходимо указать как «Поле значений» в закладке «Стили» (Рис. [2.282\)](#page-235-0).

<span id="page-235-0"></span>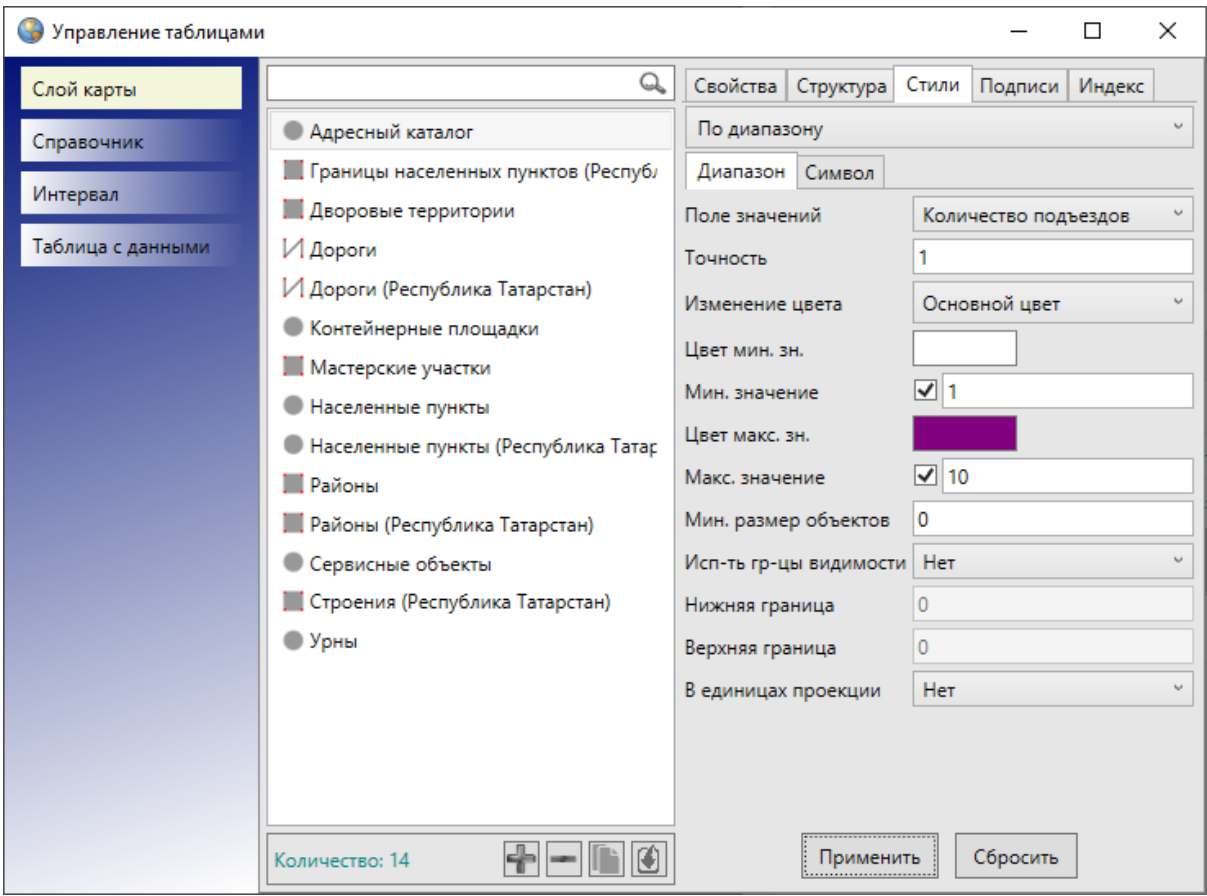

Рис. 2.282: Настройка стиля отображения объектов по диапазону в окне «Настройка таблицы»

В поле «Точность» необходимо указать число допустимых знаков после запятой у значений поля стиля в том случае, если поле имеет тип данных «Вещественное». По умолчанию в этом поле указано число знаков «0». Выпадающий список «Изменение цвета. . . » для точечного слоя карты будет содержать варианты «Основной цвет» (изменение основного цвета), «Кайма» (изменение цвета каймы), для линейного слоя — варианты «Границы или линии» (изменение цвета границ), для полигонального слоя — варианты «Основной цвет», «Фон» (изменение цвета фона), «Границы или линии». После выбора подходящего варианта в выпадающем списке «Изменение цвета. . . » необходимо указать цвета для минимального и максимального значений атрибутивного поля («Цвет мин. зн.», «Цвет макс. зн.»). Для этого достаточно щелкнуть левой кнопкой мыши по пустому прямоугольнику, расположенному справа от наименования поля («Цвет макс. зн.» и «Цвет мин. зн.»), и выбрать цвета. Можно также указать максимальное и минимальное числовые значения атрибутивного поля. Для этого необходимо сначала поставить галочки в полях «Мин.значение» и «Макс.значение», затем указать числовые значения в соответствующих полях, расположенных справа. На Рис. [2.282](#page-235-0) представлен пример заполнения полей окна «Настройка таблицы» для слоя «Адресный каталог» по настройке раскраски домов по заданному диапазону. В качестве поля значений рассматривается атрибутивное поле «Количество подъездов». После настройки раскраски слоя «Адресный каталог» по заданному диапазону объекты слоя отобразятся на карте разными цветами. При увеличении количества подъездов цвет дома будет изменяться от

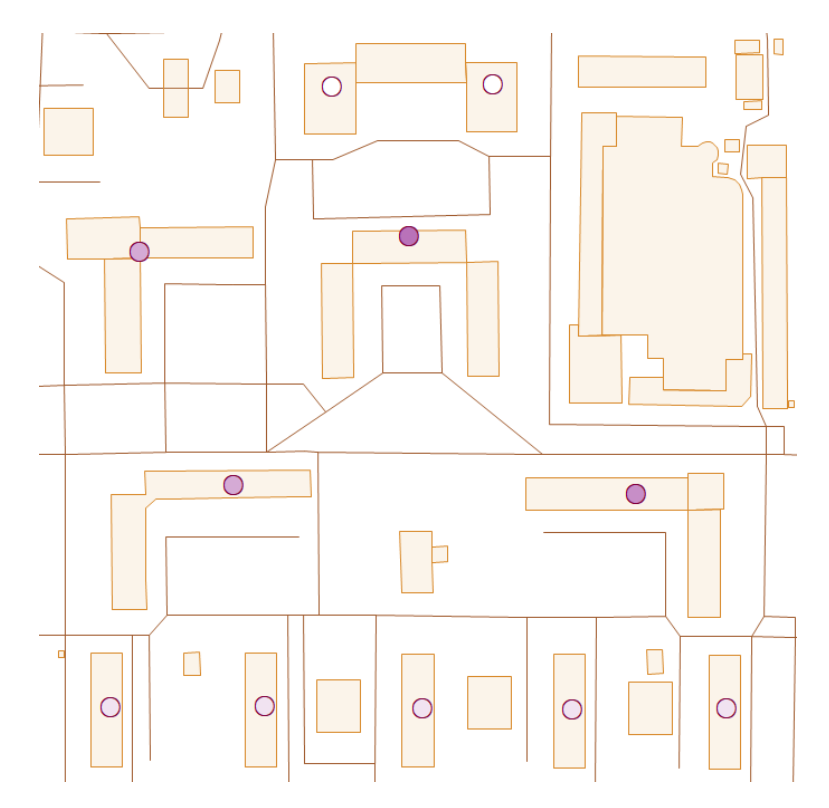

<span id="page-236-0"></span>белого до фиолетового (Рис. [2.283\)](#page-236-0).

Рис. 2.283: Отображение объектов слоя на карте после настройки окраски объектов по заданному диапазону

В нижней части окна будут отображены поля для дополнительных настроек отображения объектов на карте.

Поле «Мин. размер объектов» позволит задать минимальный размер объектов слоя в пикселях. Минимальный размер задается для того, чтобы объекты не отображались на карте, если при текущем масштабе карты размеры объектов не превышают заданное количество пикселей.

Поле «Использовать границы видимости» позволит задать масштабные границы видимости слоя на карте. Нужно выбрать вариант «Да» и задать нижнюю и верхнюю границы видимости. Например, если указать нижнюю границу видимости, равную 1000, и верхнюю границу видимости, равную 20000, то объекты создаваемого слоя будут видны в масштабе карты от 1:1000 до 1:20000.

Поле «В единицах проекции» будет активным для слоев карты с точечными объектами. Галочка в поле «Показывать в единицах проекции» обеспечит изменение размера точек на карте пропорционально масштабу карты.

Поле «Направление линий» будет активно только для линейных объектов и позволит настроить отображение направления линий на карте (в порядке следования узлов линии — от первого узла к последнему).

Настройки стилей отображения объектов слоя по справочнику и интервалу подробно описаны далее в разделах [Стилизация объектов слоя по справочнику](#page-250-0) [стилей](#page-250-0) (с. 247), [Использование интервала](#page-262-0) (с. 259).

## 2.20.7.2 Добавление подписи к объектам слоя

В Программе реализована возможность добавления к объектам слоя подписи, которая может содержать текстовые записи, значения атрибутивных полей объектов, арифметические выражения, в том числе арифметические выражения со значениями атрибутивных полей объектов.

Для добавления подписи к объектам слоя необходимо перейти к закладке «Подписи» и ее подзакладке «Редактирование подписи». В правой части окна отобразится форма добавления и редактирования подписи (Рис. [2.284\)](#page-237-0). Перед началом работ по составлению подписи необходимо поставить галочку в поле «Отображать подпись», тогда все поля и инструменты окна формирования подписи станут активными.

<span id="page-237-0"></span>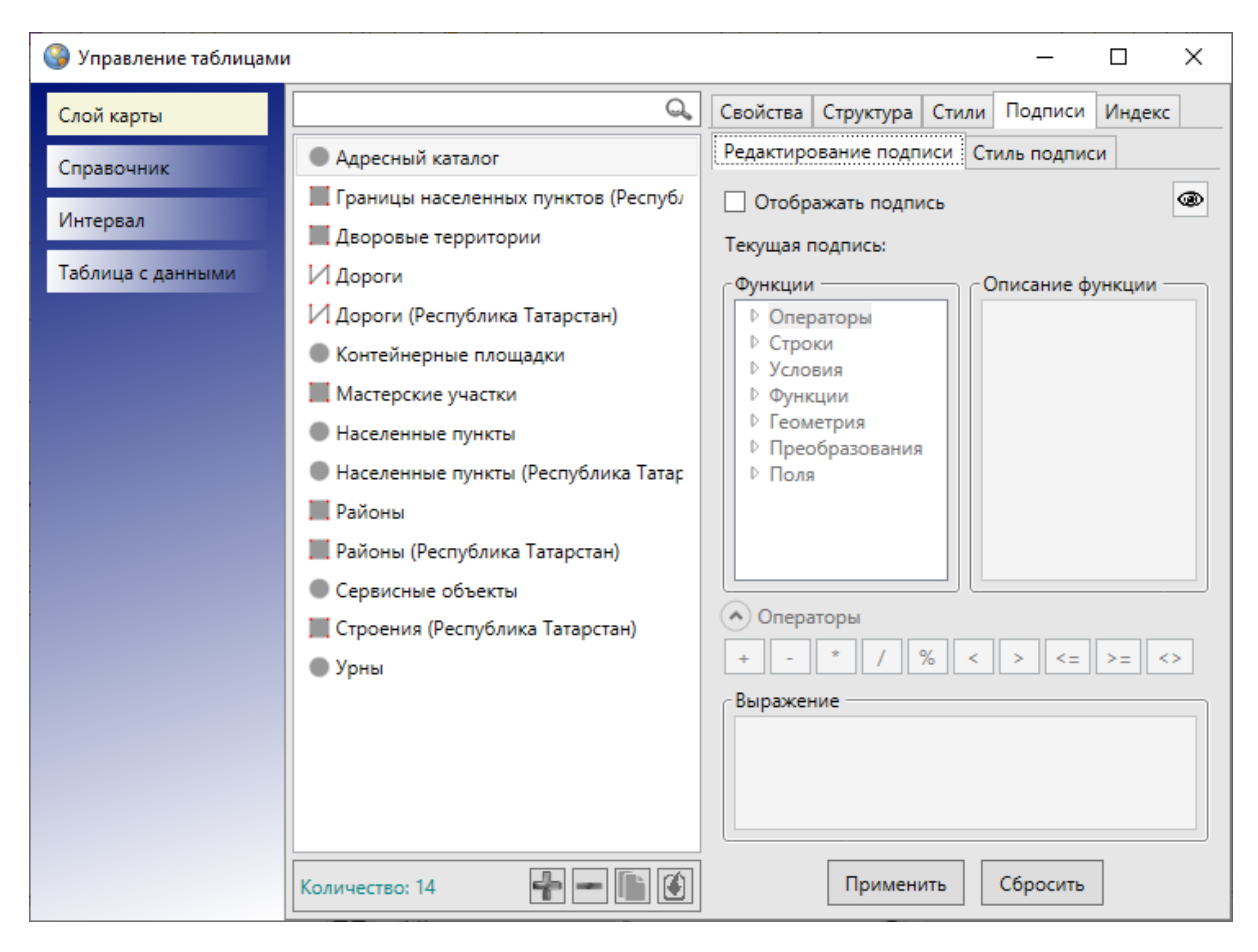

Рис. 2.284: Закладка «Подписи» окна «Управление таблицами»

В поле «Выражение» будет отображаться подпись, сформированная из текстовых записей, значений атрибутивных полей, арифметических выражений. В поле «Функции» расположены возможные составляющие подписи:

- «Операторы» операторы для связи частей выражения;
- «Строки» функции для преобразования полей формата «строка» (например, функция trim удаляет пробелы в начале и конце указанного в качестве аргумента поля);
- «Условия» логические функции (OR, NOT и т.п.);
- «Функции» математические функции;
- «Геометрия» функции для работы с геометрией (например, функция st\_area возвращает площадь полигона);
- «Преобразования» функции преобразования одного формата в другой;
- «Поля» поля таблицы, для которой настраиваются подписи.

В поле «Описание функции» отображается подробная информация о применении выбранной функции: описание, синтаксис, аргументы, пример использования.

Для добавления в подпись нужной функции необходимо дважды нажать на левую кнопку мыши, функция появится в поле «Выражение».

Кнопка предпросмотра **, расположенная в правом верхнем углу вкладки** «Редактирование подписи», позволяет посмотреть до применения изменений, как будет выглядеть подпись.

Для добавления простой подписи, состоящей только из значения какого-либо атрибута, нужно в поле «Функции» в строке «Поля» найти нужный атрибут и нажать дважды на левую клавишу мыши, после чего атрибут появится в поле «Выражение» (Рис. [2.285\)](#page-238-0).

<span id="page-238-0"></span>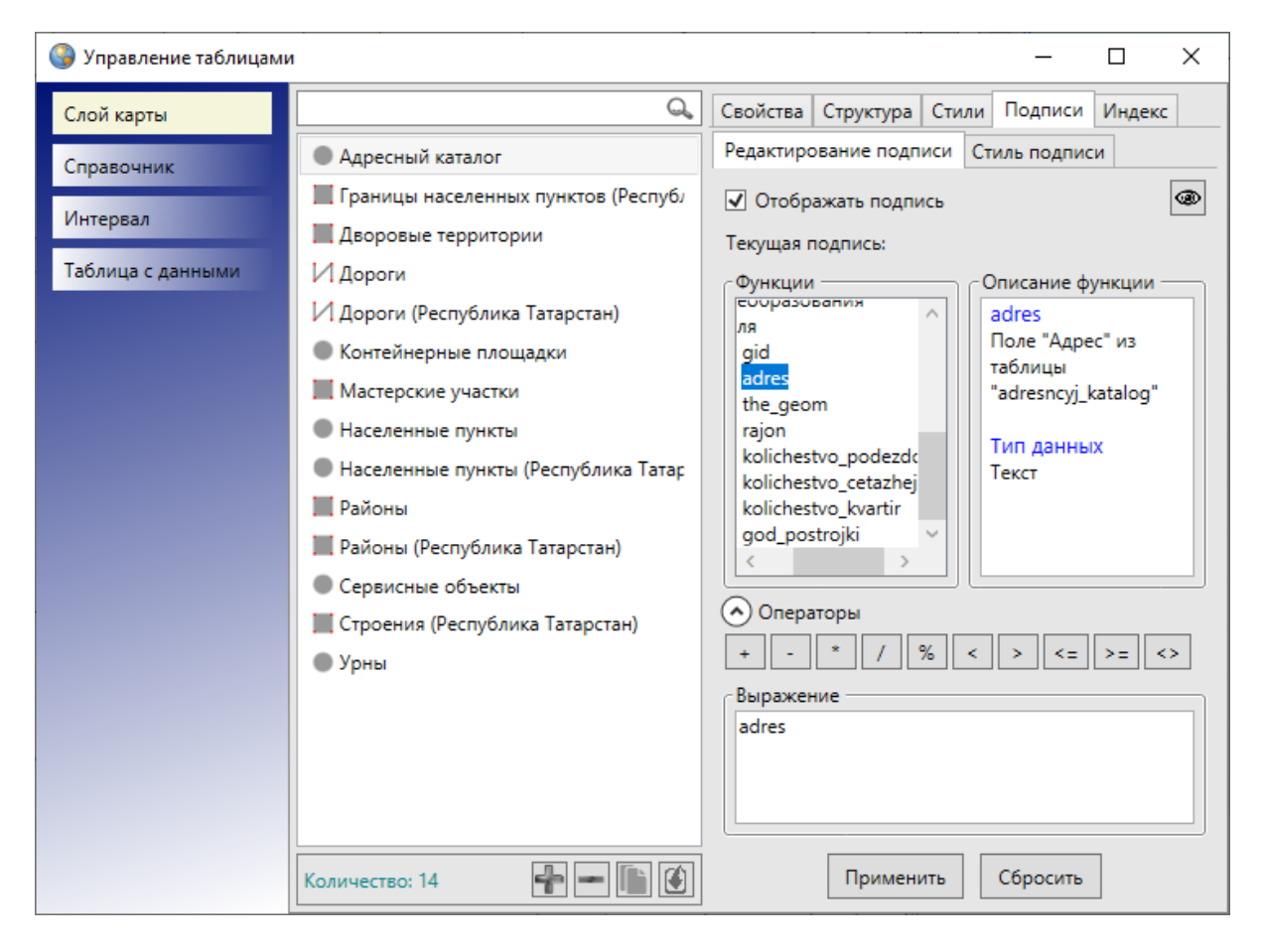

Рис. 2.285: Добавление атрибутивного поля в подпись

Если атрибут, использующийся для подписи, имеет числовой тип (целое или

вещественное число), то для его отображения нужно воспользоваться функцией to\_text из раздела «Преобразования», чтобы преобразовать его в текстовый тип. Например, to  $text(nomer)$  — результатом будет подпись, содержащая значения поля «nomer».

Для добавления в подпись текстовой записи нужно воспользоваться функцией concat (раздел «Строки»). Аргументами данной функции являются значения различных типов. Текст должен быть заключен в одинарные кавычки, а атрибуты добавлены через запятую. Также в данную функцию можно добавить переход на следующую строку (Рис. [2.286\)](#page-239-0). Для этого нужно поставить одинарную кавычку, перейти на следующую строку и поставить еще одну кавычку. Таким образом можно формировать подписи, состоящие из нескольких строк.

<span id="page-239-0"></span>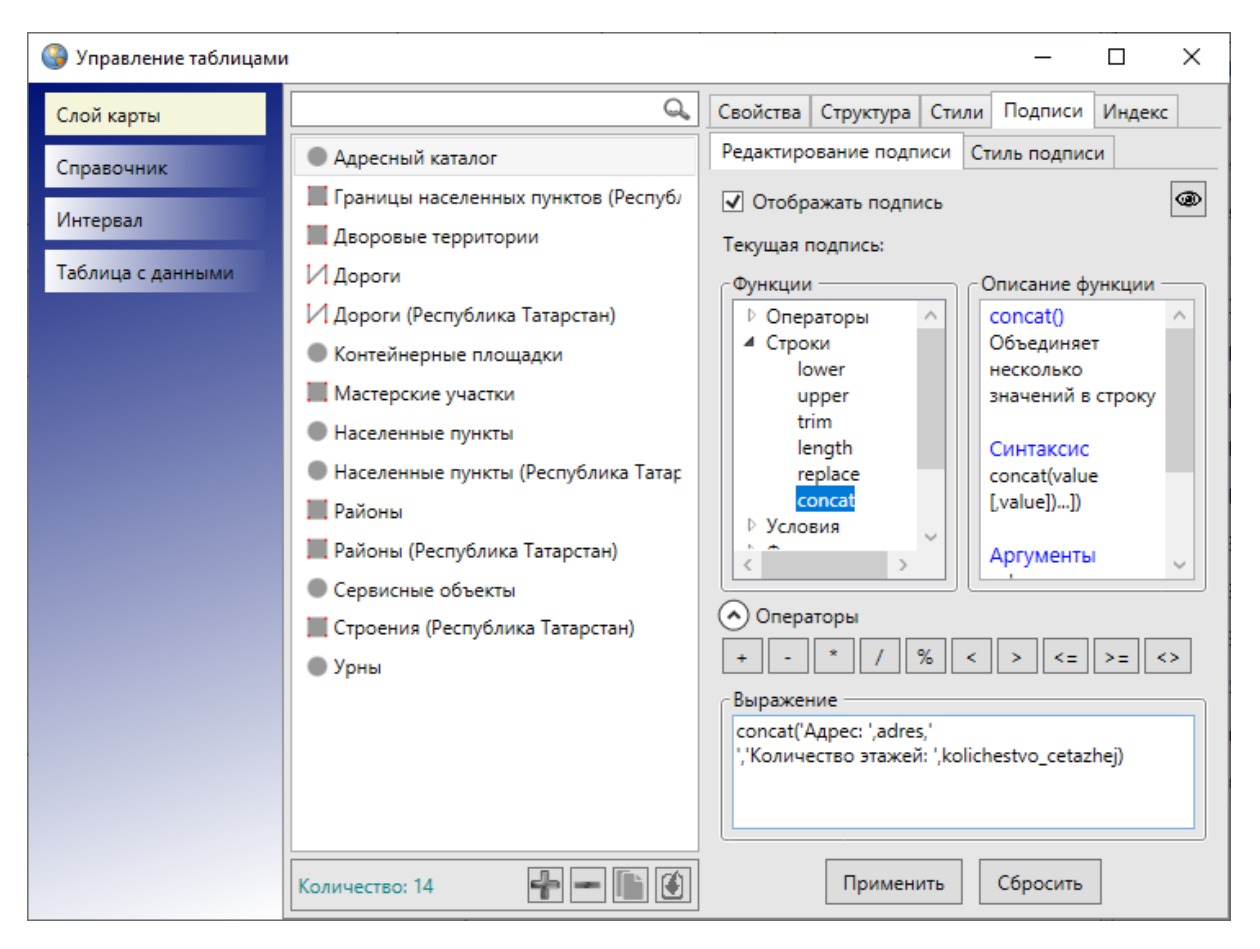

Рис. 2.286: Добавление текстовой записи в подпись

Для формирования арифметического выражения нужно воспользоваться кнопками в разделе «Операторы» и добавить необходимый оператор в выражение, которое должно содержать арифметическую часть (Рис. [2.287\)](#page-240-0). В арифметических выражениях могут содержаться как числа, так и атрибуты, а также функции, возвращающие числовые значения.

<span id="page-240-0"></span>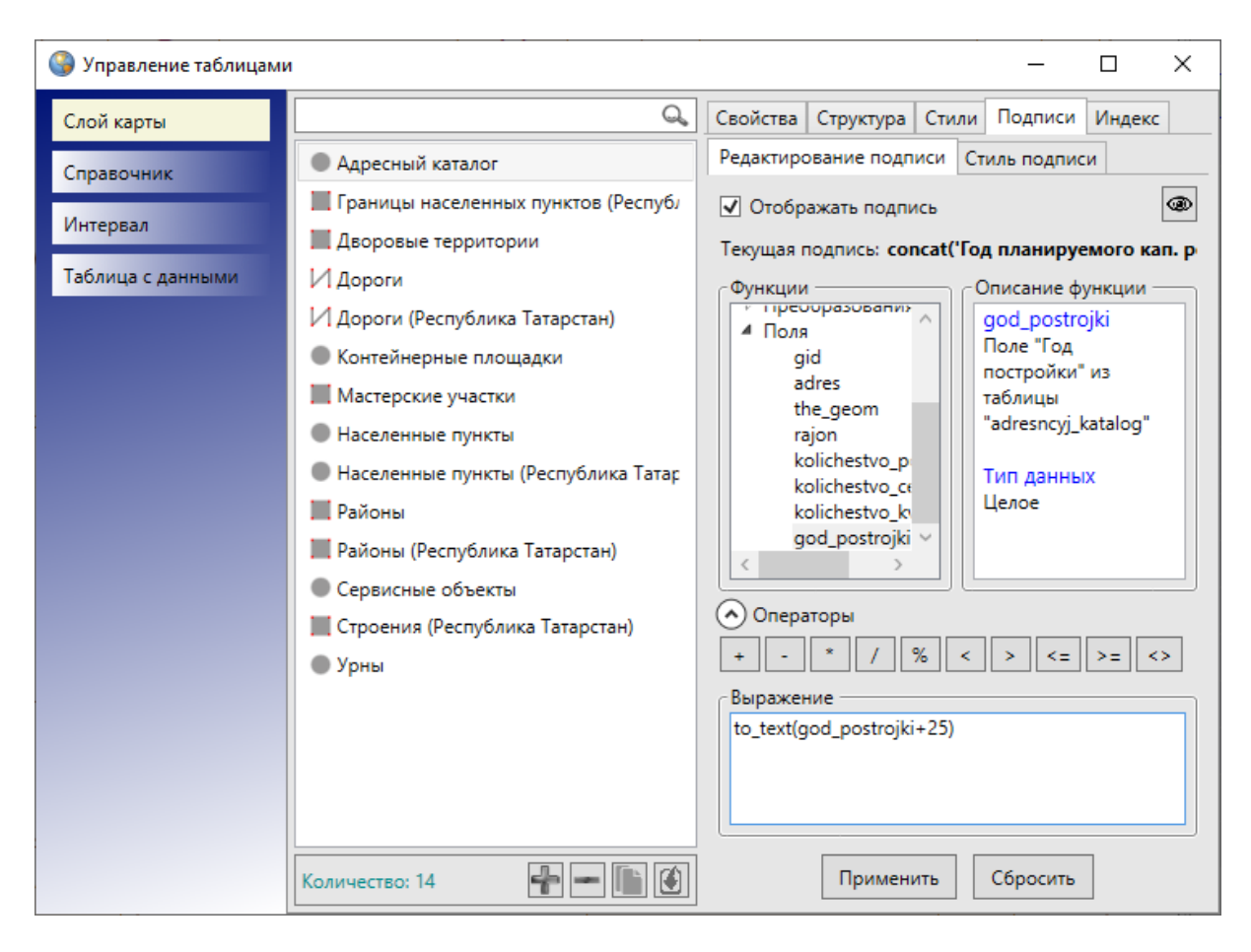

Рис. 2.287: Формирование числового арифметического выражения в подписи

Вкладка «Стиль подписи» предназначена для настройки стилей отображения подписи (Рис. [2.288\)](#page-241-0).

<span id="page-241-0"></span>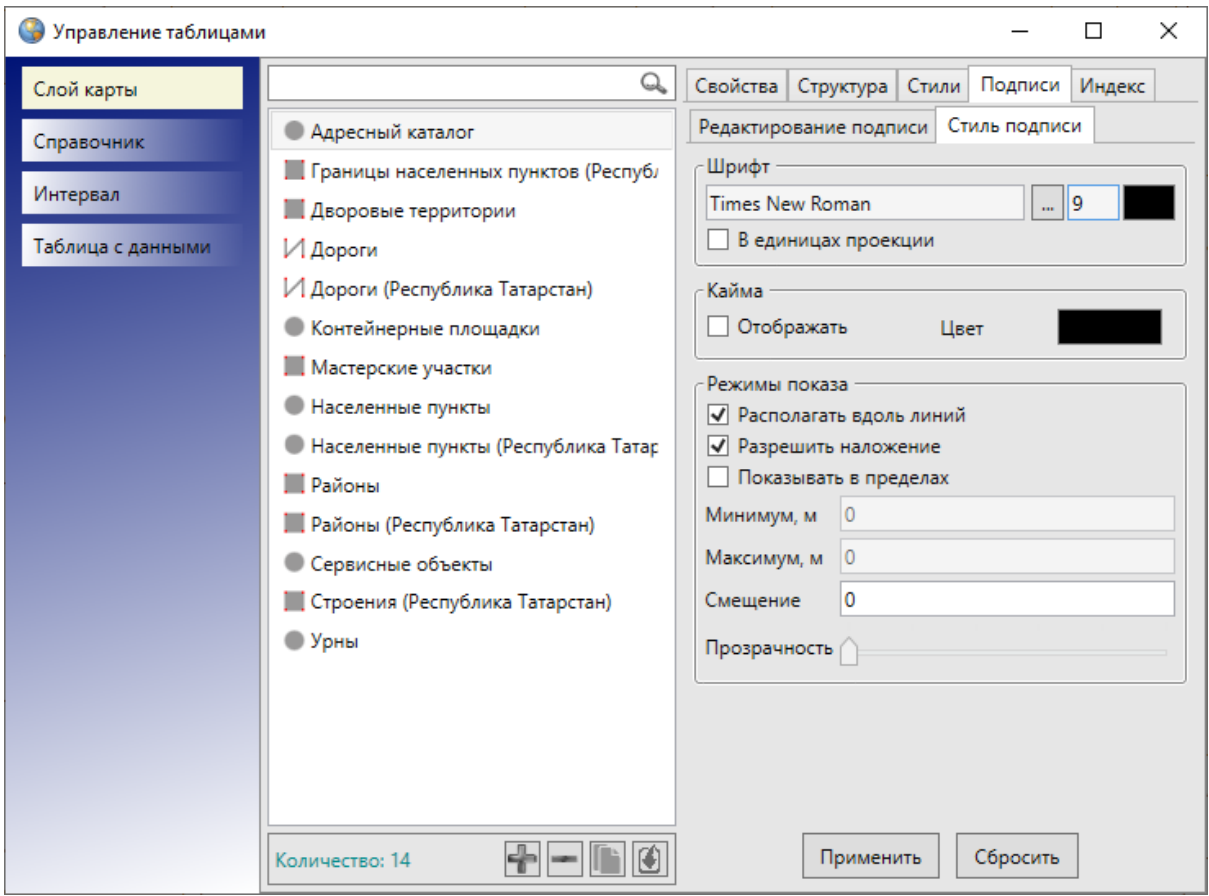

Рис. 2.288: Окно «Стиль подписи»

В разделе «Шрифт» можно выбрать параметры шрифта подписи. При нажатии кнопки обзора «. . . » откроется окно «Шрифт» (Рис. [2.289\)](#page-242-0), в котором можно задать следующие параметры:

- тип шрифта,
- тип начертания (обычный, курсив, полужирный, полужирный курсив),
- размер шрифта,
- необходимый набор символов (кириллица, западноевропейский, арабский, турецкий и др.),
- видоизменения шрифта (зачеркнутый, подчеркнутый).

<span id="page-242-0"></span>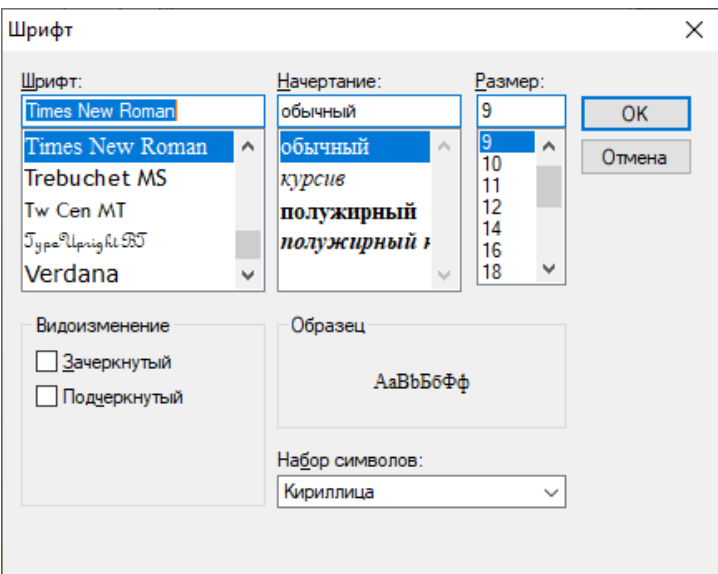

Рис. 2.289: Окно «Шрифт»

Образец применения выбранных параметров шрифта будет отображен в поле «Образец».

По завершении настроек шрифта в окне «Шрифт» нужно нажать кнопку «OK».

Кнопка цветовой палитры, расположенная справа от кнопки обзора, позволит выбрать цвет шрифта. Галочка в поле «В единицах проекции» обеспечит изменение размера подписи на карте пропорционально масштабу карты.

Параметр «Кайма» предназначен для настройки отображения каймы символов подписи. Для отображения на карте каймы необходимо поставить галочку в поле «Отображать» и с помощью кнопки цветовой палитры выбрать цвет каймы.

Раздел «Режимы показа» предназначен для настройки режимов показа и расположения подписей относительно объектов на карте. Галочка в поле «Располагать вдоль линий» позволит отображать подписи линейных объектов вдоль линий объектов. Отсутствие галочки в поле «Разрешить наложение» позволит избежать наложения подписей объектов, находящихся на малом расстоянии друг от друга, но при этом часть подписей не будет отображена при тех масштабах карты, при которых происходит наложение (Рис. [2.290\)](#page-243-0).

<span id="page-243-0"></span>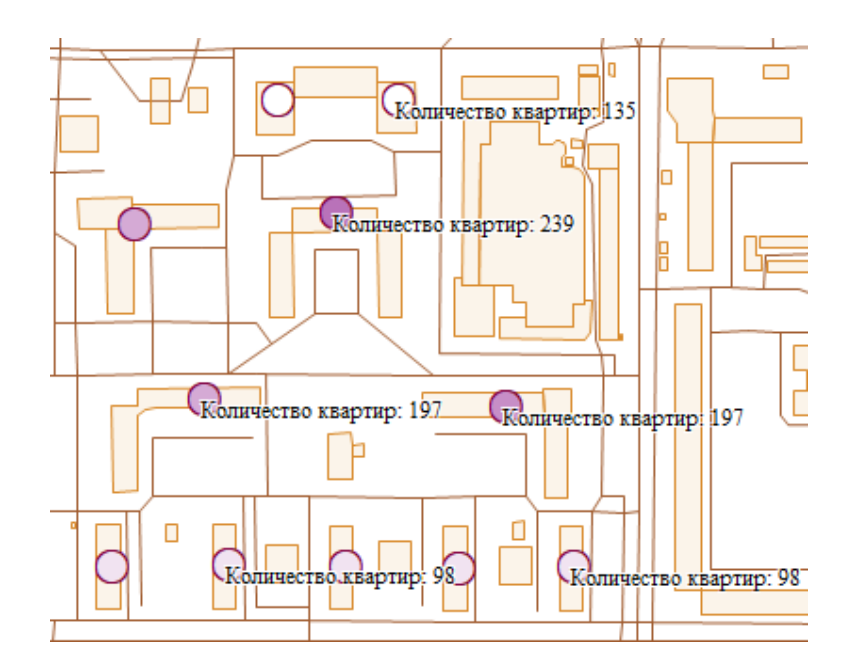

Рис. 2.290: Отображение подписи к объектам без наложения подписей

<span id="page-243-1"></span>Наличие галочки в поле «Разрешить наложение» позволит отображать подписи всех объектов, находящихся на малом расстоянии друг от друга, даже если отображение подписей при определенных масштабах карты потребует наложения подписей друг на друга (Рис. [2.291\)](#page-243-1).

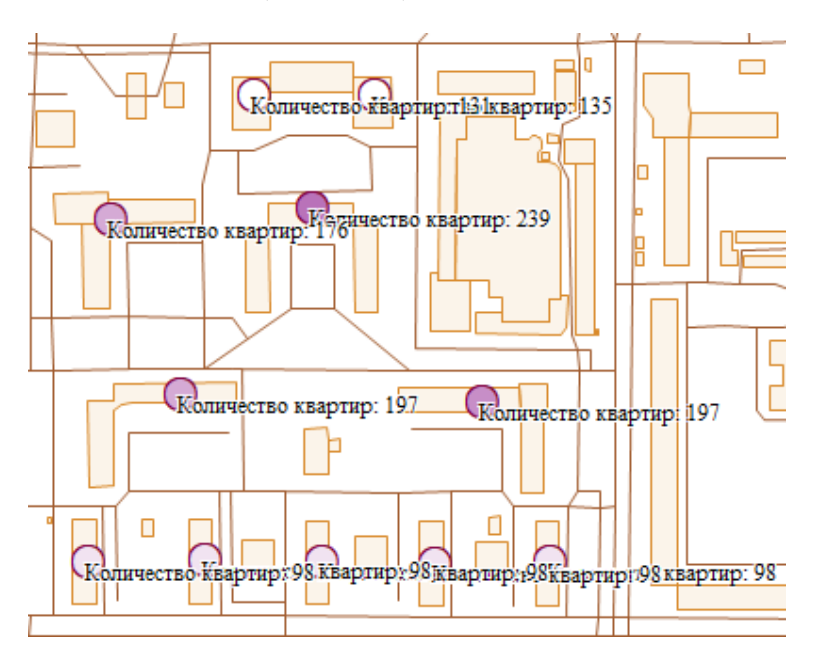

Рис. 2.291: Отображение подписи к объектам с наложением подписей

По умолчанию режим наложения подписей включен.

Параметр «Режимы показа» также позволит настроить видимость подписи объектов слоя в заданных масштабах. Для этого необходимо поставить галочку в поле «Показывать в пределах» и в полях «Максимум» и «Минимум» ввести верхнюю и нижнюю границы видимости подписи соответственно. Например, если указать в поле «Минимум» значение, равное 1000, и в поле «Максимум» значение, равное 20000, то подписи к объектам слоя будут видны в масштабах карты от 1:1000 до 1:20000. При отсутствии галочки в поле «Показывать в пределах» подпись будет отображаться на карте в масштабах видимости самого объекта на карте.

Поле «Смещение» предназначено для задания величины смещения подписи относительно центра объекта. При задании положительного числа (расстояния в пунктах) подпись будет смещена в юго-восточном направлении по диагонали заданной длины. При задании отрицательного числа (расстояния в пунктах со знаком минус) подпись будет смещена в северо-западном направлении по диагонали заданной длины. Смещение подписи объекта на карте не масштабируемо, то есть при изменении масштаба карты расстояние между центром объекта и подписью визуально не меняется.

Для сохранения сформированной подписи нужно нажать кнопку «Применить», для отмены действий по формированию подписи — кнопку «Сбросить».

## 2.20.7.3 Добавление объектов на слой карты

После завершения действий по созданию или редактированию слоя в окне «Управление таблицами» можно перейти на панель управления слоями и на-

жать кнопку «Обновить панель управления слоями» . Название созданного слоя будет содержаться в списке слоев (если слой не был скрыт).

Если слой был включен в определенную группу, он появится в списке слоев данной группы на панели управления слоями при выборе закладки «Группы». Если слой не был включен в группы, он будет расположен в списке слоев при выборе вкладки «Все слои» и открытии панели «Тематические слои».

Для добавления объектов на слой следует выбрать название слоя в списке, сделать слой видимым. Далее с помощью инструментов для добавления объектов на карту панели «Операции с объектами» проделать действия по обозначению объекта на карте, заполнению полей окна «Объект», прикреплению файлов, описанные в разделах [Создание нового объекта слоя](#page-96-0) (с. 93) и [Работа с атрибутив](#page-144-0)[ными данными объектов](#page-144-0) (с. 141). Добавленные данные по объектам появятся в окне «Таблица», а сами объекты отобразятся на карте.

# <span id="page-244-0"></span>2.20.8 Справочники

Справочник — это таблица с данными систематической формы, предназначенная для облегчения действий пользователя при работе с атрибутивной информацией по объектам.

Справочники используются для решения следующих задач:

- упрощение процесса заполнения атрибутивных полей при работе с объектами (при подключении к таблице справочника пользователи смогут выбирать значение атрибутивного поля из предложенных в справочнике вариантов, а не вводить вручную);
- настройка стилей отображения объектов слоев на карте (справочники стилей);

• настройка стилей отображения объектов точечных слоев в виде пиктограмм на карте (справочники пиктограмм).

#### 2.20.8.1 Создание и редактирование справочника

Для создания нового справочника в окне «Управление таблицами» следует выбрать тип таблицы данных «Справочник». Заполнение полей свойств и создание атрибутивных полей для таблиц данных, в том числе и справочников, подробно описано описано в разделе [Создание таблицы данных](#page-210-0) (с. 207). На Рис. [2.292](#page-245-0) приведен пример заполнения полей при создании справочника бригад, обслуживающих дворовые территории.

<span id="page-245-0"></span>

| • Управление таблицами |                                       |              |                                 |                     |            |          | П                           | ×                    |
|------------------------|---------------------------------------|--------------|---------------------------------|---------------------|------------|----------|-----------------------------|----------------------|
| Слой карты             |                                       | $\mathbb{Q}$ | Свойства                        | Структура   Индекс  |            |          |                             |                      |
| Справочник             | Районы города<br>Управляющие компании |              | <b>Id</b>                       |                     | 0          |          |                             |                      |
| Интервал               |                                       |              | Схема *<br>Название в системе * |                     | data       |          | Бригады дворовых территорий |                      |
| Таблица с данными      |                                       |              | Название в базе *               |                     |            |          | brigady_dvorovyh_territorij |                      |
|                        |                                       |              | Тип таблицы *                   |                     | Справочник |          |                             |                      |
|                        |                                       |              |                                 | Прикрепляемые файлы | Да         |          |                             | $\ddot{\phantom{1}}$ |
|                        |                                       |              | Вести историю                   |                     | Да         |          |                             | v                    |
|                        |                                       |              | Скрытая                         |                     | Her        |          |                             | $\omega$             |
|                        |                                       |              | Содержит стили                  |                     | Да         |          |                             | $\sim$               |
|                        |                                       |              | Не загружать данные             |                     | Her        |          |                             | $\omega$             |
|                        |                                       |              |                                 |                     |            |          |                             |                      |
|                        |                                       |              |                                 |                     |            |          |                             |                      |
|                        |                                       |              |                                 |                     |            |          |                             |                      |
|                        |                                       |              |                                 |                     |            |          |                             |                      |
|                        |                                       |              |                                 |                     |            |          |                             |                      |
|                        |                                       |              |                                 |                     |            |          |                             |                      |
|                        | Количество: 2                         | $+$ $ r$     |                                 | Применить           |            | Сбросить |                             |                      |

Рис. 2.292: Создание справочника

После создания атрибутивных полей и редактирования параметров справочника нужно выбрать раздел «Обновить справочники» во вкладке меню «Данные». После этого созданный справочник появится не только в списке таблиц окна «Управление таблицами», но и во вкладке «Справочники» раздела меню «Данные» (Рис. [2.293\)](#page-246-0), если он не был скрыт.

<span id="page-246-0"></span>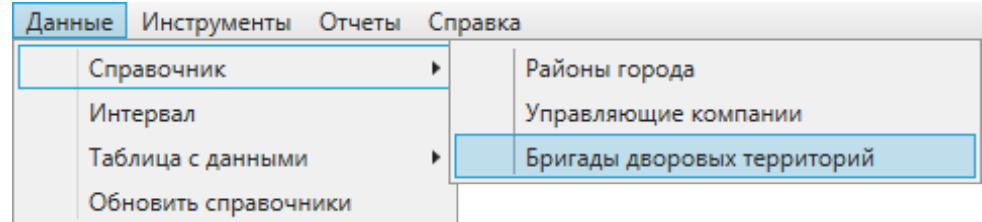

Рис. 2.293: Отображение созданного справочника во вкладке «Справочник» раздела меню «Данные»

Для заполнения справочника нужно перейти к созданному справочнику по вкладке меню «Данные». Откроется окно «Таблица», в котором можно заполнить справочник данными по объектам (Рис. [2.294\)](#page-246-1). Для добавления нового объекта справочника следует сначала нажать кнопку «Добавить», затем в открывшемся окне «Объект» в закладке «Атрибуты» заполнить атрибутивные поля, характеризующие объект. Заполнение атрибутивных полей аналогично описанному в разделе [Работа с атрибутивными данными объектов](#page-144-0) (с. 141).

<span id="page-246-1"></span>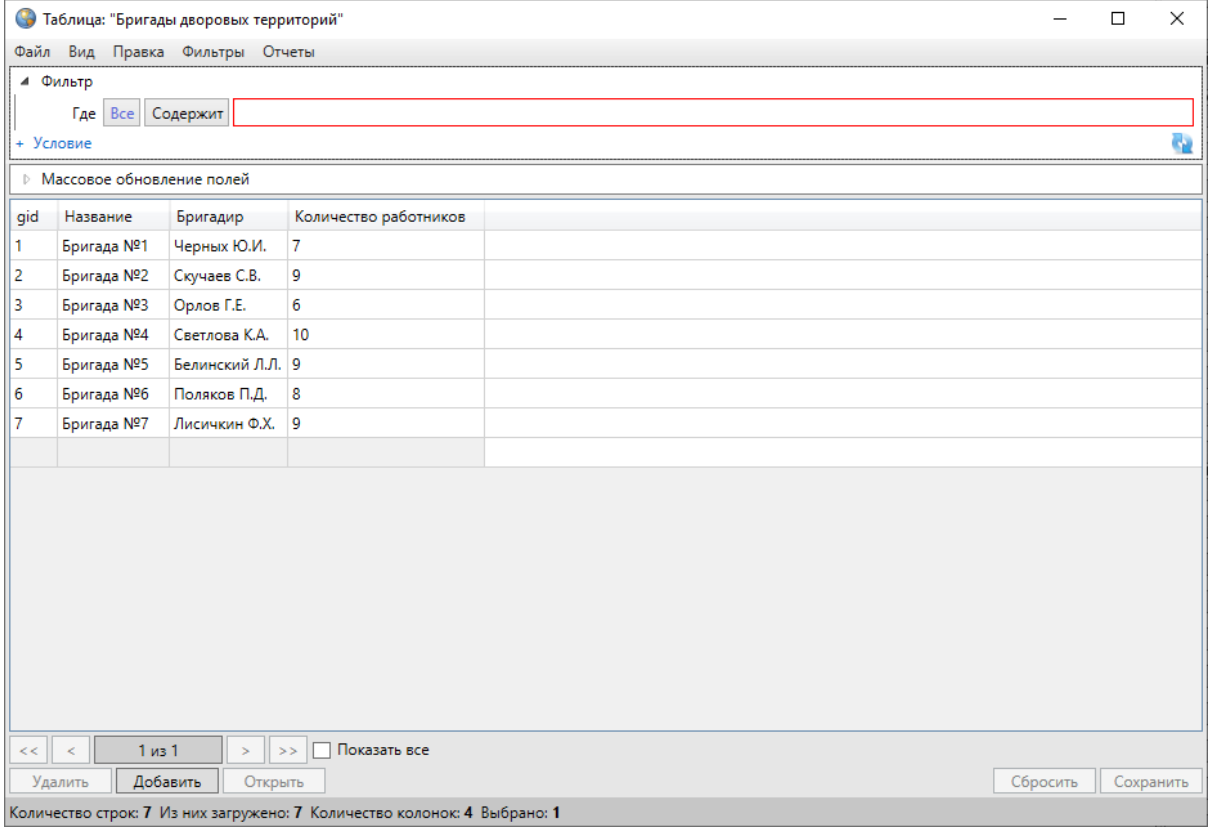

Рис. 2.294: Окно «Таблица» справочника

Добавленные данные по объектам справочника отобразятся в окне «Таблица» (Рис. [2.294\)](#page-246-1).

Отредактировать элементы справочника можно прямо в таблице данных либо в окнах «Объект» (разделы [Изменение данных в таблице](#page-167-0) (с. 164), [Работа с](#page-144-0) [атрибутивными данными объектов](#page-144-0) (с. 141)).

Если при создании справочника в поле «Содержит стили» был выбран вариант

«Да», то при редактировании объектов справочника в окне «Объект» кнопка «Стиль. . . » будет активной, и можно будет задать стиль отображения для каждого элемента справочника (Рис. [2.295\)](#page-247-0). Таким образом, для объектов слоев, к которым подключен данный справочник, будет использован стиль отображения на карте по данному справочнику.

<span id="page-247-0"></span>

|                | 30999999                       | Файл Вид Данные Инструменты Отчеты Справка<br>$\sigma \approx$ |                        |               |                                                  |           | SOG THE ROAG . LILLED DO . DO JO A ROADD D |  |                                                 |                           |                                                                                               |       |
|----------------|--------------------------------|----------------------------------------------------------------|------------------------|---------------|--------------------------------------------------|-----------|--------------------------------------------|--|-------------------------------------------------|---------------------------|-----------------------------------------------------------------------------------------------|-------|
|                |                                |                                                                |                        |               |                                                  |           |                                            |  |                                                 |                           |                                                                                               |       |
|                |                                | • Таблица: "Бригады дворовых территорий"                       |                        |               |                                                  |           |                                            |  | $\Box$<br>$\times$                              |                           | Группы Все слои Видимые слои                                                                  |       |
|                | Файл Вид Правка Фильтры Отчеты |                                                                |                        |               |                                                  |           |                                            |  |                                                 | O                         |                                                                                               |       |
|                | e,<br>⊵ Фильтр                 |                                                                |                        |               |                                                  |           |                                            |  |                                                 |                           | • • Н Жилищное управление                                                                     | $[3]$ |
|                | ▷ Массовое обновление полей    |                                                                |                        |               |                                                  |           |                                            |  |                                                 |                           | <b>Д</b> Адресный каталог                                                                     |       |
| gid            | Название                       | Бригадир                                                       | Количество работников  |               | Обслуживающая компания                           |           |                                            |  |                                                 |                           | ■   Дворовые территории <del>№ 2</del>                                                        |       |
|                | <b>Бригада №1</b>              | Черных Ю.И.                                                    | $\overline{7}$         |               | Исполнитель 1                                    |           |                                            |  |                                                 |                           | <b>      Мастерские участки</b>                                                               |       |
| $\overline{2}$ | Бригада №2                     | Скучаев С.В.                                                   | 9                      |               | Исполнитель 1                                    |           |                                            |  |                                                 |                           | • • Н Тестирование                                                                            | [5]   |
| 13             | Бригада №3                     | Орлов Г.Е.                                                     | 6                      |               | Исполнитель 1                                    |           |                                            |  |                                                 |                           |                                                                                               |       |
| $\overline{4}$ | <b>Бригада Nº4</b>             | Светлова К.А.                                                  | 10                     |               | Исполнитель 1                                    |           |                                            |  |                                                 |                           | ■ И Дороги (Республика Татар                                                                  |       |
| 5              | <b>Бригада №5</b>              | Белинский Л.Л.                                                 | <b>g</b>               |               | Исполнитель 1                                    |           |                                            |  |                                                 |                           | <b>В Населенные пункты (Респ</b>                                                              |       |
| 6<br>7         | Бригада №6<br>Бригада №7       | Поляков П.Д.<br>Лисичкин Ф.Х.                                  | 8<br><b>g</b>          |               | Исполнитель 1<br>Исполнитель 1                   |           |                                            |  |                                                 |                           |                                                                                               |       |
|                |                                |                                                                |                        |               |                                                  |           |                                            |  |                                                 |                           | <b>      Районы (Республика Тата</b>                                                          |       |
|                |                                |                                                                |                        |               | Объект: 1 Таблица: "Бригады дворовых территорий" |           |                                            |  | $\Box$<br>$\times$                              |                           | <b>      Строения (Республика Тат</b>                                                         |       |
|                |                                |                                                                |                        | Правка Отчеты |                                                  |           |                                            |  |                                                 |                           | $\triangleright \Box \mathbin{\mathbb{H}}$ Peruon                                             | $[3]$ |
|                |                                |                                                                |                        | Атрибуты      |                                                  |           |                                            |  |                                                 |                           | ▶ ■   Сервисные объекты                                                                       | $[3]$ |
|                |                                |                                                                |                        | gid           |                                                  | $123 - 1$ |                                            |  | <b>No</b> id<br>$\omega$                        |                           | • Встроенные растровые слои [9]                                                               |       |
|                |                                |                                                                |                        | Название      |                                                  |           | абв Бригада Nº1                            |  |                                                 |                           | ▶ √   Слои подложки                                                                           | $[1]$ |
|                |                                |                                                                |                        | Бригадир      |                                                  |           | абв Черных Ю.И.                            |  |                                                 |                           | ▶ √   Косметические слои                                                                      | $[1]$ |
|                |                                |                                                                |                        |               | Количество работников                            | $123 - 7$ |                                            |  | • Редактирование ст<br>$\overline{\phantom{a}}$ | $\Box$<br>$\times$        |                                                                                               |       |
|                |                                |                                                                |                        |               | Обслуживающая компания                           |           | абв Исполнитель 1                          |  | Символ Карандаш Кисть                           |                           |                                                                                               |       |
|                |                                |                                                                |                        |               |                                                  |           |                                            |  | Цвет фона                                       |                           |                                                                                               |       |
|                |                                |                                                                |                        |               |                                                  |           |                                            |  | Цвет                                            |                           |                                                                                               |       |
| $<<$ $  $      | 1 <sub>W3</sub> 1<br>$\prec$   |                                                                | $>$ >> $\Box$ Показать |               |                                                  |           |                                            |  | Прозрачность                                    |                           |                                                                                               |       |
|                | Удалить                        | Добавить<br>Открыть                                            |                        |               |                                                  |           |                                            |  |                                                 |                           |                                                                                               |       |
|                |                                | Количество строк: 7 Из них загружено: 7 Количество ко          |                        |               |                                                  |           |                                            |  | <b>N</b>                                        |                           |                                                                                               |       |
|                |                                |                                                                |                        |               |                                                  |           |                                            |  |                                                 |                           |                                                                                               |       |
|                |                                |                                                                |                        | Сохранить     | Сбросить<br>Стиль                                |           |                                            |  |                                                 |                           |                                                                                               |       |
|                |                                |                                                                |                        |               |                                                  |           |                                            |  |                                                 |                           |                                                                                               |       |
|                |                                |                                                                |                        |               |                                                  |           |                                            |  |                                                 |                           |                                                                                               |       |
|                |                                |                                                                |                        |               |                                                  |           |                                            |  |                                                 |                           |                                                                                               |       |
|                |                                |                                                                |                        |               |                                                  |           |                                            |  | !/// <b>!///</b> !/////                         | UMA, "MMA                 |                                                                                               |       |
|                |                                |                                                                |                        |               |                                                  |           |                                            |  | Сохранить                                       | Отмена                    |                                                                                               |       |
|                |                                |                                                                |                        |               |                                                  |           |                                            |  |                                                 |                           |                                                                                               |       |
|                |                                |                                                                |                        |               |                                                  |           |                                            |  |                                                 |                           |                                                                                               |       |
|                |                                | Строка поиска:                                                 |                        |               |                                                  |           | Редактируемый слой: Дворовые территории    |  |                                                 | $\mathbf{F}_{\mathbf{r}}$ |                                                                                               |       |
|                |                                |                                                                |                        |               |                                                  |           |                                            |  |                                                 |                           | - Масштаб 1:2179   X: 5467904,345428 Y: 7488501,290156 Проекция: (3395) World Mercator WGS 84 |       |

Рис. 2.295: Задание стиля отображения для элемента справочника

#### 2.20.8.2 Стандартное использование справочника

Для того чтобы использовать справочник для упрощения процесса заполнения атрибутивных полей при работе с объектами, необходимо сначала создать атрибутивное поле таблицы, значение которого будет выбираться из справочника. В поле «Тип данных» при создании такого атрибутивного поля необходимо указать значение «Целое». В поле «Тип связи с таблицей» необходимо выбрать вариант «Справочник». После выбора варианта «Справочник» отобразятся дополнительные поля для настроек связи поля со справочником (Рис. [2.296\)](#page-248-0).

Дополнительные поля настроек необходимо заполнить следующими значениями (Рис. [2.296\)](#page-248-0):

- «Таблица источник» наименование справочника.
- «Поле источник для связи» вариант «id» («gid»).

Внимание: Значения в данном поле обязательно должны быть уникальными. Без этого невозможно прикрепление справочника к другой таблице.

 $\bullet$  «Поле значений» — атрибутивное поле справочника, в котором хранятся наименования элементов справочника.

<span id="page-248-0"></span>

| Управление таблицами |                                       | ×<br>П                                                |
|----------------------|---------------------------------------|-------------------------------------------------------|
| Слой карты           | Q                                     | Структура Стили<br>Свойства<br>Подписи<br>Индекс      |
| Справочник           | • Адресный каталог                    | Название в базе<br>#<br>Название в системе            |
|                      | П Границы населенных пунктов (Республ | gid<br>Ю.<br>gid                                      |
| Интервал             | . Дворовые территории                 | Название<br>nazvanie                                  |
| Таблица с данными    | И Дороги                              | 2<br>the_geom<br>the_geom<br>Район<br>3.<br>rajon     |
|                      | И Дороги (Республика Татарстан)       | Адрес<br>adres<br>4                                   |
|                      | Контейнерные площадки                 | 5<br>Обслуживающая компания obsluzhivayushhaya_kor    |
|                      | Иастерские участки                    | obsluzhivajuwaja_brigad<br>Обслуживающая бригада<br>6 |
|                      |                                       | data_poslednego_obxod<br>Дата последнего обхода       |
|                      | Населенные пункты                     | 8<br>Описание проблемы<br>opisanie problemcy          |
|                      | Населенные пункты (Республика Татар   |                                                       |
|                      | I Районы.                             | Добавить<br>Удалить                                   |
|                      | , ГРайоны (Республика Татарстан)      |                                                       |
|                      | Сервисные объекты                     | Обязательное поле<br>Her.                             |
|                      | П Строения (Республика Татарстан)     | Her<br>Уникальное поле                                |
|                      | • Урны                                | Группа                                                |
|                      |                                       | Тип связи с таблицей<br>Справочник                    |
|                      |                                       | Таблица источник<br>Бригады дворовы: × ▼              |
|                      |                                       | gid<br>Поле источник для связи<br>$\times$ $\bullet$  |
|                      |                                       |                                                       |
|                      |                                       | Название<br>Поле значений<br>$\times$ $\bullet$       |
|                      | Количество: 14                        | Сбросить<br>Применить                                 |

Рис. 2.296: Связывание атрибутивного поля со справочником

Созданные атрибутивные поля заполняются прямо в таблице данных либо в окнах «Объект» (Рис. [2.297,](#page-249-0) Рис. [2.298\)](#page-249-1). Значение нового атрибутивного поля можно будет выбрать из выпадающего списка. Варианты, представленные в выпадающем списке, являются элементами подключенного справочника.

<span id="page-249-0"></span>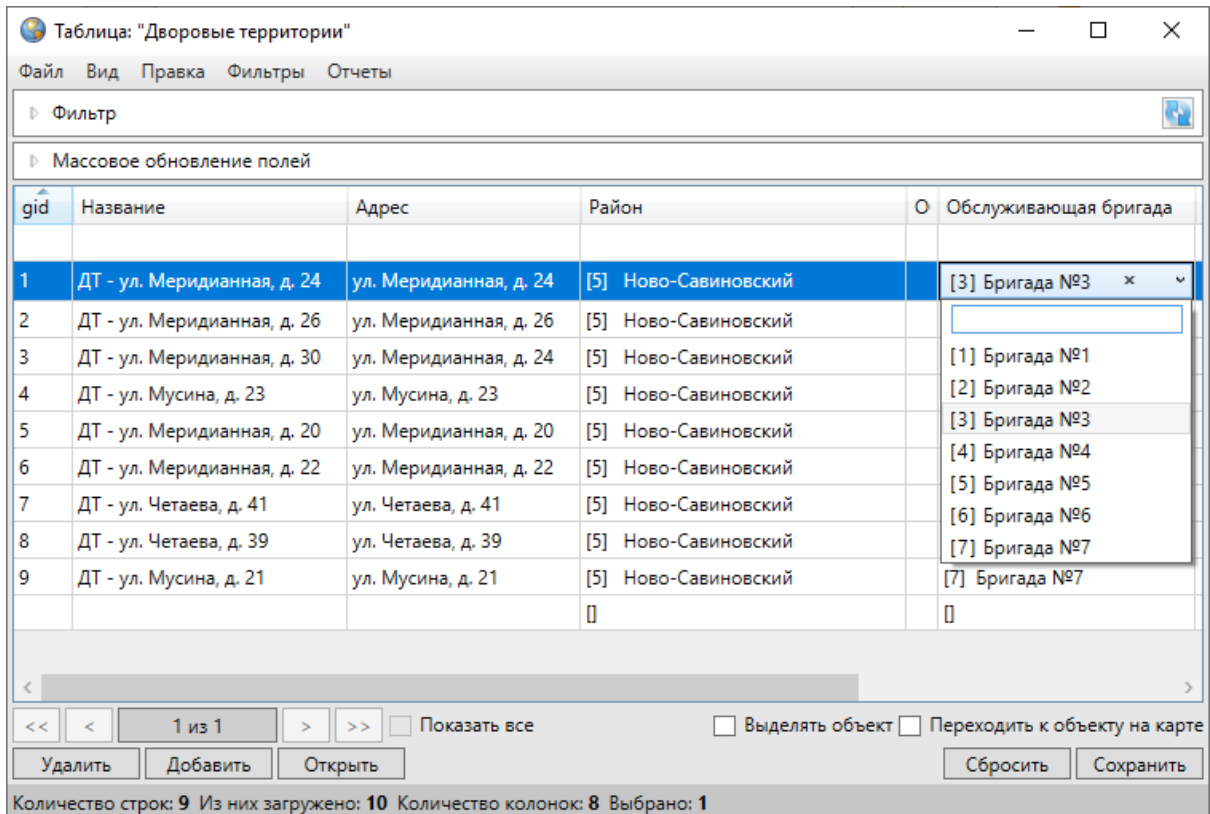

Рис. 2.297: Выбор значения атрибутивного поля из справочника в окне «Таблица»

<span id="page-249-1"></span>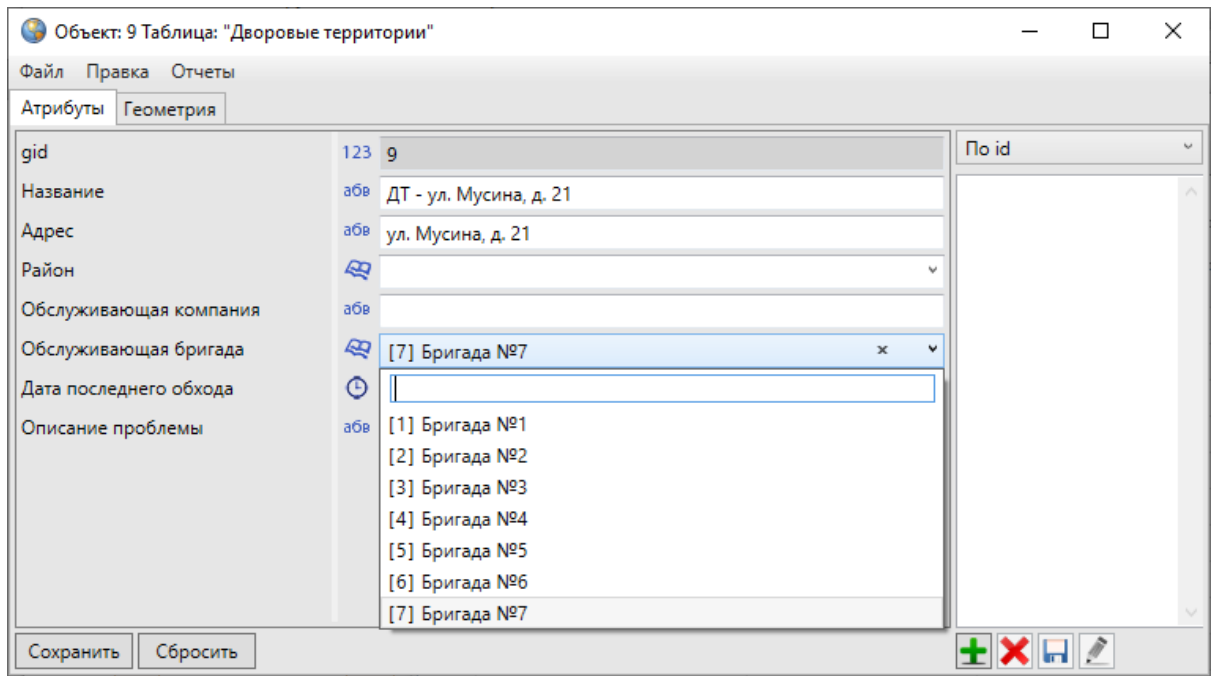

Рис. 2.298: Выбор значения атрибутивного поля из справочника в окне «Объект»

#### <span id="page-250-0"></span>2.20.8.3 Стилизация объектов слоя по справочнику стилей

Справочник можно использовать для настройки стилей отображения объектов слоя на карте. При создании справочника стилей в поле «Содержит стили» необходимо указать вариант «Да». Для каждого объекта справочника необходимо задать стиль отображения. Для этого необходимо открыть для редактирования окно «Объект» и в закладке «Атрибуты» нажать кнопку «Стиль. . . ». Откроется окно «Редактирование стиля объекта» с тремя закладками: «Символ», «Карандаш», «Кисть» (Рис. [2.299\)](#page-250-1).

<span id="page-250-1"></span>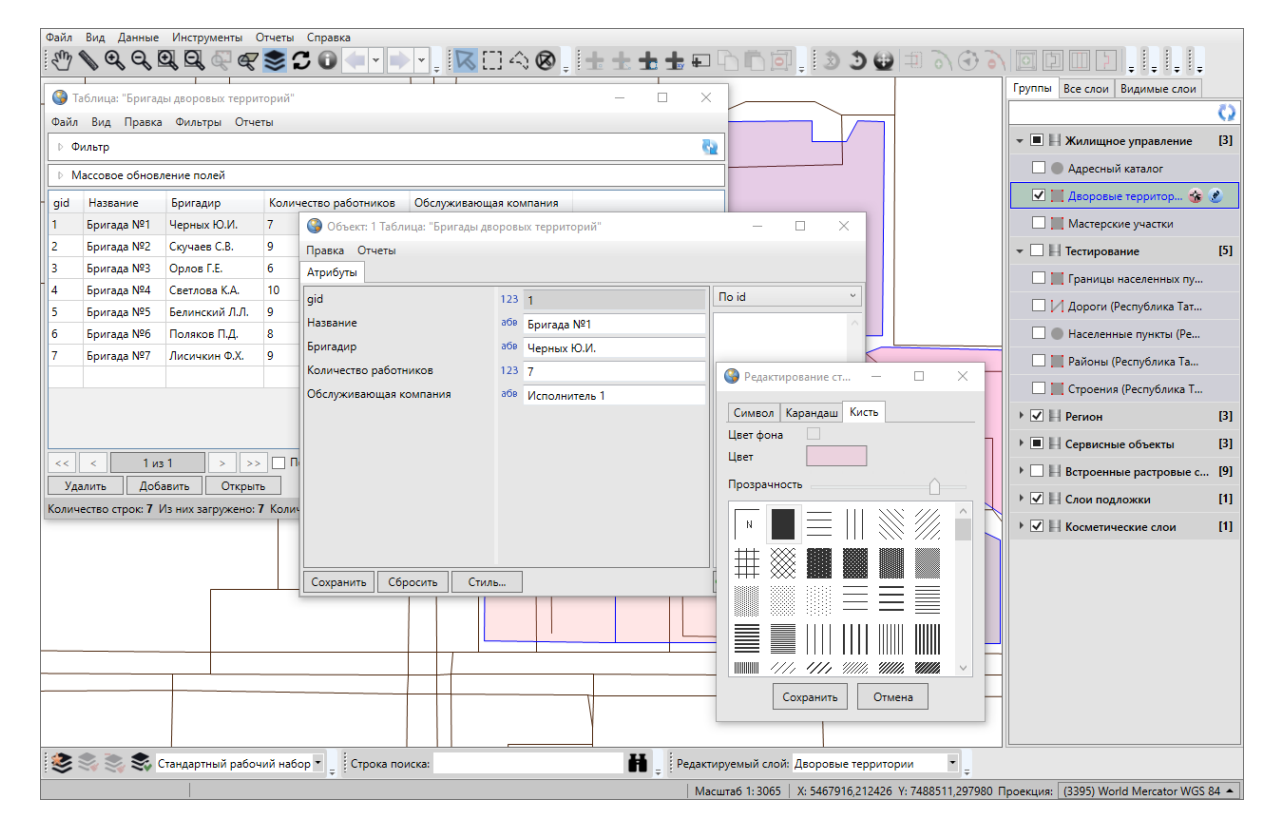

Рис. 2.299: Выбор стиля отображения на карте объектов слоев, подключенных к данному справочнику

Закладка «Символ» используется для настройки отображения точечных объектов (можно выбрать шрифт, символ, размер символа, цвет символа, цвет каймы, задать уровень прозрачности при выборе единообразного оформления объектов слоя).

Закладка «Карандаш» используется для настройки отображения линейных объектов и границ полигональных объектов (можно выбрать тип, цвет и размер линии).

Закладка «Кисть» используется для настройки отображения полигональных объектов (можно выбрать тип окраски объекта, цвет фона и цвет штриховки, задать уровень прозрачности при выборе сплошной заливки объектов). Для того чтобы использовать справочник многократно и применять его ко всем типам объектов (точечным, полигональным и линейным), необходимо настроить стили отображения во всех закладках данного окна. Для применения справочника к объектам одного типа достаточно настроить стиль отображения в соответствующей закладке.

Для того чтобы настроить стиль отображения объектов слоя в соответствии со справочником, необходимо сначала настроить связь атрибутивного поля слоя со справочником. Для этого в закладке «Структура» (для рассматриваемого слоя карты) необходимо выбрать атрибутивное поле и заполнить поля следующими значениями (Рис. [2.296\)](#page-248-0):

- «Тип связи с таблицей» «Справочник»,
- «Таблица источник» наименование справочника,
- «Поле источник для связи» вариант «id» («gid»),
- «Поле значений» атрибутивное поле справочника, в котором хранятся наименования элементов справочника.

После выполнения настроек связи атрибутивного поля слоя со справочником следует нажать кнопку «Применить».

Далее необходимо перейти к закладке «Стили» для рассматриваемого слоя. В выпадающем списке типов стилизации объектов необходимо выбрать вариант «По справочнику», а в «Поле стиля» необходимо указать атрибутивное поле, связанное со справочником, по которому и будет настроен стиль отображения объектов на карте. После выбора поля для стилизации остальные поля в разделе «Стили» будут заполнены автоматически с учетом сделанных настроек в закладке «Структура» (поля «Таблица источник», «Поле источник для связи», «Поле значений»; Рис. [2.300\)](#page-251-0).

<span id="page-251-0"></span>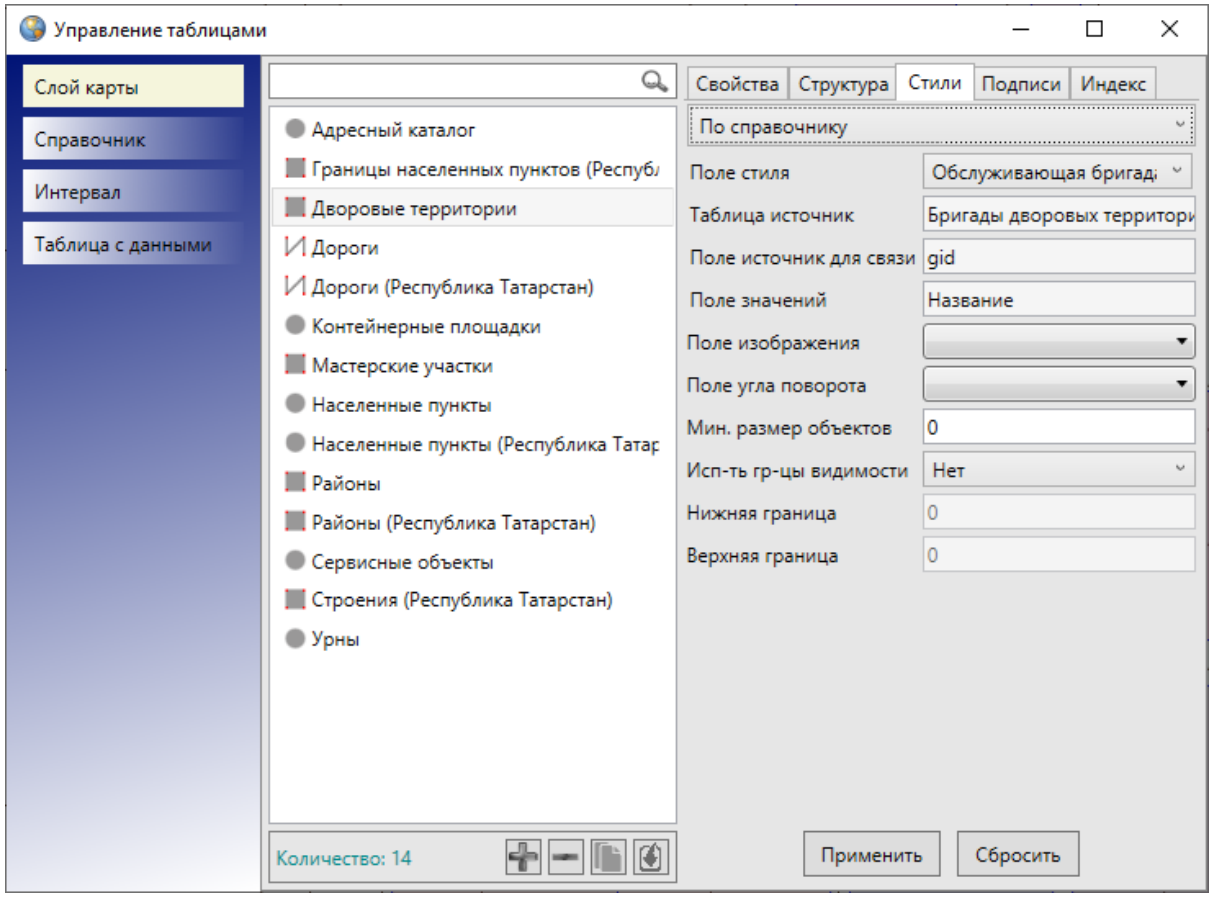

Рис. 2.300: Настройка стиля отображения объектов слоя в соответствии со справочником
После нажатия «Применить» можно будет применить сделанные настройки стилизации к объектам слоя. Для каждого объекта слоя можно будет выбрать значения атрибутивного поля из справочника, и тем самым настроить стиль отображения объекта на карте.

Далее нужно открыть панель управления слоями и нажать на кнопку «Пере-

загрузить данные» на панели управления слоями, выбрать интересующий слой, заполнить созданное атрибутивное поле для объектов таблицы в таблице данных или в окнах «Объект» (Рис. [2.301,](#page-252-0) Рис. [2.302\)](#page-253-0). Значение нового атрибутивного поля можно будет выбрать из выпадающего списка. Варианты, представленные в выпадающем списке, являются элементами подключенного справочника. В выпадающем списке помимо наименований элементов также будут содержаться значки отображения на карте объектов, соответствующих данному элементу справочника.

<span id="page-252-0"></span>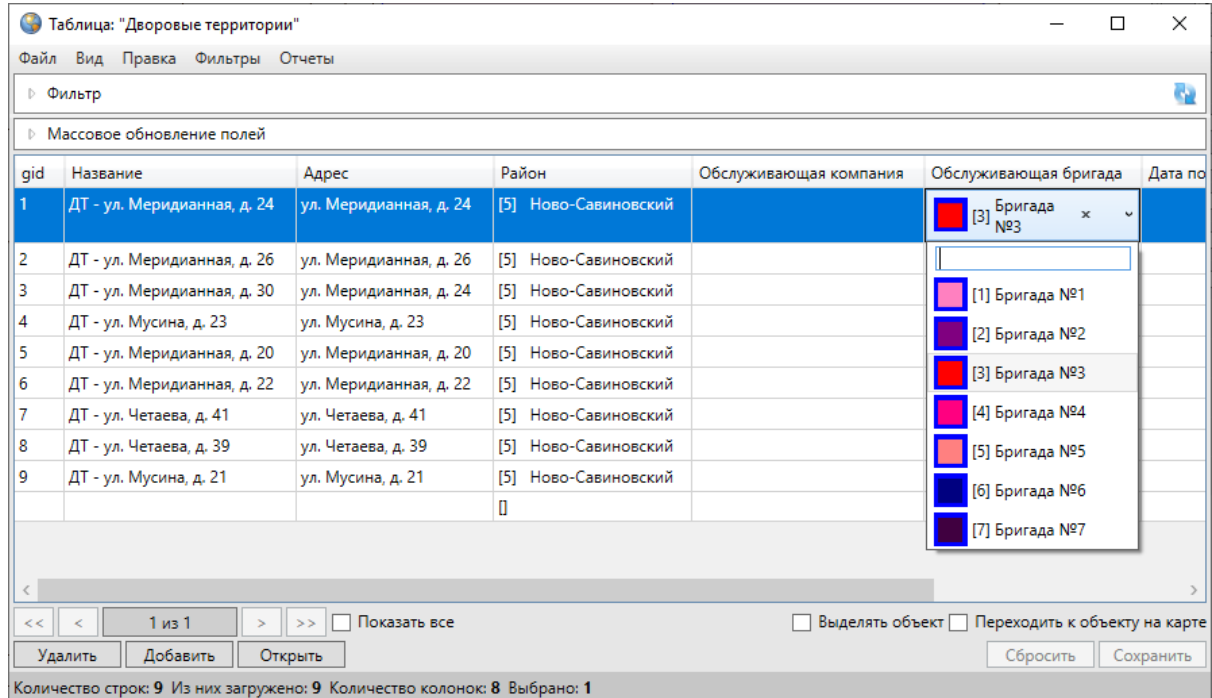

Рис. 2.301: Выбор значения атрибутивного поля из справочника в таблице данных

<span id="page-253-0"></span>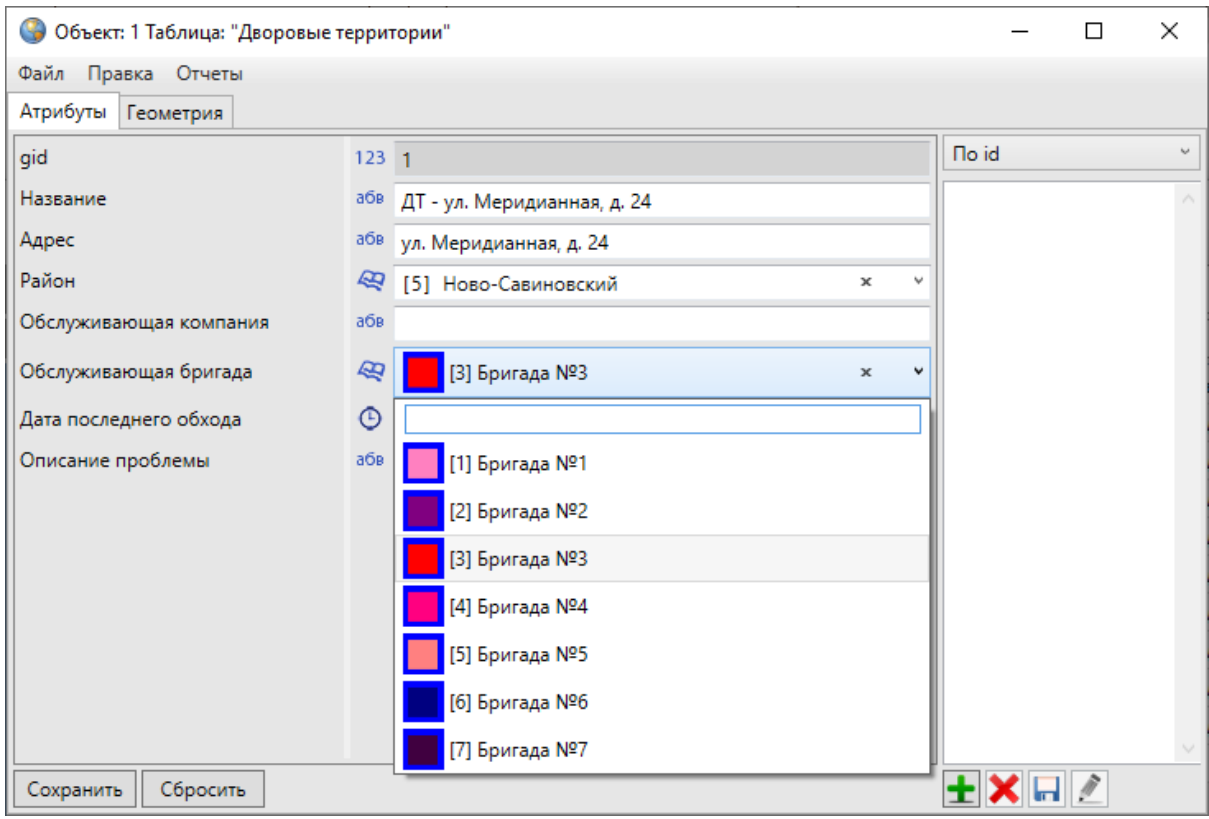

Рис. 2.302: Выбор значения атрибутивного поля из справочника в окне «Объект»

После заполнения атрибутивного поля объектов слоя по справочнику изменится стиль их отображения на карте — они будут отображаться в соответствии со стилизацией, заданной с помощью справочника (Рис. [2.303\)](#page-254-0).

<span id="page-254-0"></span>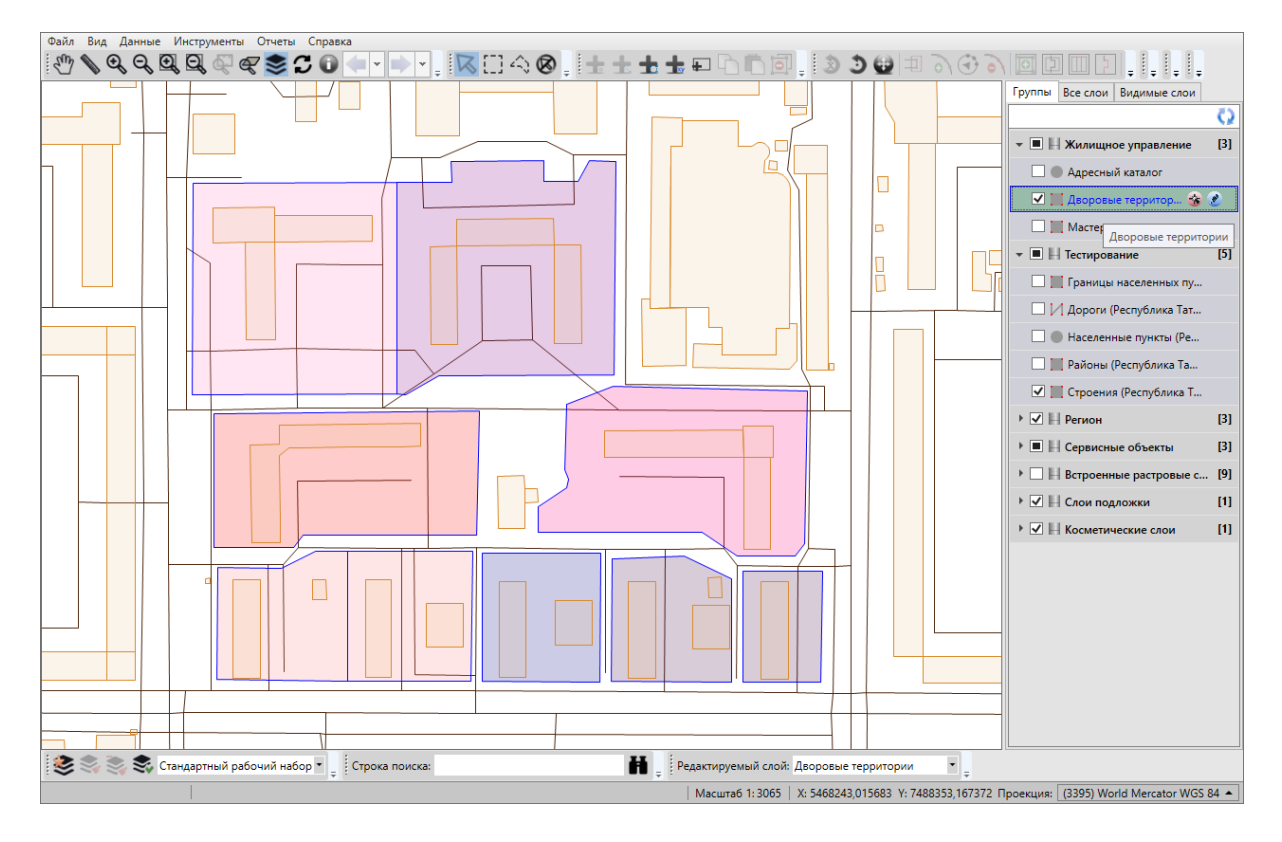

Рис. 2.303: Стиль отображения на карте объектов слоя в соответствии с подключенным справочником

### 2.20.8.4 Стилизация объектов слоя по справочнику пиктограмм

Справочник можно использовать для настройки стилей отображения объектов точечного слоя в виде пиктограмм на карте при наличии файла рабочего набора на компьютере пользователя.

При создании справочника пиктограмм в окне «Управление таблицами» в поле «Содержит стили» необходимо указать вариант «Да». Каждый объект справочника необходимо связать с определенной пиктограммой (Рис. [2.304\)](#page-255-0). Файлы пиктограмм (форматов: \*.png, \*.jpg, \*.bmp) должны храниться в папке «images» в рабочем наборе Программы.

Внимание: Если в папке рабочего набора Программы отсутствует папка «images», необходимо создать ее самостоятельно, затем закрыть и заново открыть Программу. Это необходимо для корректной установки связи между объектами справочника и пиктограммами.

У справочника должно быть два атрибутивных поля типа «Текст», в одном из которых будут храниться наименования пиктограмм, во втором — имена файлов пиктограмм.

<span id="page-255-0"></span>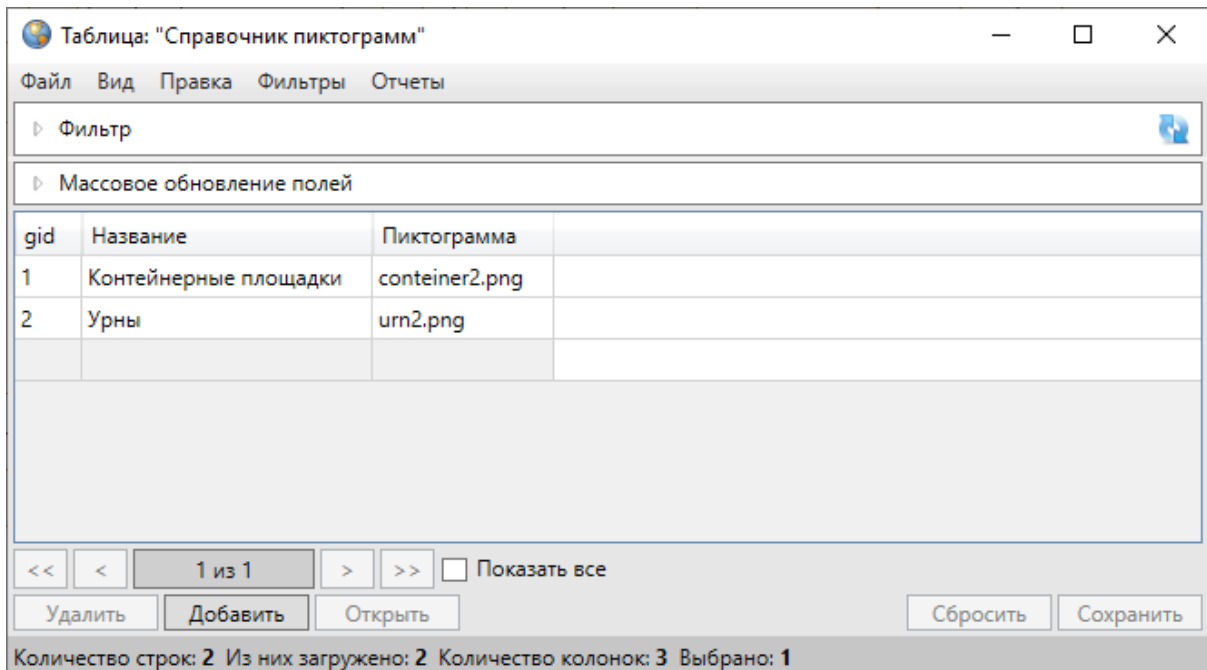

Рис. 2.304: Справочник пиктограмм

При заполнении атрибутивных полей необходимо учитывать следующее:

- наименования пиктограмм будут отображаться в окнах «Объект» и «Таблица данных» подключенных слоев,
- имена файлов необходимо указывать вместе с расширениями.

Можно также задать поворот пиктограмм для каждого объекта слоя на определенный угол. Для этого слой должен содержать атрибутивное поле типа «Целое» для значений углов поворота пиктограмм.

Для того чтобы связать слой со справочником пиктограмм, необходимо в окне «Управление таблицами» перейти к закладке «Структура» для данного слоя. Для атрибутивного поля типа данных «Целое», которое будет связывать слой со справочником, необходимо заполнить поля следующими значениями [\(Рис.](#page-256-0) [2.305\)](#page-256-0):

- «Тип связи с таблицей» «Справочник»,
- «Таблица источник» наименование справочника пиктограмм,
- «Поле источник для связи» «id» («gid»),
- «Поле значений» атрибутивное поле справочника, содержащее наименования элементов справочника.

<span id="page-256-0"></span>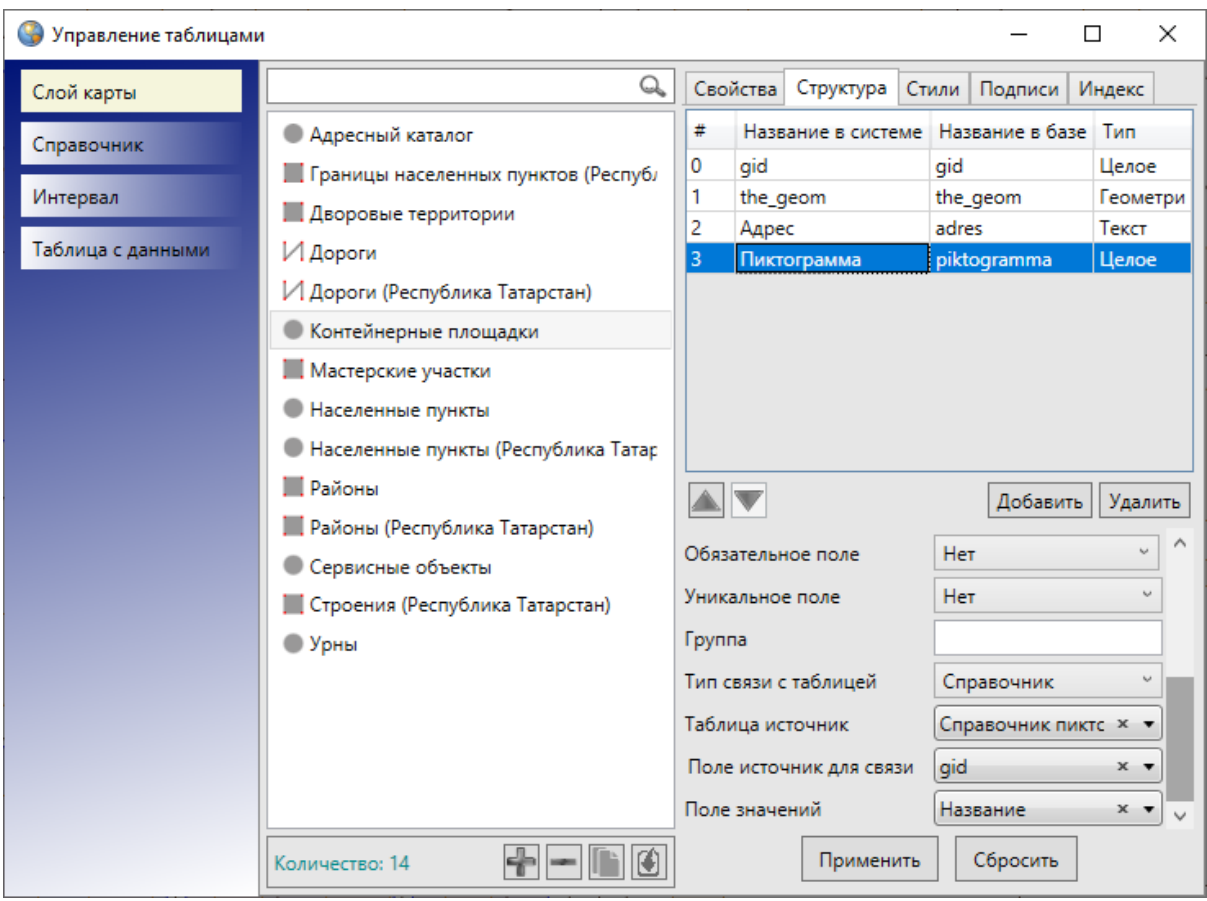

Рис. 2.305: Настройка связи слоя со справочником пиктограмм

Затем нужно нажать кнопку «Применить». Далее можно перейти к закладке «Стили» и настроить стиль отображения объектов слоя по справочнику пиктограмм, для этого необходимо заполнить поля следующими значениями [\(Рис.](#page-257-0) [2.306\)](#page-257-0):

- $\bullet$  «Поле стиля» наименование атрибутивного поля слоя, которое связано со справочником,
- поля «Таблица источник», «Поле источник для связи», «Поле значений» заполнятся автоматически значениями, указанными при связывании слоя со справочником,
- $\bullet$  «Поле изображения» атрибутивное поле справочника, содержащее имена файлов пиктограмм,
- «Поле угла поворота» атрибутивное поле слоя, содержащее значения углов поворота пиктограмм для объектов.

После заполнения данных полей нужно нажать кнопку «Применить».

<span id="page-257-0"></span>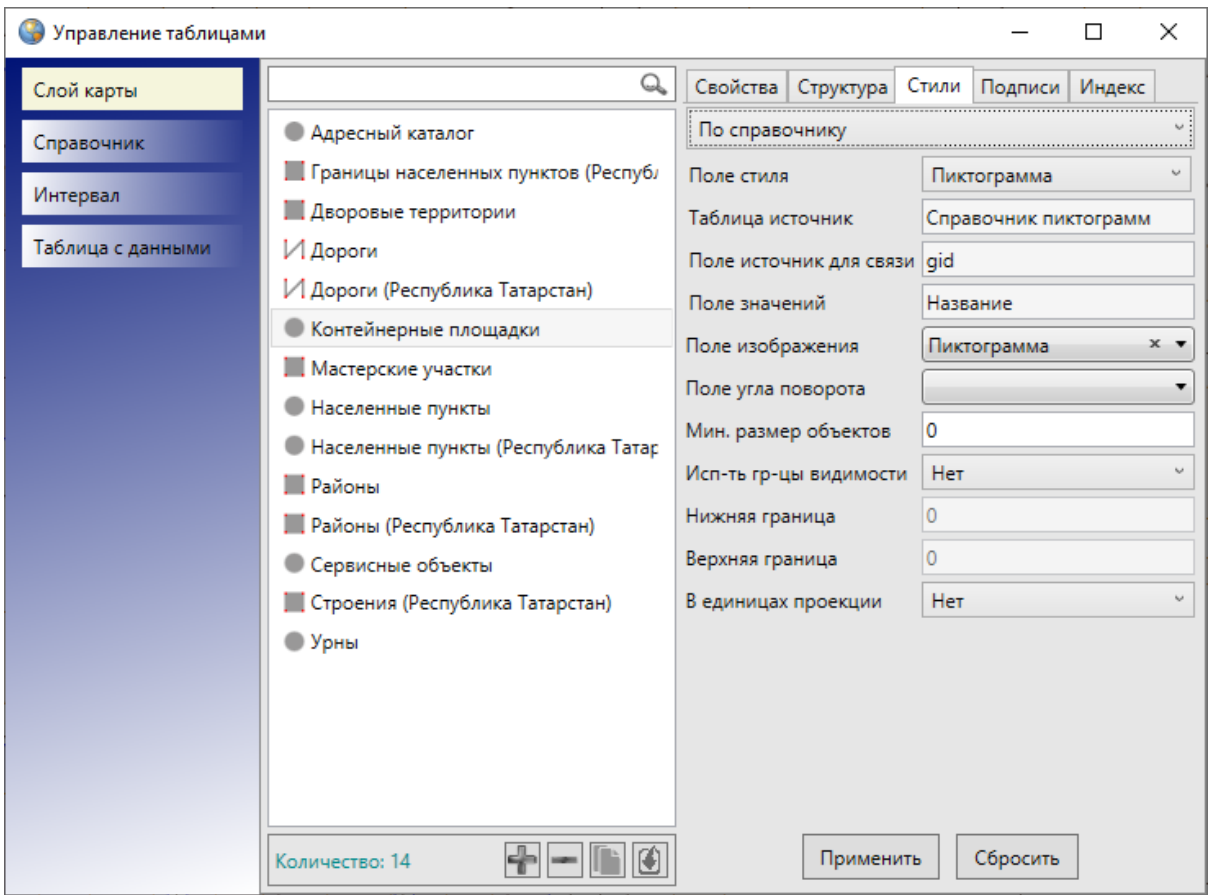

Рис. 2.306: Настройка стиля отображения объектов слоя в соответствии со справочником пиктограмм

Далее нужно открыть панель управления слоями, нажать на кнопку «Пере-

загрузить данные» на панели управления слоями и выбрать интересующий слой. В таблице данных по слою и в окнах «Объект» атрибутивное поле, использованное для настройки стиля, будет содержать выпадающий список с наименованиями файлов и изображениями соответствующих пиктограмм [\(Рис.](#page-258-0) [2.307\)](#page-258-0).

<span id="page-258-0"></span>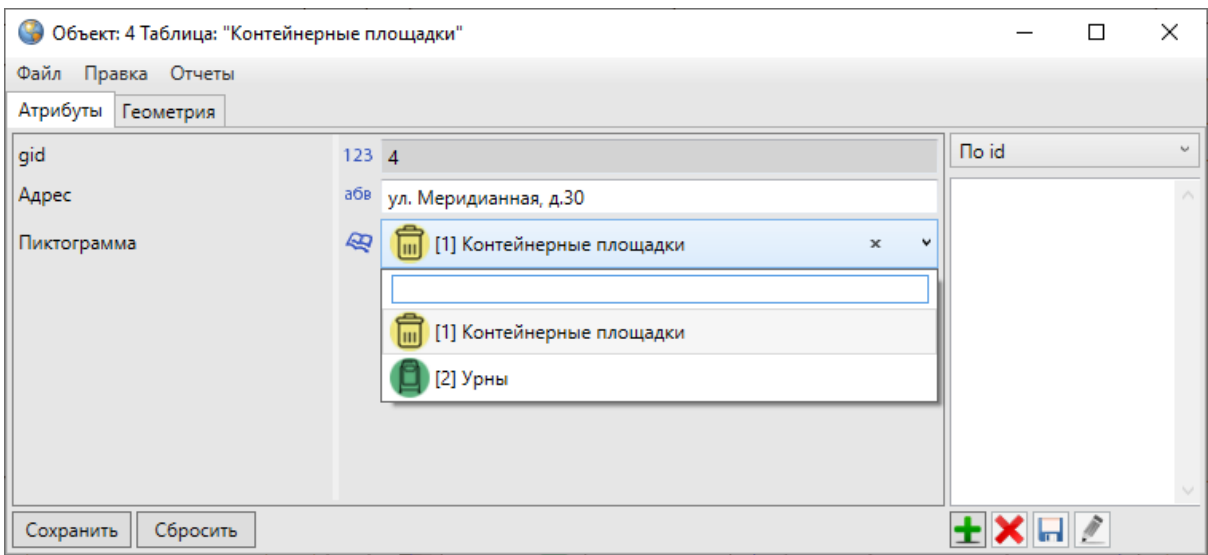

Рис. 2.307: Заполнение атрибутивного поля объекта слоя, подключенного к справочнику пиктограмм

После заполнения этого поля для объектов слоя изменится стиль их отображения на карте — они будут отображаться в виде соответствующих пиктограмм (Рис. [2.308\)](#page-258-1).

<span id="page-258-1"></span>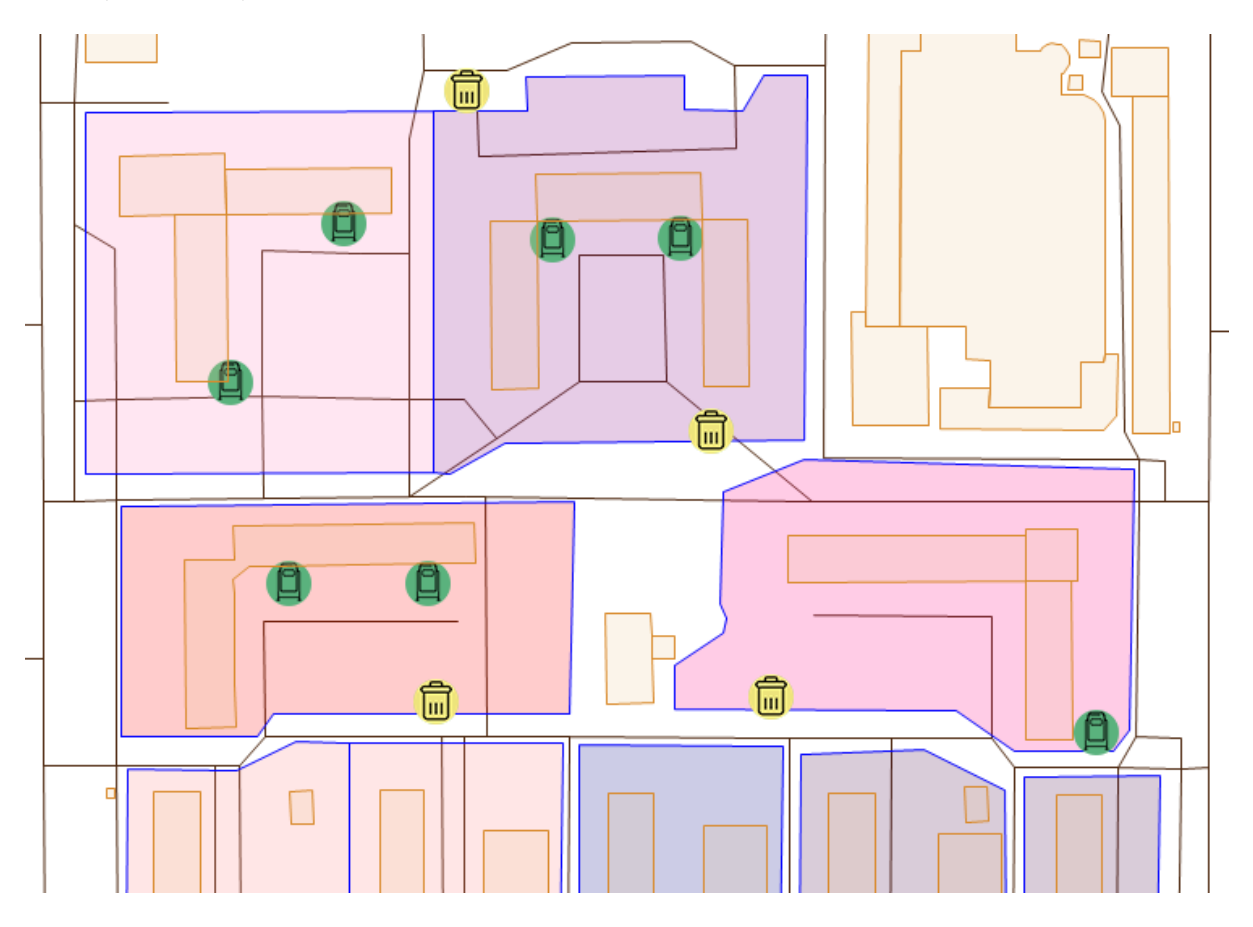

Рис. 2.308: Стиль отображения на карте объектов слоя в соответствии с подключенным справочником пиктограмм

Для поворота пиктограмм объектов необходимо заполнить соответствующими значениями атрибутивное поле слоя, содержащее углы поворота.

#### 2.20.9 Интервалы

Интервал — это таблица с данными, которая используется для настройки стилей отображения объектов слоя на карте в зависимости от их определенных числовых характеристик. В Программе используются интервалы вида (a,b].

#### 2.20.9.1 Создание и редактирование интервала

Для создания интервала в окне «Управление таблицами» нужно выбрать тип таблицы данных «Интервал» и нажать кнопку «Добавить». Заполнение полей свойств и создание атрибутивных полей для таблиц данных, в том числе интервалов, подробно описано описано в разделе [Создание таблицы данных](#page-210-0) (с. 207). На Рис. [2.309](#page-259-0) приведен пример заполнения полей окна «Создание таблицы» при создании интервала, с помощью которого можно настроить отображение площадных объектов слоев на карте разными цветами в зависимости от значения их площади.

<span id="page-259-0"></span>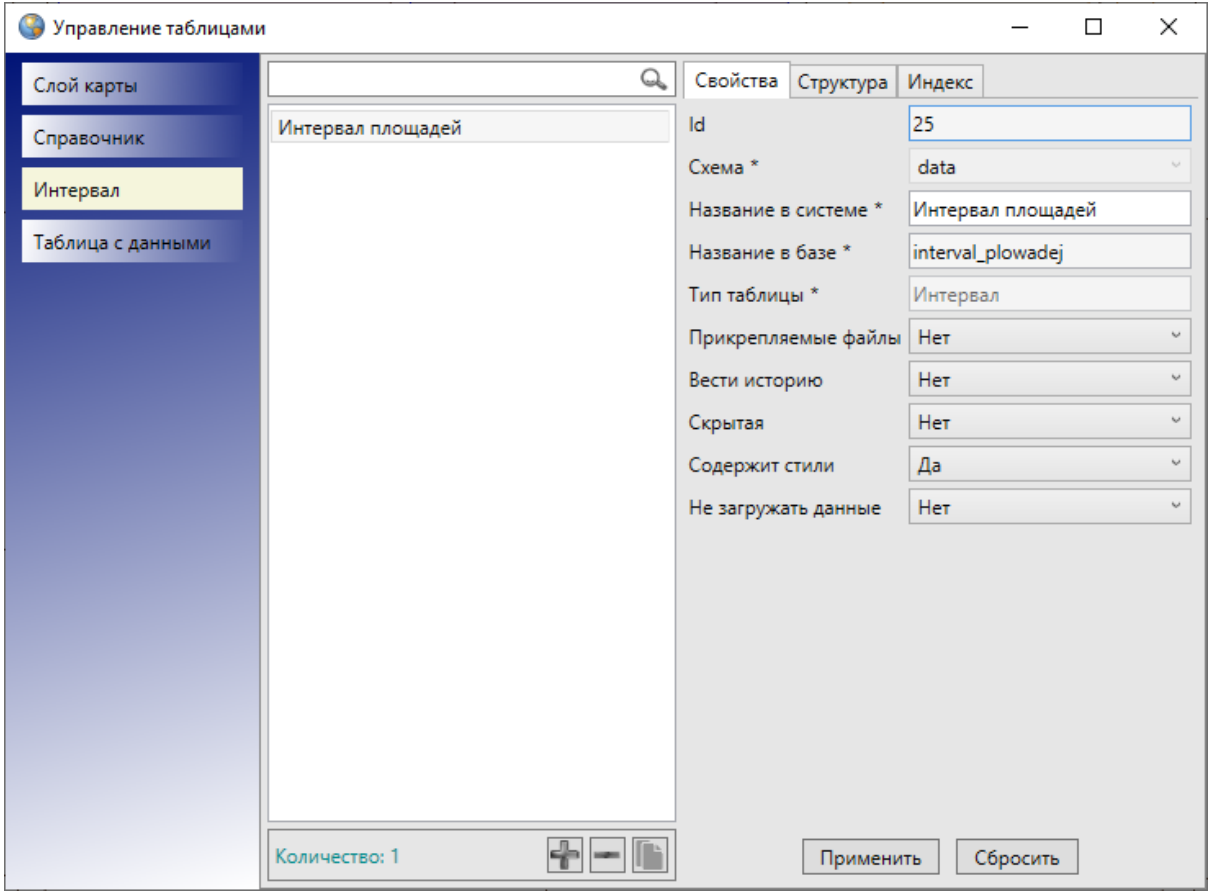

Рис. 2.309: Создание интервала

В качестве примера созданы три атрибутивных поля интервала для настройки стилей отображения площадных объектов на карте: поле «Минимальное значе-

<span id="page-260-0"></span>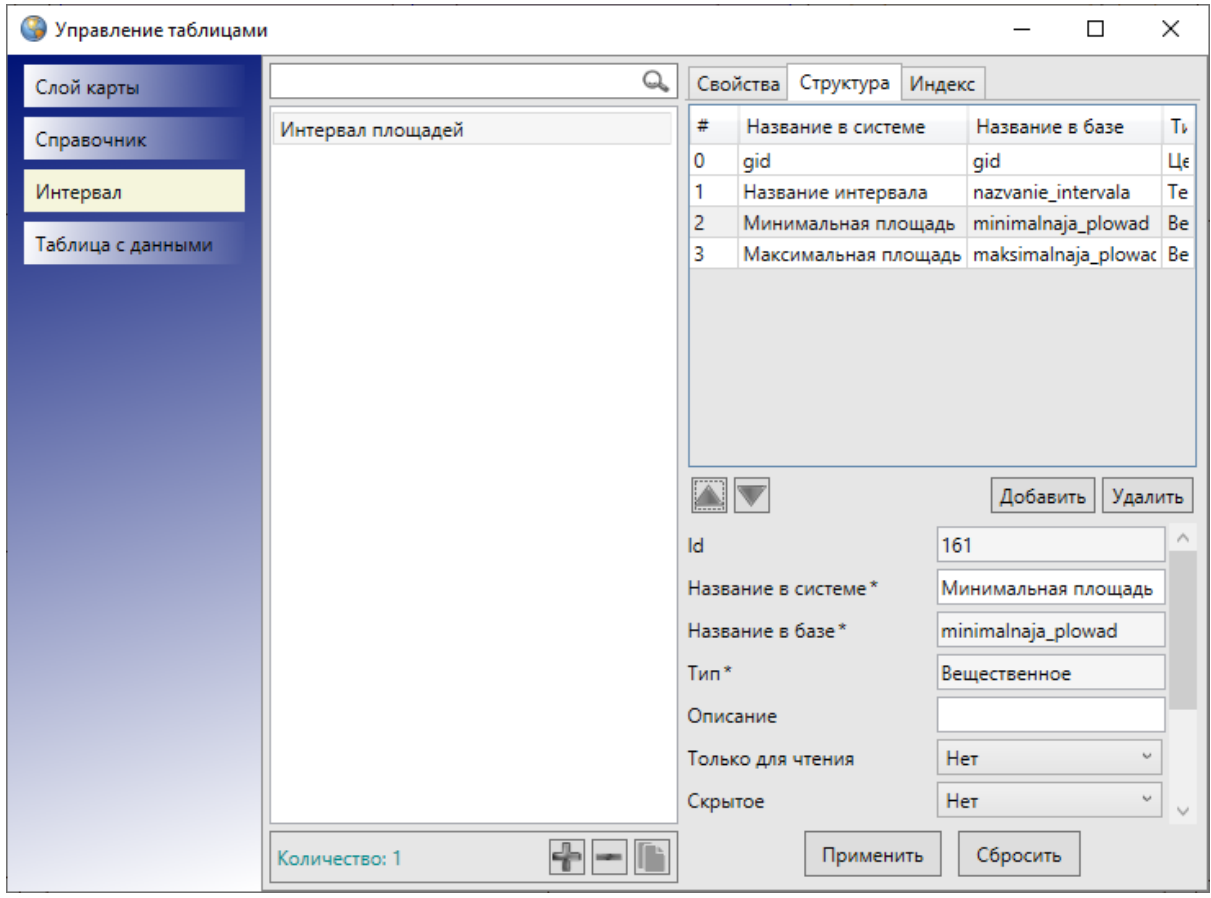

ние» с типом данных «Вещественное», поле «Максимальное значение» с типом данных «Вещественное», поле «Название интервала» с типом данных «Текст» (Рис. [2.310\)](#page-260-0).

Рис. 2.310: Пример создания атрибутивных полей интервала

После завершения действий по созданию интервала нужно выбрать раздел «Обновить справочники» во вкладке меню «Данные». Созданный интервал появится во вкладке «Интервал» раздела меню «Данные» (Рис. [2.311\)](#page-260-1), если он не был скрыт.

<span id="page-260-1"></span>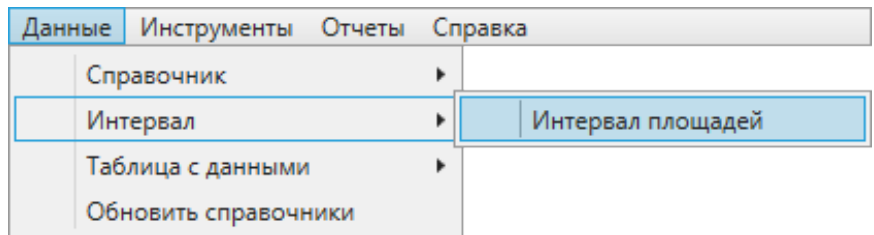

Рис. 2.311: Отображения созданного интервала во вкладке «Интервал» раздела меню «Данные»

Затем нужно перейти к созданному интервалу через вкладку меню «Данные». Откроется окно «Таблица». Далее нужно создать объекты интервала и заполнить эту таблицу данными по объектам (Рис. [2.312\)](#page-261-0). Для добавления нового объекта интервала сначала нужно нажать кнопку «Добавить», затем в открывшемся окне «Объект» в закладке «Атрибуты» заполнить атрибутивные поля, характеризующие объект.

<span id="page-261-0"></span>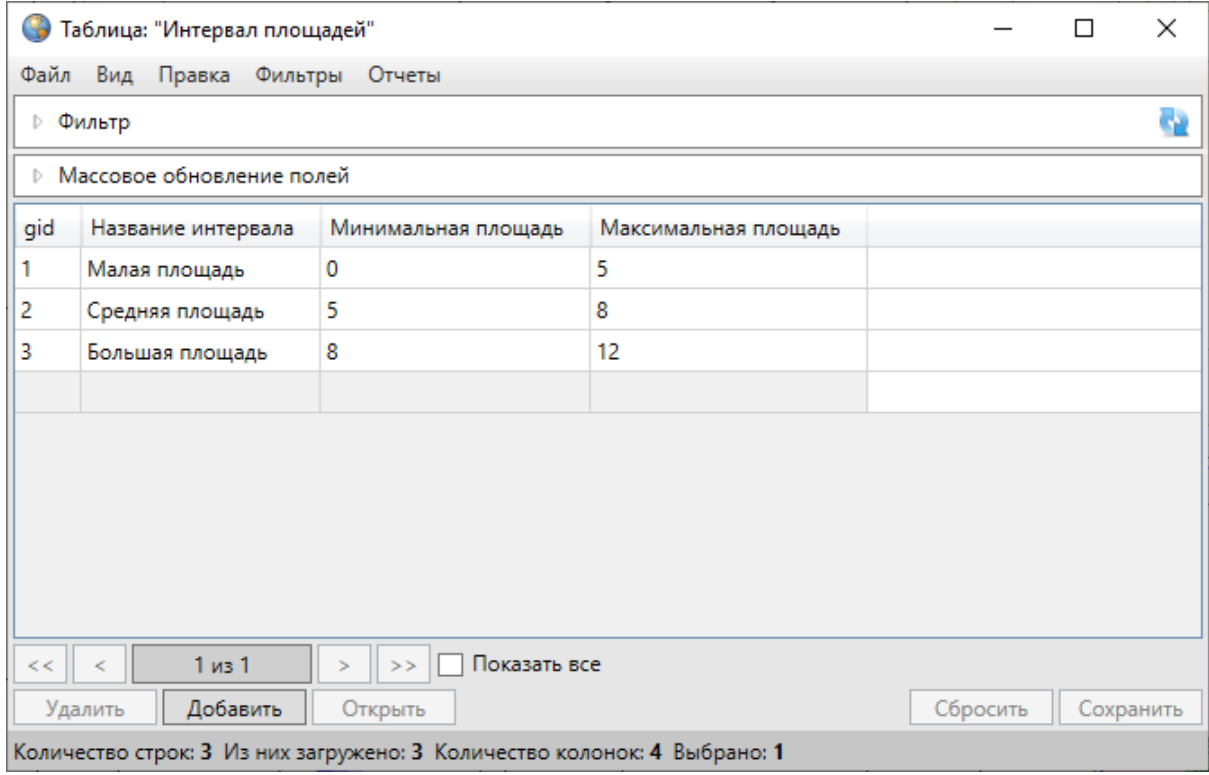

Рис. 2.312: Заполнение атрибутивных полей при создании объекта интервала

Для того чтобы созданный интервал можно было использовать для настройки стилей отображения объектов слоя на карте, необходимо для каждого объекта интервала задать стиль отображения. Для этого необходимо открыть для редактирования окно «Объект» и в закладке «Атрибуты» нажать кнопку «Стиль. . . ». Откроется окно «Редактирование стиля объекта» с тремя закладками: «Символ», «Карандаш», «Кисть» (Рис. [2.313\)](#page-262-0).

<span id="page-262-0"></span>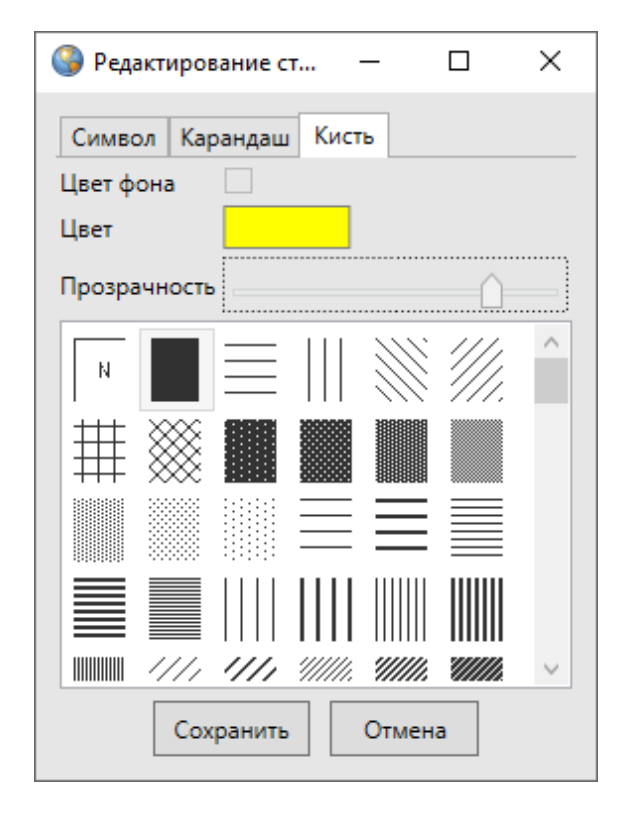

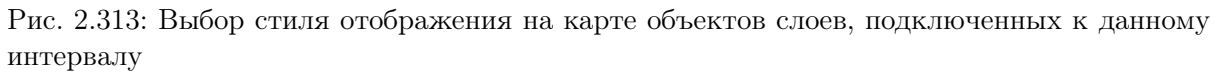

Закладка «Символ» используется для настройки отображения точечных объектов (можно выбрать шрифт, символ, размер символа, цвет символа, цвет каймы). Закладка «Карандаш» используется для настройки отображения линейных объектов (можно выбрать тип, цвет и размер линии). Закладка «Кисть» используется для настройки отображения полигональных объектов (можно выбрать тип окраски объекта, цвет фона и цвет штриховки). Для того чтобы использовать интервал многократно и применять его ко всем типам объектов (точечных, полигональных и линейных), необходимо настроить стили отображения во всех закладках данного окна. Для применения интервала к объектам одного типа достаточно настроить стиль отображения в соответствующей закладке и нажать кнопку «Сохранить».

Отредактировать элементы интервала можно будет прямо в окне «Таблица» либо в окнах «Объект» ([Изменение данных в таблице](#page-167-0) (с. 164), [Работа с атри](#page-144-0)[бутивными данными объектов](#page-144-0) (с. 141)).

#### 2.20.9.2 Использование интервала

Интервалы предназначены для настройки стилей отображения объектов слоев на карте в зависимости от определенных числовых характеристик объектов.

Для того чтобы созданный интервал можно было использовать на объектах определенного слоя, необходимо сначала создать атрибутивное поле слоя [\(Рис.](#page-263-0) [2.314\)](#page-263-0), к которому будет подключен интервал. В поле «Тип данных» при создании такого атрибутивного поля необходимо указать значение «Целое». В поле «Тип связи с таблицей» необходимо выбрать вариант «Интервал». После выбо-

<span id="page-263-0"></span>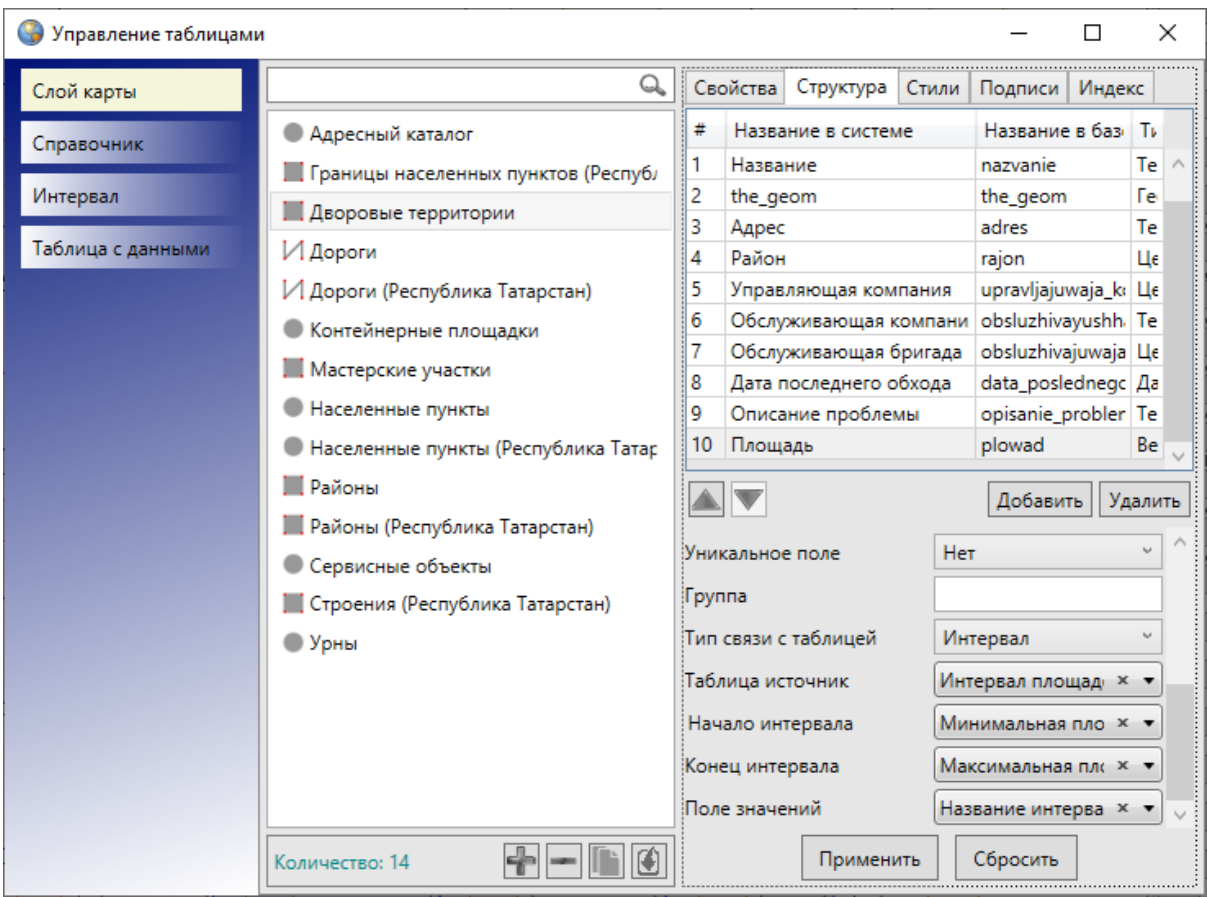

ра варианта «Интервал» отобразятся дополнительные поля для настроек связи поля с интервалом.

Рис. 2.314: Создание атрибутивного поля слоя для подключения интервала

Дополнительные поля настроек необходимо заполнить следующими значениями (Рис. [2.314\)](#page-263-0):

- «Таблица источник» наименование интервала:
- $\bullet$  «Начало интервала» атрибутивное поле интервала, в котором хранятся минимальные значения объектов интервала;
- «Конец интервала» атрибутивное поле интервала, в котором хранятся максимальные значения объектов интервала;
- «Поле значений» атрибутивное поле интервала, в котором хранятся наименования объектов интервала.

Значение атрибутивного поля, которое будет указано как «Начало интервала», это конец промежутка, который не будет включен в интервал, а значение атрибутивного поля, которое будет указано как «Конец интервала», это конец промежутка, который будет включен в интервал. То есть в Программе используются интервалы вида (a,b], где a — начало промежутка, b — конец промежутка.

После выполнения настроек связи атрибутивного поля слоя с интервалом необходимо нажать кнопку «Применить».

Далее необходимо перейти к закладке «Стили» для рассматриваемого слоя. В

выпадающем списке типа стилизации объектов необходимо выбрать вариант «По интервалу», а в «Поле стиля» необходимо указать атрибутивное поле, связанное с интервалом, по которому и будет настроен стиль отображения объектов на карте. После выбора поля для стилизации объектов остальные поля в разделе «Стили» будут заполнены Программой автоматически с учетом сделанных настроек в закладке «Структура» (поля «Таблица источник», «Поле источник для связи», «Поле значений»; Рис. [2.315\)](#page-264-0).

<span id="page-264-0"></span>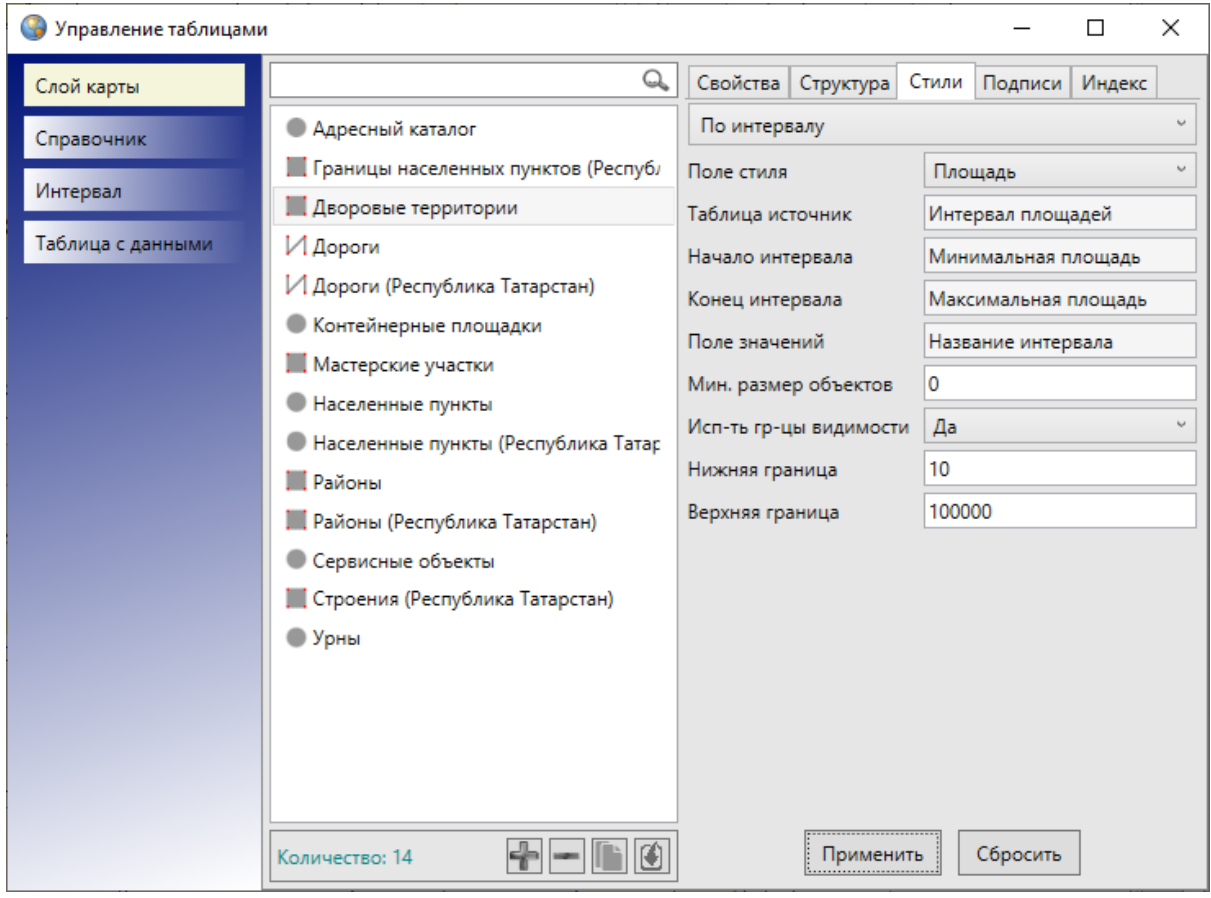

Рис. 2.315: Настройка стиля отображения объектов слоя в соответствии с интервалом

После нажатия кнопки «Применить» настройки стилизации к объектам слоя вступят в силу. Для каждого объекта слоя можно задать значение атрибутивного поля, связанного с интервалом, и тем самым настроить стиль отображения объекта на карте.

После этого нужно открыть панель управления слоями и нажать на кнопку

«Обновить данные» . Заполнить созданное атрибутивное поле для объектов таблицы можно прямо в таблице данных либо в окнах «Объект» (Рис. [2.316,](#page-265-0) Рис. [2.317\)](#page-265-1). Введенное числовое значение попадет в определенный интервал, наименование интервала отобразится в поле справа от введенного значения. Стиль отображения объекта также будет отображен в поле после ввода числового значения интервала.

<span id="page-265-0"></span>

| $\times$<br>Таблица: "Дворовые территории"<br>п<br>G                                                                      |                                                                           |                        |                             |                                     |                             |  |  |  |  |
|----------------------------------------------------------------------------------------------------|---------------------------------------------------------------------------|------------------------|-----------------------------|-------------------------------------|-----------------------------|--|--|--|--|
| Файл<br>Вид Правка<br>Фильтры Отчеты                                                                                      |                                                                           |                        |                             |                                     |                             |  |  |  |  |
| ⊵ Фильтр<br>œ                                                                                                    |                                                                           |                        |                             |                                     |                             |  |  |  |  |
| ⊳ Массовое обновление полей                                                                                               |                                                                           |                        |                             |                                     |                             |  |  |  |  |
| gid                                                                                                    | Название                                                                  | Адрес                  | Район                       | Площадь                             | Управляющая компания        |  |  |  |  |
|                                                                                                    | ДТ - ул. Меридианная, д. 24                                               | ул. Меридианная, д. 24 | [5] Ново-Савиновский        | [14] Большая площадь                | [1] Управляющая компания №1 |  |  |  |  |
| 2                                                                                                    | ДТ - ул. Меридианная, д. 26                                               | ул. Меридианная, д. 26 | [5] Ново-Савиновский        | [14] Большая площадь                | [1] Управляющая компания №1 |  |  |  |  |
| 3                                                                                                    | ДТ - ул. Меридианная, д. 30                                               | ул. Меридианная, д. 24 | [5] Ново-Савиновский        | [16] Очень большая плошадь          | [2] Управляющая компания №2 |  |  |  |  |
| 4                                                                                                    | ДТ - ул. Мусина, д. 23                                                    | ул. Мусина, д. 23      | [5] Ново-Савиновский        | [19] Очень большая площадь          | [1] Управляющая компания №1 |  |  |  |  |
| I5                                                                                                    | ДТ - ул. Меридианная, д. 20                                               | ул. Меридианная, д. 20 | [5] Ново-Савиновский        | $\overline{[7]}$<br>Средняя площадь | [1] Управляющая компания №1 |  |  |  |  |
| 6                                                                                                    | ДТ - ул. Меридианная, д. 22                                               | ул. Меридианная, д. 22 | <b>[5] Ново-Савиновский</b> | [6] Средняя площадь                 | [2] Управляющая компания №2 |  |  |  |  |
|                                                                                                    | ДТ - ул. Четаева, д. 41                                                   | ул. Четаева, д. 41     | [5] Ново-Савиновский        | [6] Средняя площадь                 | [2] Управляющая компания №2 |  |  |  |  |
| 8                                                                                                    | ДТ - ул. Четаева, д. 39                                                   | ул. Четаева, д. 39     | <b>[5] Ново-Савиновский</b> | [6] Средняя площадь                 | [1] Управляющая компания №1 |  |  |  |  |
| 9                                                                                                    | ДТ - ул. Мусина, д. 21                                                    | ул. Мусина, д. 21      | [5] Ново-Савиновский        | [4] Малая площадь                   | [2] Управляющая компания №2 |  |  |  |  |
|                                                                                                    |                                                                           |                        |                             |                                     |                             |  |  |  |  |
| Показать все<br>√ Выделять объект Переходить к объекту на карте<br>1 <sub>из</sub> 1<br><<<br>><br>$\rightarrow$<br>$\lt$ |                                                                           |                        |                             |                                     |                             |  |  |  |  |
| Добавить<br>Удалить<br>Сбросить<br>Открыть<br>Сохранить                                                                   |                                                                           |                        |                             |                                     |                             |  |  |  |  |
|                                                                                                    | Количество строк: 9 Из них загружено: 9 Количество колонок: 10 Выбрано: 1 |                        |                             |                                     |                             |  |  |  |  |

Рис. 2.316: Заполнение атрибутивного поля объектов слоя, подключенного к интервалу, в таблице данных

<span id="page-265-1"></span>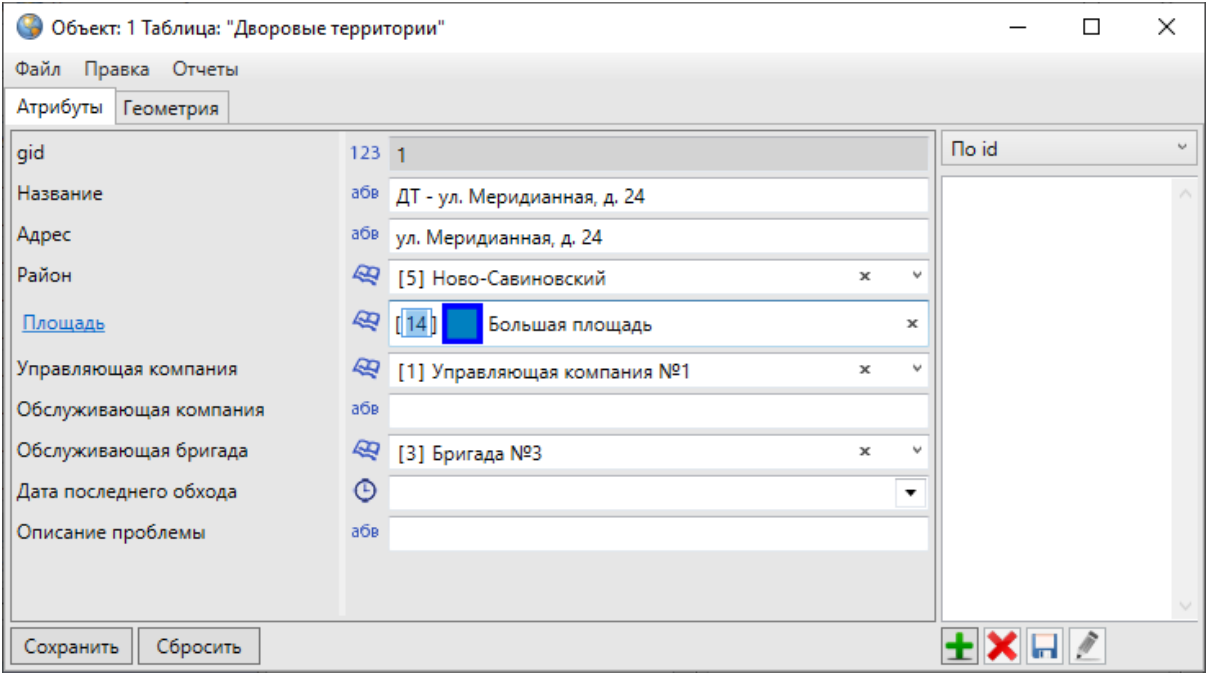

Рис. 2.317: Заполнение атрибутивного поля объекта слоя, подключенного к интервалу, в окне «Объект»

В окне «Объект» при нажатии на строку с наименованием атрибутивного поля, подключенного к интервалу, откроется таблица данных этого интервала. Это позволит просмотреть данные объектов интервала при заполнении атрибутивного поля объектов слоя, подключенного к интервалу (Рис. [2.318\)](#page-266-0).

<span id="page-266-0"></span>

| GB.                                                                                                    | Таблица: "Дворовые территории" |                        |                             |                            |                             | ×       |  |  |  |
|----------------------------------------------------------------------------------------------------|--------------------------------|------------------------|-----------------------------|----------------------------|-----------------------------|---------|--|--|--|
|                                                                                                    |                                |                        |                             |                            |                             |         |  |  |  |
| Файл<br>Правка Фильтры Отчеты<br>Вид                                                                        |                                |                        |                             |                            |                             |         |  |  |  |
|                                                                                                    | ⊵ Фильтр                       |                        |                             |                            |                             |         |  |  |  |
| <b>Массовое обновление полей</b>                                                                            |                                |                        |                             |                            |                             |         |  |  |  |
| gid                                                                                                    | Название                       | Адрес                  | Район                       | Площадь                    | Управляющая компания        | $\circ$ |  |  |  |
|                                                                                                    | ДТ - ул. Меридианная, д. 24    | ул. Меридианная, д. 24 | <b>[5] Ново-Савиновский</b> | [14] Большая плошадь       | [1] Управляющая компания №1 |         |  |  |  |
| 2                                                                                                    | ДТ - ул. Меридианная, д. 26    | ул. Меридианная, д. 26 | [5] Ново-Савиновский        | [14] Большая площадь       | [1] Управляющая компания №1 |         |  |  |  |
| 3                                                                                                    | ДТ - ул. Меридианная, д. 30    | ул. Меридианная, д. 24 | <b>[5] Ново-Савиновский</b> | [16] Очень большая площадь | [2] Управляющая компания №2 |         |  |  |  |
| 4                                                                                                    | ДТ - ул. Мусина, д. 23         | ул. Мусина, д. 23      | [5] Ново-Савиновский        | [19] Очень большая плошадь | [1] Управляющая компания №1 |         |  |  |  |
| 5.                                                                                                    | ДТ - ул. Меридианная, д. 20    | ул. Меридианная, д. 20 | [5] Ново-Савиновский        | [7] Средняя площадь        | [1] Управляющая компания №1 |         |  |  |  |
| 6                                                                                                    | ДТ - ул. Меридианная, д. 22    | ул. Меридианная, д. 22 | <b>[5] Ново-Савиновский</b> | [6] Средняя площадь        | [2] Управляющая компания №2 |         |  |  |  |
|                                                                                                    | ДТ - ул. Четаева, д. 41        | ул. Четаева, д. 41     | [5] Ново-Савиновский        | [6] Средняя площадь        | [2] Управляющая компания №2 |         |  |  |  |
| 8                                                                                                    | ДТ - ул. Четаева, д. 39        | ул. Четаева, д. 39     | <b>[5] Ново-Савиновский</b> | [6] Средняя площадь        | [1] Управляющая компания №1 |         |  |  |  |
| 9                                                                                                    | ДТ - ул. Мусина, д. 21         | ул. Мусина, д. 21      | [5] Ново-Савиновский        | [4] Малая площадь          | [2] Управляющая компания №2 |         |  |  |  |
|                                                                                                    |                                |                        |                             |                            |                             |         |  |  |  |
| Показать все<br>√ Выделять объект Переходить к объекту на карте<br>1 <sub>и3</sub> 1<br>$<<$<br>><br>$\geq$ |                                |                        |                             |                            |                             |         |  |  |  |
| Добавить<br>Удалить<br>Сбросить<br>Сохранить<br>Открыть                                                     |                                |                        |                             |                            |                             |         |  |  |  |
| Количество строк: 9 Из них загружено: 9 Количество колонок: 10 Выбрано: 1                                   |                                |                        |                             |                            |                             |         |  |  |  |

Рис. 2.318: Пример заполнения атрибутивного поля объектов слоя, подключенного к интервалу

После заполнения нового атрибутивного поля объектов слоя изменится стиль их отображения на карте (Рис. [2.319\)](#page-266-1).

<span id="page-266-1"></span>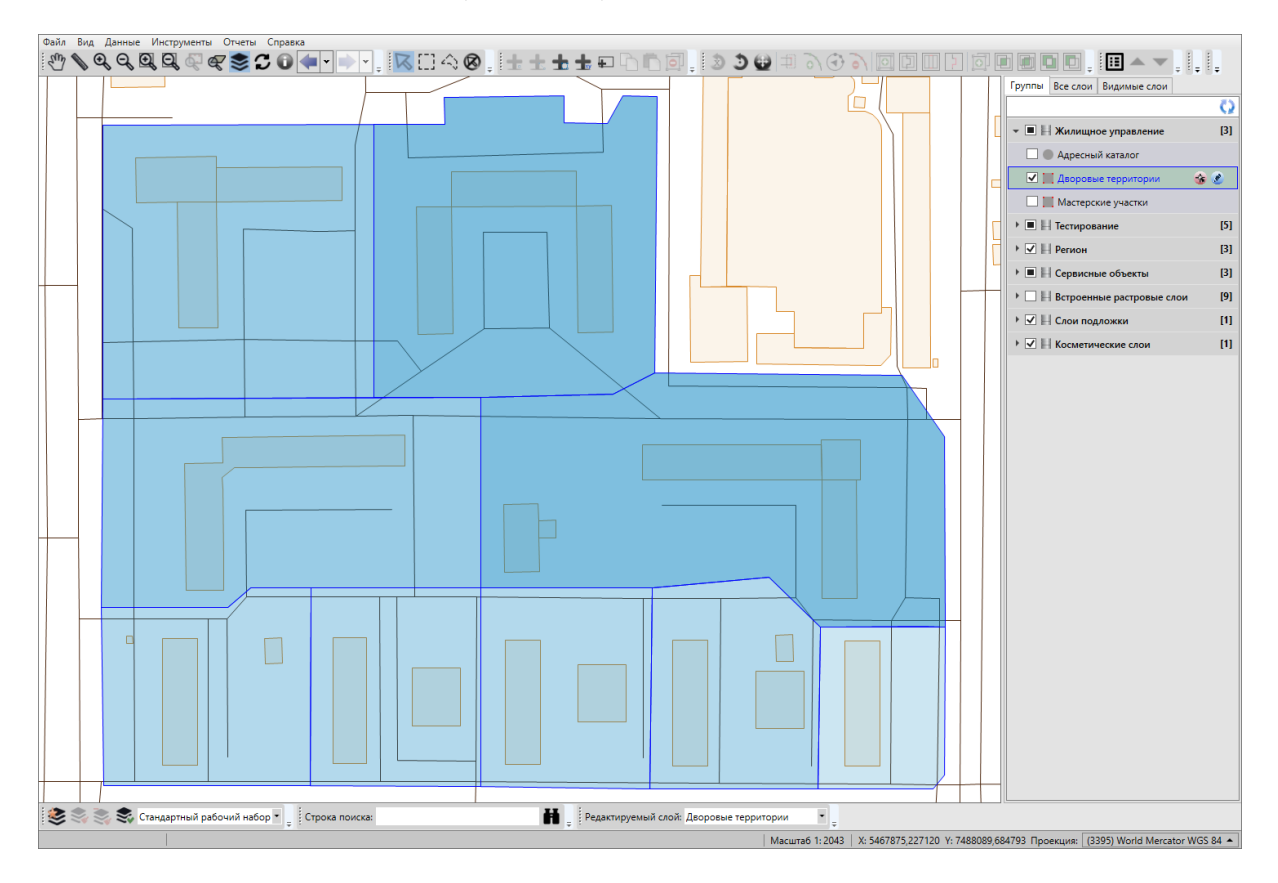

Рис. 2.319: Отображение на карте объектов слоя, подключенного к интервалу

### 2.20.10 Удаление таблицы данных

<span id="page-267-0"></span>Для удаления таблицы данных нужно выделить ее в списке слоев окна «Управление таблицами» однократным нажатием левой кнопки мыши и нажать кнопку «Удалить таблицу» . Откроется окно подтверждения удаления таблицы данных (Рис. [2.320\)](#page-267-0). Для удаления таблицы без возможности ее восстановления нужно поставить галочку в поле «Безвозвратно» и нажать кнопку «Ok». Отсутствие галочки в поле «Безвозвратно» позволит при необходимости восстановить таблицу. Восстановление таблиц подробно описано в разделе [Администрирова](#page-271-0)[ние прав пользователей](#page-271-0) (с. 268).

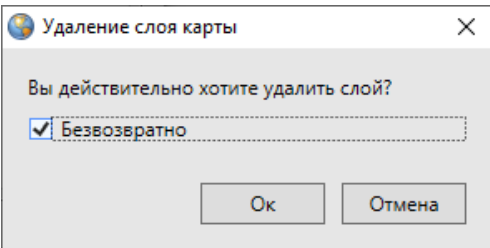

Рис. 2.320: Окно «Удаление таблицы»

## 2.21 Связи между таблицами данных

Объекты разных таблиц с данными могут быть логически связаны между собой. В Программе реализованы инструменты связывания таблиц с помощью ключевых полей для повышения удобства перехода между логически связанными объектами. Таблицы связываются по типу отношения «один ко многим», что означает возможность привязки нескольких объектов одной таблицы (дочерней таблицы) к одному объекту второй таблицы (родительской таблицы).

Для создания связи «один ко многим» необходимо добавить поле связи (типа «Целое») в дочернюю таблицу и настроить связь с полем «id» («gid») родительской таблицы. В родительской таблице должно существовать текстовое поле для описания ее объектов. Это поле будет использовано при отображении значений в ключевом поле объектов дочерней таблицы.

Ниже приведен пример создания связи «один ко многим» между слоем (родительской таблицей) и таблицей данных (дочерней таблицей). В качестве родительской таблицы использован слой «Обслуживающие компании». Создано текстовое атрибутивное поле «Название компании» родительской таблицы для описания ее объектов (Рис. [2.321\)](#page-268-0).

<span id="page-268-0"></span>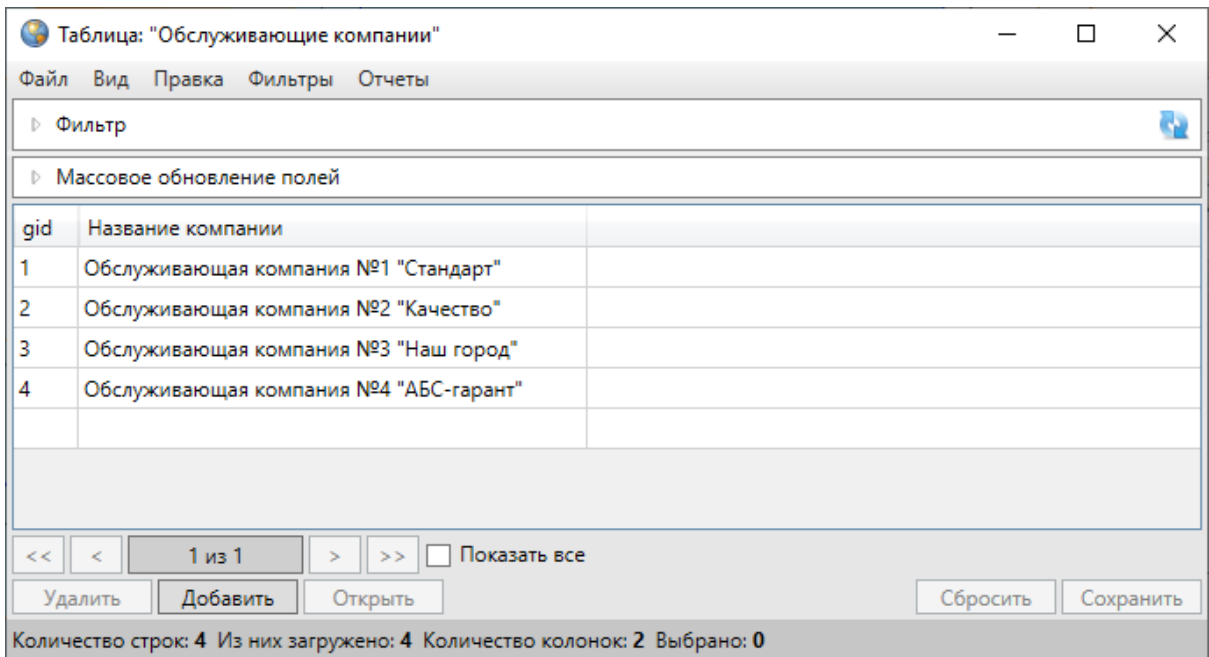

Рис. 2.321: Объекты родительской таблицы

В качестве дочерней таблицы использована таблица данных «Работники обслуживающих компаний» (Рис. [2.322\)](#page-268-1), имеющая два атрибутивных поля: «ФИО» (тип данных «Текст») и «Дата рождения» (тип данных «Дата»).

<span id="page-268-1"></span>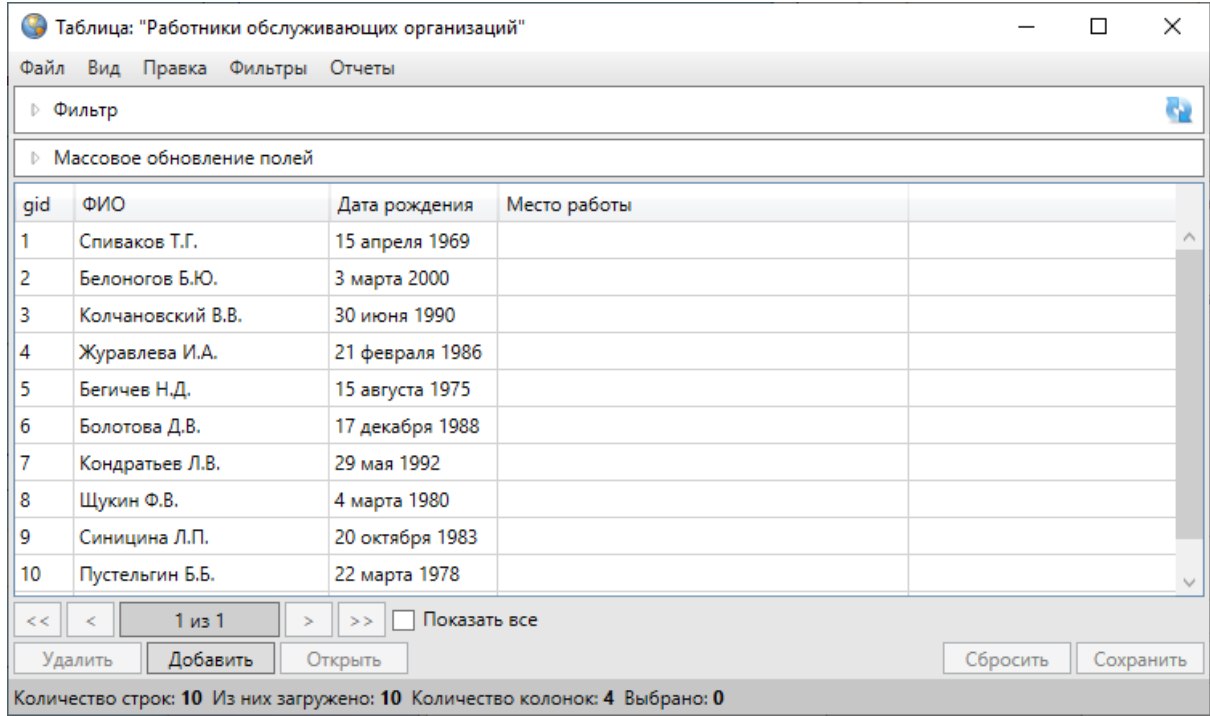

Рис. 2.322: Объекты дочерней таблицы

Создано атрибутивное поле «Место работы» для таблицы данных «Работники обслуживающих организаций», которое будет связывать родительскую и дочернюю таблицы. В поле «Тип данных» при создании такого атрибутивного поля

необходимо указать значение «Целое». В поле «Тип связи с таблицей» необходимо выбрать вариант «Таблица с данными». После выбора варианта «Таблица с данными» отобразятся дополнительные поля для настроек связи поля с родительской таблицей.

Дополнительные поля настроек необходимо заполнить следующими значениями (Рис. [2.323\)](#page-269-0):

- «Таблица источник» наименование родительской таблицы;
- «Поле источник для связи» «id» или «gid»;
- «Поле значений» атрибутивное поле родительской таблицы, в котором хранятся наименования объектов таблицы.

<span id="page-269-0"></span>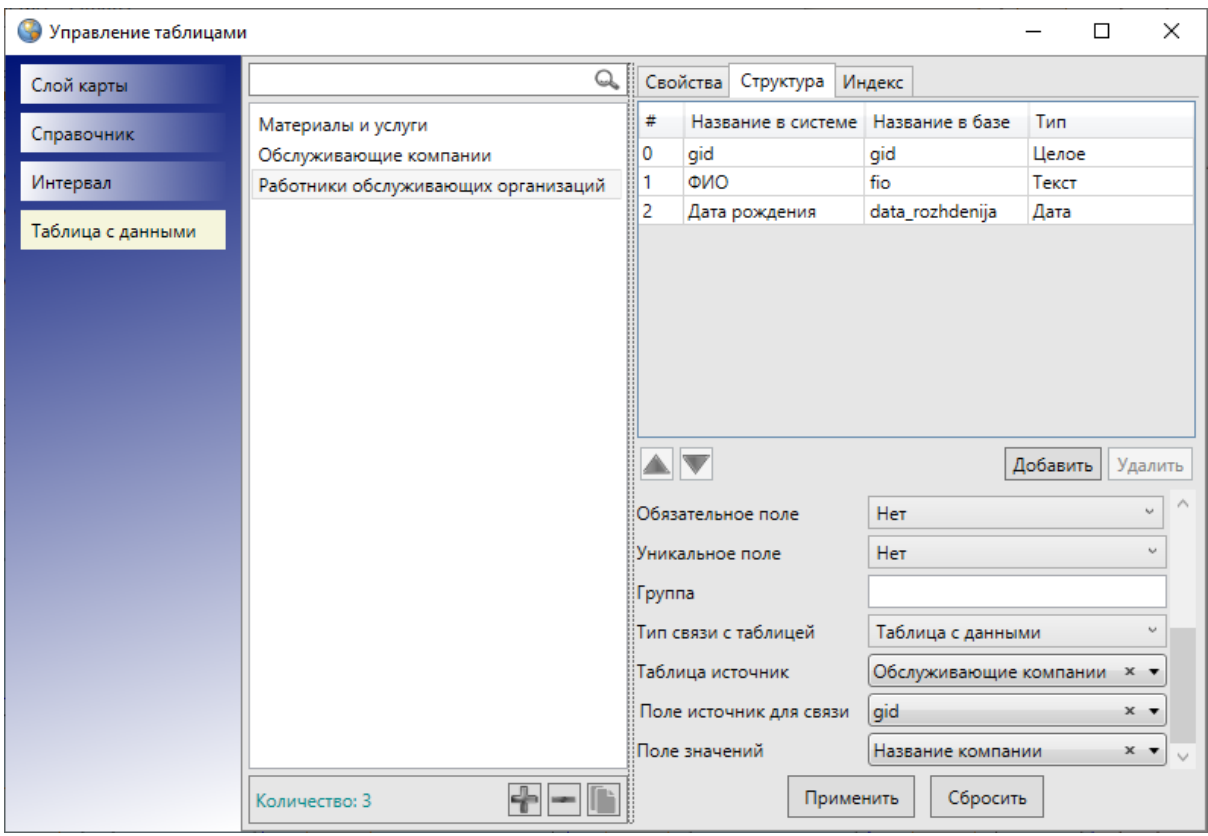

После заполнения полей нужно нажать кнопку «Применить».

Рис. 2.323: Связывание дочерней таблицы с родительской

После установления связи между родительской и дочерней таблицами при выборе любого объекта дочерней таблицы в таблице данных и в окнах «Объект» справа от атрибутивного поля, связывающего дочернюю таблицу с родительской (поле «Место работы», Рис. [2.324,](#page-270-0) Рис. [2.325\)](#page-270-1), будут расположены кнопки обзора  $\Box$  и удаления  $\Box$ . Кнопка обзора предназначена для выбора объекта родительской таблицы для связи с данным объектом дочерней таблицы, кнопка удаления предназначена для отмены связи данного объекта дочерней таблицы с объектами родительской таблицы. После выбора объекта для связи или отмены связи необходимо нажать кнопку «Сохранить».

<span id="page-270-0"></span>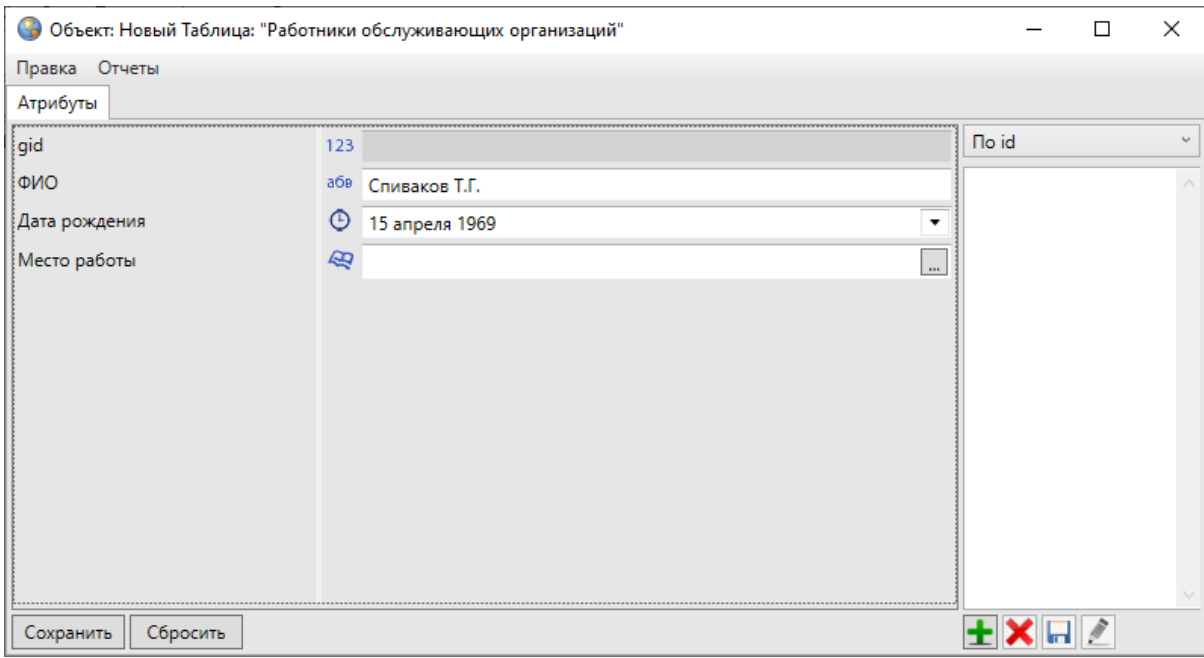

Рис. 2.324: Атрибутивное поле, связывающее родительскую и дочернюю таблицы в окне объекта

<span id="page-270-1"></span>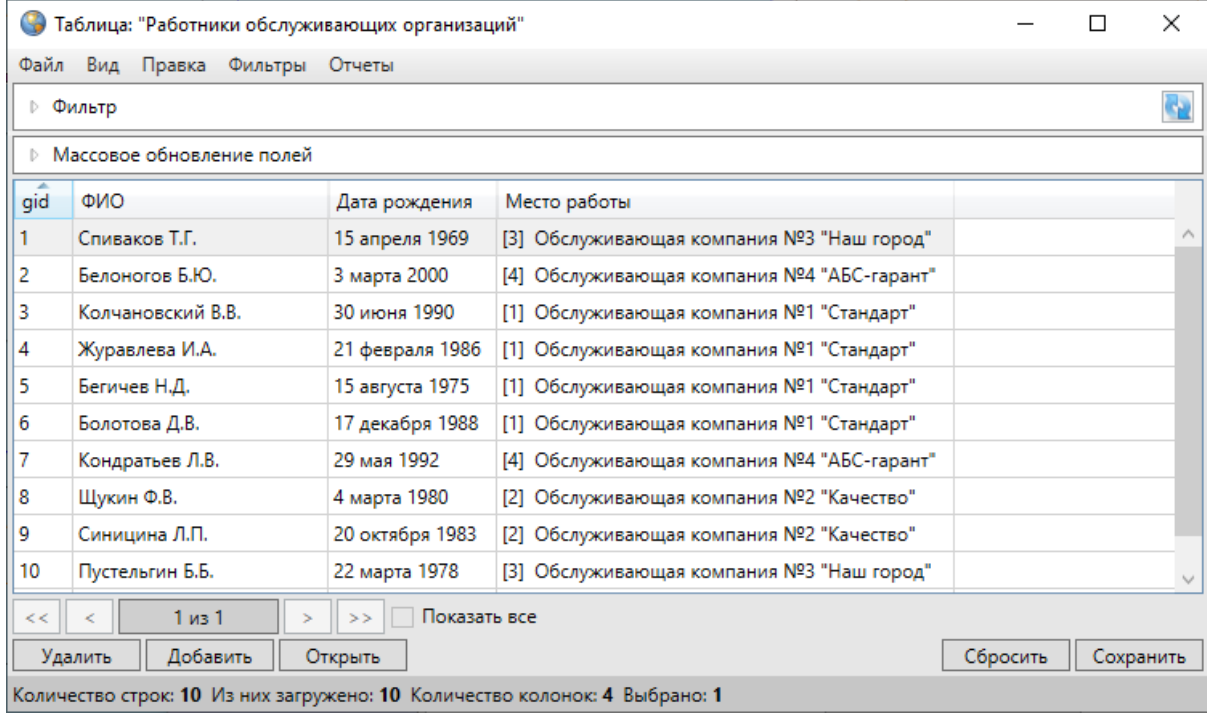

Рис. 2.325: Объекты дочерней таблицы после установки связи с родительской таблицей

## <span id="page-271-0"></span>2.22 Администрирование прав пользователей

Вкладка «Администрирование прав пользователей. . . » раздела меню «Инструменты» предназначена для управления правами пользователей Программы. При выборе вкладки откроется окно «Администрирование прав пользователей», которое содержит три закладки: «Пользователи», «Таблицы», «Действия» [\(Рис.](#page-271-1) [2.326\)](#page-271-1).

<span id="page-271-1"></span>

| Администрирование прав пользователей                         |                   |               |                               |        |          | $\Box$    | × |  |
|--------------------------------------------------------------|-------------------|---------------|-------------------------------|--------|----------|-----------|---|--|
| Пользователи<br>Таблицы                                      | Действия          |               |                               |        |          |           |   |  |
|                                                              |                   | Q             | Выделение прав на действия    |        | Атрибуты |           |   |  |
| <b>ONO</b><br>Логин                                          |                   | Отдел         | Выделение прав на таблицы     |        |          |           |   |  |
| Адмиистратор                                                 | region_user Админ |               | - Получить права пользователя |        |          |           |   |  |
| Ольгин Олег Олегович                                         | olgin             | Исполнитель 1 |                               |        |          |           |   |  |
| Васильев Василий Васильевич                                  | vasilev           | Клиент 1      | ۰<br>Заменить                 |        |          |           |   |  |
| Сергеев Сергей Сергеевич                                     | sergeev           | Клиент 1      | <b>Добавить</b>               |        |          | Выполнить |   |  |
| Борисов Борис Борисович                                      | borisov           | Клиент 1      |                               |        |          |           |   |  |
| Сидоров Сидор Сидорович                                      | sidorov           | Клиент 1      |                               |        |          |           | Q |  |
| Валентинова Валентина Валентиновна valentinova Исполнитель 1 |                   |               | Таблицы                       | Чтение |          | Запись    |   |  |
| Иванов Иван Иванович                                         | ivanov            | ActiveMap     |                               |        |          |           |   |  |
| Петров Петр Петрович                                         | petrov            | Исполнитель 1 |                               |        |          |           |   |  |
| Главный администратор                                        | depadmin          |               |                               |        |          |           |   |  |
|                                                              |                   |               |                               |        |          |           |   |  |
| Количество: 10                                               |                   |               | Сбросить<br>Сохранить         |        |          |           |   |  |

Рис. 2.326: Окно «Администрирование прав пользователей»

Закладка «Пользователи» предназначена для отображения списка зарегистрированных пользователей Программы и информации об их правах (на таблицы данных и действия с ними). В левой части окна находится таблица, состоящая из трех столбцов: «ФИО», «Логин», «Отдел». Над таблицей расположено поле поиска, предназначенное для поиска информации о пользователях по всем столбцам таблицы («ФИО», «Логин», «Отдел»; Рис. [2.327\)](#page-272-0).

<span id="page-272-0"></span>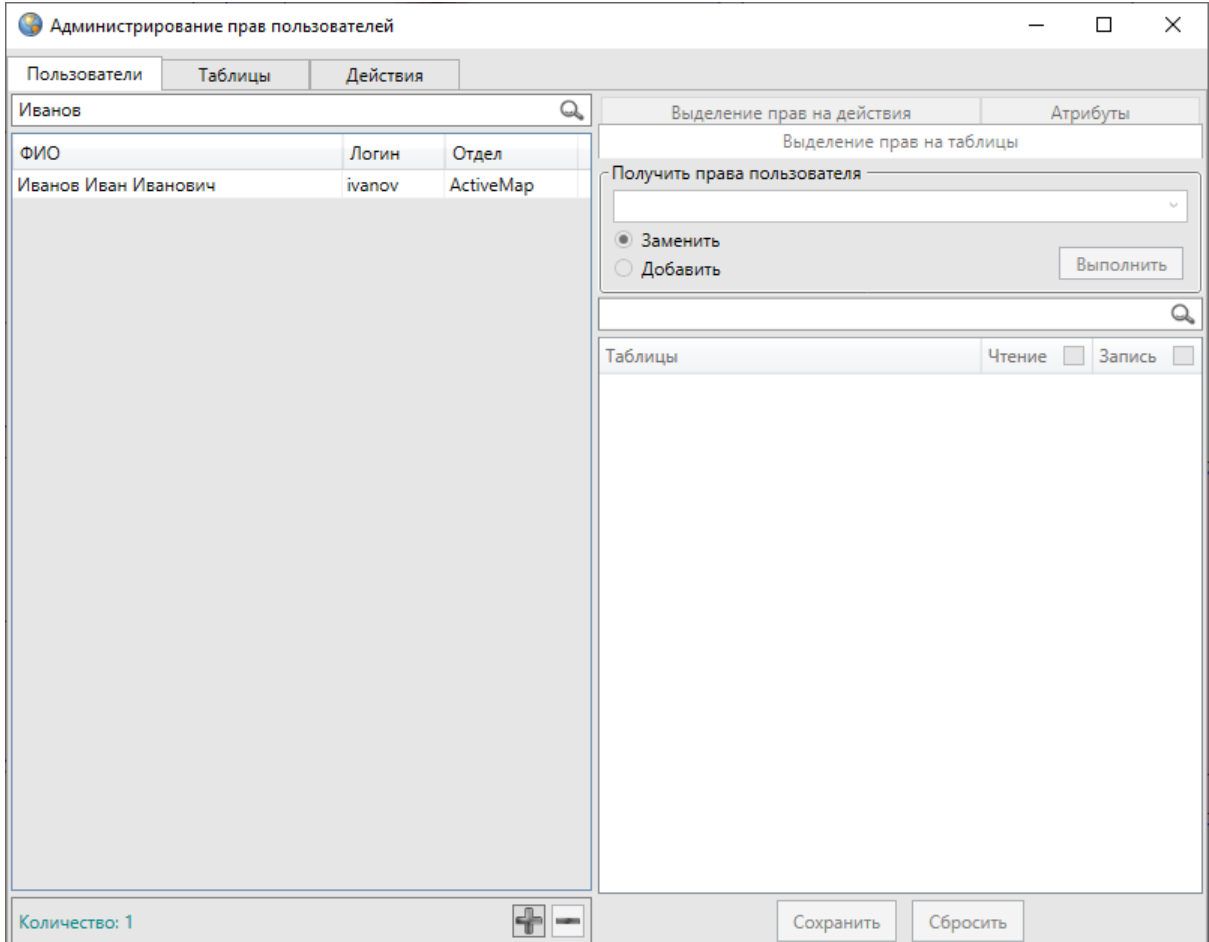

Рис. 2.327: Поиск пользователей

Для просмотра информации о правах пользователя необходимо выделить строку с его именем однократным нажатием левой кнопки мыши. Права пользователя отобразятся в правой части окна в виде таблицы с закладками «Выделение прав на таблицы», «Выделение прав на действия», «Атрибуты» (Рис. [2.328\)](#page-273-0).

<span id="page-273-0"></span>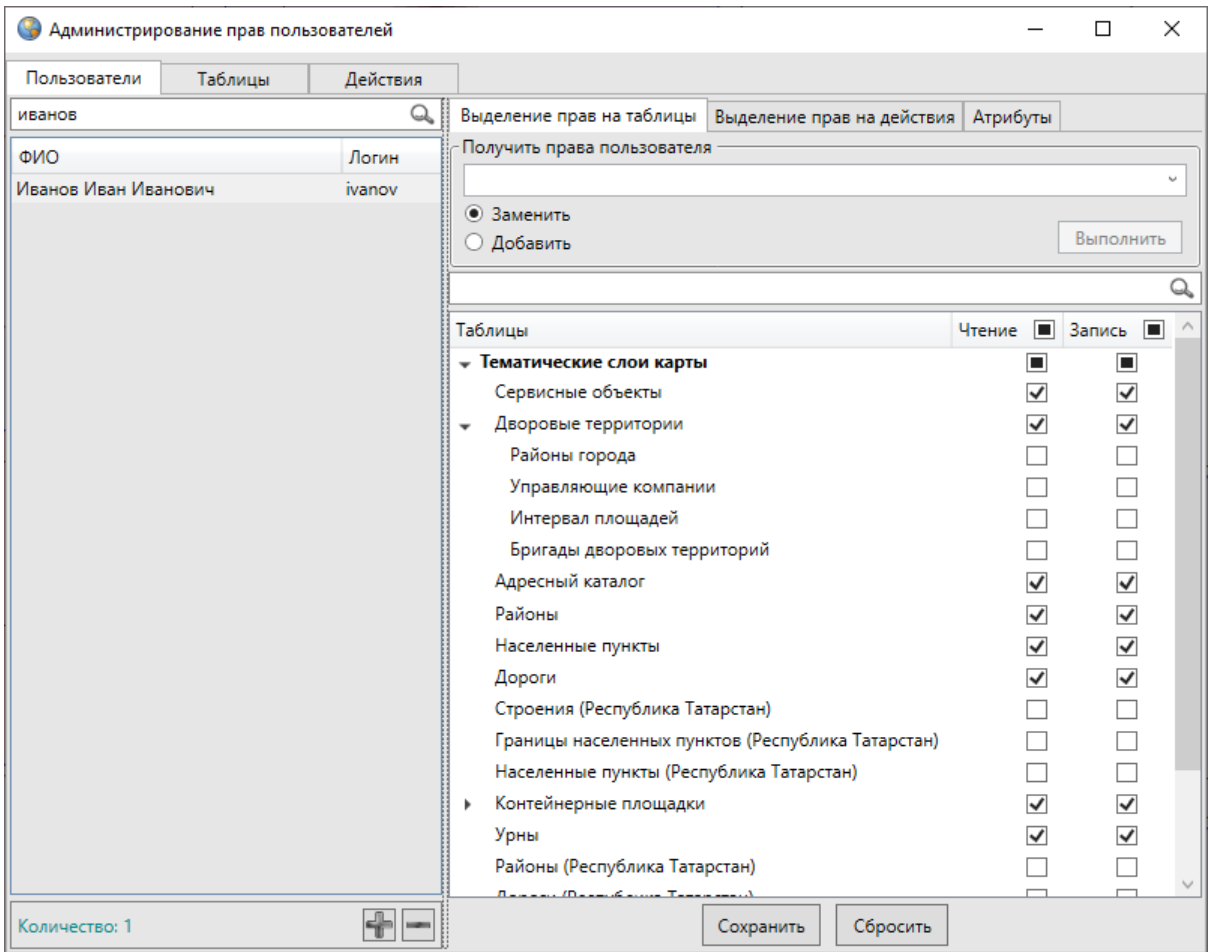

Рис. 2.328: Просмотр прав пользователя на таблицы данных

В закладке «Выделение прав на таблицы» отображены права пользователя на просмотр и редактирование таблиц данных. По умолчанию отображается список типов таблиц данных («Тематические слои карты», «Справочники», «Интервалы», «Таблицы с данными»). Наличие или отсутствие галочек в столбцах «Чтение» и «Запись» означают соответственно наличие или отсутствие прав на просмотр и редактирование на все таблицы данных выбранного типа. Для открытия полного списка таблиц данных выбранного типа достаточно выделить интересующий тип однократным нажатием левой кнопки мыши.

Изменить права пользователя на просмотр и редактирование конкретных таблиц данных или всех таблиц данных выбранного типа можно путем проставления/снятия галочек в соответствующих столбцах и нажатия кнопки «Сохранить». Галочки в заголовках столбцов «Чтение» и «Запись» позволят выделить все таблицы данных для просмотра и редактирования соответственно.

В верхней части таблицы в разделе «Получить права пользователя» можно добавить к правам данного пользователя все права другого пользователя или заменить все права данного пользователя правами другого пользователя. Для этого в поле «Получить права пользователя» из выпадающего списка нужно выбрать пользователя, все права которого необходимо добавить к правам данного пользователя (или заменить права данного пользователя), выбрать вариант «Добавить» (или «Заменить»), затем нажать кнопку «Выполнить» (Рис. [2.329\)](#page-274-0).

<span id="page-274-0"></span>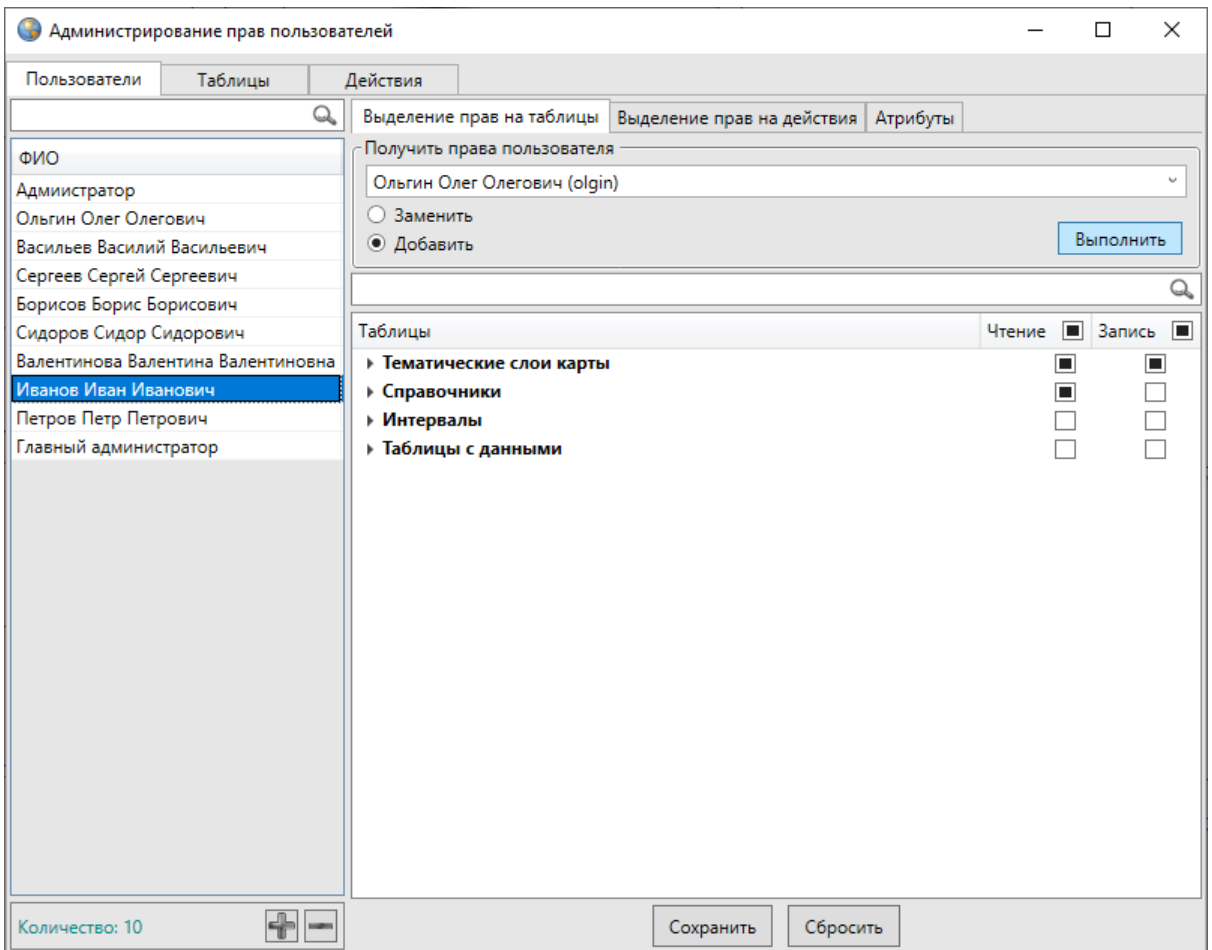

Рис. 2.329: Добавление/замена прав пользователя

В закладке «Выделения прав на действия» отображены права пользователей на экспорт и импорт табличных данных (Рис. [2.330\)](#page-275-0). Для назначения/изменения прав пользователя достаточно поставить галочки в соответствующих столбцах. Также в разделе «Получить права пользователя» можно выбрать пользователя для замены или добавления прав на экспорт и импорт табличных данных.

<span id="page-275-0"></span>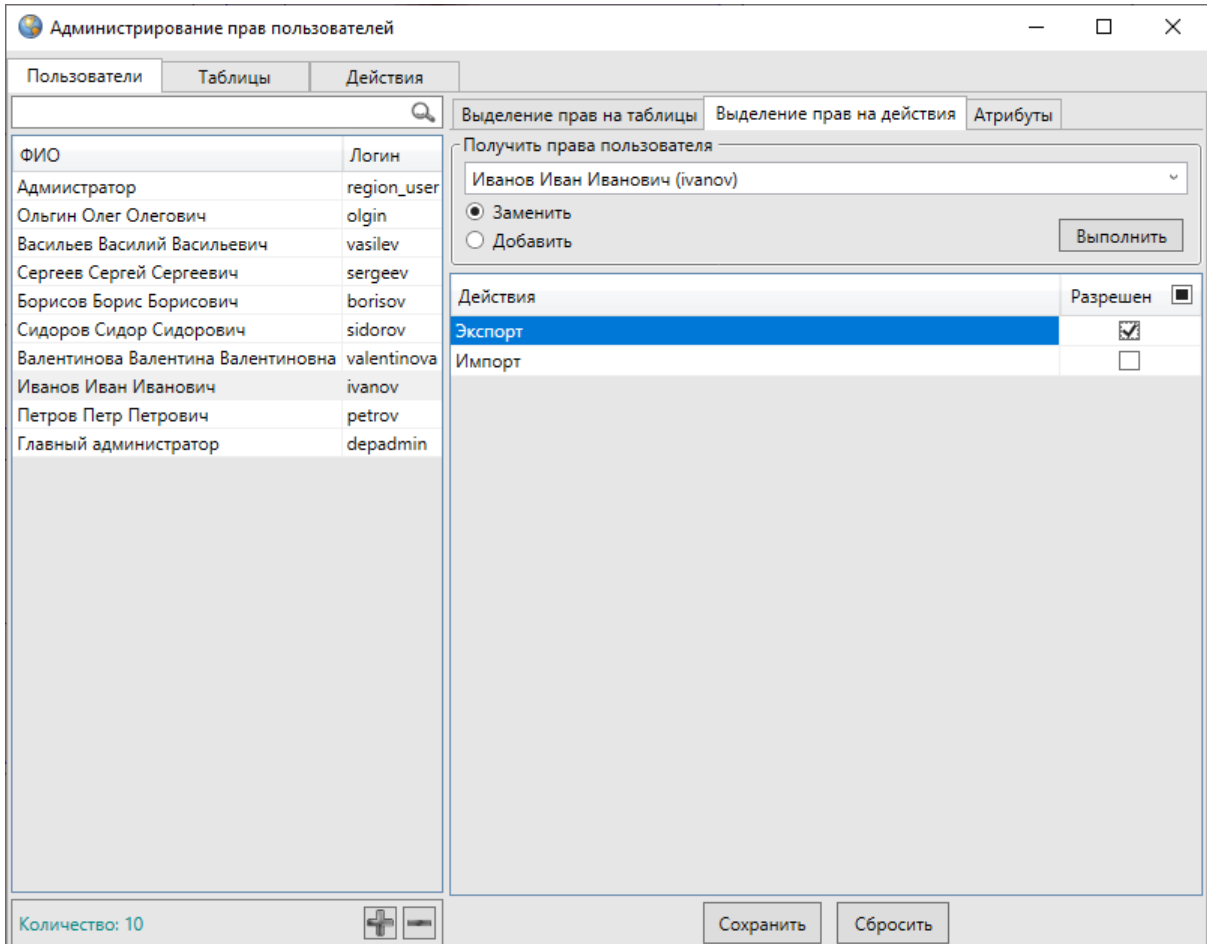

Рис. 2.330: Выделение прав на действия

Закладка «Атрибуты» предназначена для просмотра персональных данных пользователя и его параметров для работы в Программе (Рис. [2.331\)](#page-276-0).

На правах администратора можно изменить персональные данные пользователя, за исключением логина и типа пользователя (пользователь или администратор). Персональные данные — ФИО, отдел, название программы — меняются путем ввода новых данных в соответствующих полях, локация при запуске программы меняется путем выбора наименования локации из выпадающего списка. В списке представлены наименования локаций из справочника локаций (раздел [Управление локациями карты](#page-75-0) (с. 72)).

<span id="page-276-0"></span>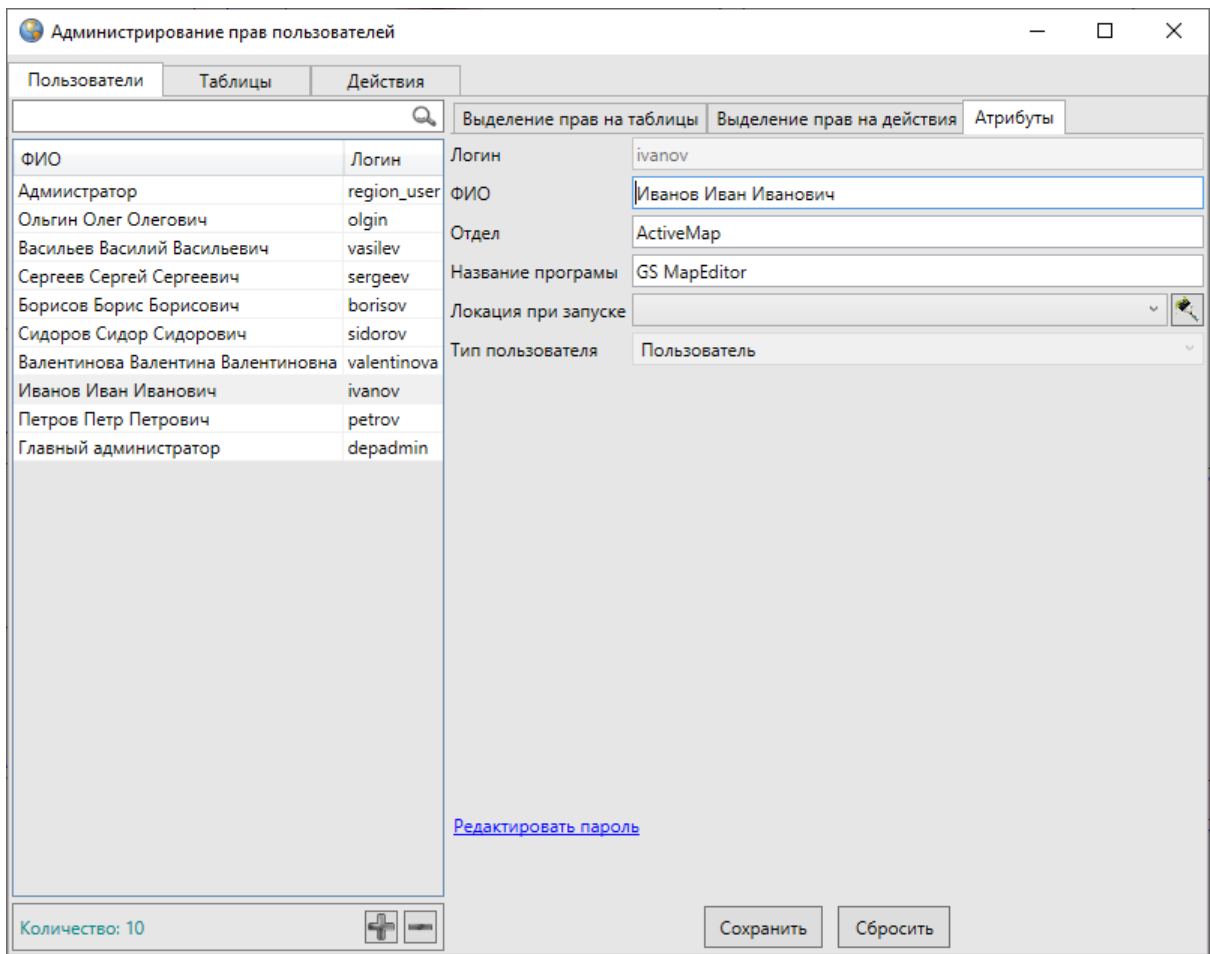

Рис. 2.331: Окно «Данные пользователя»

Для изменения пароля пользователя необходимо перейти по ссылке «Редактировать пароль». Откроется окно, в котором потребуется дважды ввести новый пароль (в полях «Пароль» и «Подтверждение») и нажать кнопку «OK» [\(Рис.](#page-277-0) [2.332\)](#page-277-0).

<span id="page-277-0"></span>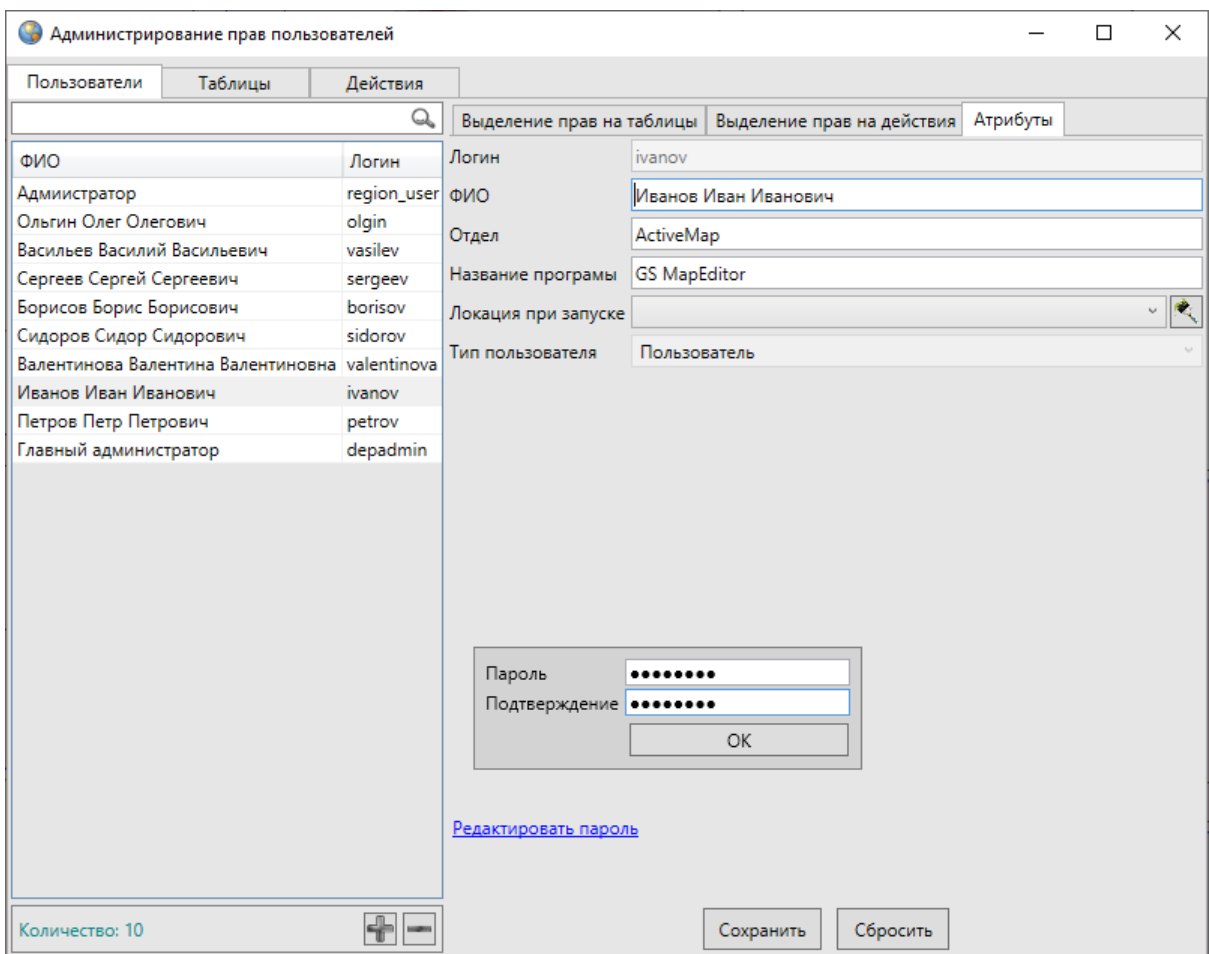

Рис. 2.332: Изменение пароля пользователя

Для регистрации в Программе нового пользователя следует нажать кнопку «До-

бавить» **, которая находится в нижней части окна. В закладке «Атрибуты»** отобразится форма для добавления нового пользователя (Рис. [2.333\)](#page-278-0). В данном окне необходимо заполнить поля «Логин», «ФИО», «Отдел», «Название Программы» (например, «MapEditor GS Казань»), назначить для пользователя локацию карты при запуске Программы, выбрать из выпадающего списка тип пользователя («Пользователь» или «Администратор»), с помощью ссылки «Редактировать пароль» создать пароль для пользователя, после чего нажать кнопку «Сохранить».

<span id="page-278-0"></span>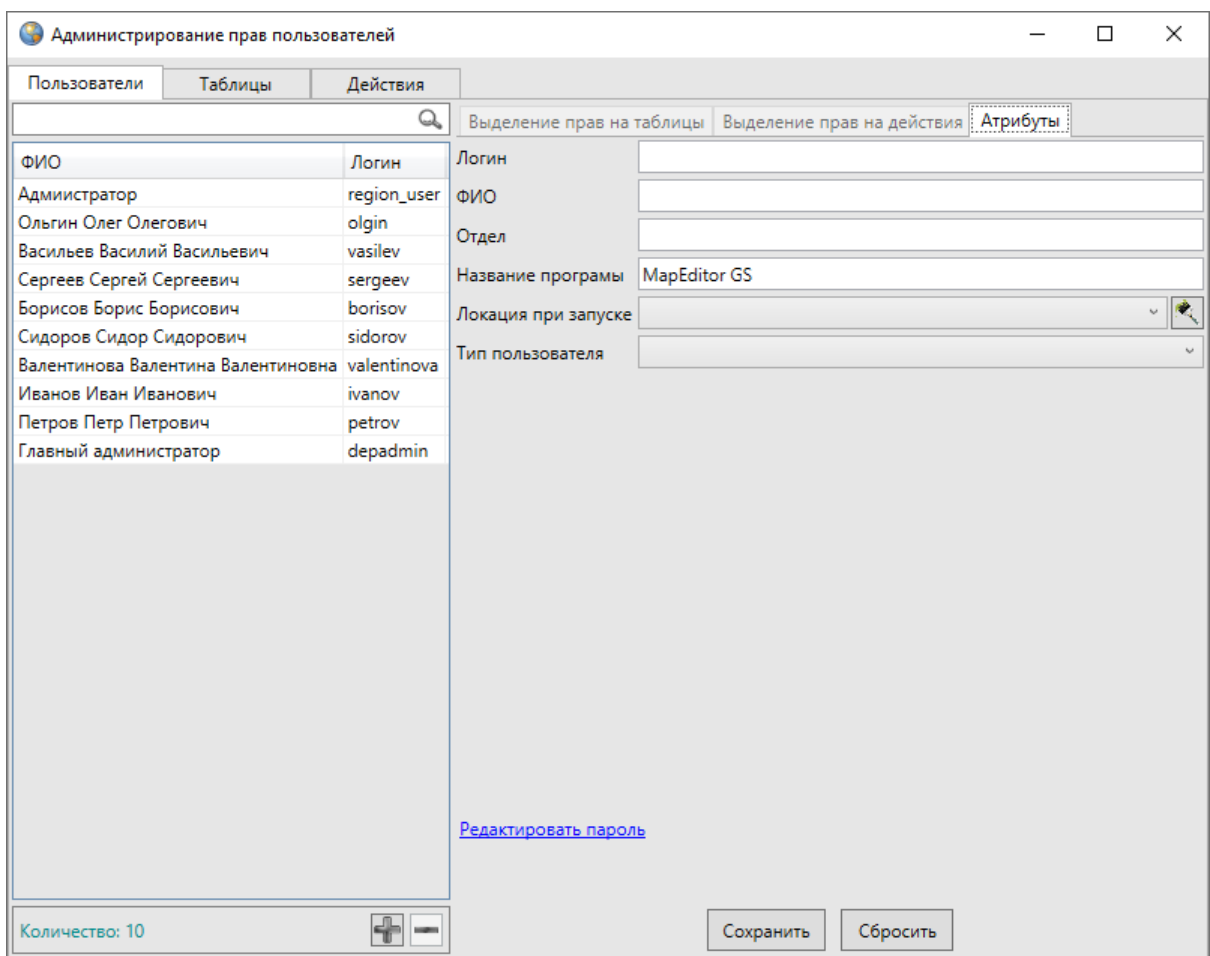

Рис. 2.333: Добавление в Программу информации о новом пользователе

Имя созданного пользователя отобразится в списке пользователей. Для назначения пользователю прав нужно выделить имя пользователя в списке однократным нажатием левой кнопки мыши и наделить его правами на просмотр, редактирование, импорт и экспорт табличных данных.

Для удаления пользователя нужно выделить имя пользователя в списке одно-

кратным нажатием левой кнопки мыши и нажать кнопку «Удалить» .

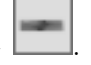

Закладка «Таблицы» окна администрирования прав предназначена для просмотра информации о правах пользователей на редактирование выбранных таблиц данных (Рис. [2.334\)](#page-279-0).

<span id="page-279-0"></span>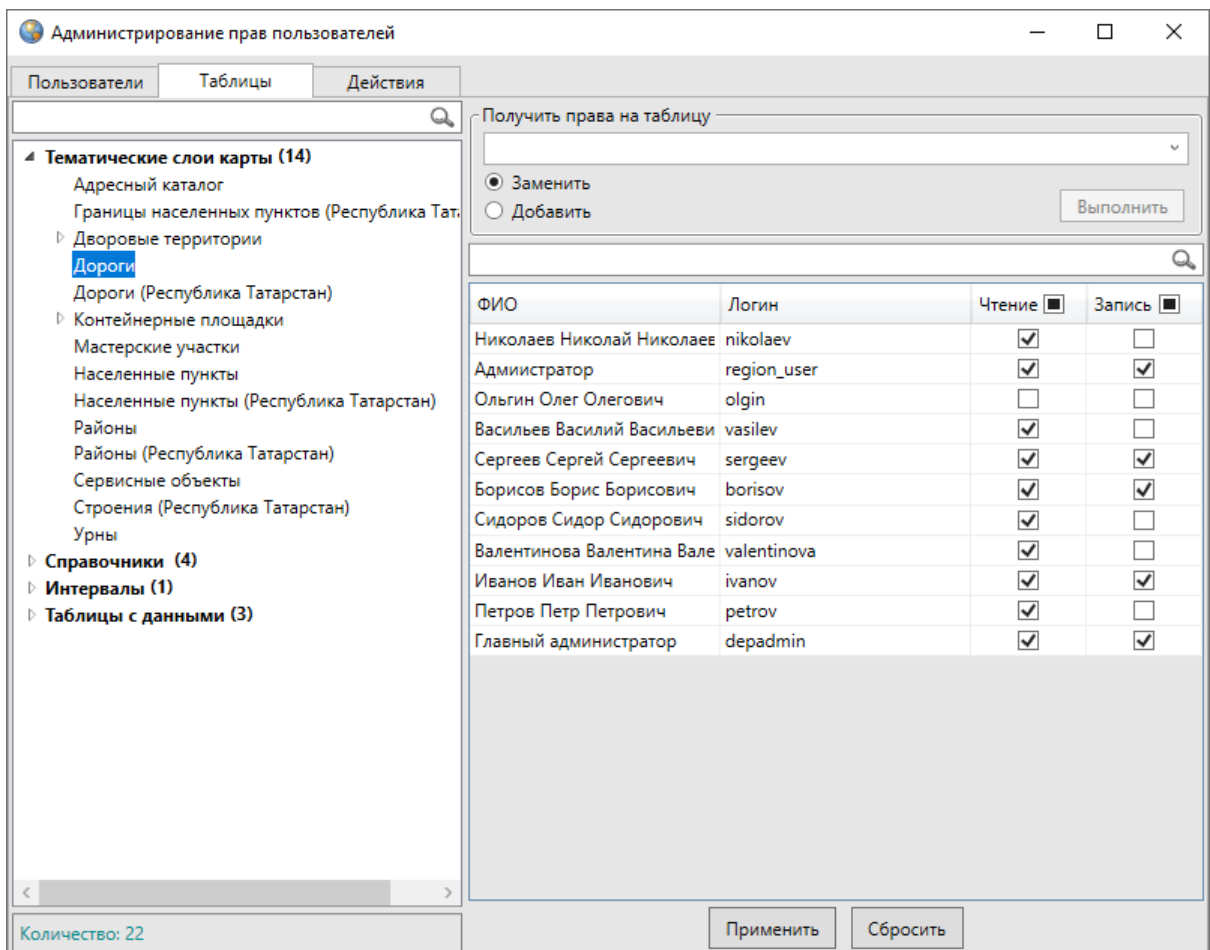

Рис. 2.334: Просмотр и редактирование прав пользователей на таблицы

При выборе закладки «Таблицы» в левой части окна отобразится список типов таблиц данных. Для открытия полного списка таблиц выбранного типа достаточно выделить тип таблиц однократным нажатием левой кнопки мыши. Над списком таблиц расположено поле поиска, предназначенное для поиска таблиц, [Поиск таблицы в списке таблиц](#page-280-0) (с. 277)).

<span id="page-280-0"></span>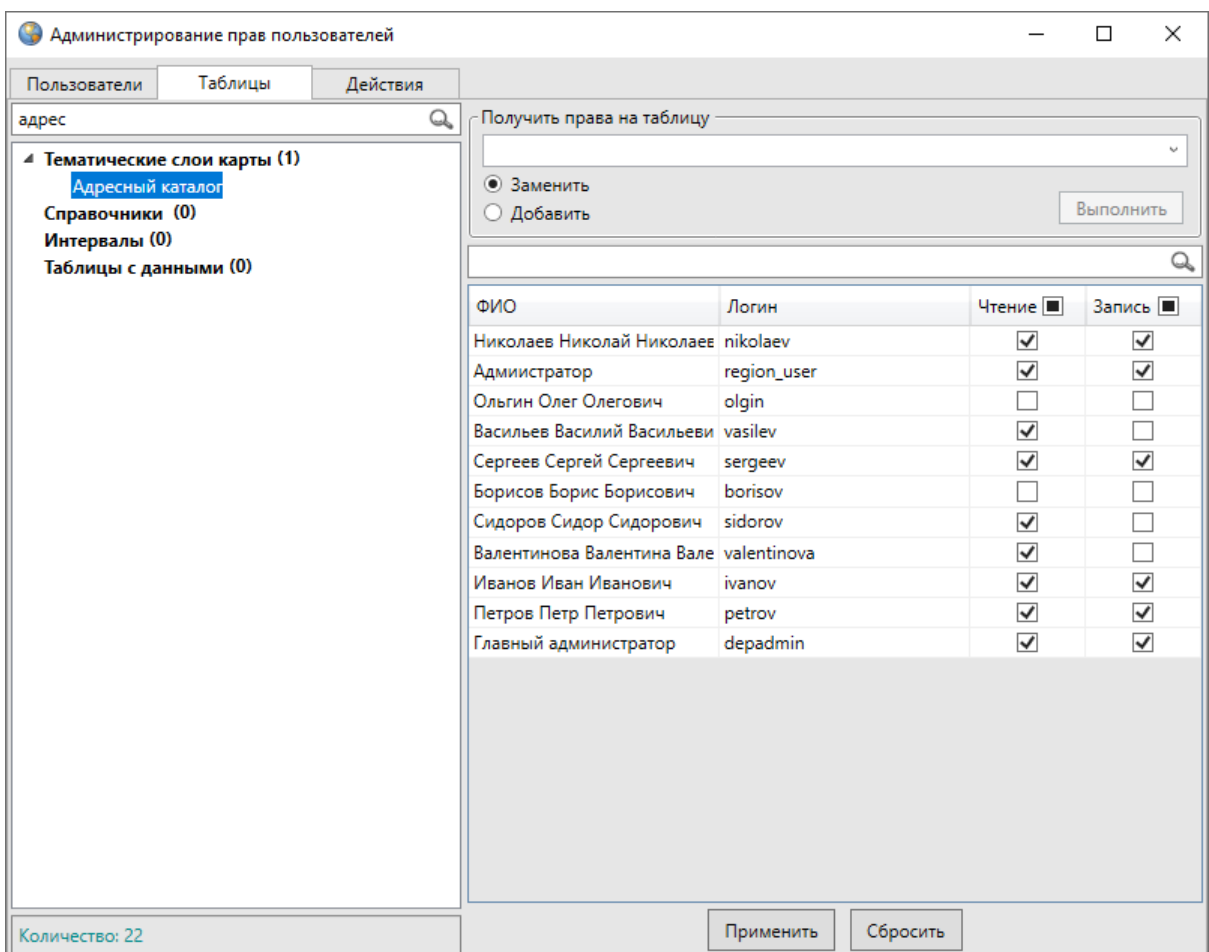

Рис. 2.335: Поиск таблицы в списке таблиц

При выборе таблицы в списке однократным нажатием левой кнопки мыши в правой части окна отобразится список всех пользователей программы и их права на просмотр и редактирование данной таблицы.

Наличие или отсутствие галочек в столбцах «Чтение» и «Запись» также будут означать наличие или отсутствие прав по просмотру и редактированию таблицы данных. Изменить права пользователя по просмотру и редактированию таблицы можно путем проставления/снятия галочек в соответствующих столбцах или добавления/замены прав данного пользователя на таблицу правами другого пользователя.

В верхней части таблицы в разделе «Получить права на таблицу» можно добавить или заменить пользователям права на просмотр/редактирование данной таблицы правами на другую таблицу. Для этого в поле «Получить права на таблицу» из выпадающего списка следует выбрать таблицу, все права на которую необходимо добавить или заменить к правам по рассматриваемой таблице, выбрать вариант «Добавить» (или «Заменить») и нажать кнопку «Выполнить».

В списке таблиц также отображены связи между таблицами данных, и имеется возможность быстрого выделения прав на связанные таблицы. При выборе в списке связанной дочерней таблицы (однократным нажатием левой кнопки мыши) отобразится наименование ее родительской таблицы. Путем выбора родительской и дочерней таблиц в списке можно наделить пользователей правами

<span id="page-281-0"></span>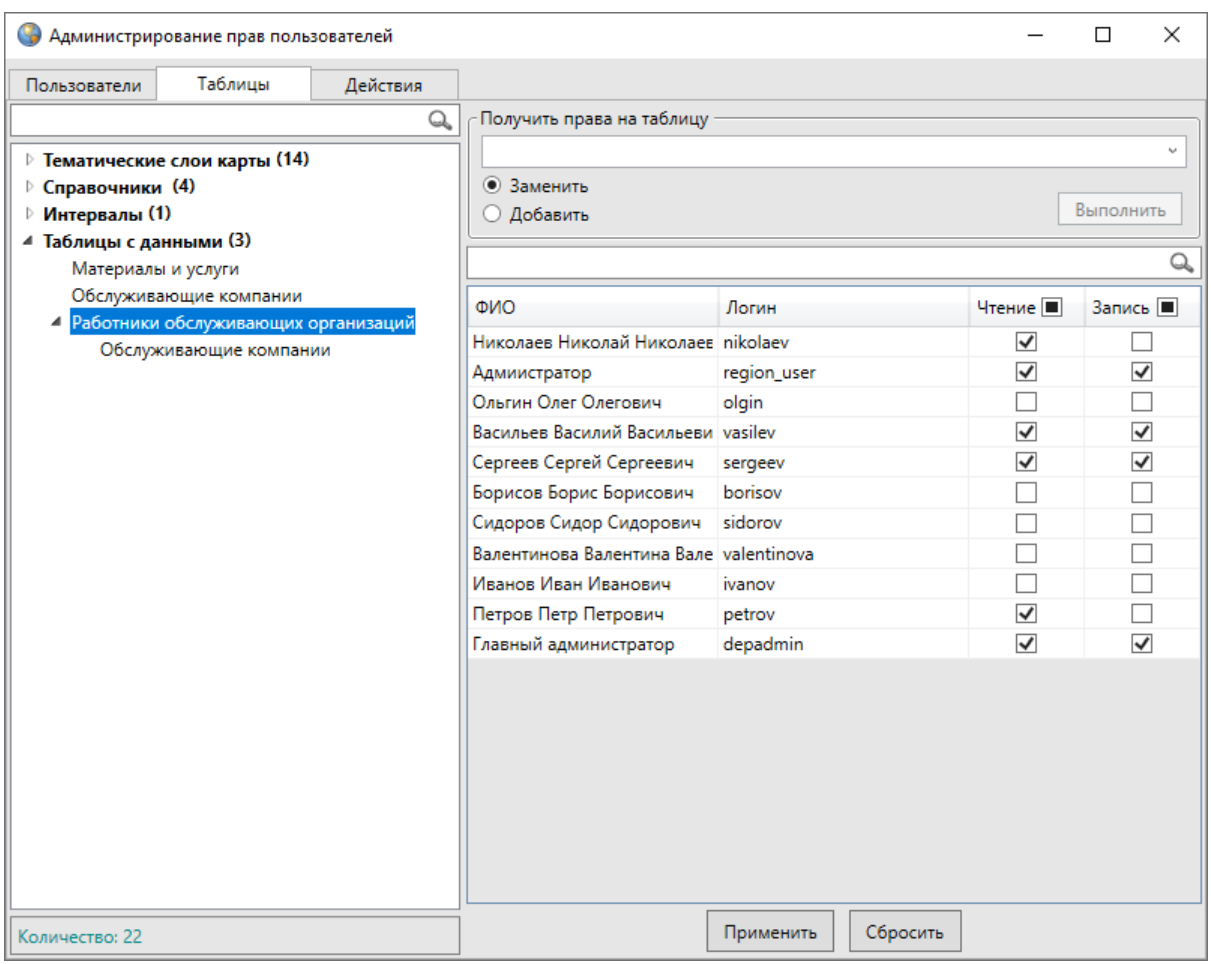

на их просмотр и редактирование (Рис. [2.336\)](#page-281-0).

Рис. 2.336: Отображение в списке связей между таблицами данных

Закладка «Действия» предназначена для отображения прав пользователей на действия по импорту и экспорту табличных данных (Рис. [2.337\)](#page-282-0).

<span id="page-282-0"></span>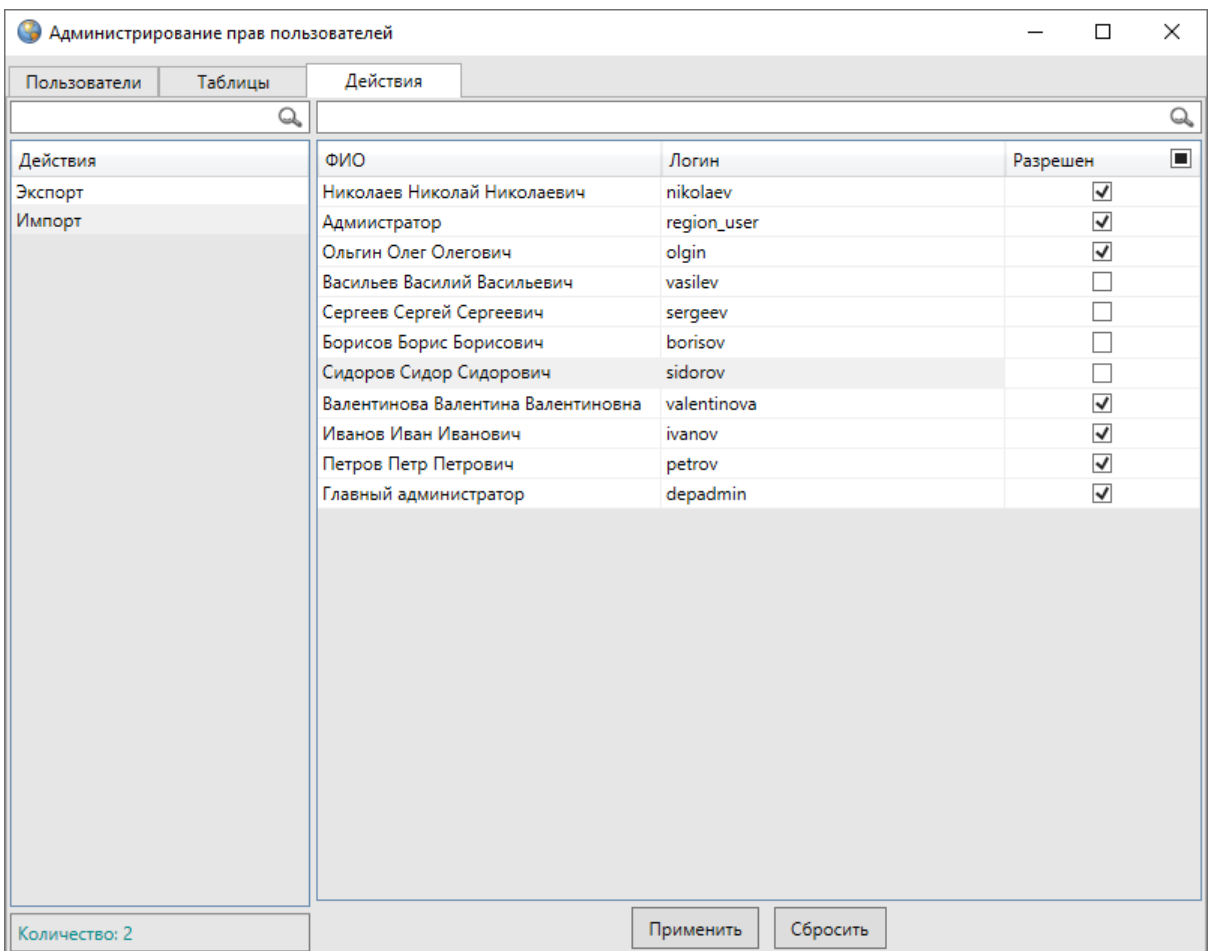

Рис. 2.337: Просмотр и редактирование прав пользователей на действия по экспорту и импорту таблиц

При выборе закладки «Действия» в левой части окна отобразится список действий («Импорт», «Экспорт»), а в правой части окна отобразится список пользователей и их прав на действия. Над списком действий также расположено поле поиска, которое предназначено для поиска необходимых действий в списке. Для изменения прав пользователя на действие достаточно выбрать действие в списке однократным нажатием левой кнопки мыши, затем поставить/снять галочку в строке пользователя столбца «Разрешен».

Кнопка «Сохранить» предназначена для сохранения изменений в правах пользователей на таблицы и действия с ними. Кнопка «Обновить» позволит обновить информацию о правах пользователей и обеспечит возможность работы с актуальной информацией.

## 2.23 Инструменты администратора

Администратор Программы, имеющий роль «superuser» в базе данных, обладает следующими правами по настройке баз данных:

- добавление новых схем,
- регистрация схем в базе данных,
- восстановление не безвозвратно удаленных атрибутивных полей,
- восстановление не безвозвратно удаленных слоев, справочников, интервалов и других таблиц с данными.

Для получения роли «superuser» необходимо обратиться в техническую поддержку, написав на электронную почту  $support@grados$ ervice.ru.

Вкладка «Регистрация таблиц. . . » раздела меню «Инструменты» позволит перейти к окну регистрации и восстановления таблиц (Рис. [2.338\)](#page-283-0).

<span id="page-283-0"></span>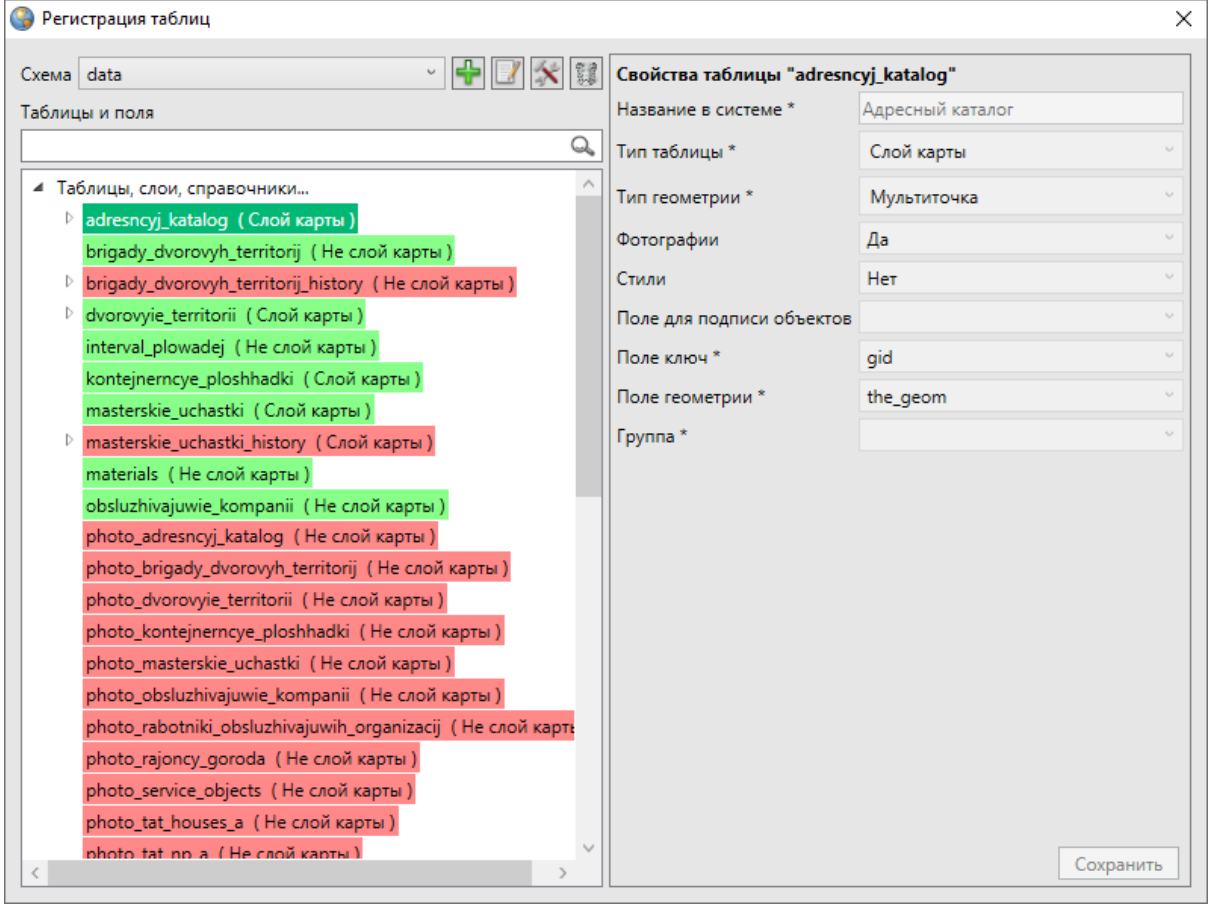

Рис. 2.338: Окно «Регистрация таблиц»

Для добавления новой схемы необходимо нажать кнопку «Создать новую схему» и ввести ее название в отобразившемся поле (Рис. [2.339\)](#page-284-0). Для регистрации схемы в базе данных необходимо выбрать добавленную схему в выпадающем

списке, затем нажать кнопку «Регистрация схемы в базе данных» .

<span id="page-284-0"></span>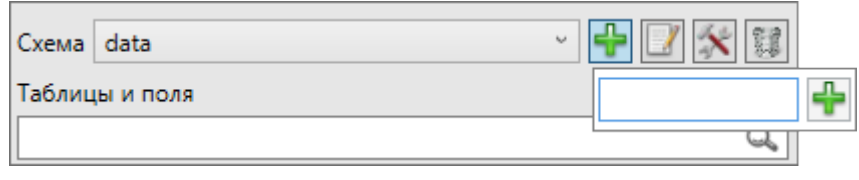

Рис. 2.339: Добавление новой схемы

При выборе схемы из выпадающего списка в разделе «Таблицы и поля» отобразится список всех таблиц схемы (в том числе и удаленных не безвозвратно), которые были созданы пользователями Программы. Зеленым цветом в списке выделены существующие на данный момент таблицы, а розовым цветом — удаленные не безвозвратно таблицы. Для открытия списка атрибутивных полей таблицы данных достаточно выделить таблицу в списке двукратным нажатием левой кнопки мыши.

Для восстановления таблиц данных и атрибутивных полей нужно выделить таблицу (поле) однократным нажатием левой кнопки мыши. В правой части окна отобразится информация о таблице или атрибуте («Свойства таблицы» или «Свойства атрибута»; Рис. [2.340,](#page-284-1) Рис. [2.341\)](#page-285-0). Для восстановления таблицы (поля) необходимо заполнить все пустые поля данного окна, помеченные звездочкой. При восстановлении таблицы необходимо также отметить галочкой атрибутивные поля слоя, которые нужно восстановить. Далее нужно нажать кнопку «Сохранить».

<span id="page-284-1"></span>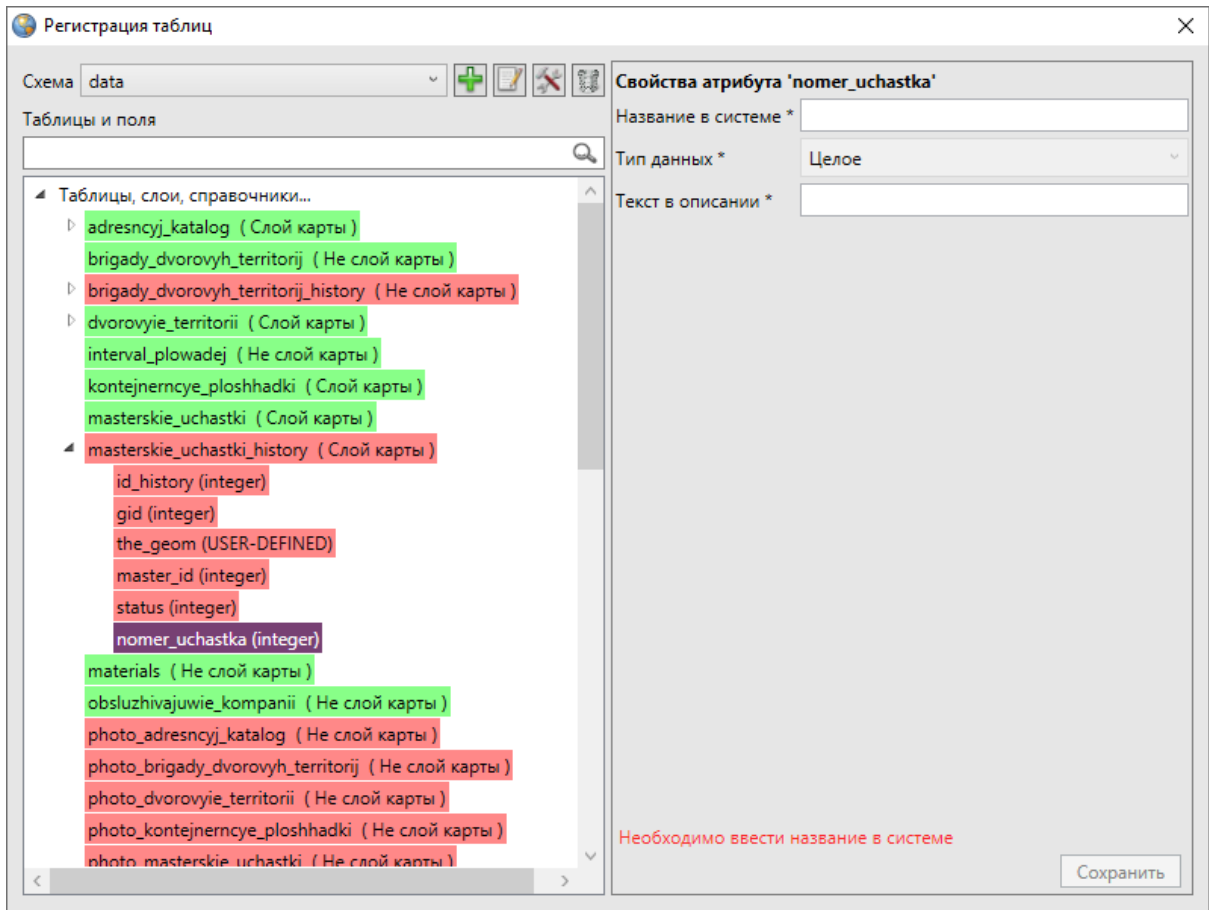

Рис. 2.340: Восстановление атрибутивного поля

<span id="page-285-0"></span>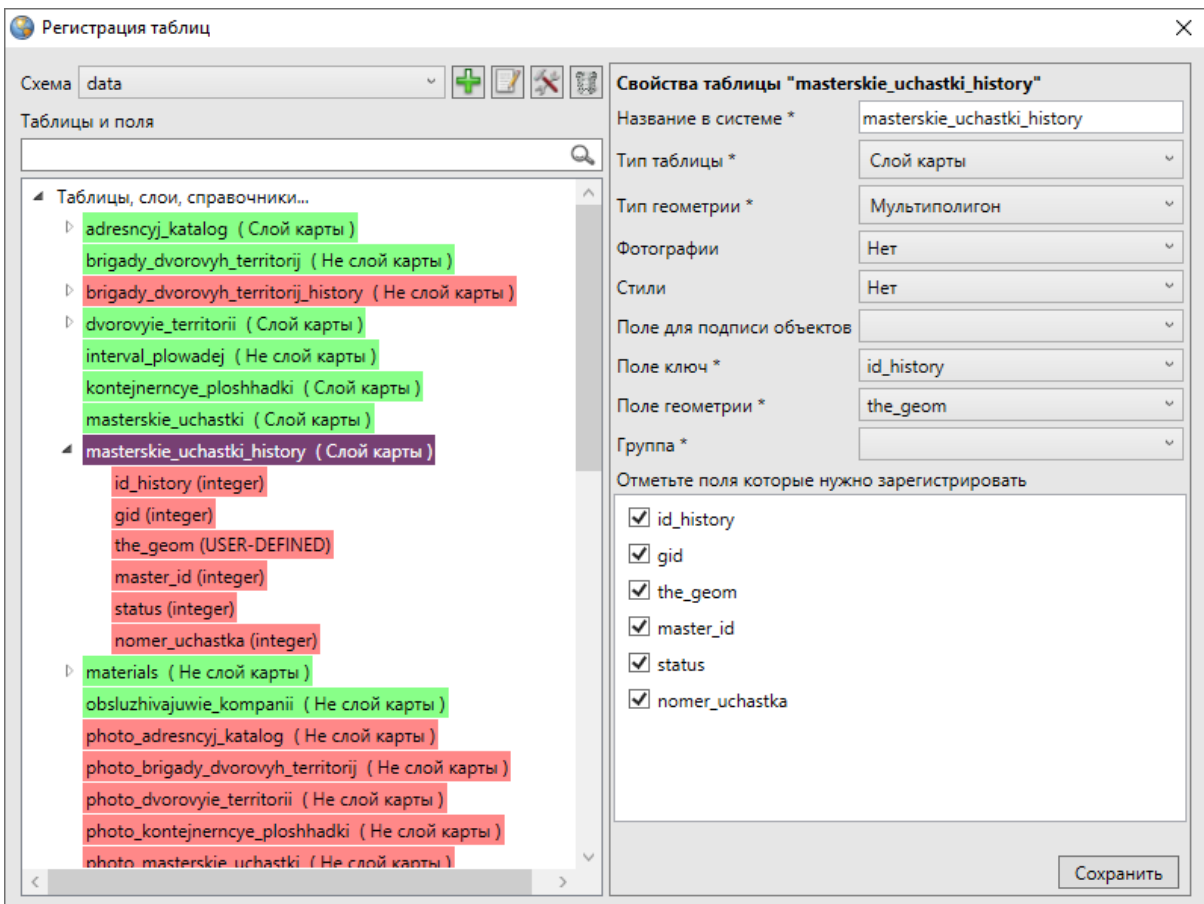

Рис. 2.341: Восстановление слоя карты

После заполнения полей появится окно с сообщением о регистрации в Программе проведенных изменений. Это означает, что выбранная таблица или поле были восстановлены в Программе.

Кнопка «Ремонт БД» позволяет запустить процедуру исправления ошибок в базе данных, возникающих в результате неудачного ручного редактирования объектов базы данных.

Кнопка «Очистить файлы удаленных объектов» запускает процесс удаления файлов, которые были прикреплены к объектам, удаленным ранее. По умолчанию удаление файлов, прикрепленных к объектам, происходит автоматически при удалении объектов через интерфейс Программы. Данной кнопкой следует пользоваться в случае возникновения ошибок при удалении, а также при удалении в обход интерфейса.

Если процедуры ремонта БД и и очистки файлов удаленных объектов прошли без ошибок и успешно завершились, выйдет соответствующее сообщение [\(Рис.](#page-286-0) [2.342\)](#page-286-0).

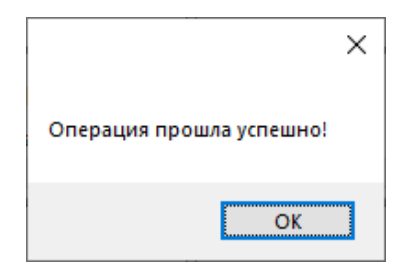

<span id="page-286-0"></span>Рис. 2.342: Сообщение об успешном завершении операции

## 2.24 Завершение работы в Программе

Для завершения работы в Программе необходимо выбрать вкладку «Выход» в разделе меню «Файл» (Рис. [2.343\)](#page-286-1) или нажать кнопку «Закрыть», находящуюся в правом верхнем углу главного окна Программы.

<span id="page-286-1"></span>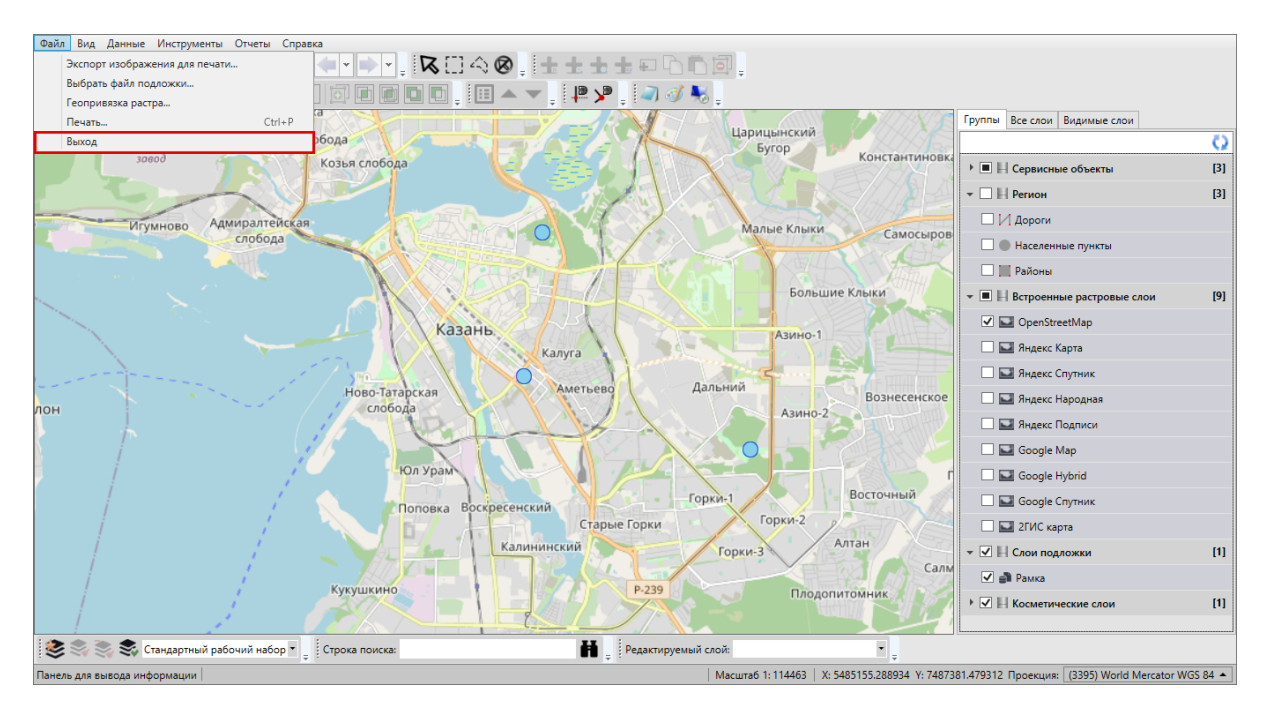

Рис. 2.343: Завершение работы в Программе

# Глава 3

## Возможные проблемы и их решения

При сбое в работе аппаратуры восстановление нормальной работы Программы должно производиться после перезагрузки операционной системы и перезапуска Программы.

При неверных действиях пользователей, неверных форматах или недопустимых значениях входных данных Программа выдает пользователю соответствующие сообщения, после чего возвращается в рабочее состояние, предшествовавшее неверной (недопустимой) команде или некорректному вводу данных.

<span id="page-287-0"></span>При потере соединения с базой данных Программа выдаст соответствующее сообщение о выборе дальнейших действий — повтор соединения или закрытие Программы [\(Рис.](#page-287-0) [3.1\)](#page-287-0).

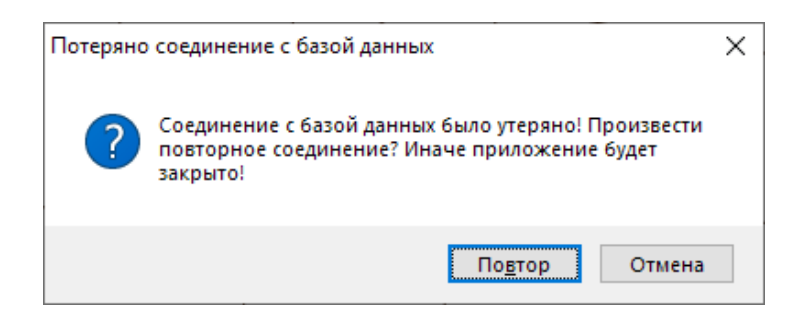

Рис. 3.1: Сообщение Программы при потере соединения с базой данных

Если при открытой Программе пользователь переведет компьютер в режим сна, то при выходе из режима сна Программа возобновит свою работу.
# $F_{\text{max}}$ 4

# Словарь терминов

Администратор кластера – роль пользователя в Системе, отвечающего за администрирование работы кластера, а именно: за управление организациями и пользователями своего кластера, выдачу прав доступа к слоям и отчетам в рамках своего кластера, а также управление заданиями кластера.

Администратор организации - роль пользователя в Системе, отвечающего за администрирование работы своей организации, а именно: создание пользователей, выдачу прав лоступа к слоям и отчетам в рамках своей организации, а также управление заланиями своей организации.

Администратор Программы — пользователь, в должностные обязанности которого входит обеспечение работы «MapEditor», а также дополнительные обязанности, определяемые функциональными особенностями «MapEditor».

Администратор системы - роль пользователя в Системе с максимальными правами, отвечающего за ее настройку, в том числе управление кластерами, организациями, пользователями всех ролей, контрактами, справочниками, а также за распределение прав доступа к слоям и отчетам.

Администрирование прав пользователей – совокупность действий по регистрации и управлению правами пользователей Программы.

Атрибуты объекта (атрибутивные данные) — значения, описывающие характеристики объектов. Типы атрибутивных данных: пелое, вешественное, текст, дата, дата и время, геометрия.

База пространственных данных - структурированный набор пространственных данных и связанных с ними атрибутов, организованный для эффективного хранения и поиска.

Базовый слой карты (базовая карта, подложка, встроенный растровый слой) – слой, который является главным или основным в конкретной карте и отображается под всеми другими слоями. Пользователи визуализируют задания, объекты обслуживания и тематические слои поверх базовой карты, а также используют его для облегчения навигации по карте и получения общих сведений о местности, в которой расположены объекты интереса. Понятие «базовый слой» эквивалентно понятию «слой подложки».

Бэнд — объект, который размещается непосредственно на странице отчета и является контейнером для остальных объектов, таких, как «Текст», «Рисунок» и др.

Векторное изображение — представление графических объектов и изображений, основанное на использовании геометрических примитивов, таких как точки, линии и многоугольники.

Видимость объекта слоя на карте – отображение объекта слоя на карте в виде определенного значка, линии или полигона.

Видимость слоя на карте – отображение всех объектов слоя на карте в виде группы значков, линий или полигонов.

Геоинформационная система (ГИС, также географическая информационная система) — информационная система, предназначенная для сбора, хранения, анализа и графической визуализации пространственных данных и связанной с ними информации о представленных ГИС-объектах.

Геометрия объекта – измерения и свойства точек, линий и поверхностей. В ГИС геометрия представляет пространственные компоненты географических объектов.

 $\Gamma$ ЛОНАСС — российская спутниковая система навигации. Система транслирует гражданские сигналы, доступные в любой точке земного шара, предоставляя навигационные услуги на безвозмездной основе и без ограничений, а также зашифрованный сигнал повышенной точности для специального применения. Обеспечивает точное позиционирование объекта в пространстве с минимальной погрешностью.

Группа слоев — набор слоев, объединенных по тематическим или иным заданным критериям.

**Движение «Drag and Drop»** (от англ. «тащи-и-бросай») — способ оперирования элементами интерфейса в интерфейсах пользователя при помощи мыши или сенсорного экрана. Способ реализуется путём «захвата» (нажатием и удержанием главной (левой) кнопки мыши) отображаемого на экране компьютера объекта, программно доступного для подобной операции, и перемещении его в другое место (для изменения расположения) либо «бросания» его на другой элемент (для вызова соответствующего действия, предусмотренного программой).

Дополнительные (настраиваемые) поля — атрибутивные поля, которые можно настраивать в системе под потребности проекта и связывать с видами работ.

Залание — ключевой элемент системы, назначаемый на пользователя, который может содержать инструкцию по выполнению, информацию о контракте, объекте обслуживания, виде работ, дате создания, сроке, приоритете и этапе выполнения. К заданию можно прикреплять вспомогательные файлы (документы, фото, видео).

Импорт координат объекта – загрузка данных из внешних файлов в базу данных Программы.

Инспектор кластера — роль пользователя в Системе, отвечающего за управление заданиями своего кластера.

**Инспектор организации** — роль пользователя в Системе, отвечающего за управление заданиями своей организации.

Инспектор системы — роль пользователя в Системе, отвечающего за управление заданиями всех кластеров.

Инсталлятор (программа установки) – компьютерная программа, которая устанавливает файлы на компьютер конечного пользователя.

Интервал — таблица с данными, которая используется для настройки стилей отображения объектов слоя на карте в зависимости от их определенных числовых характеристик. В Программе используются интервалы вида (a,b).

Исполнитель — роль пользователя, создающего новые и выполняющего назначенные на него задания в Системе.

Картография – наука и искусство составления карт. В геоинформационных системах это также графическое представление и визуальная интерпретация данных.

**Кластер** – объединение нескольких организаций, позволяющее осуществлять оперативный контроль за работой подразделений.

Кластеризация — отображение единой меткой на карте группы объектов точечного слоя, расположенных поблизости.

**Клиентская организация** — объединение пользователей, которые фиксируют свои заявки через мобильное приложение, наблюдают за статусом их выполнения, имеют возможность оценивать проделанную работу. Пользователи наделены ограниченными правами при работе в Системе.

Код активации — файл, содержащий в зашифрованном виде код оборудования, информацию о количестве пользователей и периоде действия лицензии.

Ключ лицензии - символьная строка, которая выдается клиенту поставщиком программного продукта после приобретения лицензии, используется для активации продукта и получения цифровой лицензии для фиксированного сервера. Содержит в зашифрованном виде максимальное количество пользователей и срок действия лицензии.

Код оборудования — файл, который содержит в зашифрованном виде информацию о характеристиках сервера и ключе лицензии.

Количество пользовательских лицензий - максимальное количество пользователей, которых можно создать в системе в рамках одного действующего ключа лицензии.

Контракт - договор, соглашение со взаимными обязательствами заключивших его сторон.

Контрольные точки - набор известных координат, которые связывают известные местоположения в наборе растровых данных с соответствующими местами на карте. Контрольные точки предназначены для пространственной привязки растровых снимков.

Косметический слой – временный тематический слой. Данные по косметическому слою и его объектам сохраняются только на компьютере пользователя в текущем сеансе работы Программы. Косметический слой может содержать в себе объекты с геометрией разных типов (точки, линии, полигоны).

Координаты — величины, определяющие положение объекта в пространстве (на плоскости, на прямой).

Легенда — свод условных знаков и пояснений к карте.

Линейный объект - объект цифровой карты, представляющий место или предмет, имеющий длину, но не имеющий площади в данном масштабе.

Маппинг – соответствие атрибута слоя и поля задания.

Масштаб карты — отношение расстояния на карте и соответствующего расстояния на местности, обычно выражается в виде дроби или отношения. Масштаб 1:100000 означает, что одна единица на карте соответствует 100000 этих же единиц измерения на местности.

Масштабное окно — окно, предназначенное для отображения масштаба карты. В данном окне можно самостоятельно задавать требуемый масштаб карты.

Метки пользователей — сущность, позволяющая группировать пользователей по заданному признаку.

Модуль — функционально законченный фрагмент Программы, оформленный в виде отдельного файла с исходным кодом или поименованной непрерывной его части, предназначенный для использования в других программах.

Мультиобъект — объект, представляющий собой совокупность нескольких объектов. Мультиобъекты могут быть точечного, линейного и полигонального типов геометрии.

Мультисервисность — возможность представить любой слой в качестве «Объекта обслуживания».

Объекты обслуживания (сервисные объекты) — слои, содержащие объекты интереса организации, с которыми связано осуществление ее деятельности. В рамках системы любому слою можно присвоить статус «Объект обслуживания».

Оперативные задания — задания, которые создаются для решения текущих вопросов.

Отношение «один ко многим» — отношение между двумя совокупностями данных, при котором для каждого отдельного элемента с одной стороны отношения (родительской таблицы данных) может находиться несколько связанных с ним элементов по другую сторону отношения (дочерней таблицы данных).

Панель для вывода информации — панель, предназначенная для отображения определенной информации, связанной с действиями пользователя, а также для отображения сообщений, корректирующих действия пользователя (предупредительных сообщений, подсказок).

Панель инструментов — графический интерфейс пользователя с кнопками, позволяющими выполнять Программные команды.

Плановые задания — задания, которые создаются в указанную в расписании дату и время по заданному шаблону.

Подобъект — объект, входящий в состав мультиобъекта.

Полигональный (площадной) объект — картографический объект, который ограничивает площадь в данном масштабе.

Пользователь Программы — лицо или организация, которые используют действующую Программу для выполнения конкретной функции.

Приоритет задания — характеристика срочности выполнения задания.

Профиль пользователя — это характеристика отдельного пользователя системы, представленная набором атрибутов, например: ФИО, email, телефон и т. д.

Рабочий набор – список всех таблиц, окон и настроек, использующихся в сеансе работы Программы и хранящихся в отдельном файле.

Растровое изображение — компьютерное представление графического материала в виде набора точек (строк и столбцов). Наиболее часто используемыми в геоинформационных системах растровыми изображениями являются космические и аэрофотоснимки.

Растровый слой — данные в виде фрагментов растровых изображений, приведенных в одну проекцию и подготовленных для каждого из уровней детализации карты. Растровые слои хранятся на компьютере пользователя.

Ребро - отрезок, связывающий две вершины линейного или полигонального объекта.

Символ — графическое представление географического объекта или класса пространственных объектов, которое помогает идентифицировать их и отличать от прочих пространственных объектов на карте.

Системный справочник — справочник, формируемый автоматически на основе ланных. введенных в систему. К системным относятся справочники пользователей системы, приоритетов и видов работ.

Слой – визуальное представление набора географических данных в среде любой цифровой карты.

Справочник - таблица с данными систематической формы, предназначенная для облегчения действий пользователя при работе с атрибутивной информацией по объектам.

Стадия задания — характеристика степени завершенности работ по заданию, определяемая диспетчером или администратором при приеме задания.

**Стандарт ЕХІГ** (от англ. *Exchangeable Image File Format*) — стандарт, позволяющий добавлять к изображениям и прочим медиафайлам дополнительную информацию (метаданные), комментирующую этот файл, описывающий условия и способы его получения, авторство и т. п.

Стикер изображения (ярлык для файлов) – текстовая пометка на фотографии.

**Таблица данных** — совокупность связанных данных, хранящихся в структурированном виде в базе данных.

**Тайл** (от англ. *tile* — плитка) в картографических сервисах — одно из множества изображений, на которые разбивается карта. Большинство картографических сервисов использует квадратные тайлы размером 256х256 пикселей.

Таймлапс — видео, созданное из серии фотографий, снятых камерой в течение длительного промежутка времени.

Текстовый курсор — мерцающая вертикальная черта, показывающая место ввода или редактирования текста.

Тематический слой – слой базы пространственных данных Программы, объекты которого связаны единой тематикой.

Точечный объект - картографический объект, не имеющий ни длины, ни площади в принятом масштабе.

**Узел** — точка линейного либо полигонального объекта.

Управление правами – предоставление пользователям прав, необходимых для доступа к слоям системы. Пользователь может получить права на просмотр, редактирование и управление.

Управление слоями карты - действия по управлению видимостью слоев, созданию и редактированию геометрии объектов слоев на карте.

Учётная запись — хранимая в системе совокупность данных о пользователе, необходимая для его аутентификации и предоставления доступа к его личным данным и настройкам.

**Формат данных DBF** — формат хранения данных, используемый в качестве одного из стандартных способов хранения и передачи информации системами управления базами данных, электронными таблицами и т. д.

**Формат данных GeoJSON** (от англ. Geographic JavaScript Object Notation) — формат представления различных структур географических данных. Объект GeoJSON может быть представлен геометрией (geometry), объектом (feature) или коллекцией объектов (feature collection). GeoJSON поддерживает следующие геометрические типы: Point (точка), LineString (ломаная), Polygon (полигон), MultiPoint (мультиточка), MultiLineString (мультиломаная), MultiPolygon (мультиполигон) и GeometryCollection (коллекция геометрий). Объект (feature) в GeoJSON состоит из геометрии и дополнительных свойств, коллекция объектов (feature collection) — из набора объектов (feature).

Формат данных MapInfo Interchange Format — текстовый формат данных ГИС MapInfo, в котором содержатся географические данные (объекты), а также содержится описание таблицы данных, содержащей атрибутивную информацию, связанную с объектами.

**Формат данных SQLite** — формат файлов реляционной базы данных SQLite.

Формат данных SHP (от англ.  $Shape$ ) — векторный формат географических файлов. Формат позволяет хранить следующие типы геометрических объектов: точки (политочки), линии (полилинии), полигоны и другие объекты. Отдельный файл может хранить объекты только одного типа. Каждая запись в SHP-файле также может иметь несколько атрибутов для описания своей геометрии.

Формат данных TAB — формат файлов векторных пространственных данных ГИС MapInfo (MapInfo-файлы).

Центроид — центр географического объекта на карте. Для большинства объектов центроид совпадает с центром описанного вокруг объекта прямоугольника.

Штриховка — рисунки и цвета, использующиеся для закраски замкнутых объектов.

Экспорт данных — выгрузка данных из базы данных Программы во внешний файл.

Этап задания — пункт (шаг) в последовательности действий по выполнению задания, изменяемый исполнителем задания.

A-GPS — технология, ускоряющая «холодный старт» GPS-приёмника. Ускорение происходит за счет предоставления необходимой информации через альтернативные каналы связи (Wi-Fi, Bluetooth и пр.)

**Bluetooth Low Energy (BLE)-маяк (метка)** – это беспроводное устройство, которое использует технологию Bluetooth с низким энергопотреблением для отправки сигналов на другие интеллектуальные устройства поблизости для определения положения объекта относительно самого маяка.

GDAL (от англ. Geospatial Data Abstraction Library) — библиотека для чтения и записи растровых геопространственных форматов данных. Библиотека предоставляет вызывающим приложениям единую абстрактную модель данных для всех поддерживаемых форматов.

GPS — спутниковая система навигации, обеспечивающая измерение расстояния, времени и определяющая местоположение во всемирной системе координат WGS 84. Позволяет точно определять трехмерные координаты объекта, оснащенного GPS приемником: широту, долготу, высоту над уровнем моря, а также его скорость, направление движения и текущее время.

 $\mathbf{SQ}$ Lite — компактная встраиваемая реляционная база данных.

Tile Map Service  $(TMS)$  — спецификация для хранения и извлечения картографических данных, которая предоставляет доступ к картографическим тайлам, отрендеренным на определённом масштабном уровне. Доступ к этим ресурсам осуществляется посредством «REST» интерфейса.

Tiled Web Map Service  $(TWMS)$  — спецификация для хранения и извлечения картографических данных, которая предоставляет предварительно созданные картографические изображения с пространственной привязкой. TWMS опирается на технологии построения и передачи больших изображений в Интернет с помощью тайлов – небольших стандартных по размеру фрагментов изображения. Сервис TWMS также может содержать один или несколько стилей, размерностей или схем разбивки на листы, чтобы определить способ отображения слоя TWMS. Для доступа к данным по протоколу TWMS необходима предварительная обработка исходных картографических данных – создание тайлов для всего диапазона масштабов, на всю территорию. Эта технология позволяет локально кешировать изображение путем построения тайловой сетки.

 $\text{Web-xyK}$  — автоматизированный запуск http-запросов в ответ на выполнение операций над сущностями (комментариями и заданиями).

Web Map Service  $(WMS)$  — стандартный протокол для обслуживания через Интернет географически привязанных изображений, генерируемых картографическим сервером на основе данных из БД ГИС. Сервис WMS также может содержать Styled Layer Descriptor (SLD), чтобы определять, как должен изображаться слой WMS. Слой сервиса WMS состоит из трех элементов, расположенных иерархически в таблице содержания. Сверху расположено имя WMS сервиса, который содержит все слои карты WMS. На следующем уровне расположены составные слои WMS, единственной функцией которых является организация подслоев WMS в соответствующие группы. Есть, по крайней мере, один составной слой WMS, но может быть любое количество составных слоев WMS (и даже вложенные группы в группах). Составные слои WMS не содержат слои карты. Это третья группа, подслои WMS, которые в действительности содержат слои карты.

Web Feature Service  $(WFS)$  — веб-служба для отправки запросов к пространственным данным, включающая стандартизированный API. В отличие от сервиса Web Map Service (WMS), который возвращает изображение карты (отрендеренные данные), сервис WFS возвращает фактические объекты с геометрией и атрибутами, которые можно использовать в любом типе геопространственного анализа. Сервисы WFS также поддерживают фильтры, позволяющие пользователям выполнять пространственные и атрибутные запросы к данным.

Глава 5

# Версии продукта

#### Версия 3.7.4 от 19.07.2022

#### Добавлено:

• Улучшена авторизация приложения при подключении пользователя через LDAP. Если у пользователя указан тип «авторизация по LDAP», процесс авторизации в новой версии происходит через Cerebellum (ранее авторизация проходила через «MapSurfer»).

#### Версия 3.7.1 от 17.12.2021

#### Добавлено:

- В экспорте данных в различные форматы добавлен выбор вариантов выгрузки значений справочников и их значений, а также выбор колонок для экспорта;
- Ускорен импорт данных из различных форматов.

- Ошибка в операциях с геометрией;
- Отображение некорректного способа подключения в окне управления растровыми слоями;
- Отсутствие в разделе «Справка» лицензионного соглашения компонентов ПО и информации о версиях.

# Версия 3.6.18 от 22.05.2020

## Исправлено:

• Удален встроенный растровый слой Росреестра.

# Версия 3.6.17 от 02.04.2020

## Исправлено:

• Поправлены хранимые процедуры для работы в СУБД PostgreSQL 11.

## Версия 3.6.16 от 09.01.2020

## Добавлено:

• Прогресс-бар при экспорте данных;

## Исправлено:

- Отображение групп в панели управления слоями через «MapSurfer» Rest Api;
- Ошибка при экспорте таблицы с большим количеством строк;
- Поправлен вызов процедуры трансформации геометрии в PostgreSQL 10;
- Увеличен размер файла, который прикрепляется к объекту;
- Улучшено применение настроек прокси.

## Версия 3.6.12 от 15.05.2018

## Изменено:

- Интеграция с WEB-сервисом теперь реализована через «MapSurfer» Rest Api;
- Теперь главный администратор тоже может работать в приложении.

## Версия 3.6.11 от 02.03.2018

- Некорректное отображение мультилинейных объектов при их пересечении с границей окна карты;
- Устранена ошибка при формировании легенды в панели управления слоями.

# Версия 3.6.10 от 04.11.2017

## Добавлено:

- Возможность прикрепления файлов к создаваемым объектам;
- Автоопределение поля первичного ключа в модуле регистрации таблицы.

## Исправлено:

- При создании атрибутивного поля добавлено ограничение на создание атрибутивного поля с таким же наименованием в системе;
- Падение приложения при изменении стиля в интервалах и справочниках при наличии включенных слоев, которые их используют;
- Улучшено определение кодировки данных в файле SHP;
- Включение/отключение слоев в группах, найденных в фильтре панели управления слоями, а не всех слоев группы;
- Устранено некорректное отображение данных в статусной строке главного окна;
- Ошибка при импорте SHP файлов с типом геометрии 2.5D;
- Отображение неактивных пунктов меню в окне геопривязки растра.

# Версия 3.6.9 от 24.10.2017

## Добавлено:

• Возможность раскраски строк в таблице по определенным условиям.

- Падение приложение при применении на карте фильтра, состоящего более чем из 10 элементов;
- Обновление списка полей в форме настройки подписей;
- Некорректное поведение функции добавления меню, созданных в плагинах, в окне табличного представления;
- Добавлено экранирование колонок в процедуре создания таблиц для хранения истории;
- Улучшено отображение фотографий, в которых указан нестандартный dpi;
- Поправлен внешний вид выпадающего списка в панели фильтрации табличного представления данных;
- Ошибка при экспорте данных в формат SHP с примененным к справочному полю фильтром.

## Версия 3.6.8 от 01.08.2017

#### Исправлено:

- Добавлено ограничение на создание стиля таблицы по справочникам, у которых отсутствует возможность хранения стилей;
- Поправлено поведение настройки прозрачности кисти в стиле полигональных объектов.

#### Версия 3.6.7 от 26.08.2016

#### Исправлено:

- Ошибка при загрузке данных в отчетах;
- Некорректное поведение окна при обновлении данных (Окно «Таблица»).

#### Версия 3.6.6 от 11.08.2016

#### Исправлено:

- Ошибка при копировании объектов слоя, в атрибутах которых имелись ключевые слова SQL;
- Возникновение исключения при использовании фильтра с геометрией в табличном представлении;
- Формирование файла MS Excel при измененном наборе отображаемых колонок табличного представления;
- Теперь при раскрытии выпадающего списка при редактировании объекта фокус устанавливается на поле фильтра;
- При открытии окна объекта данные во вкладках грузятся только в момент обращения к ним;
- Некорректное поведение при изменении данных в представлении.

## Версия 3.6.5 от 10.03.2016

- Некорректное отображение значения связанных полей во вкладках окна «Объект»;
- Падение приложения при открытии окна «Геопривязка растра. . . »;
- Не обновлялось содержимое вкладок в окне «Объект», если переключаться между одноименными таблицами;
- Поправлена работа функции «Получить права пользователя» в окне администрирования прав.

## Версия 3.6.4 от 04.02.2016

#### Добавлено:

• Возможность перехода к объекту связанной таблицы (окно «Объект», окно «Таблица»).

#### Исправлено:

• Ошибка при восстановлении записи из истории в случаях, когда наименование поля первичного ключа - не «gid».

## Версия 3.6.3 от 12.01.2016

#### Исправлено:

- Ошибка при получении данных из пользовательского файла настроек;
- Позиционирование ранее выбранной записи при открытии окна «Таблица» для выбора связанной записи;
- Некорректное вычисление характеристик выбранной геометрии на карте;
- Фильтр в табличном представлении для атрибутов текстового типа.

#### Версия 3.6 от 07.08.2015

#### Добавлено:

- Возможность перехода к объектам на карте, которые выбраны в окне «Таблица» слоев подложки;
- Проверка на валидность геометрии при сохранении объекта косметического слоя;
- Ограничение на применение на карте фильтра, если данный слой не включен;
- Возможность добавить фильтр в окне «Таблица» по выделенным объектам на карте;
- Компактный фильтр, который позволяет быстро найти нужную строку в таблице;
- Улучшена работа функция импорта SHP-файла с нестандартной кодировкой;
- В редакторе выражений добавлен список полей таблицы, которые можно использовать в выражениях;
- При выполнении массового обновления добавлен запрос на подтверждение действия;
- Улучшено описание ошибки при выполнении скрипта массового обновления;
- Отображение общей площади/периметра/длины выбранных объектов на карте в статусной строке.

- Ошибка при смене языка пользовательского интерфейса и повторном заходе в окно настроек;
- Устранено некорректное формирование стиля по диапазону у линейных слоев;
- Устранено отображение временных (системных) слоев в окне «Информация об объектах»;
- В окне «Информация об объектах» с ранее выбранного объекта не снимается выделение на карте при выборе другого;
- Ошибка при использовании фильтра со справочниками или связанными таблицами в окне «Таблица»;
- Ошибка при комбинированном фильтре по геометрии в окне «Таблица»;
- Обновление количества строк в окне «Таблица» после удаления записей;
- Ошибка при вводе символа «[» в фильтре окна «Таблица»;
- При открытии таблицы в MS Excel окно настройки колонок теперь не отображается, если у таблицы нет колонок со связанными данными;
- Ошибка при отмене изменений на карте после использования инструмента «Редактирование нескольких узлов»;
- Ошибка при использовании инструмента «Миграция данных»;
- Устранена возможность указывать поле геометрии как обязательное в настройках таблицы;
- Поправлен внешний вид списка разрешений в окне «Администрирование прав пользователей»;
- Ошибка при просмотре изменений геометрии в окне «История изменений»;
- Восстановлена работа клавиши «Delete» для удаления выбранного объекта на карте;
- Устранено исчезновение изображения растрового слоя при слишком большом зуме;
- Устранено мерцание курсора при перемещении курсора по карте.

## Версия 3.5 от 20.05.2015

#### Добавлено:

- Разработан модуль формирования выражений, который позволяет пользователю написать выражение, которое будет переведено в SQL. Модуль состоит из следующих элементов:
	- Конструктор выражений;
	- Синтаксический анализатор.

Модуль был использован в следующих функциях и новых возможностях:

- Возможность массовых обновлениях записей. Позволяет обновлять значения полей результатом выражения (использование арифметических, геоинформационных и др. операций);
- Для построения подписей объектов на карте;
- В табличной форме добавлен фильтр по геометрии. Теперь возможно фильтровать объекты, чьи геометрии пересекают, входят или содержат геометрии объектов других слоев;
- Возможность группировки атрибутов в окне «Объект» по названию группы.

- Поля типа «Геометрия» нельзя сделать только для чтения или скрытыми;
- Редактирование в окне редактора таблицы теперь возможно по двойному клику, а не по одинарному;
- Исправлено притормаживание программы при прокрутке в окне таблицы;
- Упразднена отдельная кнопка «Сохранить» при настройке порядка полей таблиц. Теперь в этой вкладке есть только одна кнопка для сохранения настроек;
- Ошибка с применением порядка полей в окне атрибутики и окне табличных данных;
- Ошибка с получением объектов в окне информации, если под курсором находится несколько объектов;
- Ошибка с некорректным временем изменения в окне истории;
- Кнопка «Сбросить» в окне объекта не сбрасывала изменения во вкладке «Геометрия»;
- Убрана кнопка «Включить редактируемость слоя» у слоев недоступных для редактирования;
- Возвращена возможность создания связанного объекта при его создании в связанной таблице, т.е. программа выставляет нужное значение в связанном атрибуте;
- Установлено ограничение на редактирование в табличной форме для связанных таблиц в окне «Объект».

## Версия 3.4 от 10.03.2015

#### Добавлено:

- Конструктор RTMS, RWMS, RTWMS файлов («Инструменты» -> «Растровые слои. . . »);
- Функция отмены изменений (CTRL+Z, CTRL+Y) при работе с объектами на карте;
- Возможность прикрепления комментария (описания) к файлу;
- Возможность настройки чувствительности в режимах прикрепления к узлам и ребрам («Инструменты» -> «Настройка программы и плагинов. . . »);
- Возможность копирования объектов вместе с прикрепленными файлами;
- Улучшено окно отображения выполнения процесса;

- Доступные только для чтения атрибутивные поля отображаются серым цветом (Окно «Объект»);
- Кнопка «Удалить фильтры» теперь неактивна при отсутствии фильтров (Окно «Таблица»);
- Устранена возможность многократного открытия сообщения «Сохранение изменений» в окне «Таблица»;
- Устранено открытие окна авторизации и главного окна программы на заднем плане;
- Поправлено отображение действий пользователя в статусной строке при создании объектов;
- Ошибка в окне «Таблица» при скрытии поля первичного ключа;
- Не применялась настройка «Показывать подписи» в косметических слоях;
- В свойствах таблицы во вкладке «Подписи» не срабатывала кнопка «Сбросить»;
- Поправлен размер окна управления растровыми слоями;
- Улучшен внешний вид окна «Экспорт изображения для печати»;
- В окне «Таблица» слоев подложки ошибочно отображалась возможность добавления фильтра по файлам;
- Ошибка в отображении количества записей в окне «Таблица»;
- Часто используемые кодировки CP1251 и UTF8 поставлены в начало списка (Окна «Импорт» и «Экспорт»);
- Ошибка при применении фильтра к карте с использованием справочников (Окно «Таблица»);
- Исправлено прогрессирующее дублирование полей в связанных таблицах окна объекта;
- Исправлено некорректное сохранение изображения растрового слоя в .bmp (Окно «Экспорт изображения для печати»);
- При подключении через «MapAdmin» карта устанавливается в положение, которое указано для данного пользователя;

## Версия 3.3 от 23.12.2014

- Были переработаны следующие пользовательские окна:
	- Выбора объекта (при операциях с геометрией);
	- Настройки программ и плагинов;
	- Настройки локаций;
	- Поворота объекта;
	- Выбора разделителя при экспорте в текстовый файл;
	- Настройки программ для быстрого запуска;
	- Настроек печати при экспорте изображения;
	- Таблица объектов слоев подложки;
	- Авторизации;
- Добавлена возможность выбора кодировки при экспорте и импорте для SHP файлов;
- При добавлении объекта по координатам, а также при операциях с геометрией по умолчанию открывается вкладка «Геометрия» окна «Объект»;
- При двойном клике на столбце первичного ключа окна таблицы открывается окно данных объекта;
- Если в окне таблицы есть несохраненные изменения, то при закрытии выводится соответствующее сообщение;
- Добавлена настройка прозрачности точечных объектов;
- Улучшена работа линейки. Добавлена возможность перетаскивания ранее нанесенных узлов, а также повторения узлов линии (при включенном режиме привязки к узлам)
- В настройках таблиц и полей отображаются их идентификаторы;
- Добавлена возможность ввода многострочного текста в атрибутивных полях окна таблицы.

- Падение программы при сохранении положения колонок в окне таблицы;
- Наложение элементов управления в окне копирования таблицы;
- Ошибка, возникающая при открытии окна истории из окна объекта;
- Отключена возможность выбирать колонку первичного ключа при импорте данных;
- Исправлена ошибка преобразования пустой строки в число в окне таблицы;

# Версия 3.2 от 27.11.2014

- Функция импорта и экспорта таблиц и связанных с ним данных (файлов, справочников, стилей оформления) с помощью встроенной реляционной базы данных SQLite (Меню «Инструменты» -> «Миграция данных»);
- Возможность редактирования атрибутивных данных объектов в табличной форме (Окно «Таблица»);
- Возможность отмены изменений при редактировании атрибутивных данных в таблице (с помощью клавиш «Ctrl» + «Z»);
- Возможность фильтрации объектов таблиц по прикрепленным файлам по количеству и названию файлов (Окно «Таблица»);
- Возможность выбора значения из справочника или связанной таблицы при фильтрации данных по столбцу с подключенными справочником или таблицей (Окно «Таблица»);
- Возможность сворачивания условий фильтрации, комбинированных условий или всего составленного запроса в строку (Окно «Таблица»);
- Возможность сортировки данных по нескольким столбцам в таблице с помощью клавиши «Shift» (Окно «Таблица»);
- Режим «Выделение объекта на карте» (без перелета к объекту) при выборе объекта в окне «Таблица» (Окно «Таблица» -> настройка «Выделять объект»);
- Отображение стиля интервала при вводе значения в окне «Объект» и «Таблица»;
- Добавлен модуль для просмотра прикрепленных к объектам изображений со следующими возможностями:
	- Переход на следующее/предыдущее изображение с помощью кнопок в окне просмотра, а также соответствующих клавиш на клавиатуре  $(* \rightarrow), (* \rightarrow)$ ;
	- Поворот изображения на 90 градусов по часовой стрелке/против часовой стрелки с помощью кнопок в окне просмотра, а также соответствующих клавиш на клавиатуре  $(*\uparrow\rightarrow, * \downarrow\rightarrow);$
- Отображение двух панелей для вывода информации в главном окне для информации, связанной с геопривязанными ланными, и картографической информации (Главное окно $)$ :
- Открытие списка изменений в окне «История» однократным нажатием левой кнопкой мыши по выбранной дате (окно «История»);
- Инструмент изменения порядка узлов линейных и полигональных объектов и смены направления линий (Окно «Объект» -> закладка «Геометрия» -> кнопка «Реверс»);
- Новый способ выделения узлов на карте для множественного редактирования (с помощью клавиши «Ctrl» и последовательного выделения всех узлов или с помощью клавиши «Shift» и выделения первого и последнего узлов);
- Возможность создания обязательных для заполнения атрибутивных полей;
- Возможность создания уникальных атрибутивных полей;
- Возможность сортировки данных по нескольким столбцам в таблице атрибутивных полей с помошью клавиши «Shift» (Окно «Управление таблицами» -> «Структура»):
- Возможность быстрого перехода к таблице данных из окна «Управление таблицами» двойным щелчком левой кнопки мыши;
- Настройка принадлежности слоев группам с помощью движений «Drag and Drop» (Окно «Управление таблицами» -> «Группы»);
- Возможность копирования таблиц данных с копированием прикрепленных к объектам файлов (Окно «Управление таблицами» -> «Копировать таблицу»);
- Создание в базе данных ограничения на уникальность записей связанной таблицы при использовании поля, которое не является первичным ключом;
- Настройки пветов элементов управления Программы на своем компьютере (с помощью файла «Styles.html»);

- Отображение площади выбранного на карте полигонального объекта;
- Обновление стиля объектов на карте при изменении стилей в справочниках или интервалах;

# Версия 3.1.1 от 09.10.2014

## Добавлено:

• Улучшена функция прикрепления к узлам и к ребрам линейных и полигональных объектов в процессе измерения расстояний.

## Исправлено:

- Упразднен верхний уровень дерева во вкладке «По группам» панели управления слоями;
- Некорректное назначение стиля по умолчанию при создании объектов косметического слоя с отключенным режимом «Открывать окно атрибутики после создания объекта»;
- Ошибка сброса стиля объекта косметического слоя при применении операции «Разрезание линией»;
- Ошибка отсутствия всплывающей подсказки при наведении на пиктограмму типа поля в окне «Объект»;
- Ошибка неприменения стандартного стиля после удаления стиля слоя в рабочем наборе;
- Ошибка сброса настроек прозрачности косметического слоя при повторном открытии объекта;
- Ошибка некорректного сохранения настроек прозрачности в стиле по умолчанию косметического слоя;
- Ошибка импорта данных при подключении через «MapAdmin»;
- Ошибка, возникающая в процессе предпросмотра подписи с некорректной маской;
- Без перезагрузки приложения не отображался слой, созданный через «MapAdmin» (Меню «Инструменты» -> «Добавить слой в «MapAdmin». . . »);
- Сокращены наименования выключателей панелей инструментов в меню «Вид» (Меню «Вид» -> «Панель инструментов»).

## Версия 3.1.0 от 30.09.2014

#### Добавлено:

- Инструмент «Копирование участка линии»:
- Возможность выгрузки истории изменений объектов в модуле «История» (с использованием дизайнера отчетов FastReport.NET);
- Возможность использования режима прикрепления к узлам и к ребрам в процессе измерения расстояний.

- Некорректное поведение инструмента «Вращение объекта на заданный угол»;
- Значительно ускорена работа модуля «История изменений»;
- Неверная информация о количестве найденных слоев на панели управления слоями;
- Некорректное поведение программы при вставке скопированного объекта в косметический слой;
- Ошибка, возникающая при создании отчета с таблицей или текущим объектом.

# Версия 3.0.0 от 20.08.2014

- Переработано ядро приложения:
	- Улучшено внутреннее взаимодействие между компонентами приложения;
	- Улучшена интерактивность и быстродействие пользовательского интерфейса (за счёт использования технологии WPF);
	- Действия пользователя отражаются сразу на все зависимые компоненты интерфейса;
	- Заложен потенциал для качественного расширения возможностей и интерфейса приложения;
- Переработана панель управления слоями:
	- Возможность установки выбираемости слоя в любой вкладке панели (за счет чего произошло упразднение вкладки «Выбираемые»);
	- Просмотр и изменение настроек слоя из панели путем выбора пункта «Показать настройки. . . » в контекстном меню слоя;
	- Возможность включения/отключения всех слоев в группе;
	- Загрузка легенды во вкладке «Видимые слои» в отдельном потоке без блокировки всего интерфейса программы;
	- Возможность горизонтального расширения панели;
- Переработано окно «Объект»:
	- Загрузка и открытие файлов в отдельном потоке без блокировки всего интерфейса программы;
	- Автоматическое увеличение по высоте текстовых полей при вводе текста;
	- Автоматическое отображение подходящих значений при вводе значения в поле, связанном с интервалом;
	- Возможность полностью ручного ввода даты и времени;
	- Возможность сброса введенных значений;
	- Более интерактивная проверка введенных значений;
- Переработано окно «Данные таблицы»:
	- Доработан фильтр:
		- ∗ Возможность составления сложных фильтров с операторами «И», «ИЛИ» и группировкой;
		- ∗ Возможность сворачивания панели с отображением составленного запроса в строчном виде;
- Возможность сортировки по нескольким колонкам;
- Переработано окно «Управление таблицами»:
	- Улучшение дизайна окна;
	- Ускорение загрузки данных для отображения за счет кэширования метаданных;
	- Открытие окна не в модальном режиме, возможность одновременной работы с другими окнами приложения;
	- Возможность открытия окна «Данные таблицы» двойным кликом по таблице;
	- Возможность использование механизма «Drag And Drop» для изменения списков во вкладках «Группы» и «Индекс»;
	- Отображения типа геометрии слоя пиктограммой в списке слоев;
	- Возможность сброса введенных значений во вкладках окна;
	- Отображение во вкладке «Структура» списка атрибутов в табличном виде с возможность сортировки по различным колонкам;
- Возможность отключения отображения легенды на панели управления слоями (Меню «Вид» -> «Карта» -> «Отображать легенду слоев во вкладке «Видимые слои»);
- Автоматическое обновление списка таблиц в меню «Данные» главного окна;
- Возможность настройки цвета элементов управления программы в конфигурационном файле «style.xaml»;
- Возможность использования PostGis для операций над геометрией.

- Исправлена ошибка экспорта слоя с русским названием в SHP-файл;
- Устранена жестко прописанная начальная проекция при пересчете координат геометрии во вкладки «Геометрия» (Окно «Объект»);
- Поправлена работа кэширования справочников и интервалов (неправильная работа приводила к дублированию данных в памяти);
- Неправильное отображение информации в статусной строке в виде нечитаемых символов;
- Возможность изменения значения выпадающего списка со свойством «Только для чтения» (Окно «Объект»);
- Поправлена работа встроенного растрового слоя «Яндекс-Карта».

#### Версия 2.12.0 от 06.05.2014

#### Добавлено:

- Настройка внешнего вида таблиц в окне «Данные таблицы» (управление видимостью и положением колонок). Функция доступна для всех пользователей;
- Запуск программы в режиме табличного редактора;
- Возможность вызова печати отчетов в плагинах через программное API.

- Ошибки, возникающие при создании пользователя, логин которого содержит недопустимые символы;
- Ошибка, возникающая при пересоздании атрибутивного поля в таблице с включенной функцией ведения истории;
- Ошибка, возникающая во время открытия окна выбора проекции при экспорте слоя на ОС Windows XP;
- Невозможность удаления единственного объекта косметического слоя в табличной форме;
- Устранено сбрасывание положения горизонтального скрола при обновлении данных в табличной форме;
- Восстановлена функция подключения растрового слоя в формате JPEG, используя GDAL.

## Версия 2.11.1 от 20.02.2014

#### Добавлено:

- Шифрование пароля в параметрах авторизации на прокси-сервере;
- Отображение соответствующей справки в зависимости от типа пользователя (Главное окно, меню «Справка»);
- Дорисовка линейных объектов с использованием инструмента «Добавление узлов» (Главное окно, панель инструментов «Операции с геометрией»).

#### Исправлено:

- Некорректная работа приложения при копировании и вставке объекта с неподходящим типом геометрии;
- Ошибка при передаче аргументов запускаемому приложению в модуле «Быстрый запуск»;
- Некорректная работа фильтра окна «Данные таблицы» при использовании условий «Пустое» и «Не пустое» (Окно «Данные таблицы»);
- Ошибка при экспорте таблицы в SHP-файл (Окна «Данные таблицы», «Объект»);
- Ошибка при экспорте таблицы в MS Excel (если MS Excel не установлен на компьютере);
- Ошибка отображения найденных точечных объектов в окне «Информация».

#### Версия 2.11.0 от 10.02.2014

- Пространственная привязка растровых слоев по контрольным точкам (Главное окно, меню «Файл» -> «Геопривязка растра...»);
- Возможность работы с косметическими слоями (Главное окно, меню «Инструменты» -> «Косметические слои. . . »):
	- Добавление косметических слоев (доступно для всех пользователей),
- Настройка масштабных границ видимости,
- Добавление объектов разного типа геометрии на один слой,
- Редактирование геометрии объектов на карте и в окне «Объект»,
- Задание индивидуального стиля отображения объектов,
- Добавление/редактирование подписи к объектам;
- Регистрация существующих таблиц в базе данных (для пользователей с ролью «superuser» в базе данных; Главное окно, меню «Инструменты» -> «Регистрация таблиц. . . » );
- Восстановление удаленных не безвозвратно таблиц и атрибутивных полей (для пользователей с ролью «superuser» в базе данных; Главное окно, меню «Инструменты» -> «Регистрация таблиц. . . »);
- Создание слоев карты для работы на сервисе ««MapAdmin»» (для пользователей без адм.прав - главное окно, меню «Инструменты» -> «Добавить слой в «MapAdmin». . . »; для пользователей с адм.правами - главное окно, меню «Инструменты» -> «Управление таблицами. . . » );
- Возможность запуска приложения без карты;
- Новые инструменты для редактирования геометрии объектов (Главное окно, панель инструментов «Операции с геометрией»):
	- «Пересечение геометрий»,
	- «Объединение пересекаемых геометрий»,
	- «Симметрическая разность геометрий»;
- Поддержка всех типов геометрии инструментами редактирования геометрии («Пересечение геометрий», «Объединение пересекаемых геометрий», «Симметрическая разность геометрий», «Обрезание геометрии полигоном», «Обрезание геометрии указанием точек»);
- Адаптирована функция создания копии слоя карты в режиме работы с сервисом ««MapAdmin»» (Окно «Управления таблицами» -> «Создать копию»);
- Изменение системы автоматического обновления Version Manager (настройка соединений через прокси сервер, настройка автоматического скачивания последней версии программы);
- Возможность вызова окна настройки слоев из контекстного меню в панели управления слоями (для базовых, растровых и косметических слоев);
- Получение параметров прокси сервера через командную строку (при подключении через сервис ««MapAdmin»»);
- Новая пользовательская настройка «Открывать окно атрибутики после создания объекта» (Главное окно, меню «Инструменты» -> «Настройки» -> «Настройки программы и плагинов. . . », меню «Вид» -> «Карта»);
- Добавление в сборку программы публичной кадастровой карты Росреестра;
- Оповещение при попытке создания объекта вне границ видимости слоя;
- Оповешение при вводе некорректных данных в процессе добавления нового пользователя (Окно «Администрирование прав пользователей»).

- Исключена возможность сохранения изменений свойств таблицы при отсутствии у пользователя сервиса ««MapAdmin»» прав на редактирование данной таблицы (Окно «Управления таблицами» -> «Свойства», «Атрибуты», «Стиль», «Подписи»);
- Ошибка формирования подписи, которая использует какую-либо процедуру базы данных (Окно «Управления таблицами» -> «Подписи»);
- Ошибка сокрытия рабочего набора от других пользователей (Окно «Рабочие набо $p_{\text{BI}}\rangle$ );
- Устранена возможность создания нескольких атрибутивных полей типа «Геометрия» при создании таблицы с помощью функции импорта (Окно «Управления таблицами»  $\Rightarrow$  «Импорт»);
- Устранены возможности ввода некорректных координат В закладке «Геометрия» окна «Объект» (Окно «Объект», вкладка «Геометрия»);
- Ошибка использования не уникальной характеристики пользователя при администрировании его прав (Окно «Администрирование прав пользователей»);
- Ошибка копирования измененных объектов (Главное окно);
- Ошибка удаления скопированного объекта (Главное окно);
- Ошибка формирования изображения при экспорте изображения для печати (Меню «Файл» -> «Экспорт изображения для печати. . . »);
- Ошибка при использовании функции выделения объектов прямоугольником (Главное окно, панель инструментов «Выбор объектов»);
- Ошибки и неточности в справке по работе с программой.

## Версия 2.10.1 от 19.12.2013

## Добавлено:

• Возможность принудительного обновления закэшированных справочников.

- Некорректное поведение программы при вводе недопустимых значений в фильтре и использовании клавиши «Enter» (Окно «Данные таблицы»);
- Устранена возможность использования функции «Вписывание выделенных объектов в экран» слоя при отсутствии выделенных объектов (Окно «Информация»);
- Ошибка некорректного удаления объекта на карте после его удаления в окне «Данные таблицы»;
- Не создавались по умолчанию все необходимые поля для синхронизации;
- Сохранение некорректных данных при настройке подписи объектов слоя (Окно «Управления таблицами»);
- Неправильное вычисление масштаба при использовании vmp-файла с проекцией «EPSG:3395: WGS 84 / World Mercator».

## Версия 2.10.0 от 11.12.2013

## Добавлено:

- Стилизация слоя по справочнику пиктограмм:
	- Возможность настройки стиля по справочнику пиктограмм (Окно «Управление таблицами» -> «Стили» -> «По справочнику»);
	- Отображение пиктограмм в выпадающем списке (Окно «Объект»);
	- Отображение пиктограмм в легенде слоя (Главное окно, панель «Управления слоями»);
- Переработано окно «Информация»:
	- Новый интерфейс просмотра списка слоёв и объектов;
	- Новый интерфейс просмотра атрибутики объекта;
	- Возможность фильтрации объектов по слоям;
	- Возможность автоматического выделения объекта;
	- Возможность автоматического перемещения к объекту;
	- Возможность сделать слой редактируемым;
	- Возможность вписать все объекты слоя в экран, а также вписать выделенные объекты в экран;
- Возможность повторить вызов окна информации, без повторного выбора режима;
- Возможность выделения объектов карты в режиме перемещения объектов;
- Ускорение открытия окна атрибутики объекта за счёт уменьшения числа запросов к базе данных;
- Возможность загрузки руководства пользователя с центрального сервера по HTTP;
- Поддержка  $PostGIS$  2.1.0.

#### Исправлено:

- Замедление программы при рендеринге протяженных линейных объектов;
- Ошибка при выделении прав на таблицу, которая имеет ссылку сама на себя;
- Исправлена работа встроенных растровых слоев на крупных масштабах.

#### Версия 2.9.2 от 22.11.2013

- Ошибка при работе инструмента «Получение информации об объектах на карте»;
- Некорректная работа при вводе координат с вещественной частью (Окно «Объект», вкладка «Геометрия»);
- Ошибка при первом использовании инструмента «Разрезать полигон/полигоны с помощью линии»;
- Некорректное отображение координат центроида объекта (Окно «Объект» вкладка «Геометрия»);
- Переименованы кнопки панелей инструментов на главном окне программы.

# Версия 2.9.1 от 13.11.2013

## Добавлено:

• В сборку Программы добавлены три внешних растровых слоя: карта Яндекс, карта Яндекс спутниковая, карта Яндекс с подписями.

## Исправлено:

- Ошибка загрузки слоя при старте Программы (при совпадении наименования слоя с наименованием имеющейся группы);
- Ошибка создания таблицы путем импорта данных (Окно «Управление таблицами»  $\Rightarrow$  «Импорт»);
- Ошибка, возникающая при изменении файла подложки при отсутствии видимости всех слоев базы данных (меню «Файл» -> «Выбрать файл подложки. . . »);
- Некорректная работа инструмента измерения расстояний;
- Ошибка некорректного удаления таблиц через REST (Окно «Управление таблицами»  $\Rightarrow$  «Удалить»);
- Некорректное отображение названий таблиц в списке таблиц раздела меню «Данные» (при присутствии в названии символа «\_»);
- Неправильное отображение координат на панели текущих координат (Главное окно);
- Ошибка функции «Вписывание слоя в экран» для точечных слоев с одним объектом;
- Отсутствие возможности выбора русского интерфейса при работе с английским интерфейсом;
- Ошибка при изменении имени рабочего набора;
- Некорректное отображения меню «Отчеты» для пользователя при отсутствии отчетов.

## Версия 2.9.0 от 28.10.2013

- Окно «Печать»:
	- Возможность печати и сохранения выделенных листов;
	- Возможность выбора принтера в окне печати;
	- Обновлены пиктограммы на инструментальных кнопках окна предварительного просмотра;
	- Возможность работы окна печати не в модальном режиме;
	- Возможность ручного ввода масштаба;
- Подключен модуль генерации отчетов на базе дизайнера отчетов FastReport.NET, имеющий следующие функции:
	- Создание общего отчета;
	- Создание отчета по таблице данных;
	- Создание отчета по объекту;
- Окно «История»: возможность выбора атрибутивных данных для восстановления, а также состояния, до которого нужно восстановить объект («Значение до» или «Значение после» рассматриваемого изменения);
- Окно «Алминистрирование прав»:
	- Полное обновление окна;
	- Поиск и фильтрация пользователей в таблице;
	- Поиск и фильтрация таблиц в списке;
	- Отображение связей между таблицами данных;
	- Возможность быстрого выделения прав на связанные таблицы;
	- Просмотр и выделение прав на таблицу сразу многим пользователям;
	- Просмотр и выделение прав на действия пользователя (импорт и экспорт);
- Поиск объектов:
	- Возможность поиска объектов в таблицах через единое окно с использованием возможностей полнотекстового поиска (строка поиска на панели инструментов);
	- Возможность настройки доступных для поиска таблиц данных и атрибутивных полей пользователями с административными правами доступа (Меню «Инструменты» -> «Управление таблицами. . . » -> «Индексация»);
	- Возможность выбора файла подложки карты (Меню «Файл» -> «Выбрать файл подложки. . . »);
- Возможность настройки границ видимости базовых слоев (Меню «Инструменты» -> «Базовые слои. . . »);
- Настройка и создание таблиц:
	- Возможность настройки уровня прозрачности при выборе стиля сплошной заливки полигональных объектов;
	- Возможность выбора проекции карты при создании слоя;
	- Возможность создания таблиц путем импорта данных: для слоев карты импорт данных из файлов форматов \*.shp, \*.tab, \*.mif, \*.geojson, \*.sqlite, \*.xls, \*.xlsx,\*.dbf, для других типов таблиц данных - из файлов форматов \*.xls, \*.xlsx, \*.dbf (Окно «Управление таблицами» -> «Импорт»);
- Возможность удаления записей нажатием на клавишу «Delete» в окне «Данные таблицы»;
- Работа с растровыми слоями (Меню «Инструменты» -> «Растровые слои...»):
	- Обновление окна работы с растровыми слоями;
	- Возможность установки границ видимости для растровых слоев;
- Возможность выбора способа подключения локальных растровых слоев (стандартный способ подключения или GDAL);
- Возможность построения пирамид уровня при настройке способа подключения локальных растровых слоев через GDAL;
- В сборку Программы включены шесть внешних растровых слоя: карта России, карта Роскосмоса, OpenStreetMap, карта MapQuest, карта MapQuest спутниковая и карта MapQuest с подписями;
- Возможность установки уровня растрового слоя среди других растровых слоев;
- Использование для подключения внешних растровых слоев следующих файлов (при этом старые файлы также поддерживаются):
	- ∗ rwms подключение, использующее стандартную реализацию для работы по протоколу WMS;
	- ∗ rtwms подключение, использующее стандартную реализацию для работы по протоколу WMS с возможностью кэширования и загрузки по тайлам;
	- ∗ rtms подключение, использующее стандартную реализацию для работы по протоколу TMS;
	- ∗ gxml подключение, использующее GDAL;
- Возможность выбора проекции слоя при его экспорте (Окно «Данные таблицы» -> «Экспорт», Окно «Объект» -> «Экспорт геометрии в...»);
- Возможность выбора языка интерфейса язык по умолчанию и английский (Меню «Инструменты» -> «Настройки» -> «Настройки программы и плагинов...»);
- Отображение информации об используемых компонентах ПО и лицензионных соглашениях (Меню «Справка»  $\rightarrow$  «Лицензионное соглашение компонентов  $\Pi$ О...»);
- Вывод количества программ для быстрого запуска;
- Отображении версии картографического движка и его обертки в окне «О программе»;
- Панель «Редактируемый слой»: возможность выбора редактируемого слоя из выпадающего списка в главном окне программы;
- Развитие и доработка пользовательского интерфейса главного окна программы:
	- Перегруппировка кнопок по панелям инструментов;
	- Управление отображением панелей инструментов;
	- Возможность быстрого доступа к определенным настройкам (Меню «Вид» -> «Карта»);
- Окно «Объект»:
	- Возможность ввода даты и времени в атрибутивных полях с клавиатуры;
	- Возможность выбора типа ввода координат в проекции 4326: градусы, градусы/минуты, градусы/минуты/секунды (Вкладка «Геометрия»);
	- Просмотр геометрических характеристик подобъектов мультиобъекта (Вкладка «Геометрия» -> «Инфо»);
- Редактирование геометрии объектов:
- Возможность разрезания полигональных объектов линией (Главное окно, инструмент «Разрезание полигона с помощью линии»);
- Возможность группировки объектов в мультиобъект (Главное окно, инструмент «Группировка геометрии»);
- Возможность разгруппировки мультиобъекта на объекты (Главное окно, инструмент «Разгруппировка геометрии»);
- Возможность назначения порядка слоев при старте программы (Панель управления рабочими наборами -> «Стандартный рабочий набор» -> инструмент «Сохранить положение слоев»);
- Проверка на нахождение объекта внутри масштабных границ видимости слоя при добавлении объекта на слой карты;
- Настройки включения/отключения видимости базовых слоев при включении видимости растровых слоев (Меню «Вид» -> «Карта» -> «Выключать слои подложки при включение растрового слоя»);
- Информационное окрашивание строки поиска слоев на панели управления слоями при отсутствии результатов поиска (в красный цвет).

- Окно «История»:
	- Корректное отображение списков выбранных пользователей и таблиц;
	- Исправлена ошибка сворачивания окна истории при открытии и последующем закрытии окон выбора пользователей и таблиц;
	- Исправлена некорректная работа модуля истории при отсутствии у пользователя необходимых прав на таблицу;
	- Изменен цвет для отображения на карте актуального состояния геометрии (ранее он совпадал с цветом объекта при его выборе пользователем);
	- Контроль некорректного задания диапазона дат в фильтре (ранее можно было задать дату начала, большую даты окончания);
- Импорт данных:
	- Добавлена проверка вводимого диапазона при импорте данных из MS Excel (Окно «Данные таблицы», меню «Файл» -> «Импорт...»);
	- Исправлено некорректное поведение модуля импорта данных при возникновении ошибки во время открытия файла;
- Исправлена ошибка открытия информационных окон в модальном режиме и на полный экран (окна: «Справка», «Справка по настройке подписей»);
- Настройка и создание таблиц:
	- Исправлена ошибка изменения порядка полей при создании таблицы с помощью функции «Создать копию» (Окно «Управление таблицами» -> «Создать копию»);
	- Исправлено некорректное поведение кнопок управления порядком слоев в группе (Окно «Управление таблицами» -> «Группы»);
- Окно формирования подписи к объектам слоя: исправлена ошибка постановки курсора в начало строки при добавлении какого-либо выражения (Окно «Управление таблицами» -> «Подписи»);
- Окно «Объект»:
	- Исправлена ошибка активности раздела меню «Показать объект в окне «Данные таблицы»...» для новых объектов, которых еще нет в базе данных;
	- Исправлена ошибка отображения некорректного сообщения при вводе слишком большого числа в поле с типом данных «Целое»;
	- Исключена возможность ввола слишком большого числа в поле с типом ланных «Вешественное»:
- Окно «Данные таблицы»:
	- Исправлена ошибка неверного отображения количества загруженных объектов при отсутствии результатов фильтрации («Данные таблицы» -> «Количество строк», «Из них загружено...»);
	- Исправлена ошибка активности кнопок «Изменить» и «Удалить» при снятии выделения с объекта в таблице с помощью клавиш Ctrl+клик;
	- Исправлена некорректная работа функции «Применить фильтр на карте» (сейчас функция работает даже для выключенных слоев);
	- Исправлена ошибка исчезновения таблицы и полосы прокрутки из вида при создании неограниченного числа фильтров;
	- Сортировка атрибутивного поля, связанного с интервалом, теперь происходит по его значению, а не по строковому представлению;
- Исправлена ошибка некорректной работы функции копирования объектов: ранее при копировании объектов в буфер передавалась только ссылка на объект, что приводило к вставке измененных данных при редактировании объекта после его копирования в  $6y$ фер;
- Исправлена ошибка загрузки тайлов внешнего растрового слоя (теперь загрузка тайла не пропускается).
- Исправлена ошибка некорректной работы режима прикрепления к узлам или ребрам (ранее режимы не работали, если необходимые для прикрепления узлы и ребра находились под редактируемым объектом).

## Версия 2.8.4 от 02.08.2013

## Добавлено:

- Подключение растровых слоев по TMS, с использованием маски для формирования строки запроса;
- Копирования объектов с атрибутикой в рамках одного слоя;
- Отображение первичного ключа в дереве объектов (окно «Информация»).

## Исправлено:

• Добавлены проверки и ограничения на изменение/удаление таблиц и полей, на которые ссылаются другие таблицы (окно «Управлении таблицами»);

- Повторяющиеся сообщения о значениях, не попавших в интервал, заменены на одно общее сообщение (окно «Объект»);
- Импорт геометрии в окне «Объект» при не мульти объектах;
- Включение слоя без отображения подписи и некорректной строкой для формирования подписи;
- Двойной клик в любом месте карты возвращает ранее выбранный объект.

## Версия 2.8.3 от 20.06.2013

#### Добавлено:

- Новая реализация подключения растровых слоёв:
	- Подключение по WMS,
	- Подключение по TMS и TWMS с сохранением тайлового кэша на диск,
	- Подключение через прокси-сервер;
- Сортировка списка слоев в окне управления группами слоев;
- Настройка уровня прозрачности заливки площадных объектов;
- Копирование нескольких объектов между слоями.

- Исправление в окне «Объект», вкладка «Геометрия»:
	- Сообщение об ошибке при нажатии на кнопку «Инфо» во время добавления нового узла по координатам;
	- Не происходила перерисовка временного объекта при добавлении новых координат;
	- При добавлении объекта по координатам переключатели «Показывать активный объект» и «Показывать всю геометрию» не становились активными после импорта геометрии из файла;
	- После импорта геометрии точечного объекта из текстового файла можно было вручную задать более одной вершины в геометрии;
- Функции «Вписывание в экран выделенных объектов» и «Вписывание в экран всех объектов выбранного слоя» размещает объекты в центре экрана;
- Не происходило снятие выделения ранее выбранных объектов при клике по пустому месту;
- При перелете к объекту без геометрии происходило перемещение к центру карты;
- Сообщение об ошибке при открытии атрибута, связанного с ранее удаленным объектом (окно «Объект»);
- При открытии окна «Объект» у таблицы без стилей отображалась неактивная кнопка «Стиль...»:
- В главном окне значки нескольких кнопок обновлены на более четкие («Открытие таблицы», «Перемещение слоя вверх», «Перемещение слоя вниз», «Обновление данных на карте»);
- Исчезновение легенды слоя (Главное окно, панель «Управление слоями»);
- Сообщение об ошибке при создании копии таблицы с существующим именем (окно «Управлении таблицами»);
- Функция безвозвратного удаления таблицы работала некорректно (окно «Управлении таблицами»);
- Временное исчезновение видимого слоя, после редактирования его свойств (окно «Управлении таблицами»);
- Перемещение слоя поверх всех слоёв, после редактирования его свойств (окно «Управлении таблицами»).

## Версия 2.8.2 от 22.04.2013

#### Исправлено:

Исправлена ошибка, возникающая в окне истории при просмотре измененных атрибутов;

## Версия 2.8.1 от 26.03.2013

#### Добавлено:

(Beta) Добавлена функция печати с возможность выбора принтера, настройки страницы и постраничного разбиения изображения (Главное окно, «Файл» -> «Печать. . . »).

#### Исправлено:

- Исправлена ошибка, возникающая после длительного простоя системы;
- Исправлена ошибка с неверным расположением растровых слоев на карте;
- Исправлено отсутствие сохранения значений параметров границ видимости при создании нового слоя карты;
- Исправлена ошибка с отсутствием прав доступа к файлу при записи ошибки в лог.

## Версия 2.8.0 от 13.03.2013

- Обеспечена корректная работа в англоязычной среде;
- Добавлено отображение на карте всех вершин объекта в режимах редактирования геометрии;
- Доработано окно «Информация»:
	- Если слой выключен, то объекты этого слоя игнорируются;
	- Окно открывается в верхнем левом углу карты;
- В окне «Объект» добавлены следующие проверки:
	- На доступность всех связанных таблиц,
	- На существование объекта;
- Добавлена проверка корректности имени таблицы в Базе Данных при создании копии таблицы (Окно «Создание таблицы по шаблону»);
- Добавлено окно выбора файла рабочего набора при старте программы, если он не найден рядом с приложением.

- Исправлена ошибка отображения подписей на карте у слоя, стиль оформления которого отличается от «Единообразно»;
- Исправлена ошибка смещения геометрии объектов при импорте слоев в нестандартных системах координат, в определении проекции которых не указана форма преобразования в глобальный датум (параметр TOWGS84) (Меню «Файл» -> «Импорт. . . », Меню «Файл» -> «Импорт геометрии из...»);
- Исправлена ошибка некорректной работы галочки выделения прав на чтение всех таблиц (Меню «Инструменты» -> «Администрирование прав пользователей. . . »);
- Устранены ошибки, связанные с попыткой создания пользователя, логин которого уже имеется в Базе Данных (Окно «Данные пользователя»);
- Исправлены ошибки включения/выключения активности кнопок в панели инструментов главного окна;
- Исправлено исчезновение всех элементов управления, при некорректном формате координат (Окно «Объект», вкладка «Геометрия»);
- Исключена возможность создания пустого (содержащего только пробелы) или повторяющегося имени локации (Меню «Инструменты» -> «Справочник локаций. . . »);
- Кнопки «Удалить» и «Редактировать» теперь недоступны, если список растровых слоев пуст (Меню «Инструменты» -> «Растровые слои...»);
- При использовании инструмента вращения цвет точки центроида объекта изменен на синий (чтобы не путать центроид с вершинами объекта);
- Файлы GDAL (необходимые для работы с подложкой геопортала) располагаются в рабочем каталоге программы.

# Версия 2.7.0 от 08.02.2013

- Добавлена функция печати карты напрямую на принтер:
	- Функция «Настройка печати», которая позволяет выбрать принтер и параметры страницы (Главное окно, «Файл» -> «Настройка печати»);
	- Функция «Печать», которая позволяет выполнить предпросмотр и печать карты (Главное окно, меню «Файл» -> «Печать»);
- Добавлена легенда стилей отображения видимых слоёв (Панель управления слоями, закладка «Видимые»);
- Добавлены новые функции на панелях инструментов:
	- Прикрепление (замыкание) вершины на ребре объекта (вспомогательная панель инструментов);
- «Вписывание в экран всех объектов выбранного слоя» для векторных и растровых слоев (основная панель инструментов);
- «Вписывание в экран выделенных объектов» (основная панель инструментов);
- Кнопки «Отдаление» и «Приближение» сохраняют позицию в центре экрана (основная панель инструментов);
- Доработано окно импорта данных (Меню «Файл» -> «Импорт. . . » в окне «Данные таблицы»):
	- Автоматизирована функция «Предпросмотр», кнопка исключена из интерфейса;
	- Колонки таблицы автоматически растягиваются по всей ширине;
	- Добавлена возможность автоматического подбора соответствия колонок таблицы и файла;
- При экспорте слоя выгружаются только отфильтрованные строки (Окно «Данные таблицы», меню «Файл» -> «Экспорт. . . »);
- Добавлена возможность сокрытия рабочего набора от других пользователей (Главное окно, меню «Вид» -> «Рабочие наборы...»);
- Доработано окно «Растровые слои» (Главное окно, меню «Инструменты» -> «Растровые слои. . . »):
	- Добавлен фильтр по типам файлов в диалоговом окне добавления файлов;
	- Добавлено множественное удаление растровых слоев;
- Доработано окно «Данные таблицы»:
	- Элементы «Показать» и «Удалить фильтр. . . » в меню «Фильтр» не активны, если нет сохраненных фильтров;
	- Добавлено отображение количества выбранных объектов в таблице;
	- При включении галочки «Переходить к объекту на карте» включается видимость слоя;
- Обновлен логотип компании (окно «О программе»).

- Исправлена ошибка несоответствия типа геометрии при импорте геометрии:
	- в окне «Объект» (Меню «Файл» -> «Импорт геометрии из...»):
	- в окне «Данные таблицы» (Меню «Файл» -> «Импорт. . . »);
- Устранена ошибка раскраски слоя по диапазону при указании максимального значения атрибутивного поля (окно «Управления таблицами» -> «Стиль»);
- Исключена возможность создания таблиц данных без геометрии (не слоев карты) с включенной галочкой «Видимый по умолчанию»;
- Устранена ошибка, при которой не применялись необходимые изменения к таблицам истории при добавлении/удалении возможности хранения стилей в справочниках и интервалах;
- Исключена возможность развернуть окно «Загрузка» на весь экран при двойном клике по заголовку.

# Версия 2.6.11 от 15.11.2012

- Снято ограничение длины служебных полей слоя (подпись, стиль и т.п.);
- Функция плавного приближения, которая включается, если скролить с удерживанием клавиши Shift;
- Сохранение картинки с 32 битным цветом вместо 8 бит (при этом используется на 20% меньше памяти системы);
- Разрешение перемещать только выделенный объект с сохранением выделенности объекта после перемещения;
- Разрешение перемещения сразу нескольких выбранных объектов;
- Добавлена очистка объектов внешних слоев при восстановлении соединения с БД;
- Добавлена возможность совмещения (замыкания) узлов в режиме рисования прямоугольника;
- Добавлена функциональность «Рабочие наборы». Данная возможность позволяет создавать пользовательские стили для тематических слоев, а также сохранять порядок отображения слоев (Главное окно, меню «Вид» -> «Рабочие наборы. . . », Панель управления слоями -> контекстное меню);
- Добавлена функциональность «Фильтр», позволяющая отображать на карте только те объекты, которые соответствуют заданным условиям (Окно «Данные таблицы», меню «Фильтр» -> «Применить на карте»);
- Добавлена функция множественной загрузки растровых слоев (Главное окно, меню «Инструменты» -> «Растровые слои...»);
- Доработан инструмент экспорта/импорта данных. В инструменте поддерживаются следующие форматы: ESRI Shape-файлы, MapInfo-файлы, GeoJSON, SQLite, MIF и «Текстовый файл» (Окно «Данные таблицы», меню «Файл» -> «Импорт. . . », Окно «Данные таблицы» -> меню «Файл» -> «Экспорт. . . », окно «Объект» -> меню «Файл» -> «Импорт геометрии из. . . », окно «Объект» -> меню «Файл» -> «Экспорт геометрии в.  $\ldots \ast$ );
- Добавлено окно настройки параметров экспорта картинки для печати с возможностью настройки размера и качества изображения (Главное окно, меню «Файл» -> «Экспорт картинки для печати. . . »);
- Добавлено отображение недоступных пользователю для редактирования слоев (отображение значка «замочек» слева от наименования слоя на панели управления слоями в списках тематических слоев);
- Добавлена возможность явного указания столбцов таблицы, в которые не должны быть загружены данные при импорте (Окно «Данные таблицы», меню «Файл» -> «Импорт...»);
- Добавлена возможность масштабирования карты выделением области (Главное окно);
- Добавлена возможность отключения функции ведения истории (окно «Управления таблицами» -> Свойства таблицы);
- Добавлена проверка на максимальный размер (6 MB) прикрепляемого к объекту файла (окно «Объект»);
- Изменены иконки в окне информации у объекта слоя и его атрибутов (Окно «Информация об объектах»);
- Обновлен логотип системы;
- Добавлена возможность необязательной загрузки данных при открытии табличной формы (окно «Управления таблицами» -> Свойства);
- Отображение сообщения о попытке повторного соединения или закрытия приложения при потере соединение с БД;
- Добавлена проверка на зарегистрированные слова в SQL при создании таблиц, атрибутов и пользователей;
- Введено ограничение на удаление поля геометрии и первичного ключа таблицы;
- Добавлена возможность выделения объектов на карте с помощью прямоугольника или многоугольника;
- Добавлено сообщение на подтверждения удаления подобъекта мультиобъекта во вкладке «Геометрия» окна «Объект».

- Проблема недостаточной точности координат объектов на карте;
- Проблема потери точности координат на больших масштабах;
- Проблема с добавлением вершины в существующий объект при малых масштабах;
- Ошибка перелета в область с отрицательными координатами, возникавшая на некоторых картах при больших масштабах (1:1 - 1:100);
- Ошибка при перемещении объекта или узла объекта, если в результате навигации по карте в процессе перемещения исходный объект оказывался за пределами экрана;
- Ошибка при вращении векторного объекта;
- Ошибка визуализации полигонов, выходящих далеко за область видимости;
- Избыточная перерисовка карты при рисовании и редактировании векторных объектов;
- Проблема раннего исчезновения точечных объектов, рисуемых в единицах проекции при уменьшении масштаба;
- Исчезновение и дублирование векторных объектов;
- Ошибка, при которой неудачно созданный векторный объект продолжал отображаться на карте;
- Множественная перерисовка карты при перелете к объекту из окна «Данные таблицы»;
- Ошибка вставки геометрии одного типа в слой с геометрией другого типа;
- Жесткая привязка первичного ключа к полю «id» в таблицах с типом интервал;
- Невозможность удаления ссылок в связанных таблицах при удалении справочников и интервалов;
- Невозможность сохранения вещественных значений в атрибутивном поле с привязанным интервалом;
- Невозможность привязки нескольких интервалов к одной таблице;
- Отсутствие прав доступа администратора к таблицам, созданным через инструмент «Создать копию» (окно «Управления таблицами»);
- Нарушение ограничения первичного ключа при импорте данных из внешних файлов;
- Ошибка при задании некорректных значения для раскраски слоя по диапазону (окно «Управления таблицами» -> Стиль);
- Ошибка неправильного поведения активности кнопок в главном окне;
- Ошибка, при которой остаются открытые соединения с БД при импорте/экспорте;
- Ошибка, при которой в табличной форме поля, связанные по интервалу и не попавшие ни в один из интервалов, отображались пустыми (Окно «Данные таблицы»);
- Ошибка установки фильтра для полей справочников и интервалов (Окно «Данные таблицы»);
- Исключили из интерфейса галочку «Применить» при настройке стиля подписи в связи с наложением ненужного ограничения (окно «Управления таблицами» -> Стиль подписи);
- Ошибка, возникающая при удалении всех узлов пустоты полигонального объекта, приводящая к удалению всего объекта (окно «Объект», Вкладка «Геометрия»);
- Ошибка, при которой в модуле «История объекта» в колонке «До» отображались актуальные значения;
- Ошибка, при которой нельзя было удалять координаты точечного объекта (вкладка «Геометрия»);
- Ошибка, при которой не применялись стили отображения, определенные для всего слоя, если ранее была настройка стилей по справочнику, интервалу или диапазону;
- Ошибка, при которой не показывалось значение справочника в окне истории;
- Ошибка доступности кнопок редактирования объектов для пользователей без права редактирования слоя;
- Ошибка невозможности создания таблицы данных с именем уже существующей таблицы в другой схеме;
- Исключен из интерфейса параметр «Пвет нуля» в настройках стиля по лиапазону;
- Возможность добавления связи к полю первичного ключа;
- Возможность ввода минимальной границы видимости, большей максимальной (окно «Управления таблицами» -> Свойства);
- Удаление ранее сохраненных координат при загрузке координат объекта через файл JPG без геопривязки.
## Версия 2.6.10.1 от 21.05.2012

## Добавлено:

- В окно «Объект» добавлена функция «Показать объект в окне «Данные таблицы»» (окно «Объект», меню «Правка» -> «Показать объект» в окне «Данные таблицы»»);
- В историю изменений добавлены следующие функции:
	- Фильтрация изменений по выбранным таблицам и пользователям;
	- Сравнение изменений выбранного состояния с предыдущим и актуальным;
	- Просмотр геометрии выбранного состояния;
	- Приведение актуального состояния объекта к выбранному;
	- Приведение актуального состояния атрибута объекта к выбранному состоянию;
- Возможность динамической загрузки растрового слоя (Главное окно, меню «Инструменты» -> «Растровые слои» -> «Подгружается динамически»);
- Автоматическое обновление панели управления слоями при добавлении растрового слоя;
- Запрос на подтверждения выбора объекта при разрезе геометрии объекта другим объектом;
- Возможность включения режима «Прикрепление к узлам» при редактировании геометрии (Главное окно, кнопка «Прикрепление к узлам»);
- В панели «Управления слоями» добавлена вкладка «Выбираемые», в которой можно управлять выбираемостью слоев;
- Функция удаления всех записей таблицы (окно «Объект», меню «Правка» -> «Удалить все записи. . . »);
- Добавлена функция вращения выбранного объекта курсором мыши (Главное окно, кнопка «Вращение объекта мышью»)
- Добавлена функция вращения выбранного объекта на указанный угол (Главное окно, кнопка «Вращение объекта на заданный угол»);
- Возможность выделения/копирования значений атрибутов с признаком «Только для чтения» (окно «Объект»);
- В окне логина и в главном окне программы указывается версия системы;
- Возможность снятия выделения во всех слоях (Главное окно, кнопка «Снять выделение со всех объектов»);
- Возможность сохранения положения панелей инструментов главного окна.

- Ошибка некорректного выполнения раскраски по диапазонам выбранного элемента стиля;
- Ошибка, при которой не происходит фильтрация в окне «Данные таблицы» при поиске по всем колонкам;
- При редактировании стиля отображения объектов показываются только те вкладки, которые необходимы для данного типа геометрии;
- Ошибка при импорте объектов из \*.shp файлов (Окно «Данные таблицы», меню «Файл» -> «Импорт» -> «Из shp файла...»);
- Уменьшены размеры панели «Управления слоями»;
- Ошибка, возникающая при создании таблицы, если нет зарегистрированных схем.

### Версия 2.6.9.1 от 16.03.2012

#### Добавлено:

- Возможность восстановления предыдущего состояние объекта из истории (Окно «История изменений объектов»);
- Возможность локальных настроек системы (Главное окно, меню «Инструменты» -> «Настройки», элемент «Настройки пользователя»);
- Возможность сохранения координат объекта в текстовый файла (Окно «Объект», меню «Файл» -> «Экспорт в...»);
- Возможность загрузки координат объекта из текстового файла для точечного объекта (Окно «Объект», меню «Файл» -> «Импорт из. . . »);
- Возможность вводить дробные типы данных через любые разделители (Вещественные типы в окне «Объект», координаты во вкладке «Геометрия»);
- В окне «Администрирование прав» добавлено отображение логина пользователя в списке пользователей.

#### Исправлено:

- При возникновении ошибки ввода атрибутов окно «Объект» не закрывается (Окно «Объект»);
- При вызове окна «История изменений объектов» из окна «Данные таблицы» или окна «Объект» в фильтре отображается наименование таблицы;
- Исправлено зависание программы при отмене создания объекта по координатам;
- В окне «Настройки» отображаются только те плагины, у которых есть настройки;
- Изменен интерфейс окна «Объект». Функции экспорта и импорта перемещены в меню «Файл», функция просмотра истории перемещена в меню «Правка»;
- Исключено возникновение на карте объектов-дублей, возникавших после обновления данных карты.

#### Версия 2.6.8.1 от 20.02.2012

#### Добавлено:

- Добавлена возможность сохранения объекта без геометрии (Главное окно «Добавление объекта по координатам», Окно «Объект»);
- Добавлена возможность изменения порядка групп в панели «Управления слоями»;
- Более удобная навигация в режимах добавления и редактирования объектов карты;

• Улучшена функция перемещения вершины объекта (не требует удержания левой кнопки мыши).

### Исправлено:

- Исправлена функция импорта данных через файлы MS Excel и dbf (окно «Данные таблицы», Инструменты -> Импорт):
	- Добавлена возможность оставлять поля пустыми;
	- Возможен выбор только имеющихся полей в файле;
	- Импорт возможен для все типов таблицы;
	- Добавлен фильтр при открытии импортируемого файла.

### Версия 2.6.7.1 от 10.02.2012

#### Добавлено:

- Добавлена возможность ввода даты с помощью клавиатуры (окно «Объект»);
- Добавлена возможность открывать окон «Объект», не блокируя работу с Программой. При открытом окне стало доступно открытие других окон «Объект», а также перемещение по карте.

#### Исправлено:

- Устранена ошибка, возникающая в панели управления слоями при нажатии правой кнопкой мыши на пустом месте;
- Исправлена неправильная работа системы при использовании функции получения информации на карте и последующего создания объекта на карте;
- Устранена неправильная работы функции навигации по карте;
- Добавлено обновление стиля объекта на карте после изменения стиля через окно «Данные таблицы»;
- Устранена ошибка выгрузки растровых слоев (Главное окно, панель «Управление слоями»);
- Исправлена некорректная работа окна выполнения процесса, связанная с продолжением отображения после окончания процесса.

### Версия 2.6.6.1 от 27.01.2012

#### Добавлено:

• Возможность экспорта данных в текстовый формат (окно «Данные таблицы», Инструменты -> Экспорт -> В TXT файл).

- Таблицы с признаком «Скрытые» не показываются в управлении слоями во вкладке «По группам»;
- Исправлена ошибка определения «Settings» файла при загрузке;
- При изменении стиля элемента справочника происходит обновление стилей у всех слоев, которые связаны с данным справочником
- Блокирована возможность изменять свойство «Показывать в единицах проекции» в настройках таблицы для не точечных слоев;
- Исправлена ошибка сохранения атрибутивных данных с типом дата и вещественное.

## Версия 2.6.5.1 от 23.12.2011

#### Добавлено:

- Добавлена возможность импорта данных в формате MS Excel и dBase для таблиц, не содержащих геоданные (окно «Данные таблицы», Инструменты -> Импорт);
- Добавлена возможность ввода отрицательного значения в смещении подписи (Окно «Стиль подписи»);
- Возвращена имеющаяся ранее возможность загрузки координат объекта из текстового файла (Окно «Объект», вкладка «Геометрия», кнопка «Из файла»).

#### Исправлено:

- Исправлена ошибка, при которой происходит зависание при закрытии окна «Объект»;
- Исправлена некорректная работа системы при сохранении начального положение на карте при старте программы (Окно «Данные пользователя»);
- При отсутствии галочки в поле «Отображать подпись», окна «Управление таблицами», кнопка выпадающего списка математических операций теперь становится заблокированной;
- Устранена проблема потери стиля при переходе к объекту, если слой раскрашивался по справочнику или интервалу.

### Версия 2.6.4.4 от 12.12.2011

#### Добавлено:

- Добавлена возможность установки положения карты для пользователя при старте программы (Окно «Данные пользователя»). Также добавлена возможность ведения справочника положений на карте (Главное окно, меню «Инструменты» -> «Справочник локаций»);
- Наименование атрибутивных полей при вводе конвертируются аналогично наименованию таблиц (Окно «Управление таблицами»);
- Добавлена возможность отображения точечных объектов в единицах проекции (Окно «Управление таблицами»).

- Исправлена ошибка экспорта в MS Excel во вкладках связанных таблиц (Окно «Объект»);
- Стали отображаться связанные атрибутивные данные в связанных таблицах (Окно «Объект»);
- Кнопки не активны, если нет выделенных координат (Окно «Объект», вкладка «Геометрия»);
- Если появляются ошибки прорисовки при предпросмотре, то предпросмотр отключается (Окно «Объект», вкладка «Геометрия»);
- Устранена ошибка вылета окна атрибутики при прорисовке точек нового объекта без координат (Окно «Объект», вкладка «Геометрия»).

## Версия 2.6.4.3 от 02.12.2011

#### Добавлено:

- Доработан модуль редактирования каталога координат (окно «Объект», вкладка геометрия);
- Выделены режимы предпросмотра всей геометрии, части геометрии, вершин (включается галочками);
- В режиме предпросмотра система реагирует на выбор редактируемого объекта. Происходит прорисовка данного объекта;
- Отображение точек текущего объекта с помощью одного объекта multipoint;
- Улучшен интерфейс окна;
- Выделение объекта в дереве не исчезает при изменении фокуса;
- Добавлена возможность изменения атрибутики объекта родительской таблицы при работе со слоями-представлениями БД;
- Добавлено использование geography для получения характеристик геометрии, таких, как площадь, периметр, длина и т.д. (на БД Postgres 9.0 и выше).

#### Исправлено:

- Ошибка, при которой не отображались пустоты в полигонах (окно «Объект», вкладка геометрия, режим предпросмотра);
- Ошибка, при которой не работала часть функций тематического слоя при назначении ему длинного имени (более 55 символов);
- Модуль создания обновлений в Конфигураторе.

### Версия 2.6.4.2 от 25.11.2011

### Добавлено:

- Удаляются слои при выключении видимости в панели «Управление слоями»;
- Добавлена возможность фильтрации таблиц в окне «Управление таблицами»;
- Добавлены функции добавления, удаления, перемещения узлов и функция обмена координатами между X и Y;
- Добавлена возможность выгрузки данных в MS Excel через плагины.

• Исправлена проблема незакрывающегося окна «Загрузка» при открытии окна атрибутики через в плагинах.

## Версия 2.6.4.1 от 16.11.2011

#### Добавлено:

- Добавлена функция обрезки полигонов (главное окно программы, дополнительная панель инструментов);
- Добавлены кнопки открытия окна атрибутики и перехода к объекту (окно «Информация»);
- Обновлена справка по работе с программой.

#### Исправлено:

- Исправлена ошибка, возникающая при старте программы, если не найдена карта, и пользователь отказался выбрать её вручную;
- Исправлена ошибка удаления объекта с карты, при которой удаленный объект продолжал отображаться на карте до вызова принудительного обновления;
- Инструменты «Переходить к объекту на карте», «Импорт из SHP. . . » и «Экспорт в SHP. . . » теперь доступны только при работе со слоями и скрыты при просмотре таблиц (окно «Данные таблицы»);
- Исправлена ошибка картографического компонента, периодически возникавшая при изменении масштаба карты (главное окно программы).

### Версия 2.6.3.12 от 03.11.2011

#### Добавлено:

- Добавлен режим отображения узлов во вкладке ввода и редактирования геометрии вручную (окно «Объект», вкладка геометрия);
- Оптимизировано открытие и закрытие окна с атрибутивными данными. В результате эти операции работают быстрее (окно «Объект»).

- Исправлена ошибка экспорта данных в MS Excel, возникающая при использовании фильтра (окно «Данные таблицы», Экспорт в MS Excel);
- Исправлена ошибка фильтрации данных по дате в табличной форме (окно «Данные таблицы», фильтр);
- Исправлена ошибка в автоматическом пересчете координат при вводе некорректной проекции (окно «Объект», вкладка геометрия);
- Исправлено событие выбора объекта на карте, если имелись слои БД с одинаковым названием (Главное окно);
- Исправлена ошибка выгрузки новыми пользователями данных в SHP-файл (окно «Данные таблицы», Экспорт в SHP-файл);
- Убрано обновление списка слоев при изменении видимости растрового слоя (Главное окно, управление слоями);
- Исправлена некорректная работа окна атрибутивных данных, если в ней имеется справочник с первичным ключом не целого типа (окно «Объект»);
- Фильтрация слоев в управлении слоями теперь происходит при нажатии на клавишу Enter;
- Добавлена сортировка слоев (окно «Управление таблицами»).

## Версия 2.6.3.11 от 28.10.2011

#### Добавлено:

- Переработан экспорт данных в MS Excel: уменьшилось время выгрузки данных и изменен стиль выходного файла (окно «Данные таблицы», Экспорт в MS Excel);
- Добавлен автоматический пересчет координат при смене проекции в окне ручного ввода и редактирования координат (окно «Объект», вкладка «Геометрия»).

#### Исправлено:

- Исправлен модуль загрузки VMP файла (подложки) при старте программы, а именно, система спрашивает расположения файла, если не был найден файл карты в папке «map» рабочего набора;
- Исправлена ошибка выбора связанного объекта в окне атрибутивных данных, которое происходило в случае, если первичным ключом таблицы являлось поле, называемое не «id» (окно «Объект», атрибут, связанный с другой таблицей);
- Исправлена сортировка данных при экспорте данных в MS Excel;
- Редактирование подписей перенесены из свойств таблицы в основную панель инструментов.

### Версия 2.6.3.10 от 25.10.2011

#### Добавлено:

- Добавлена возможность включения автоперехода к объекту на карте (окно «Данные таблицы», галочка «Переход к объекту на карте»);
- Добавлена возможность скрыть объект на карте, созданный в предпросмотре при вводе координат вручную (окно «Объект», вкладка «Геометрия»);
- При включении визуализации растрового слоя происходит автоматическое выключения слоев VMP и обратный процесс - при выключении растрового слоя (Главное форма, управления слоями);
- Добавлена возможность удаления связи между объектами в связанных таблицах (окно «Объект», атрибут, связанный с другой таблицей).

#### Исправлено:

• При пустом списке блокируются кнопки «Удалить», «Изменить» и «Создать копию выделенной строки» (окно «Данные таблицы»);

- При удалении объекта не выводится сообщение о выполнении операции (окно «Данные таблицы»);
- Добавлено обновление списка при удалении объекта (окно «Данные таблицы»);
- Добавлен переход к текущему выбранному объекту при любом обновлении списка (окно «Данные таблицы»);
- Не показывается инструмент «История», если не включена функция ведения истории для текущей таблицы (окно «Данные таблицы»);
- Кнопки удаления и редактирования геометрии объекта активны, только если выбран объект на карте;
- Исправлена некорректная работа функции изменения уровня слоя при присутствии выключенного слоя (Главное форма, управления слоями).

## Версия 2.6.3.9 от 21.10.2011

### Добавлено:

- Добавлена информация о характеристиках геометрического объекта (окно «Объект», вкладка «Геометрия»);
- Добавлена возможность создавать картографические объекты через табличную форму.

#### Исправлено:

- Исправлены ошибки, связанные с добавлением нового объекта через связанную таблицу (окно «Объект», вкладки связанных таблиц);
- Исправлена ошибка при входе пользователя в систему, если имеются слои, загружаемые по-умолчанию, и у пользователя нет прав на их чтение;
- Исправлена ошибка в табличной форме при сортировке по колонке, содержащей значение NULL в БД.

### Версия 2.6.3.8

### Добавлено:

- Возможность растягивания окна атрибутивных данных;
- Возможность изменения размера панели, содержащей наименования атрибутивных полей;
- Расширено поле для ввода проекции;
- Создание копии выделенного объекта в табличной форме.

- При открытии окна «Таблица» не происходит автоматический перелет на первый объект из списка;
- В окне «Таблица» при добавлении условий фильтрации, выборе поля или операнда фильтрации не происходит автоматический запуск sql-запроса фильтрации;

• Ошибка при поиске в окне «Таблица», если в фильтре выбрать поле-справочник.

## Версия 2.6.3.6

### Добавлено:

- Постраничный вывод данных в табличной форме (окно «Таблица») с возможностью «Показать все страницы»;
- Возможность выгрузки объектов, попавших в фильтр, в SHP (окно «Таблица»);
- Возможность замены геометрии объекта путем загрузки из SHP-файла (окно «Объект», вкладка «Геометрия»);
- Возможность выгрузки геометрии объекта в SHP-файл (окно «Объект», вкладка «Геометрия»);
- Добавление подложки геопортала в качестве растрового слоя (панель управления слоями);
- Добавлен массовый импорт объектов из SHP-файла (только геометрия);
- Новая форма «Данные пользователя», изменен механизм проверки пользователя при входе в систему;
- Возможность выбора значения справочника по фильтру (окно «Объект»);
- Изменен стиль поля для поиска и кнопки обновления (панель управления слоями).

- Обновление списка координат после удаления полигона;
- Выгрузка в MS Excel;
- В установщик добавлены библиотеки, от которых зависит pgsql2shp.exe;
- Порядок расположения слоев в группе в общем списке управления слоями;
- Ошибка, возникающая при входе пользователя, не зарегистрированного в системе;
- Ошибка с одноименными слоями в панели управления слоями;
- В инструменте (i) переход к окну «Объект» теперь срабатывает по клику по атрибутике объекта в дереве;
- Отображение настроек связи атрибута с табличными данными;
- Загрузка слоев по умолчанию.

# А

администратор, [272,](#page-275-0) [280](#page-283-0) администратор кластера, [285](#page-288-0) администратор организации, [285](#page-288-0) администратор программы, [285](#page-288-0) администратор системы, [285](#page-288-0) администрирование прав пользователей, [28,](#page-31-0) [189,](#page-192-0) [267,](#page-270-0) [285](#page-288-0) атрибуты объекта, [285](#page-288-0)

# Б

база пространственных данных, [282,](#page-285-0) [285](#page-288-0) базовая карта, [285](#page-288-0) базовый слой, [70,](#page-73-0) [285](#page-288-0) бэнд, [90,](#page-93-0) [285](#page-288-0)

# В

векторное изображение, [286](#page-289-0) видимость объекта слоя на карте, [286](#page-289-0) видимость слоя на карте, [16,](#page-19-0) [32,](#page-35-0) [36,](#page-39-0) [41,](#page-44-0) [51,](#page-54-0) [62,](#page-65-0) [95,](#page-98-0) [102,](#page-105-0) [110,](#page-113-0) [115](#page-118-0)[119,](#page-122-0) [121](#page-124-0)[124,](#page-127-0) [126,](#page-129-0) [210,](#page-213-0) [286](#page-289-0) встроенный растровый слой, [285](#page-288-0)

## Г

геометрия объекта, [20,](#page-23-0) [39,](#page-42-0) [75,](#page-78-0) [102,](#page-105-0) [143,](#page-146-0) [189,](#page-192-0) [213,](#page-216-0) [286](#page-289-0) ГИС, [286](#page-289-0) ГЛОНАСС, [286](#page-289-0) группа слоев, [241,](#page-244-0) [286](#page-289-0)

# Д

дополнительные поля, [286](#page-289-0)

## З

задание, [286](#page-289-0)

## И

импорт координат, [136](#page-139-0)

импорт координат объекта, [286](#page-289-0) инспектор кластера, [286](#page-289-0) инспектор организации, [286](#page-289-0) инспектор системы, [286](#page-289-0) инсталлятор, [286](#page-289-0) интервал, [256,](#page-259-0) [287](#page-290-0) исполнитель, [287](#page-290-0)

# К

картография, [287](#page-290-0) кластер, [287](#page-290-0) кластеризация, [287](#page-290-0) клиентская организация, [287](#page-290-0) ключ активации, [287](#page-290-0) ключ лицензии, [287](#page-290-0) код оборудования, [287](#page-290-0) количество пользовательских лицензий, [287](#page-290-0) контракт, [287](#page-290-0) контрольные точки, [66,](#page-69-0) [287](#page-290-0) координаты, [11,](#page-14-0) [287](#page-290-0) косметический слой, [28,](#page-31-0) [35,](#page-38-0) [189,](#page-192-0) [287](#page-290-0) курсор, [289](#page-292-0)

# Л

легенда, [287](#page-290-0) линейный объект, [19,](#page-22-0) [39,](#page-42-0) [75,](#page-78-0) [93,](#page-96-0) [287](#page-290-0)

# М

маппинг, [287](#page-290-0) масштаб карты, [12,](#page-15-0) [17,](#page-20-0) [240,](#page-243-0) [287](#page-290-0) масштабное окно, [12,](#page-15-0) [18,](#page-21-0) [88,](#page-91-0) [233,](#page-236-0) [288](#page-291-0) метки, [288](#page-291-0) модуль, [288](#page-291-0) мультиобъект, [100,](#page-103-0) [115,](#page-118-0) [116,](#page-119-0) [118,](#page-121-0) [119,](#page-122-0) [129,](#page-132-0) [288](#page-291-0) мультисервисность, [288](#page-291-0)

# Н

настраиваемые поля, [286](#page-289-0)

# О

объекты обслуживания, [2,](#page-5-0) [288](#page-291-0) оперативные задания, [288](#page-291-0) отношение «один ко многим», [180,](#page-183-0) [264,](#page-267-0) [288](#page-291-0)

# П

панель для вывода информации, [9,](#page-12-0) [161,](#page-164-0) [288](#page-291-0) панель инструментов, [13,](#page-16-0) [19](#page-22-0)[23,](#page-26-0) [25,](#page-28-0) [82,](#page-85-0) [288](#page-291-0) плановые задания, [288](#page-291-0) подложка карты, [285](#page-288-0) подобъект, [100,](#page-103-0) [116,](#page-119-0) [125,](#page-128-0) [129,](#page-132-0) [137,](#page-140-0) [288](#page-291-0) полигональный объект, [19,](#page-22-0) [39,](#page-42-0) [75,](#page-78-0) [93,](#page-96-0) [288](#page-291-0) пользователь, [200,](#page-203-0) [272](#page-275-0) пользователь программы, [288](#page-291-0) приоритет задания, [288](#page-291-0) профиль пользователя, [288](#page-291-0)

## Р

рабочий набор, [48,](#page-51-0) [288](#page-291-0) растровое изображение, [25,](#page-28-0) [288](#page-291-0) растровый слой, [28,](#page-31-0) [40,](#page-43-0) [289](#page-292-0) ребро, [15,](#page-18-0) [22,](#page-25-0) [95,](#page-98-0) [109,](#page-112-0) [289](#page-292-0)

# $\mathcal{C}$

сервисные объекты, [2,](#page-5-0) [288](#page-291-0) символ, [227,](#page-230-0) [247,](#page-250-0) [289](#page-292-0) системный справочник, [289](#page-292-0) слой, [23,](#page-26-0) [60,](#page-63-0) [70,](#page-73-0) [75,](#page-78-0) [175,](#page-178-0) [189,](#page-192-0) [241,](#page-244-0) [289](#page-292-0) слой подложки, [285](#page-288-0) справочник, [27,](#page-30-0) [241,](#page-244-0) [289](#page-292-0) стадия задания, [289](#page-292-0) стандарт EXIF, [102,](#page-105-0) [136,](#page-139-0) [289](#page-292-0) стикер изображения, [289](#page-292-0)

# Т

таблица данных, [23,](#page-26-0) [155,](#page-158-0) [194,](#page-197-0) [207,](#page-210-0) [212,](#page-215-0) [213,](#page-216-0) [217,](#page-220-0) [224,](#page-227-0) [263,](#page-266-0) [264,](#page-267-0) [289](#page-292-0) тайл, [289](#page-292-0) таймлапс, [289](#page-292-0) тематический слой, [35,](#page-38-0) [39,](#page-42-0) [75,](#page-78-0) [93,](#page-96-0) [189,](#page-192-0) [289](#page-292-0) точечный объект, [19,](#page-22-0) [39,](#page-42-0) [93,](#page-96-0) [289](#page-292-0)

## У

узел, [15,](#page-18-0) [22,](#page-25-0) [95,](#page-98-0) [109](#page-112-0)[111,](#page-114-0) [132,](#page-135-0) [133,](#page-136-0) [289](#page-292-0) управление правами, [289](#page-292-0) управление слоями карты, [289](#page-292-0) учётная запись, [289](#page-292-0)

# Ц

центроид, [134,](#page-137-0) [290](#page-293-0)

## Ш

штриховка, [228,](#page-231-0) [259,](#page-262-0) [290](#page-293-0)

## Э

экспорт данных, [29,](#page-32-0) [89,](#page-92-0) [160,](#page-163-0) [186,](#page-189-0) [271,](#page-274-0) [290](#page-293-0) этап задания, [290](#page-293-0)

## Я

ярлык для файлов, [289](#page-292-0)

## A

A-GPS, [290](#page-293-0)

## B

BLE-маяк, [290](#page-293-0) BLE-метка, [290](#page-293-0)

# D.

DBF, [169,](#page-172-0) [173,](#page-176-0) [290](#page-293-0) Drag and Drop, [286](#page-289-0)

# G

GDAL, [61,](#page-64-0) [290](#page-293-0) GeoJSON, [169,](#page-172-0) [173,](#page-176-0) [290](#page-293-0) GPS, [290](#page-293-0)

# M

MIF, [169,](#page-172-0) [173,](#page-176-0) [290](#page-293-0)

# S

SHP, [137,](#page-140-0) [169,](#page-172-0) [173,](#page-176-0) [290](#page-293-0) SQLite, [169,](#page-172-0) [173,](#page-176-0) [290,](#page-293-0) [291](#page-294-0)

# $\top$

TAB, [169,](#page-172-0) [173,](#page-176-0) [290](#page-293-0) TMS, [62,](#page-65-0) [291](#page-294-0) TWMS, [62,](#page-65-0) [291](#page-294-0)

# W

Web-хуки, [291](#page-294-0) WFS, [291](#page-294-0) WMS, [62,](#page-65-0) [291](#page-294-0)